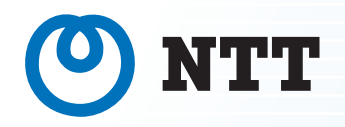

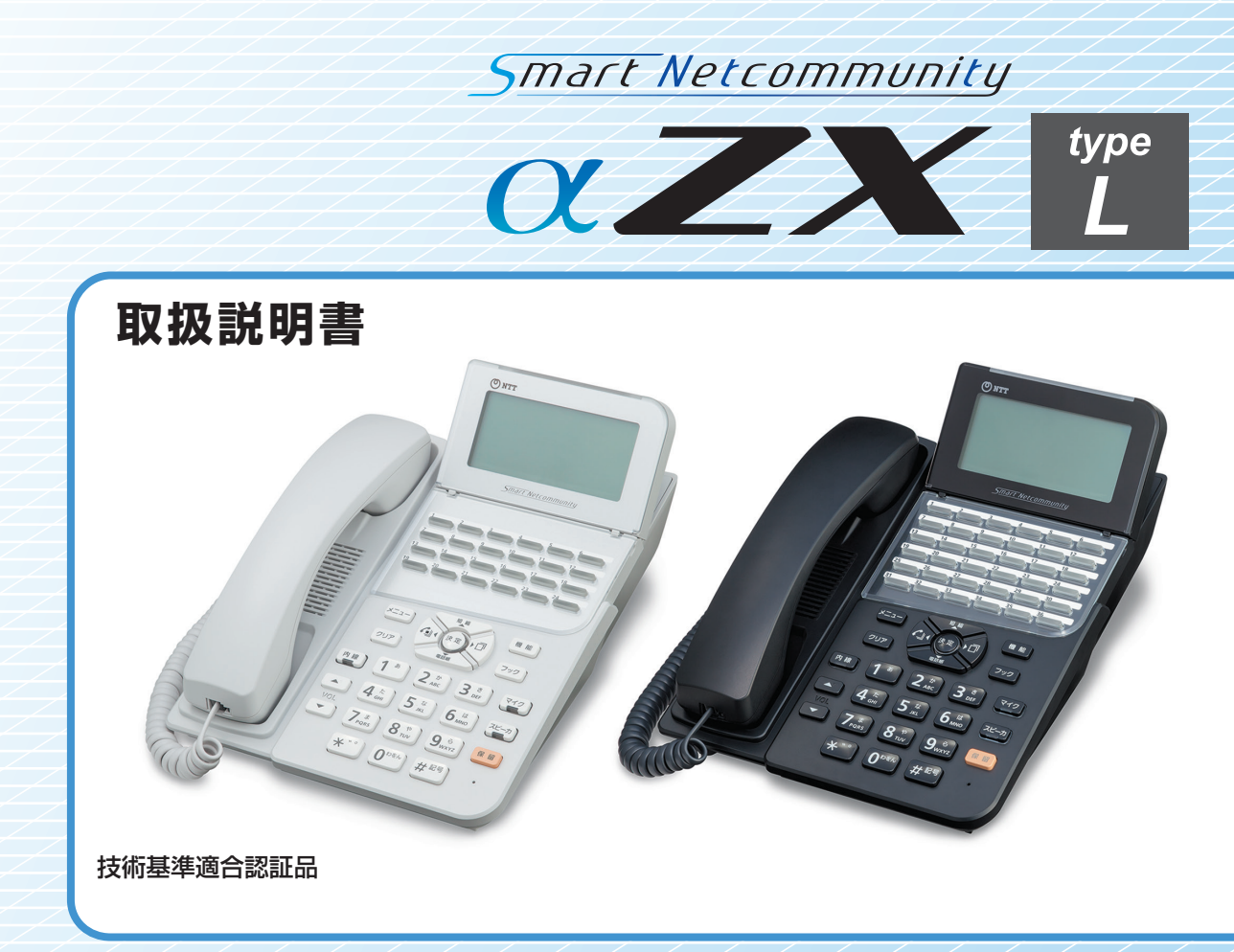

このたびは、スマートネットコミュニティαZX typeLをお買い求めいただきまして、まことにありがとうご ざいます。

●ご使用の前に、この「取扱説明書」をよくお読みのうえ、内容を理解してからお使いください。

●お読みになったあとも、本商品のそばなどいつも手もとに置いてお使いください。

## **安全にお使いいただくために 必ずお読みください**

<span id="page-1-0"></span>この取扱説明書には、あなたや他の人々への危害や財産への損害を未然に防ぎ、本商品を安全にお使いいただ くために、守っていただきたい事項を示しています。

その表示と図記号の意味は次のようになっています。内容をよく理解してから本文をお読みください。 本書を紛失または損傷したときは、当社のサービス取扱所またはお買い求めになった販売店でお求めください。

#### 本書中のマーク説明

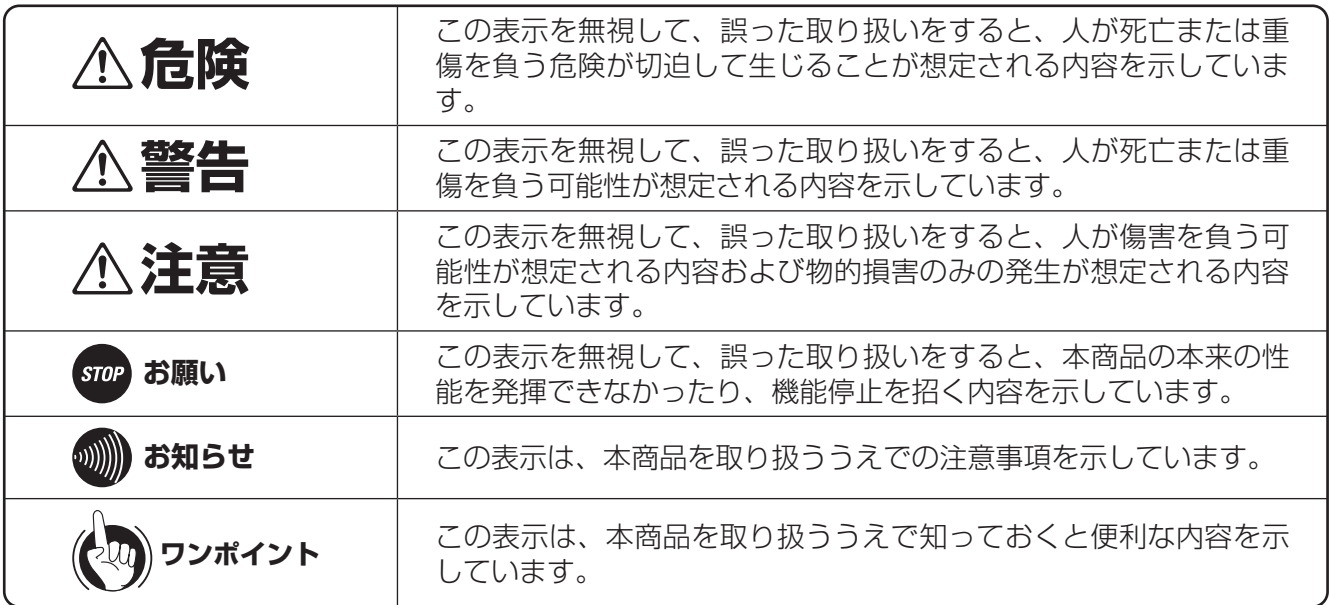

注意

この装置は、クラスA機器です。この装置を住宅環境で使用すると電波妨害を引き起こすことがあります。この場合に は使用者が適切な対策を講ずるよう要求されることがあります。

VCCI-A

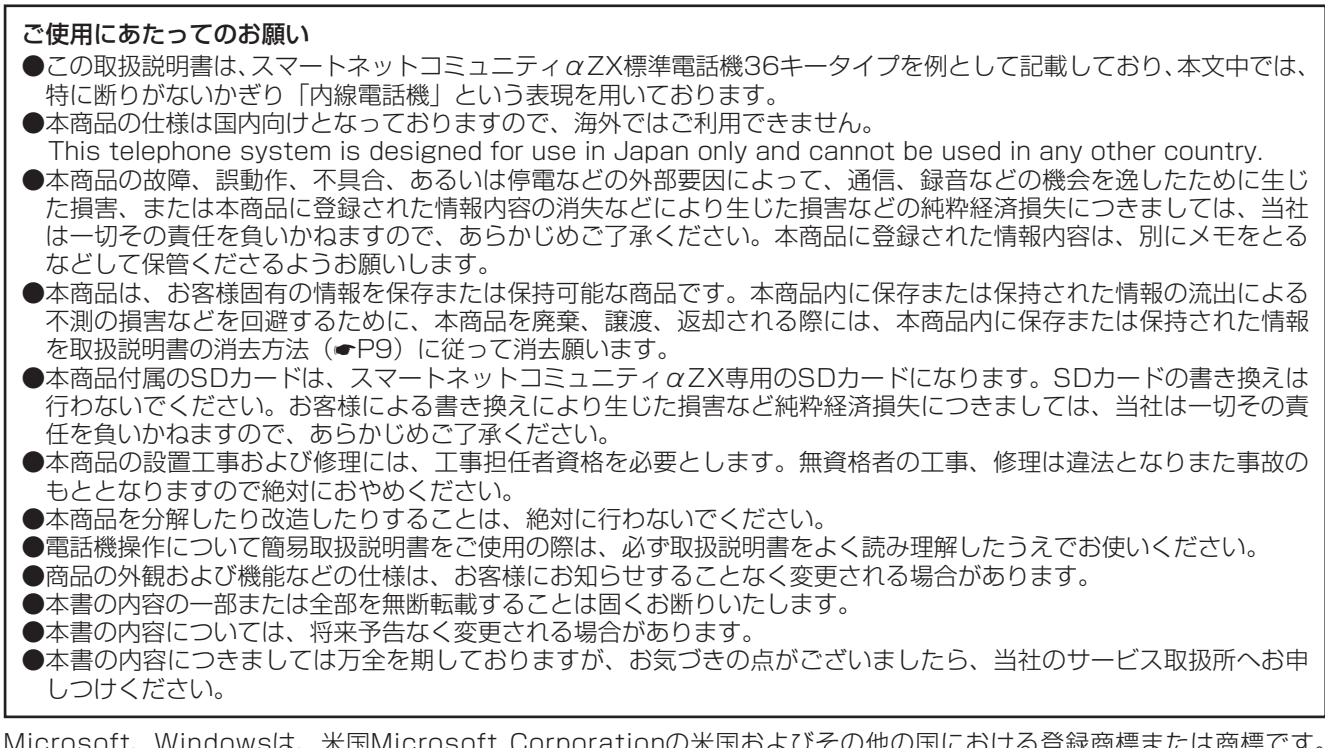

Microsoft、Windowsは、米国Microsoft Corporationの米国およびその他の国における登録商標または商標です。 Windowsの正式名称は、Microsoft Windows Operating Systemです。

その他の社名および製品名は、それぞれの会社の登録商標または商標です。

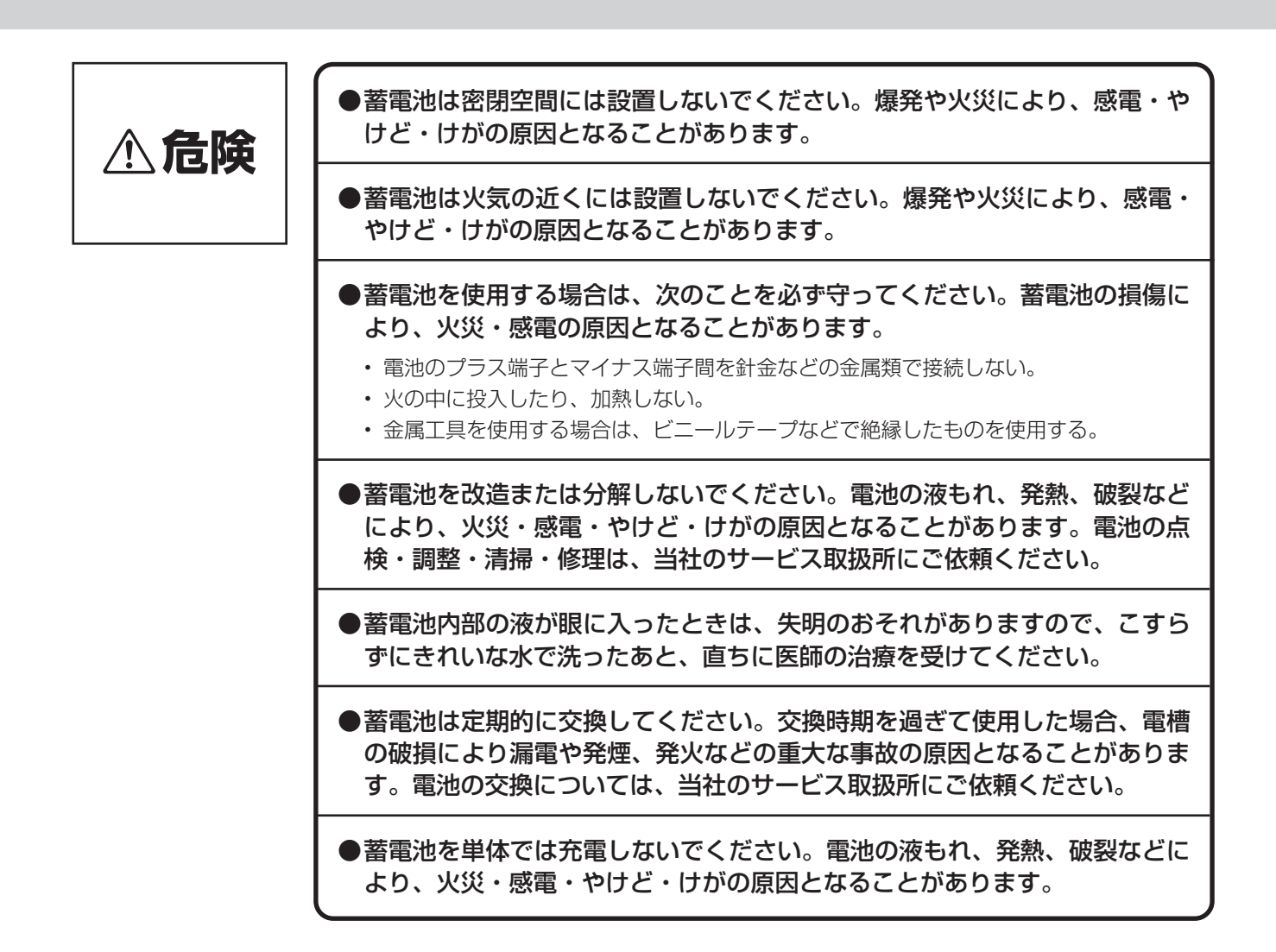

## **安全にお使いいただくために 必ずお読みください**

設置について

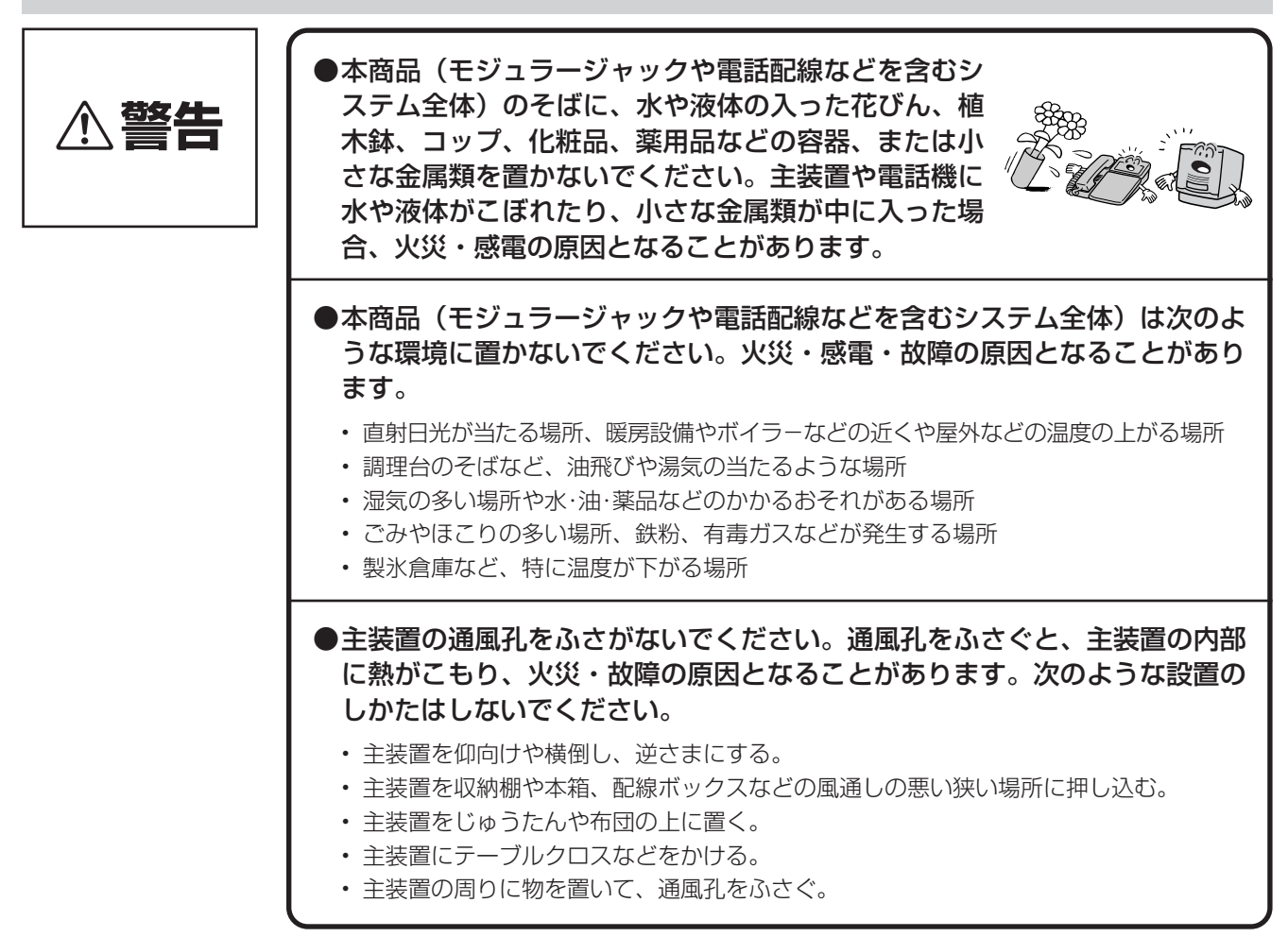

#### お取り扱いについて

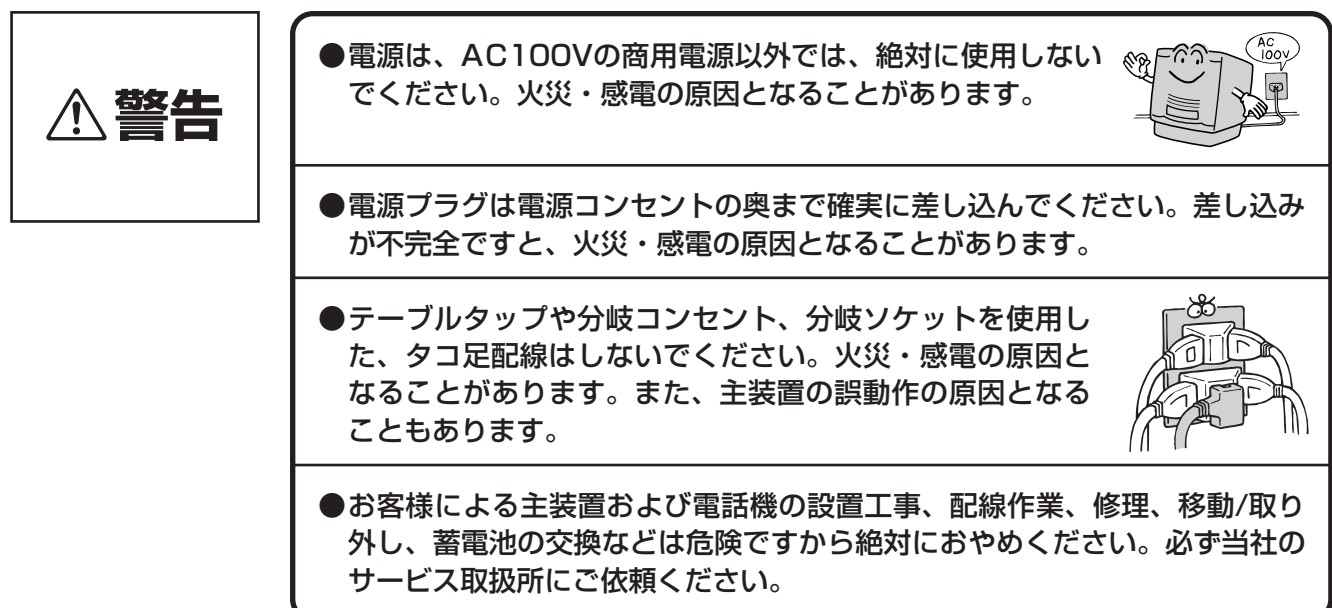

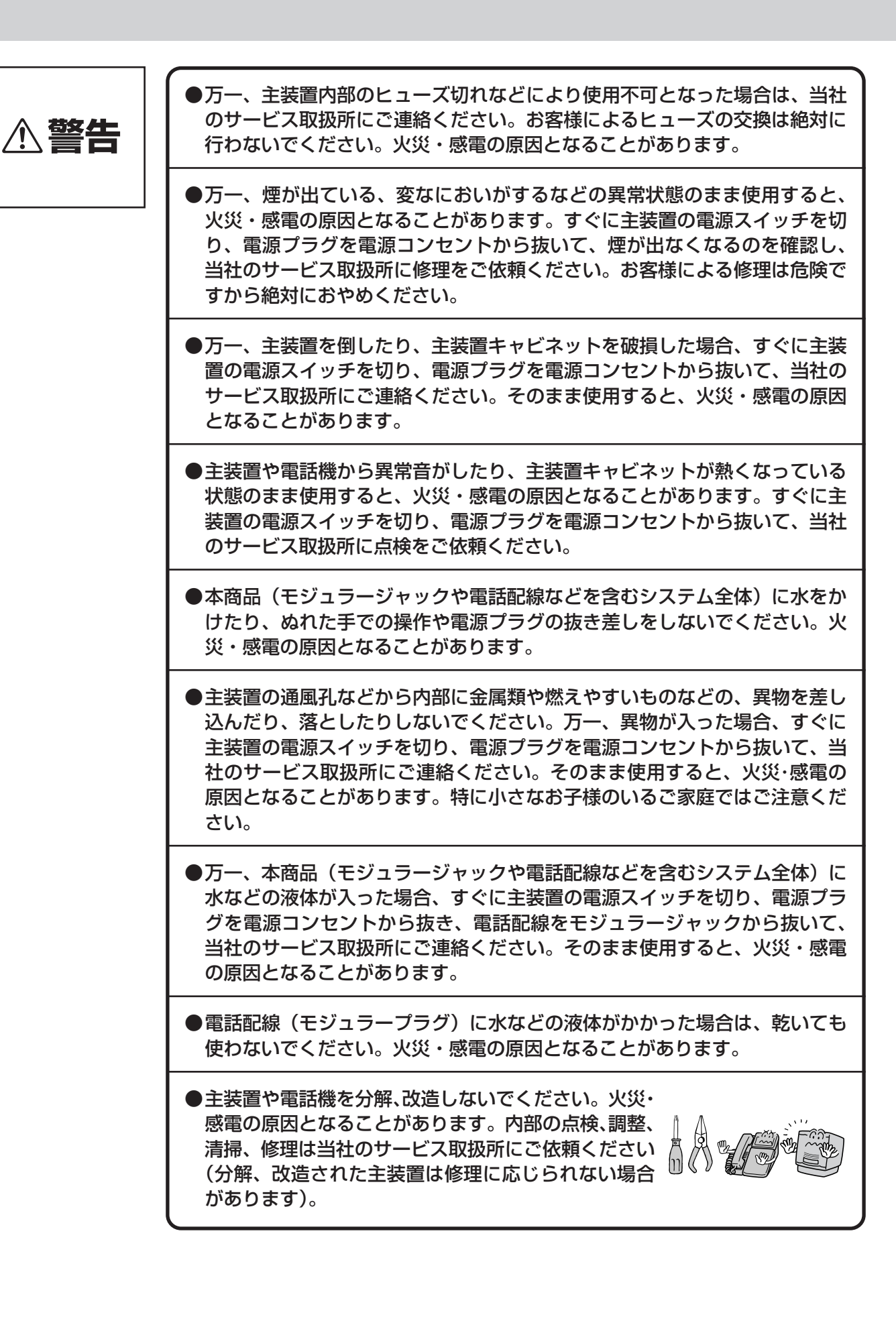

## 安全にお使いいただくために **必ずお読みください**

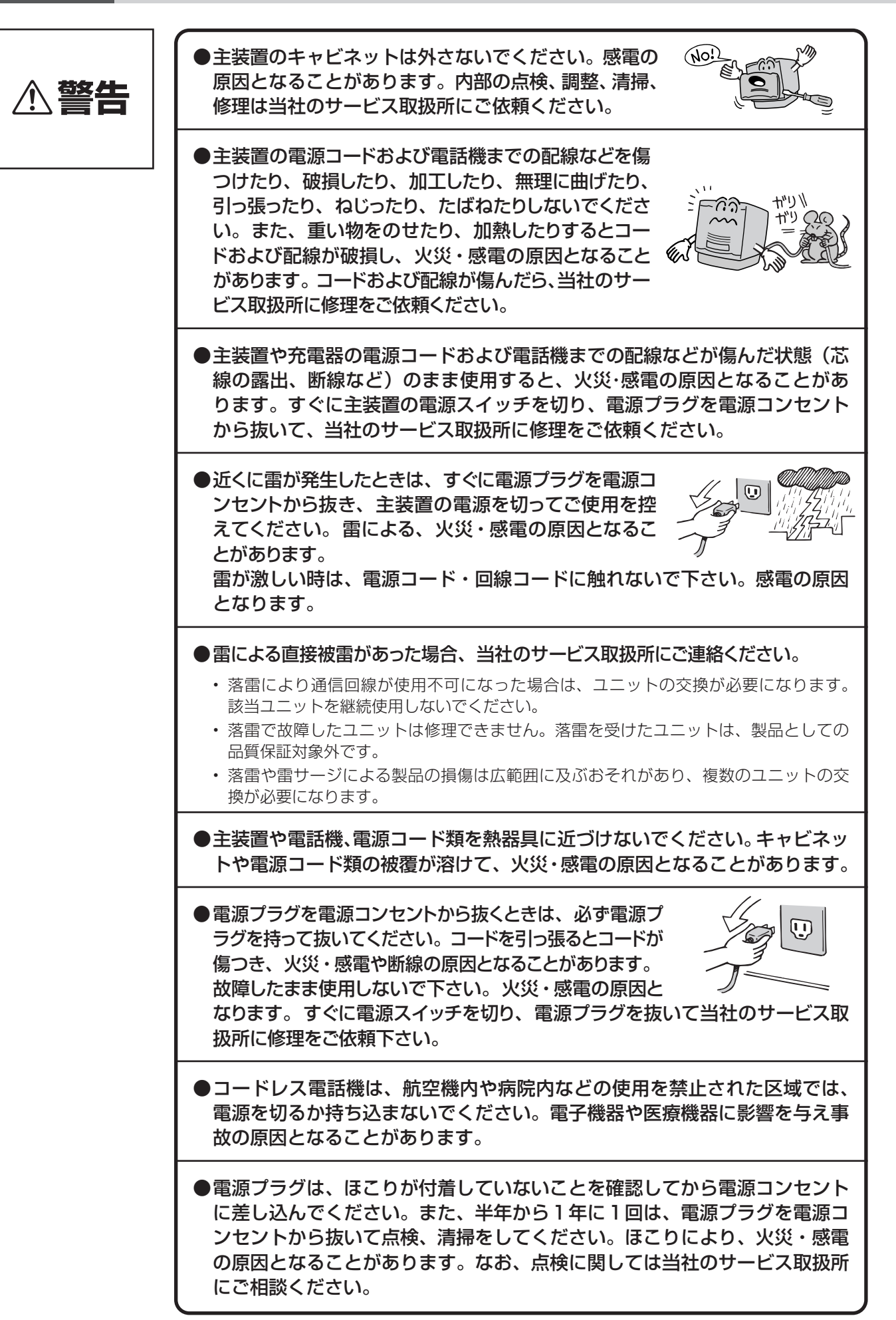

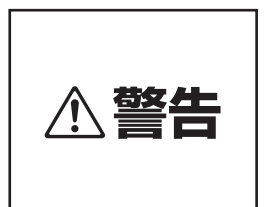

●お客様が用意された機器を主装置および電話機に接続してお使いになる場合 は、あらかじめ当社のサービス取扱所にご確認ください。確認できない場合 は絶対に接続してお使いにならないでください。火災・感電の原因となるこ とがあります。

#### 設置について **注意** ●主装置や電話機は次のような場所に置かないでくださ い。落ちたり倒れたりしてけがの原因となることがあり ます。 • ぐらついた台の上や傾いたところなど、不安定な場所 • 振動、衝撃の多い場所 ●主装置や電話機を床面設置する場合や壁掛け設置する場合は、専用の取り付 け金具によりしっかりと固定設置してください。固定が不十分な場合、落下、 転倒の原因となることがあります。 ●屋外に渡る配線は行わないでください。特に、建物から建物へ空中を通す配 線は雷などによる故障の原因となることがあります。 ●必ずアース接続を行ってください。アース接続は必ず、電源プラグを電源コ ンセントにつなぐ前に行ってください。また、アース接続を外す場合は、必 ず電源プラグを電源コンセントから切り離した後に行ってください。

#### お取り扱いについて

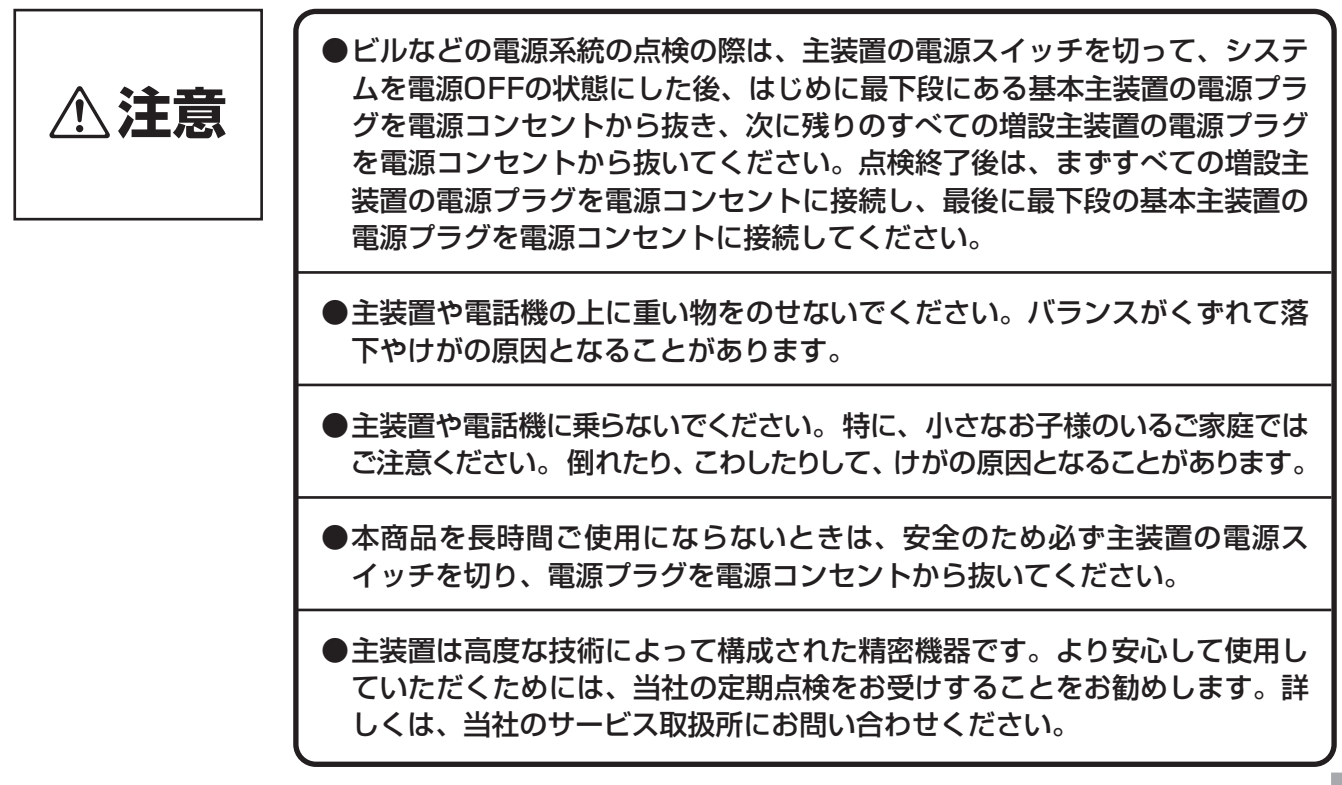

## **安全にお使いいただくために 必ずお読みください**

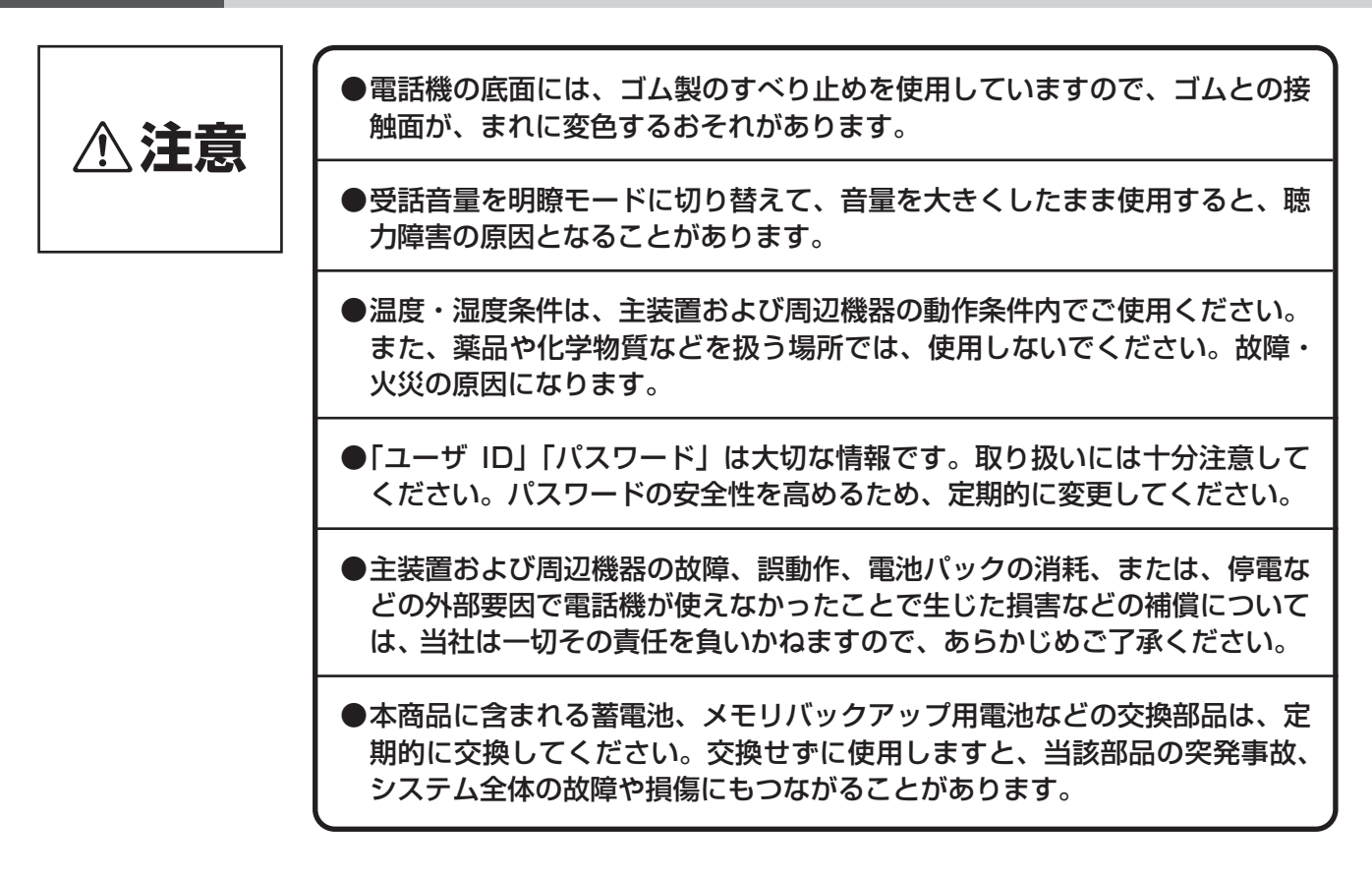

設置について

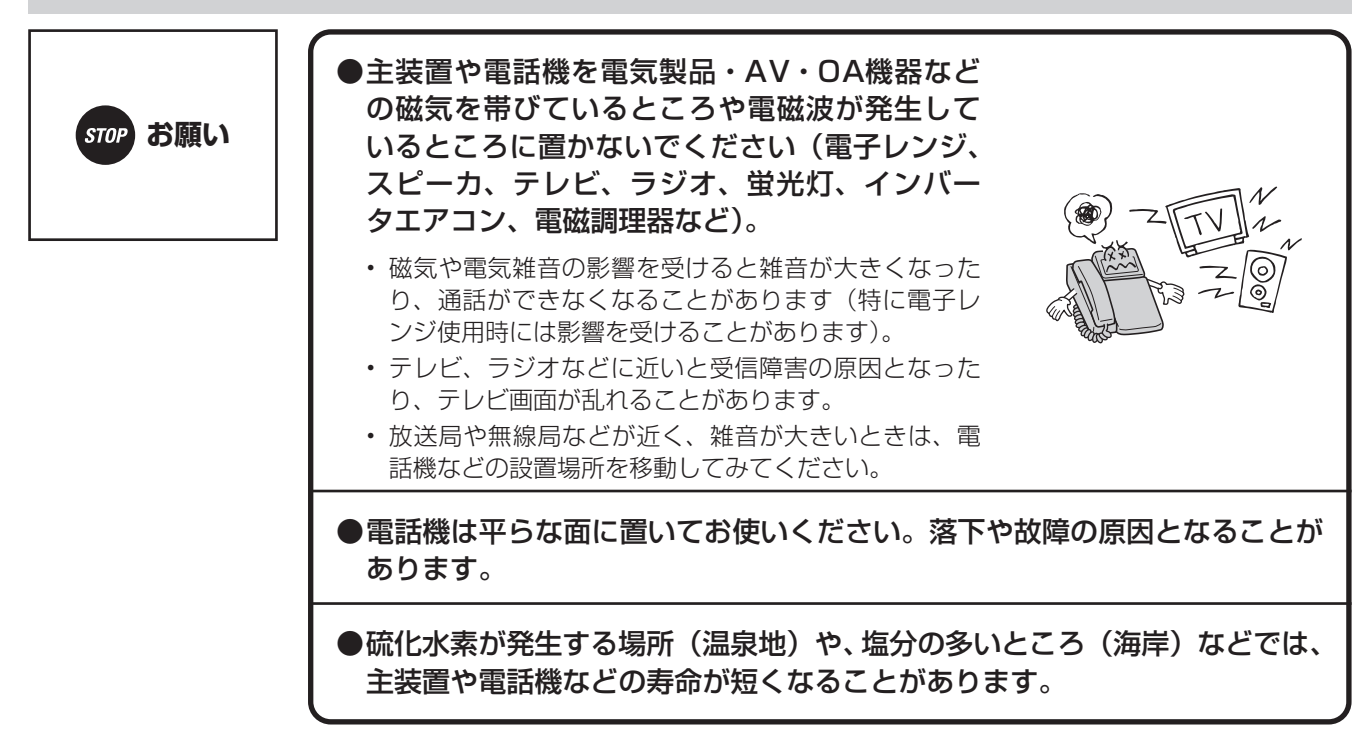

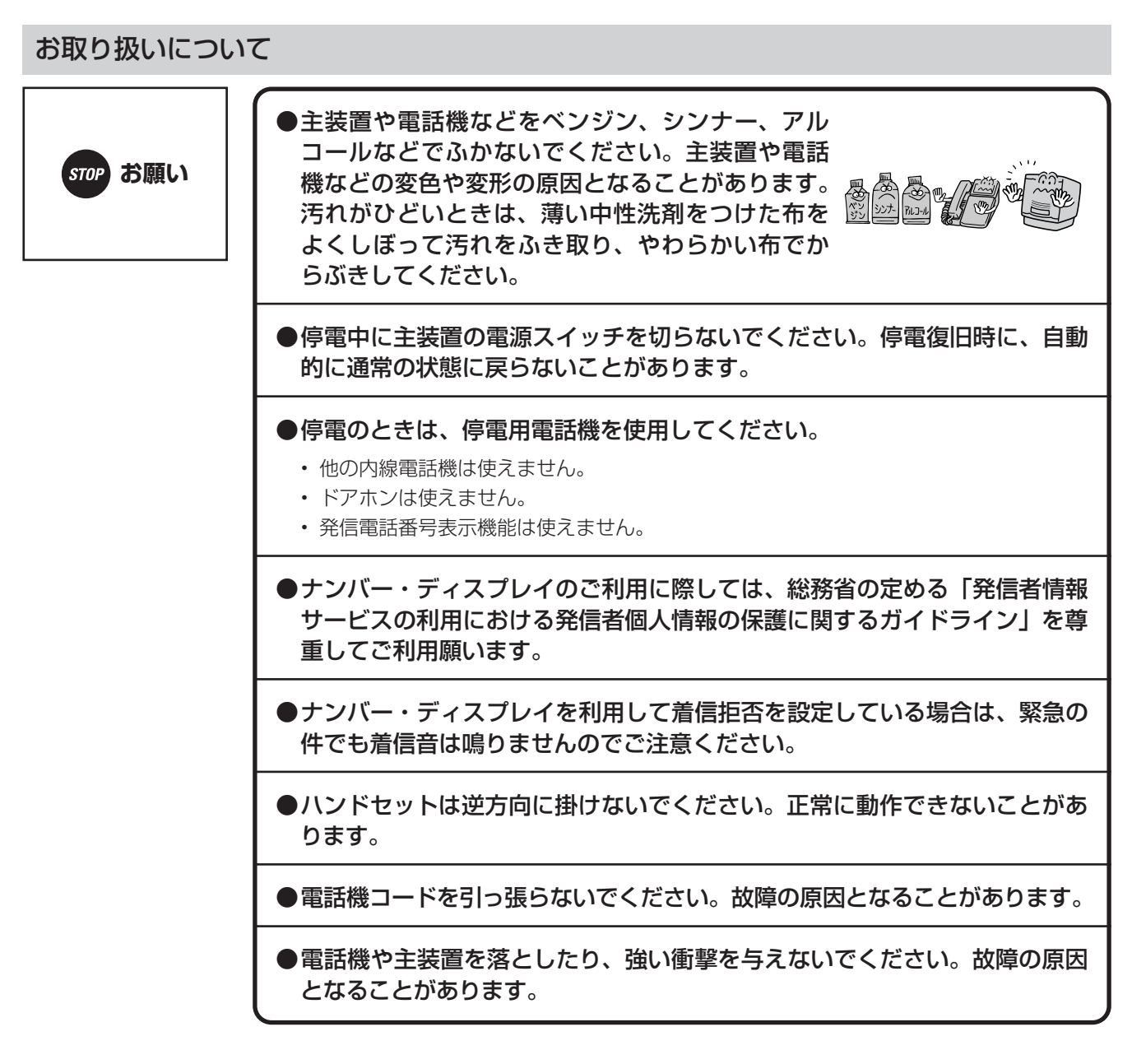

#### ■ 廃棄(または譲渡、返却)される場合のご注意

本商品は、お客様固有の情報を保存または保持可能な商品です。本商品内に保存または保持された情報の 流出による不測の損害などを回避するために、本商品を廃棄、譲渡、返却される際には、本商品内に保存 または保持された情報を消去する必要があります。下表に従って消去または当社のサービス取扱所にご相 談ください。

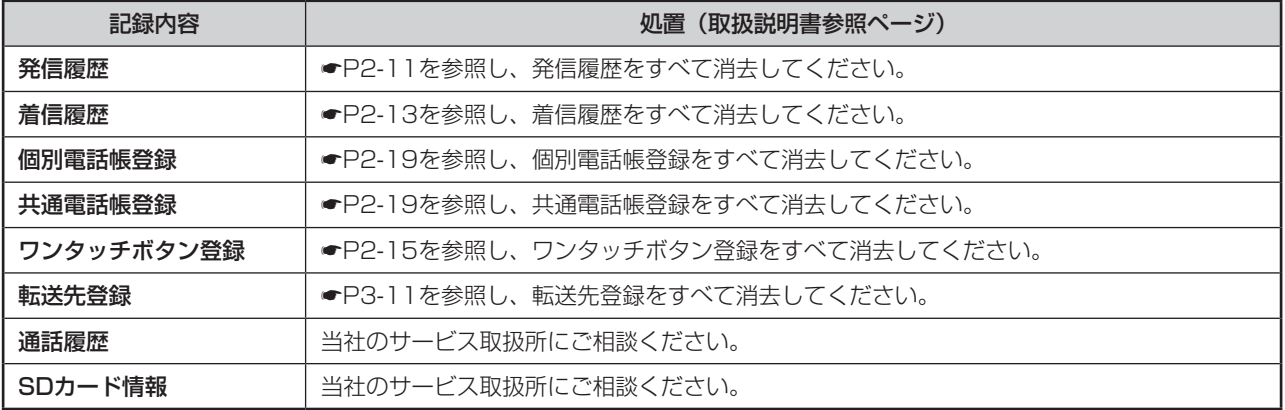

<span id="page-9-0"></span>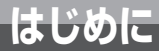

## **この取扱説明書の見かた**

この取扱説明書の構成

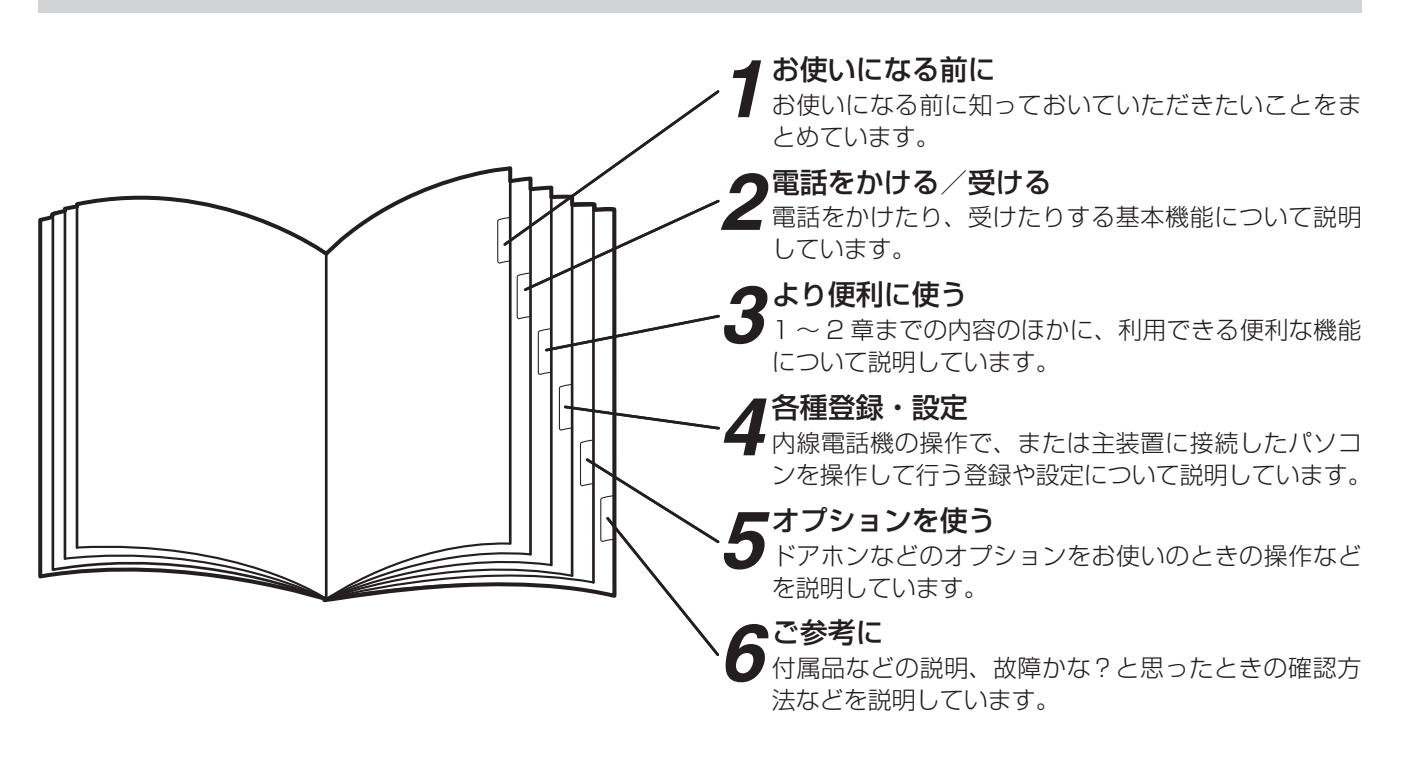

#### 操作説明のページの構成

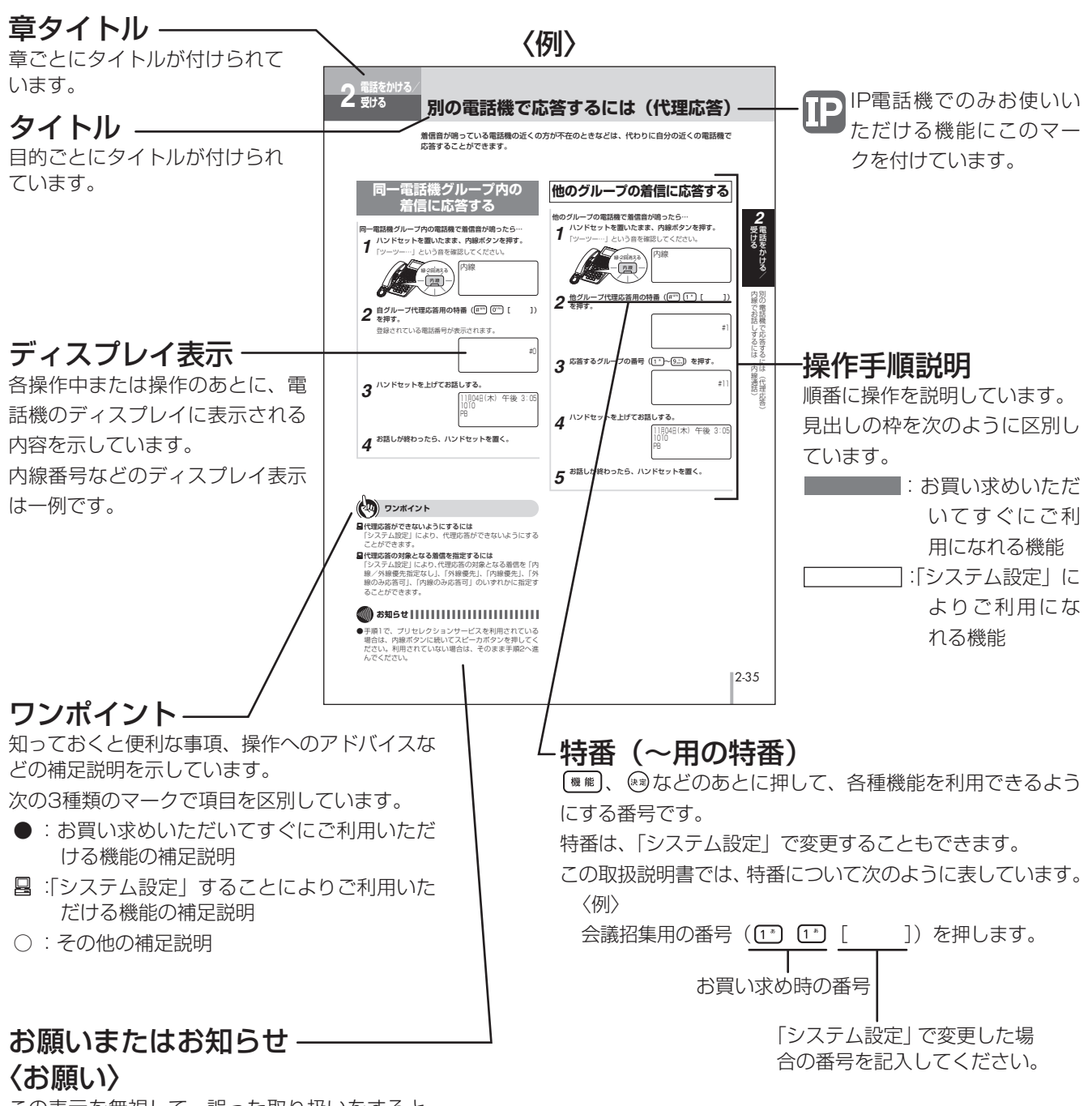

この表示を無視して、誤った取り扱いをすると、 本商品の本来の性能を発揮できなかったり、機能 停止を招く内容を示しています。

#### 〈お知らせ〉

この表示は、本商品を取り扱ううえでの注意事項 を示しています。

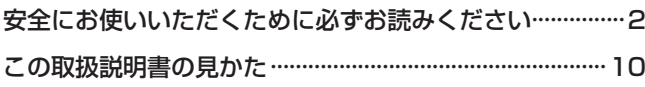

## *1* **[お使いになる前に](#page-14-0)**

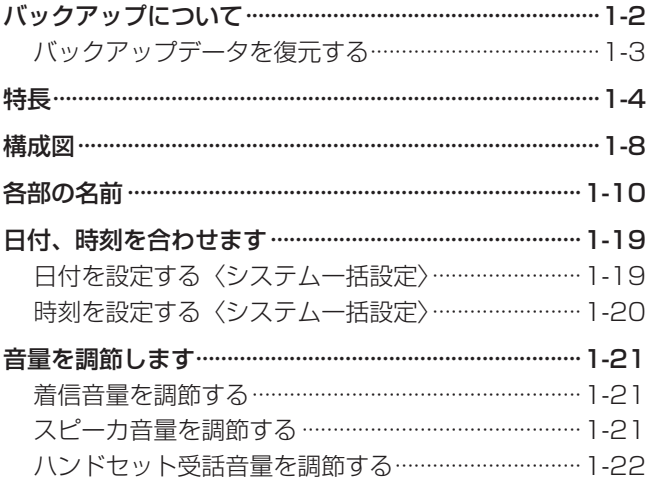

## *2* **[電話をかける/受ける](#page-36-0)**

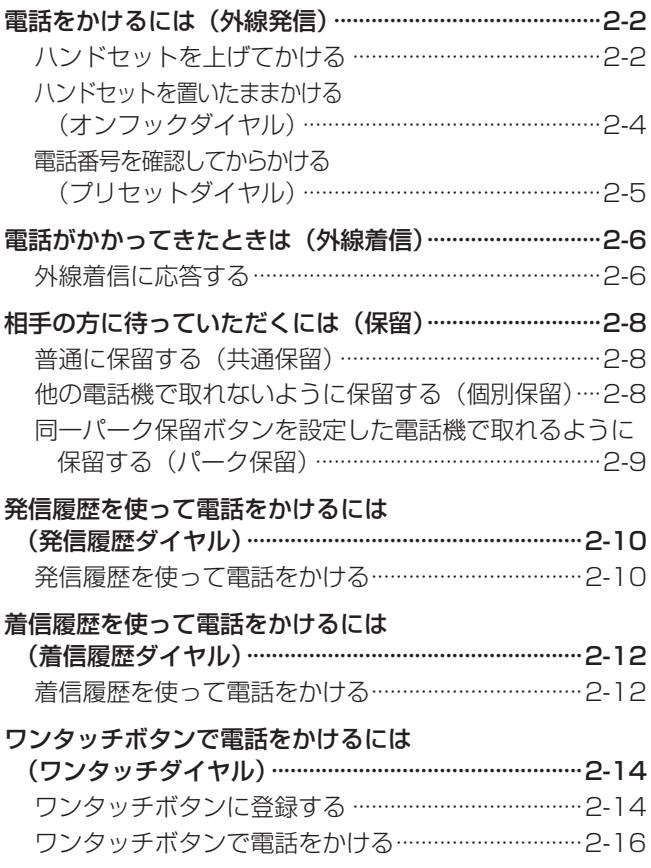

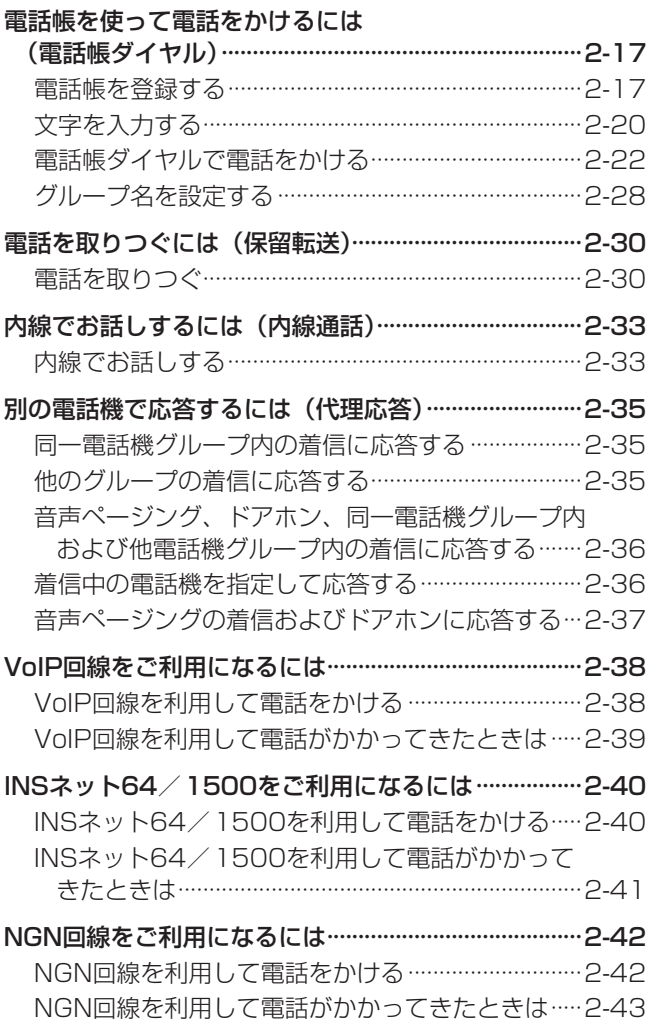

## *3* **[より便利に使う](#page-80-0)**

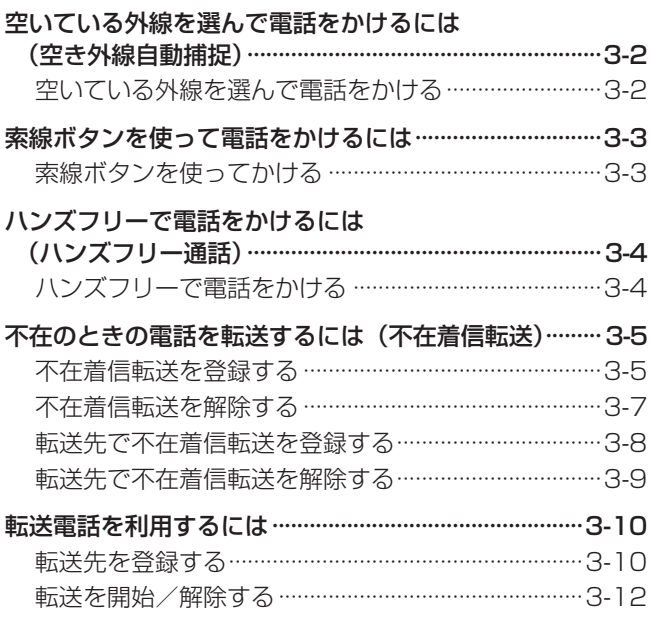

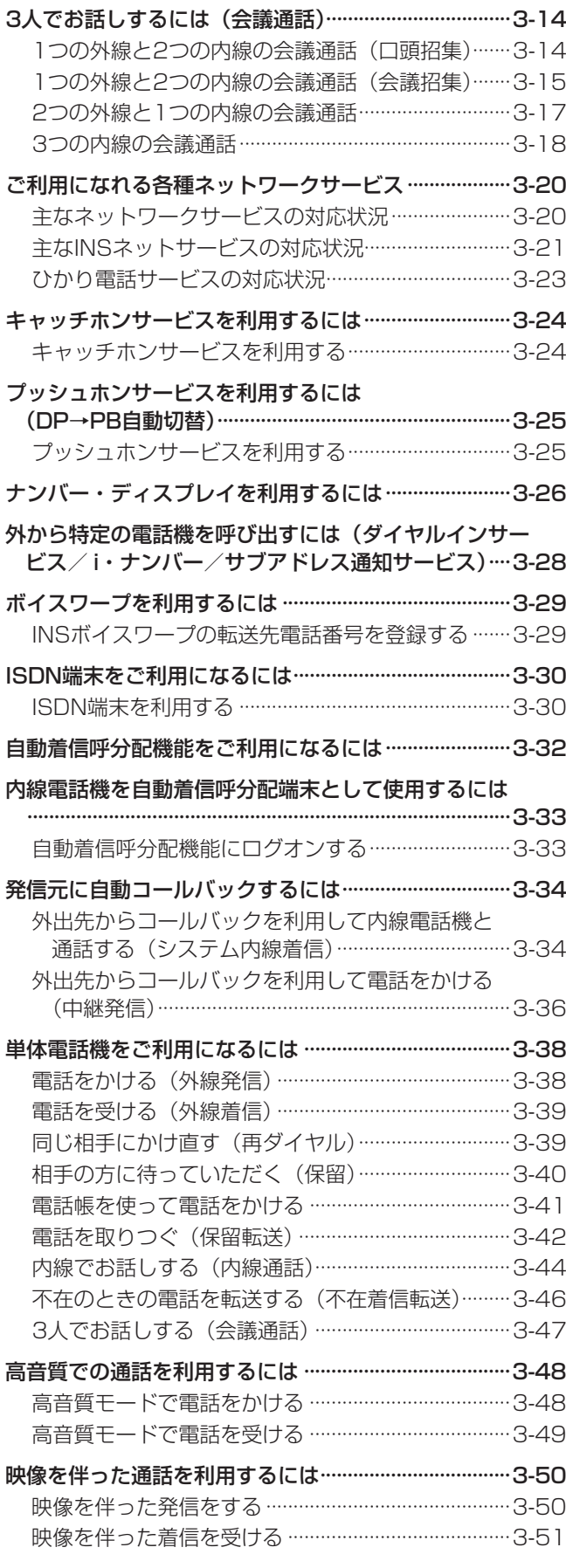

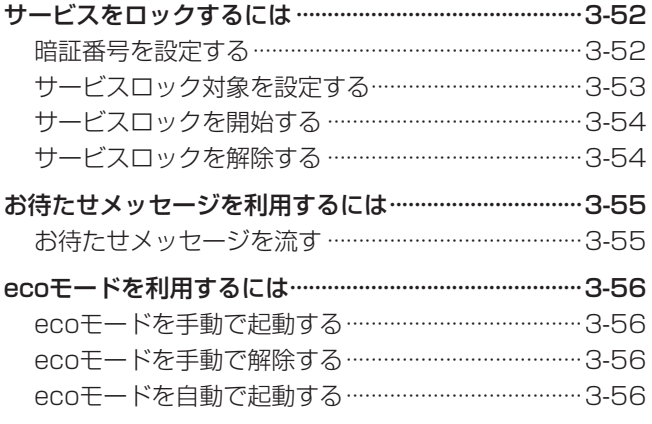

### *4* **[各種登録・設定](#page-136-0)**

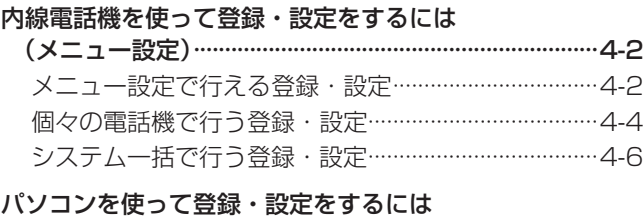

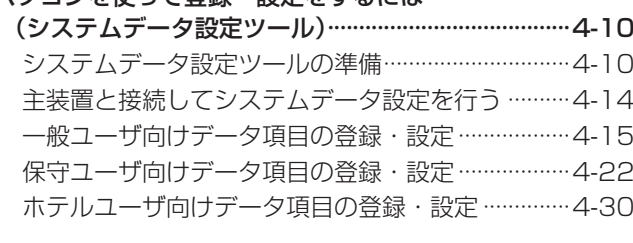

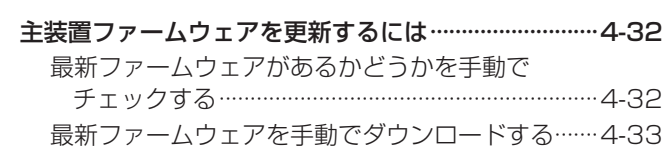

## *5* **[オプションを使う](#page-170-0)**

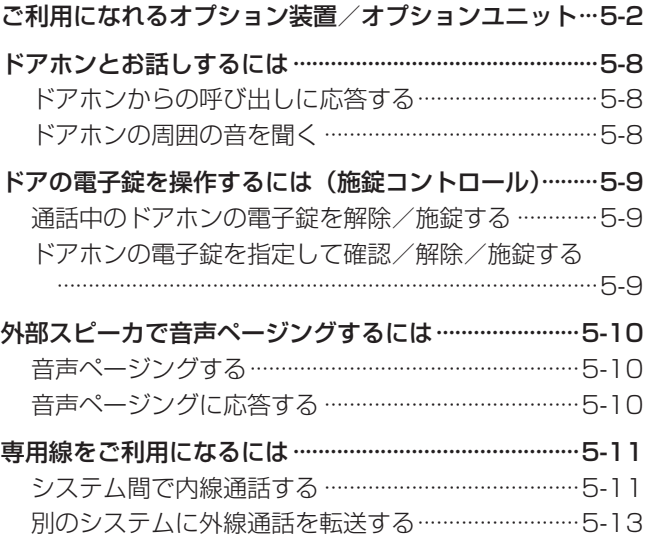

## 目次

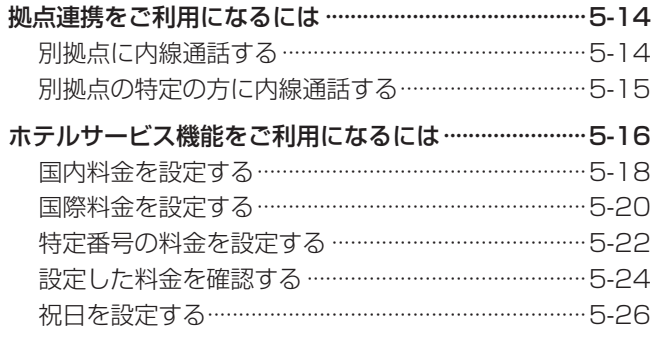

## ご参考に

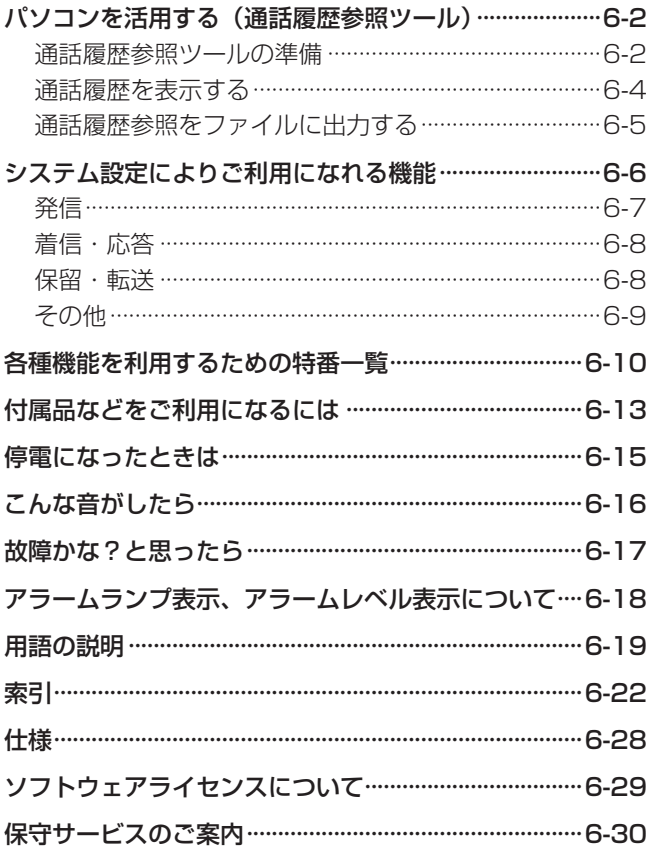

## <span id="page-14-0"></span>お使いになる前に

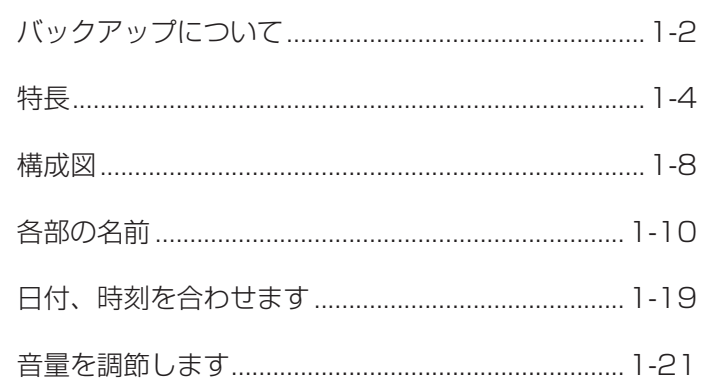

<span id="page-15-0"></span>**お使いに<br>なる前に** 

## **なる前に バックアップについて**

#### ■ 商品の自動更新およびデータバックアップ機能について

本商品は、プログラムの自動更新およびデータバックアップの機能を有しております。

本商品がNTT東日本、NTT西日本の「音声利用IP 通信網サービス契約約款」で定める「音声利用IP 通信網サービス」を 利用している場合、お客様は、商品の提供機能の維持・追加およびNTT東日本、NTT西日本のサービス提供に必要な設備 の管理・改善のために、NTT東日本、NTT西日本から提供される更新プログラムが定期的に確認され自動的にダウンロー ドおよびインストールされること、本商品に保存されたデータがNTT東日本、NTT西日本のサーバへバックアップされる ことに同意するものとします。

また、NTT東日本、NTT西日本のサーバにバックアップされたデータのうち、本商品の設定内容に関する情報や商品に登 録されている回線に関する情報については、NTT東日本、NTT西日本は、個人を特定しない統計情報として、電気通信サー ビスなどの企画・開発などの業務の実施に必要な範囲内で利用します。

# 前に お使いになる

*1*

## **バックアップデータを復元する**

<span id="page-16-0"></span>主装置・ブロードバンドルータユニット/ブロードバンドルータBOX(以降「BRU」と表記)は、お客様固 有の設定データなどを定期的に自動バックアップしております。必要に応じてバックアップデータを主装置・ BRUに復元することができます。

**■ BRU**

BRUの復元を行う場合には、BRUのWeb設定画面にログ インして操作します。詳細は、αZXブロードバンドルータ

ユニット/ BOX取扱説明書を参照してください。

復元について詳しくは、当社のサービス取扱所にお問い合わせください。

#### **■ 主装置**

バックアップデータを復元するには、「システム管理者」に 設定されている特定の内線電話機(☛[P4-6\)](#page-141-1)で次のよう に操作します。

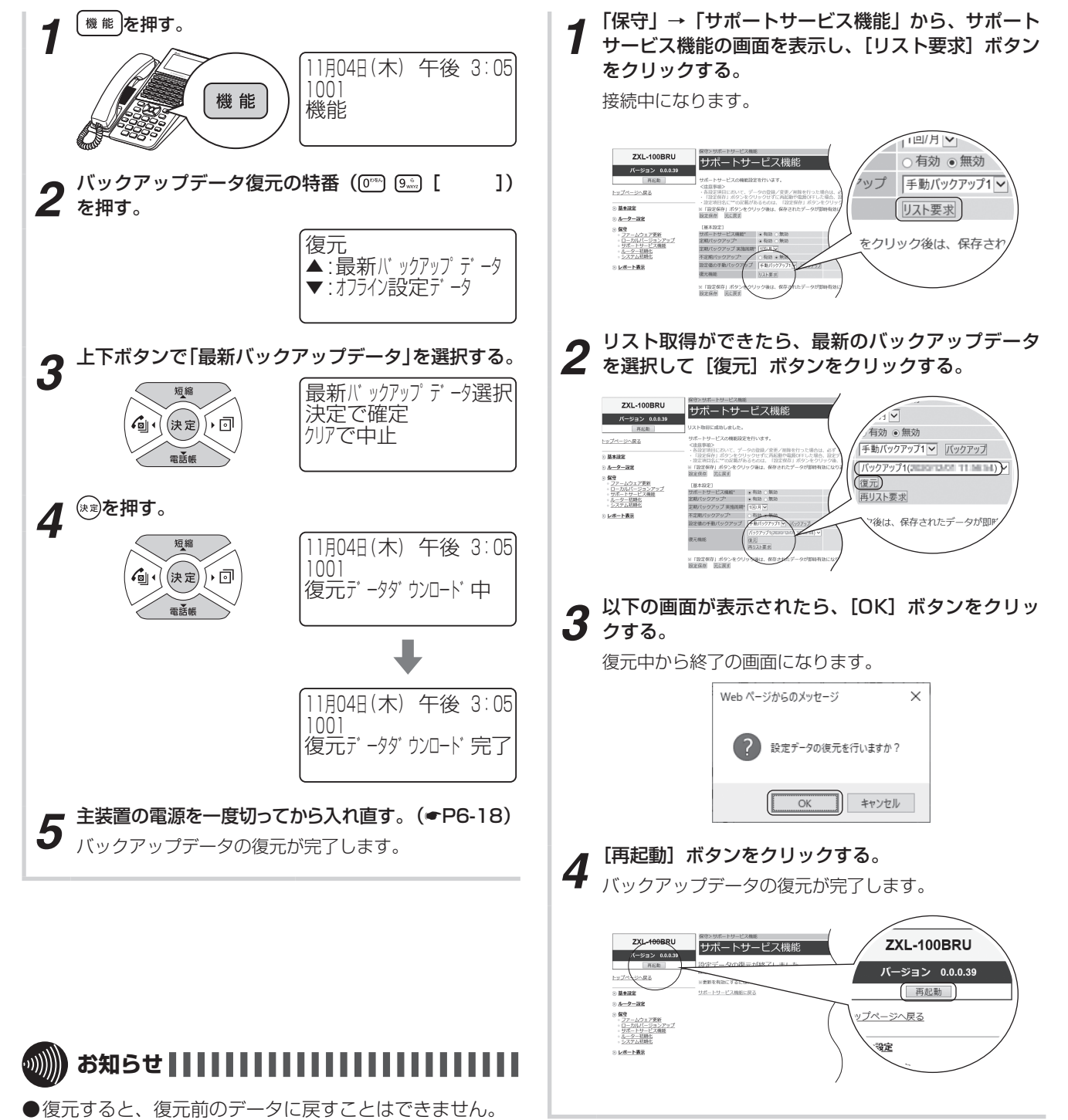

## <span id="page-17-0"></span>**お使いに**<br>なる前に

#### **接続可能な電話機台数** スマートネットコミュニティαZX typeLの主装 置には、基本構成で内線電話機を最大80台接続 できます。 また、システム容量ライセンス(加算方式)を導入 し、内線電話機の種類を組み合わせることで、最 大576台接続することができます。 − **電話機の主装置への接続方法を2とおり ご用意** 主装置とそれぞれの電話機を直接接続するスター 型、主装置とLAN接続されたネットワーク上にIP 電話機を接続するLAN型の2とおりの方法があり ます。(☛P1-8) *∰* IP ∰TP  $\frac{1}{2}$ -LAN |29-| スター **電話機の移動が可能(端末ポータビリティ)** LAN型およびスター型に接続されている電話機 は、電話機を移動して別の場所に接続しても、内 線番号などの各電話機の設定内容を変更すること なくすぐに使うことができます。ただし、お話し 中の通話は切れてしまいます。  $\sqrt{1011}$ 移動

**なる前に 特 長**

#### **IP電話機によるメリット**

LANネットワーク上にIP電話機を接続すること で、音声とデータの配線を統合して、ネットワー ク管理コストの低減をはかることができます。IP 電話機どうしなら、高音質での外線通話や内線 通話ができます。メディアIP電話機を利用する と、映像を伴った通話も行えます。(☛[P3-48、](#page-127-1) [P3-50](#page-129-1))

#### ■ 仕様 キュラン インタイム インタイム ■ 機能

#### **わかりやすく見やすい大型液晶ディスプ レイ表示**

漢字も表示できる大型液晶ディスプレイを使っ て、電話帳の登録や呼び出しなどが簡単なメ ニュー操作で行えます。また、ディスプレイをよ り見やすくするバックライトの点灯を電話機ごと に設定できます。(☛P1-17)

十字キーにより電話帳、発信履歴および着信履歴 の読み出しがスムーズに行えます。(☛P1-10)

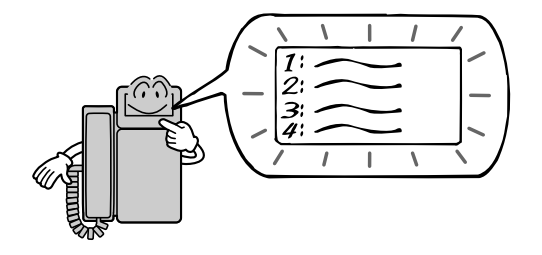

#### **システムモードの切り替え**

昼モード、夜モード、休憩モードを手動で切り替 えたり、自動で切り替わる時刻を設定することが できます。(☛[P4-8](#page-143-0)[、P4-29\)](#page-164-0) 着信鳴動やecoモードなど、各システムモードご とに個別で設定することができます。(☛[P3-56、](#page-135-1) [P4-23](#page-158-0)[、P6-9](#page-208-1))

#### **パソコンを使って行えるシステム設定**

主装置にLAN接続されたパソコンでシステムデー タ設定ツールを起動することにより、個々の内線電 話機や内線電話機共通の登録・設定をすることや、 電話帳の編集も可能です。(☛[P4-10](#page-145-1)[、P4-17、](#page-152-0) [P4-24](#page-159-0))

通話履歴参照ツールを起動することにより、発信、 着信の履歴を管理することもできます。(☛[P6-2\)](#page-201-1)

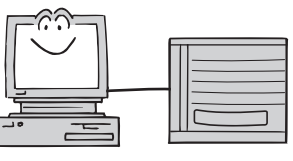

#### **転送電話**

転送電話の転送先3か所を特番およびメニュー設 定から設定することができます。(☛[P3-10\)](#page-89-0) また、転送先が不在などの場合、次に設定さ れた転送先を順次呼び出すことができます。  $($   $\blacktriangleright$  [P3-13\)](#page-92-0)

#### **発信元への自動コールバック**

特定の電話番号からの着信に対し、システムが自 動的にコールバックする機能を利用すると、外出 先からでも事業所(システム設置所)の料金負担 で通話ができます。(☛[P3-34\)](#page-113-1)

#### **自動着信呼分配機能**

コールセンタなどのように複数の相手から一斉に電 話を受ける場合、自動着信呼分配機能を利用すると、 電話を効率よく受けることができます。また、コミュ ニケータ業務支援装置から 着信の状況などを一目で把 握したり、集計することがで きます。(☛[P5-6\)](#page-175-0)

#### **ecoモード**

電話機のディスプレイやランプを消灯し節電する ことができます。(☛[P3-56\)](#page-135-1)

**ISDN回線やVoIP回線、NGN回線、主装 置連携回線など、豊富なネットワーク機能** アナログ回線、ISDN回線やVoIP回線、NGN回線、 主装置連携回線を収容可能です。主装置連携回線 で2台のαZX typeL主装置を接続すると、シス テム間での内線通話、外線通話の転送が行えます。 また、専用線接続や公専公接続などのルーティン グ機能が充実しています。

 $($   $\bullet$  [P5-11\)](#page-180-1)

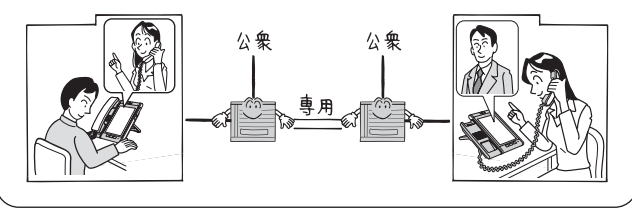

#### **拠点連携**

複数拠点の主装置を接続すると、拠点番号と内線 番号をダイヤルすることで、内線通話をご利用に なれます。ご利用には、BRU (オプション) と別 途当社との利用契約が必要です。(☛[P5-14\)](#page-183-1)

#### **■ オプション**

#### **必要に応じて接続できる多彩なオプション**

さまざまなご利用形態に合わせて、ご希望のシス テム構成ができるように多彩なオプションをご用 意しています。(☛[P5-2](#page-171-1))

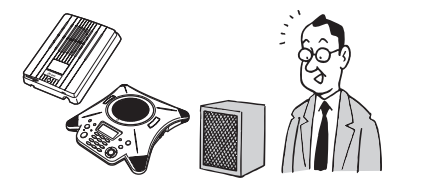

*1*

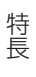

#### **スマートフォンクライアント収容**

LANネットワーク上にワイヤレスアクセスポイン トを収容することにより、無線LAN対応スマート フォン(スマートフォンクライアント)を内線電 話機として使用することができます。(☛[P5-4](#page-173-0))

#### **音声メール機能**

音声メールをご利用になると、お話し中の通話内 容を録音したり、不在のときに留守番電話で応答 することができます。(☛[P6-8](#page-207-1))

#### **すぐに出られないときにお待たせメッ セージを流す(お待たせメッセージ)** 外からの電話にすぐに出られない時に、お待たせ メッセージを流して、出られるようになるまで 待ってもらったり、電話をかけ直してもらうよう に伝えることができます。(☛[P3-55\)](#page-134-1)

#### **遡り通話録音**

自動通話録音利用時、終話後に残しておきたい通 話内容のみ、保存が可能です。(☛[P6-8](#page-207-1))

#### **IVR**

自動応答音声機能を用いて、ガイダンスで応対し、 接続先や情報案内などを選択できるようにするこ とができます。

#### **ナースコール機能**

病院内の情報を効率的に管理・活用し、安心のコ ミュニケーション環境を構築することができま す。(☛[P5-7](#page-176-0))

#### **ホテルサービス機能**

主装置に接続したホテルコンソールやホテル管理 装置を利用して、客室のチェックイン/チェック アウトの設定/解除、モーニングコール、フロン トメッセージの登録/解除などのホテル業務を行 うことができます。また、ホテルコンソールの客 室ボタンのランプ状態や、ホテル管理装置から、 これらの状況を一目で把握することができます。 (☛[P5-6](#page-175-1)[、P5-16\)](#page-185-1)

**なる前に 特 長**

#### **フレッツ・あずけ〜る対応**

αZX typeL主装置は、フレッツ・あずけ~ると 連携してご利用になれます。必要な音声メールを フレッツ・あずけ~るのサーバに自動アップロー ドすることができます。フレッツ・あずけ~るの ご利用には、別途当社との利用契約が必要です。

#### **■ 保守**

#### **トラブルのレベルがひと目でわかるア ラーム表示**

システムに異常が発生した場合には、主装置のア ラームランプが点灯し、アラームレベルを表す数 字(1~9)がディジタル表示され、異常の程度 や対応方法がわかります。(☛[P6-18\)](#page-217-2)

#### **主装置ファームウェア更新機能**

ひかり電話を収容しているαZX typeL主装置は、 「システム管理者」に設定されている特定の内線 電話機から最新ファームウェアがあるかどうかを チェックし、最新ファームウェアがある場合は更 新することができます。(☛[P4-32\)](#page-167-1)

#### **データバックアップ・復元**

ひかり電話を収容しているαZX typeL主装置 は、必要なデータをバックアップしてのご利用 になります。主装置の故障時や交換時にスムー ズにお客様のデータを復元することができます。 (☛P1-2、P1-3)

*1*前に お使いになる

> 特長 特長

<span id="page-21-0"></span>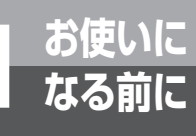

## **なる前に 構成図**

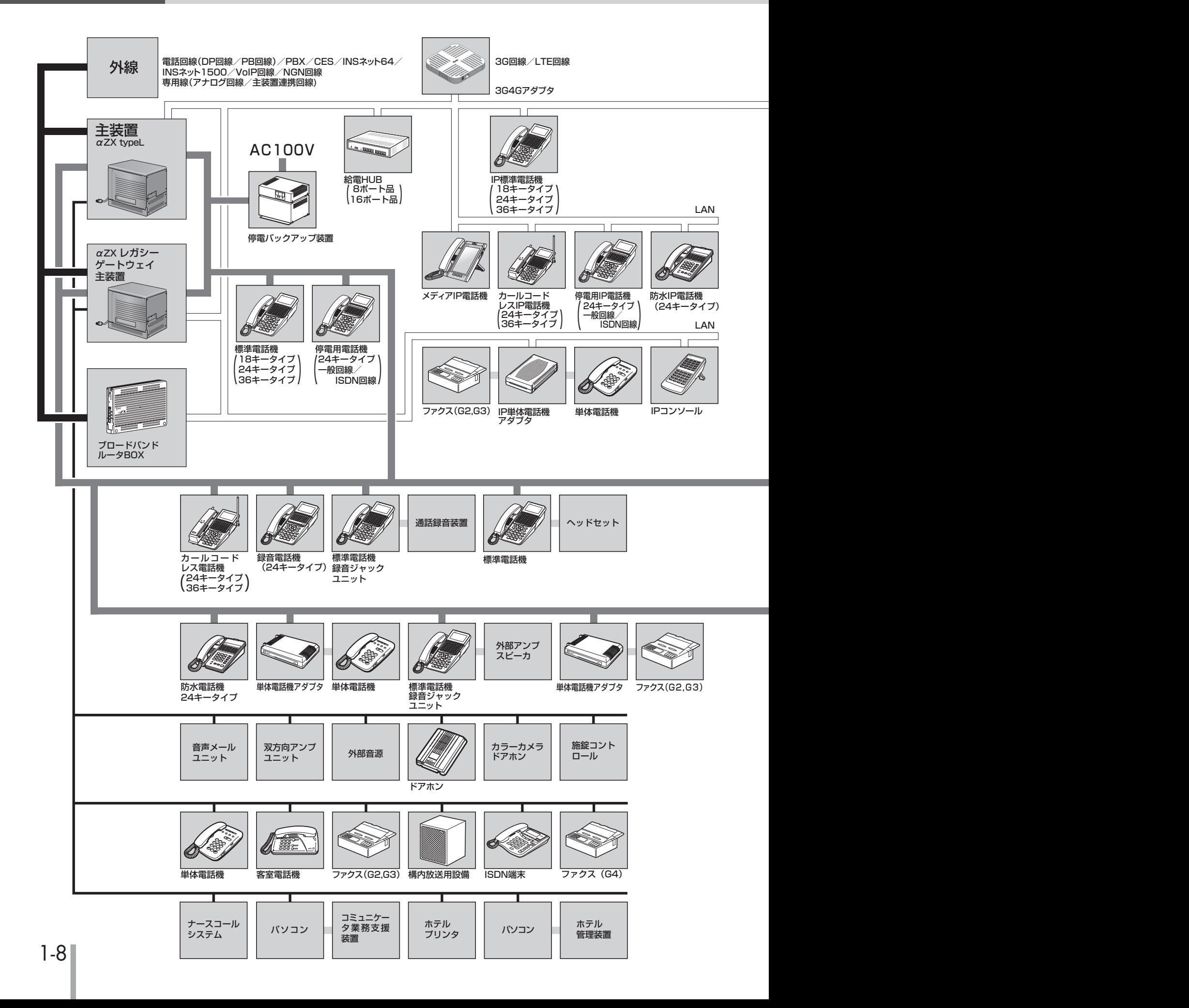

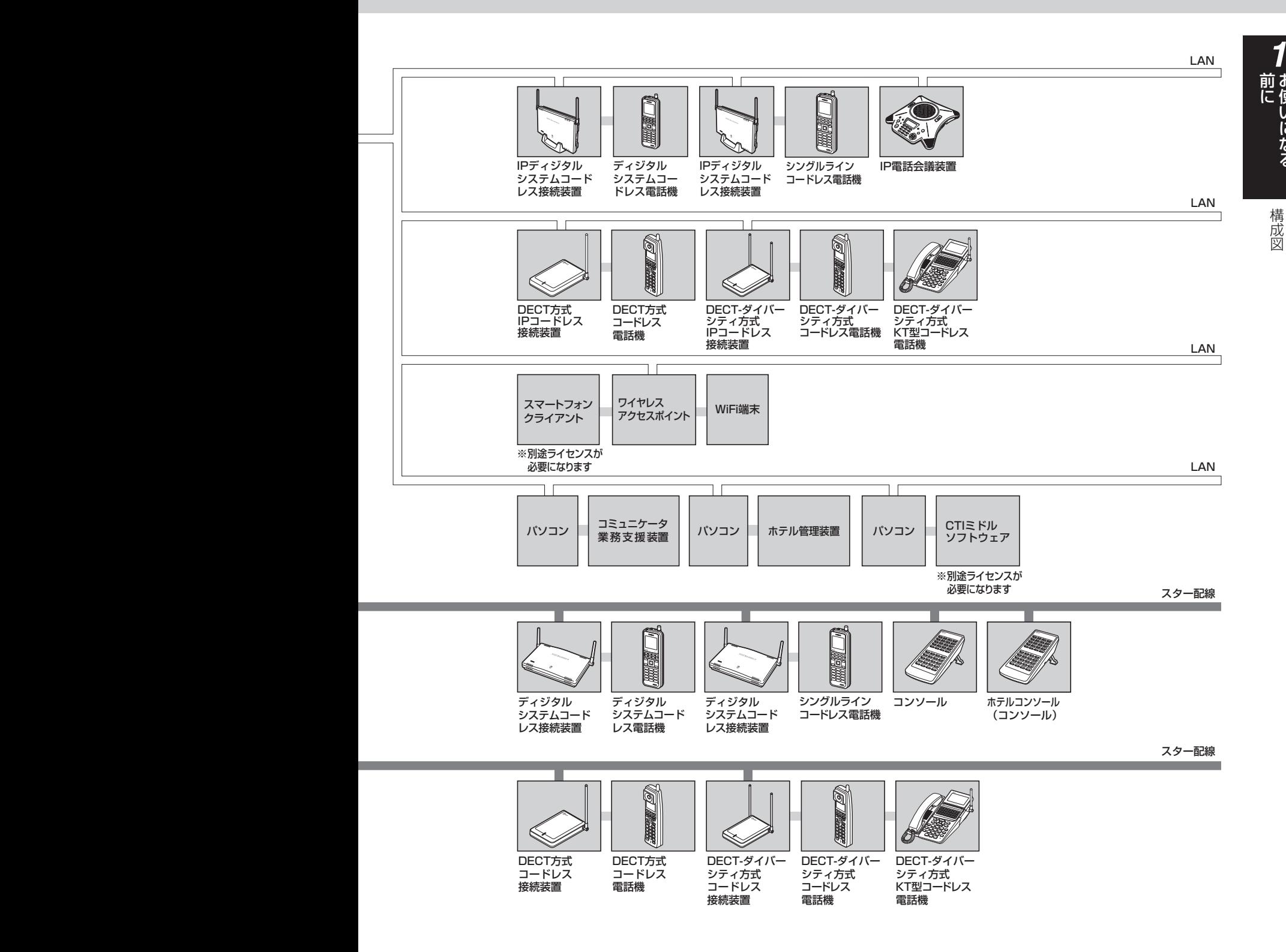

**お知らせ**

●IP電話機はLAN型接続のみご利用になれます。スター型に接続されている電話機をLAN型に接続することはできません。

<span id="page-23-0"></span>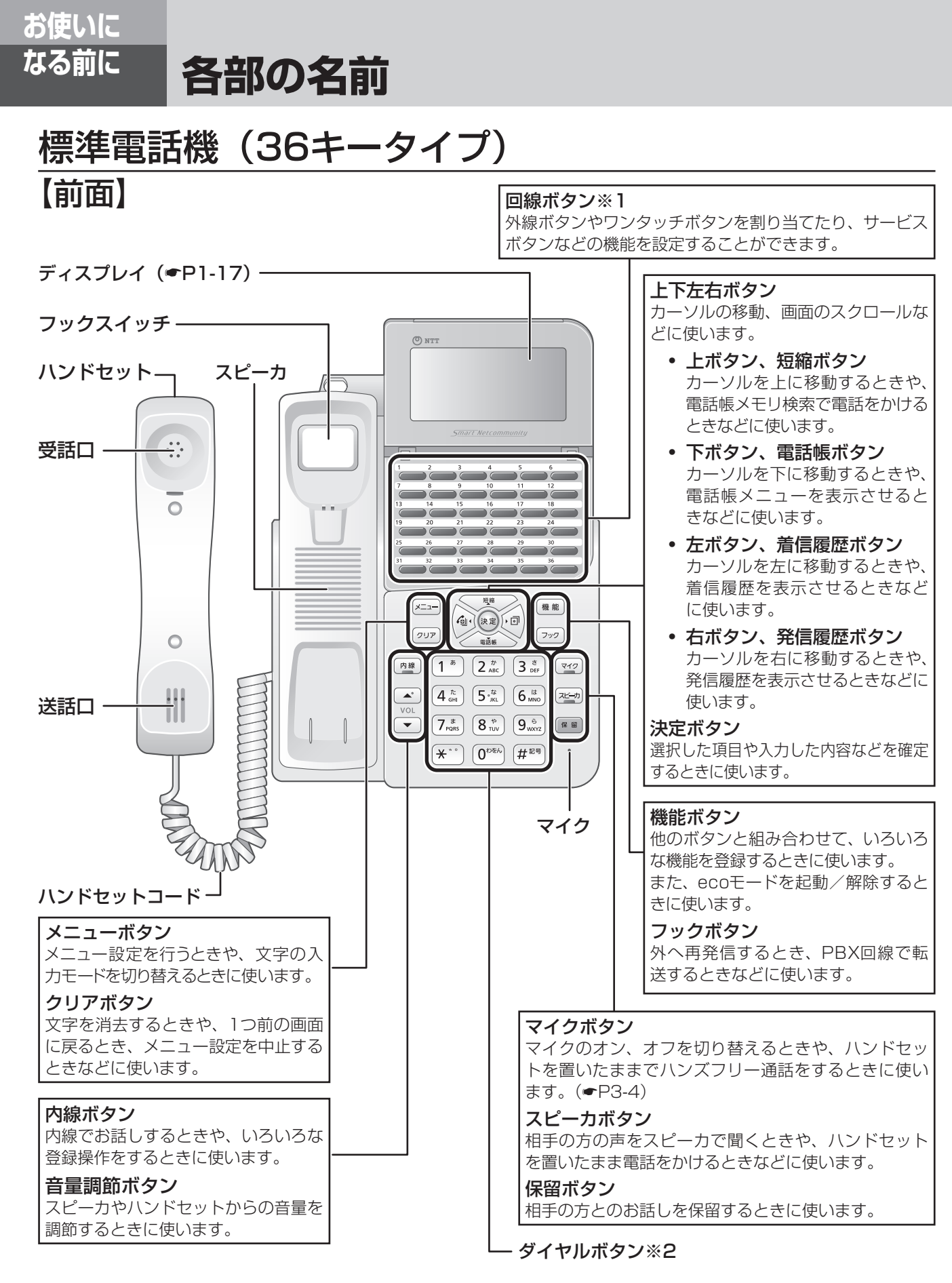

- ※1:回線ボタンへの、外線ボタン/索線ボタン/ワンタッチボタンの割り当てや、サービスボタン(パーク保留ボタン、 ダイレクトボタンなど)機能の設定は、「システム設定」によって変更できます。お買い求め時には、下2列の回線ボ タンにはワンタッチボタン、その他の回線ボタンには外線ボタンが割り当てられています。
- ※2:ダイヤルボタン「国と音量調節ボタンの「4」の部分に突起が付いていますが、この突起は目のご不自由な方の操作を 容易にするためのものです。

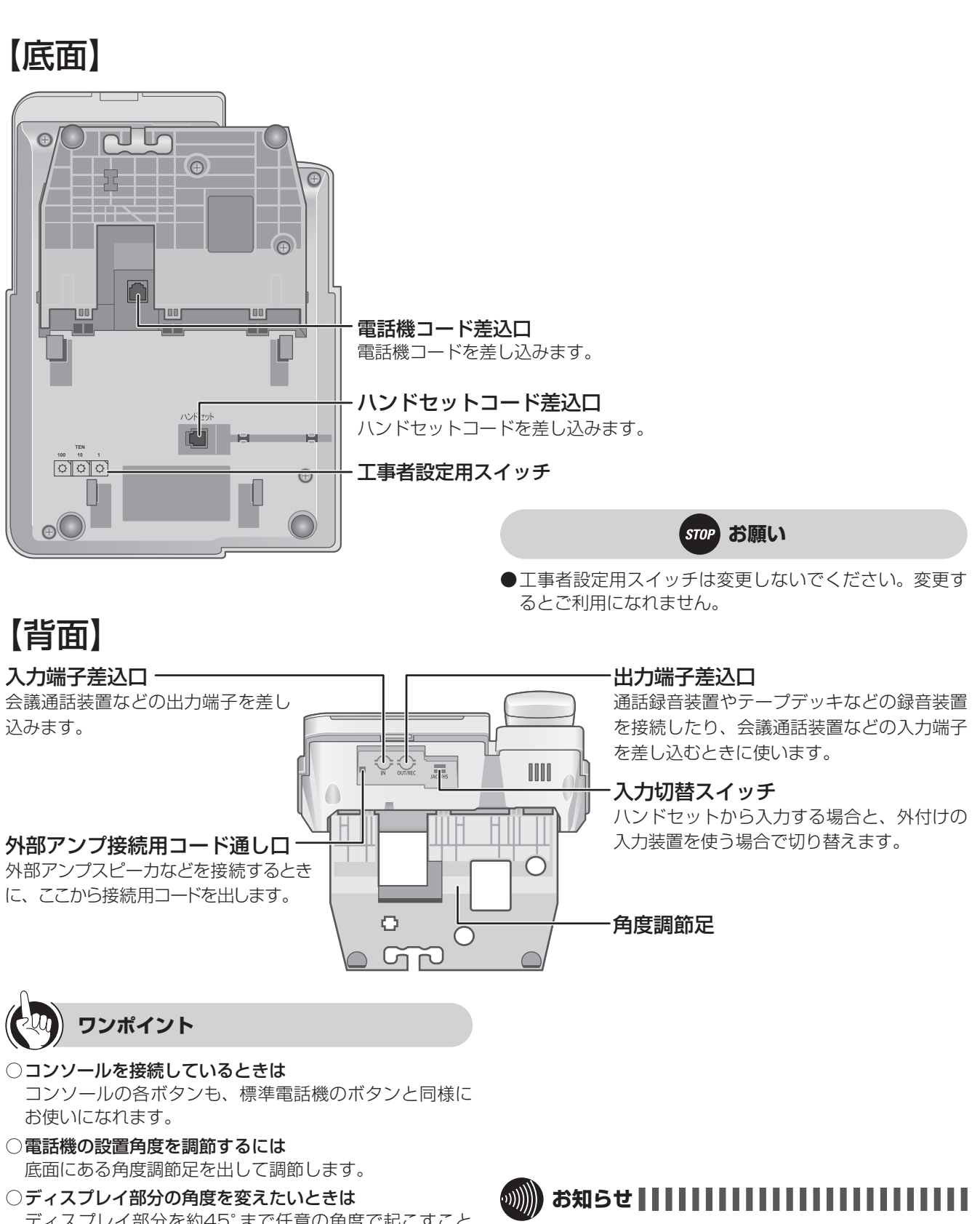

ディスプレイ部分を約45°まで任意の角度で起こすこと ができます。ディスプレイは無理に起こしたり動かした りしないでください。

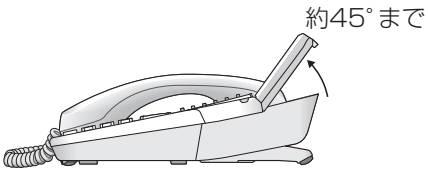

●会議通話装置などを接続する場合は、入力切替スイッチ を「JACK」に切り替えてください。

●会議通話装置、通話録音装置、外部アンプスピーカなど を接続する場合は、録音ジャックユニット(オプション)

が必要です。

*1*

前に お使いになる

トリー きょうかん しゅうしょう しゅうしょう しゅうしゅう しゅうしゅう しゅうしゅう しゅうしゅう しゅうしゅう しゅうしゅう しゅうしゅう しゅうしゅう しゅうしゅう しゅうしゅう しゅうしゅう

各部の名前

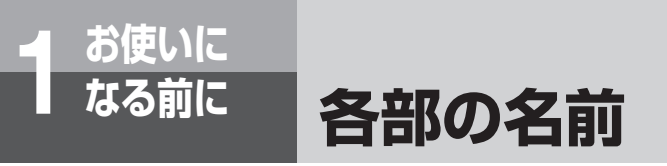

## 【角度調節足の設置方法】

電話機の底面にある角度調節足で、3段階の角度で電話機を調節することができます。

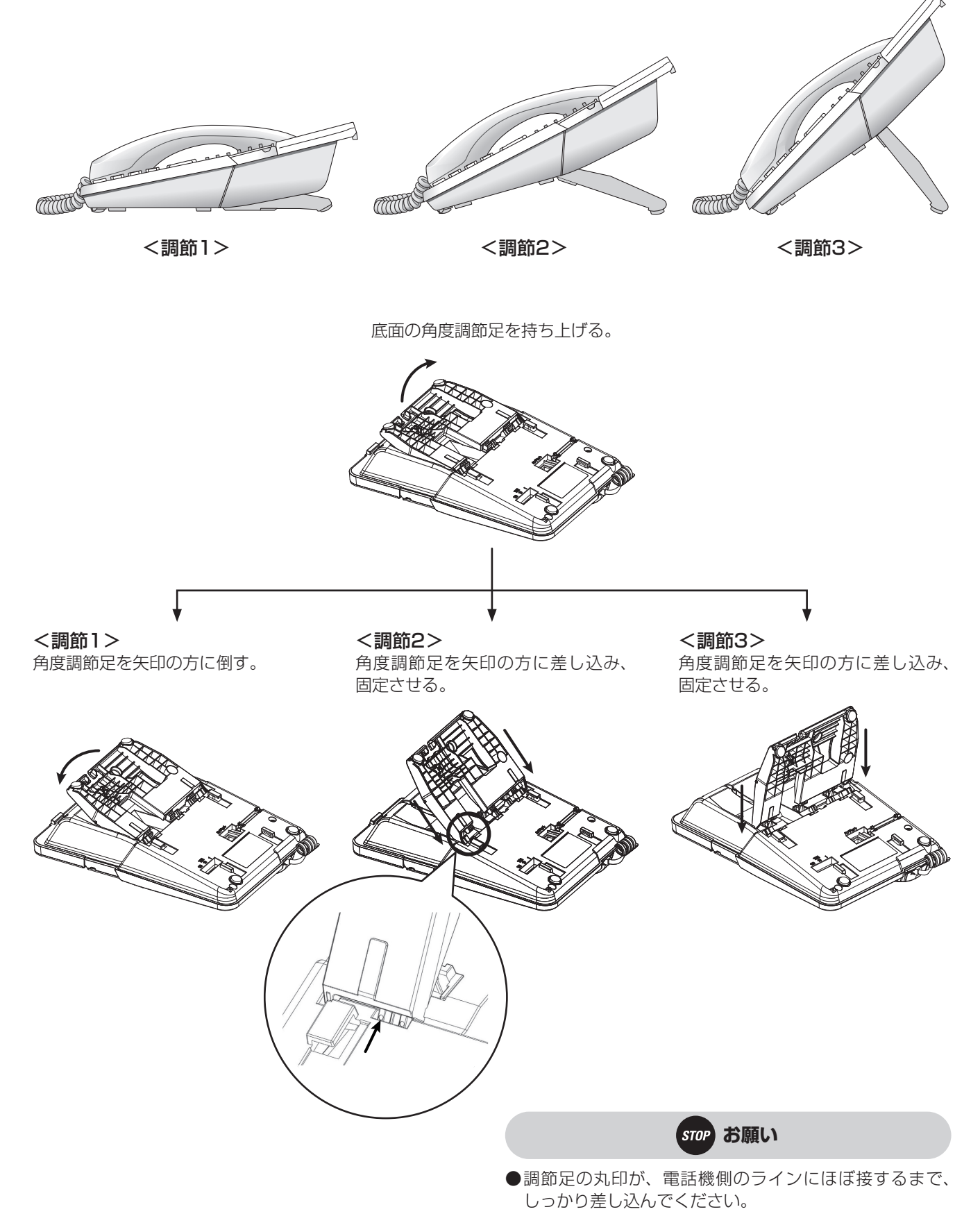

## 停電用電話機(24キータイプ)

### 【底面】

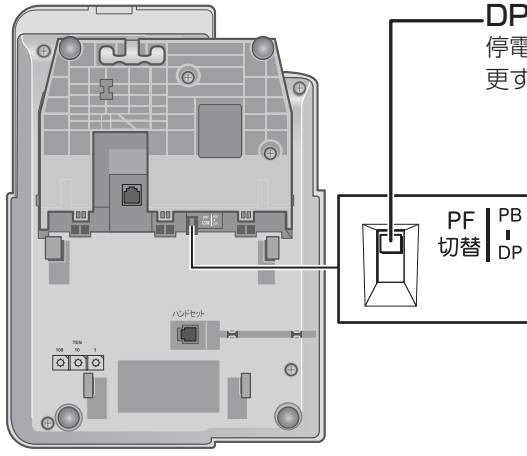

#### DP/ PB切替スイッチ(一般回線停電電話機のみ)

停電用電話機のダイヤル種別を切り替えます(工事者が設定します。設定を変 更すると停電時に使えなくなることがあります)。

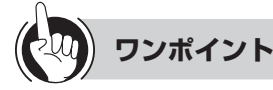

#### ○標準電話機と停電用電話機の違い

停電用電話機の外観は標準電話機と同じですが、底面に DP/ PB切替スイッチがあります。

また、停電時に外から電話がかかってきたことを知らせ るブザーが付いています。

#### ○停電になったときは

自動的に停電用電話機に切り替わり、お使いになれます。  $($   $\bullet$  [P6-15\)](#page-214-1)

## IP標準電話機(36キータイプ)

### 【底面】

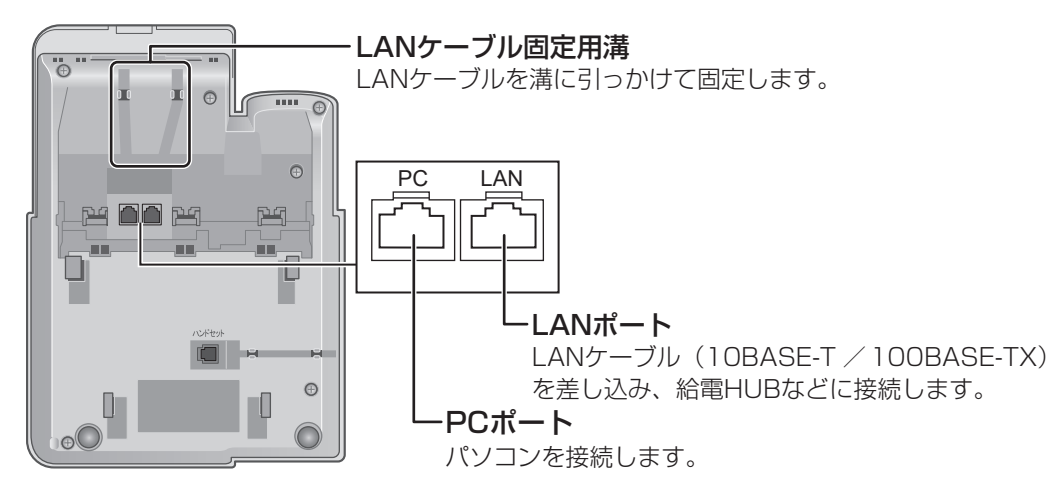

※角度調節足無しのイラストにしています。

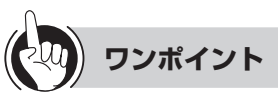

#### ●標準電話機とIP標準電話機の違い

IP標準電話機の外観は標準電話機とほぼ同じですが、底面 にLAN/PCポートがあります。

#### ●IP標準電話機をお使いのときは

LANケーブル固定用溝にLANケーブルを固定しても電話 機がぐらつく場合は、スタンドを立ててお使いください。

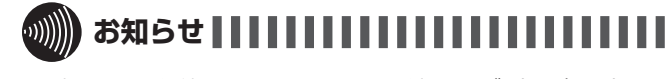

●給電HUBを使用できないときは、給電アダプタ(オプショ ン)を使用してください。

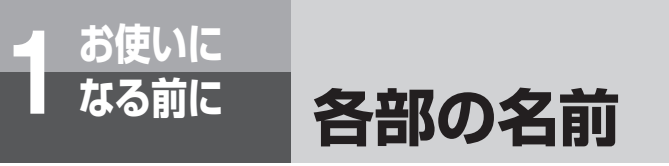

【ランプ表示】

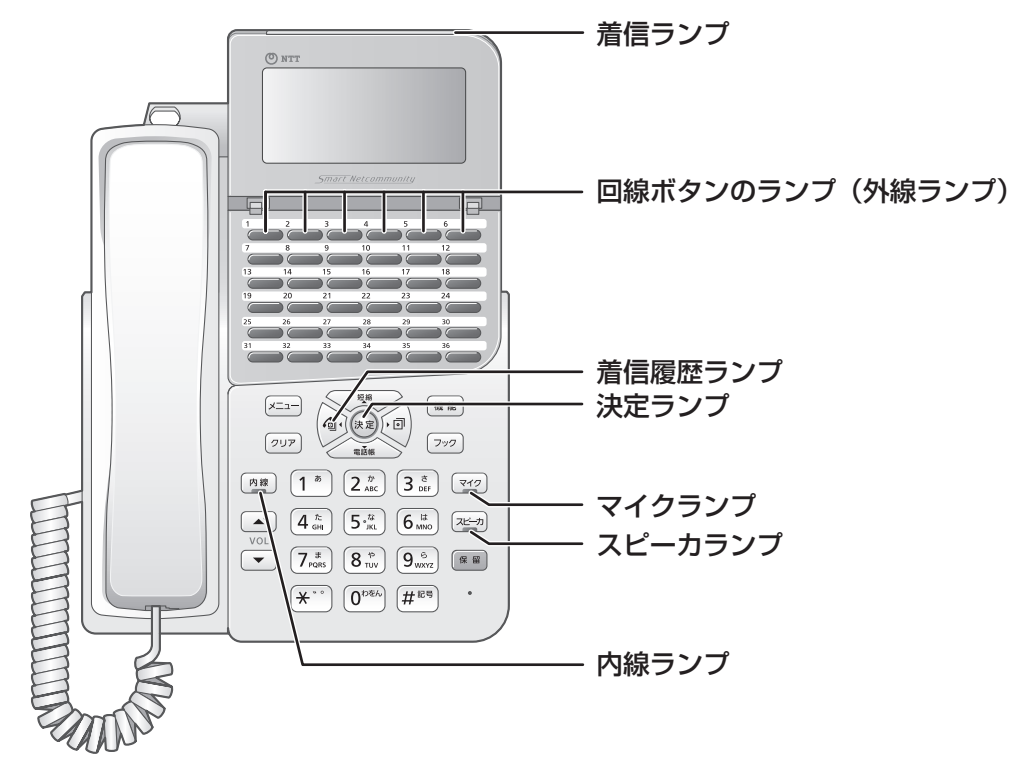

#### **■ ランプの表記について**

この取扱説明書では、ランプについて以下のように表します。

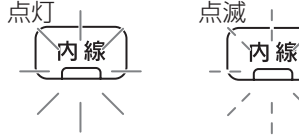

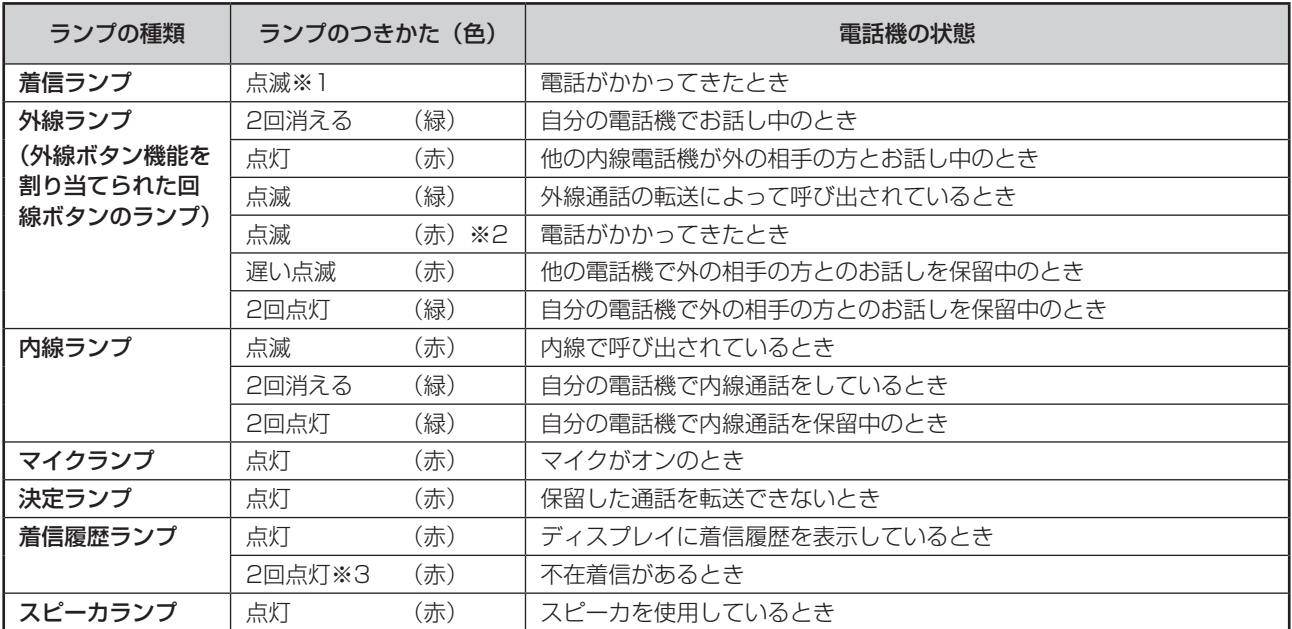

※1 共通/個別電話帳ごとに、着信ランプを設定することができます。(●[P4-4](#page-139-1)[、4-7\)](#page-142-0) ※2 保留警報時、ダイヤルイン着信時などの場合は緑色になります。

※3 点灯させる/させないを設定することができます。(●[P2-12\)](#page-47-1)

## ZXの標準電話機 (36キータイプ)、コンソール、IPコンソール

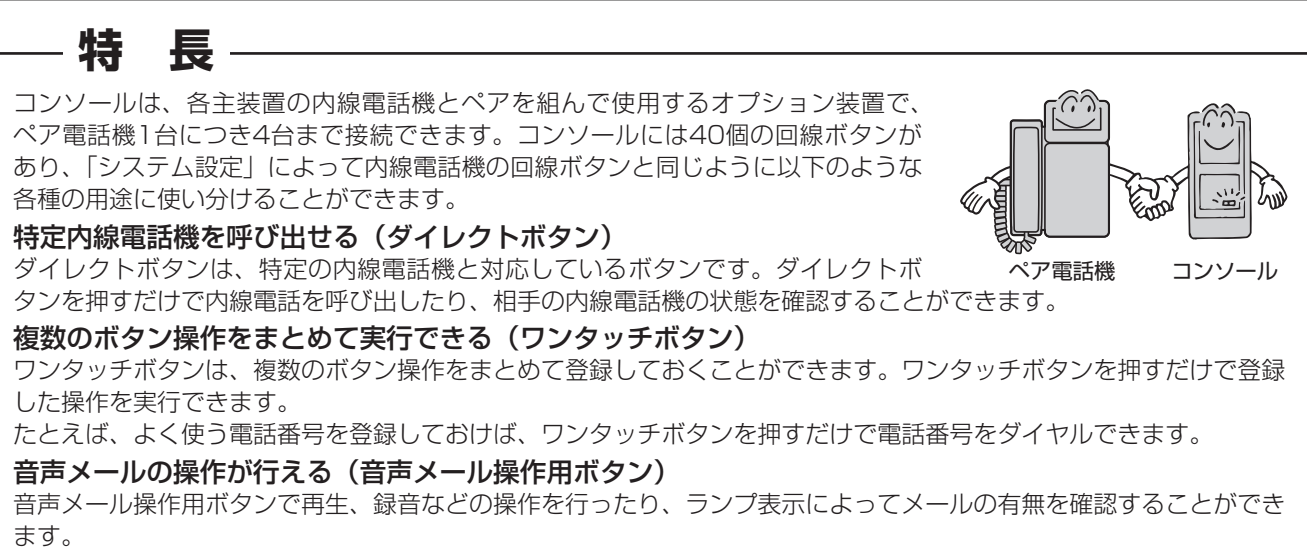

外線の発信・着信が行える(外線ボタン)

ペア電話機の外線ボタンに加え、より多くの外線を個別に操作することができます。

## 【前面】

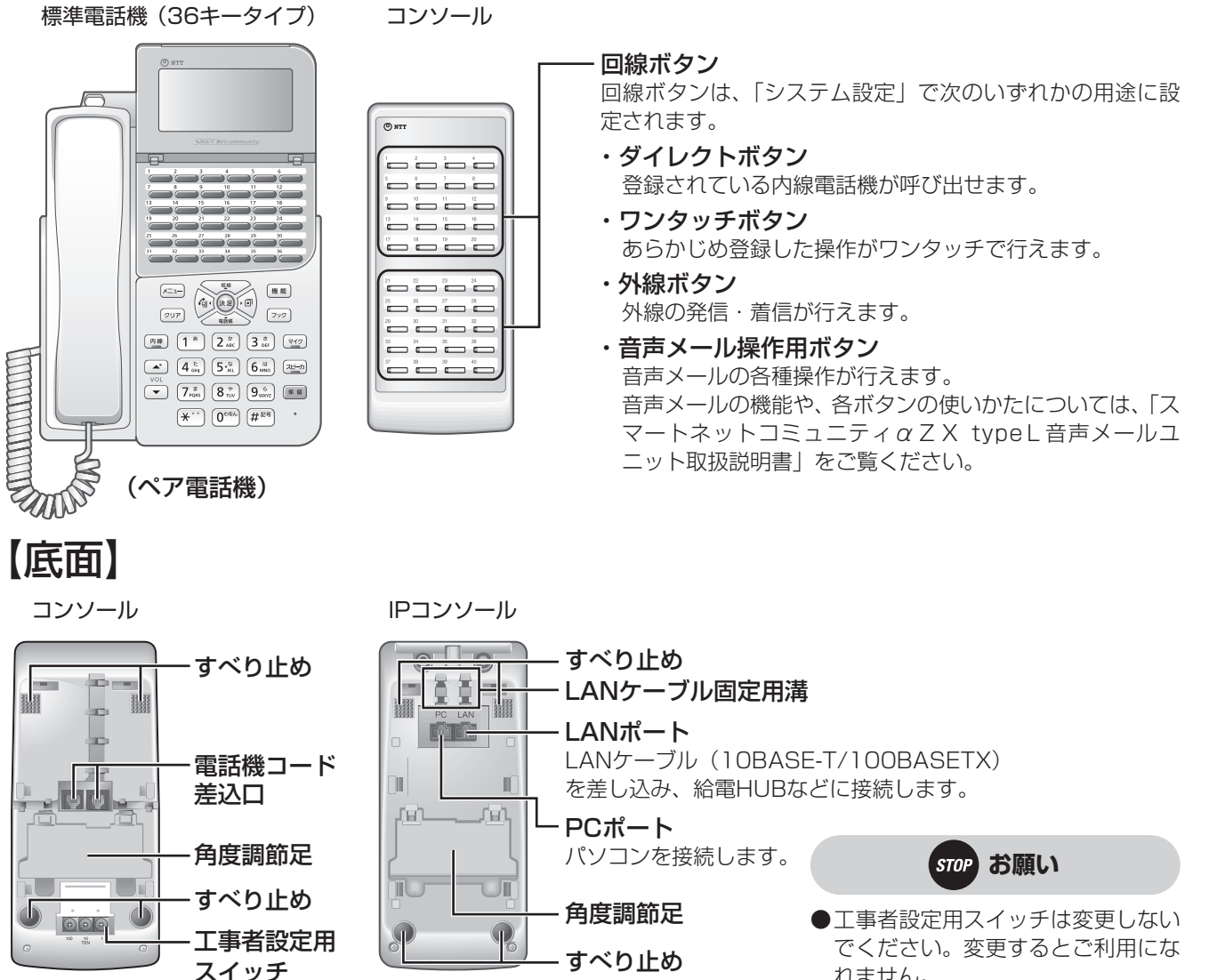

*1*前に お使いになる

れません。

## **お使いに**<br>なる前に **なる前に 各部の名前**

## 【ランプ表示】

回線ボタンにはランプがあり、点灯・点滅して各種の状態を知らせます。点灯・点滅の意味は、ボタンの用途によって異な ります。

 $(0)$  NTT

 $\qquad \qquad \overline{\qquad \qquad }=\overline{\qquad \qquad }=\overline{\qquad \qquad }$ صنصنصنا د د د د ضضضة ضضضة ة <del>م</del> بقاحة بن ----at at a ے تے تے ة ذه ته

ランプ

・外線ランプ

・ダイレクトボタンランプ

・音声メール操作用ボタンのランプ

#### **■ ダイレクトボタンのランプ表示**

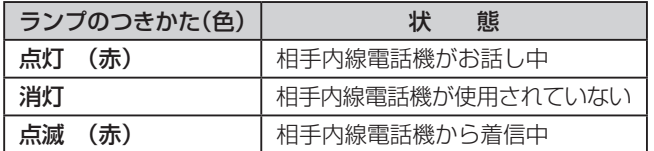

#### **■ 外線ボタンのランプ表示**

標準電話機の外線ボタンのランプ表示と同じです。  $(CP1-14)$ 

#### ■音声メール操作用ボタンのランプ表示

「スマートネットコミュニティαZX typeL音声メールユニット取扱説明書」をご覧ください。

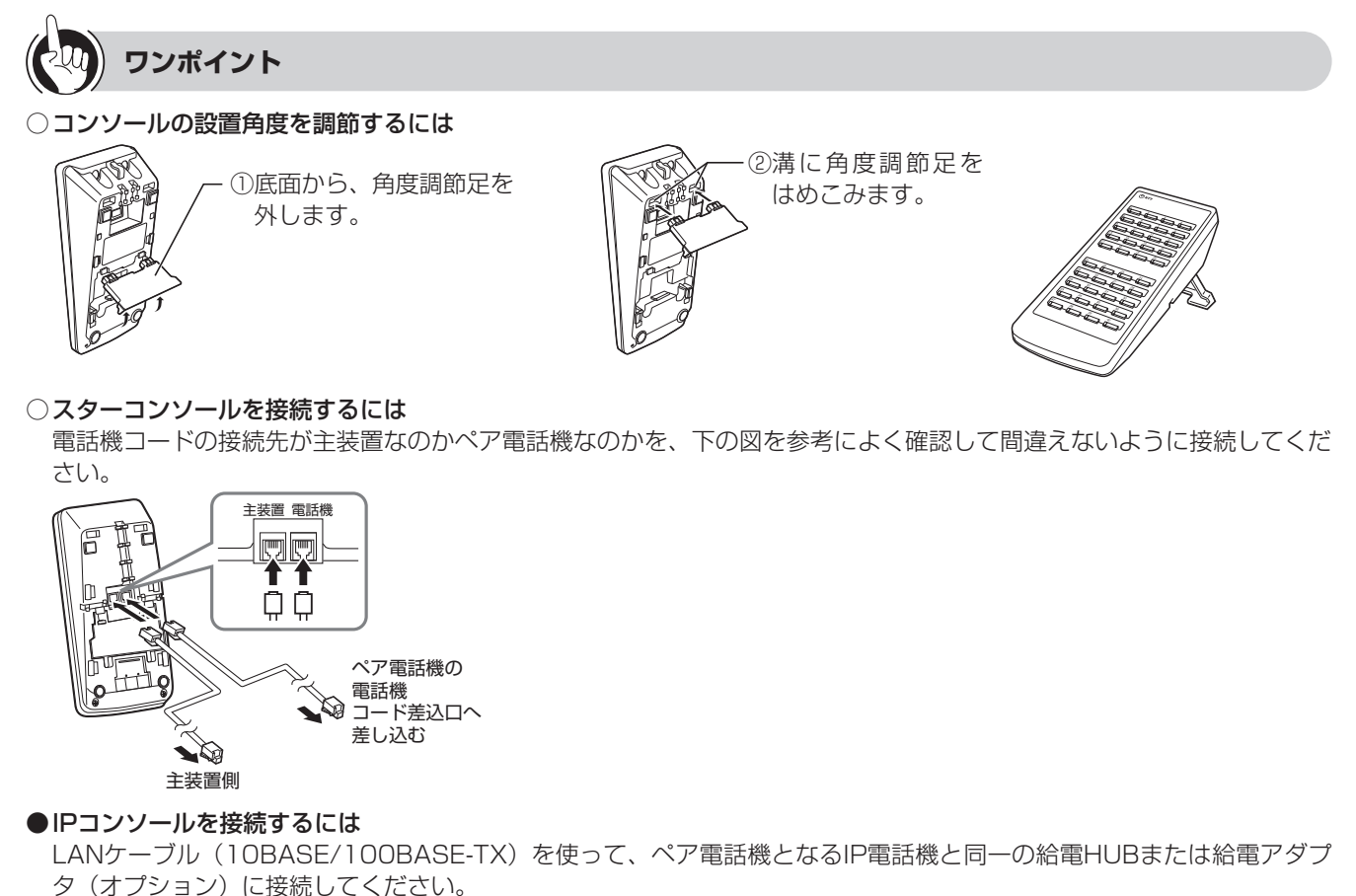

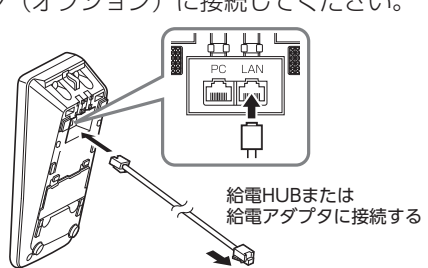

## 【ディスプレイの見かた】

ディスプレイ表示は、ご利用の回線によって異なります。この取扱説明書では、特に断りがないかぎりダイヤ ル回線をご利用の場合を例として説明していきます。

PB

〈日付・時刻・自分の内線番号表示例〉 〈通話時間表示例〉

11月04日 (木) 午後 3:05

 $0 - 05$ 

#### **■ ディスプレイの表示例**

11月04日 (木) 午後 3:05

1001

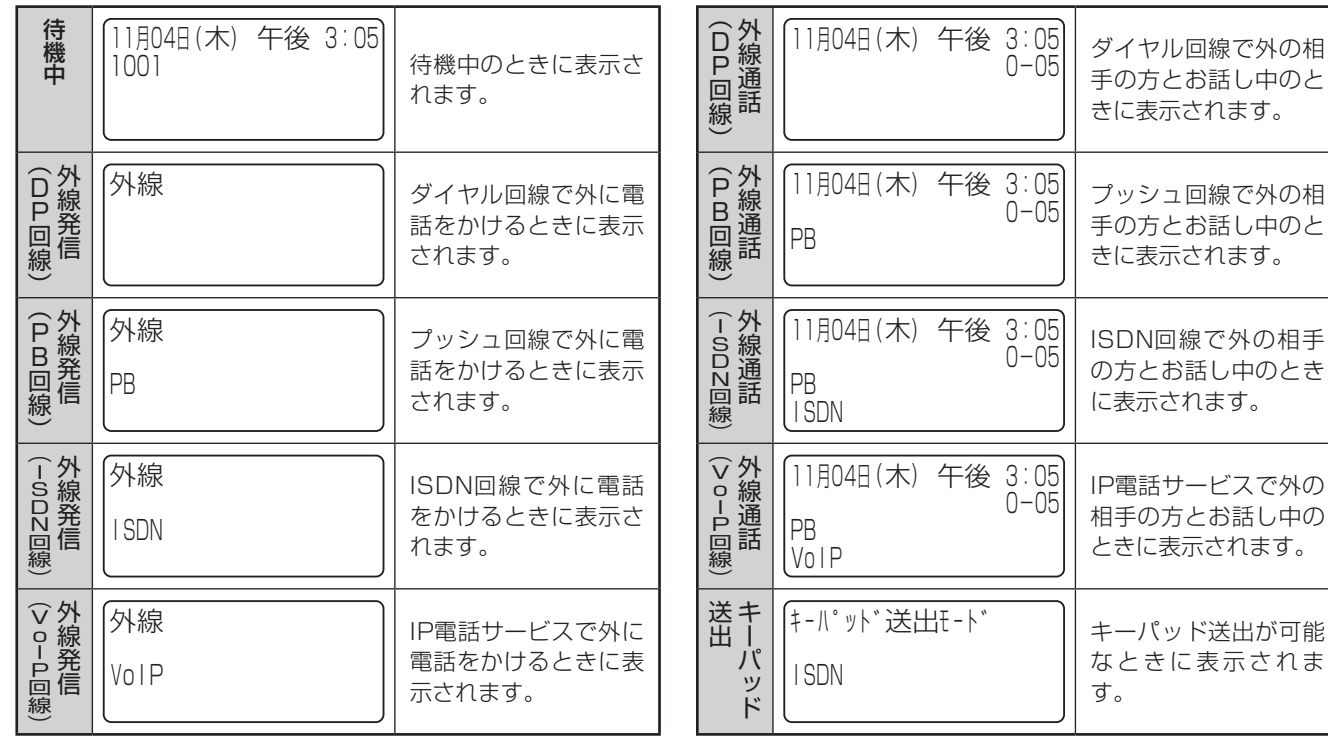

#### **ワンポイント**

#### ○ディスプレイのバックライトを点灯させるには

ディスプレイの照明を点灯させて、より見やすくすることが できます。常時点灯させておくほか、ボタン操作をしたと きに点灯するように設定することもできます。(☛[P4-6\)](#page-141-2)

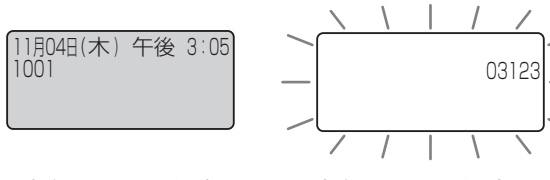

 〈バックライト消灯〉 〈バックライト点灯〉

○ディスプレイの表示をクリアするには(表示クリア) を押すと、表示内容をクリアすることができます。 ただし、ディスプレイにピクトグラム(PB、ISDN、不 在着信転送など)表示中の場合は、ピクトグラムの表示 はクリアされません。

#### ○「システム設定」とは

スマートネットコミュニティαZX typeLの設置時にあ らかじめ登録・設定しておくもので、システムの基本的 な機能・動作を決めるものです。設置以後の設定内容の 変更については、当社のサービス取扱所またはお買い求 めになった販売店へご相談ください。(☛[P6-6\)](#page-205-1)

後 3:05 ISDN回線で外の相手 の方とお話し中のとき に表示されます。  $0 - 05$ |後 3:05|| IP電話サービスで外の 相手の方とお話し中の ときに表示されます。 キーパッド送出モード キーパッド送出が可能 なときに表示されま す。

 $0 - 05$ 

手の方とお話し中のと きに表示されます。

プッシュ回線で外の相 手の方とお話し中のと きに表示されます。

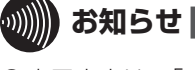

## お知らせ | | | | | | | | | | | | | | | | | |

- ●表示内容は、「システム設定」によって異なることがあり ます。
- ●通話時間は、保留などを行うといったんクリアされます。 ただし、保留を行った電話機で保留を解除すると、保留 時間も含めて、継続して表示されます。
- ●VoIP回線とは、ブロードバンド回線を使って電話の発着 信がご利用になれる回線のことです。VoIP回線をご利用 になるには、フレッツ光ネクストなどのブロードバンド 回線とプロバイダなどとの利用契約が必要となります。
- ●通話時間は、国際電話のとき、専用線をお使いのときに も表示されます。

トリー きょうかん しゅうしょう しゅうしょう しゅうしゅう しゅうしゅう しゅうしゅう しゅうしゅう しゅうしゅう しゅうしゅう しゅうしゅう しゅうしゅう しゅうしゅう しゅうしゅう しゅうしゅう

各部の名前

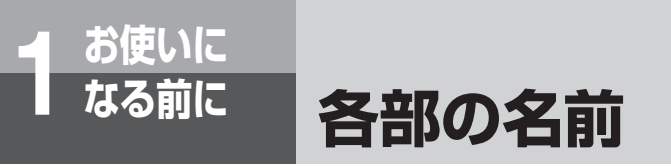

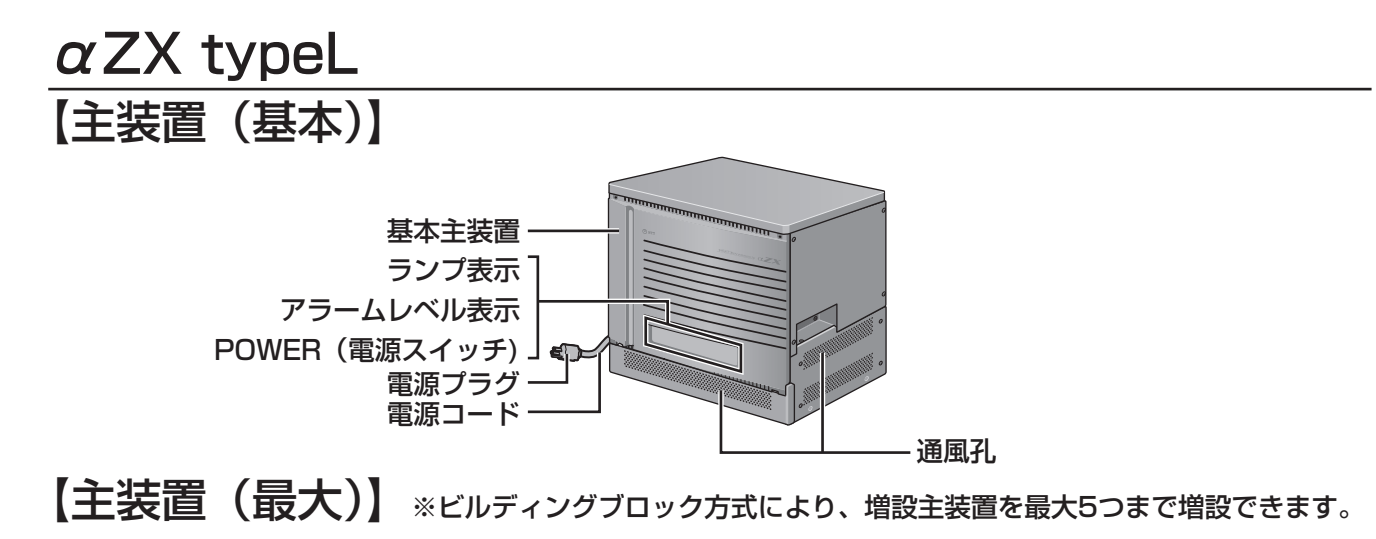

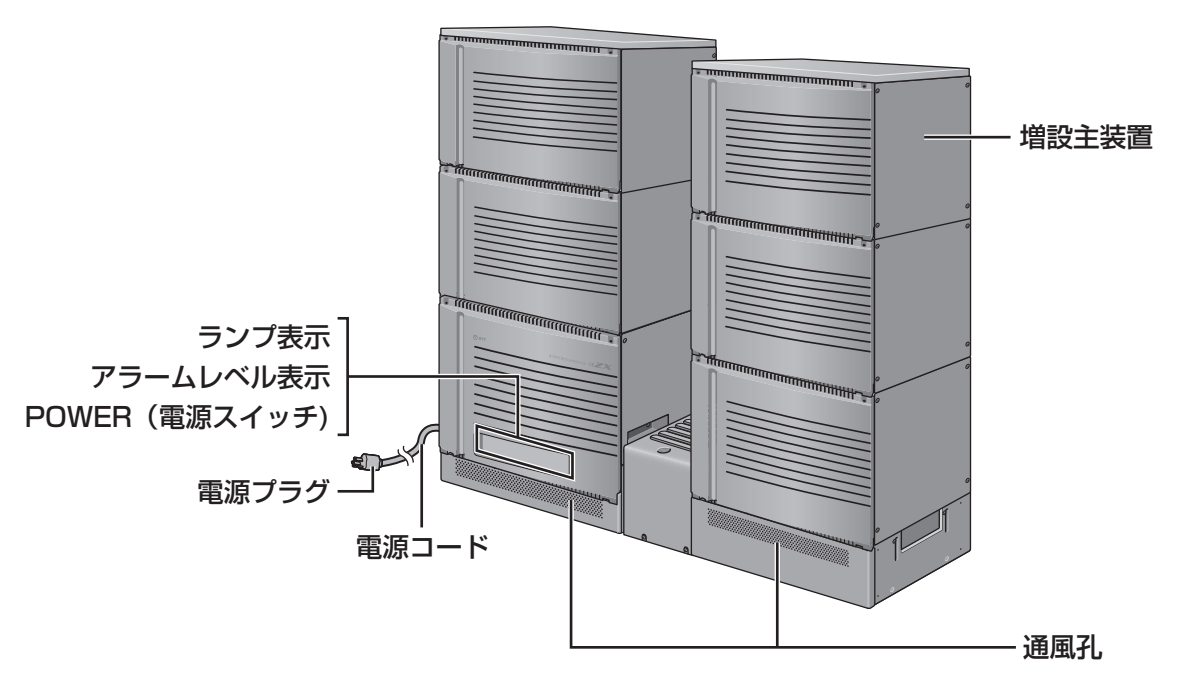

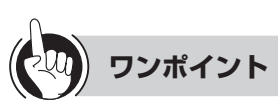

#### ○ ランプ表示、アラームレベル表示について

POWERランプ、OPERATEランプは、運転中に緑で点灯します。

アラームランプにはMJ(重要故障)とMN(故障)があり、それぞれにアラームレベル1〜9がディジタル表示されます。 MJランプまたはMNランプが点灯した場合は、当社のサービス取扱所またはお買い求めになった販売店へディジタル表 示内容を含めてご連絡ください。なお、MNランプが点灯した場合には、主装置の再立上げにより回復することがあります。  $($   $\bullet$  [P6-18\)](#page-217-2)

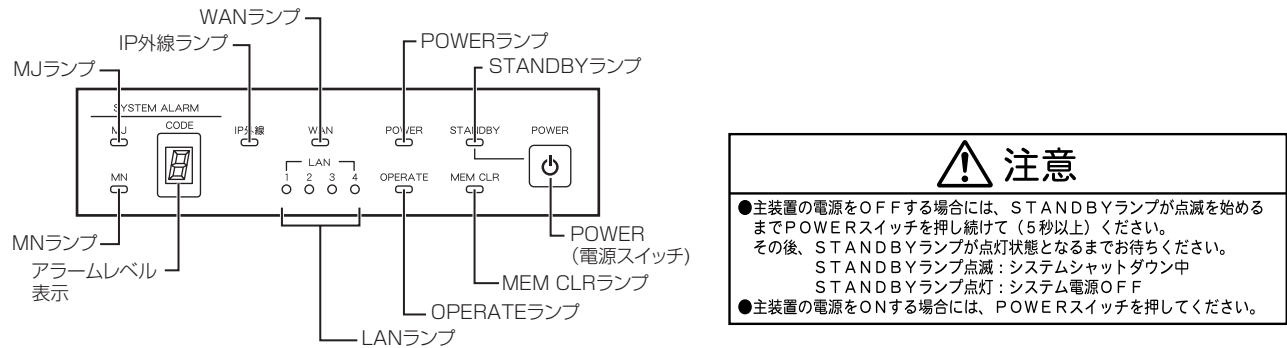

**日付、時刻を合わせます**

<span id="page-32-0"></span><del>1</del> お使いに<br>1 なる前に

「システム管理者」に設定されている特定の電話機から年月日を設定することができます。

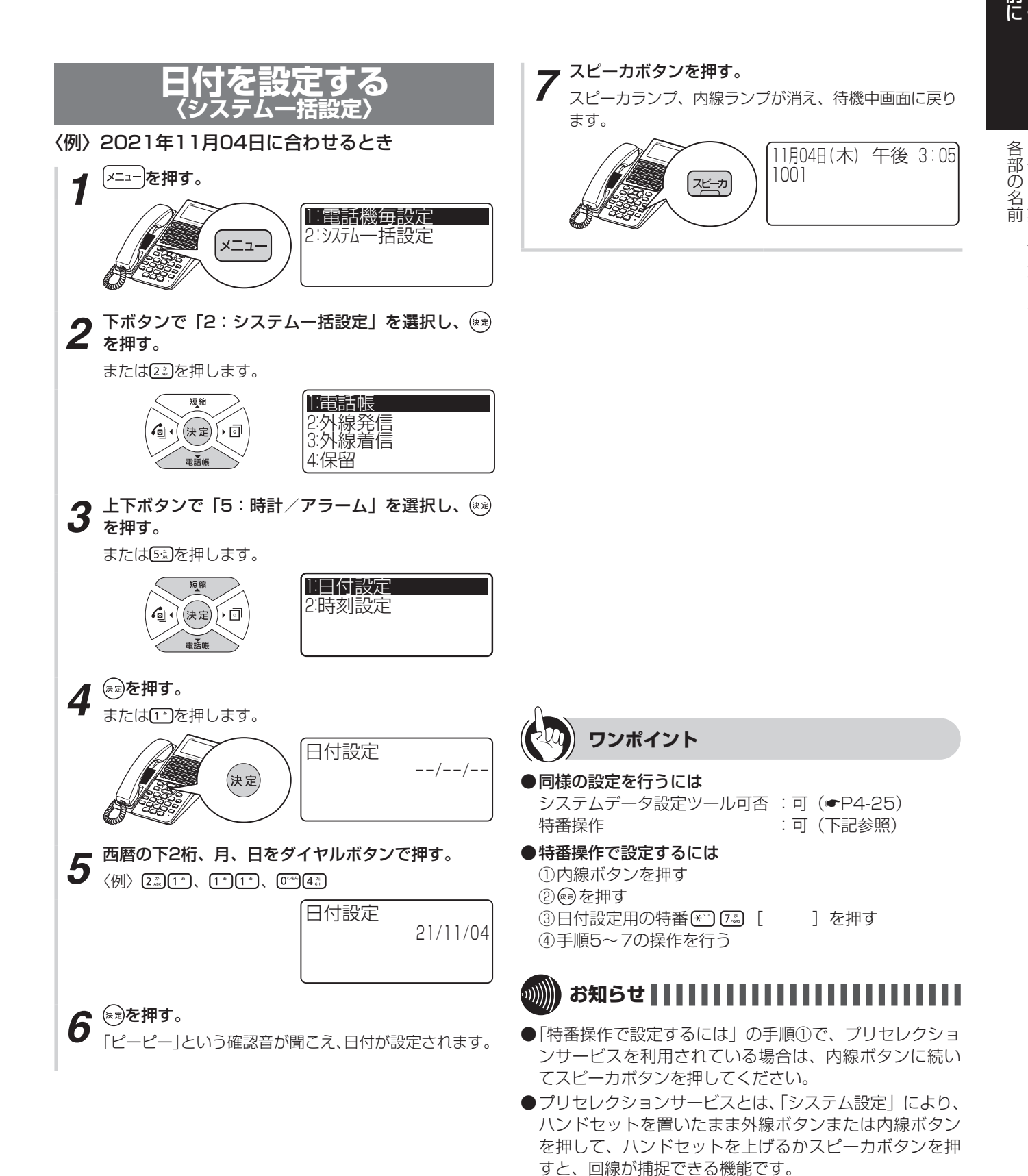

●曜日は、日付設定時に自動的に設定されます。うるう年 も自動的に判定し設定されます。

*1*

<span id="page-33-0"></span>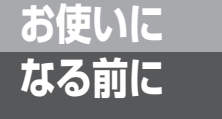

## **なる前に 日付、時刻を合わせます**

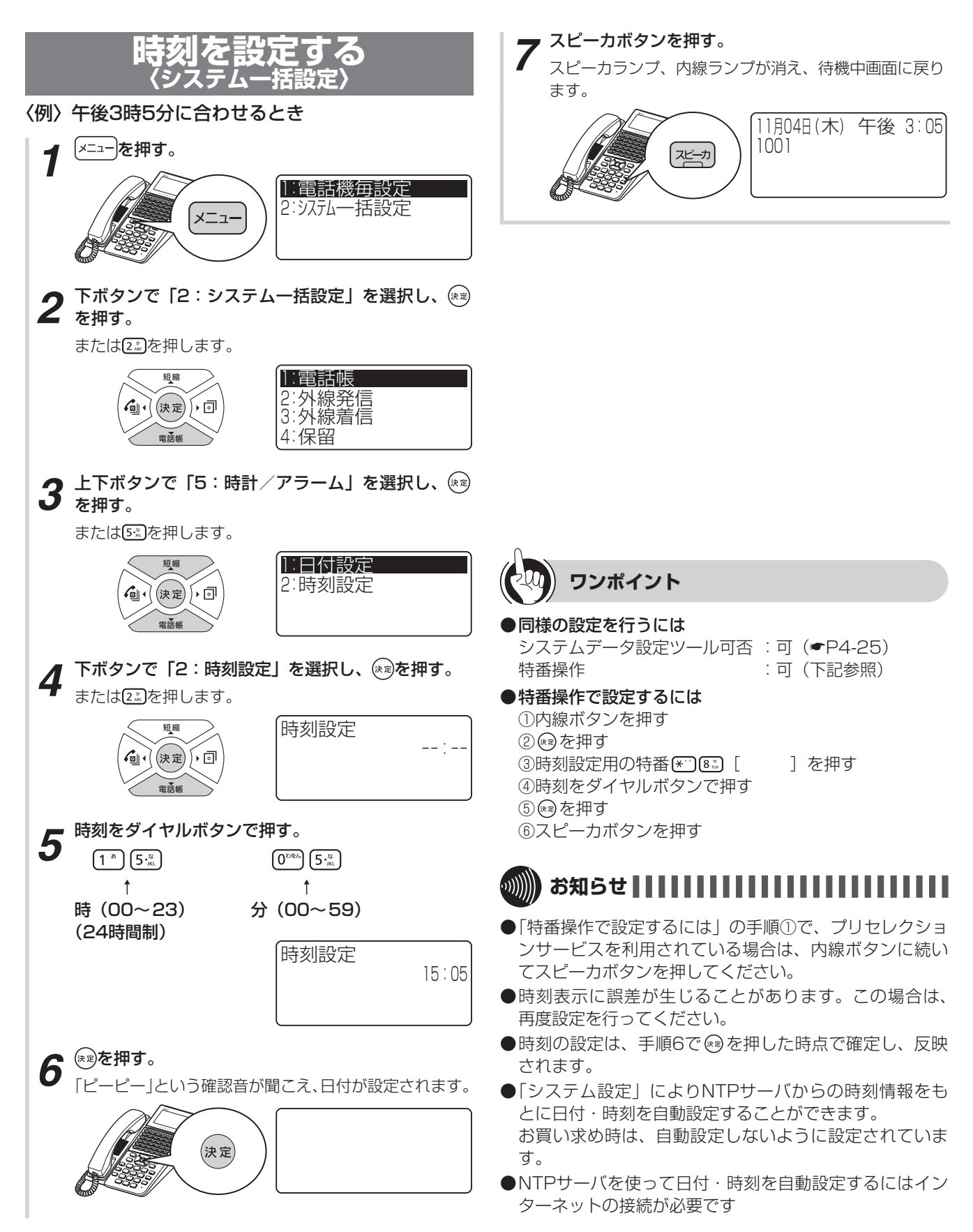

<span id="page-34-0"></span><del>1</del> お使いに<br>1 なる前に

## **音量を調節します**

## **着信音量を調節する**

各内線電話機ごとに、外線や内線の着信音量を3段階 に調節することができます。音量が変わると、ディス プレイに設定状態が約2秒間表示されます。

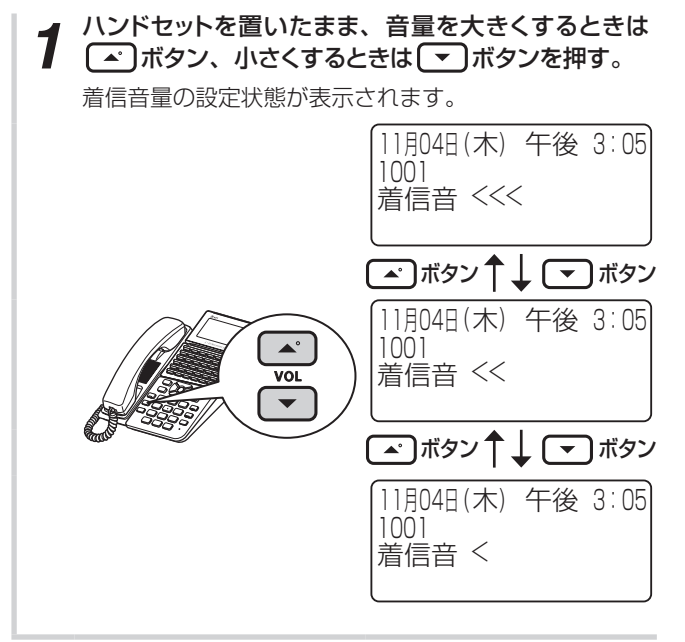

## **スピーカ音量を調節する**

各内線電話機ごとに、スピーカ受話中にスピーカ音量 を8段階に調節することができます。音量が変わると、 ディスプレイに設定状態が約2秒間表示されます。

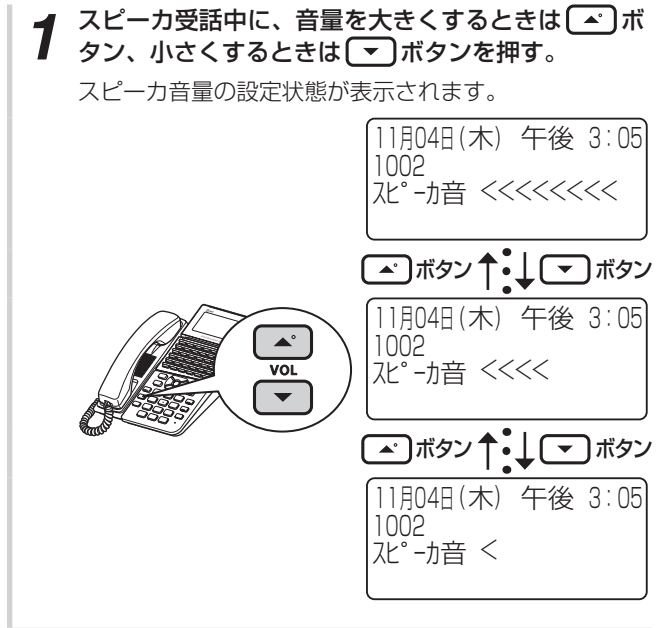

*1*

前に お使いになる

#### <span id="page-35-0"></span>**ハンドセット受話音量を調節する** ハンドセットでお話し中に、相手の方の声を4段階に 調節することができます。音量が変わると、ディスプ レイに設定状態が約2秒間表示されます。

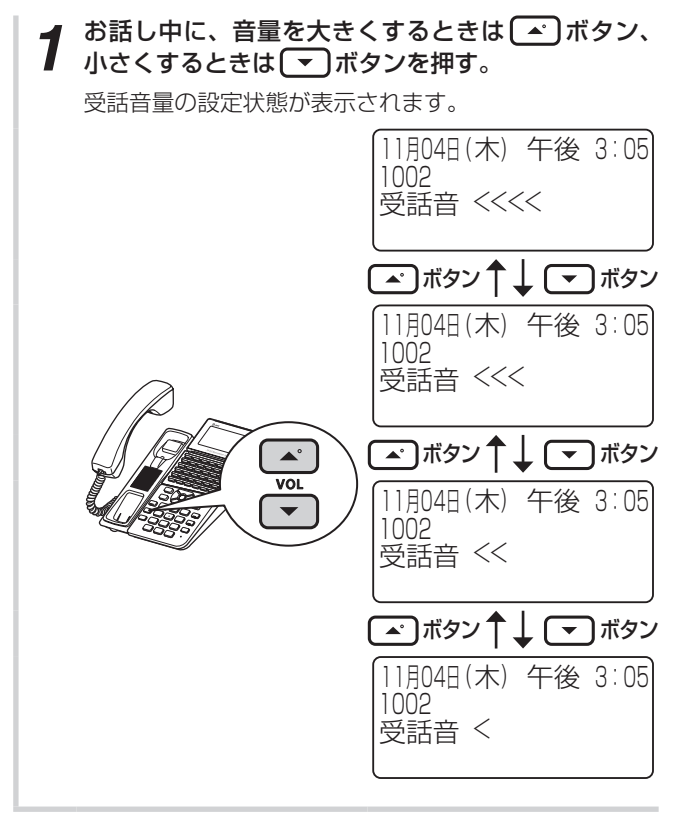

#### **ワンポイント**

- ○ 音量が最大のときまたは最小のときは 最大のときに (エ)ボタンを、最小のときに (エ)ボタンを押 しても音量、ディスプレイの表示は変わりません。 また、ダイヤル確認音も鳴りません。
- ○受話音量をさらに大きくするには(通常/明瞭切替) ハンドセットの受話音量を大きくしても聞き取れないと きなどは、さらに大きな音量にすることができます。

相手の方の声を7段階に調節することができます。 ①ハンドセットを上げて ■ボタンを長く押す(サービ スボタンに登録している場合は、サービスボタン(通

常/明瞭切替)を押してもかまいません。) 2音量を大きくするときは△ボタン、小さくするとき は ■ボタンを押す(■ボタンを長く押すと、明瞭か ら通常に戻ります。サービスボタンに登録している場合 は、サービスボタン(通常/明瞭切替)を押しても戻せ ます。)

## **お知らせ**

- ●受話音量の明瞭設定は、次の場合自動的に解除され通常 の音量に戻ります。
	- お話しを終了したとき(ハンドセットを置いたとき)
	- スピーカ受話に変えたとき

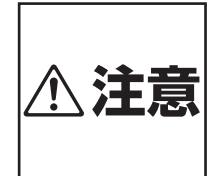

音量レベルを大きくしたまま使用する と、聴力障害の原因となることがあり ます。音量調節ボタンを使うときは、 ハンドセットを耳から少し離し、音量の レベルを確認してからご利用ください。
# *2* 電話をかける/受ける

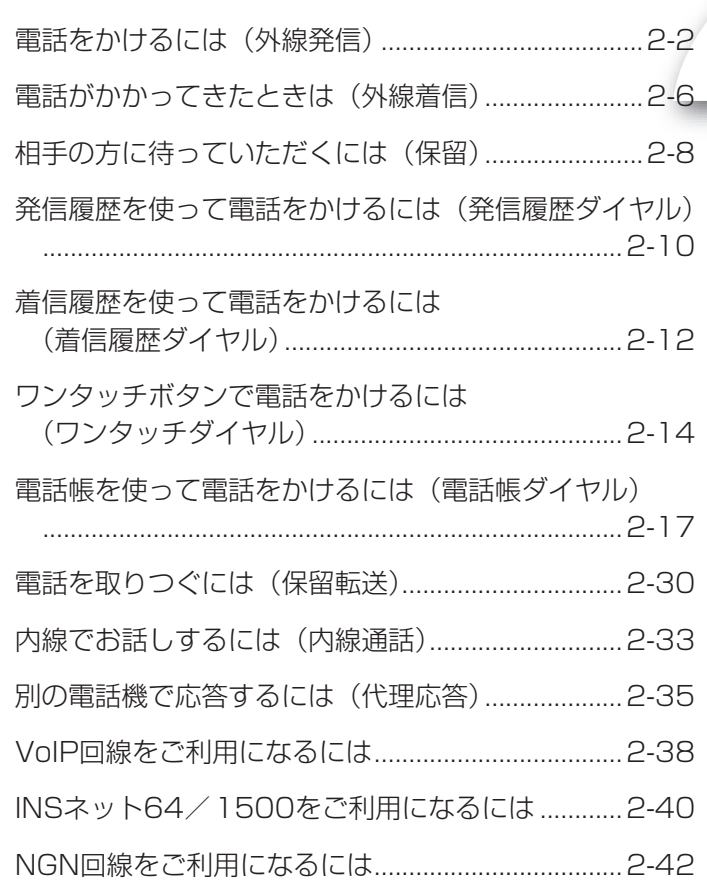

<span id="page-37-0"></span>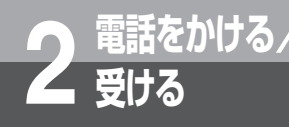

# **受ける 電話をかけるには (外線発信)**

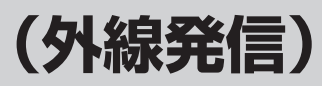

ハンドセットを上げてかける方法と、ハンドセットを置いたままかける方法(オンフックダイ ヤル)、押した電話番号を確認してかける方法(プリセットダイヤル)があります。天気予報や 時報を聞くときなどは、ハンドセットを置いたままかけると便利です。

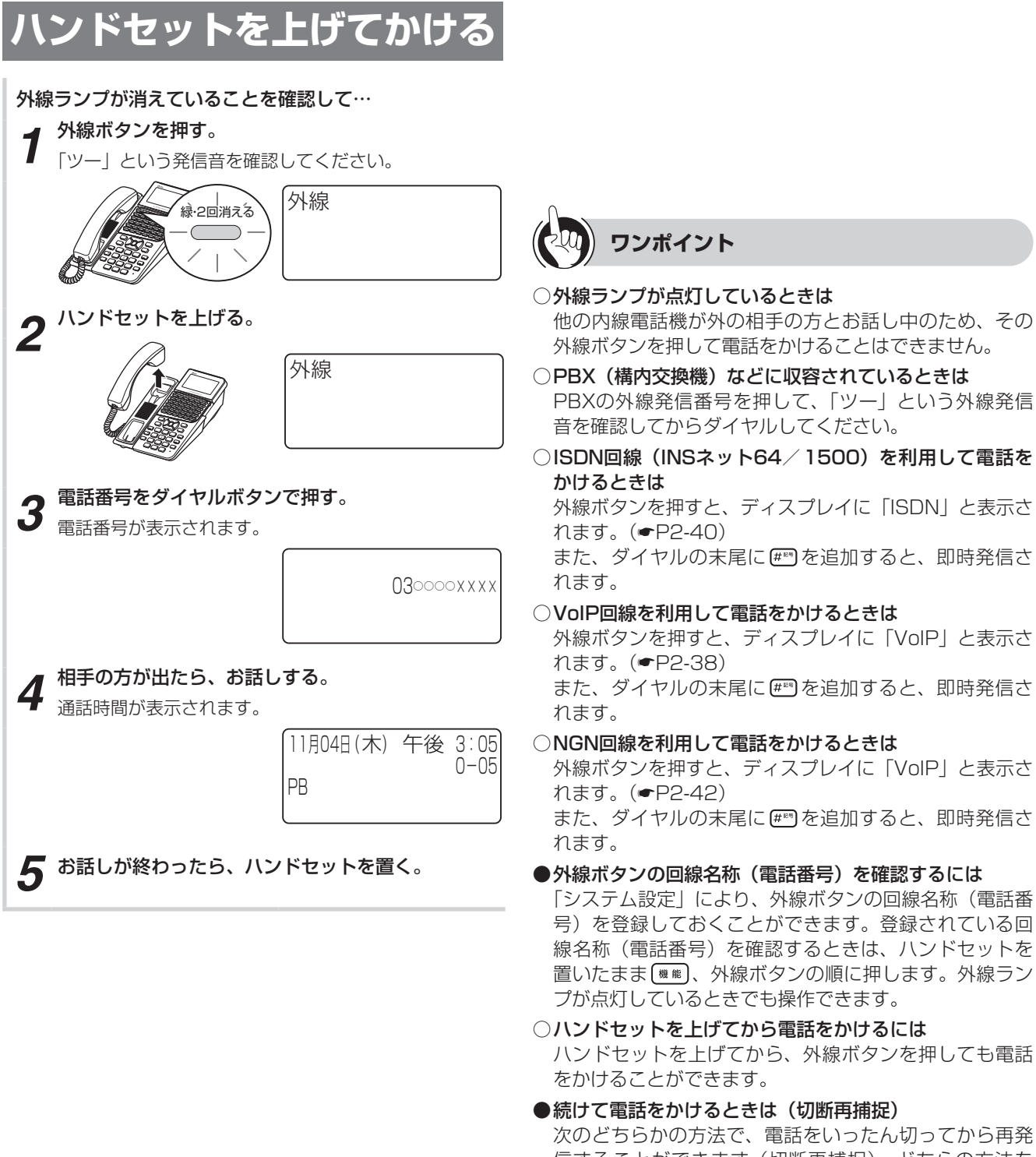

次のどちらかの方法で、電話をいったん切ってから再発 信することができます(切断再捕捉)。どちらの方法を 使うかは「システム設定」で選択できます。ISDN回線、 VoIP回線およびNGN回線ではご利用になれません。

• フックボタンを押す

• [##]、フックボタンの順に押す(お買い求め時の設定) 切断再捕捉はオンフックダイヤル (■[P2-4\)](#page-39-0)のときに もできます。

電話をかけるには(外線発信)

電話をかけるには(外線発信

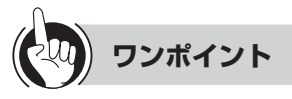

●一定の間隔で同一の相手へ再発信を繰り返すには(簡易 自動再発信)

簡易自動再発信をセットすると、一定の間隔で同じ相手 の方に再発信を繰り返すことができます。(☛P2-11)

○お話しをスピーカで聞くには(スピーカ受話)

ハンドセットでお話し中にスピーカボタンを押すと、ス ピーカから相手の方の声が聞こえます。こちらの声は、 相手の方には聞こえません。また、スピーカ受話のときに ハンドセットを置いても電話は切れません。ハンドセッ トを上げると、ハンドセットでのお話しに戻ります。

 通話時間が一定時間を超えたときは(長時間通話警報)

「システム設定」によって内線電話機ごとに長時間通話警 報を設定すると、外へ電話をかけたときに、「システム設 定」された通話時間が経過すると「ピピ」という警報音 が鳴ります。ディスプレイには「長時間警報」と表示さ れます。その後、「システム設定」された時間ごとに警報 音が鳴ります。

 固定電話から携帯電話への通話サービスを利用するには

「システム設定」により、携帯電話に電話をかけるとき、 あらかじめ設定された事業者識別番号をダイヤルした携 帯電話番号の前に自動付与します。

自動付与した事業者識別番号(「システム設定」により名 称が登録されている場合は名称も)をディスプレイの1 段目の左端から表示します(内線電話機のみ)。

ご利用はすべての携帯電話会社(着信側)に有効で、 PHSへの通話は対象外です。また、一部ご利用になれな い携帯電話番号があります。

一時的に、事業者識別番号を自動付与したくない場合、 携帯電話番号の前に事業者識別番号自動付与解除用の特 番 (  $\overline{0}$   $\infty$   $\overline{0}$   $\infty$   $\infty$  従来どおり各携帯電話会社が設定する料金でのご利用と なります。

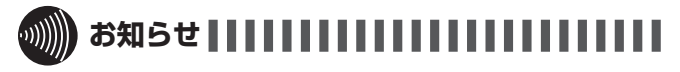

- ●手順1で、プリセレクションサービスを利用されている 場合は、外線ボタンに続いてスピーカボタンを押してく ださい。利用されていない場合は、そのまま手順2へ進 んでください。
- ●通話時間は、最大9時間59分59秒「9-59-59」まで表 示されます。10時間以上になっても表示は変わりません。
- ●「システム設定」によって、お話しが終わったときに ISDN回線をご利用の場合、通話料金を表示しないように することもできます。
- ●手順3でディスプレイの2段目に表示される電話番号は 20桁までです。21桁以上になるときは、1段目の右か ら左へ順次表示されます。ただし、「システム設定」により、 携帯電話に電話をかけるときにあらかじめ設定された事 業者識別番号を自動付与する場合は、2段目のみの表示 となります(21桁入力で最初の1桁は消え22桁以降も2 桁目以降が消え右から左へ表示されます)。

●手順1を行わないでハンドセットを上げたとき、または スピーカボタンを押したときには、「システム設定」によっ て次のどちらかの状態になります。

• 「ツーツー…」という内線発信音が聞こえ、内線の呼び 出しができる (オフフック内線捕捉)

この取扱説明書では、オフフック内線捕捉の状態での説 明をしています。

- 「ツー」という外線発信音が聞こえ、外線の発信ができ る(オフフック外線自動捕捉)
- ●オフフック外線自動捕捉を設定しているときは、外線ボ タンを押す必要はありません。

この取扱説明書では、オフフック内線捕捉の状態での説 明をしています。

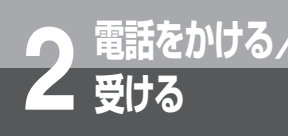

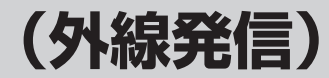

<span id="page-39-0"></span>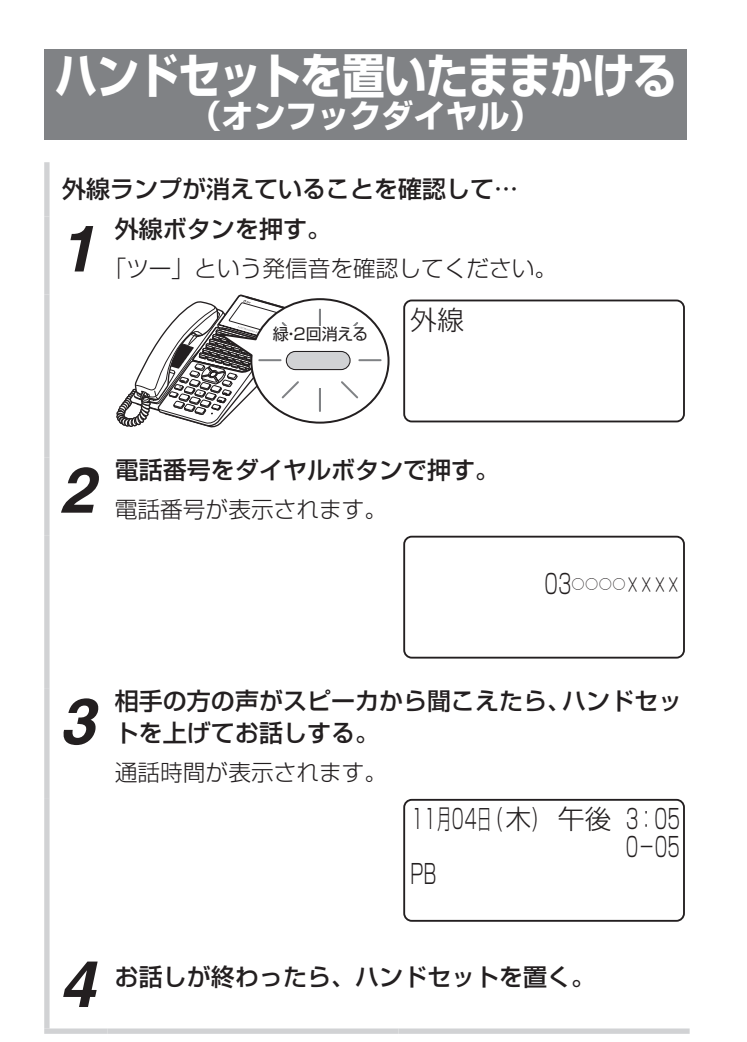

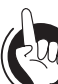

### **ワンポイント**

- ○オンフックダイヤルでお話ししないで電話を切るには スピーカボタンを押します。スピーカランプ、外線ラン プが消えます。
- ○ コンソールの外線ボタンで電話をかけるには 標準電話機と同様の操作で電話をかけることができます。 標準電話機の外線ボタンを押す代わりに、ランプが消灯 しているコンソールの外線ボタンを押してください。

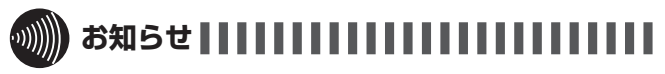

- ●手順3で相手の方が出たあと、ハンドセットを上げてお 話ししないと、こちらの声は相手の方に聞こえません。
- ●手順1で、プリセレクションサービスを利用されている 場合は、外線ボタンに続いてスピーカボタンを押してく ださい。利用されていない場合は、そのまま手順2へ進 んでください。

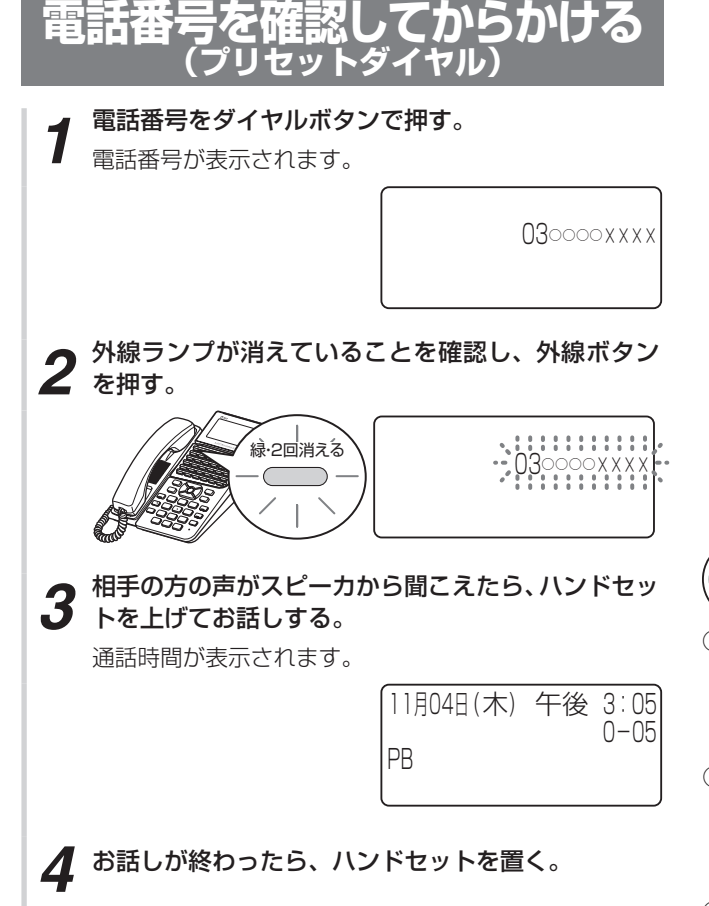

**ワンポイント**

### ○電話番号を間違えて入力したときは

電話番号を入力したあとで 【※ ■ または [クリア] を押すと、最 後に入力した文字が1文字ずつ削除されます。すべてを 削除するには、 (ッッァ)を長押しします。

### ○ 電話番号にポーズ (待ち時間)を入れるには

1〜9秒のポーズを入れることができます。手順1で、ポー ズを入れたいところでフックボタンを押したあと、ポー ズを入れたい秒数 (1)~ 9mg) を押します。

### ○入力した電話番号をクリアするには

手順1のあとで ワッフを長押しすると、表示されている電 話番号がクリアされます。

また、手順1のあと手順2を行わず、「システム設定」し た時間が経過すると、自動的にプリセットダイヤルが解 除されます。

### $\hspace{10em} \text{)}$   $\text{)}$ お知らせ | | | | | | | | | | | | | | | | | |

- ●手順2で、プリセレクションサービスを利用されている 場合は、外線ボタンに続いてスピーカボタンを押してく ださい。利用されていない場合は、そのまま手順3へ進 んでください。
- ●手順1の電話番号は、32桁まで入力できます。それ以上 の入力は無視されます。
- ●プリセットダイヤルは、「システム設定」でサービス利用 の可否を電話機ごとに設定します。 利用できない設定の場合は、ダイヤルボタンを押しても、 ディスプレイの表示は日付・時刻表示のままです。
- ●プリセットダイヤルをご利用されていても、プリセレク ションサービスをご利用いただけます(同時に動作でき ます)。
- ●PBX (構内交換機)に収容されているときは、電話番号 を入力する前にPBXの外線発信番号を押してください。

<span id="page-41-0"></span>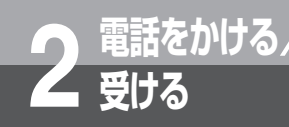

# **受ける 電話がかかってきたときは(外線着信)**

外から電話がかかってくると、着信音が鳴るように設定した電話機の着信音が鳴り、着信ラン プと外線ランプが点滅します。

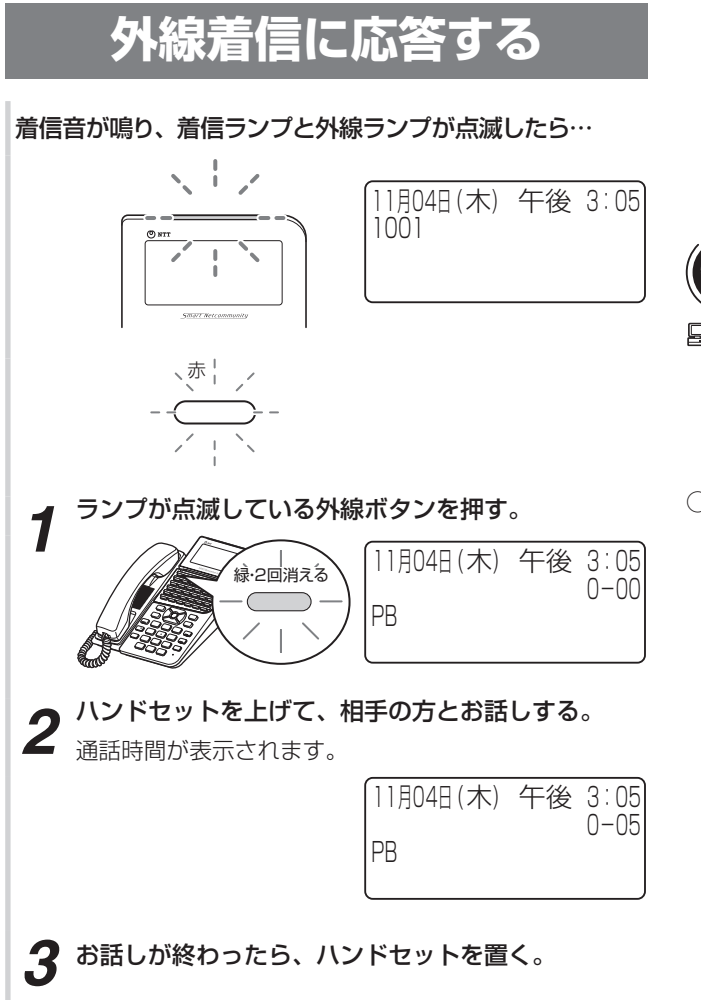

### **ワンポイント**

- 一定時間内に応答しなかったときは(着信未応答通知) 「システム設定」によって内線電話機ごとに着信未応答通 知を設定すると、「システム設定」した一定時間内に応答 しなかったときに、着信先が他の内線電話機や音声メー ルに切り替わります。
- ○雷話機ごとに着信音の音色を切り替えるには

8種類の音色と16種類の着信メロディ(IP電話機のみ) の中から選択できます。

- ① ヌーコート 在押す
- ②上下ボタンで「1:電話機毎設定」を選択し、 ※ を押 す
- 3上下ボタンで「3:外線着信」を選択し、 ※ を押す
- 4) 上下ボタンで「1:着信音色設定」を選択し、 ※ を押 す
- ⑤上下ボタンで「1:着信パターン」または「2:着信メ ロディーを選択し、 ®を押す
- ⑥上下ボタンで設定したい着信音色または着信メロディ を選択し、 ※a) を押す (●[P4-4](#page-139-0))
- ⑦上下ボタンで設定したい項目を選択し、 ☞ を押す
	- 「0:外線番号指定」:特定の外線/内線ボタンの着信 音を設定
	- 「1:全外線(内線含む)」:外線、内線の両方の着信音 を設定
	- 「2:外線のみ」:外線の着信音を設定
	- 「3:内線のみ」:内線の着信音を設定
- ⑧手順⑦で「0:外線番号指定」を選択したときは、外線/ 内線ボタンを押す
- ⑨スピーカボタンを押す
- 特番操作で着信音の音色を切り替えることもできます。
- ①ハンドセットを置いたまま、内線ボタンを押す
- ② ® を押す
- ③着信音色設定用の特番( [ ])を押す
- 4音色番号 (  $\overline{0^{rs}}$   $\overline{1^{s}}$  ~  $\overline{0^{rs}}$   $\overline{8^{s}}$ ) : 着信パターン1~8、
- 1] 0<sup>®</sup> ~ 2 2 (□ 6 ) : 着信メロディ1~16) を押す ⑤ を押す
- 60 #89、 \*^ 、 ^ 88 、外線ボタン、内線ボタンのどれかを 押す
	- :内線の着信音を切り替えるとき
	- :外線の着信音を切り替えるとき
- :内線、外線の両方の着信音を切り替えるとき 外線ボタンまたは内線ボタン:押した外線ボタンまた は内線ボタンの着信音を切り替えるとき
- ⑦ を押す
- ⑧スピーカボタンを押す

# 電話がかかってきたときは(外線着信 には、このような こうしょう こうしょう こうしょう こうしょう こうしょう こうしょう こうしょう こうしょう こうしょう こうしょう

# **ワンポイント**

 回線または着信した種別ごとに着信音を切り替えるには (着信音識別)

「システム設定」で回線または着信した種別ごとに着信音 を切り替えることができます。(☛[P6-8\)](#page-207-0)

○電話帳グループごとに着信音色を切り替えるには

「システム設定」により、共通電話帳グループごと、個別 電話帳グループごとに着信音色を切り替えることができ ます。(☛[P4-4、](#page-139-0)[4-6](#page-141-0))

○ 電話帳グループごとに着信ランプの色を設定するには 「システム設定」により、共通電話帳グループごと、個別 電話帳グループごとに着信ランプの色を設定することが できます。(☛[P4-4、](#page-139-1)[4-7](#page-142-0))

 電話がかかってきたときに複数の電話機で着信音を鳴ら すには(放送着信)

 「システム設定」によって、電話がかかってきたときに、 同時に複数の電話機で着信音を鳴らすことができます。

<span id="page-42-0"></span>●内線、外線の着信音が鳴らないようにするには(着信拒否) 着信拒否ができるように「システム設定」されているとき、 着信音が鳴らないように設定することができます。

### 〈着信拒否を設定/解除する〉

- ① [xニュー]を押す
- ②上下ボタンで「1:電話機毎設定」を選択し、※を押 す
- 3上下ボタンで「3:外線着信」を選択し、 ※ を押す
- 4 上下ボタンで「2:外線毎着信拒否」を選択し、 <a> 押す
- 6 上下ボタンで設定したい項目を選択し、 <a を押す 「0:着信拒否解除」:着信拒否を解除する
	- 「1:外/内線着信拒否」:
	- 外線、内線ともに着信拒否する
	- 「2:外線着信拒否」:外線のみ着信拒否する
- 「3:内線着信拒否」:内線のみ着信拒否する
- ⑥スピーカボタンを押す
- 特番操作で着信拒否の設定/解除を行うこともできます。 ①ハンドセットを置いたまま、内線ボタンを押す
- ②→2を押す
- ③着信拒否用の特番 ( [  $\frac{1}{n}$  (  $\frac{1}{n}$  ) を押す
- 4 項目番号 (  $0^{656}$  ~ 3. ) のどれかを押す
- (5) (\* ) を押す
- ⑥スピーカボタンを押す

### ○電話帳グループごとに着信拒否にするには

「システム設定」により、ナンバー・ディスプレイ(発信 電話番号表示サービス)着信時、電話番号が登録された 電話帳が所属する電話帳グループごとに着信拒否するこ とができます。(☛[P4-9](#page-144-0))

#### ○ハンドセットを上げてから応答するには

ハンドセットを上げて、ランプが点滅している外線ボタ ンを押すと、その外線ボタンに割り付けられた回線の着 信に応答できます。先に外線ボタンを押しても応答でき ます。

また、外線着信自動応答を「システム設定」している ときは、ハンドセットを上げるだけで応答できます。 (☛[P6-8](#page-207-1))

### ○ 続けてかかってきた電話に応答するには

お話し中の相手の方に一時待っていただく場合は、 を押してから、ランプが点滅している外線ボタンを押し ます。お話しが終了している場合は、そのままランプが 点滅している外線ボタンを押します。このとき、それま での通話は切れます。

### ○ コンソールの外線ボタンで電話を受けるには

標準電話機と同様の操作で電話を受けることができます。 標準電話機の外線ボタンを押す代わりに、ランプが赤く 点滅しているコンソールの外線ボタンを押してください。

### お知らせ | | | | | | | | | | | | | | | | | |

- ●標準電話機の場合は、着信メロディの選択はできません。
- ●外の相手の方とお話し中に、保留にしないで他の外線ボ タンを押すと電話が切れてしまいますのでご注意くださ  $\left\{ \cdot \right\}$
- ●「システム設定」により、着信音が鳴らないように設定す ることができます。
- ●他の人が先に応答したときは、「プープー…」という話中 音が聞こえ、外線ランプが点灯したままになります。
- ●「電話機ごとに着信音の音色を切り替えるには」および「内 線、外線の着信音が鳴らないようにするには」の特番操 作の手順①で、プリセレクションサービスを利用されて いる場合は、内線ボタンに続いてスピーカボタンを押し てください。
- ●ナンバー・ディスプレイをご利用になると、かけてきた 方の電話番号を表示させることができます。(☛[P3-26\)](#page-105-0)

<span id="page-43-0"></span>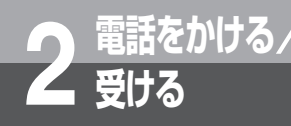

# **受ける 相手の方に待っていただくには (保留)**

<span id="page-43-1"></span>お話しを一時中断して、相手の方に待っていただくときは保留にします。相手の方へは保留メ ロディが流れます。保留にしたあと、他の内線電話機でも電話に出ることができる共通保留、 他の電話機では出られない個別保留と、同一パーク保留ボタンを設定した電話機であれば電話 に出ることができるパーク保留があります。

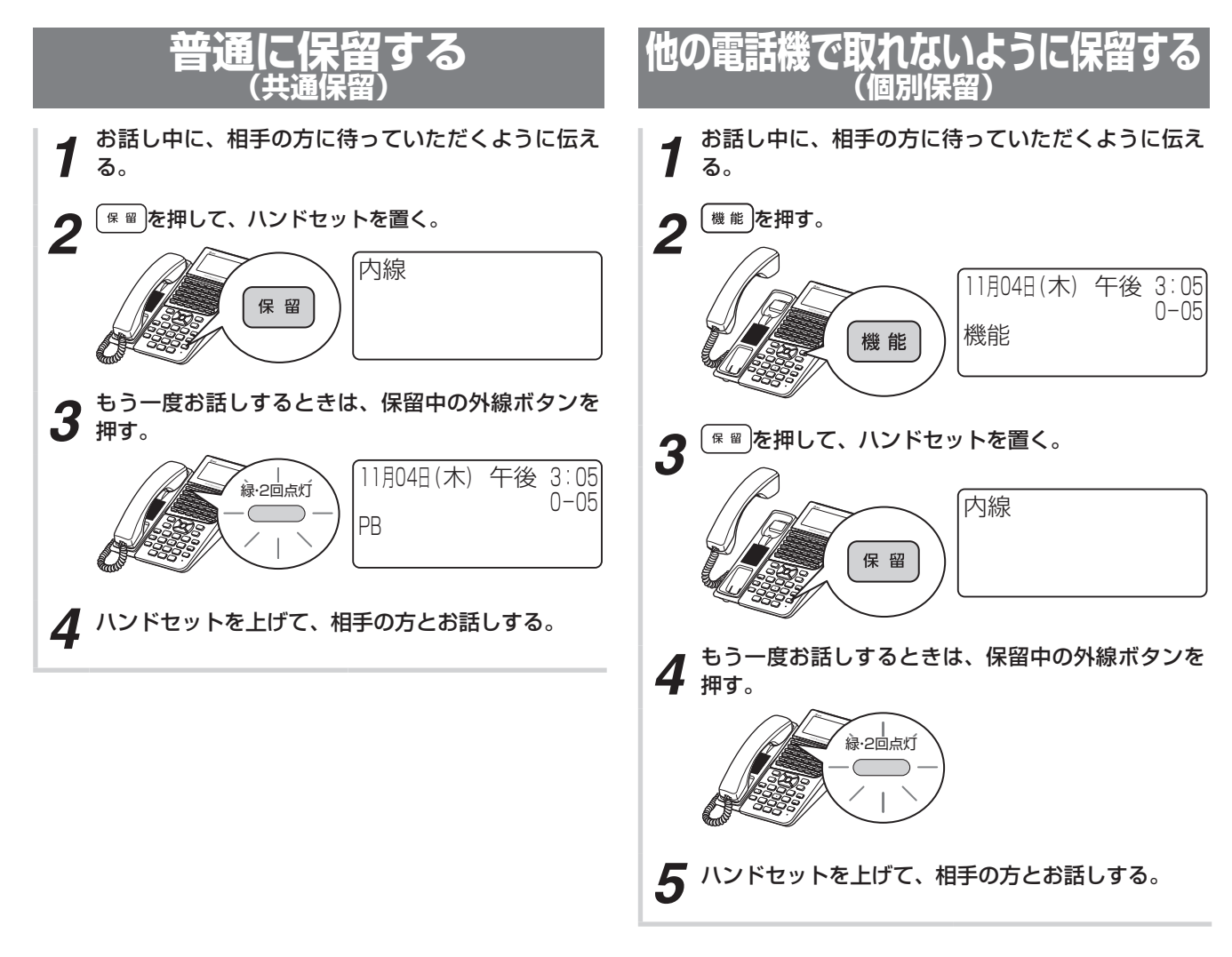

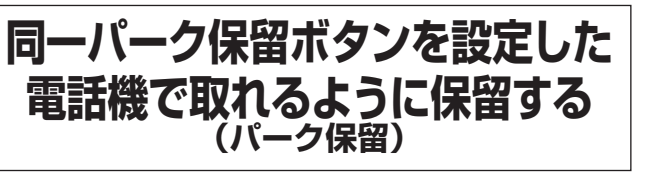

お話し中に「システム設定」した「パーク保留ボタン」 を押すと、パーク保留となります。同一パーク保留ボ タンを設定した電話機であれば保留中の内線/外線に 応答することができます。

- *1* お話し中に、相手の方に待っていただくように伝え る。
- *2* パーク保留ボタンを押して、ハンドセットを置く。

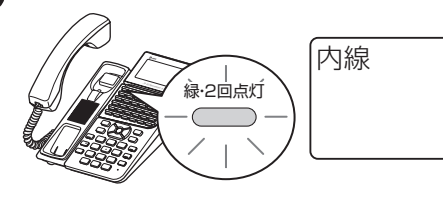

- *3* もう一度お話しするときは、保留中のパーク保留ボ  $\boldsymbol{3}$  タンを押す。
- *4* ハンドセットを上げて、相手の方とお話しする。

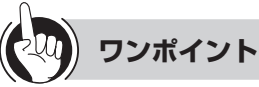

### <span id="page-44-0"></span> 保留忘れを防止するために(長時間保留警報)

- 保留にした電話機のスピーカから保留警報音が鳴るよう に「システム設定」することができます。次の時間、周 期を設定できます。
- 保留警報音が鳴るまでの時間
- 保留警報音が鳴っている時間
- 保留警報音を鳴らす周期
- 警報開始から他の電話機に保留警報を通知するまでの 時間

保留警報音が鳴ると、保留中の外線ランプが緑色で点滅 します。

保留警報音は、鳴動指定の有無に関係なく鳴ります。

### 保留警報音が鳴っても電話に出ないときは

保留警報音が鳴ってから一定時間が経過したときは、次 のように「システム設定」することができます。

- 他の内線電話機に長時間保留警報を通知する(保留元 もそのまま継続する)
- 自動的に電話が切れるようにする
- そのまま保留元への警報を継続する
- ○保留警報音が鳴っているときに電話に出るには ハンドセットを上げます。
- ○保留音を変えるには (保留音設定) 「システム管理者」に設定されている電話機ではメニュー

設定で、保留音の設定が行えます。(☛[P4-8](#page-143-0)) ただし、IP電話機の保留音は変えることができません。

○コンソールの外線ボタンで受けた雷話を普通に保留する には(共通保留・個別保留) 標準電話機と同様の操作で電話を保留することができま

す。

#### ((((ره お知らせ | | | | | | | | | | | | | | |

- ●索線ボタン(●[P3-3\)](#page-82-0)に登録されている外線を保留し たときは、個別保留になります。
- ●外線ボタンと拡張内線ボタン(●[P6-19\)](#page-218-0)以外でお話し 中に、共通保留の手順1、2の操作を行うと、個別保留に なります。

*2*

(ける

### <span id="page-45-0"></span>**2 電話をかける**/ **受ける 発信履歴を使って電話をかけるには (発信履歴ダイヤル)**

以前に電話をかけた相手の方に、簡単な操作でかけ直すことができます。発信履歴は内線発信 の記録も含めて各内線電話機ごとに60件まで、1件につき32桁まで記録されます。

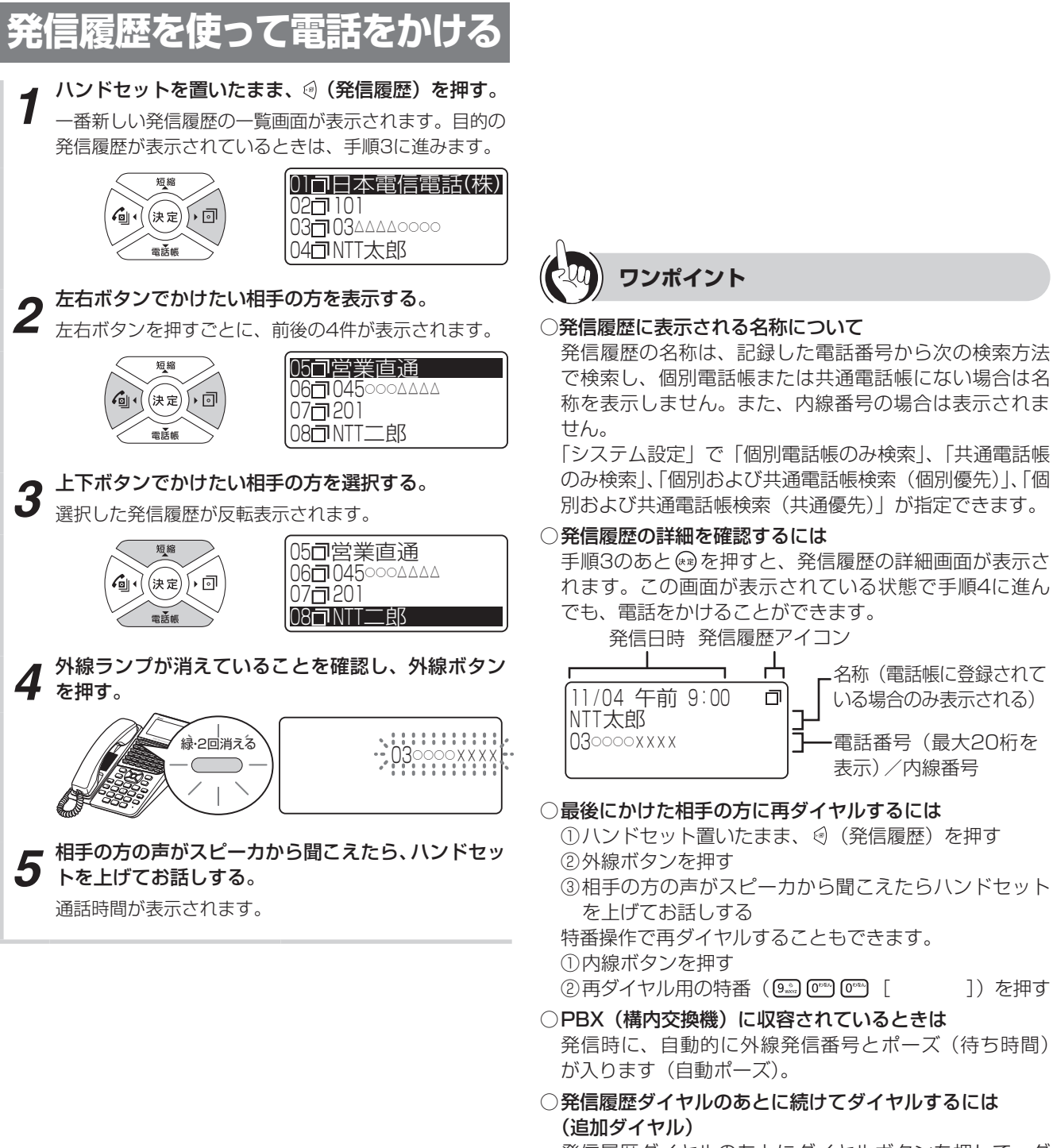

発信履歴ダイヤルのあとにダイヤルボタンを押して、ダ イヤルを追加することができます。ただし、内線へのダ イヤルの追加はできません。

ᅩ  $\Box$ 

名称(電話帳に登録されて いる場合のみ表示される) 電話番号(最大20桁を 表示)/内線番号

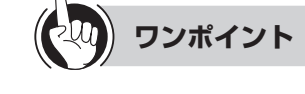

### ○発信履歴を1件削除するには

- ①手順1〜3と同様の操作で削除したい発信履歴を反転 表示させる
- ② (メニュー)を押す
- 3上下ボタンで「2:1件削除」を選択し、 ※ を押す
- 4) 上下ボタンで「削除する」を選択し、 ※ を押す

### ○発信履歴をすべて削除するには

- ① (発信履歴)を押す
- ② (x=a-) を押す
- ③上下ボタンで「3:全件削除|を選択し、 <a)を押す
- 4) 上下ボタンで「削除する」を選択し、 ※ を押す
- ⑤「決定ボタンで削除します」と表示されるので、 を 押す

### 自動的に再ダイヤルするには(簡易自動再発信)

「システム設定」により簡易自動再発信ができるように設 定すると、外線発信の際、相手の方がお話し中や応答し ないときに、自動的に再ダイヤルすることができます。 簡易自動再発信をセットすると、「システム設定」された 時間が経過したあと、自動的に再発信します。相手の方 がお話し中か応答しないと、設定された時間だけ呼び出 し、待機します。簡易自動再発信は、設定された呼出回 数まで繰り返しても相手の方が応答しないときは、解除 されます。

### 〈簡易自動再発信をセット/解除する〉

- ① [x==]を押す
- ②上下ボタンで「1:電話機毎設定」を選択し、 ®を押 す
- ③上下ボタンで「2:外線発信」を選択し、 ®を押す
- ④上下ボタンで「1:簡易自動再発信」を選択し、 ☞を 押す
- ⑤上下ボタンで「1:はい」(セットする)または「2: いいえ | (解除する) を選択し、 編を押す
- 特番操作で簡易自動再発信をセットすることもできます。 ① (機能)を押す
- ②簡易自動再発信用の特番 (7.5) [^ ]) を押す 〈簡易自動再発信中に解除する〉
- ①簡易自動再発信中にハンドセットを上げる
- 簡易自動再発信で相手の方を呼び出しているときに、ス ピーカボタンを押すと呼び出しを中断し、待機状態にな ります。

### ○発信履歴の電話番号を個別/共通の電話帳に登録するには

- ①手順1〜3と同様の操作で登録したい発信履歴を反転 表示させる
- 2 平一) を押す
- 3上下ボタンで「1:電話帳登録」を選択し、 ※ を押す
- ④上下ボタンで「1:個別電話帳登録」/「2:共通電話 帳登録| を選択し、 ※ を押す 名称、電話番号が自動入力され、「電話帳を登録する」
- (☛P2-17)の手順5の画面が表示されます。 ⑤「電話帳を登録する」(☛P2-17)の手順5以降と同様 の操作で電話帳に登録する

「システム設定」で個別電話帳操作が禁止の場合、「1: 個別電話帳登録」が、共通電話帳操作が禁止の場合、「2: 共通電話帳登録」が選択できません。

また、サービスロック(☛[P3-52\)](#page-131-0)で電話帳にロックが かかっている場合、「1:電話帳登録」が選択できません。

○停電になったとき、またはPOWER(電源スイッチ)を オフにしたときは

発信履歴は保存されます。

### お知らせ | | | | | | | | | | | | | | | | | |

- ●他の内線電話機の発信履歴を使って電話をかけることは できません。
- ●手順4で、プリセレクションサービスを利用されている 場合は、外線ボタンに続いてスピーカボタンを押してく ださい。利用されていない場合は、そのまま手順5へ進 んでください。
- ●プリセットダイヤルは、「システム設定」でサービス利用 の可否を電話機ごとに設定します。利用できない設定の 場合は、発信履歴は表示されますが、その後発信するこ とはできません。
- ●内線ダイレクトコールおよび内線ホットラインでおかけに なったときは、発信履歴ダイヤルの対象とはなりません。
- ●発信履歴には、外線ダイヤル中に行ったダイヤル入力 (プッシュホンサービスの利用など)も記録されます。
- ●「最後にかけた相手の方に再ダイヤルするには」で、プリ セレクションサービスを利用されている場合は、外線ボ タン/内線ボタンに続いてスピーカボタンを押してくだ さい。
- ●発信履歴から電話帳登録を行うと、第1番号に対して新 規の登録が行われます。

### <span id="page-47-0"></span>**2 電話をかける**/ **受ける 着信履歴を使って電話をかけるには (着信履歴ダイヤル)**

「システム設定」により、かかってきた電話の着信時刻や発信者の電話番号(発信者電話番号が 通知されたとき)、内線番号などを記録することができます。着信履歴は内線着信の記録も含め て各内線電話機ごとに60件まで、1件につき32桁まで記録されます。

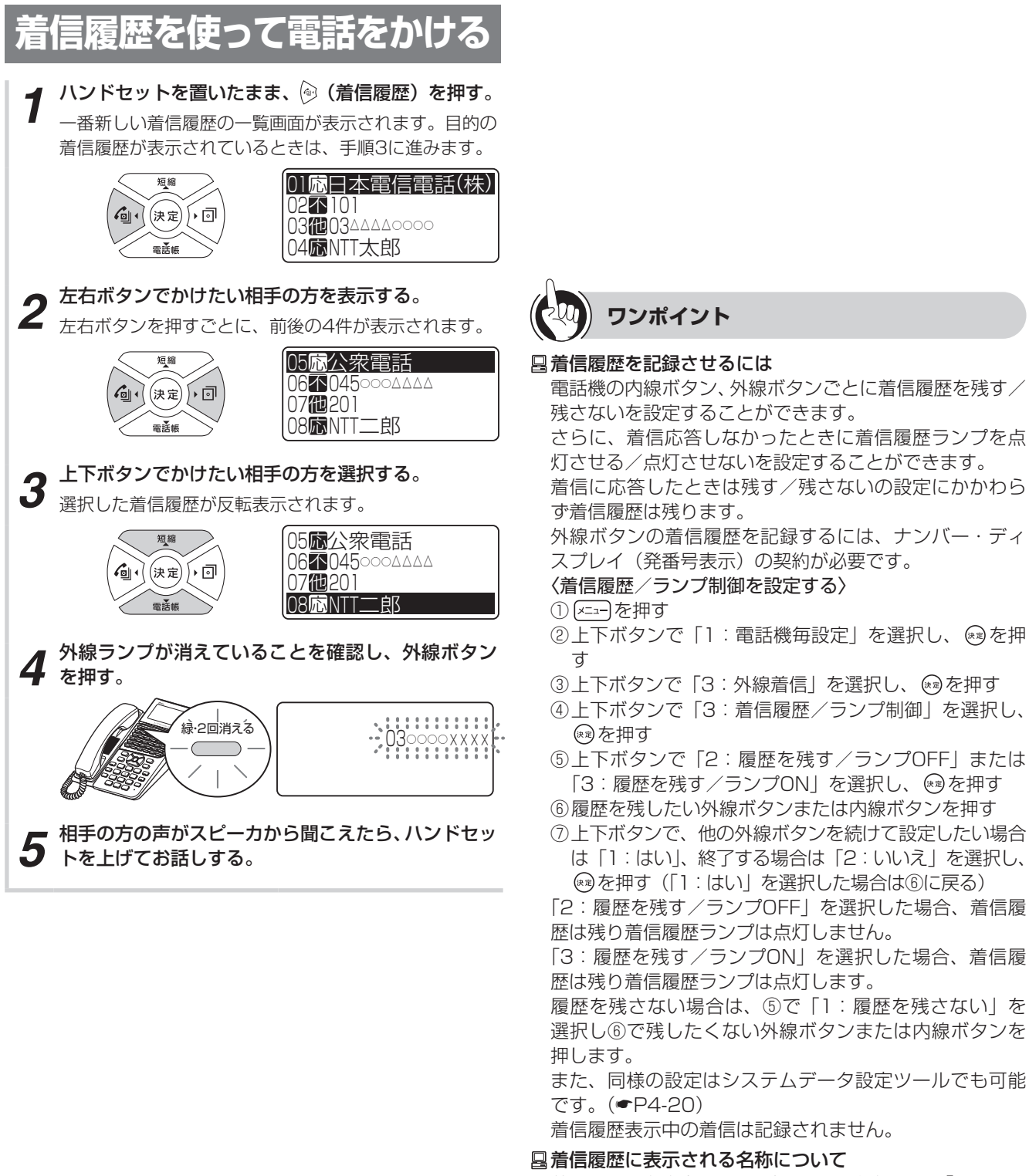

着信履歴の名称表示は、記録した電話番号から「システム 設定」により共通電話帳、個別電話帳を検索し、名称を表 示します。内線番号は、電話帳に登録されている場合は表 示されます。

着信履歴を使って電話をかけるには(着信履歴ダイヤル)

着信履歴を使って電話をかけるには(着信履歴ダイヤル

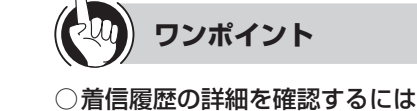

手順3のあと®を押すと、着信履歴の詳細画面が表示さ れます。この画面が表示されている状態で手順4に進ん でも、電話をかけることができます。

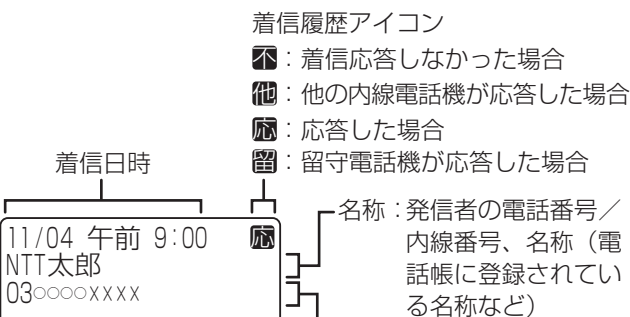

### ○最後にかけてきた相手の方に電話をかけるには

①ハンドセットを置いたまま、 (着信履歴)を押す ②外線ボタンを押す

電話番号(最大20桁を表示)

/内線番号

- ③相手の方の声がスピーカから聞こえたら、ハンドセッ トを上げてお話しする
- 特番操作で最後にかけてきた相手の方に電話をかけるこ ともできます。
- ①【機能】を押す
- ②着信履歴表示用の特番 (45) [ ]) を押す
- ③外線ボタンを押す
- ④相手の方の声がスピーカから聞こえたら、ハンドセッ トを上げてお話しする

### ○着信履歴を1件削除するには

- ①手順1〜3と同様の操作で削除したい着信履歴を反転 表示させる
- ② [x=a-] を押す
- ③上下ボタンで「2:1件削除」を選択し、 ※ を押す
- 4 上下ボタンで「削除する」を選択し、 <a>を押す

### ○着信履歴をすべて削除するには

- ①ハンドセットを置いたまま、 (着信履歴)を押す ② (エコー) を押す
- 3上下ボタンで「3:全件削除」を選択し、 ※ を押す
- 4 上下ボタンで「削除する」を選択し、 ※ を押す
- ⑤「決定ボタンで削除します」と表示されるので、 を 押す
- 特番操作で着信履歴をすべて削除することができます。 ①内線ボタンを押す
- ② ®を押す
- ③着信履歴全件削除特番 ( [ | | | | | | | | | | | | を押す
- ④ を押す
- ⑤スピーカボタンを押す

### ○着信履歴の電話番号を個別/共通の電話帳に登録するには

- ①手順1〜3と同様の操作で登録したい着信履歴を反転 表示させる
- ② (x=a-) を押す
- 3上下ボタンで「1:電話帳登録」を選択し、 ®を押す ④上下ボタンで「1:個別電話帳登録」/「2:共通電話

帳登録」を選択し、 ※ を押す 名称、電話番号が自動入力され、「電話帳を登録する」

(☛P2-17)の手順5の画面が表示されます。 ⑤「電話帳を登録する」(☛P2-17)の手順5以降と同様

の操作で電話帳に登録する

「システム設定」で個別電話帳操作が禁止の場合、「1: 個別電話帳登録」が、共通電話帳操作が禁止の場合、「2: 共通電話帳登録」が選択できません。

また、サービスロック (●[P3-52\)](#page-131-0)で電話帳にロックが かかっている場合、「1:電話帳登録」が選択できません。

○停電になったとき、またはPOWER(電源スイッチ)を オフにしたときは 着信履歴ダイヤルの内容は保存されます。

### **お知らせ**

- ●手順4で、プリセレクションサービスを利用されている 場合は、外線ボタンに続いてスピーカボタンを押してく ださい。利用されていない場合は、そのまま手順5へ進 んでください。
- ●着信履歴から電話帳登録を行うと、第1番号に対して新 規の登録が行われます。

### <span id="page-49-0"></span>**2 電話をかける**/ **受ける ワンタッチボタンで電話をかけるには (ワンタッチダイヤル)**

よくかける相手の方の電話番号をワンタッチボタンに登録しておくと、簡単に電話をかけられ ます。ワンタッチボタンには32桁までの電話番号やボタン操作を各内線電話機ごとに登録でき ます。

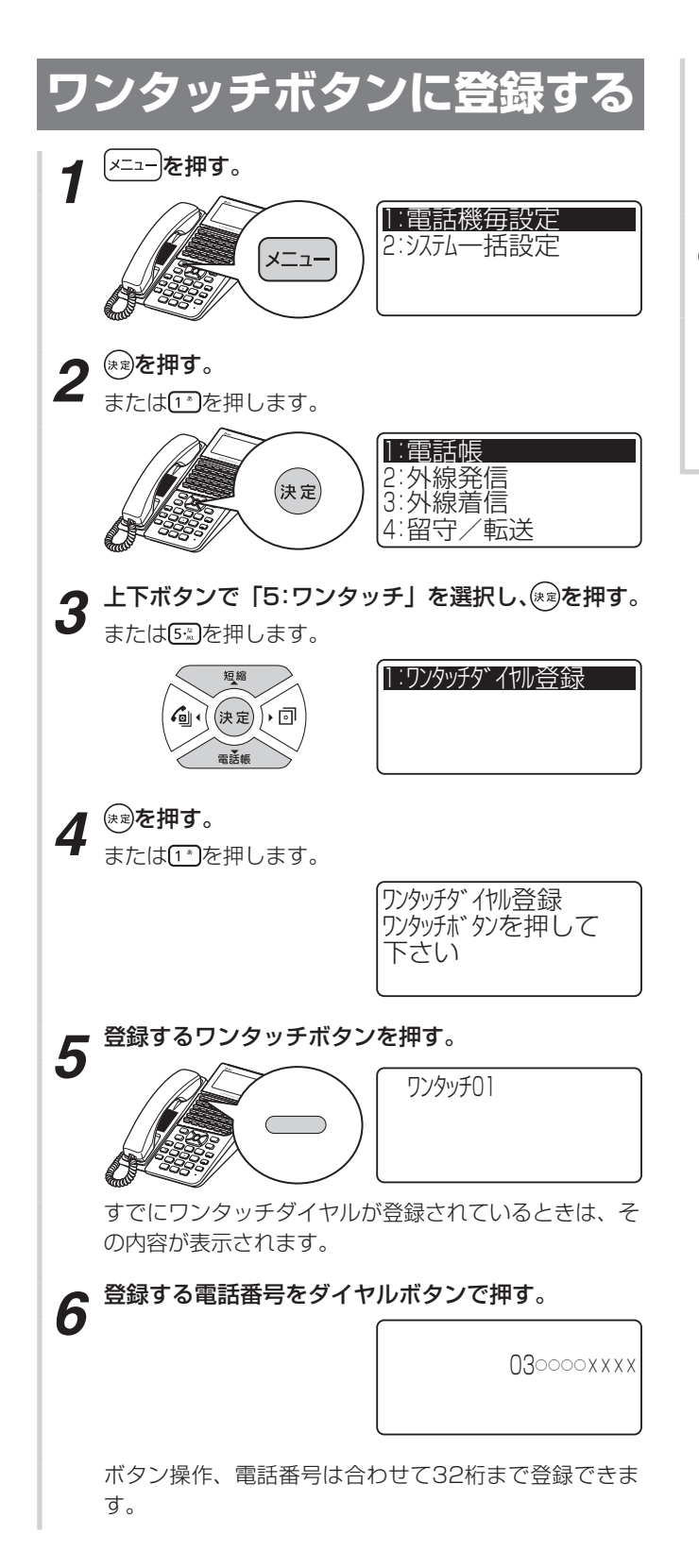

*7* 手順5で押したワンタッチボタンを押す。 「ピーピー」という確認音が聞こえます。 ワンタッチボタンが登録されます。 続けて登録するときは、手順5から繰り返します。

**8 スピーカボタンを押す。**<br>2 スピーカランプ、内線ランプが消え、待機中画面に戻り ます。

[쟈스

*2*

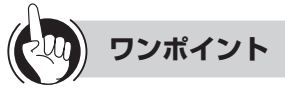

### ● 同様の登録を行うには

システムデータ設定ツール可否 :可 (☞[P4-19](#page-154-0))

●ワンタッチボタン機能が割り当てられているボタンは お買い求め時には、下2列の回線ボタンにワンタッチボ

タンが割り当てられています。割り当ては、「システム設 定」によって変更できます。 ○登録できるボタン操作

ワンタッチボタンには、以下のボタンを除く、すべての ボタン操作を登録することができます。

- ワンタッチボタン
- 電話帳ボタン
- (着信履歴)
- $\cdot$   $\sqrt{x} = x-1$
- サービスボタン(「システム設定」した外線ボタン)
- 音量

### ○登録桁数が32桁を超えたときは

登録桁数が32桁を超えると、話中音が聞こえます。「®■〕 を1回押すと、話中音が止まり、続けて手順7の操作を行 うと、32桁の登録ができます。 『■ を2回押すと、32 桁目を削除することができます。

○コンソールのワンタッチボタンに登録するには 標準電話機と同様の登録操作で登録することができます。 標準電話機のワンタッチボタンを押す代わりに、コンソー ルのワンタッチボタンを押してください。

○登録中に、以前登録されていたワンタッチボタンを確認 するには

ワンタッチボタンに登録中に、 (発信履歴)を2回押し ます。以前登録されていた内容が表示されます。

### ○登録されているワンタッチボタンを確認するには ハンドセットを置いたまま、 、ワンタッチボタンの 順に押します。登録内容が表示されます。

○ 電話番号を間違えて入力したときは

### 〈1文字ずつ削除する〉

手順6のあとで 【\* ■ を2回押すと、数字が最後の桁から1 文字ずつ削除されます。 〈全部削除する〉 「ッァ]を2回押すと、入力した数字がすべて削除されます。

○ 電話番号にポーズ(待ち時間)を入れて登録するには 電話番号のポーズを入れたいところで、フックボタンを 2回押し、ポーズを入れたい秒数 (1)~ (9. )を押します。 ○ワンタッチボタンに内線番号を登録するには(内線番号 の登録) ①手順1〜5の操作を行う

②内線ボタンを押す ③登録する内線番号を押す ④手順7〜8の操作を行う

- ○ワンタッチボタンに外線ボタンから電話番号を登録する には
	- ①手順1〜5の操作を行う ②外線ボタンを押す ③手順6〜8の操作を行う
- ○ワンタッチボタンに登録されている内容を消去するには 登録操作を行い、手順6で ワァ を2回押して登録内容を 消去してください。
- ※ を使って登録するには ①内線ボタンを押す 2 → を押す ③手順5〜8の操作を行う

### ○PBX (構内交換機)に収容されているときは 発信時に、自動的にPBXの外線発信番号とポーズ(待ち 時間)が入ります(自動ポーズ)。

- ○一般回線とPBX / CES回線を混在収容しているときは PBX / CES回線で発信するときに、PBX / CESの外 線発信番号が自動的に入ります。相手の方の電話番号の み登録してください。
- ○登録した番号を変更するには 最初から登録し直します。
- ○システムに接続しているPBX、CESの内線を登録するには 相手先内線番号の前に(\*^) (\*^) を登録します。

### ○登録できるワンタッチボタンの数は 「システム設定」により、ワンタッチボタンは端末の最大 回線ボタン数まで増やすことができます。

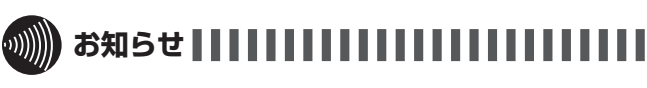

●「ワンタッチボタンに内線番号を登録するには」および 「សきを使って登録するには」の手順①で、プリセレクショ ンサービスを利用されている場合は、内線ボタンに続い てスピーカボタンを押してください。

### **2 電話をかける**/ **受ける ワンタッチボタンで電話をかけるには (ワンタッチダイヤル)**

# **ワンタッチボタンで電話をかける** 外線ランプが消えていることを確認して… *1* 外線ボタンを押す。 「ツー」という発信音を確認してください。 ※ 11→3 外線 2 ワンタッチボタンを押す。<br>2 <sub>登録されている電話番号が表示されます。</sub>  $\begin{array}{c} \begin{array}{c} \begin{array}{c} \begin{array}{c} \end{array} \\ \begin{array}{c} \end{array} \\ \begin{array}{c} \end{array} \\ \begin{array}{c} \end{array} \end{array} \end{array} \end{array} \end{array} \end{array} \begin{array}{c} \begin{array}{c} \begin{array}{c} \end{array} \\ \begin{array}{c} \end{array} \end{array} \end{array} \end{array} \begin{array}{c} \begin{array}{c} \begin{array}{c} \end{array} \\ \begin{array}{c} \end{array} \end{array} \end{array} \end{array} \begin{array}{c} \begin{array}{c} \begin$ *3* 相手の方の声がスピーカから聞こえたら、ハンドセッ トを上げてお話しする。 通話時間が表示されます。  $0 - 05$ PB 11月04日 (木) 午後 3:05

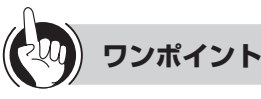

○ワンタッチダイヤルのあとに続けてダイヤルするには (追加ダイヤル)

ワンタッチボタンを押したあとにダイヤルボタンを押し て、ダイヤルを追加することができます。

○ コンソールのワンタッチボタンで電話をかけるには ①外線ランプが消えていることを確認し、ペア電話機の 外線ボタンを押す

ペア電話機のスピーカで「ツー」という音を確認します。 ②コンソールのワンタッチボタンを押す

- 登録されている電話番号が、ペア電話機のディスプレ イに表示されます。
- ③相手の方の声がペア電話機のスピーカから聞こえたら、 ペア電話機のハンドセットを上げてお話しする

### <span id="page-52-0"></span>**2 電話をかける**/ **電話帳を使って電話をかけるには (電話帳ダイヤル)**

**受ける**

よくかける相手の方の電話番号を電話帳に登録しておくと、簡単にダイヤルすることができ ます。すべての内線電話機で利用できる共通電話帳(最大19800件)のほかに、個々の内 線電話機ごとに登録できる個別電話帳(最大200件)があります。電話帳には、外線番号、 内線番号、PBX内線番号を登録することができます。また、電話帳1件につき、最大4つの 電話番号を登録することができます。

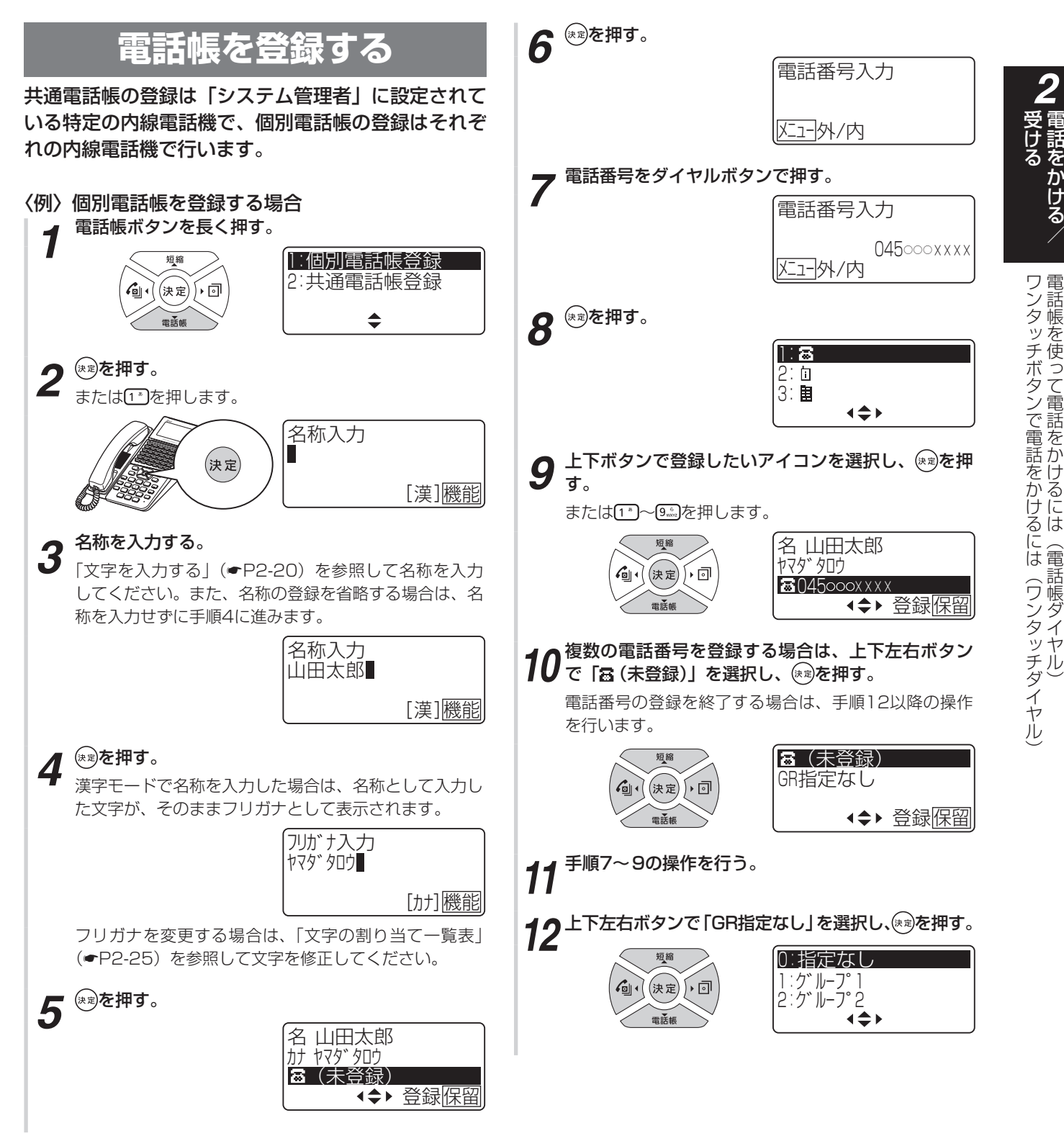

(次ページへつづく)

*2*

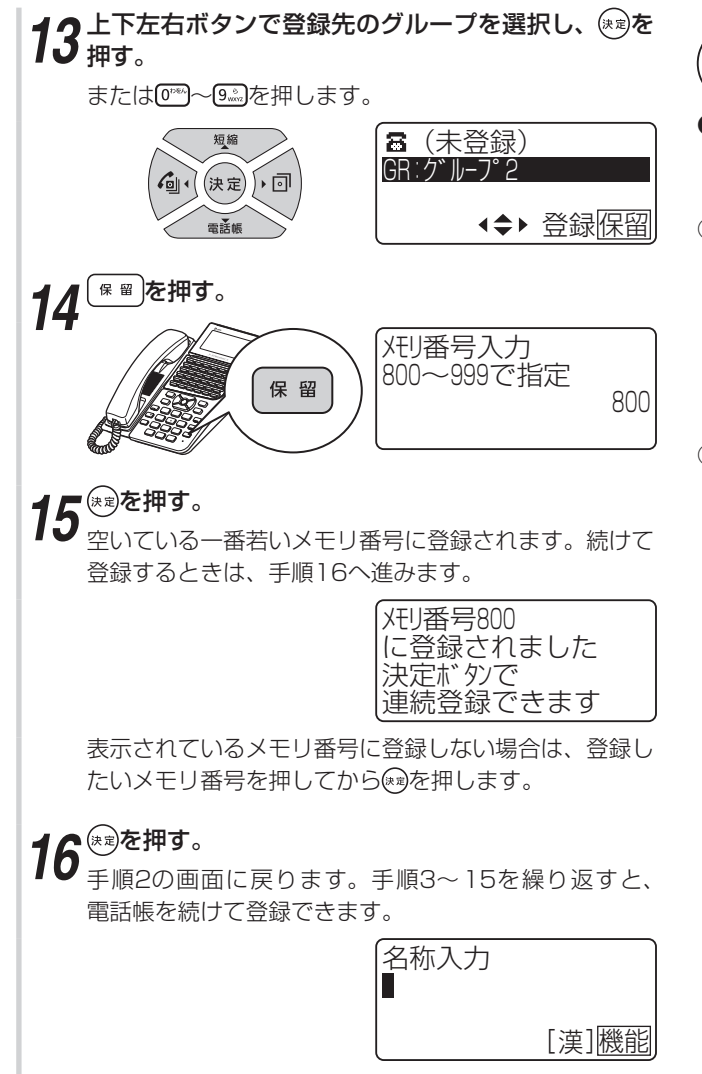

### **5))))) お知らせ | | | | | | | | | | | |**

- ●「システム設定」で、サービスクラスによる共通電話帳ダ イヤル発信の可否、および発信対地規制の対象とするか どうかを設定することができます。
- ●「システム設定」で電話帳操作が禁止の設定のとき、また はサービスロックにより電話帳にロックがかかっている ときは、電話帳登録画面が表示されません。
- ●電話帳に登録する名称として、利用することができない 漢字があります。

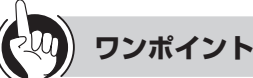

### ● 同様の登録を行うには

システムデータ設定ツール可否 :可 (●[P4-17、](#page-152-0)[4-24](#page-159-0)) 特番操作 : 可 ( ━ [P3-41](#page-120-0))

### ○登録できる電話帳の件数は

お買い求め時には、共通電話帳はメモリ番号000~ 799の800件、個別電話帳はメモリ番号800~ 999の 200件登録できるように設定されています。なお、「シ ステム設定」で共通電話帳件数を19800件に設定した 場合は、共通電話帳はメモリ番号00000~ 19799の 19800件、個別電話帳はメモリ番号19800~ 19999 の200件登録できます。

### ○電話帳に登録できる内容は

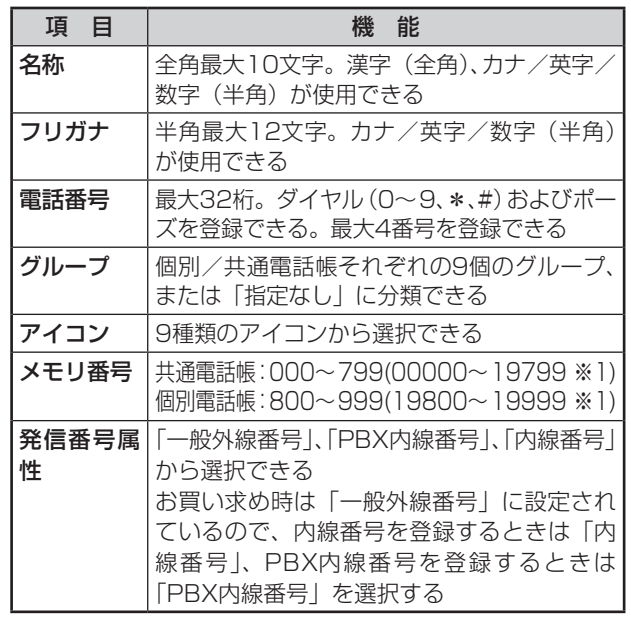

※1「システム設定」で、共通電話帳件数が19800件に 設定された場合。

○共通電話帳を登録するには

手順2で「2:共通電話帳登録」を選択し、 ®を押します。

### ● 通話中に電話帳を登録するには

通話中に「メニュー]を押すか、電話帳ボタンを長く押すと、同 様の操作で電話帳を登録することができます。ただし、 通話中に電話帳の登録操作を行っているときは、次の制 限があります。

- 電話を保留することができません。登録を終了してか ら「※■」を押してください。
- 通話を終了したり通話録音(録音電話機のみ)を開始 すると、電話帳の登録が中止され、入力中のデータは すべて破棄されます。

### ○グループ名を設定するには

「指定なし」、「グループ1」〜「グループ9」の名称を変更 することができます。(☛P2-28)

○ 電話番号にポーズ (待ち時間) を入れて登録するには 電話番号のポーズを入れたいところで、フックボタンを 押し、ポーズを入れたい秒数 (1)~ [9.8]) を押します。 このときポーズは2桁と数えます。

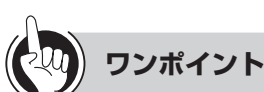

### ●電話帳に内線番号を登録するには

- 内線番号を電話帳に登録する場合は、発信番号属性を「内 線番号」に設定します。
- ①手順7で内線番号を入力する
- ② (x=a-) を押す
- ③「3:内線番号」を選択し、 炮を押す
- ④手順8以降の操作を行う

#### ● 登録されている電話帳を確認するには

- ①電話帳を検索して、電話帳の一覧画面を表示する (☛[P2-22~](#page-57-0)[2-27](#page-62-0))
- ②上下ボタンで確認したい電話帳を選択し、 ※ を押す ③電話帳の詳細画面で内容を確認する

#### ●登録されている電話帳を編集/削除するには

- 電話帳の一覧画面または詳細画面から操作します。ただ し、共通電話帳の編集/削除は、特定の内線電話機での み行えます。
- 〈電話帳の一覧画面から編集/削除する〉
- ①電話帳を検索して、電話帳の一覧画面を表示する (☛[P2-22~](#page-57-0)[2-27](#page-62-0))
- ②上下ボタンで確認したい電話帳を選択する
- ③ 区コ本押す
- ④上下ボタンで「1:編集」または「2:削除」を選択し、 ◎を押す

#### 〈電話帳の詳細画面から編集/削除する〉

- ①電話帳を検索して、電話帳の一覧画面を表示する  $($   $\bullet$  P2-22  $\sim$  [2-27](#page-62-0))
- ②上下ボタンで確認したい電話帳を選択し、®を押す
- 3 ヌコーを押す
- ④上下ボタンで「3:編集」または「4:削除」を選択し、 (\*\*) 存押す

編集する場合は、このあと「電話帳を登録する」と同様 の操作で内容を登録し直します。削除する場合は、この あと上下ボタンで「1:はい」を選択し、 ®を押します。

### ○PBX (構内交換機)に収容されているときは 発信時に、自動的に外線発信番号とポーズ(待ち時間) が入ります(自動ポーズ)。

### ○メニューを使って個別電話帳登録を行うには

- ① |×==-] を押す
- ②上下ボタンで「1:電話機毎設定」を選択し、 ®を押 す
- ③上下ボタンで「1:電話帳」を選択し、 ®を押す
- ④上下ボタンで「1:個別電話帳登録」を選択し、®を 押す
- ⑤手順2以降の操作を行う

### ○ メニューを使って共通電話帳登録を行うには

共通電話帳の登録は、「システム管理者」に設定されてい る特定の電話機でのみ行えます。

- ① (×ニュー)を押す
- ②上下ボタンで「2:システム一括設定」を選択し、 を押す
- ③上下ボタンで「1:電話帳|を選択し、®を押す
- ④上下ボタンで「1:共通電話帳登録」を選択し、 ®すを 押す
- ⑤手順2以降の操作を行う

### ○一般回線とPBX / CES回線を混在収容しているときは 発信番号特性を「一般外線番号」に設定すると、PBX / CES回線で発信するときに、PBX / CESの外線発信番 号が自動的に入ります。相手の方の電話番号のみ登録し てください。

- ①手順7で[x=1]を押す
- ②「一般外線番号」を選択し、 ※ を押す
- ③手順8以降の操作を行う
- ○システムに接続しているPBX、CESの内線を登録するには 〈発信番号属性を「一般外線番号」に設定した場合〉 相手先内線番号の前に(\*^) (\*^) を登録します。 〈発信番号属性を「PBX内線番号」に設定した場合〉 (\*¨) (\*¨)は自動的に入ります。相手先の内線番号のみ登録 してください。

### ○個別電話帳をすべて消去するには

#### ① ヌコーマ 神す

- ②上下ボタンで「1:電話機毎設定」を選択し、 ®を押 す
- ③上下ボタンで「1:電話帳|を選択し、※あを押す
- 4)上下ボタンで「4:個別電話帳全消去」を選択し、®® を押す
- ⑤上下ボタンで「消去する」を選択し、 を押す
- 6「決定ボタンで消去します」と表示されるので、 ® を 押す

### ○共通電話帳をすべて消去するには

共通電話帳の全消去は、「システム管理者」に設定されて いる特定の内線電話機でのみ行えます。

- ① |×==-] を押す
- ②上下ボタンで「2:システム一括設定」を選択し、 を押す
- 3上下ボタンで「1:電話帳」を選択し、 ®を押す
- ④上下ボタンで「3:共通電話帳全消去」を選択し、 を押す
- ⑤上下ボタンで「消去する」を選択し、 を押す
- ⑥「決定ボタンで消去します」と表示されるので、 ® を 押す

### **2 電話をかける**/ **受ける 電話帳を使って電話をかけるには (電話帳ダイヤル)**

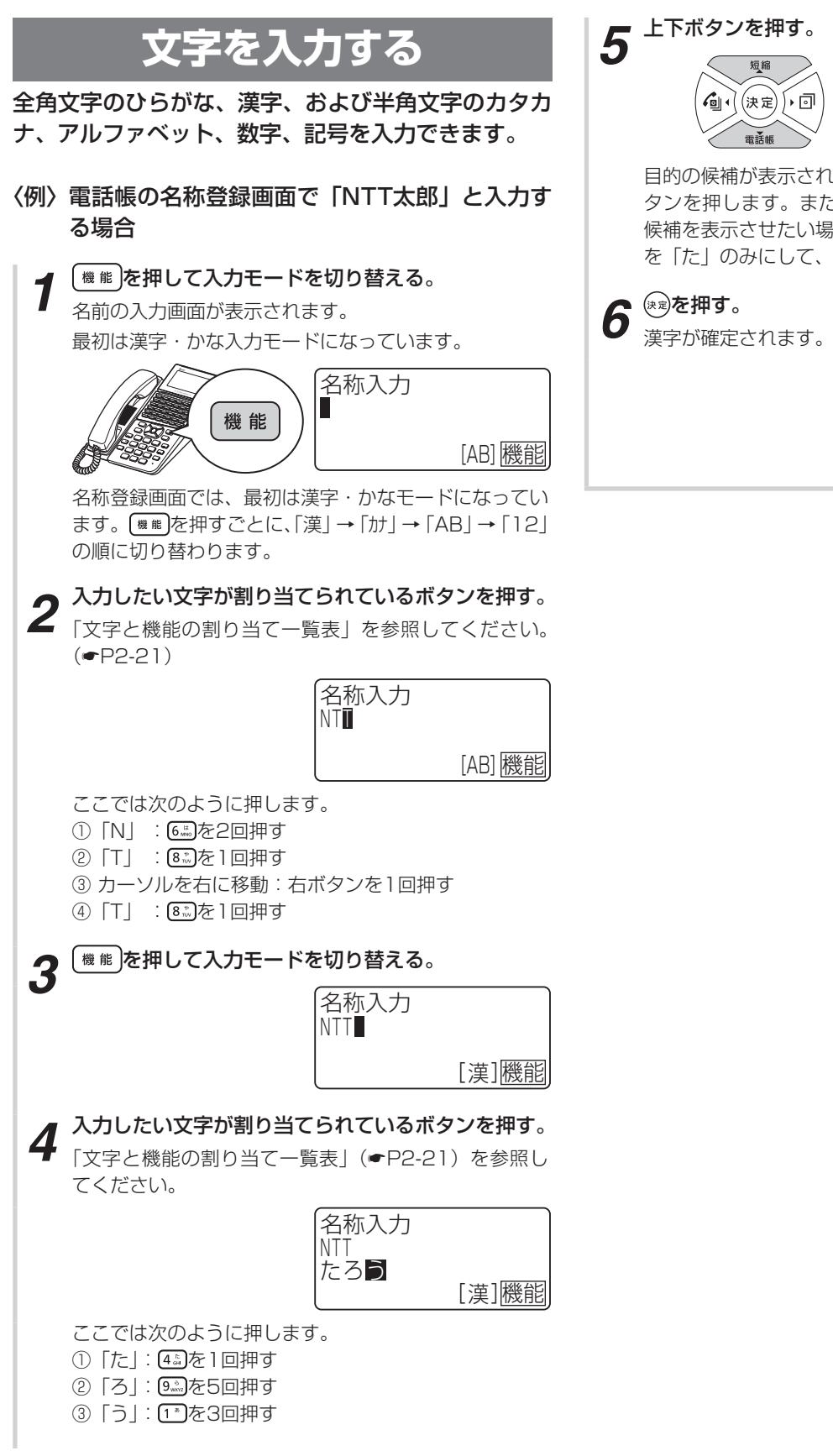

目的の候補が表示されなかったときは、繰り返し上下ボ タンを押します。また、「たろう」の「た」だけの変換 候補を表示させたい場合は、左ボタンを押して変換範囲 を「た」のみにして、再度上下ボタンを押します。

[漢]機能

名称入力 **NTT** 太郎

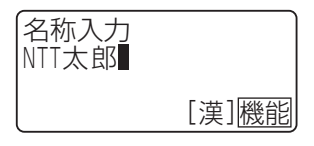

にはには、このようには、このようには、このようには、このようには、このようには、このようには、このようには、このようには、このようには、このようには、このようには、このようには、このようには、このようには、このようには、

電話帳を使って電話をかけるには(電話帳ダイヤル)

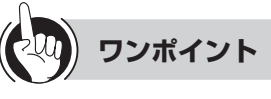

### <span id="page-56-0"></span>○文字と機能の割り当て一覧表

1つのボタンに複数の文字や機能が割り当てられています。ボタンを繰り返し押すと文字が切り替わります。 「漢字・かな」以外の入力モードでは、すべて半角となります。 文字の組み合わせによっては表示されない文字があります。

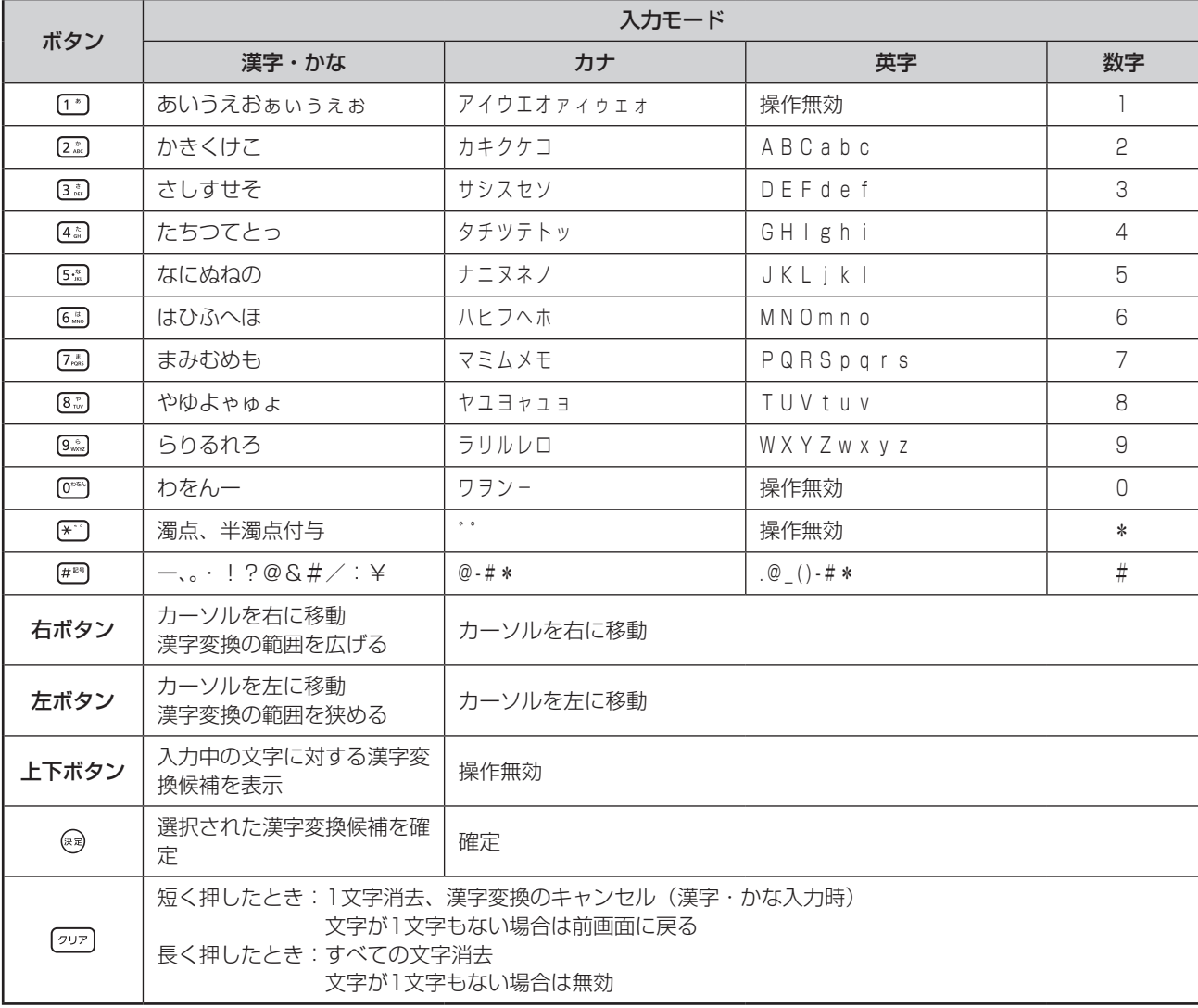

### **2 電話をかける**/ **受ける 電話帳を使って電話をかけるには (電話帳ダイヤル)**

### <span id="page-57-0"></span>**電話帳ダイヤルで電話をかける**

### 電話帳検索方式には次のものがあります。

- (1) メモリ番号検索: メモリ番号を押して電話帳ダイ ヤルします。
- (2)フリガナ検索 : 個別電話帳と共通電話帳の区別 なく登録されているフリガナで 電話帳を検索します。
- (3) 行検索 : 名前の先頭文字の行を指定して 個別電話帳と共通電話帳の区別 なく検索します。
- (4) グループ検索 :個別電話帳と共通電話帳のグ ループの中から目的の電話帳を 検索します。

### **■ メモリ番号検索をする**

メモリ番号を押して電話帳ダイヤルします。共通/個 別のどちらの電話帳も、同様に使えます。

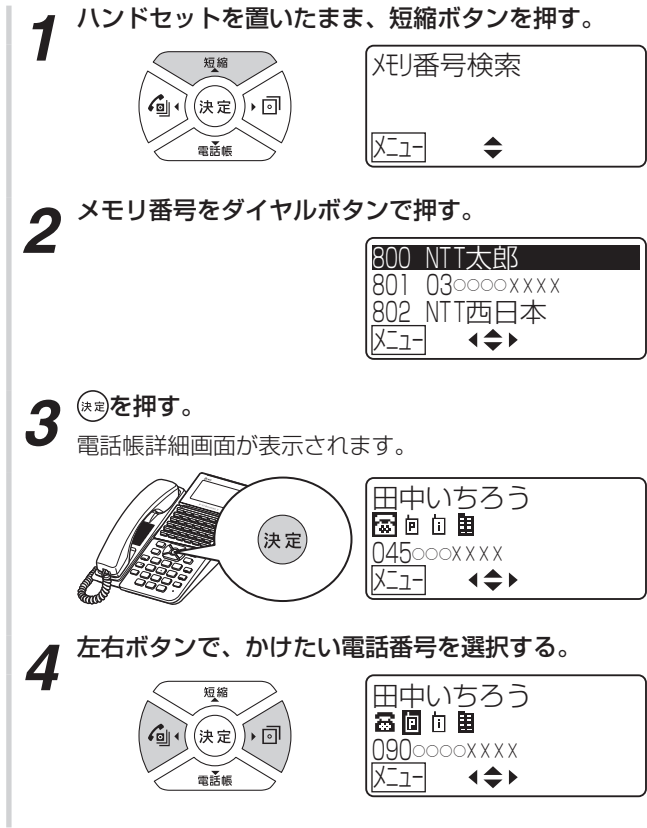

*5* 外線ランプが消えていることを確認し、外線ボタン を押す。

手順3を行わずに手順4を行うと、1つの電話帳に複数 の電話番号を登録している場合は、第1番号で発信され ます。

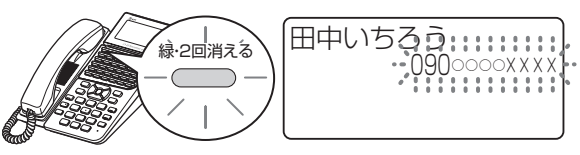

**6** 相手の方の声がスピーカから聞こえたら、ハンドセッ<br>6 トを上げてお話しする。

通話時間が表示されます。

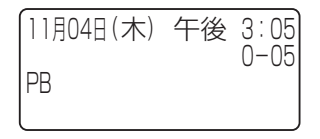

*2*

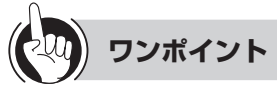

### ○メモリ番号について

共通電話帳件数が800件(お買い求め時)に設定されて いる場合、使用できるメモリ番号は000~999です。「シ ステム設定」で共通電話帳件数が19800件に設定され ている場合、使用できるメモリ番号は00000~19999 です。

### ●雷話帳ボタンを使ってメモリ番号検索をするには

電話帳ボタンを押すと、前回検索したときの検索方式が 表示されます。他の検索方式が表示された場合は、次の ように操作します。

- ①電話帳ボタンを押す
- ② [メニュー]を押す
- 3上下ボタンで「3:メモリ番号検索」を選択し、 ®を 押す
- ④手順2以降の操作を行う

### ○メニューを使ってメモリ番号検索をするには

- ① ヌコーク 押す
- ②上下ボタンで「1:電話機毎設定」を選択し、 ®を押 す
- 3上下ボタンで「1:電話帳|を選択し、 ※ を押す
- 4)上下ボタンで「2:電話帳検索」を選択し、 ☆ を押す
- 6上下ボタンで「3:メモリ番号検索」を選択し、 ®を 押す
- ⑥手順1以降の操作を行う

#### 特番操作で電話帳ダイヤルをするには

「システム設定」により特番操作で電話帳ダイヤルをする ことができます。

- ①内線ボタンを押す
- ②ハンドセットを上げる
- ③電話帳ダイヤル発信用の特番( [ ]) を押す
- ④メモリ番号をダイヤルボタンで押す

1つの電話帳に複数の電話番号を登録している場合は、 第1番号で発信されます。

### ●電話帳ガイド表示について

「システム設定」で電話帳ガイド表示の有無を設定するこ とができます。電話帳ガイド表示ありに設定すると、検 索結果一覧画面の最下行に操作ガイドが表示されます。 電話帳の操作中に設定を変更した場合は、次回の電話帳 操作から表示の有無が反映されます。

本書では、電話帳ガイド表示ありの画面で説明していま す。

### ●ハンドセットを上げて、特定の外線に発信するには

「システム設定」で捕捉する外線を指定することにより、 外線ボタンを押す代わりに、ハンドセットを上げて、指 定した外線を自動的に選択して発信することができます。

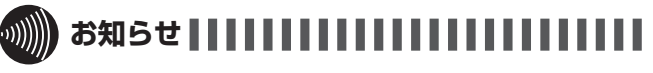

- ●プリセレクションサービスを利用されている場合は、目 的の電話帳を反転表示させたあと、外線ボタンに続いて スピーカボタンを押してください。
- ●通話中も電話帳検索を行うことができます。ただし、発 信はできません。
- ●「システム設定」で電話帳操作が禁止の設定のとき、また はサービスロックにより電話帳にロックがかかっている ときは、メモリ番号検索画面が表示されません。
- ●手順5で、電話帳登録内容に「名称」がないときは、ディ スプレイの1行目にフリガナが表示されます。また、「名 称」および「フリガナ」がないときは、ディスプレイの 1行目に「メモリ番号」が表示されます。

### **2 電話をかける**/ **受ける 電話帳を使って電話をかけるには (電話帳ダイヤル)**

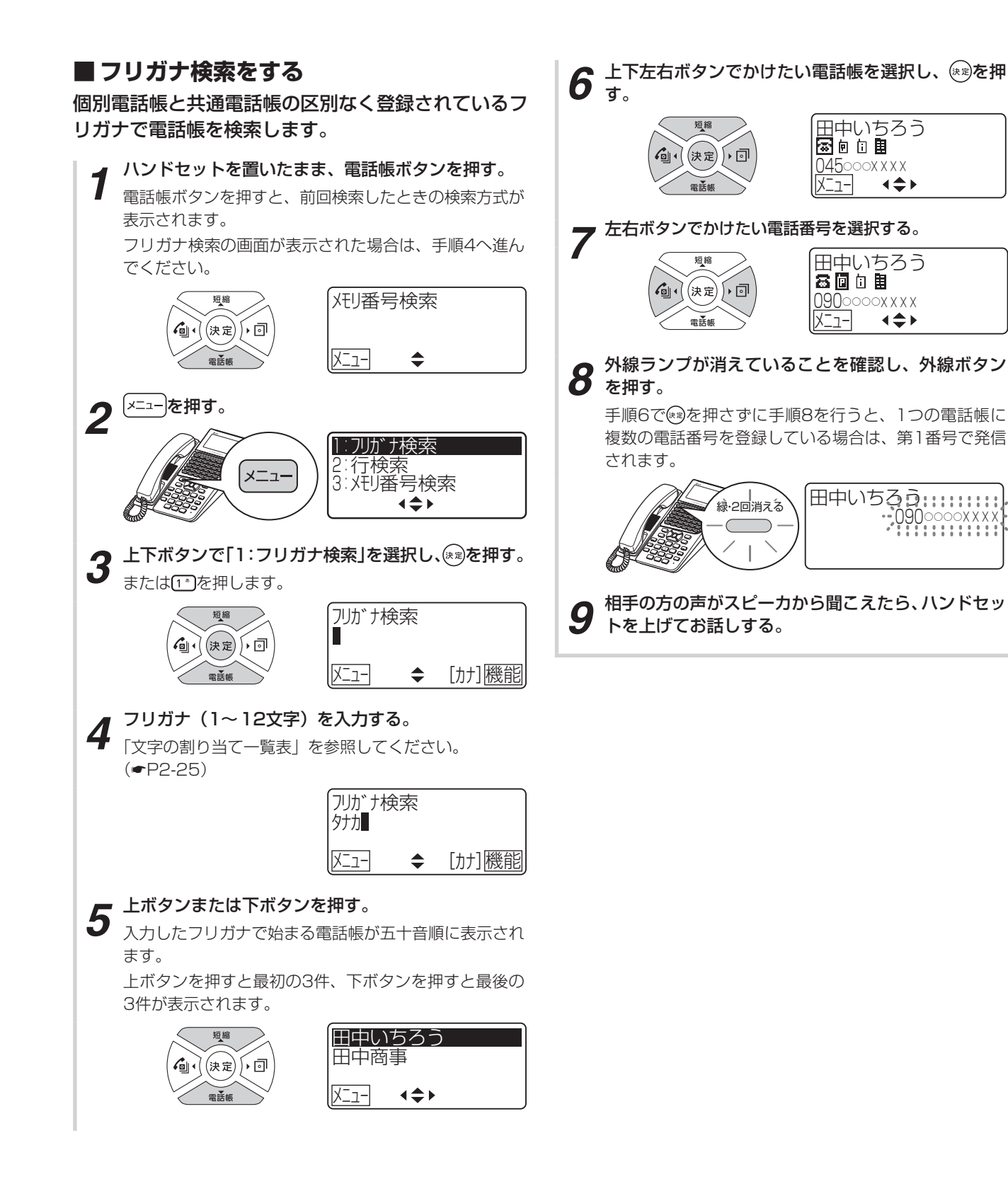

にはには、このようには、このようには、このようには、このようには、このようには、このようには、このようには、このようには、このようには、このようには、このようには、このようには、このようには、このようには、このようには、

電話帳を使って電話をかけるには(電話帳ダイヤル

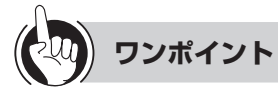

### ○文字の割り当て一覧表

1つのボタンに複数の文字が割り当てられています。ボ タンを繰り返し押すと文字が切り替わります。 文字はすべて半角になります。

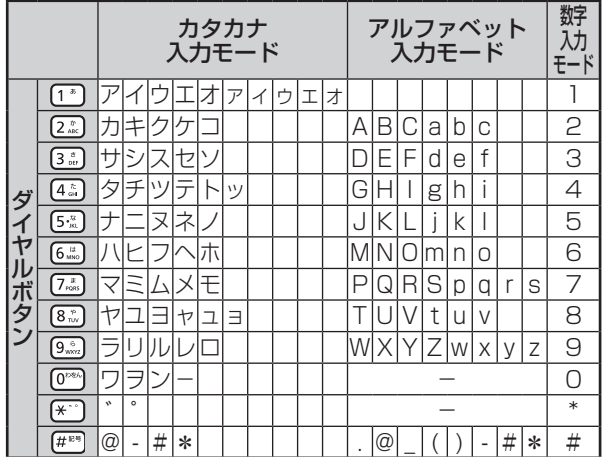

### ○メニューを使ってフリガナ検索をするには

① |×==-] を押す

- ②上下ボタンで「1:電話機毎設定」を選択し、 ※ を押 す
- 3上下ボタンで「1:電話帳」を選択し、 ※ を押す
- 4 上下ボタンで「2:電話帳検索」を選択し、 ※ を押す
- 5上下ボタンで「1:フリガナ検索」を選択し、 ※ を押 す

⑥手順4以降の操作を行う

### ●電話帳ガイド表示について

「システム設定」で電話帳ガイド表示の有無を設定するこ とができます。電話帳ガイド表示ありに設定すると、検 索結果一覧画面の最下行に操作ガイドが表示されます。 電話帳の操作中に設定を変更した場合は、次回の電話帳 操作から表示の有無が反映されます。

本書では、電話帳ガイド表示ありの画面で説明していま す。

### ●ハンドセットを上げて、特定の外線に発信するには

「システム設定」で捕捉する外線を指定することにより、 外線ボタンを押す代わりに、ハンドセットを上げて、指 定した外線を自動的に選択して発信することができます。

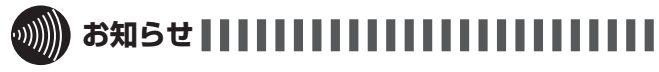

- ●プリセレクションサービスを利用されている場合は、目 的の電話帳を反転表示させたあと、外線ボタンに続いて スピーカボタンを押してください。
- ●「システム設定」で電話帳操作が禁止の設定のとき、また はサービスロックにより電話帳にロックがかかっている ときは、フリガナ検索の画面が表示されません。

### **2 電話をかける**/ **受ける 電話帳を使って電話をかけるには (電話帳ダイヤル)**

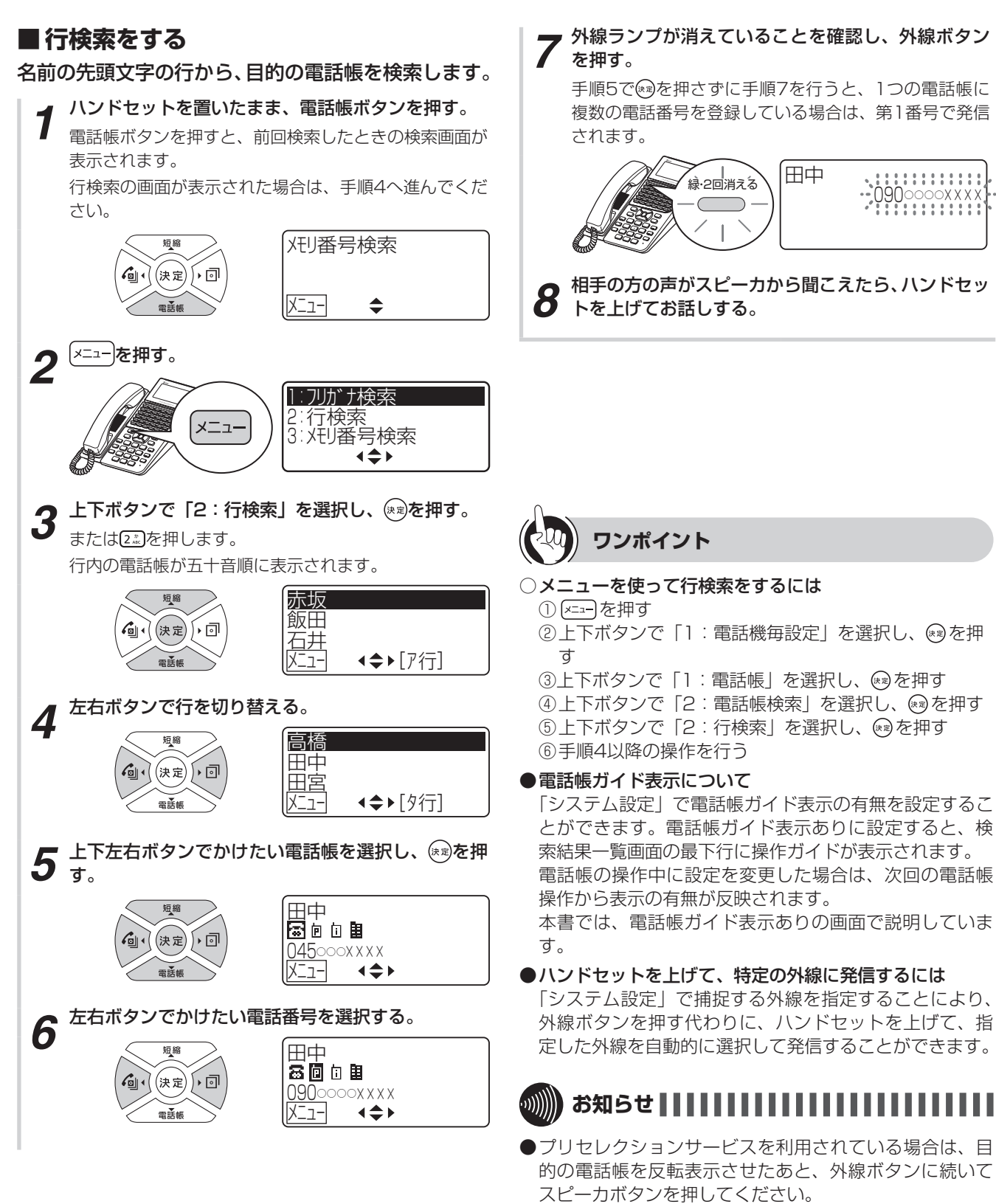

●「システム設定」で電話帳操作が禁止の設定のとき、また はサービスロックにより電話帳にロックがかかっている ときは、行検索の画面が表示されません。

### <span id="page-62-0"></span>**■ グループ検索をする** 個別電話帳と共通電話帳のグループの中から、目的の 電話帳を検索します。

- *1* ハンドセットを置いたまま、電話帳ボタンを押す。 電話帳ボタンを押すと、前回検索したときの検索画面が 表示されます。 グループ検索の画面が表示された場合は、手順4へ進ん でください。 短縮 |メFリ番号検索 ∫∙।ন  $\mathcal{L}_{\text{all}}$ (決定)  $x_1$  $\Rightarrow$ 2<sup>(x=1-)</sup>を押す。 1:フリガナ検索 2:行検索 メニュー 3:メモリ番号検索 **3** 上下ボタンで「4:グループ検索」を選択し、 <sub>(83)</sub>を押す。 または [4 ] を押します。 共通電話帳はい、個別電話帳は個のアイコンが表示さ れます。 指定なし 共 短縮 営業部 共 (決定) ∫▶ 回 ∕⊡ 経理部 個 (≑) メニュー **4** 上下左右ボタンで検索したいグループを選択し、(\*\*) を押す。 グループ内の電話帳が五十音順に表示されます。 1課 短縮 2課 (決定 ∫∗ ∣ন 3課  $\Leftrightarrow$ メニュー 5 上下左右ボタンでかけたい電話帳を選択し、 ※※)を押<br>5 す。 -<br>国中<br>園面面 ∫∗ ৷ন 045000xxxx メニュー ∢≑⊁  $\mathfrak{M}$ **6** 左右ボタンでかけたい電話番号を選択する。 。<br>富圃@聞<br>富圃@聞 (決定) ∫∙ ⊡ <u>090○</u>○○○×××× メニュー  $\Leftrightarrow$
- *7* 外線ランプが消えていることを確認し、外線ボタン を押す。

手順5で ※ を押さずに手順7を行うと、1つの電話帳に 複数の電話番号を登録している場合は、第1番号で発信 されます。

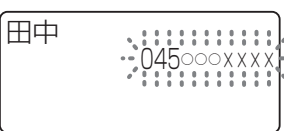

*2*(ける

*8* 相手の方の声がスピーカから聞こえたら、ハンドセッ トを上げてお話しする。

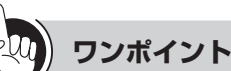

### ○メニューを使ってグループ検索をするには ① ヌ==→ を押す

- ②上下ボタンで「1:電話機毎設定」を選択し、 ®を押 す
- ③上下ボタンで「1:電話帳」を選択し、 (8)を押す
- 4 上下ボタンで「2: 電話帳検索」を選択し、 ※ を押す
- 6上下ボタンで「4:グループ検索」を選択し、 ®を押 す

⑥手順4以降の操作を行う

### ●電話帳ガイド表示について

「システム設定」で電話帳ガイド表示の有無を設定するこ とができます。電話帳ガイド表示ありに設定すると、検 索結果一覧画面の最下行に操作ガイドが表示されます。 電話帳の操作中に設定を変更した場合は、次回の電話帳 操作から表示の有無が反映されます。

本書では、電話帳ガイド表示ありの画面で説明していま す。

### ●ハンドセットを上げて、特定の外線に発信するには

「システム設定」で捕捉する外線を指定することにより、 外線ボタンを押す代わりに、ハンドセットを上げて、指 定した外線を自動的に選択して発信することができます。

### お知らせ | | | | | | | | | | |

- ●プリセレクションサービスを利用されている場合は、目 的の電話帳を反転表示させたあと、外線ボタンに続いて スピーカボタンを押してください。
- ●「システム設定| で電話帳操作が禁止の設定のとき、また はサービスロックにより電話帳にロックがかかっている ときは、グループ検索の画面が表示されません。

### **2 電話をかける**/ **受ける 電話帳を使って電話をかけるには (電話帳ダイヤル)**

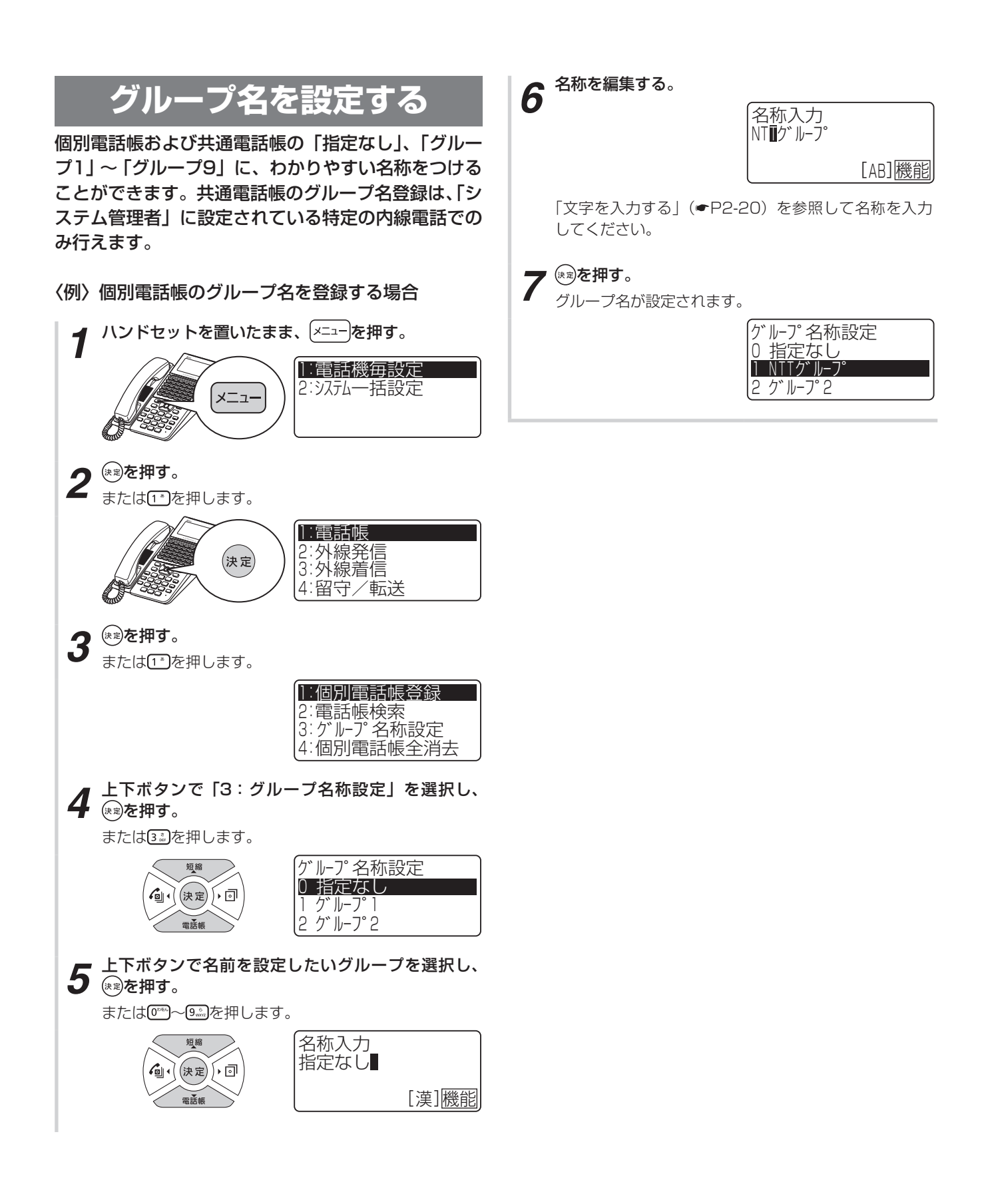

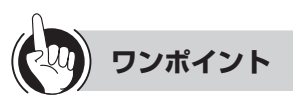

#### ○同様の登録を行うには

システムデータ設定ツール可否 :可( ☛[P4-17、](#page-152-1)[4-23\)](#page-158-0) 特番操作 きょうしゃ おおし こ 不可

○共通電話帳のグループ名を設定するときは 手順2で「2:システム一括設定」を選択し、 ※ を押し ます。また、手順4では「2:グループ名称設定」を選択 し、 を押します。

### ○他の電話機の個別電話帳を確認するには

- 特定の電話機で、同一テナント内の他の電話機の個別電 話帳を確認することができます。
- ①ハンドセットを置いたまま、内線ボタンを押す
- ②他電話機電話帳ダイヤル確認用の特番 (9.) 02) 02) 4. [ ])を押す
- ③他の電話機の内線番号を押す
- ④メモリ番号 (8: 0™ 0™ 0™ ~ 9. 9. 9. 9. 9. ) を押す 登録内容が表示されます。
	- ※共通電話帳件数が800件(お買い求め時)に設定 されている場合、使用できるメモリ番号は000~ 999です。「システム設定」で共通電話帳件数が 19800件に設定されている場合、使用できるメモ リ番号は00000 ~19999です。

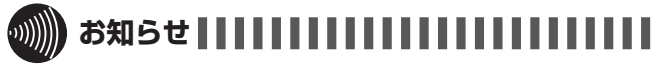

- ●「他の電話機の個別電話帳を確認するには」の手順①で、 プリセレクションサービスを利用されている場合は、内 線ボタンに続いてスピーカボタンを押してください。
- ●「システム設定」で電話帳操作が禁止の設定のとき、また はサービスロックにより電話帳にロックがかかっている ときは、手順3で「1:電話帳」を選択しても画面が表示 されません。

<span id="page-65-0"></span>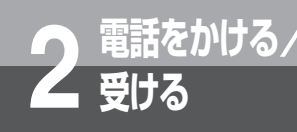

**受ける 電話を取りつぐには (保留転送)**

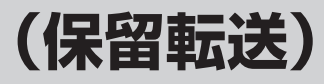

外の相手の方とのお話しや内線通話を他の内線電話機に取りつぐことができます。

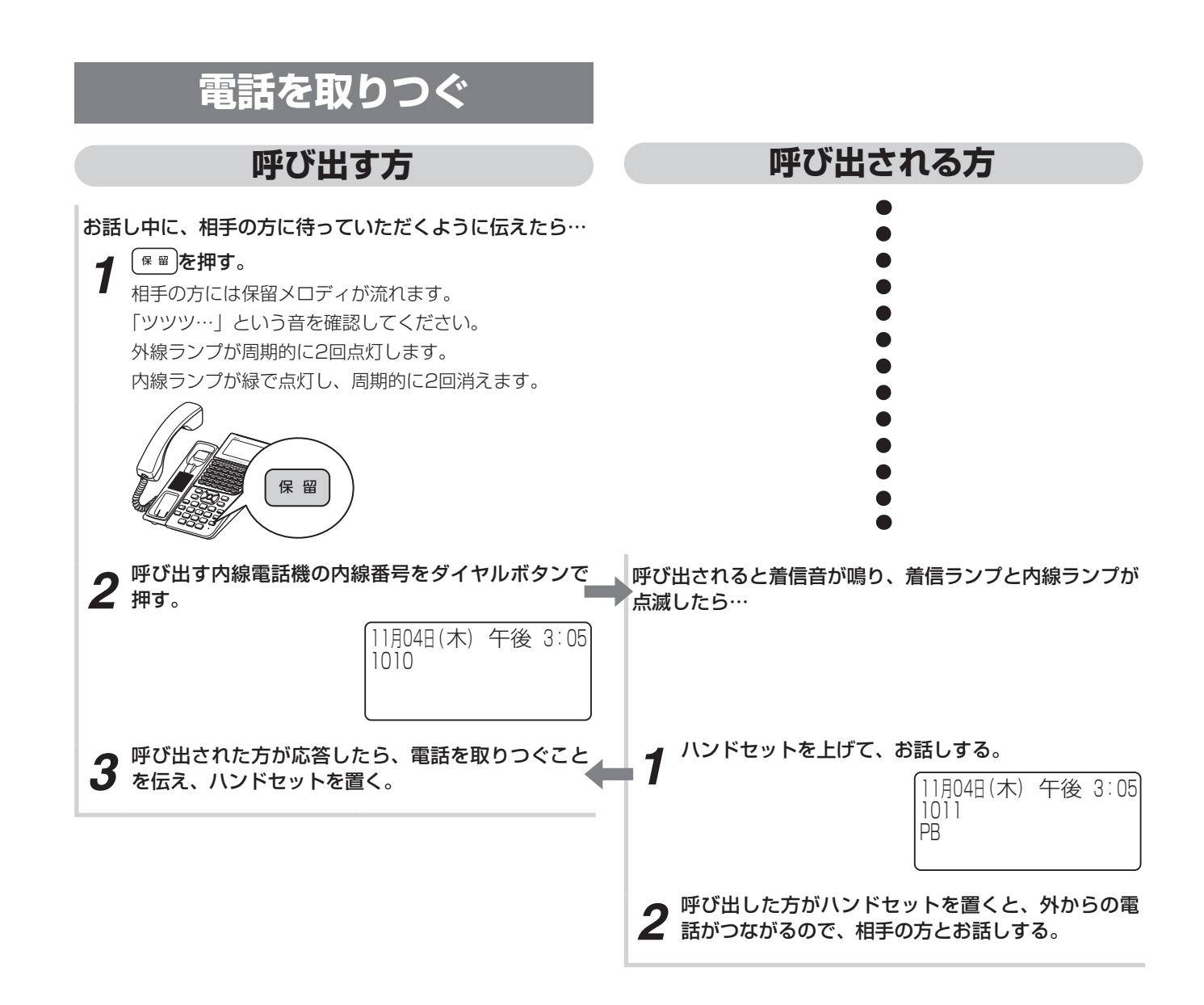

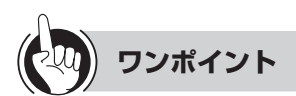

#### ○ 呼び出される方が近くにいるときは(口頭転送)

共通保留(●[P2-8](#page-43-1))の操作のあと、口頭で連絡してく ださい。ハンドセットを上げて保留中の外線ボタンを押 すと、どの電話機でも電話に出ることができます。

#### ●別の電話機で応答するには (代理応答)

着信音が鳴っている電話機の近くの方が不在のときなど は、代わりに自分の近くの電話機で応答することができ ます。(☛[P2-35\)](#page-70-1)

 グループの電話機および外部スピーカを一斉に呼び出す には(音声ページング)

「システム設定」されたグループの電話機および外部ス ピーカを、同時に音声で呼び出せます。

### 〈呼び出す方〉

- ①手順2で音声ページング呼出用の特番 ( [3...] [\*] [ ])を押す
- ②相手の方が応答したら、電話を取りつぐことを伝え、 ハンドセットを置く

### 〈呼び出される方〉

- ①呼び出されたら、ハンドセットを上げる
- ②応答用の特番をダイヤルボタンで押す

ページンググループ応答用の特番:

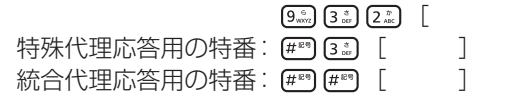

③お話しする

④呼び出した方がハンドセットを置くと、外からの電話 がつながるので、相手の方とお話しする

 $\lceil$ 

### 内線の代表グループを呼び出すには(内線代表呼出)

「呼び出す方」の手順2で、内線番号の代わりに「システ ム設定」した代表グループ番号を押すと、そのグループ 内の未使用の電話機1台を呼び出すことができます。

### ○保留音を変えるには(保留音設定)

「システム管理者」に設定されている電話機でのメニュー 操作で、保留音の設定が行えます。(☛[P4-8\)](#page-143-0)

### ○コンソールのダイレクトボタンで他の電話機に転送する には

- ①お話し中に、相手の方に待っていただくように伝え、 転送先のダイレクトボタンを押す
- ②呼び出された方が応答したら、電話を取りつぐことを 伝える

なお、「システム設定」で、ダイレクトボタンを押すと 自動的に保留になる設定(自動保留)されている場合は、 この手順を省略することができます。

転送先が電話に出ないときや保留警報音が鳴った場合 は、ペア電話機の保留にしている外線ボタンを押すと 外線通話に戻ります。

- ③ペア電話機の ※ を押す ペア電話機の外線ランプが点灯し、「ピーピー」という 確認音がします。
- ④ペア電話機のハンドセットを置く

### ●呼び出された方が応答する前に転送するには(呼出状態 転送)

「呼び出す方」の手順3で、呼び出された方が応答する前 にハンドセットを置いて転送することもできます。呼び 出された方は外線ランプが緑色で点滅し、着信音が鳴り ます。ランプが点滅している外線ボタンを押し、ハンド セットを上げてお話しください。待っている方の保留メ ロディは、転送操作を行うと呼出音に変わります。

「システム設定」によって呼出状態転送を行えないように することができます。

音声呼出でも行えます。

拡張内線番号呼出による呼出状態転送はできません。  $(FP6-19)$  $(FP6-19)$ 

### 保留したままにしておくと(長時間保留警報)

保留にした電話機のスピーカから保留警報音が鳴るよう に「システム設定」することができます。保留警報音が 鳴るまでの時間を変更することもできます。(☛[P2-9](#page-44-0))

### 保留警報音が鳴っても電話に出ないときは

保留警報音が鳴ってから一定時間が経過したときは、次 のように「システム設定」することができます。

- 他の内線電話機に長時間保留警報を通知する(保留元 もそのまま継続する)
- 自動的に電話が切れるようにする
- そのまま保留元への警報を継続する

### ○お話し中に他の電話機に転送するには(自動保留)

外線でお話し中に、内線ボタンを押すと、相手の方には 保留メロディが流れ、他の内線電話機に転送することが できます。

### ●内線の呼出方法を変えるには

内線の呼出方法は、「システム設定」で信号呼出、音声呼 出のどちらかにすることができます。また、内線で呼び 出し中に、信号/音声呼出切替用の特番 ( [ ) を押す、または【※● 。信号/音声呼出切替用の特番(「5-2] [7. ])の順に押すと、呼出方法を切り替えるこ とができます。

お買い求め時は、信号呼出に設定されています。

### 内線の呼出方法が音声呼出に設定されているときは

ディスプレイ表示は、「呼び出される方」の手順1のディ スプレイ表示と同じです。

*2*

(次ページへつづく)

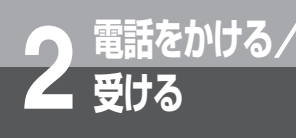

### **受ける 電話を取りつぐには (保留転送)**

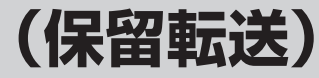

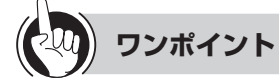

### 音声呼出ができないようにするには

「システム設定」で電話機ごとに音声の呼び出しができな いようにすることができます。

### CESやPBXで、スマートネットコミュニティαZX typeL以外に接続された内線電話機に転送するには

次の方法で、CESやPBXの転送機能を使うことができま す。

### 〈外線に瞬断信号(フッキングパルス)を送出して転送す る方法〉

①お話し中にフックボタンを押す ②内線番号を押す ③取りつぐことを伝え、ハンドセットを置く または ①お話し中に (##)を押す ②フックボタンを押す ③内線番号を押す ④取りつぐことを伝え、ハンドセットを置く 「システム設定」により、どちらかの操作を行います。

#### ○ 転送先がお話し中のときは

転送先の内線電話機がお話し中のときは、転送されませ ん。保留のままとなります。

### オンフック転送できないときは

「システム設定」でオンフック転送が設定されていない場 合は、ハンドセットを置いても転送できません。保留の ままとなります。

### ○転送できない内線電話機に転送したときは

転送できない内線電話機に転送すると、決定ランプが点 灯し、呼出音が鳴り、転送されません。保留中の外線ボ タンを押すと、保留が解除されます。

### 他の外線に転送するには

「システム設定」によって、他の外線に転送するように設 定することができます。ただし、決定ランプが点灯して いるときは転送できません。 ①お話し中に (\*\*)を押す ②空いている外線ボタンを押す ③相手の方の電話番号を押す ④相手の方が出たら を押す、またはハンドセットを置く ( を押して転送が終了したあとで、お話し中の外線ボ タン、®の順に押すと、三者会議通話となります。(4人

目の追加はできません。)もう一度 (2)を押すと、2外線の 通話に戻ります。

を押して転送が終了したあとで、お話し中の外線ボタ ンを押すと、通話モニタとなります。(「システム設定」 により通話モニタにならないようにすることができま す。)ただし、空いている会議用の回線がないときは通話 モニタができません。

手順④で、相手の方が出る前にハンドセットを置くと、 外線の呼び出しは放棄され、保留の状態になります。ま たは、手順4)で相手の方が出る前に ® を押すと、決定 ランプが点灯します。

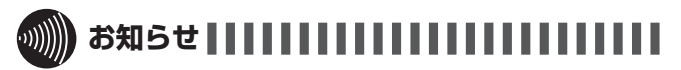

- ●「呼び出す方」の手順2のあと、「プープー…」という話 中音が聞こえるときは、相手の方がお話し中か番号が間 違っています。しばらくしてからかけ直してください。
- ●「システム設定」で転送先が外線捕捉できない設定のとき、 転送先が転送制限されているときなどは、決定ランプが 点灯し、転送できないことがあります。
- ●ディジタル回線に転送するとき以外 は、オプションが必要になります。
- ●映像通信サービスを外線へ転送した場合、音声のみの通 信となります。

<span id="page-68-0"></span>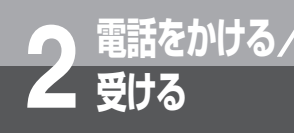

**内線でお話しするには (内線通話)**

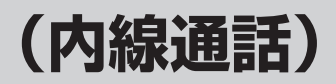

他の内線電話機を内線番号で呼び出してお話しすることができます。

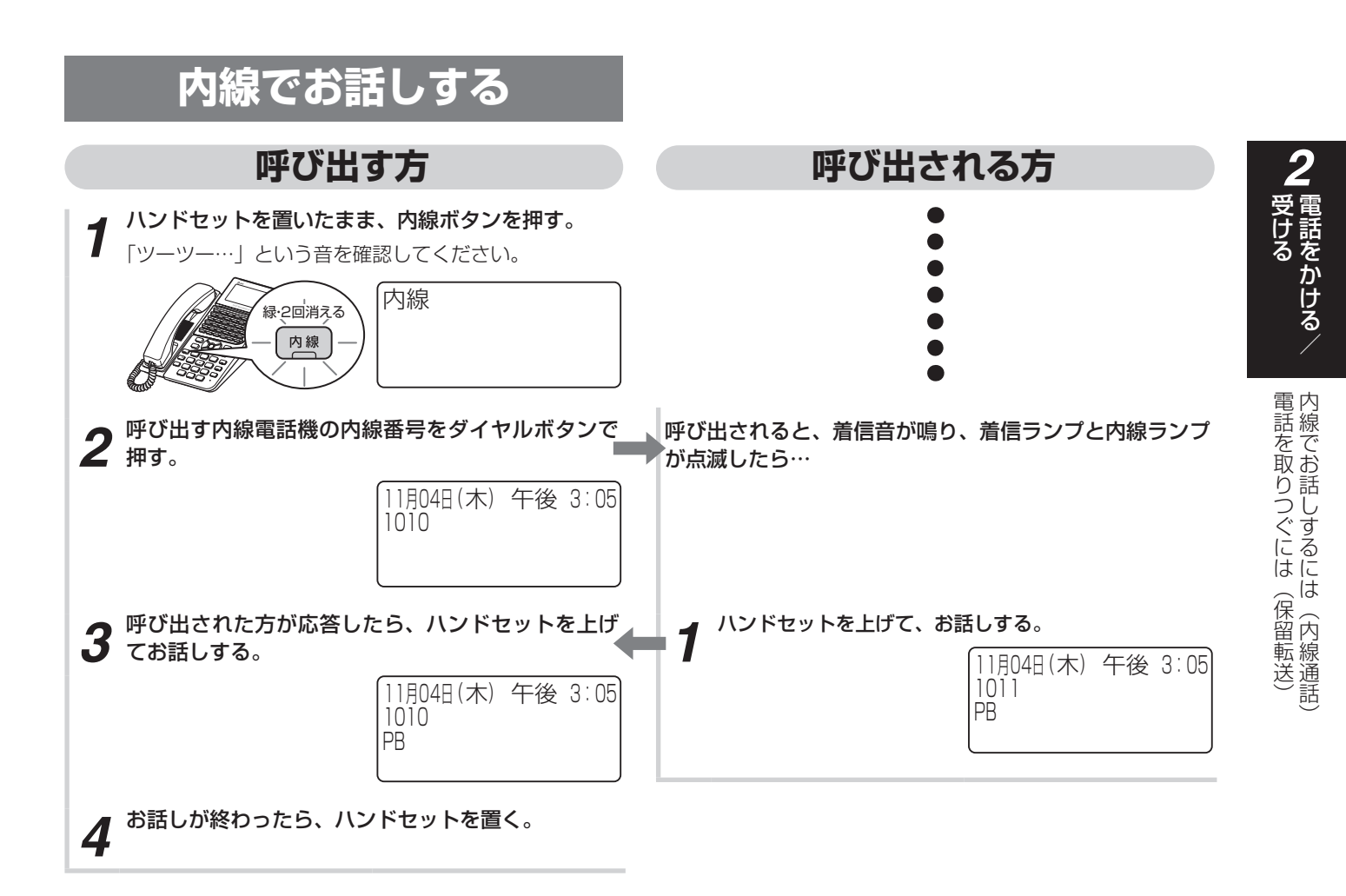

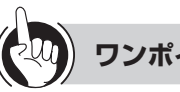

### **ワンポイント**

### ○内線着信時に表示される名称について

電話帳に登録されている相手の方からの着信の場合も、 内線電話機の名称が表示されます。

((((ره

### **お知らせ**

- ●「呼び出す方」の手順2のあと、「プープー…」という話 中音が聞こえるときは、相手の方がお話し中か番号が間 違っています。しばらくしてからかけ直してください。
- ●「呼び出す方」の手順1で、プリセレクションサービスを 利用されている場合は、内線ボタンに続いてスピーカボ タンを押してください。利用されていない場合は、その まま手順2へ進んでください。

(次ページへつづく)

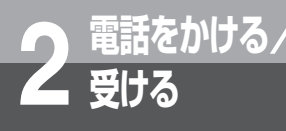

### **受ける 内線でお話しするには (内線通話)**

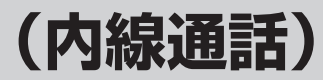

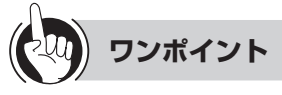

#### 内線の代表グループを呼び出すには(内線代表呼出)

「呼び出す方」の手順2で、内線番号の代わりに「システ ム設定」した代表グループ番号を押すと、そのグループ 内の未使用の電話機1台を呼び出すことができます。

 呼び出し中の内線番号の下1桁または下2桁を変更するには (クリアコール)

クリアコール1(下1桁の置き替え)またはクリアコール 2 (下2桁の置き替え) が「システム設定」されていると き、内線の呼び出し中にダイヤルボタンを押すと呼び出 しを終了し、下1桁または下2桁を置き替えた内線を呼び 出すことができます。

クリアコール2のとき、1桁入力したあと一定時間が経過 すると、再び1桁目からの入力となります。

### 話中呼出をするには

「システム設定」で相手の方がお話し中のときに話中呼出 ができるように設定できます。

- ○お話し中の方を呼び出すには
	- 相手の方がお話し中のときに、話中呼出用の特番(Kii [ ])を押します。

相手の方には、通常より小さな音で着信音が聞こえます。

○お話し中に内線がかかってきたときは(通話中着信) お話し中に内線がかかってきたときは、内線ランプが点 滅し、小さな音で着信音が聞こえます。応答するには、

お話し中の相手の方に待っていただく場合は、「※■」を押 してから内線ボタンを押します。お話しを終了する場合 は、一度ハンドセットを置いてから再びハンドセットを 上げて、相手の方とお話しください。

○自分の電話機の内線番号を確認するには

、内線ボタンの順に押すと、内線番号が表示されま す。

○ハンドセットを上げずに応答するには(内線ハンズフリー 応答)

内線の呼出方法が音声呼出に設定されている場合、マイ クをオン(マイクランプ点灯)にしておくと、呼び出さ れる方はハンドセットを上げずに応答することができま す。マイクに向かってお話しください。マイクがオフの とき(マイクランプ消灯)は、マイクをオンにすると、 ハンズフリー応答ができます。

ハンズフリー応答中、6秒ごとに確認音が鳴ります。「シ ステム設定」で鳴らないようにすることもできます。

ハンズフリー応答中は、スピーカランプは点灯しません。 ●内線の呼出方法を変えるには

内線の呼出方法は、「システム設定」で信号呼出、音声呼 出のどちらかにすることができます。また、内線で呼び 出し中に、信号/音声呼出切替用の特番( [ ]) を押す、もしくは (機能)、信号/音声呼出切替用の特番(「5%) [7. ])の順に押すと、呼出方法を切り替えるこ とができます。

お買い求め時は、信号呼出に設定されています。

○内線の呼出方法が音声呼出に設定されているときは (内線個別音声呼出) ディスプレイ表示は、「呼び出される方」の手順1のディ

スプレイ表示と同じです。 ● 呼び出した方を確認するには(発信者番号表示)

「システム設定」すると、2段目に呼び出した方の内線番 号と名前が表示されます。

●内線、外線の着信音が鳴らないようにするには(着信拒否) 着信拒否が「システム設定」されているとき、内線 の着信音が鳴らないように設定することができます。  $($   $\bullet$  [P2-7](#page-42-0))

○ 内線番号を設定するには(内線番号変更) システムデータ設定ツールまたは「システム設定」により、

内線番号を変更することができます。 自動的に相手の方に内線をかけるには(内線ホットライン) 電話機ごとに相手の方の内線番号を「システム設定」す ると、ハンドセットを上げたときに自動的に相手の方に かかります。 外線ボタン、内線ボタンを押してからハンドセットを上 げると、内線ホットラインにはなりません。 電話がかかってきてハンドセットを上げたときは、内線 ホットラインにはなりません。

 グループの電話機および外部スピーカを一斉に呼び出す には(音声ページング)

「システム設定」されたグループの電話機および外部ス ピーカを、同時に音声で呼び出せます。 〈呼び出す方〉 ①ハンドセットを上げる ②音声ページング呼出用の特番 (  $\left( \widehat{\mathfrak{g}_{\omega}} \right)$   $\widehat{\mathfrak{g}_{\omega}} \left( \widehat{\mathfrak{g}_{\omega}} \right)$   $\widehat{\mathfrak{g}_{\omega}}$   $\widehat{\mathfrak{g}_{\omega}}$   $\widehat{\mathfrak{g}_{\omega}}$   $\widehat{\mathfrak{g}_{\omega}}$   $\widehat{\mathfrak{g}_{\omega}}$   $\widehat{\mathfrak{g}_{\omega}}$   $\widehat{\mathfrak{g}_{\omega}}$   $\widehat{\mathfrak{g}_{\omega}}$   $\widehat{\mathfrak{g}_{\omega}}$   $\wide$ を押す ③相手の方が応答したら、お話しする 〈呼び出される方〉 ①呼び出されたら、ハンドセットを上げる ②応答用の特番をダイヤルボタンで押す ページンググループ応答用の特番:  $\left[9\frac{6}{100}\right]\left[3\frac{3}{01}\right]\left[2\frac{h}{000}\right]$ 特殊代理応答用の特番: [#<sup>8</sup>] [3  $\frac{1}{\omega}$ ] [ ]

統合代理応答用の特番: (#ER) (#ER) [ ] ③相手の方とお話しする

### ●別の電話機で応答するには(代理応答)

着信音が鳴っている電話機の近くの方が不在のときなど は、代わりに自分の近くの電話機で応答することができ ます。(☛[P2-35](#page-70-1))

### ○コンソールのダイレクトボタンで内線を呼び出すには

①呼び出したいダイレクトボタンのランプが消えている ことを確認し、ボタンを押す ペア電話機のスピーカから相手を呼び出す音が聞こえ ます。

②ペア電話機のスピーカから相手の方の声が聞こえたら、 ペア電話機のハンドセットを上げてお話しする

<span id="page-70-0"></span>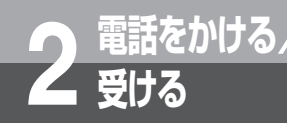

# **別の電話機で応答するには(代理応答)**

着信音が鳴っている電話機の近くの方が不在のときなどは、代わりに自分の近くの電話機で 応答することができます。

<span id="page-70-1"></span>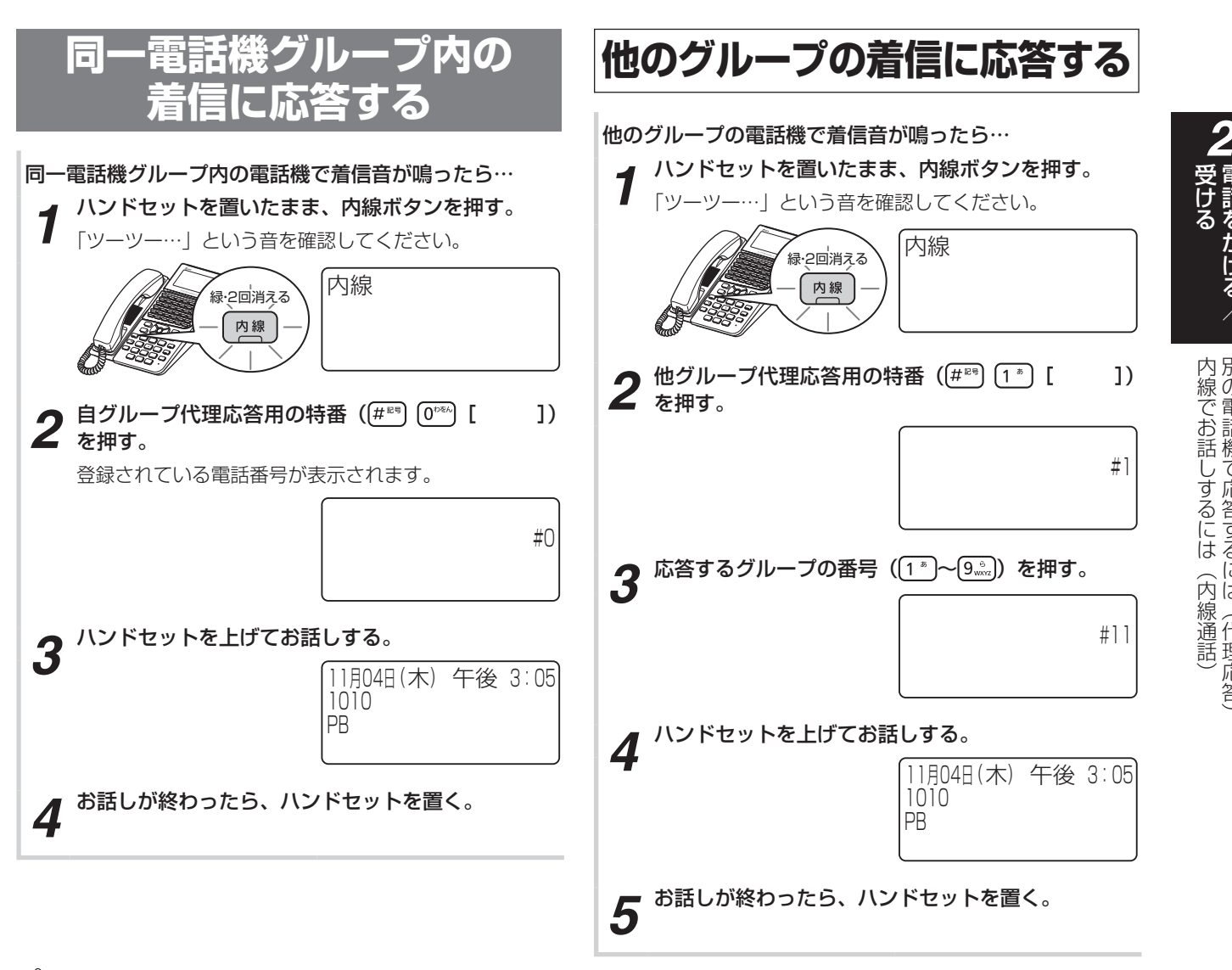

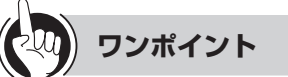

### 代理応答ができないようにするには

「システム設定」により、代理応答ができないようにする ことができます。

#### 代理応答の対象となる着信を指定するには

「システム設定」により、代理応答の対象となる着信を「内 線/外線優先指定なし」、「外線優先」、「内線優先」、「外 線のみ応答可」、「内線のみ応答可」のいずれかに指定す ることができます。

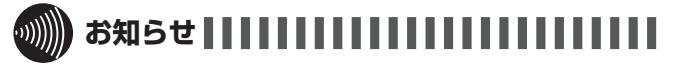

●手順1で、プリセレクションサービスを利用されている 場合は、内線ボタンに続いてスピーカボタンを押してく ださい。利用されていない場合は、そのまま手順2へ進 んでください。

2-35

ぶて 肩の名

- (仕 我「尻」名 (代理応答

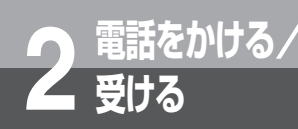

**受ける 別の電話機で応答するには (代理応答)**

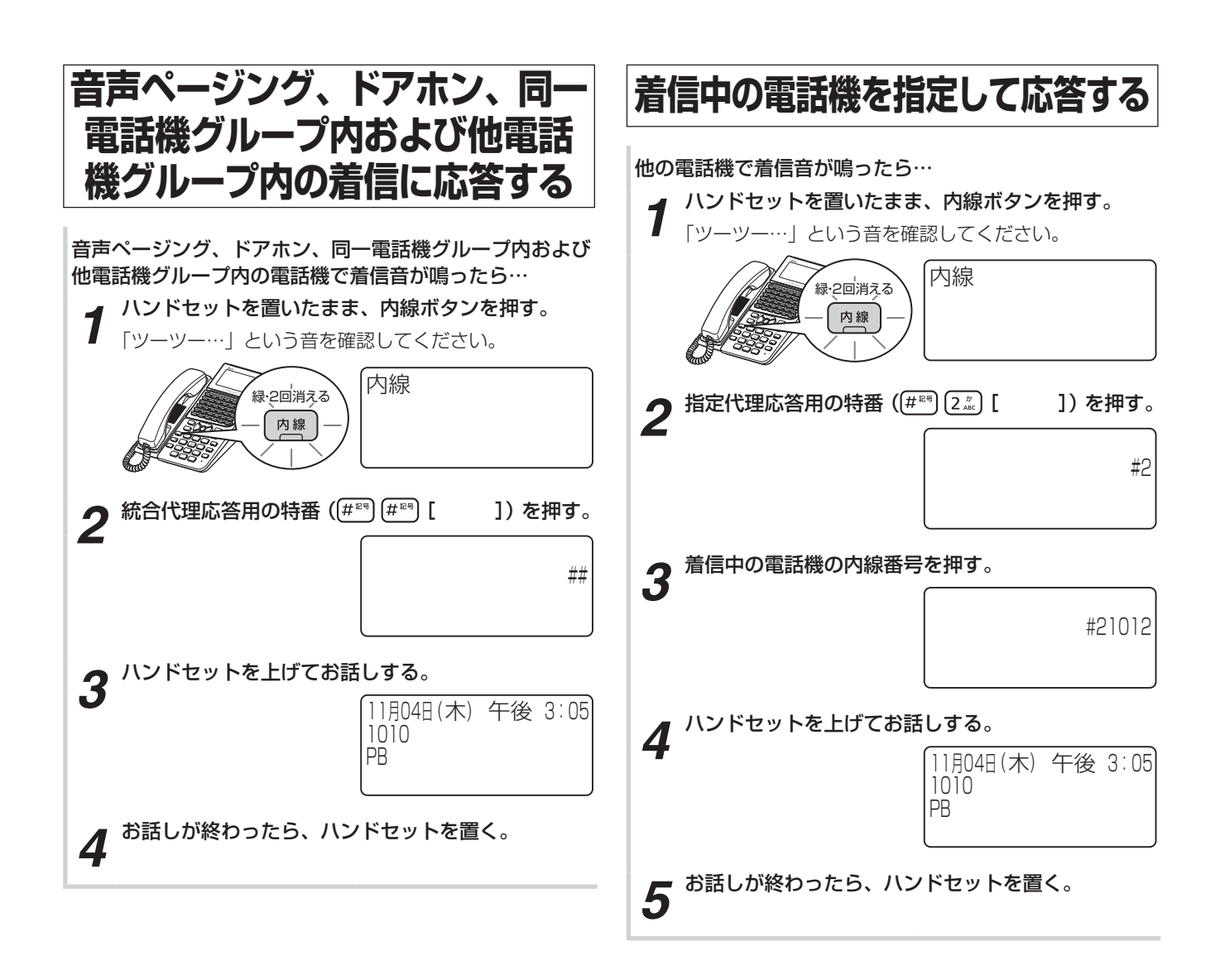

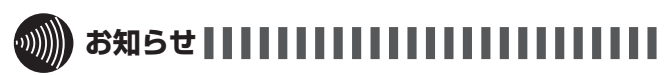

●手順1で、プリセレクションサービスを利用されている 場合は、内線ボタンに続いてスピーカボタンを押してく ださい。利用されていない場合は、そのまま手順2へ進 んでください。
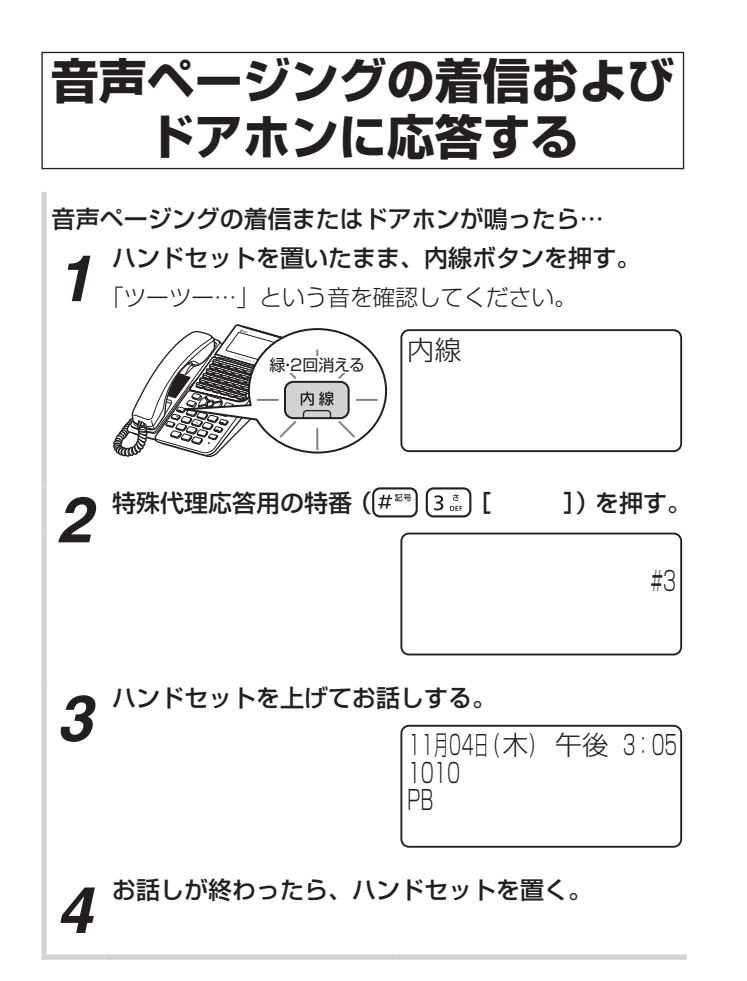

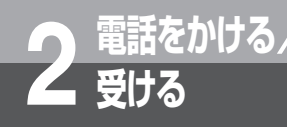

# **受ける VoIP回線をご利用になるには**

VoIP回線を使用し、電話をかけることができます。 VoIP回線をご利用になるには、ブロードバンド回線やプロバイダなどとの利用契約が必要です。

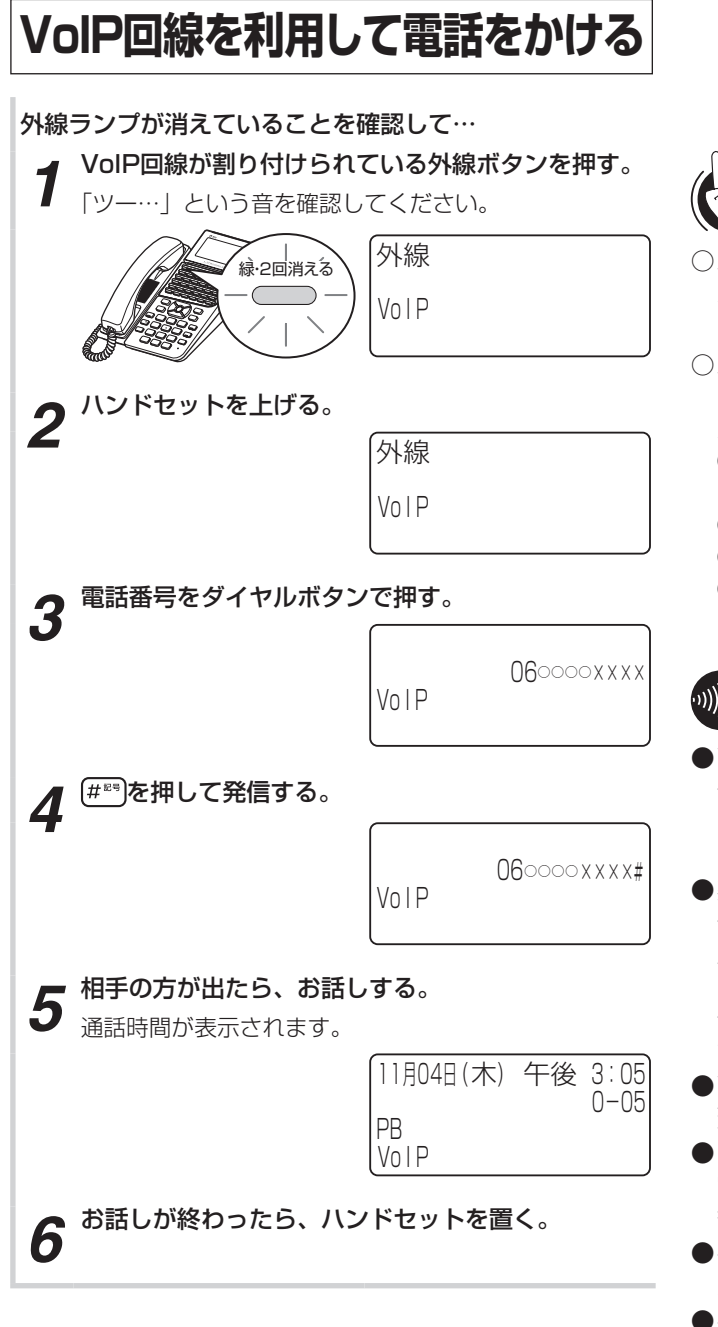

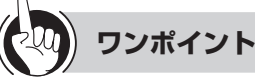

- ○ハンドセットを上げてから電話をかけるには
	- ハンドセットを上げてから、外線ボタンを押しても電話 をかけられます。
- ○ハンドセットを置いたまま電話をかけるには(オンフッ クダイヤル)
	- ハンドセットを置いたまま電話をかけることができます。
	- ①外線ランプが消えていることを確認し、VoIP回線が割 り付けられている外線ボタンを押す
	- ②電話番号を押す
	- 3厘mgを押して発信する
	- ④相手の方の声がスピーカから聞こえたら、ハンドセッ トを上げてお話しする

# お知らせ | | | | | | | | | | | | | | |

- ●VoIP回線とは、ブロードバンド回線を使って電話の発着 信がご利用になれる回線のことです。VoIP回線をご利用 になるには、フレッツ光ネクストなどのブロードバンド 回線とプロバイダなどとの利用契約が必要となります。
- ●契約しているIP電話サービスのプロバイダによって、発 信できない番号があります。発信できない番号をダイヤ ルすると「ププッ、ププッ」という音が聞こえる場合が あります。このとき他の外線でかけ直してください。発 信できない番号に関しては、各プロバイダにお問い合わ せください。
- ●VoIP回線利用時は、回線状況により通話途切れや通話遅 延などが発生する場合があります。
- ●「システム設定」により110番や118番、119番などに 電話をかけるときは、自動的に一般加入電話回線に切り 替えて発信することができます。
- ●手順4で (#®) を押さなかったときは、「システム設定」し た時間が経過したあと、自動的に発信します。
- ●手順1で、プリセレクションサービスを利用されている 場合は、外線ボタンに続いてスピーカボタンを押してく ださい。利用されていない場合は、そのまま手順2へ進 んでください。
- ●オンフックダイヤルの場合、外の相手の方が出たあと、 ハンドセットを上げてお話ししないと、こちらの声は相 手の方に聞こえません。
- ●「ハンドセットを置いたまま電話をかけるには」の手順① で、プリセレクションサービスを利用されている場合は、 外線ボタンに続いてスピーカボタンを押してください。 利用されていない場合は、そのまま手順②へ進んでくだ さい。

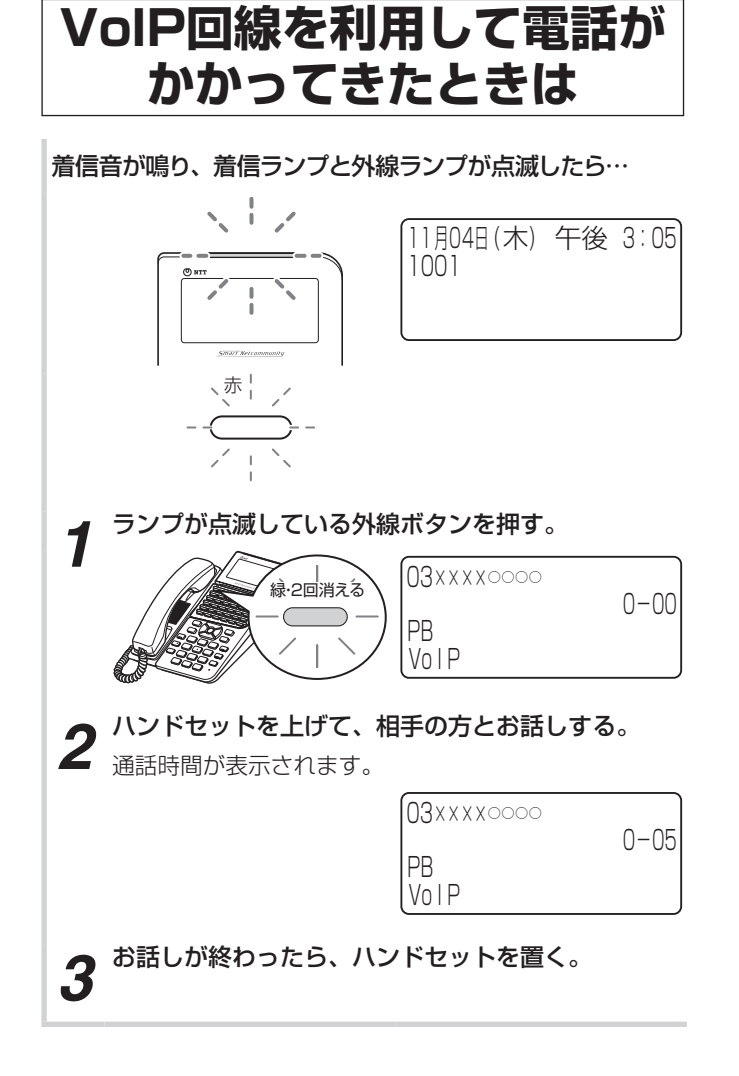

*2*(ける

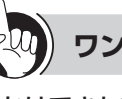

## **ワンポイント**

●かけてきた方の電話番号や名前を表示するには **ナンバー・ディスプレイを利用するには(●[P3-26](#page-105-0))** 

○電話帳グループごとに着信ランプの色を設定するには 「システム設定」により、共通電話帳グループごと、個別 電話帳グループごとに着信ランプの色を設定することが できます。(☛[P4-4](#page-139-0)[、4-7\)](#page-142-0)

## **2 電話をかける**/ **受ける INSネット64/1500をご利用に なるには**

当社のISDN回線(INSネット64/1500)をご利用になると、電話をかけるだけでなく、高 精細なファクス通信も行えます。 INSネット64/1500をご利用になるには、当社との利用契約が必要です。

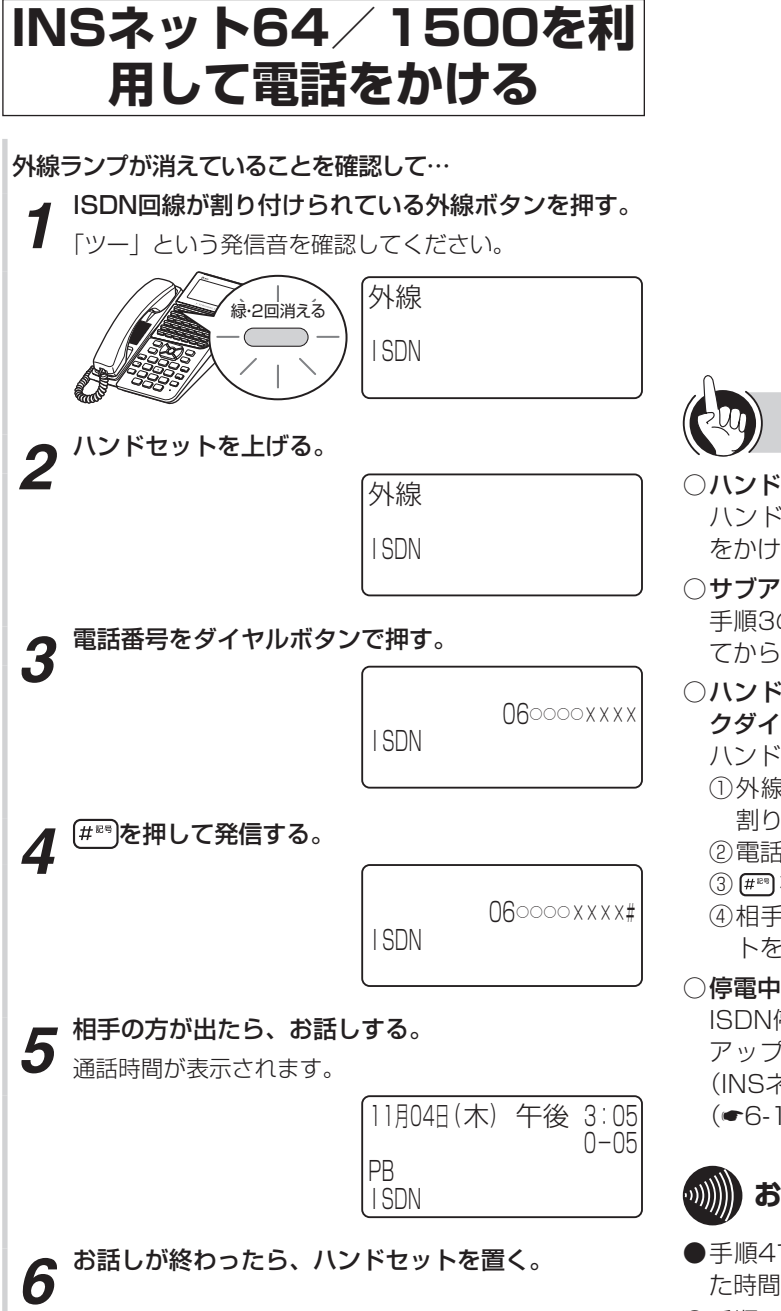

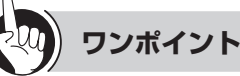

- ○ハンドセットを上げてから電話をかけるには ハンドセットを上げてから、外線ボタンを押しても電話 をかけられます。
- ○サブアドレスを指定してかけるには

手順3のあとに、(\*^)を押し、続けてサブアドレスを押し てから、手順4を行ってください。

○ハンドセットを置いたまま電話をかけるには(オンフッ クダイヤル)

ハンドセットを置いたまま電話をかけることができます。

- ①外線ランプが消えていることを確認し、ISDN回線が 割り付けられている外線ボタンを押す
- ②電話番号を押す
- 3 #■を押して発信する
- ④相手の方の声がスピーカから聞こえたら、ハンドセッ トを上げてお話しする

#### ○停電中に電話をかけるには

ISDN停電用電話機をご利用になると、停電中にバック アップ電池による動作ができなくなっても、ISDN回線 (INSネット64)を使って電話をかけることができます。  $(66-15)$  $(66-15)$  $(66-15)$ 

# **お知らせ**

- ●手順4で (#®) を押さなかったときは、「システム設定」し た時間が経過したあと、自動的に発信します。
- ●手順1で、プリセレクションサービスを利用されている 場合は、外線ボタンに続いてスピーカボタンを押してく ださい。利用されていない場合は、そのまま手順2へ進 んでください。
- ●オンフックダイヤルの場合、外の相手の方が出たあと、 ハンドセットを上げてお話ししないと、こちらの声は相 手の方に聞こえません。
- ●「ハンドセットを置いたまま電話をかけるには」の手順① で、プリセレクションサービスを利用されている場合は、 外線ボタンに続いてスピーカボタンを押してください。 利用されていない場合は、そのまま手順②へ進んでくだ さい。

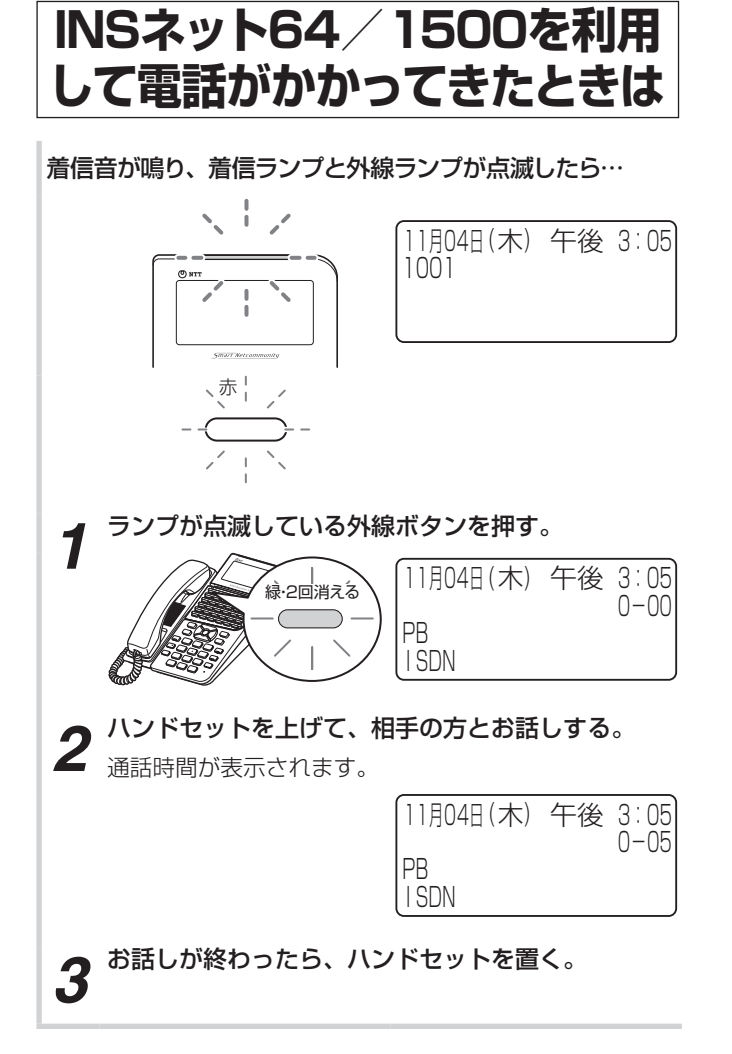

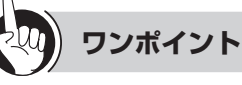

- ●かけてきた方の電話番号や名前を表示するには **ナンバー・ディスプレイを利用するには(●[P3-26](#page-105-1))**
- ○停電中に電話を受けるには ISDN停電用電話機をご利用になると、停電中にバック アップ電池による動作ができなくなっても、ISDN回線 (INSネット64)を使って電話を受けることができます。  $($   $\bullet$  [P6-15\)](#page-214-0)
- ○電話帳グループごとに着信ランプの色を設定するには 「システム設定」により、共通電話帳グループごと、個別 電話帳グループごとに着信ランプの色を設定することが できます。(☛[P4-4](#page-139-0)[、4-7\)](#page-142-0)

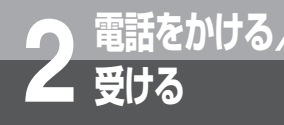

# **受ける NGN回線をご利用になるには**

NGN回線を使用し、高品質な通話ができます。 NGN回線をご利用になるには、フレッツ 光ネクストの利用契約、ひかり電話オフィスタイプ/ ひかり電話オフィスA(エース)の申し込みが必要です。

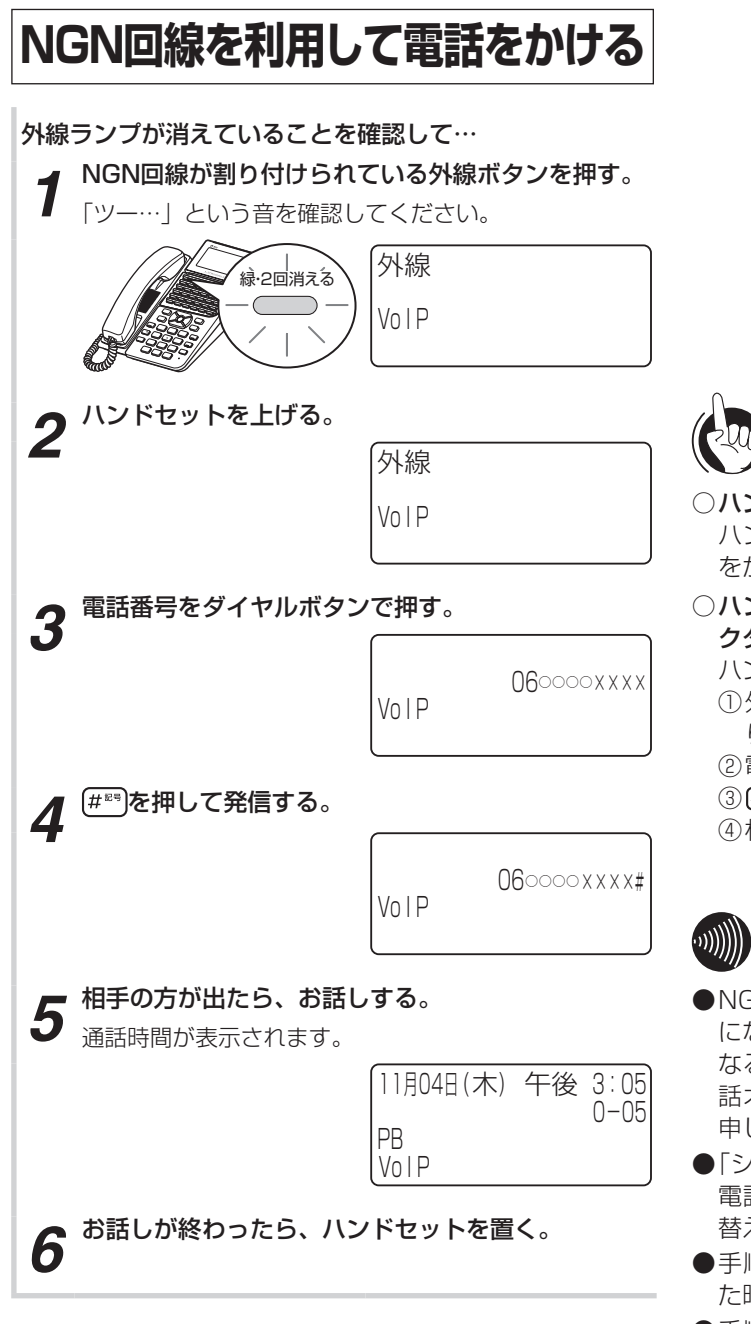

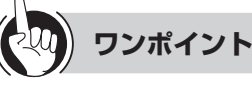

#### ○ ハンドセットを上げてから電話をかけるには

ハンドセットを上げてから、外線ボタンを押しても電話 をかけられます。

○ハンドセットを置いたまま電話をかけるには(オンフッ クダイヤル)

ハンドセットを置いたまま電話をかけることができます。

- ①外線ランプが消えていることを確認し、NGN回線が割 り付けられている外線ボタンを押す
- ②電話番号を押す
- 3 (#™)を押して発信する
- ④相手の方の声がスピーカから聞こえたら、ハンドセッ トを上げてお話しする

# **お知らせ**

- ●NGN回線とは、多彩なブロードバンドサービスをご利用 になれる次世代ネットワークです。NGN回線をご利用に なるには、フレッツ 光ネクストの利用契約、ひかり電 話オフィスタイプ/ひかり電話オフィスA (エース)の 申し込みが必要です。
- ●「システム設定」により110番や118番、119番などに 電話をかけるときは、自動的に一般加入電話回線に切り 替えて発信することができます。
- ●手順4で (#®) を押さなかったときは、「システム設定」し た時間が経過したあと、自動的に発信します。
- ●手順1で、プリセレクションサービスを利用されている 場合は、外線ボタンに続いてスピーカボタンを押してく ださい。利用されていない場合は、そのまま手順2へ進 んでください。
- ●オンフックダイヤルの場合、外の相手の方が出たあと、 ハンドセットを上げてお話ししないと、こちらの声は相 手の方に聞こえません。
- ●「ハンドセットを置いたまま電話をかけるには」の手順① で、プリセレクションサービスを利用されている場合は、 外線ボタンに続いてスピーカボタンを押してください。 利用されていない場合は、そのまま手順②へ進んでくだ さい。

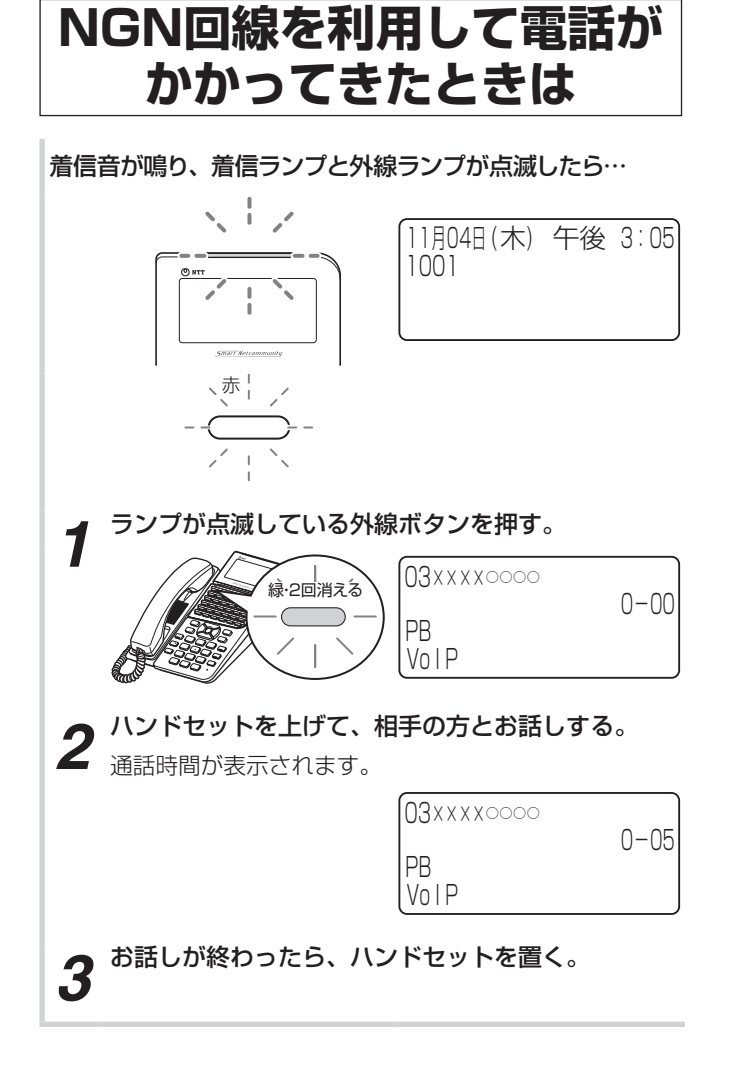

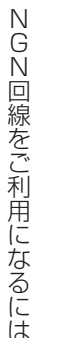

NGN<sub>NG</sub><br>NGN<sub>NG</sub><br>NGN<sub>NG</sub>

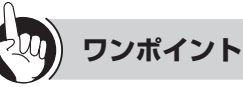

- ●かけてきた方の電話番号や名前を表示するには ナンバー・ディスプレイを利用するには(☛[P3-26](#page-105-1))
- ○電話帳グループごとに着信ランプの色を設定するには 「システム設定」により、共通電話帳グループごと、個別 電話帳グループごとに着信ランプの色を設定することが できます。(☛[P4-4](#page-139-0)[、4-7\)](#page-142-0)

 高音質通話をするには 「システム設定」により、通話相手が高音質対応端末どう しであれば、高音質での通話ができます。(☛[P3-48\)](#page-127-0)

●映像を伴った通話をするには 「システム設定」により、映像可能端末どうしであれば、 映像付きの通話ができます。(☛[P3-50\)](#page-129-0)

# より便利に使う

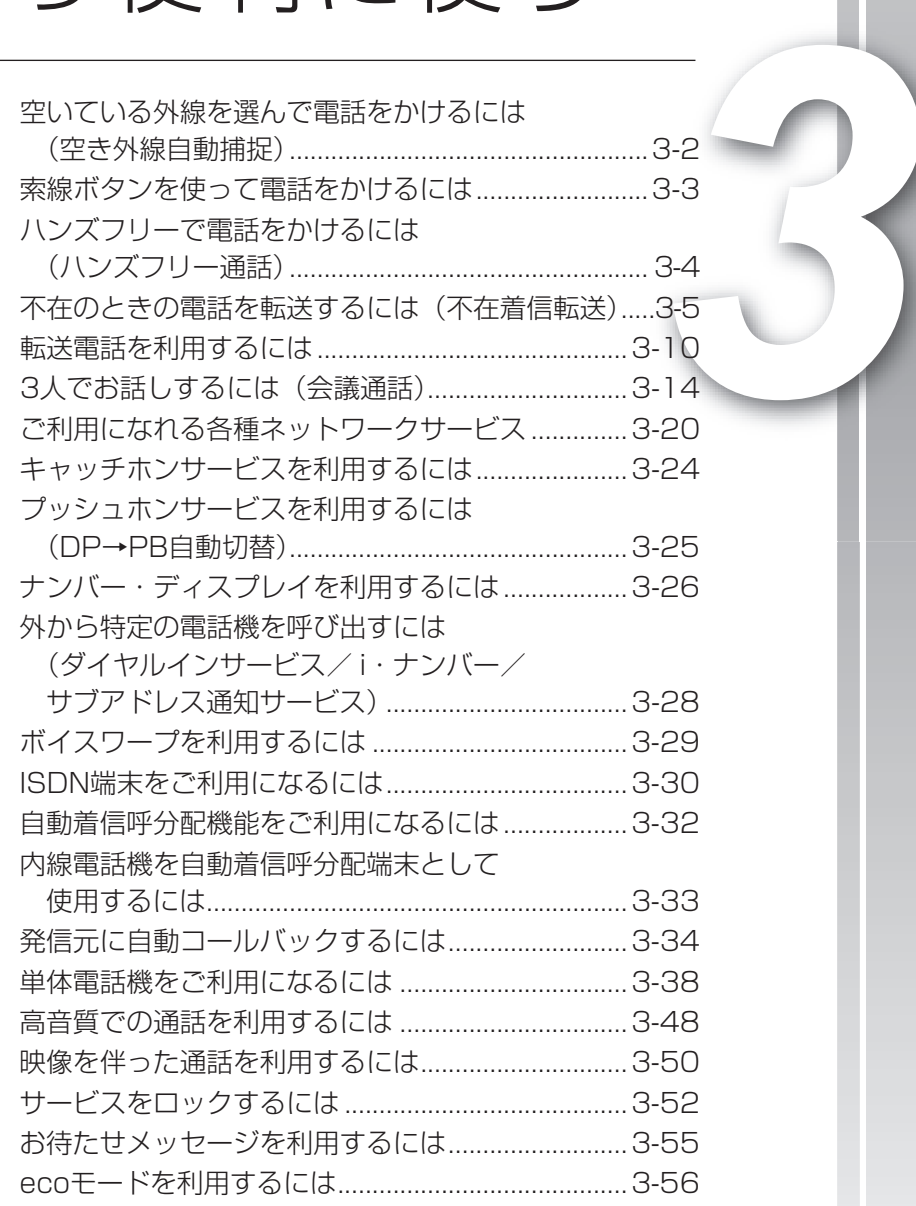

# <span id="page-81-0"></span>**3 より便利に 使う 空いている外線を選んで電話をかける には (空き外線自動捕捉)**

空いている外線を自動的に選んで、電話をかけることができます。「システム設定」により、外 線発信用の特番を使用する方法と、自動発信可能な外線の中から選ぶ方法(外線群指定発信) があります。

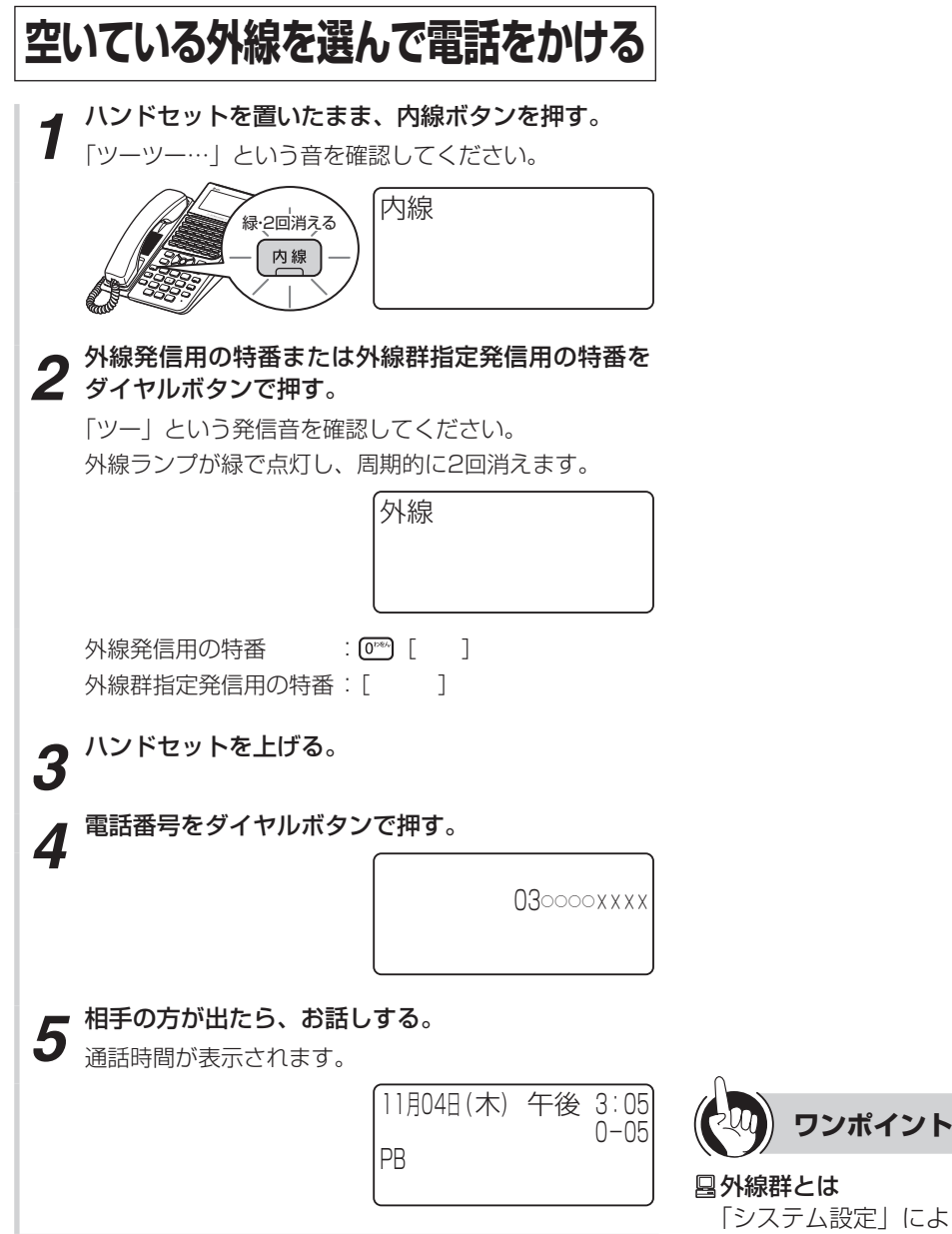

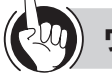

### 外線群とは

「システム設定」により、収容されている外線をあらかじ め複数のグループに分けたものです。外線群指定発信用 の特番は、お買い求め時には設定されていません。

### ○捕捉できる外線がないときは

手順2で「プープー」と話中音が聞こえるときには、空 いている外線がありません。しばらく待ってからかけ直 してください。

# **3))))) お知らせ | | | | | | | | | | | | | |** |

●オンフックダイヤルで電話をかけることもできます。

●手順1で、プリセレクションサービスを利用されている 場合は、内線ボタンに続いてスピーカボタンを押してく ださい。利用されていない場合は、そのまま手順2へ進 んでください。

<span id="page-82-0"></span>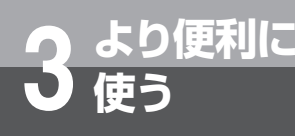

# **索線ボタンを使って電話をかけるには**

「システム設定」で複数の外線を索線グループに分け、電話機に「索線ボタン」を設定して おくと、索線グループ内の空き外線を自動的に選んで電話をかけることができます。

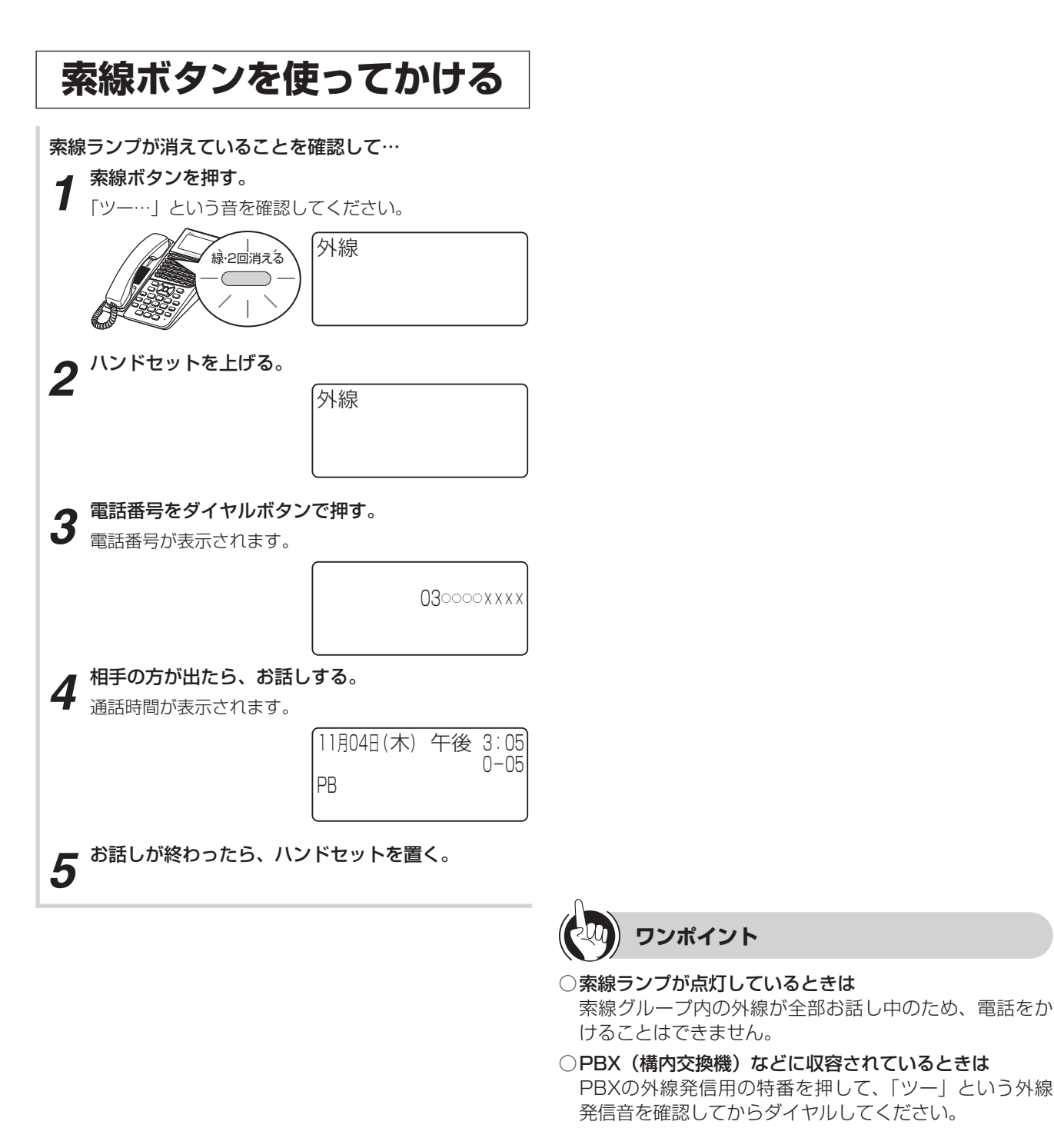

索 索

空いている人は、この中には、空き外線を選んできるのは、空き外線自動輸送しているのは、空き外線自動輸送しているのは、空き外線自動輸送している。

 $\binom{1}{2}$ **お知らせ**

**ワンポイント**

- ●手順1で、プリセレクションサービスを利用されている 場合は、索線ボタンに続いてスピーカボタンを押してく ださい。利用されていない場合は、そのまま手順2へ進 んでください。
- ●1つの電話機に、索線ボタンを複数設定することができ ます。

<span id="page-83-0"></span>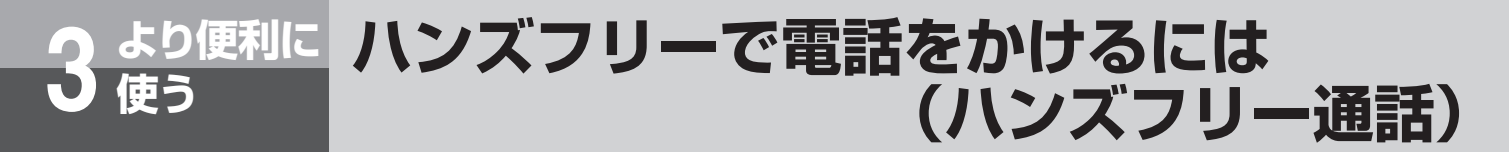

ハンドセットを置いたままで、外線通話、内線通話をすることができます。

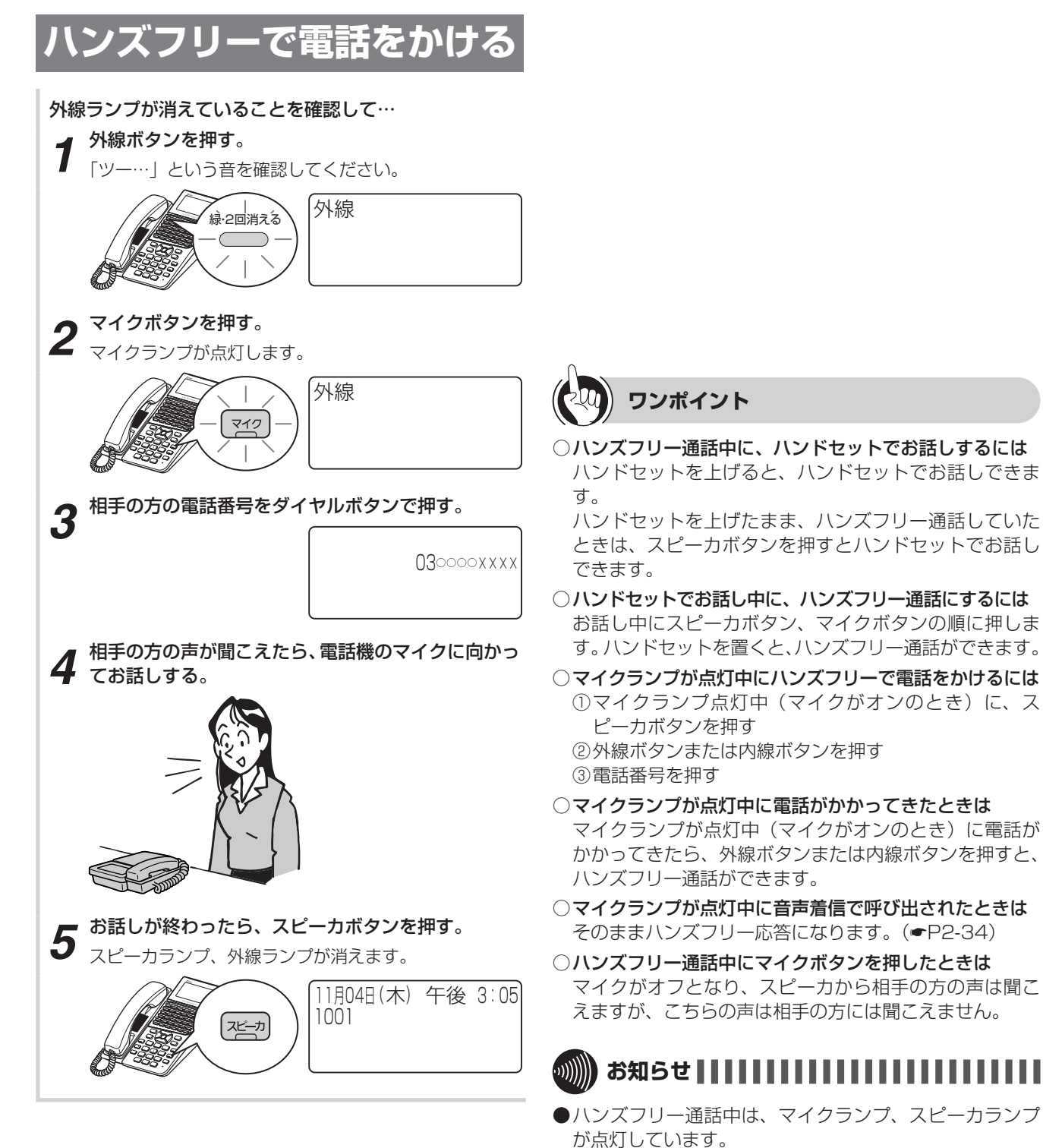

- ●通話の状態により、相手の方の声が一時途切れることが ありますが、故障ではありません。
- ●手順1で、プリセレクションサービスを利用されている 場合は、外線ボタンに続いてスピーカボタンを押してく ださい。利用されていない場合は、そのまま手順2へ進 んでください。

# <span id="page-84-0"></span>**3 より便利に 不在のときの電話を転送するには (不在着信転送)**

**使う**

離席中など不在にしているとき、自分にかかってきた電話を、一時的に他の内線電話機に転 送できます。個別着信だけを転送するか、放送着信と個別着信の両方を転送するかを選ぶこ とができます。不在着信転送を取りやめるときは、解除の操作を行います。

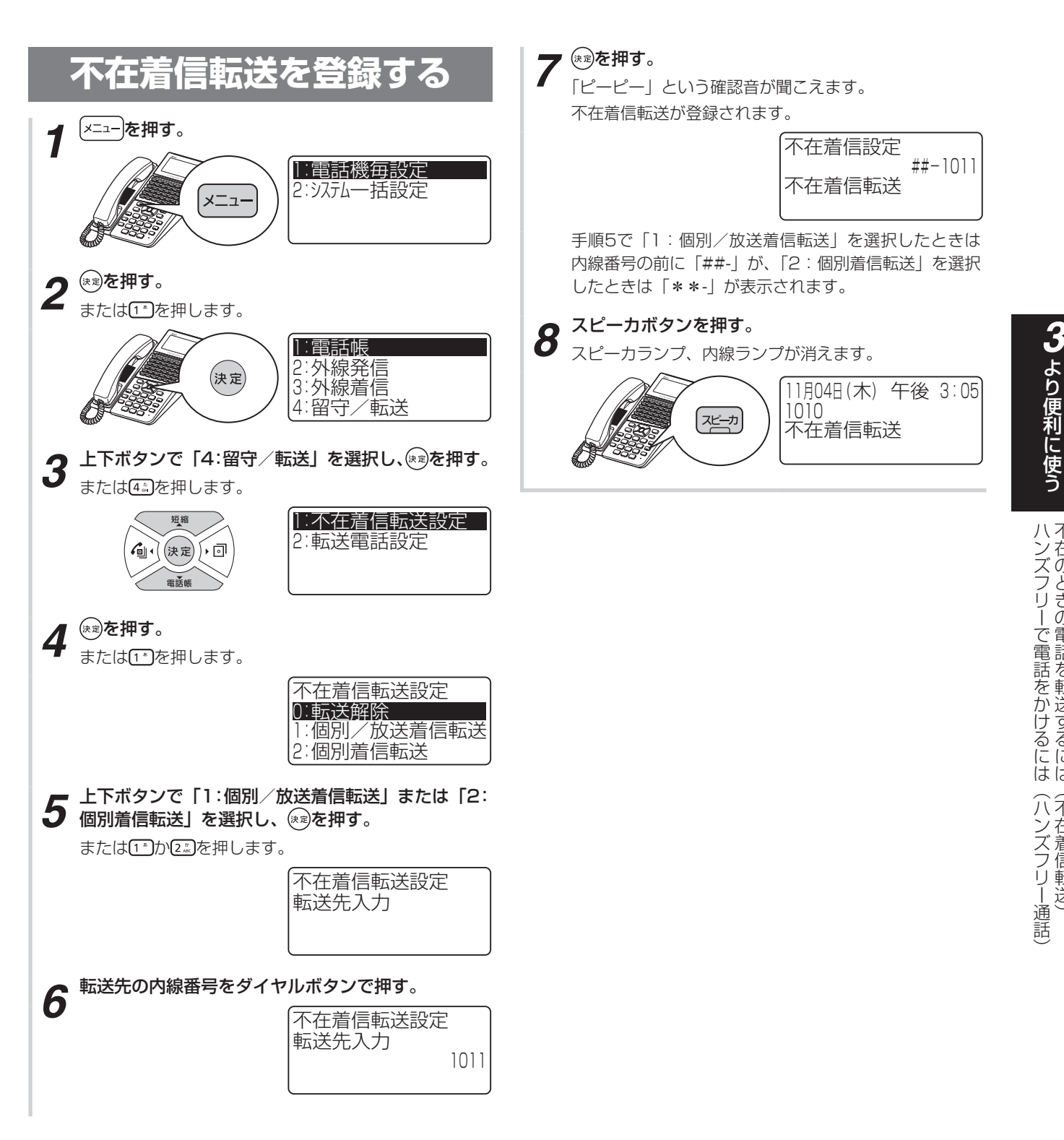

不不不 不

(次ページへつづく)

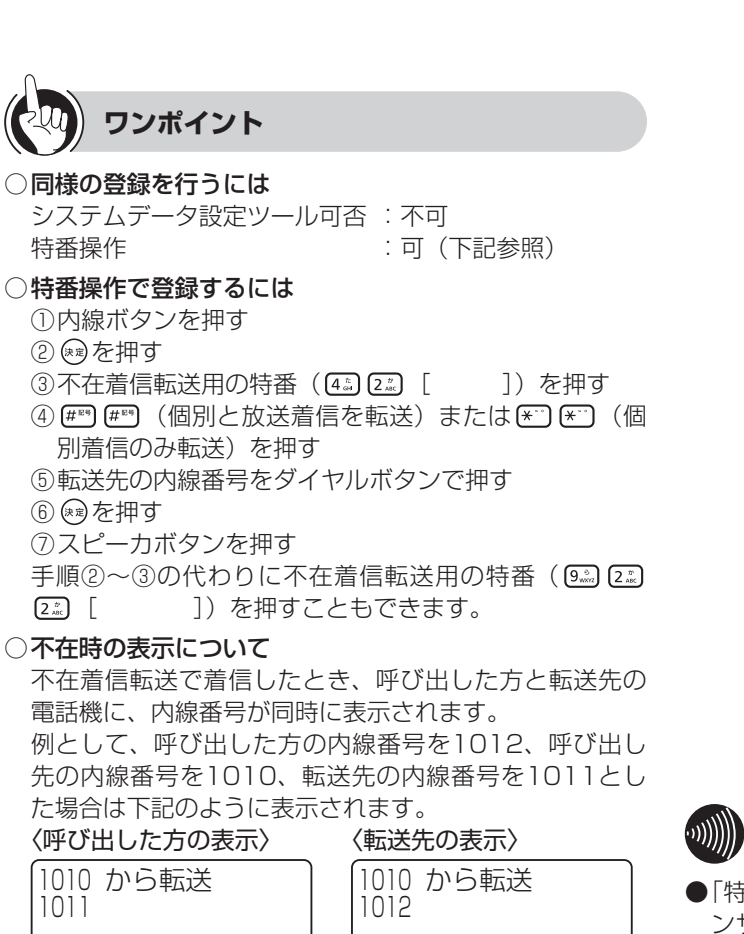

**3 より便利に 使う 不在のときの電話を転送するには** 

### 不在着信転送の対象となる放送着信とは

「システム設定」された放送着信のみ、不在着信転送の対 象となります。

 不在着信転送が登録されている電話機で応答するには 転送前に転送元で応答するために「システム設定」され た時間の間、転送元に着信させることができます。

#### ○代表着信があったときは

不在着信転送が登録されている電話機には着信しません。

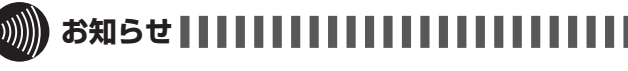

**(不在着信転送)**

- ●「特番操作で登録するには」の手順①で、プリセレクショ ンサービスを利用されている場合は、内線ボタンに続い てスピーカボタンを押してください。利用されていない 場合は、そのまま手順②へ進んでください。
- ●転送先で不在着信転送の登録が行われていても、その先 への転送はされません (転送は1度まで)。
- ●複数の電話機から、同じ電話機に不在着信転送を登録す ることができます。
- ●転送元、転送先の関係にある電話機は、逆の設定はでき ません。
- ●放送着信を不在着信転送に設定すると、転送元・転送先 両方の電話機の着信音が鳴るようになります。

## **不在着信転送を解除する** *1* を押す。 <sup>1</sup> :電話機毎設定 <sup>2</sup> : システム一括設定 メニュー **2** 海を押す。<br>2 <sub>または①を押します。</sub> <sup>1</sup> :電話帳 <sup>2</sup> :外線発信  $(\star \mathbf{z})$ <sup>3</sup> :外線着信 4:留守/転送 **3** 上下ボタンで「4:留守/転送」を選択し、 (※)を押す。 または(4 \*\*)を押します。 <sup>1</sup> :不在着信転送設定 短約 <sup>2</sup> :転送電話設定 (決定) → 回 **4** きょうを押す。<br>おまたはいる押します。 不在着信転送設定 <sup>0</sup> :転送解除 1:個別/放送着信転送 <sup>2</sup> :個別着信転送 *5* を押す。 または [ o \*\*\* ]を押します。 「ピーピー」という確認音が聞こえます。 不在着信転送が解除されます。 不在着信解除 **6** スピーカボタンを押す。 スピーカランプ、内線ランプが消えます。 11月04日 (木) 午後 3:05 1001 [쟈쿠

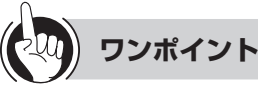

### ○ 同様の登録を行うには システムデータ設定ツール可否 :不可 特番操作 (下記参照)

- ○特番操作で解除するには ①内線ボタンを押す ② (※) を押す ③不在着信転送用の特番 (4. 2. 2. 「 | | を押す (4) (\*\*) を押す ⑤スピーカボタンを押す
	- 手順②〜③の代わりに不在着信転送用の特番(®)2% [2 ....]) を押すこともできます。

**お知らせ**

●「特番操作で解除するには」の手順①で、プリセレクショ ンサービスを利用されている場合は、内線ボタンに続い てスピーカボタンを押してください。利用されていない 場合は、そのまま手順②へ進んでください。

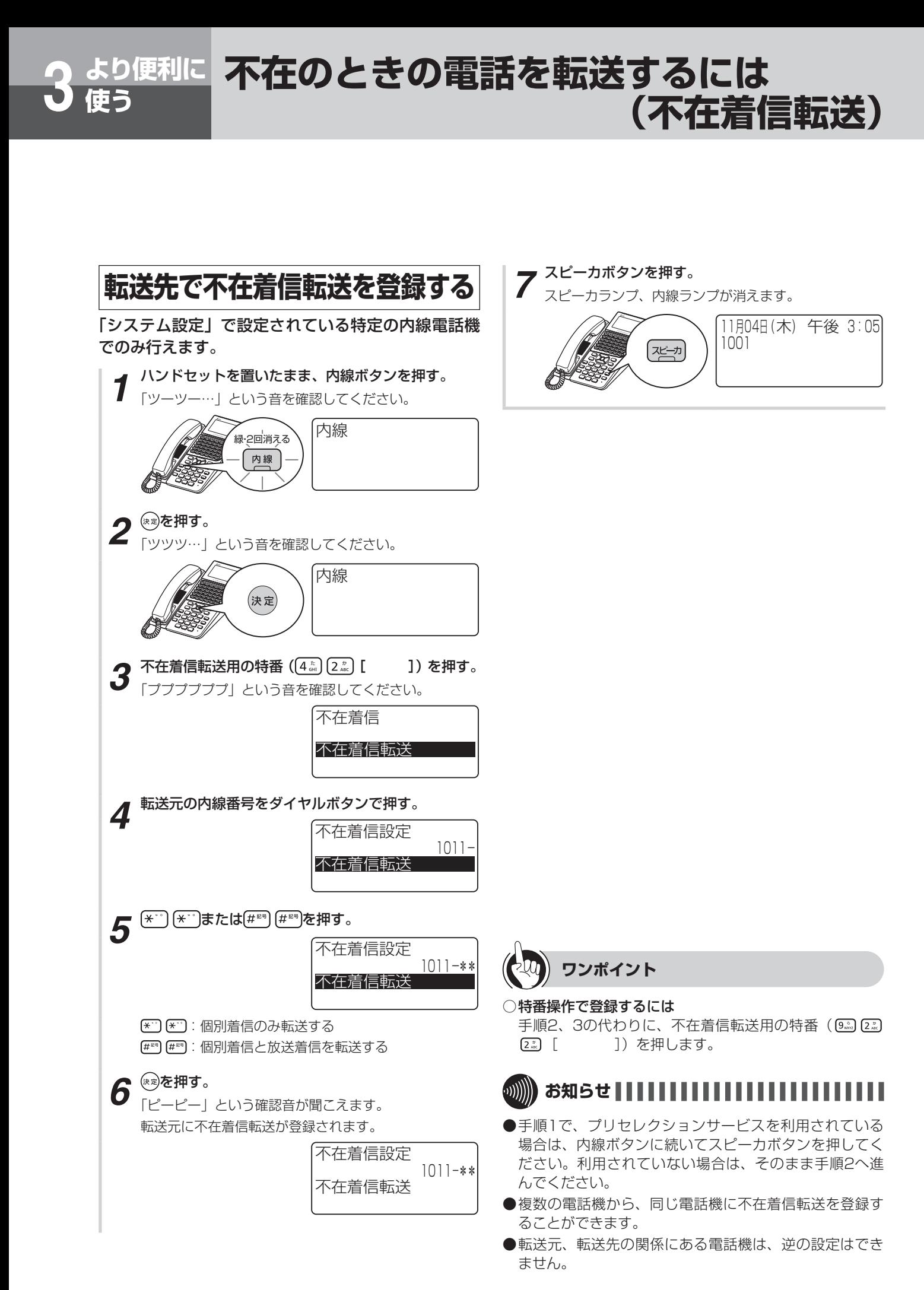

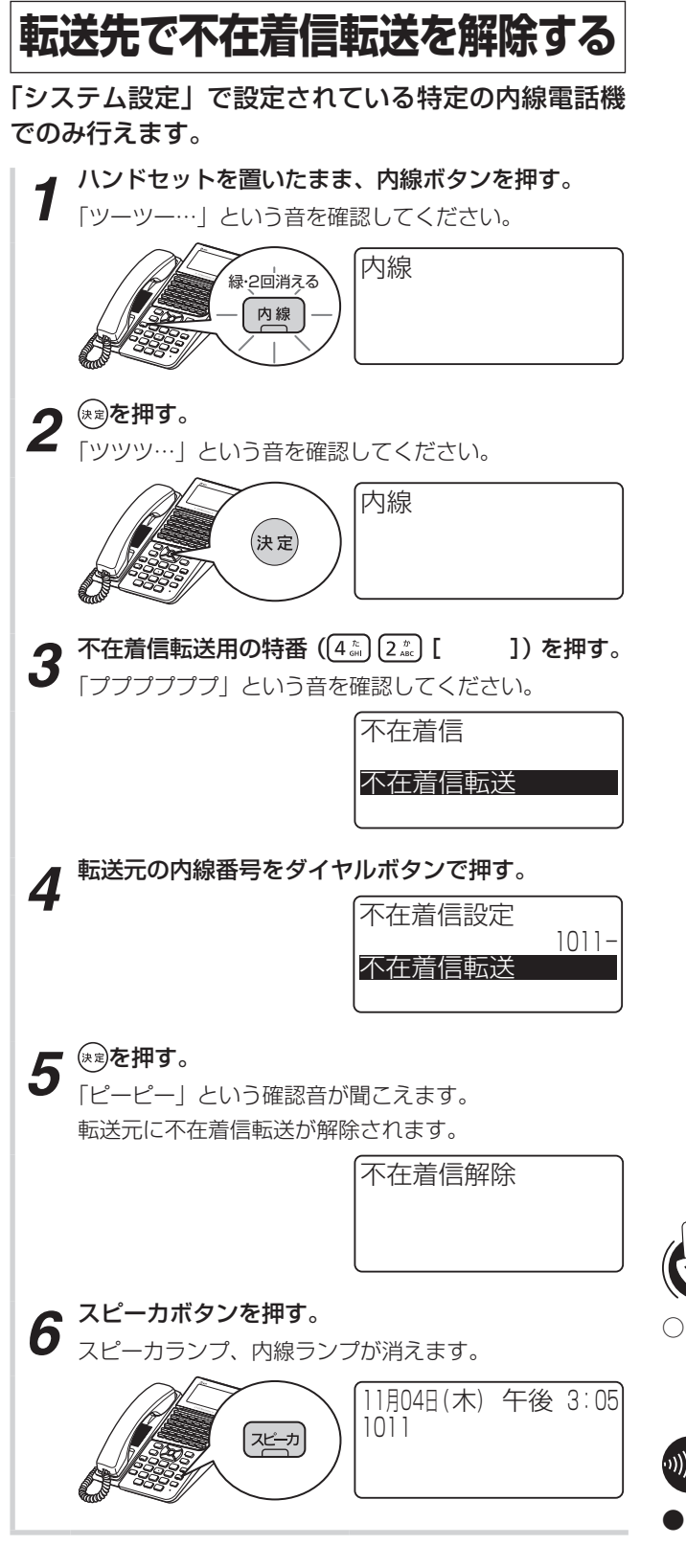

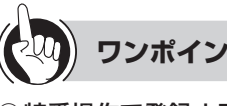

# **ワンポイント**

### ○ 特番操作で登録するには

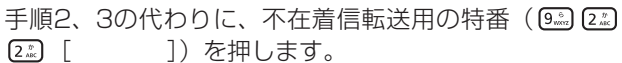

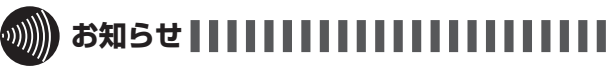

●手順1で、プリセレクションサービスを利用されている 場合は、内線ボタンに続いてスピーカボタンを押してく ださい。利用されていない場合は、そのまま手順2へ進 んでください。

<span id="page-89-0"></span>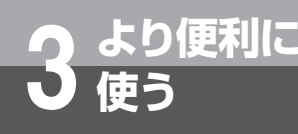

# **使う 転送電話を利用するには**

「システム設定」により、かかってきた電話を、あらかじめ登録されている電話番号に自動的に 転送させることができます。

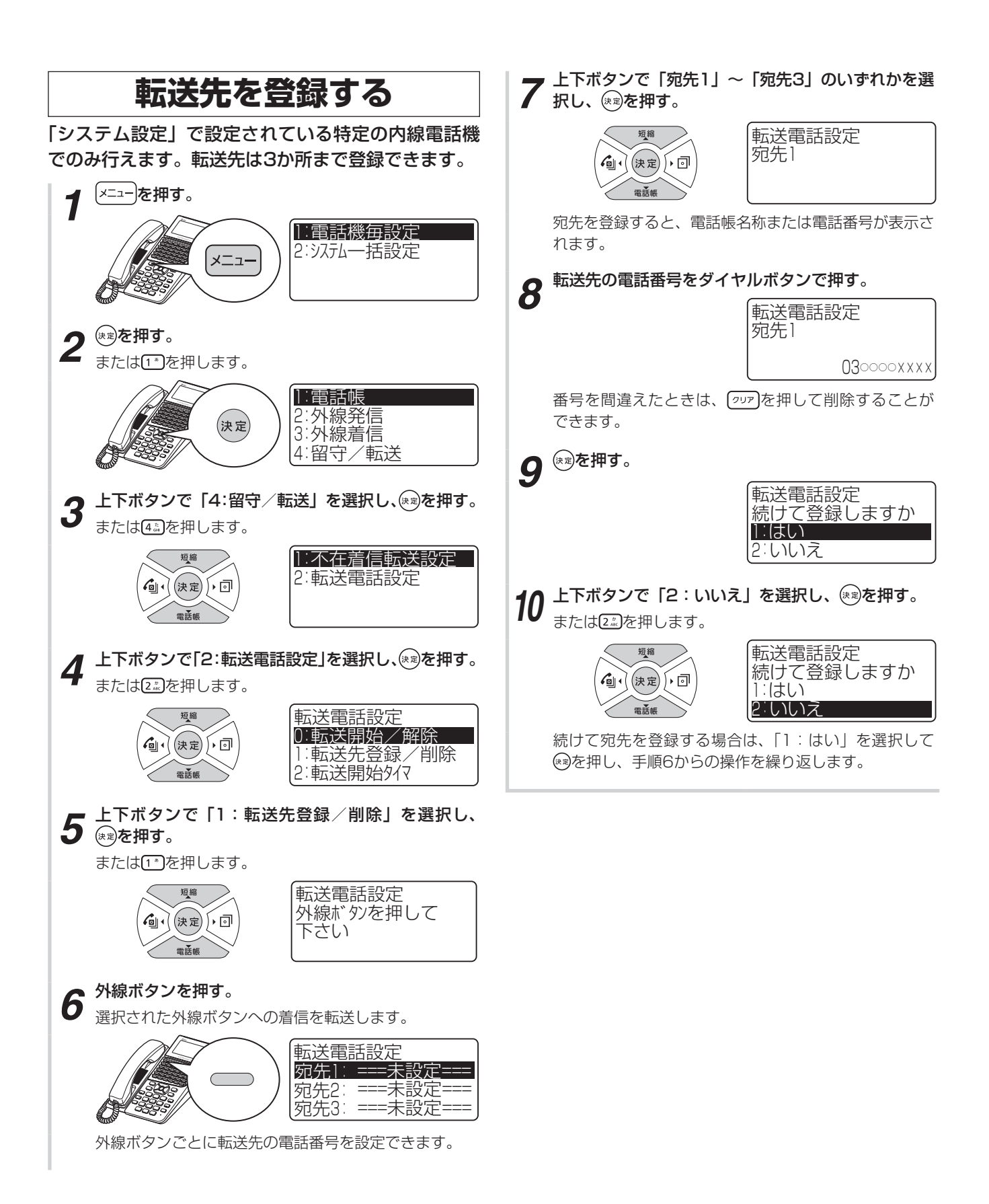

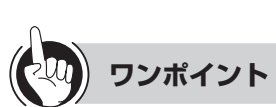

### ●同様の登録を行うには

システムデータ設定ツール可否 :不可 特番操作 おおおおおおおおおおおおおおおおおおおおおおおおおおおおおおおおおお にっぽん (下記参照)

### ●特番操作で転送先を登録するには

①内線ボタンを押す ② ®を押す ③転送先登録用の特番 (を)[ [ ]) を押す ④外線ボタンを押す ⑤上下ボタンで宛先1〜3を選択する ⑥転送先の電話番号をダイヤルボタンで押す ⑦ を押す

(④〜⑦までの表示および操作は、メニュー設定から操作 した場合と異なります。また、転送先を連続して登録す る場合は、⑥の操作のあとで上下ボタンで宛先を変更し 登録することができます。)

### ●転送先の登録内容を削除するには

①手順1〜7の操作を行う 28 ※ を押す

### ●特番操作で転送先を削除するには

「特番操作で転送先を登録するには」の⑥で ワッフを押し て 図を押します。連続して削除する場合は、 ワッアを押 したあとで上下ボタンで宛先を変更して削除することが できます。

●共通電話帳グループごとに転送先を設定するには 共通電話帳グループごとに転送先を3か所まで登録する ことができます。( ☛[P4-9\)](#page-144-0)

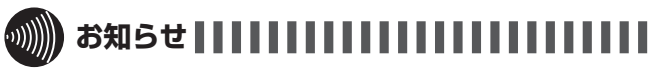

- ●「特番操作で転送先を登録するには」の手順①で、プリセ レクションサービスを利用されている場合は、内線ボタ ンに続いてスピーカボタンを押してください。利用され ていない場合は、そのまま手順②へ進んでください。
- ●映像通信サービスを外線へ転送した場合、音声のみの通 信となります。

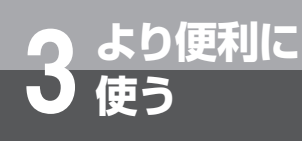

# **使う 転送電話を利用するには**

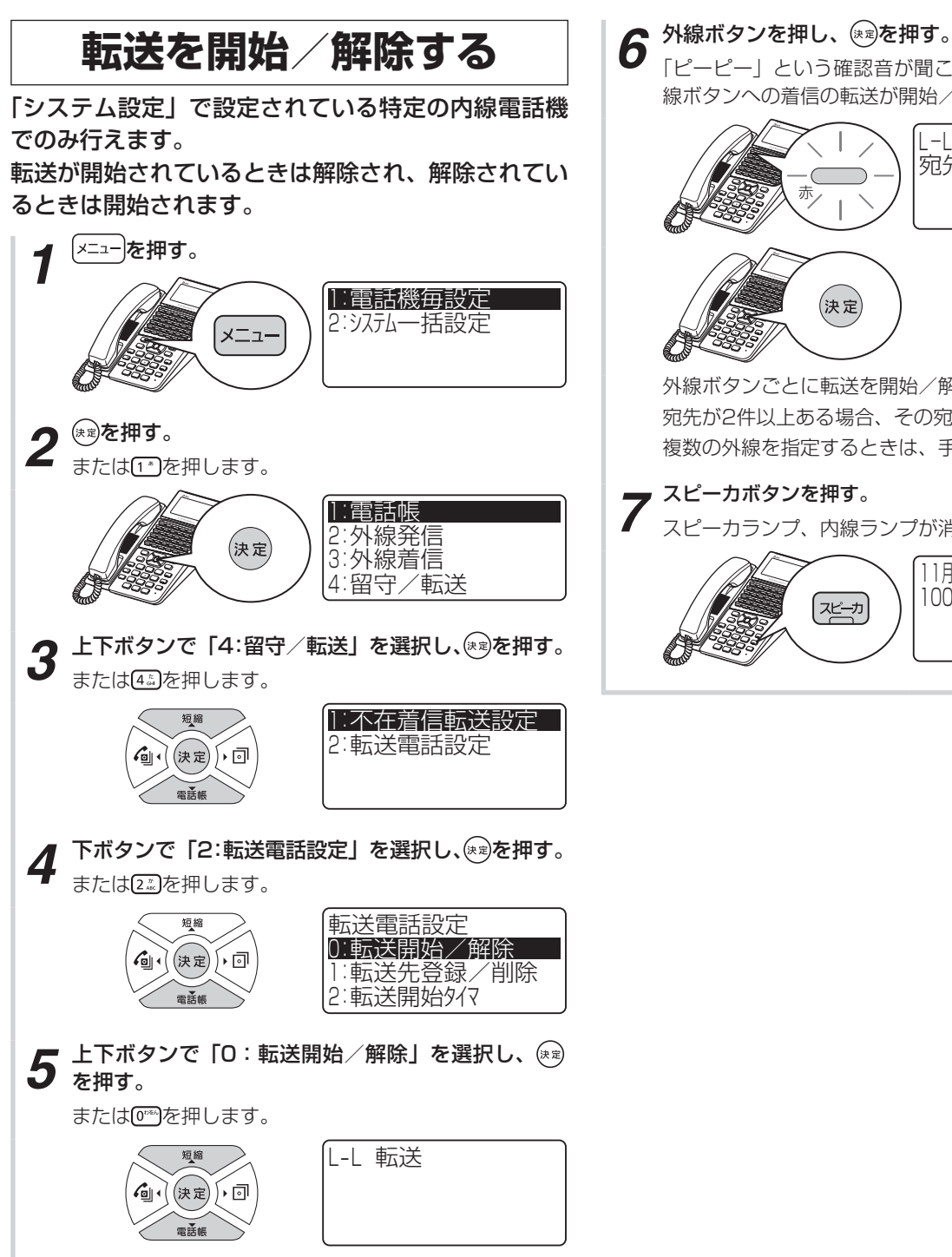

「ピーピー」という確認音が聞こえます。選択された外 線ボタンへの着信の転送が開始/解除されます。

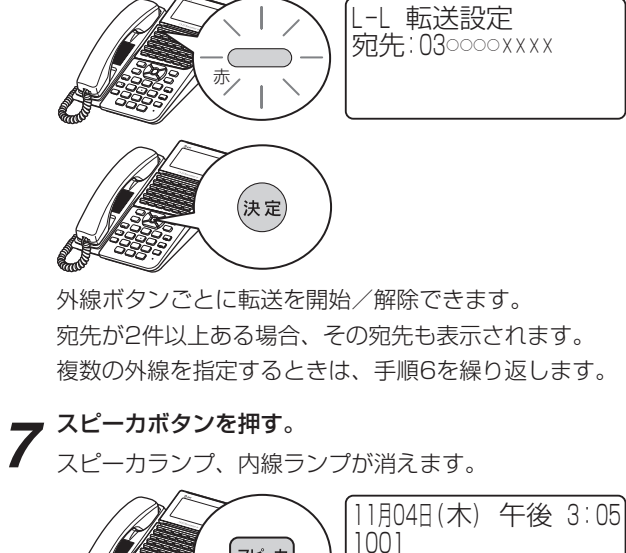

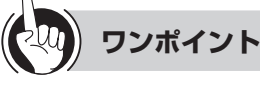

### ●同様の登録を行うには

システムデータ設定ツール可否 :不可 特番操作 けいしん けいしん この (下記参照)

### ●特番操作で転送を開始/解除するには

- ①内線ボタンを押す
- 28 ※ を押す
- ③転送電話開始/解除用の特番 (Kii [5 ) [ ]) を 押す
- ④外線ボタンを押す
- ⑤ を押す
- ⑥複数の外線を指定する場合は、④ ⑤を繰り返す ⑦スピーカボタンを押す

## ●電話機で着信してから転送するには

転送開始タイマを設定すると、電話機で着信してから転 送することができます。共通電話帳グループごとに転送 先を設定した場合も、同様の操作で転送開始タイマを設 定できます。

①手順5で「2:転送開始タイマ」を選択し、 ®を押す ②着信してから転送を開始するまでの秒数(0~255) を入力し、 ®を押す

## ●転送電話順次転送機能

宛先1から「システム設定」により設定された呼出時間 経過後、宛先2へ転送されます。宛先2が呼出時間経過後 は、宛先3へ転送されます。宛先3が呼出時間経過後は、 自動的に呼出が終了します。

●共通電話帳グループごとに転送を開始/解除するには 共通電話帳グループごとに転送を開始/解除することが できます。( ☛[P4-9\)](#page-144-0)

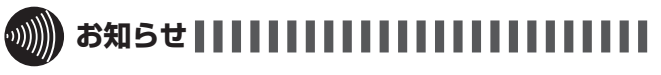

- ●ディジタル回線に転送するとき以外 は、オプションが必要になります。
- ●「特番操作で転送を開始/解除するには| の手順①で、プ リセレクションサービスを利用されている場合は、内線 ボタンに続いてスピーカボタンを押してください。利用 されていない場合は、そのまま手順②へ進んでください。
- ●映像通信サービスを外線へ転送した場合、音声のみの通 信となります。

<span id="page-93-0"></span>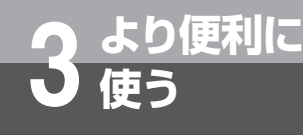

# **使う 3人でお話しするには (会議通話)**

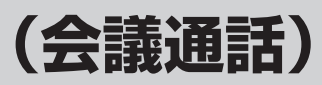

外線でお話し中、または内線でお話し中に、他の人を入れて3人または4人でお話しすることがで きます。外線との会議通話、内線での会議通話は、そばにいる人に声をかける方法、内線で他の 人を呼び出す方法があります。

会議通話は最大4人でお話しすることができます。4人での会議通話は、1つの外線と3つの内 線、2つの外線と2つの内線、4つの内線の3つの組み合わせが可能です。

4人でお話しする、または2つの外線と会議通話をするには、「システム設定」が必要です。

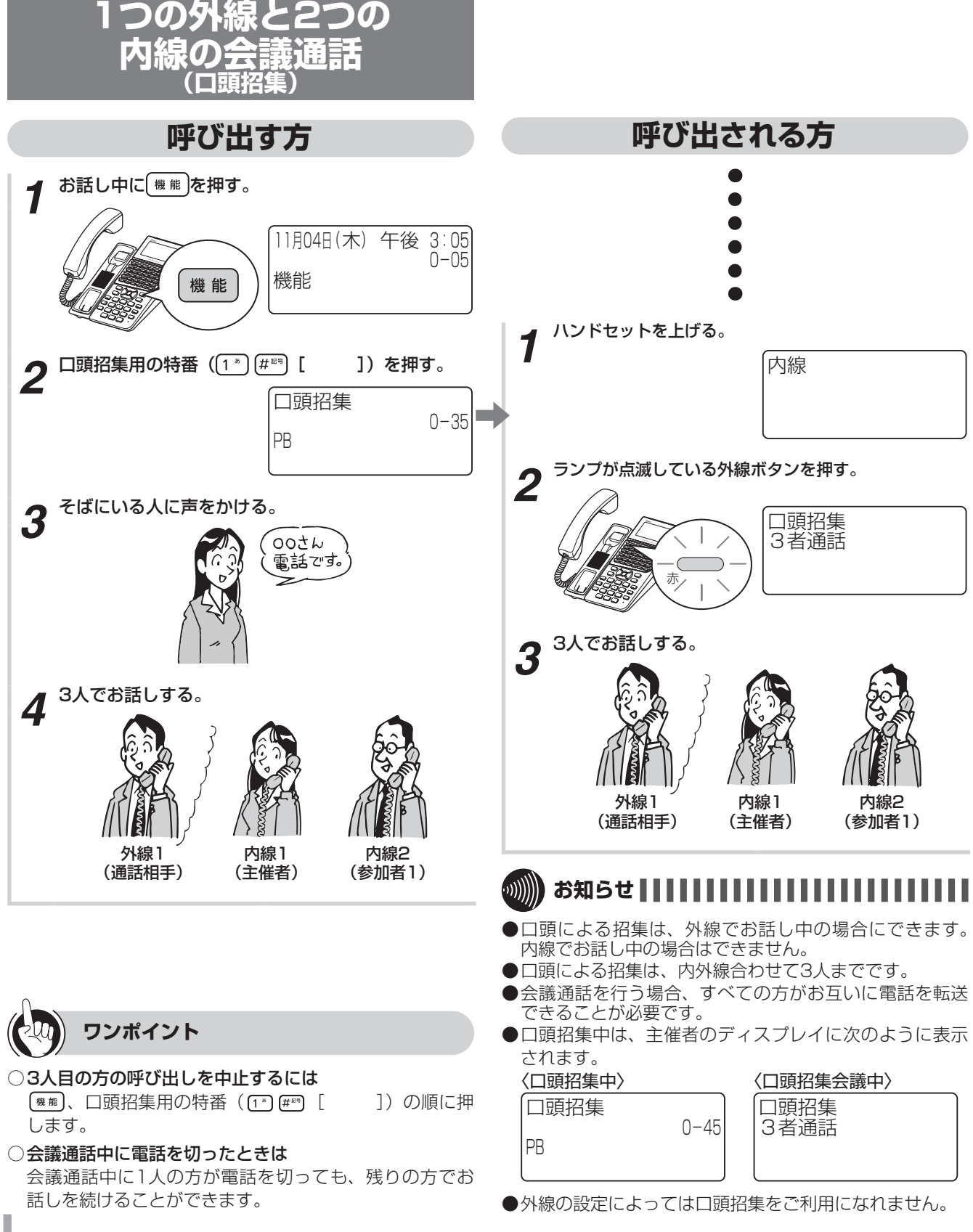

3-14

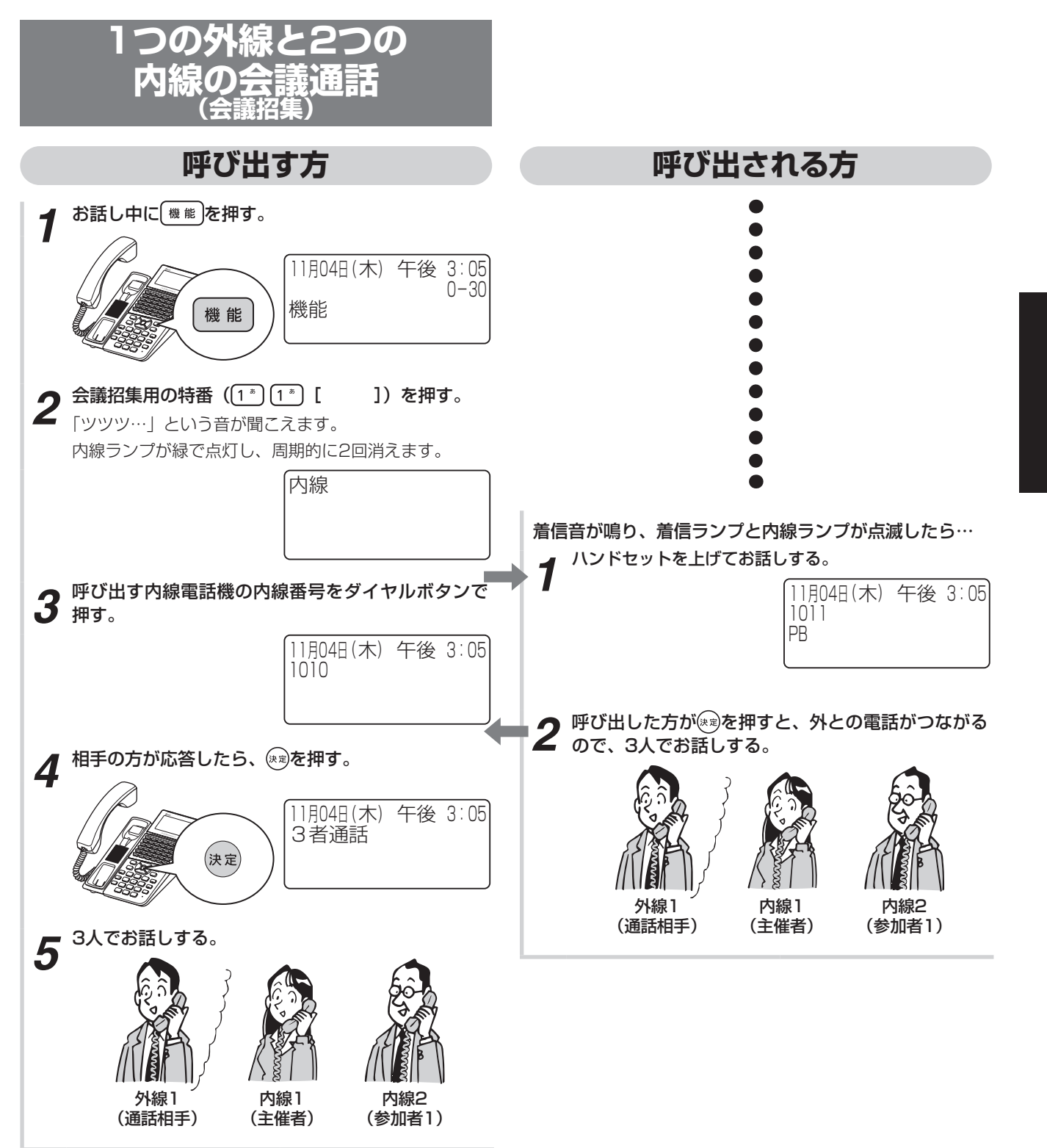

- ノイエ 計評

*3*

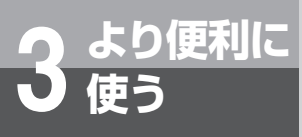

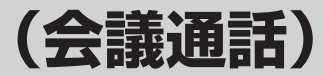

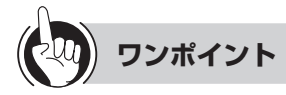

○4人でお話しするには(1つの外線と3つの内線) 「呼び出す方」の手順5のあと、さらに手順1からの操作 を実施することで、3人目の方と同様に4人目の方を呼び 出し、4人でお話しできます。

会議通話中のどなたでも、4人目の方を呼び出すことが できます。

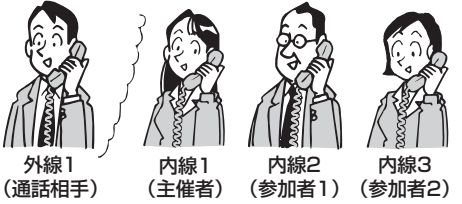

- ○3人目の方を呼び出しているときは 待っている方には、保留メロディが流れます。
- ○4人目の方を呼び出しているときは 待っている方どうしでお話しできます。ただし、待って いる方の2人のうち1人が電話を切ったときは、残ってい る方に保留メロディが流れます。
- ○会議通話中に電話を切ったときは 会議通話中に1人の方が電話を切っても、残りの方でお 話しを続けることができます。

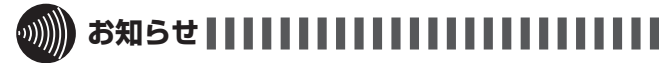

- ●1つの外線と3つの内線の会議通話をするには、「システ ム設定」が必要です。
- ●3人目の方を呼び出した方が会議通話の主催者となりま す。
- ●会議通話を行う場合、すべての方がお互いに電話を転送 できることが必要です。

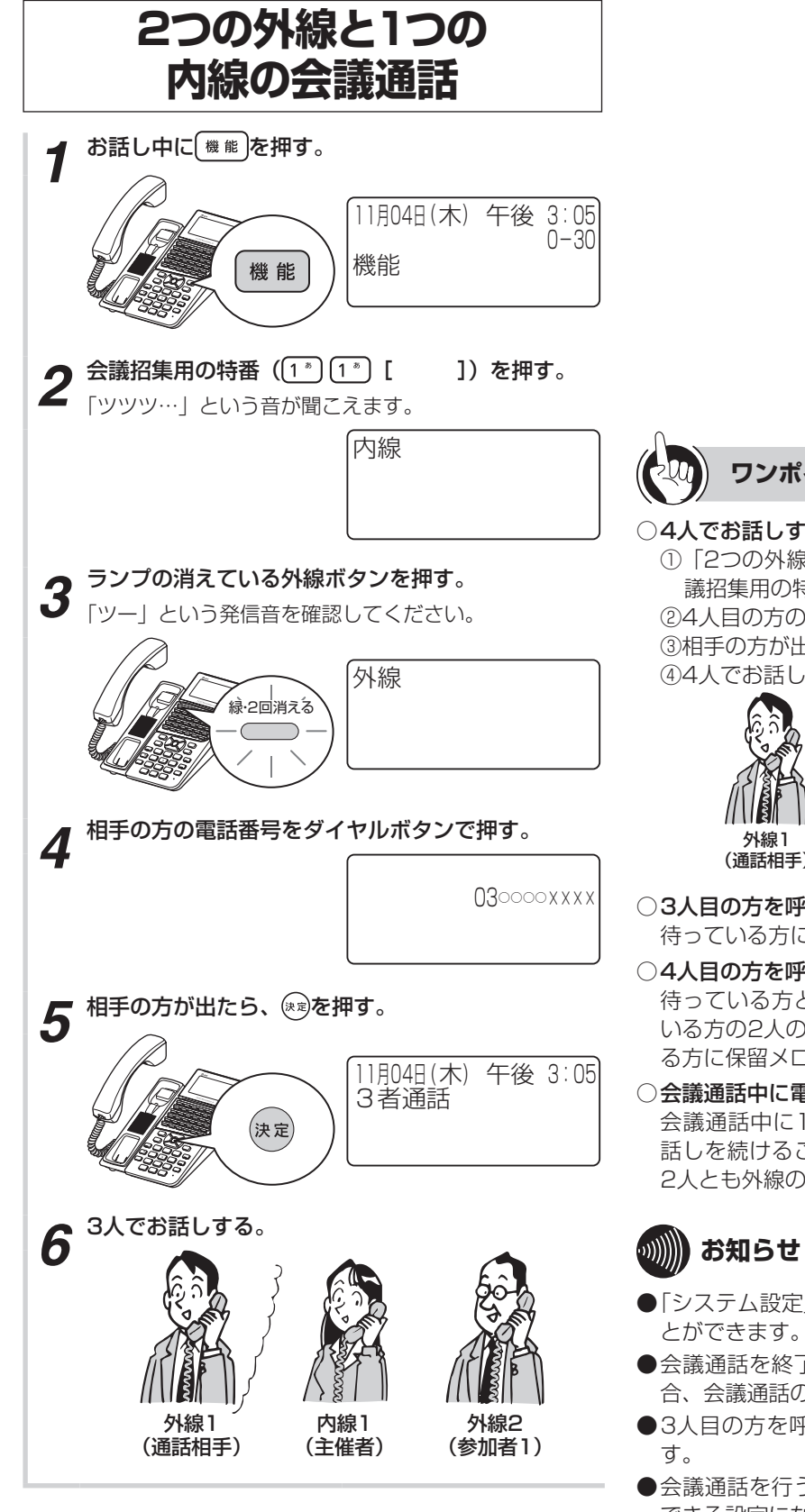

**ワンポイント** ○4人でお話しするには(2つの外線と2つの内線) ①「2つの外線と1つの内線の会議通話」の手順6で、会 議招集用の特番(機能[1][1][ ])を押す ②4人目の方の内線番号をダイヤルボタンで押す ③相手の方が出たら、[決定]を押す ④4人でお話しする 内線1 (主催者) 外線2 (参加者1) (参加者2) 内線2 (通話相手) ○3人目の方を呼び出しているときは 待っている方には、保留メロディが流れます。 ○4人目の方を呼び出しているときは 待っている方どうしでお話しできます。ただし、待って いる方の2人のうち1人が電話を切ったときは、残ってい る方に保留メロディが流れます。 ○会議通話中に電話を切ったときは 会議通話中に1人の方が電話を切っても、残りの方でお 話しを続けることができます。ただし、残っている方が 2人とも外線のときは、電話は切れます。 **お知らせ** ●「システム設定」によって、2つの外線と会議通話するこ ●会議通話を終了するときに、残りの方すべてが外線の場 合、会議通話の継続はできません。 ●3人目の方を呼び出した方が会議通話の主催者となりま

●会議通話を行う場合、すべての方がお互いに電話を転送 できる設定になっていることが必要です。

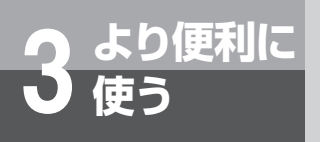

**使う 3人でお話しするには (会議通話)**

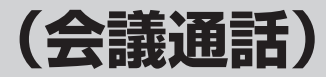

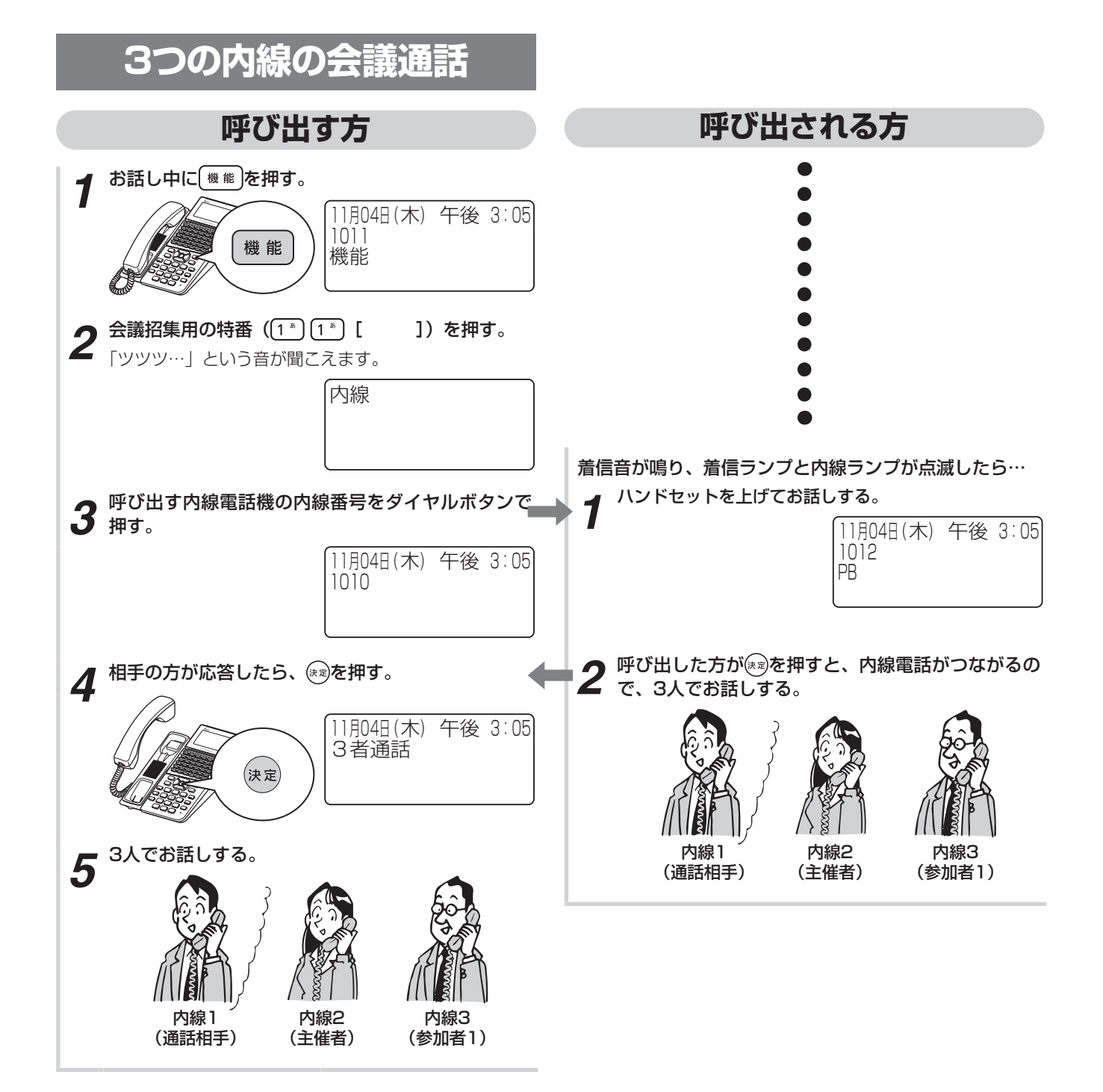

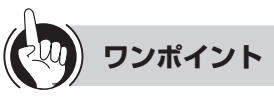

### ○4人でお話しするには (4つの内線)

「呼び出す方」の手順5のあと、さらに手順1からの操作 を実施することで、3人目の方と同様に4人目の方を呼び 出し、4人でお話しできます。

会議通話中のどなたでも、4人目の方を呼び出すことが できます。

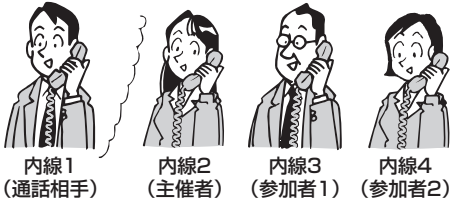

- ○3人目の方を呼び出しているときは 待っている方には、保留メロディが流れます。
- ○4人目の方を呼び出しているときは

待っている方どうしでお話しできます。ただし、待って いる方の2人のうち1人が電話を切ったときは、残ってい る方に保留メロディが流れます。

○会議通話中に電話を切ったときは

会議通話中に1人の方が電話を切っても、残りの方でお 話しを続けることができます。

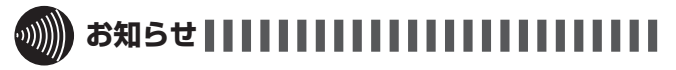

- ●4つの内線の会議通話をするには、「システム設定」が必 要です。
- ●3人目の方を呼び出した方が会議通話の主催者となりま す。
- ●会議通話を行う場合、すべての方がお互いに電話を転送 できることが必要です。
- ●3人目の方の呼び出し中に、待っている方が4人目の方を 呼び出すことはできません。

**使う ご利用になれる各種ネットワークサービス**

スマートネットコミュニティαZX typeLでは、次のようなネットワークサービスがご利用に なれます。

# **主なネットワークサービスの対応状況**

アナログ回線をお使いの場合は、スマートネットコミュニティαZX typeLに接続された内線電話機で当社の ネットワークサービスを活用したさまざまな機能をご利用になることができます。各サービスをご利用になる には、当社との利用契約が必要です。

### **■ アナログのネットワークサービスを利用した機能(2022年3月現在)**

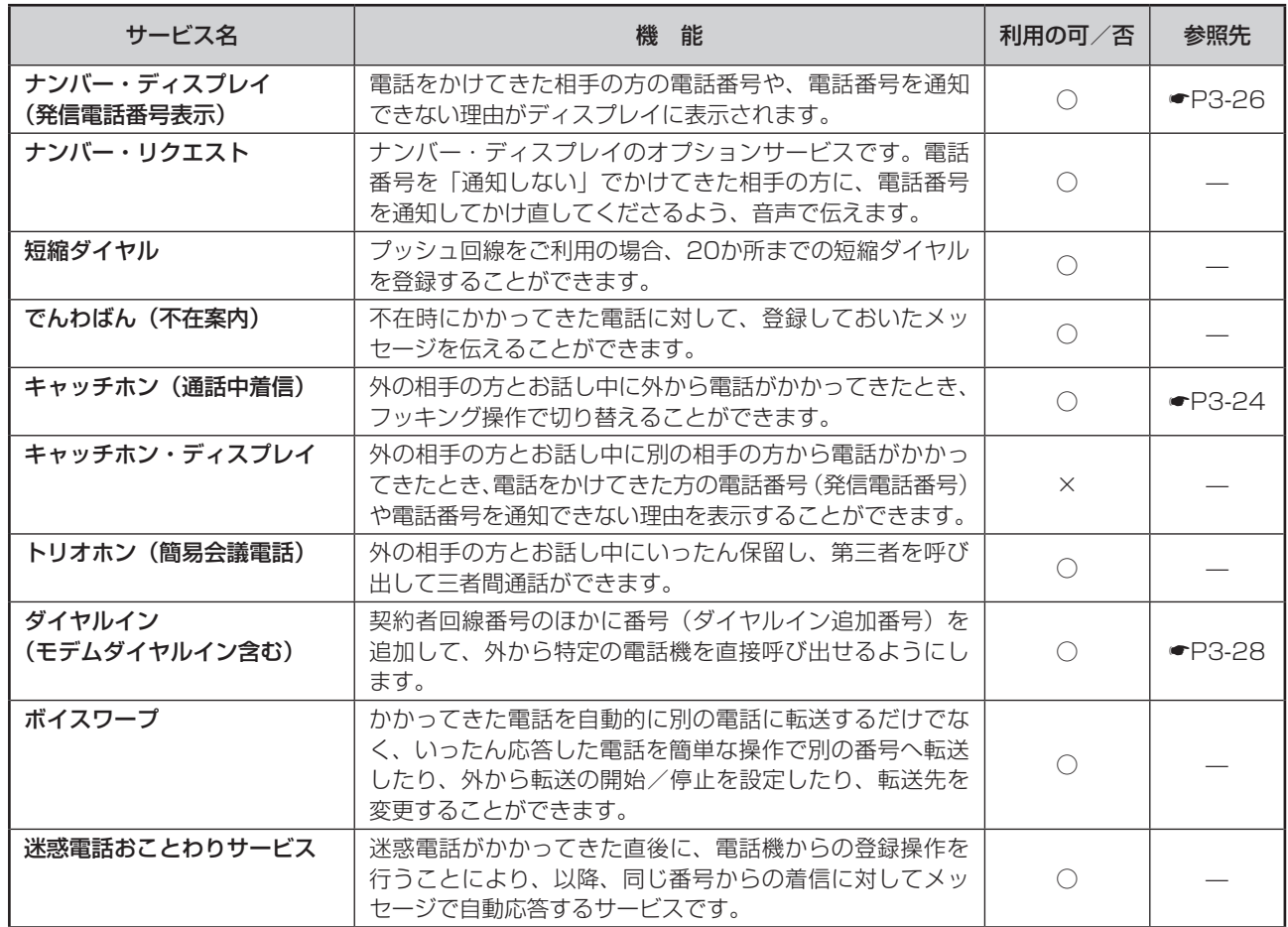

<span id="page-99-0"></span>**3 より便利に**

# **主なINSネットサービスの対応状況**

ISDN回線をお使いの場合、スマートネットコミュニティαZX typeLに接続された内線電話機では、INSネッ ト64/1500の基本サービスや付加サービス※を活用したさまざまな機能をご利用いただくことができます。 なお、付加サービスをご利用になるには、当社との利用契約が必要です。

## **■ INSネット64/1500の基本サービスを利用した機能(2022年3月現在)**

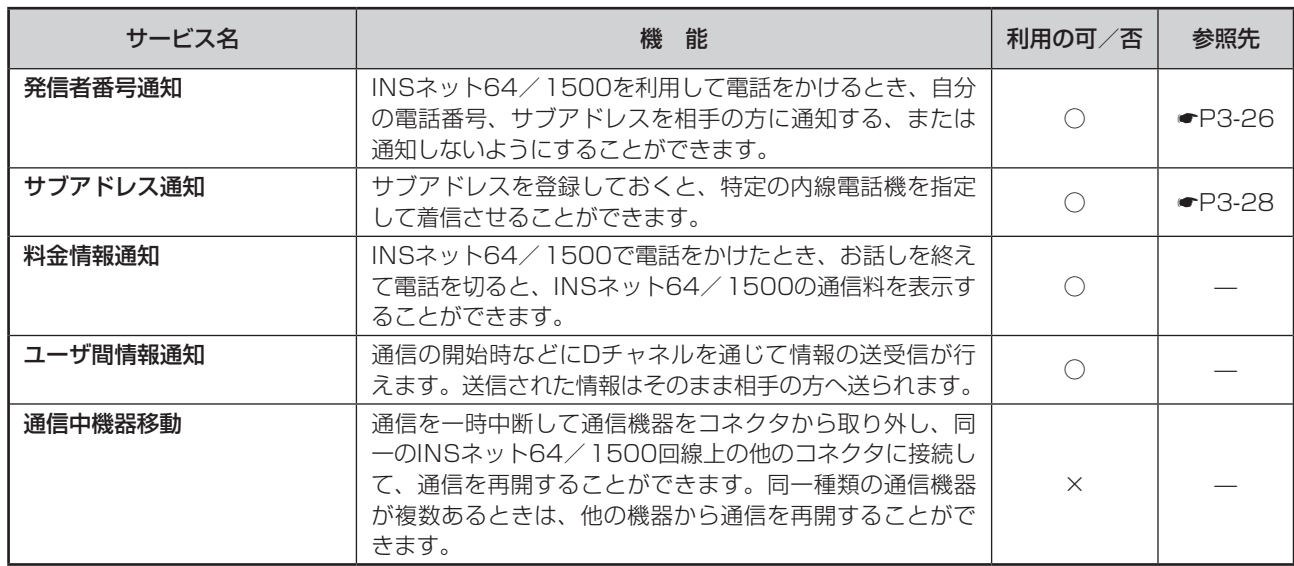

※ネットワークサービスの詳細については、局番なしの116番または当社の営業所などへお問い合わせください。

## **■ INSネット64/1500の付加サービスを利用した機能(2022年3月現在)**

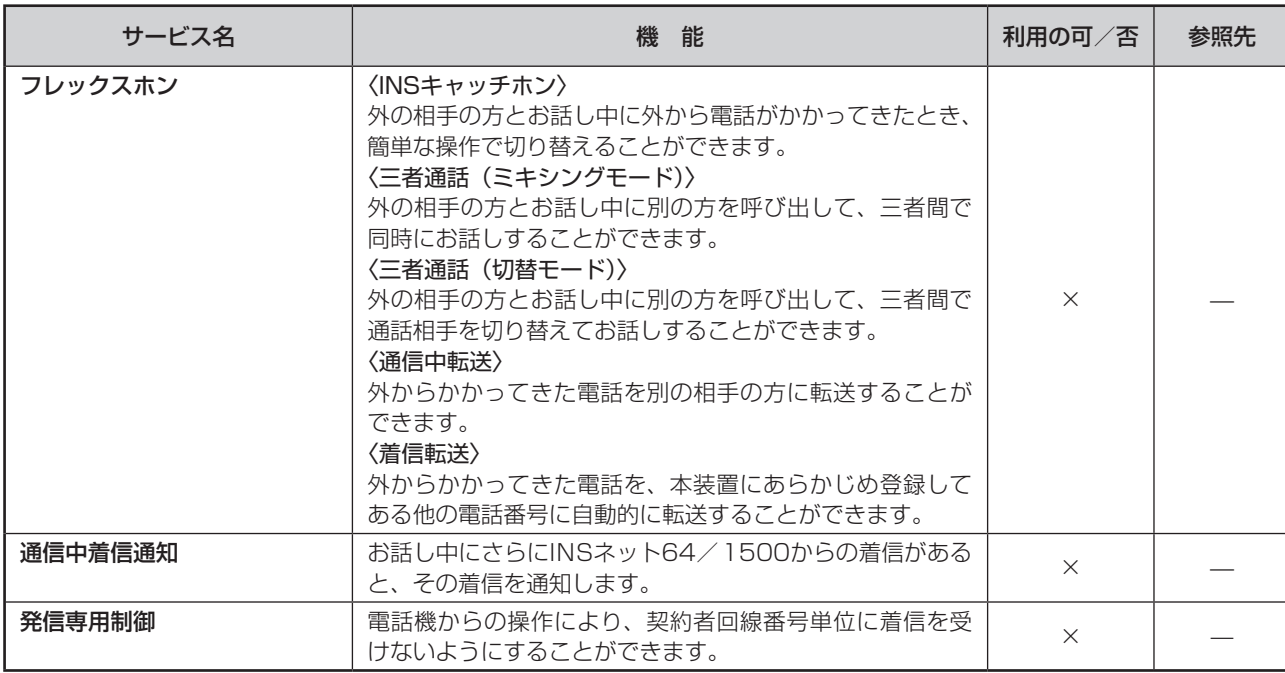

(次ページへつづく)

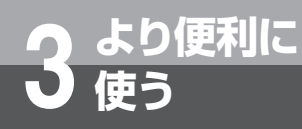

**使う ご利用になれる各種ネットワークサービス**

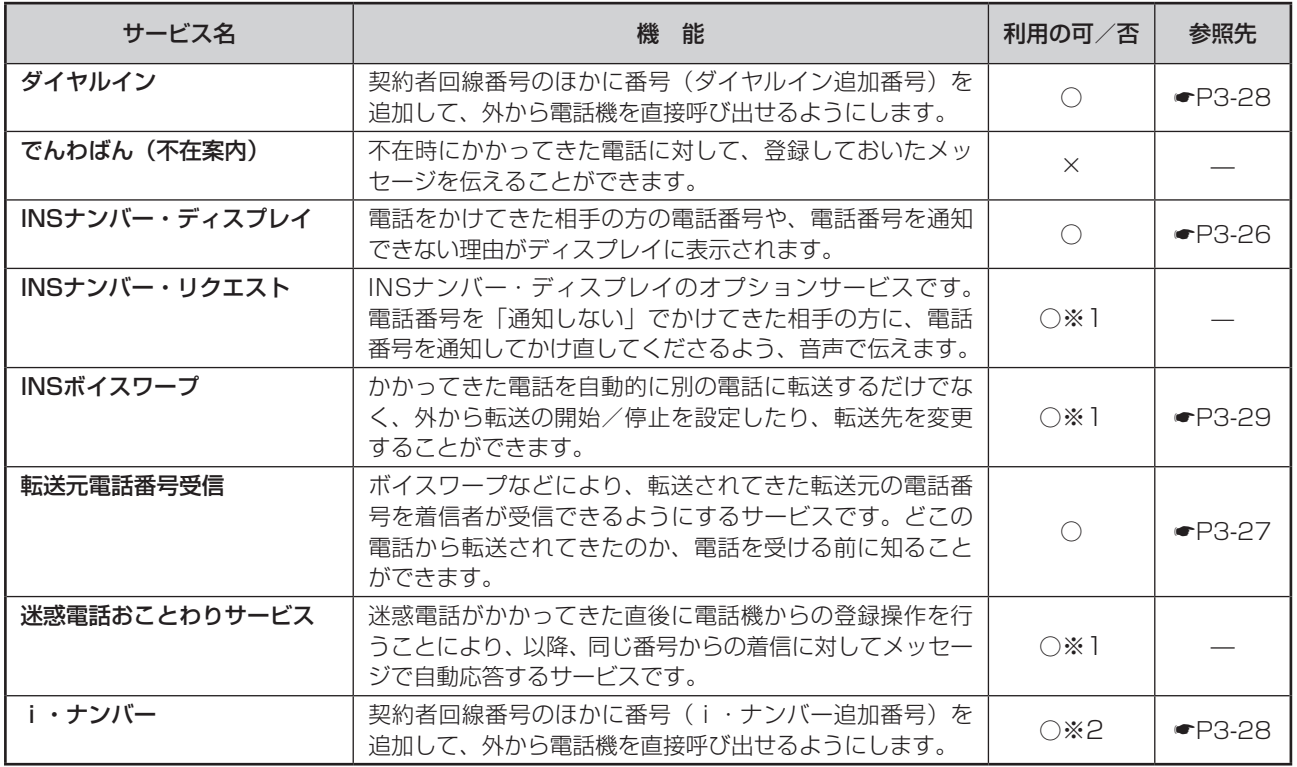

※1:単体電話機ではご利用できません。

※2:i・ナンバーはINSネット64のみの付加サービスです。

# **ひかり電話サービスの対応状況**

NGN回線、VoIP回線をお使いの場合、スマートネットコミュニティαZX typeLに接続された内線電話機では、 ひかり電話オフィスタイプ/ひかり電話オフィスA(エース)を活用したさまざまな機能をご利用いただくこ とができます。なお、付加サービスをご利用になるには、当社との利用契約が必要な場合があります。

## **■ ひかり電話オフィスタイプ/ひかり電話オフィスA(エース)のサービスを利用した機能 (2022年3月現在)**

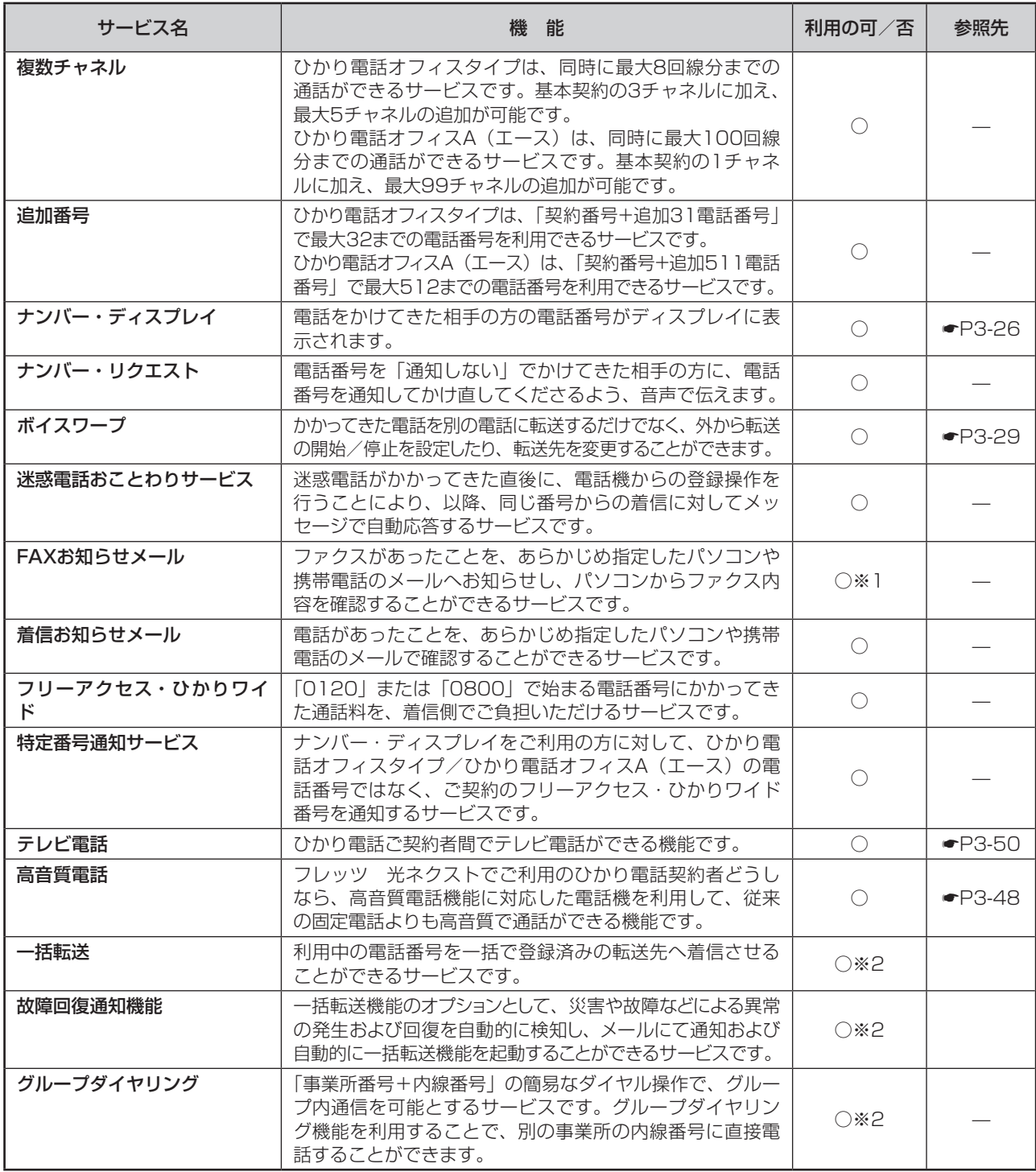

※1 ひかり電話オフィスタイプのみ対応

※2 ひかり電話オフィスA (エース)のみ対応

<span id="page-103-0"></span>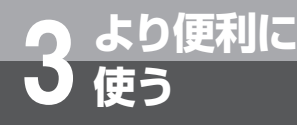

# **キャッチホンサービスを利用するには**

アナログ回線をお使いの場合にキャッチホンサービスを利用すると、外の相手の方とお話し中 に外から電話がかかってきたとき、簡単な操作で切り替えることができます。また、トリオホ ンサービスを利用すると、外の相手の方とお話し中にいったん保留し、第三者を呼び出して三 者間通話ができます。

これらのサービスを利用するためには、別途、当社との利用契約が必要です。

# <span id="page-103-1"></span>**キャッチホンサービスを利用する**

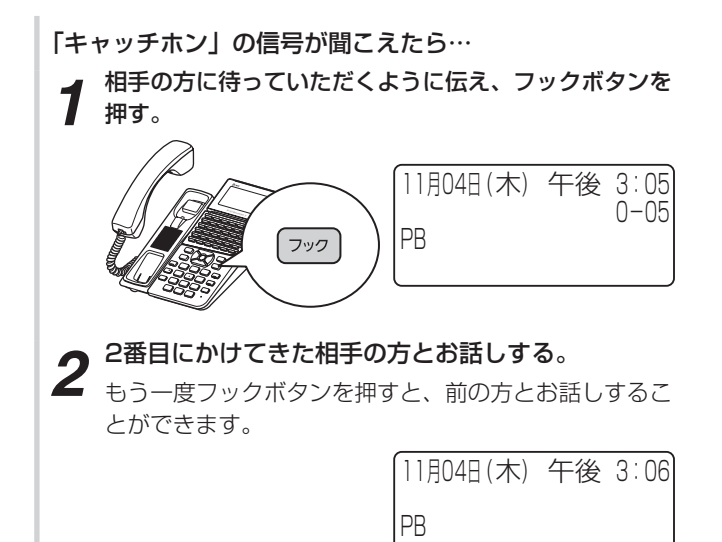

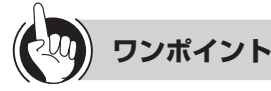

### ●フックボタンの操作方法には

「システム設定」により、フックボタンを押す操作を、 、フックボタンの順に押す操作にすることができま す。

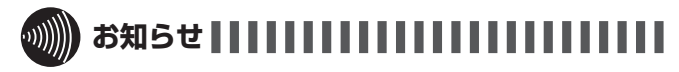

●キャッチホンサービスおよびトリオホンサービスをご利 用になるとき以外で、お話し中にフックボタンを押すと、 通話が切れてしまいますのでご注意ください。

<span id="page-104-0"></span><mark>つ ょり便利に</mark> プッシュホンサービスを利用するには<br>● 便う **使う (DP→PB自動切替)**

> ダイヤル回線をご利用の場合でも、電話で利用できるプッシュホンサービスをご利用になれ ます。

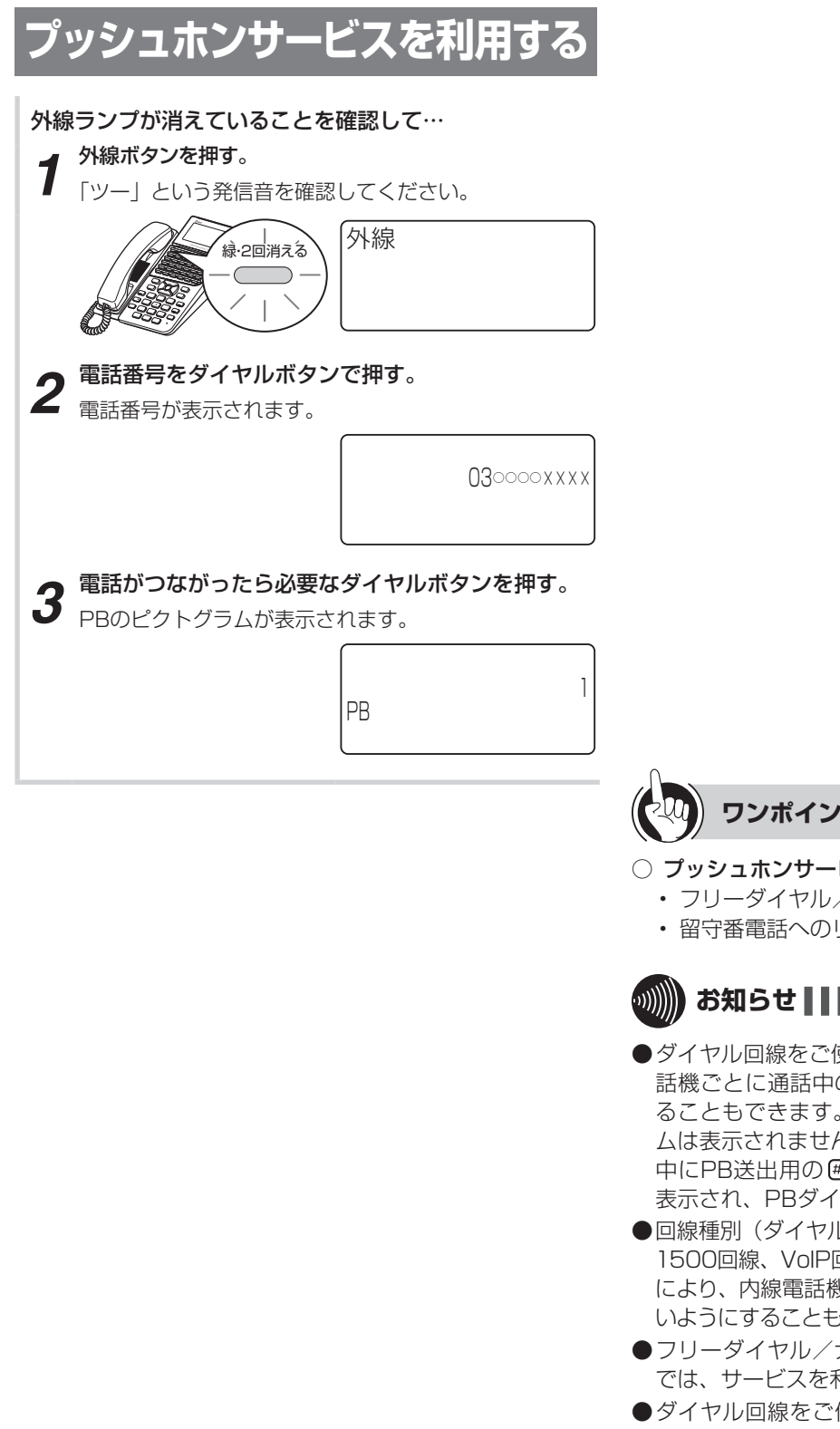

**ワンポイント**

### ○ プッシュホンサービスの種類

- フリーダイヤル/ナビダイヤルのガイダンス操作
- 留守番電話へのリモコン操作など

# あ知らせ | | | | | | | | | | | | |

- ●ダイヤル回線をご使用時、「システム設定」により内線電 話機ごとに通話中のDP→PB自動切替をしないようにす ることもできます。その場合、手順3でPBのピクトグラ ムは表示されません。PBダイヤルを送出するには、通話 中にPB送出用の (#<sup>®®</sup>) を押します。PBのピクトグラムが 表示され、PBダイヤルが送出できるようになります。
- **●回線種別(ダイヤル回線、プッシュ回線、INSネット64/** 1500回線、VoIP回線など)に関係なく、「システム設定」 により、内線電話機ごとに通話中にダイヤル送出ができな いようにすることもできます。
- ●フリーダイヤルグイヤル操作などの一部システム では、サービスを利用できない場合があります。
- ●ダイヤル回線をご使用の場合、電話を切るとダイヤル信 号に戻ります。
- ●「システム設定」により、外線通話を音声メールに録音し ているときに、外線先にダイヤル送出ができるようにす ることができます。

# <span id="page-105-1"></span>**使う ナンバー・ディスプレイを利用するには**

ナンバー・ディスプレイ(発信電話番号表示サービス)とは、かけてきた相手の方の電話番号が、 応答する前に電話機などのディスプレイに表示されるサービスです。アナログ回線、ISDN回線、 NGN回線、VoIP回線のどれをお使いの場合もご利用になれます。

### **■ 相手の方の電話番号が表示される条件と契約について**

<span id="page-105-0"></span>アナログ回線およびひかり電話オフィスタイプをお使いの場合は、当社とのナンバー・ディスプレイの利用契約が必要 です。

ISDN回線をお使いの場合、ISDN回線およびVoIP回線からの着信については、INSネット64/1500の基本サービス の1つである「発信者番号通知サービス」により相手の方の電話番号の表示が可能です。ただし、アナログ回線(電話網) からの相手の方の電話番号または非通知理由を表示するには、当社とのINSナンバー・ディスプレイの利用契約が必要 です。

ひかり電話オフィスAをお使いの場合は、基本サービスにより相手の方の電話番号の表示が可能です。

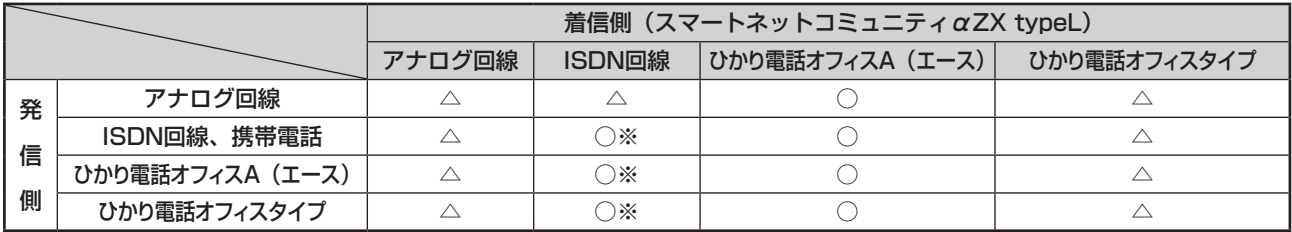

○:基本サービスで表示可能

<span id="page-105-2"></span>**3 より便利に**

△:表示するにはナンバー・ディスプレイの利用契約が必要

※:非通知理由を表示するには、ナンバー・ディスプレイの利用契約が必要

## <span id="page-105-3"></span>**■ 自分の電話番号が通知される条件と契約 について**

発信者番号通知サービスを利用すると、自分の電話番号 を相手の方に通知することができます。発信者番号通知 サービスの契約種別には、「通常通知」、「通常非通知」 があります。ただし、電話番号の前に「184(通知し ない)」または「186(通知する)」を付加してダイヤ ルすると、自分の電話番号を通知する/通知しないを指 定することができます。発信者番号通知サービスのご契 約の内容により、電話をかけるときの操作は以下のよう に異なります。

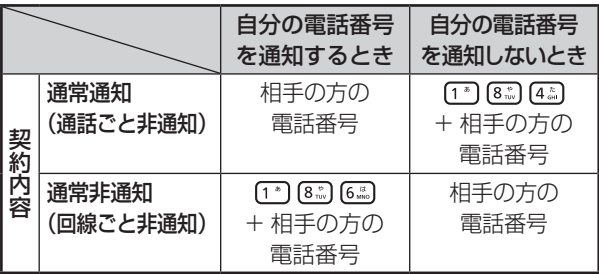

### **■ 相手の方の電話番号が表示されないとき**

相手の方の電話番号が表示されないときは、次のように 表示されます。

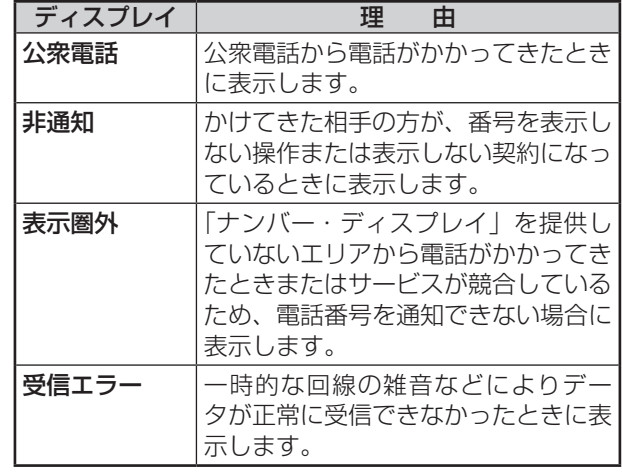

「システム設定」により、上記の各表示ごとに着信を拒 否することができます。(非通知着信拒否)

## **■ 着信中に相手の方の電話番号を手動で表 示する**

を押してから、着信中の外線ボタンを押します。

### **■ 着信通話中のとき**

着信に応答して通話中となった場合、「システム設定」 により相手の方の電話番号が表示されます。ただし、相 手の方の電話番号に対する名称が電話帳に登録されてい る場合は、電話帳に登録されている名称が表示されます。

## **■ 電話に出なかったとき**

着信履歴を記録させておく設定をしておくと、相手の方 の電話番号が記録され、簡単な操作でこちらからかけ直 すことができます。(☛[P2-12\)](#page-47-0)

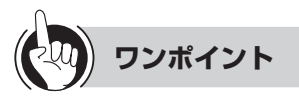

### ●サブアドレス表示

ISDN回線で着信したとき、相手の方がサブアドレスを設 定している場合は、相手の方の電話番号の後ろに、相手 の方のサブアドレスが表示されます。

相手の方の電話番号 相手の方のサブアドレス

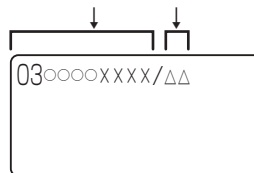

#### <span id="page-106-0"></span>● ボイスワープの転送元番号を表示させるには

ボイスワープまたはINSボイスワープを契約されている 方から転送された着信の場合、転送した方の番号(転送 元番号)をディスプレイの4行目に表示することができ ます。

転送元にかけてきた相手の方の電話帳に登録されている 名称

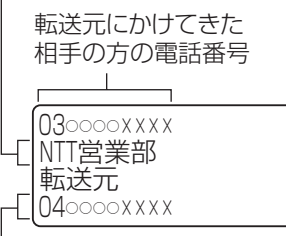

転送元番号(または電話帳に登録されている名称)

※転送元番号表示は着信先番号表示よりも優先されます。 このサービスを利用するには、INS回線で、転送元電話 番号受信サービス(有料)の申し込みが必要です。

#### ●着信先番号を表示させるには

「システム設定」によりダイヤルイン契約された着信の場 合、着信先番号をディスプレイの4行目に表示すること ができます。

相手の方の電話帳に登録されている名称

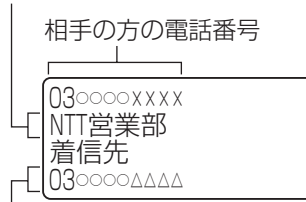

着信先番号(または電話帳に登録されている名称)

## **■ 転送したとき**

転送された外線と通話中の場合も、相手の方の電話番号 が表示されます。

# **お知らせ**

- ●ナンバー・ディスプレイをご利用になる場合は、「システ ム設定」が必要です。
- ●外線ランプが点灯しているときは、電話に出ることも電 話をかけることもできません。
- ●同時に複数の着信があると、ディスプレイに表示されて いる発信電話番号と異なる相手に応答することがありま す。
- ●PBX (構内交換機)や他の通信機器などに収容されてい るときは、ナンバー・ディスプレイをご利用になれない ことがあります。
- ●アナログ回線でナンバー・ディスプレイを利用中は、着 信音が聞こえるまでに時間がかかります。
- ●停電時は、ナンバー・ディスプレイを利用した機能はご 利用になれません。 停電になったときは (●[P6-15](#page-214-0))
- ●アナログ回線でナンバー・ディスプレイをご利用になる には、オプションの追装が必要です。
- ●単体電話機でナンバー・ディスプレイをご利用になるに は、「システム設定」が必要です。

<span id="page-107-0"></span><mark>つ ょり便利に</mark> 外から特定の電話機を呼び出すには(ダイヤルイン<br>**→ 便う ← サービス/i• ナンバー/サブアドレス通知サービス サービス/ i・ナンバー/サブアドレス通知サービス)**

特定の電話機を呼び出すには、ダイヤルインサービス/i·ナンバー(有料)を契約してダイヤ ルイン番号を指定する方法と、INSネット64/1500の基本サービスの1つであるサブアドレ ス通知サービス(無料)を利用してサブアドレスを指定する方法があります。このサービスを 利用するためには、別途当社との利用契約が必要です。

### <span id="page-107-1"></span>**■ ダイヤルインサービス/ i・ナンバーを利 用する**

ダイヤルインサービス/ i・ナンバーをご契約になると、 契約者回線番号とは別に複数の番号を持つことができま す。ダイヤルイン番号/ i・ナンバーを電話機ごとに割 り当てることにより、外から特定の電話機を呼び出すこ とができます。 ダイヤルインサービスは、アナログ回線、ISDN回線の

どちらをお使いの場合でもご利用になれます。

●1つの回線に03-○○○○-××××、03-○○○○-△△△△、03-○○○○-□□□□のダイヤルイン番 号/ i・ナンバーを設定したとき

<span id="page-107-2"></span>サブアドレスは、INSネット64/1500のサブアドレ ス通知サービスを利用するときに必要な番号です。電話 番号のあとに相手のサブアドレスをダイヤルすると、特 定の電話機を呼び出すことができます。 また、外の相手の方が、電話番号のあとに相手のサブア ドレスをダイヤルすることにより、特定の電話機で電話 を受けることができます。(サブアドレスダイヤルイン)

**■ サブアドレス通知サービスを利用する**

●03-○○○○-××××の契約者回線番号にサブアドレ ス101、102、103を設定したとき

(03-○○○○-××××のサブアドレス101へ発信)

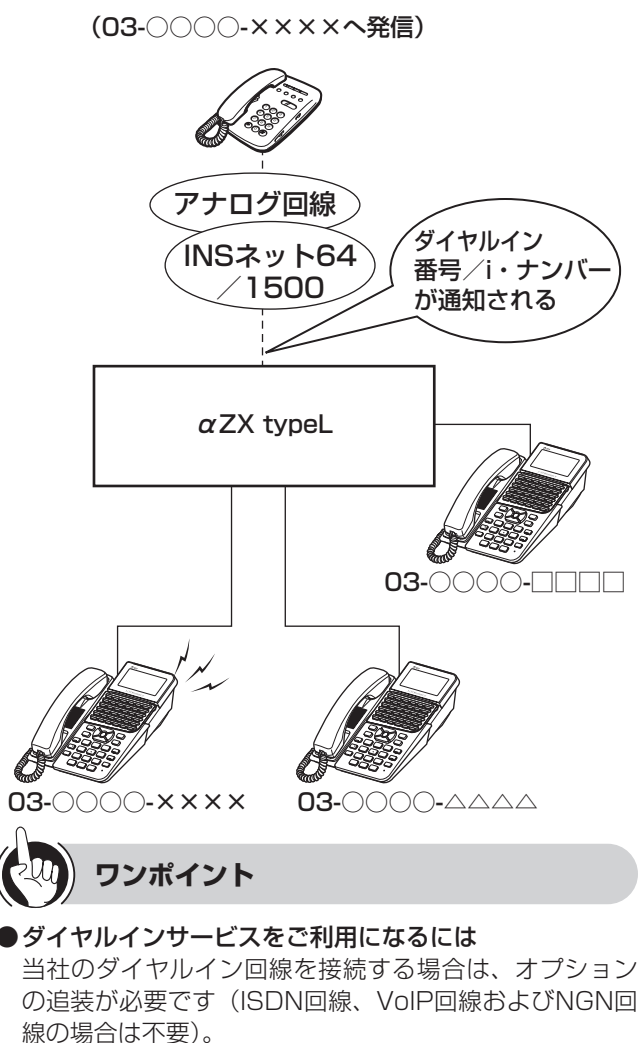

**●INSネット64/1500への着信の場合には** 

お知らせ | | | | | | | | | | | | | | | | |

●i・ナンバーはINSネット64のみの付加サービスです。

ドレスが表示されます。

相手の方の電話番号のあとに、「/」と相手の方のサブア

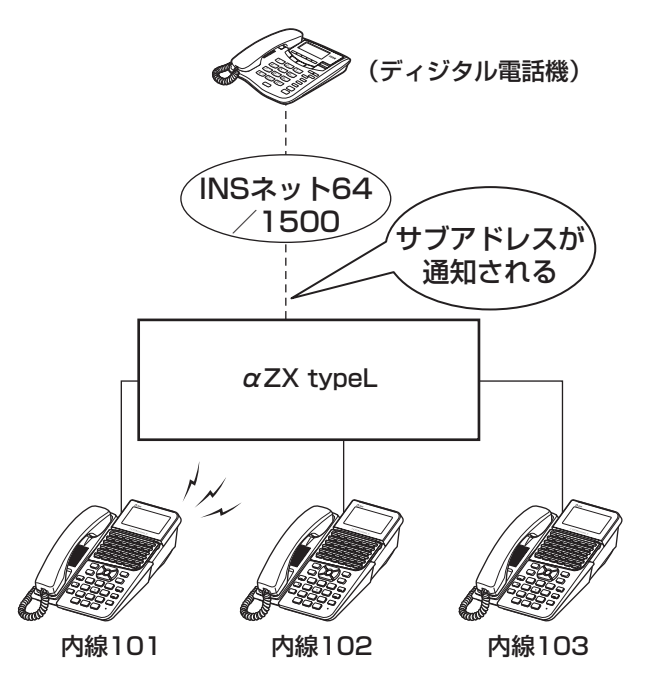
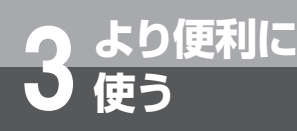

## **ボイスワープを利用するには**

ボイスワープをご利用になるとき、下記のサービスを利用することができます。 ①転送サービスの開始(転送方法の選択)/停止 ②転送先電話番号の登録 ③転送先リストの選択(転送先の選択) ④無応答時の転送の起動時間(転送待ち時間)の設定 ⑤リモートコントロール機能の設定(暗証番号の設定) ⑥転送トーキの設定 ⑦転送元電話番号通知の設定 ボイスワープサービスは、アナログ回線、ISDN回線、VoIP回線、NGN回線でご利用にな れます。このサービスを利用するためには、別途当社との利用契約が必要です。ボイスワー プの詳細については、局番なしの116番または当社の営業所などへお問い合わせください。 以下では、INSボイスワープの転送先電話番号登録の操作を例にご説明します。

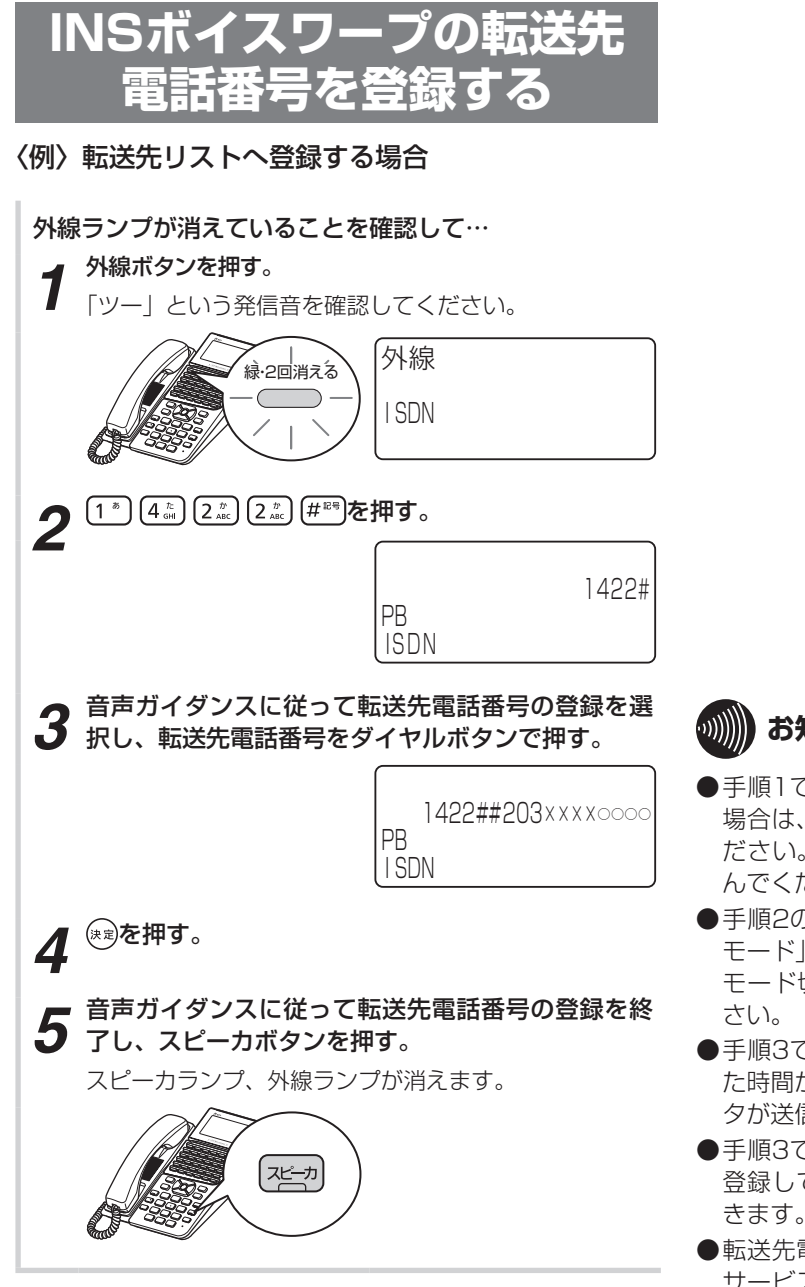

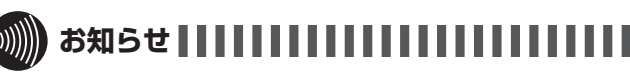

- ●手順1で、プリセレクションサービスを利用されている 場合は、外線ボタンに続いてスピーカボタンを押してく ださい。利用されていない場合は、そのまま手順2へ進 んでください。
- ●手順2の操作のあと、ディスプレイに「キーパッド送出 モード」が表示されない場合は、「※■」、キーパッド送出 モード切替用の番号 ( k ) (\* ) [ | ]) を押してくだ
- ●手順3で最後のボタンを押してから「システム設定」し た時間が経過するか、32桁まで入力すると、入力したデー タが送信されます。
- ●手順3で押す電話番号はあらかじめワンタッチボタンに 登録しておき、ワンタッチボタンを押すことでも入力で きます。
- ●転送先電話番号は、交換センタに登録されるので、転送 サービスをセット中にシステムが停電になっても、電話 は転送されます。
- ●INSボイスワープをご利用になる場合は、「システム設定」 が必要です。

外から特定の電話

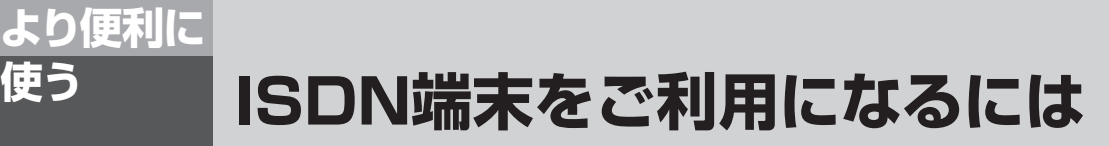

スマートネットコミュニティαZX typeLでは、内線電話機としてISDN端末もご利用になれま す。

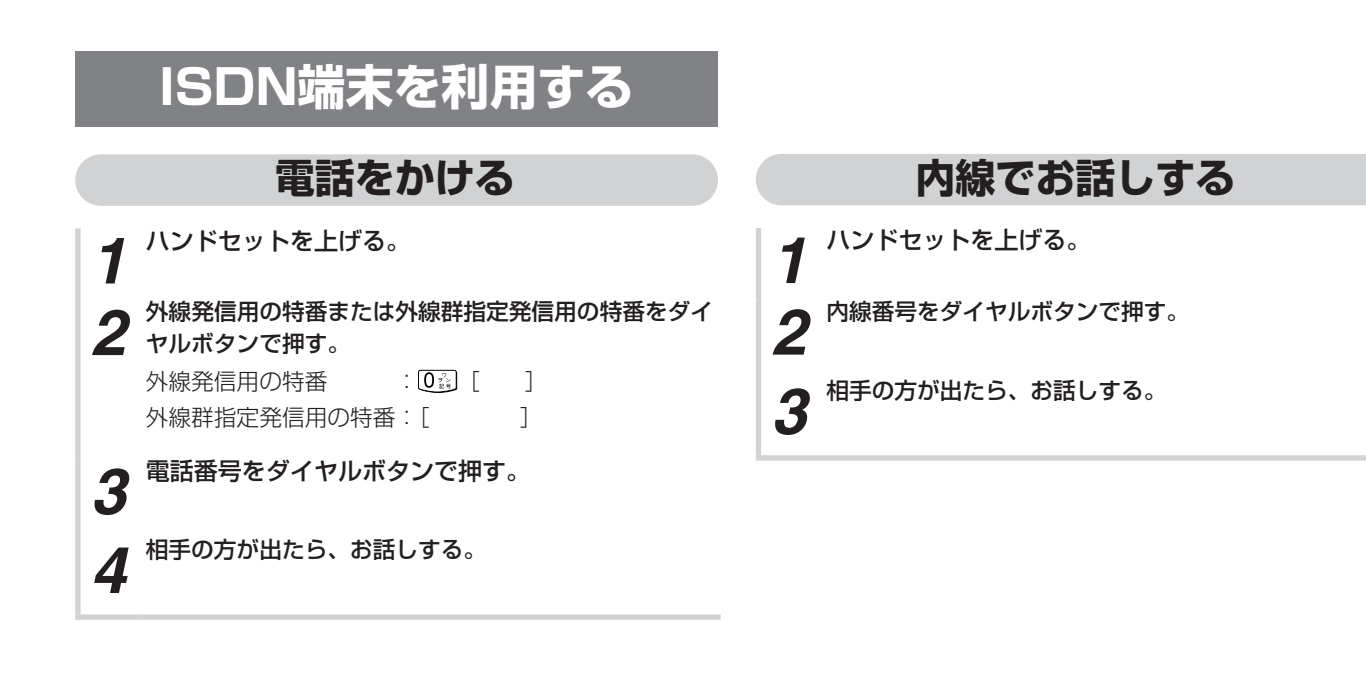

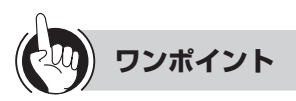

### 外線群とは

「システム設定」により、収容されている外線をあらかじ め複数のグループに分けたものです。 外線群指定発信用の特番は、お買い求め時には設定され ていません。

 固定電話から携帯電話への通話サービスを利用するには (☛[P2-3](#page-38-0))

### **3))))) お知らせ | | | | | | | | | | | | |**

●ISDN端末により操作が異なる場合があります。

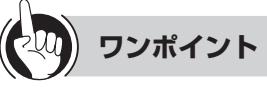

### 内線の代表グループを呼び出すには(内線代表呼出) 「内線でお話しする」の手順2で、内線番号の代わりに「シ ステム設定」した代表グループ番号を押すと、そのグルー プ内の未使用の電話機1台を呼び出すことができます。

### **電話帳ダイヤルでかける**

*1* ハンドセットを上げる。

電話帳ダイヤル発信用の特番 [3. 102] [1 ] ([ ]) 2 電話帳3

*3* メモリ番号をダイヤルボタンで押す。 共通電話帳: 0 3 0 3 0 3 0 3 ~ [7 3 0 3 0 5 0 5]

*4* 相手の方が出たら、お話しする。

### **電話を受ける**

着信音が鳴ったら…

- *1* ハンドセットを上げて、相手の方とお話しする。
- *2* お話しが終わったら、ハンドセットを置く。

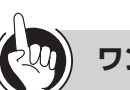

### **ワンポイント**

### ○メモリ番号について

共通電話帳件数が800件(お買い求め時)に設定されて いる場合、使用できるメモリ番号は000~799です。「シ ステム設定」で共通電話帳件数が19800件に設定され ている場合、使用できるメモリ番号は00000~19799 です。

### **■ 自動着信呼分配機能とは**

コールセンタなどのように複数の相手から一斉に電話を 受ける場合、自動着信呼分配機能を利用すると、効率よ く受けることができます。

自動着信呼分配機能には次の機能があります。

### ① 着信呼均等分配

着信呼を指定された端末グループの中で空いている 端末に着信させます。 また、着信呼が1つの端末に集中しないよう均等に 着信させます。

### ② 自動応答

受付担当者がハンドセットの取りあげやスピーカボ タンのオンなどをすることなく着信と同時に通話状 態にすることができます。

### (3) 遅延アナウンス

着信時に空いている端末がなかった場合、遅延アナ ウンスのメッセージを流して保留させます。

複数の着信呼が保留になりその後端末が空いたとき には、先に保留された着信呼から順次空いた端末に 接続されます。

遅延アナウンスは「システム設定」の遅延アナウン ス設定で、自動着信呼分配機能を利用する端末グルー プに対して設定します。設定項目は次のとおりです。

- ・遅延アナウンスのメッセージ
- ・着信後遅延アナウンスのメッセージを流すまでの 時間
- ・保留できる着信呼の数と保留時間
- ・遅延アナウンスのメッセージを流している時間

### (4) 切断アナウンス

切断アナウンスのメッセージを流したあと、着信呼 を切断します。

切断アナウンスのメッセージは次の場合に流します。

- ・遅延アナウンスを設定していないとき
- ・設定した保留できる着信呼の数を超えたとき ・遅延アナウンスのメッセージを流したあと、設定 した保留時間を過ぎても接続することができない とき

切断アナウンスは「システム設定」の切断アナウン ス設定で、自動着信呼分配機能を利用する端末グルー プに対して設定します。設定項目は次のとおりです。

- ・切断アナウンスのメッセージ
- ・切断アナウンスのメッセージを流している時間 (切断するまでの時間)

### ⑤ 時間外アナウンス

業務時間外の着信呼に対して、時間外アナウンスの メッセージを流します。

システムモードを変更することによって、自動着信 呼分配機能運用時の時間外に、業務中とは別のアナ ウンスを行うことができます。

### ⑥ 通話モニタと割込通話

「システム管理者」に設定されている電話機から、受 付担当者の通話をモニタすることができます。 また、「システム管理者」に設定されている電話機の 録音端子(オプション)にテープレコーダなどを接 続すれば通話内容を録音することができます。 さらに、「システム管理者」に設定されている電話機 からモニタ中の通話に割り込みし、三者通話をする こともできます。

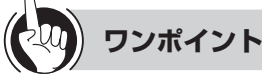

### ●端末から通話モニタをする場合は

- 「モニタボタン」と「通話割込ボタン」を使用します。
- ①モニタボタンを押す
- ②通話モニタする受付担当者の内線番号を押す 通話モニタが開始されます。
- ③さらに通話割込ボタンを押す 三者通話ができるようになります。

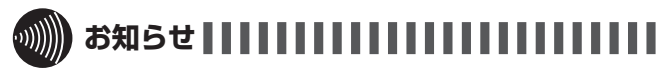

●自動着信呼分配機能は、「システム設定」をすることで利 用することができます。

### **3 より便利に 内線電話機を自動着信呼分配端末とし て使用するには**

内線電話機を自動着信呼分配端末として使用するには、自動着信呼分配機能に登録(ログオ ン)する必要があります。

ログオンが完了すると、内線電話機は自動着信呼分配着信の対象となります。 なお、自動着信呼分配端末としてログオンしても通常の電話機として使用できます。

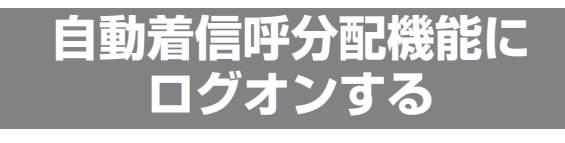

**使う**

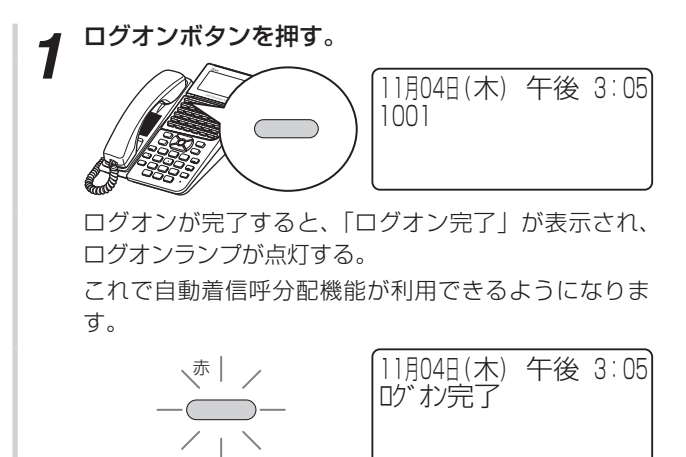

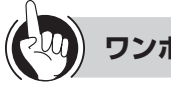

### **ワンポイント**

- ○自動着信呼分配端末の登録を解除(ログオフ)するには ログオン中にログオンボタンを押します。ログオンラン プが消えて、ログオフされます。
- ○「ログオントウロクスウオーバー」が表示されたときは 自動着信呼分配機能を利用できる端末の数は決まってお り、それ以上はログオンできません。その数を超えてロ グオンすると、このメッセージが表示されます。

### ○自動着信呼分配端末の各ボタン操作と状態は

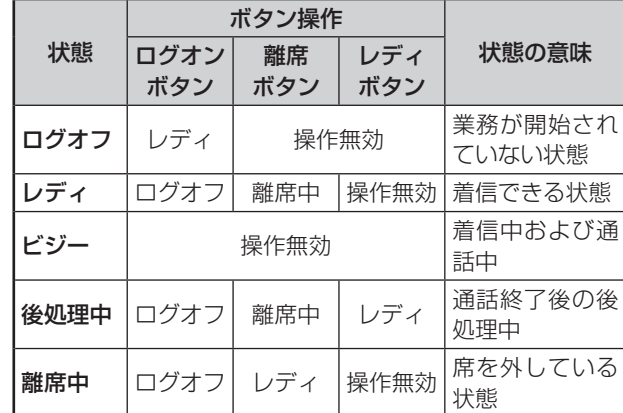

### ○ 遅延アナウンスに接続されているときは 自動着信呼端末の遅延アナウンスランプが点滅します。

### ○オペレータ番号(利用者を識別するための番号)を利用 するには

「システム設定」によって、手順1でログオン時にオペレー タ番号を入力することができます。オペレータ番号を利 用することにより、コミュニケータ業務支援装置と連動 させ、オペレータ別の運用状況をモニタリングすること ができます。(☛[P5-6](#page-175-0))

### ○「オペレータNo使用中」が表示されたときは

ログオン時にオペレータ番号が重複していると、このメッ セージが表示されます。

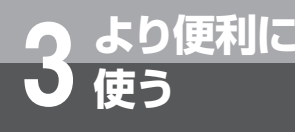

## **使う 発信元に自動コールバックするには**

あらかじめ登録している電話番号に対し、システムが自動的に折り返し電話をかける機能(コー ルバック)を利用できます。外出先からでも、事業所(システム設置所)の料金負担で通話す ることができます。

コールバックを利用するには、「システム設定」が必要です。

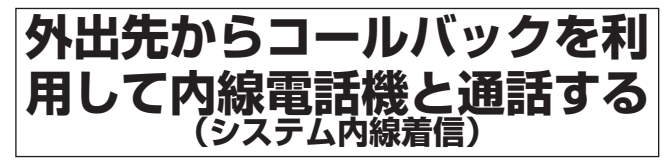

携帯電話で事業所(システム設置所)と通話したいと きに、事業所の料金負担で通話できる機能です。携帯 電話の通話料はかかりません。(事業所(システム設 置所)側での通話料金負担にて電話をかけられます。)

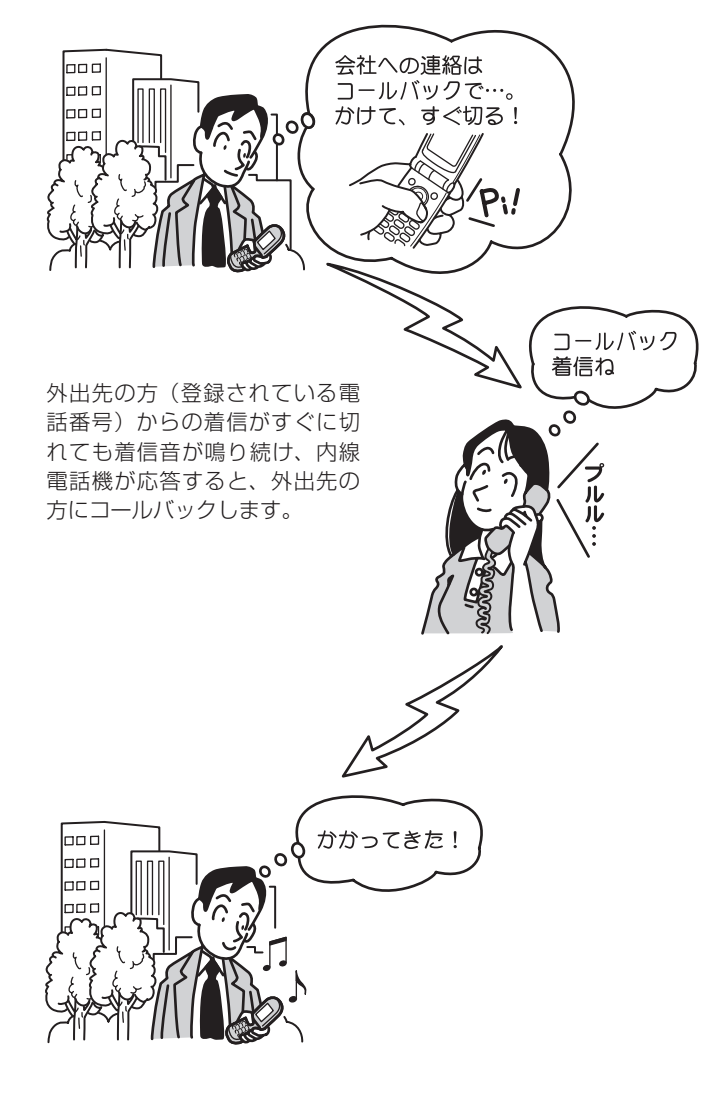

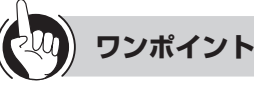

### コールバック(システム内線着信)を利用するには

「システム設定」でコールバック用の回線グループに「シ ステム内線着信」を設定します。 コールバック用の回線は、設定された回線グループの所 属するすべての回線が適用されます。 また、「コールバックサービス設定」で特定の共通電話帳 グループに「可」を設定します。 コールバックの対象としたい電話番号は、共通電話帳に 登録しておく必要があります。登録時のグループ選択で は、「コールバックサービス設定」で「可」を設定したグ ループを選択してください。 コールバックサービスを設定するには ナンバー・ディスプレイ(発信電話番号表示サービス)

<span id="page-113-0"></span>着信のときなど、電話番号が登録された電話帳が所属す る電話帳グループごとにコールバックサービスを行うか どうかを設定することができます。

### 〈コールバックサービスを設定する〉

- ① (x=a-)を押す
- ②上下ボタンで「2:システム一括設定」を選択し、 を押す
- ③ 上下ボタンで「1:雷話帳|を選択し、 ※ を押す
- ④上下ボタンで「5:コールバックサービス設定」を選 択し、 (編を押す
- ⑤上下ボタンで「0 グループなし」〜「9 グループ9」 までのいずれかを選択し、 ※ を押す
- ⑥上下ボタンで「1:不可」、「2:可」のいずれかを選択 し、 ®すを押す

### コールバックの各動作のタイミングを変更するには

「システム設定」によって、次のタイミングを変更できま す。

- 対象とする電話番号からの着信を「コールバック着信」 と判定する着信秒数(お買い求め時:6秒)
- •「外出先の方」が電話を切ったあと「社内の方」を呼び 出す秒数(お買い求め時:30秒)

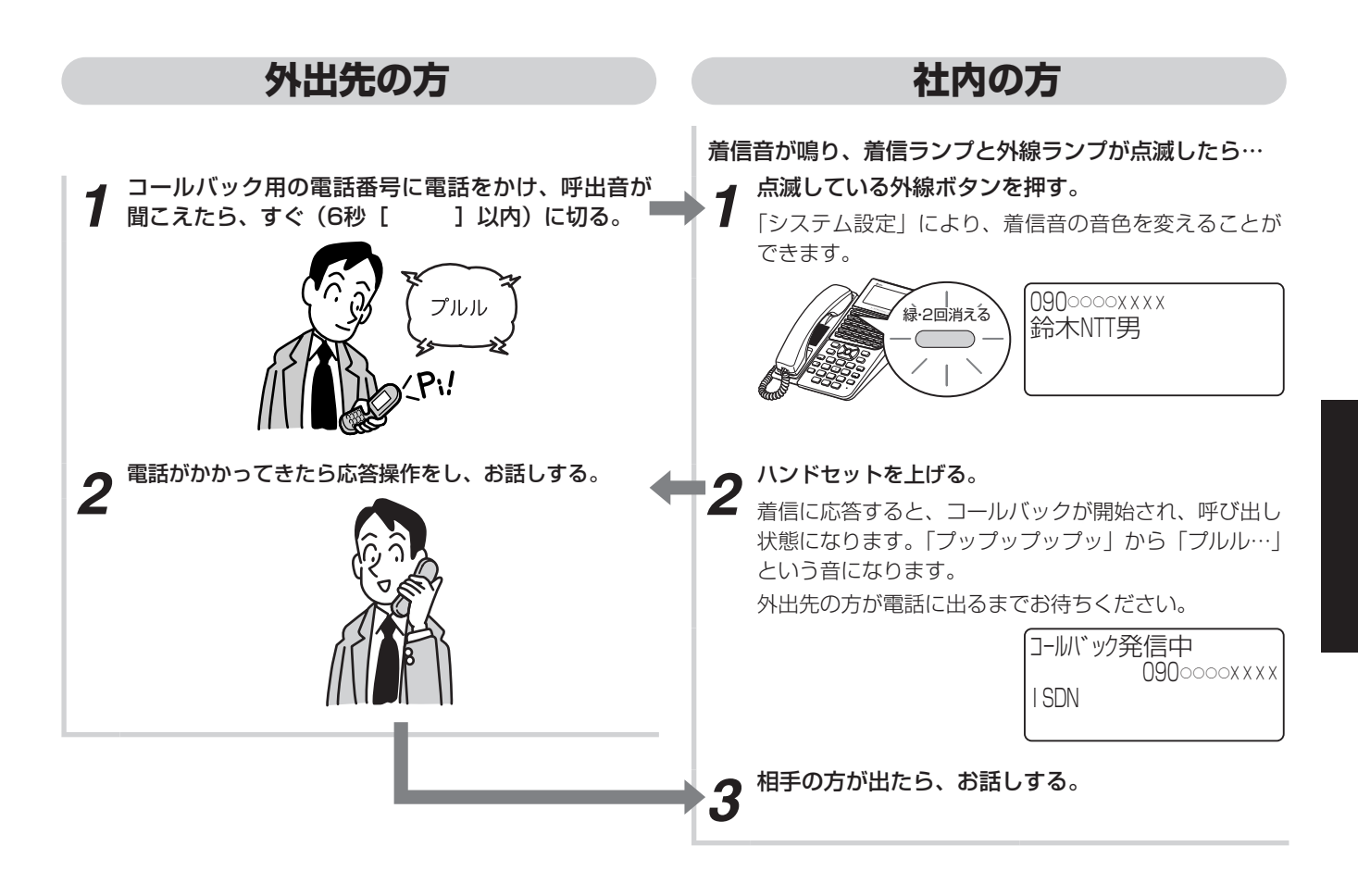

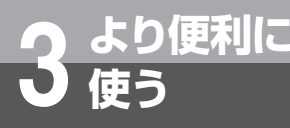

## **使う 発信元に自動コールバックするには**

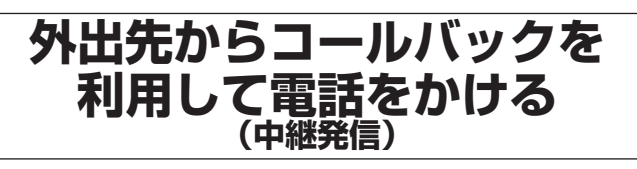

外出先で電話をかけたいときに、事業所(システム設 置所)の料金負担で通話できる機能です。事業所の外 (外線)へも、内線電話機へも、携帯電話側では通話 料金を負担せずに、事業所(システム設置所)側での 通話料金負担にて電話をかけられます。

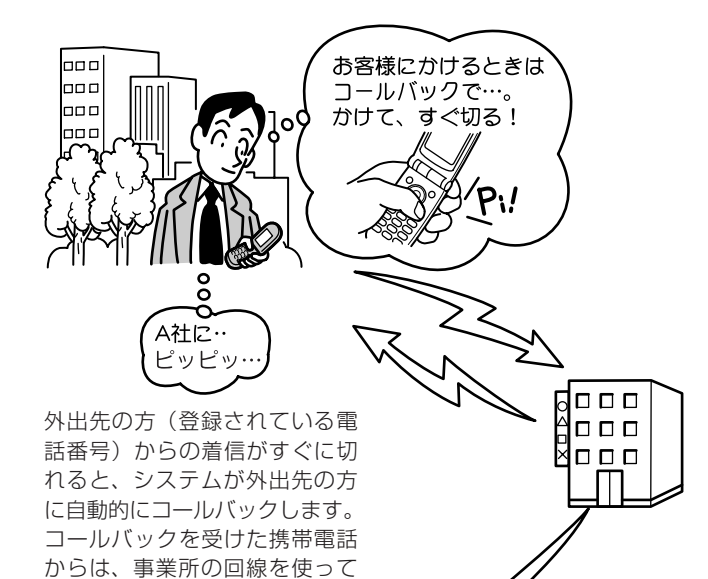

 $\mathbb{Z}$ 

**ワンポイント**

### コールバック(中継発信)を利用するには

「システム設定」でコールバック用の回線グループに「中 継発信」を設定します。

コールバック用の回線は、設定された回線グループの所 属するすべての回線が適用されます。

また、「コールバックサービス設定」で特定の共通電話帳 グループに「可」を設定します。

コールバックの対象としたい電話番号は、共通電話帳に 登録しておく必要があります。登録時のグループ選択で は、「コールバックサービス設定」で「可」を設定したグ ループを選択してください。

- **図コールバックサービスを設定するには(●[P3-34\)](#page-113-0)**
- コールバックの各動作のタイミングを変更するには
	- 「システム設定」によって、次のタイミングを変更できま す。
	- 対象とする電話番号からの着信を「コールバック着信」 と判定する着信秒数(お買い求め時:6秒)
	- コールバック「外出先の方」を呼び出す秒数(お買い) 求め時:30秒)

### ガイダンスを使わずにシステム内線着信するには

- ①手順2で「プププププ…」という音が聞こえたら、サー ビス番号 (  $($ <sup>o</sup>  $\mathbb{R}$  = ) を押す
- ②「ピピッ」という音が聞こえたら、内線番号、(#)を押す ③社内の人が出たら、お話しする

外線発信できます。

A社  $\overline{p}$  $\Box$   $\Box$   $\Box$  $\Box\ \Box\ \Box$ Ш

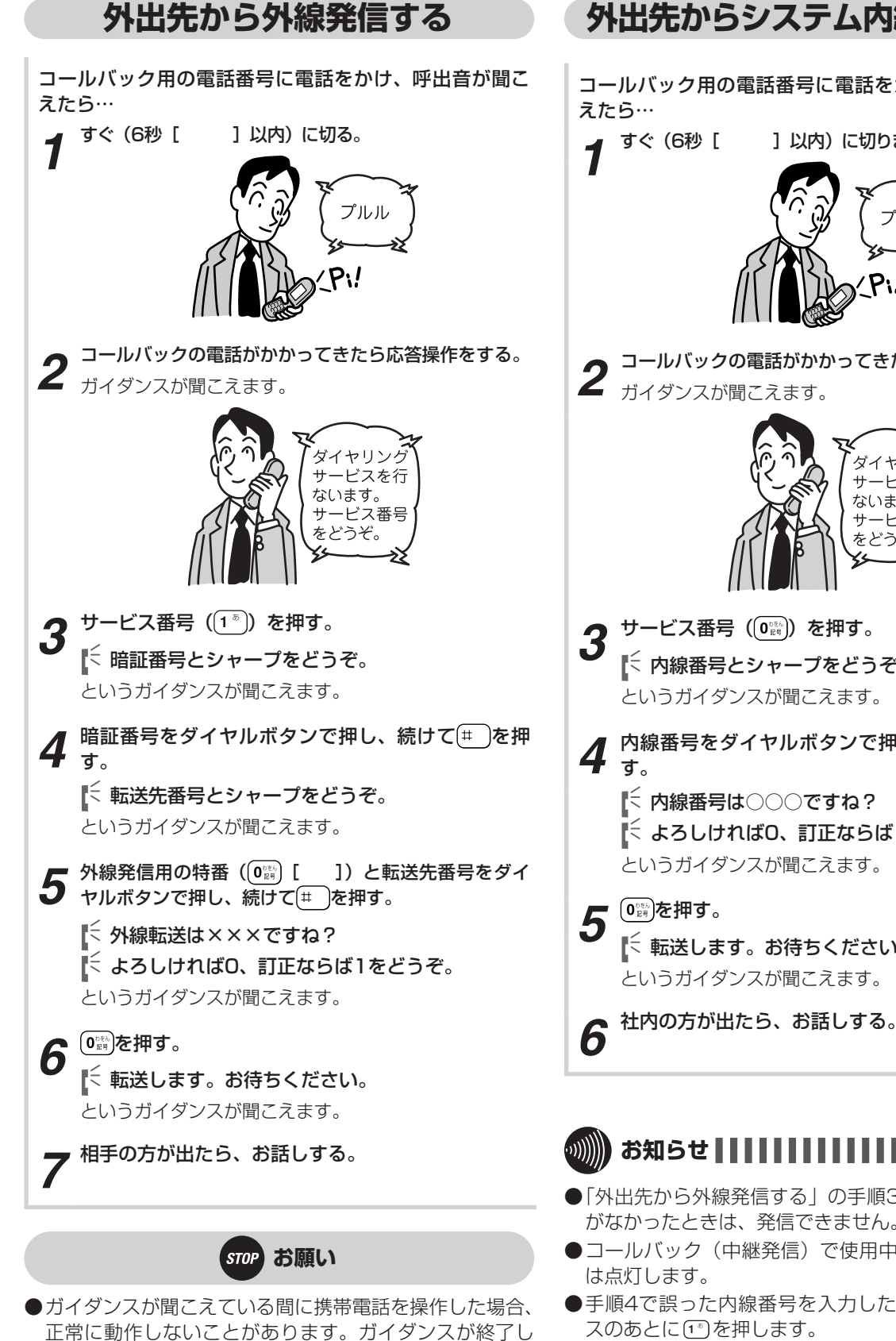

てから操作してください。

### **外出先からシステム内線着信する**

コールバック用の電話番号に電話をかけ、呼出音が聞こ

*1* すぐ(6秒[ ]以内)に切ります。

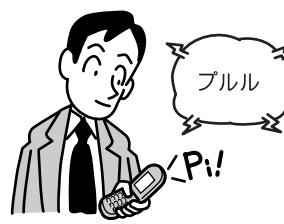

*2* コールバックの電話がかかってきたら応答操作をする。 ■ ガイダンスが聞こえます。

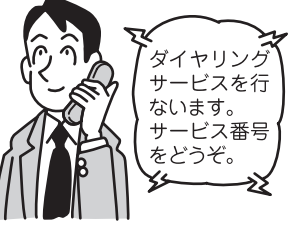

■ 内線番号とシャープをどうぞ。 というガイダンスが聞こえます。

*4* 内線番号をダイヤルボタンで押し、続けて $(\begin{smallmatrix} \text{\#}\end{smallmatrix})$ を押す。 内線番号は○○○ですね? よろしければ0、訂正ならば1をどうぞ。 というガイダンスが聞こえます。

転送します。お待ちください。 というガイダンスが聞こえます。

## ,,,,,,,,,,

- ●「外出先から外線発信する」の手順3で、空いている外線 がなかったときは、発信できません。
- ●コールバック(中継発信)で使用中の外線の外線ランプ
- ●手順4で誤った内線番号を入力した場合、確認ガイダン
- ●ガイダンスを流すにはオプションが必要です。

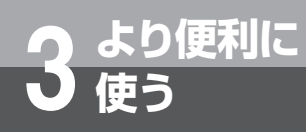

## **使う 単体電話機をご利用になるには**

スマートネットコミュニティαZX typeLでは、内線電話機として単体電 話機もご利用になれます。

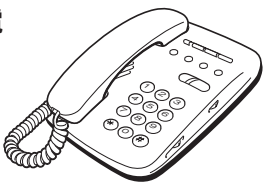

**電話をかける (外線発信)**

*1* ハンドセットを上げる。 「ツーツー…」という音を確認してください。

2 外線発信用の特番 ((0) [ | ]) を押す。<br>2 <sub>「ツー」という発信音を確認してください。</sub>

- *3* 電話番号をダイヤルボタンで押す。
- *4* 相手の方が出たら、お話しする。
- *5* お話しが終わったら、ハンドセットを置く。

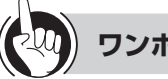

## **ワンポイント**

○ プッシュホンサービスを利用するには ダイヤル回線をご利用の場合でも、プッシュホンサービ スをご利用になれます。 詳しくは、お使いの電話機の取扱説明書を参照してくだ

さい。

 固定電話から携帯電話への通話サービスを利用するには (☛[P2-3](#page-38-0))

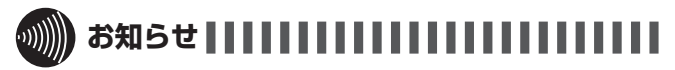

- ●手順2で外線発信番号を押して、空いている外線がない ときは、「プープー…」という話中音が聞こえますので、 ハンドセットを置いてください。しばらく待ってから、 かけ直してください。
- ●手順1でハンドセットを上げたときは、「システム設定」 によって次のどちらかの状態になります。
	- 「ツーツー…」という内線発信音が聞こえ、内線の呼び 出しができる(オフフック内線捕捉)
	- 「ツー」という外線発信音が聞こえ、外線の発信ができ る(オフフック外線自動捕捉)
	- オフフック外線自動捕捉を設定している場合は、

[ ] を押す必要はありません。 オフフック外線自動捕捉のときは、ハンドセットを上げ たあとにダイヤルボタンを押さないで、 ⊘ (フック)ボ タンを押すか、またはフッキング操作を行うと、内線の 呼び出しができるようになります。 フッキング操作とは(☛[P3-39\)](#page-118-0)

- ●通話後すぐに次の電話をかけるときは、ハンドセットを 確実に置き、電話が切れていることを確認してください。
- ●お使いの単体電話機の種類により、電話機のデザインや ボタンの配置、名称が異なります。この取扱説明書では、 ハウディクローバーホンSⅢを例に説明しています。

**電話を受ける (外線着信)**

着信音が鳴ったら…

- *1* ハンドセットを上げて、相手の方とお話しする。
	- *2* お話しが終わったら、ハンドセットを置く。

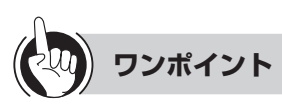

 着信音が鳴る電話機を設定するには(着信鳴動電話機指 定)

「システム設定」により、外から電話がかかってきたとき に着信音が鳴る電話機を設定できます。昼モード、夜モー ド、休憩モードを設定し、それぞれのモードで鳴る電話 機を設定することもできます。

●着信音がすぐに鳴る電話機を設定するには (着信即時表示) お買い求め時は着信即時表示となっています。「システム 設定」により外線から電話がかかってきた場合、非即時、 即時連続鳴動、即時非連続鳴動に設定をすることが可能 です。

また、着信音を長い周期で鳴るようにすることもできま す(長周期鳴動)。

長周期鳴動を設定した場合は、着信音識別はできません。

- ●内線、外線の着信音が鳴らないようにするには (着信拒否) 着信拒否が「システム設定」されているとき、内線、外 線の着信音が鳴らないように設定することができます。 〈着信拒否を設定/解除する〉
	- ①ハンドセットを上げる
	- ②着信拒否用の特番 ( ⊙ ⊙ ⊙ [ | | )を押す
	- 30、 1、 2、 3のどれかを押す
		- :着信拒否を解除するとき
		- $O:$ 内線の着信を拒否するとき
		- ②:外線の着信を拒否するとき
		- :内線、外線の両方の着信を拒否するとき
	- ④ ⊘ (フック) ボタンを押すか、またはフッキング操作 を行う
	- ⑤ハンドセットを置く

### <span id="page-118-0"></span>○フッキング操作とは

単体電話機のフックスイッチをポンと押します。1秒以 上押し続けると電話が切れることがありますのでご注意 ください。

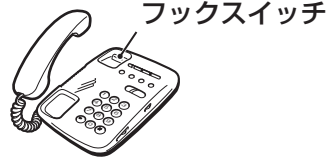

### **同じ相手にかけ直す (再ダイヤル)**

最後にかけた相手の方に、簡単にかけることができま す。再ダイヤルは各内線電話機ごとに32桁まで記録 されます。

- *1* ハンドセットを上げる。
- 「ツーツー…」という音を確認してください。
- 再ダイヤル用の特番((9)(0)(0)[ ])を押す。
- *3* 相手の方が出たら、お話しする。

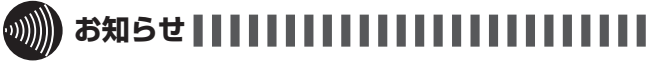

- ●他の内線電話機でかけた電話番号を再ダイヤルすること はできません。
- ●オフフック外線自動捕捉を利用されているときは、外線 自動捕捉後、ダイヤルボタンを押さないで ◎ (フック) ボタンを押すか、またはフッキング操作を行ってくださ い。利用されていない場合は、そのまま手順2へ進んで ください。
- ●単体電話機でナンバー・ディスプレイを利用するには、 対応する電話機が必要です。また、「システム設定」が必 要となります。
- ●お使いの単体電話機の種類により、電話機のデザインや ボタンの配置、名称が異なります。この取扱説明書では、 ハウディクローバーホンSⅢを例に説明しています。

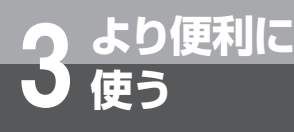

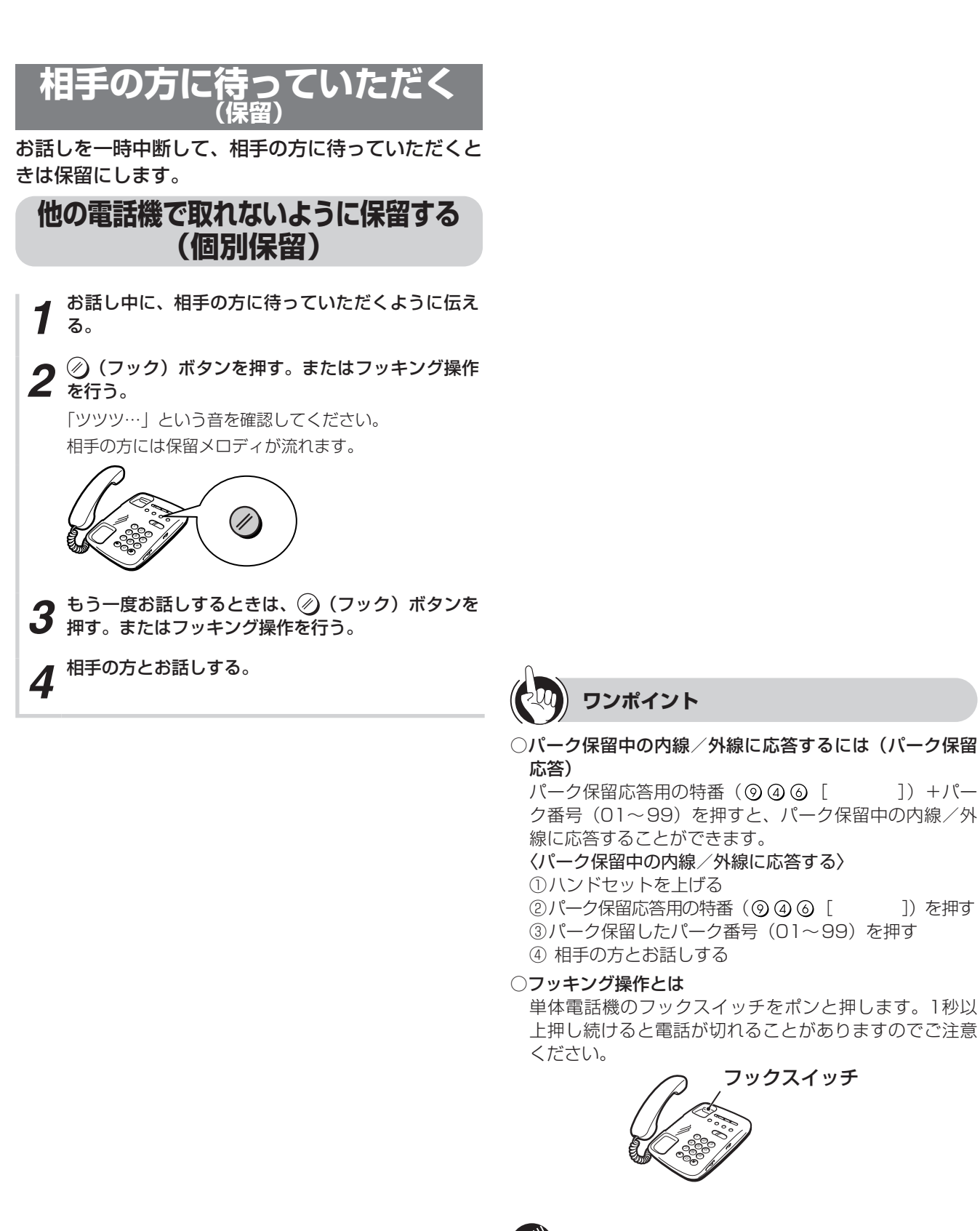

**お知らせ**

●単体電話機では、共通保留(●[P2-8\)](#page-43-0)はできません。

## **電話帳を使って電話をかける**

単体電話機でも、システムの電話帳をご利用になれま す。個別電話帳は、200件まで登録できます。共通 電話帳の登録は行えませんが、電話をかけるときには 共通電話帳もご利用になれます。

### <span id="page-120-0"></span>**個別電話帳を登録する**

- 
- *1* ハンドセットを上げる。 「ツーツー…」という音を確認してください。
- 2 電話帳登録用の特番 ((9) (0) (2) [ | | | ]) を押す。<br>2 「ププププププ」という音を確認してください。

**3** <sup>登録するメモリ番号(⑧ ⓪ ⓪~⑨ ⑨ ⓪)を押す。</sup>

*4* 登録する電話番号をダイヤルボタンで押す。

*5* (フック)ボタンを押す。またはフッキング操作を  $5\%$ 

「ピーピー」という確認音が聞こえます。

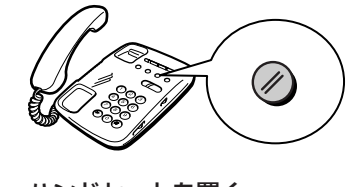

*6* ハンドセットを置く。

### **電話帳ダイヤルで電話をかける**

- *1* ハンドセットを上げる。 「ツーツー…」という音を確認してください。
	-
- *2* 電話帳ダイヤル発信用の特番( [ ]) を押す。
- **3** メモリ番号をダイヤルボタンでを押す。 個別電話帳: (8) ① ①~ (9) ? ? 共通電話帳: (0) (0) (0) ~ (7) (9) (9)

*4* 相手の方が出たら、お話しする。

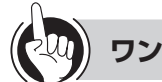

### **ワンポイント**

- ○同様の登録を行うには
	- システムデータ設定ツール可否:可 (●[P4-17](#page-152-0))

### ○登録できる電話帳の件数は

お買い求め時には、メモリ番号800~ 999の200件の 個別電話帳を登録できるように設定されています。 なお、「システム設定」で共通電話帳件数を19800件 に設定した場合は、個別電話帳はメモリ番号19800~ 19999の200件登録できます。

### ○個別電話帳に登録できる内容は

名称、フリガナ、グループ、アイコン、発信番号属性は 登録できません。

第1番号以外は登録できません。

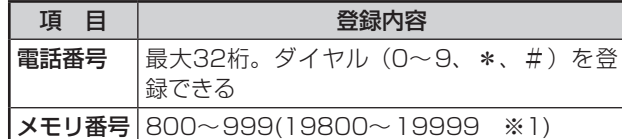

※1「システム設定」で、共通電話帳件数が19800件に 設定された場合。

### ○PBX(構内交換機)に収容されているときは

発信時に、自動的にPBXの外線発信用の特番とポーズ(待 ち時間)が入ります(自動ポーズ)。

### ○登録した番号を変更するには

最初から登録し直します。

#### $\hspace{10em}$   $\hspace{10em}$   $\hspace{10em}$   $\hspace{10em}$   $\hspace{10em}$   $\hspace{10em}$   $\hspace{10em}$ お知らせ | | | | | | | | | | | | | |

- ●単体電話機からは、共通電話帳を登録することはできま せん。
- ●お使いの単体電話機個別の電話帳機能をご利用になると きは、単体電話機の取扱説明書を参照してください。
- ●オフフック外線自動捕捉を利用されているときは、外線 自動捕捉後、ダイヤルボタンを押さないで ◎ (フック) ボタンを押す、または、フッキング操作を行ってください。 利用されていない場合は、そのまま手順2へ進んでくだ さい。

フッキング操作とは(☛[P3-39](#page-118-0))

- ●「システム設定」で個別電話帳操作が禁止の設定のときは、 個別電話帳の登録および発信はできません。
- ●お使いの単体電話機の種類により、電話機のデザインや ボタンの配置、名称が異なります。この取扱説明書では、 ハウディクローバーホンSⅢを例に説明しています。

## **使う 単体電話機をご利用になるには**

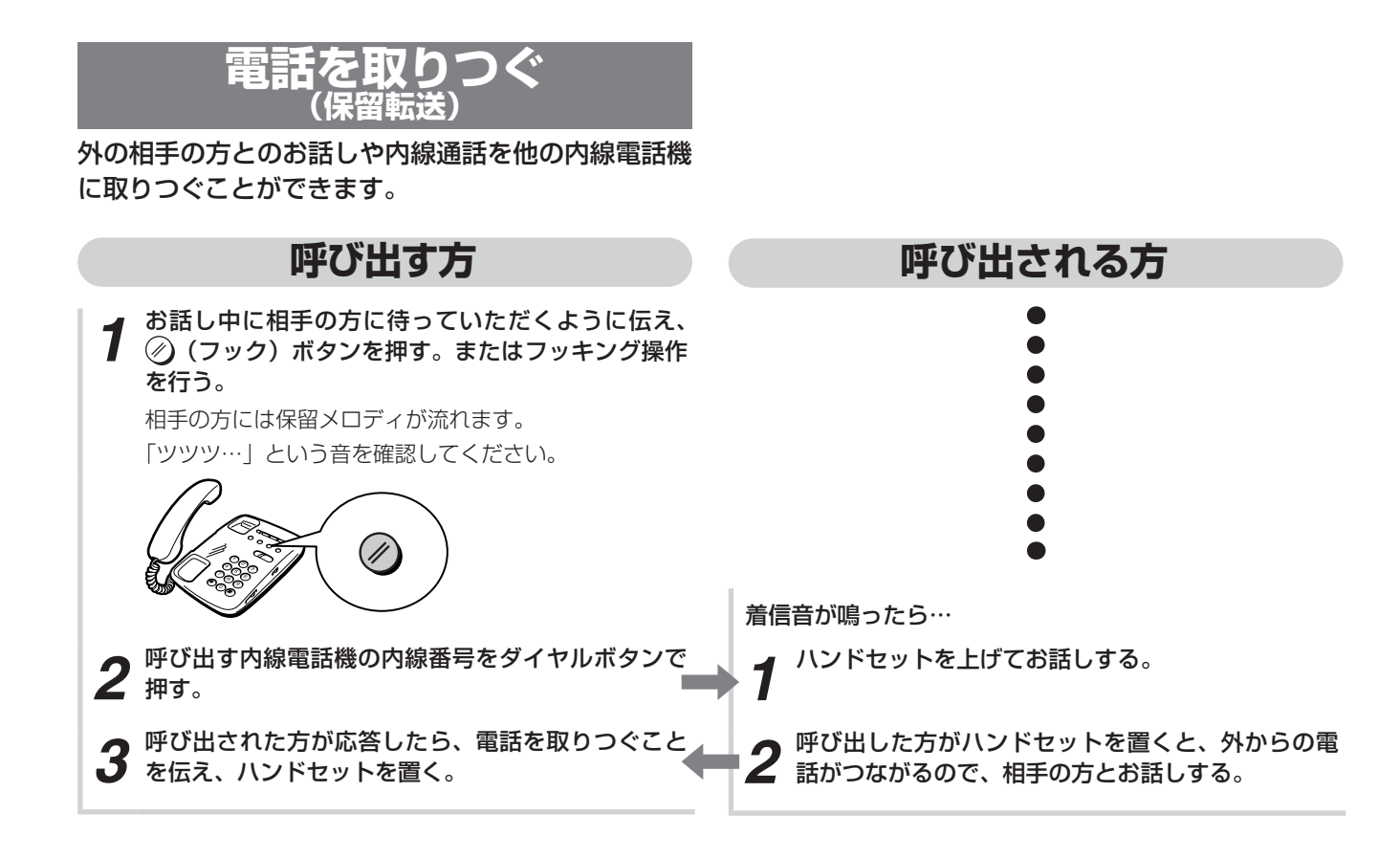

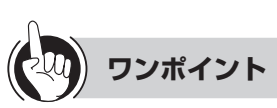

#### ○フッキング操作とは

単体電話機のフックスイッチをポンと押します。1秒以 上押し続けると電話が切れることがありますのでご注意 ください。

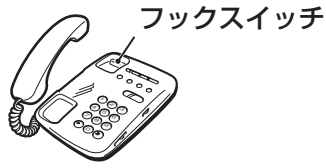

### ○ 転送できない電話機に転送したときは

転送するためにハンドセットを置くと、呼出音が鳴りま す。

### ○「ツツツ…」という音が聞こえないときは

「呼び出す方」の手順1で「ツツツ…」という音が聞こえ ないときは、再度 (フック)ボタンを押すか、またはフッ キング操作を行ってください。

### ○ 待っていただいた方と再びお話しするには

「呼び出す方」の手順1で「ツツツ…」という音を確認し たあと、ハンドセットを置くと、保留呼び返しとなります。 このときハンドセットを上げると、待っていただいた方 とお話しすることができます。

### ○相手の方が出なかったときは

「呼び出す方」の手順2で相手の方が出なかったり、ダイ ヤルを間違えたときなどは、そのままの状態で再度 ⊘ (フック) ボタンを押すか、またはフッキング操作を 行うと、待っていただいた方とお話しすることができま す。

### ○ 相手の方が応答する前にハンドセットを置いたときは

「呼び出す方」の手順3で相手の方が応答する前にハンド セットを置いたときは、転送できる場合は、呼出状態転 送となります。呼び出された方は、呼出音が鳴っている 電話機のハンドセットを上げるとお話しできます。待っ ている方の保留メロディは、転送操作を行うと呼出音に 変わります(転送できない状態の場合は、保留呼び返し となります)。

### 別の電話機で応答するには(代理応答)

着信音が鳴っている電話機の近くの方が不在のときなど は、代わりに自分の近くの電話機で応答することができ ます。「システム設定」により、代理応答ができないよう にすることもできます。また、「システム設定」により、 代理応答の対象となる着信を「内線/外線優先指定なし」、 「外線優先」、「外線のみ応答可」、「内線のみ 応答可」のいずれかに指定することができます。

ただし、ダイヤル式電話機の場合、お買い求め時の設定 のままではご利用になれません。

### 〈同一電話機グループ内の着信に応答する〉

①ハンドセットを上げる

②自グループ代理応答用の特番( [ ])を押す ③応答する

〈「システム設定」された他のグループの着信に応答する〉 ①ハンドセットを上げる

②他グループ代理応答用の特番 (角) [ ]) を押す ③応答するグループの番号( 12~ 3) を押す ④応答する

 $\bigcirc$  CESやPBXで、スマートネットコミュニティ $\alpha$ ZX typeL以外に接続された内線電話機に転送するには

次の方法で、CESやPBXの転送機能を使うことができま す。

- 〈外線に瞬断信号(フッキングパルス)を送出して転送す る方法〉
- ①お話し中に ② (フック) ボタンを押すか、またはフッ キング操作を行う
- ②フッキングパルス送出用の特番 (906[ | を押す

③内線番号を押す

④取りつぐことを伝え、ハンドセットを置く

### お知らせ | | | | | | | | | | | | | | | | | |

●お使いの単体電話機の種類により、電話機のデザインや ボタンの配置、名称が異なります。この取扱説明書では、 ハウディクローバーホンSⅢを例に説明しています。

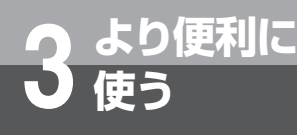

## **使う 単体電話機をご利用になるには**

## **内線でお話しする(内線通話)**

他の内線電話機を内線番号で呼び出してお話しするこ とができます。

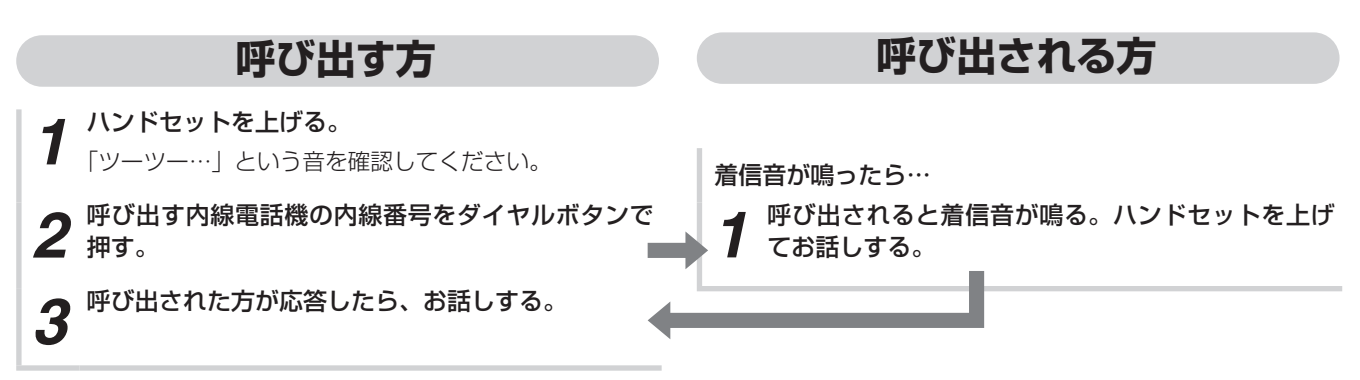

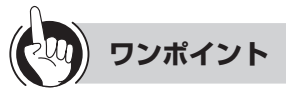

### 内線の代表グループを呼び出すには(内線代表呼出)

「呼び出す方」の手順2で、内線番号の代わりに「システ ム設定」した代表グループ番号を押すと、そのグループ 内の未使用の電話機1台を呼び出すことができます。

### ●内線の呼出方法を変えるには

内線の呼出方法は、「システム設定」で信号呼出、音声呼 出のどちらかにすることができます。内線で呼び出し中 に、信号/音声呼出切替用の特番 ( 6 「 ]) を押すと、 呼出方法を切り替えることができます。 お買い求め時は信号呼出に設定されています。

 自動的に相手の方を内線で呼び出すには(内線ホットラ イン)

電話機ごとに相手の方の内線番号を「システム設定」す ると、ハンドセットを上げたときに自動的に相手の方に かかります。(☛[P2-34\)](#page-69-0)

 グループの電話機および外部スピーカを一斉に呼び出す には(音声ページング) 「システム設定」されたグループの電話機および外部ス

ピーカを、同時に音声で呼び出せます。

### 〈呼び出す方〉

- ①ハンドセットを上げる
- ②音声ページング呼出用の特番 (の300「 | を押す
- ③相手の方が応答したら、お話しする
- 〈呼び出された方を単体電話機で代理応答する〉
- ①ハンドセットを上げる
- ②応答用の特番をダイヤルボタンで押す 特殊代理応答用の特番: (#) 3 [ ] 統合代理応答用の特番: (#) ( | | |
- ③相手の方とお話しする

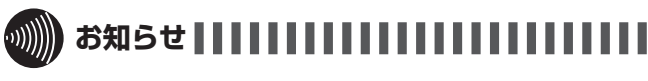

- ●オフフック外線自動捕捉を利用されているときは、外線自 動捕捉後、ダイヤルボタンを押さないでの(フック)ボタ ンを押すか、またはフッキング操作を行ってください。利 用されていない場合は、そのまま手順2へ進んでください。
- ●お使いの単体電話機の種類により、電話機のデザインや ボタンの配置、名称が異なります。この取扱説明書では、 ハウディクローバーホンSⅢを例に説明しています。

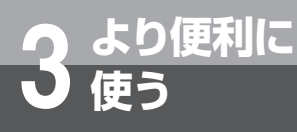

## **使う 単体電話機をご利用になるには**

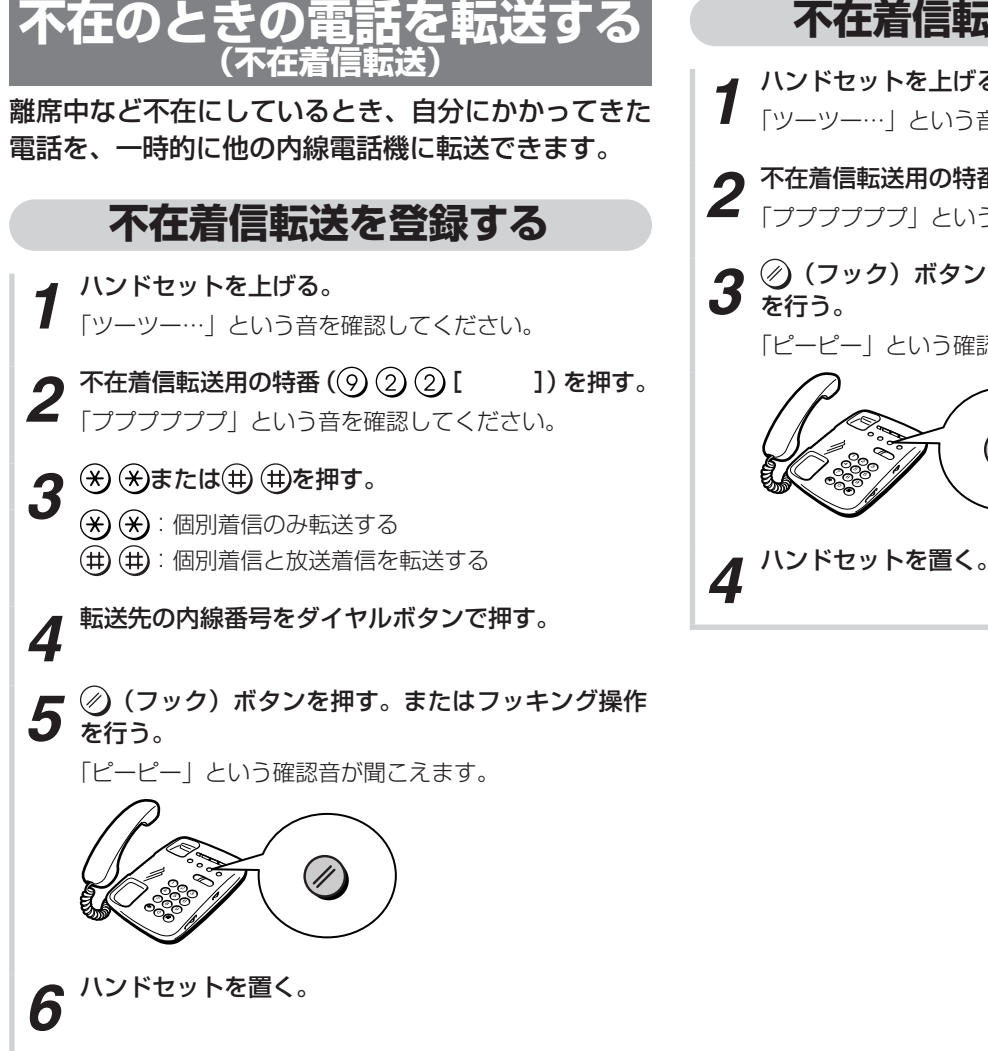

### **不在着信転送を解除する**

- *1* ハンドセットを上げる。 「ツーツー…」という音を確認してください。
- 2 不在着信転送用の特番 ((9) (2) [ ]) を押す。<br>2 <sub>「ププププププ」という音を確認してください。</sub>
- *3* (フック)ボタンを押す。またはフッキング操作 を行う。 「ピーピー」という確認音が聞こえます。

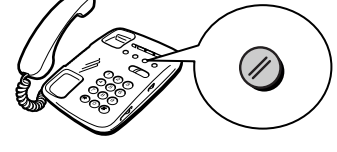

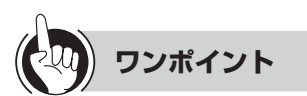

○フッキング操作とは

単体電話機のフックスイッチをポンと押します。1秒以 上押し続けると電話が切れることがありますのでご注意 ください。

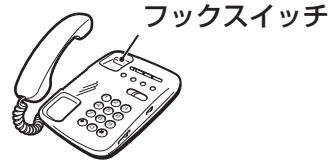

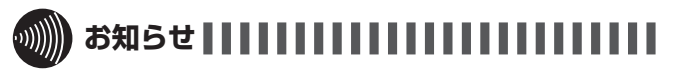

- ●ダイヤル式電話機では、不在着信転送を登録することは できません。
- ●オフフック外線自動捕捉を利用されているときは、外線 自動捕捉後、ダイヤルボタンを押さないでの (フック) ボタンを押す、または、フッキング操作を行ってください。 利用されていない場合は、そのまま手順2へ進んでくだ さい。
- ●お使いの単体電話機の種類により、電話機のデザインや ボタンの配置、名称が異なります。この取扱説明書では、 ハウディクローバーホンSⅢを例に説明しています。

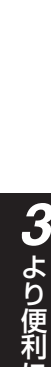

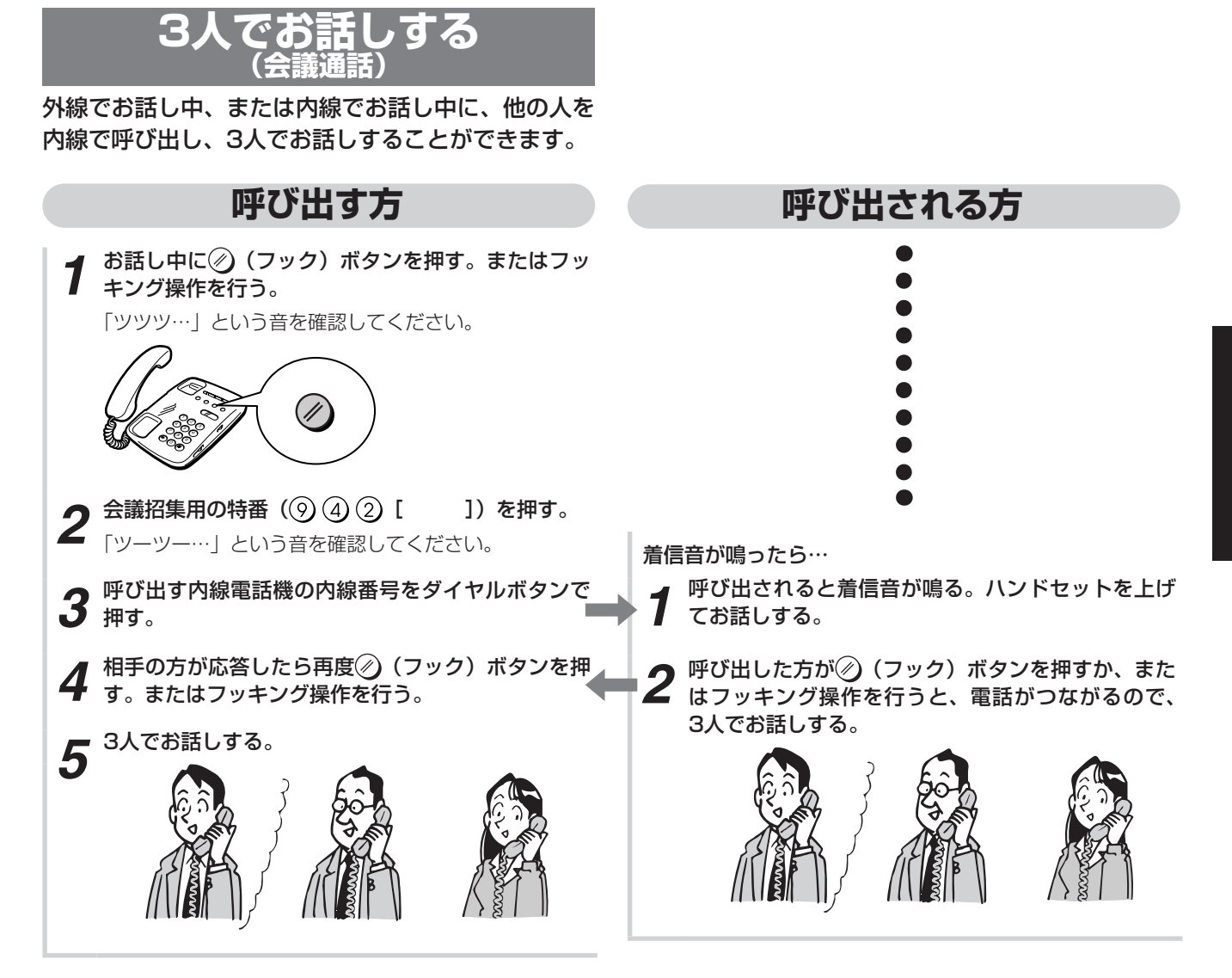

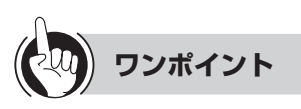

○フッキング操作とは

単体電話機のフックスイッチをポンと押します。1秒以 上押し続けると電話が切れることがありますのでご注意 ください。

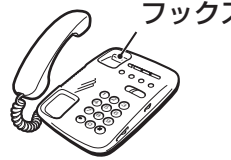

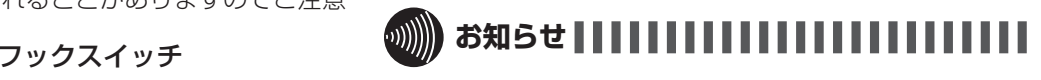

●単体電話機から4人目の方を呼び出すことはできません。 ●お使いの単体電話機の種類により、電話機のデザインや ボタンの配置、名称が異なります。この取扱説明書では、 ハウディクローバーホンSⅢを例に説明しています。

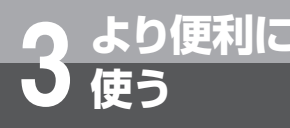

## **使う 高音質での通話を利用するには**

「システム設定」により、高音質に対応した電話機どうしでの内線通話時、または、外線通話時 はひかり電話で、高音質通話をご利用いただけます。外線との通話には、フレッツ 光ネクス トのひかり電話オフィスタイプ/ひかり電話オフィスA(エース)の利用契約が必要です。

**IP** 

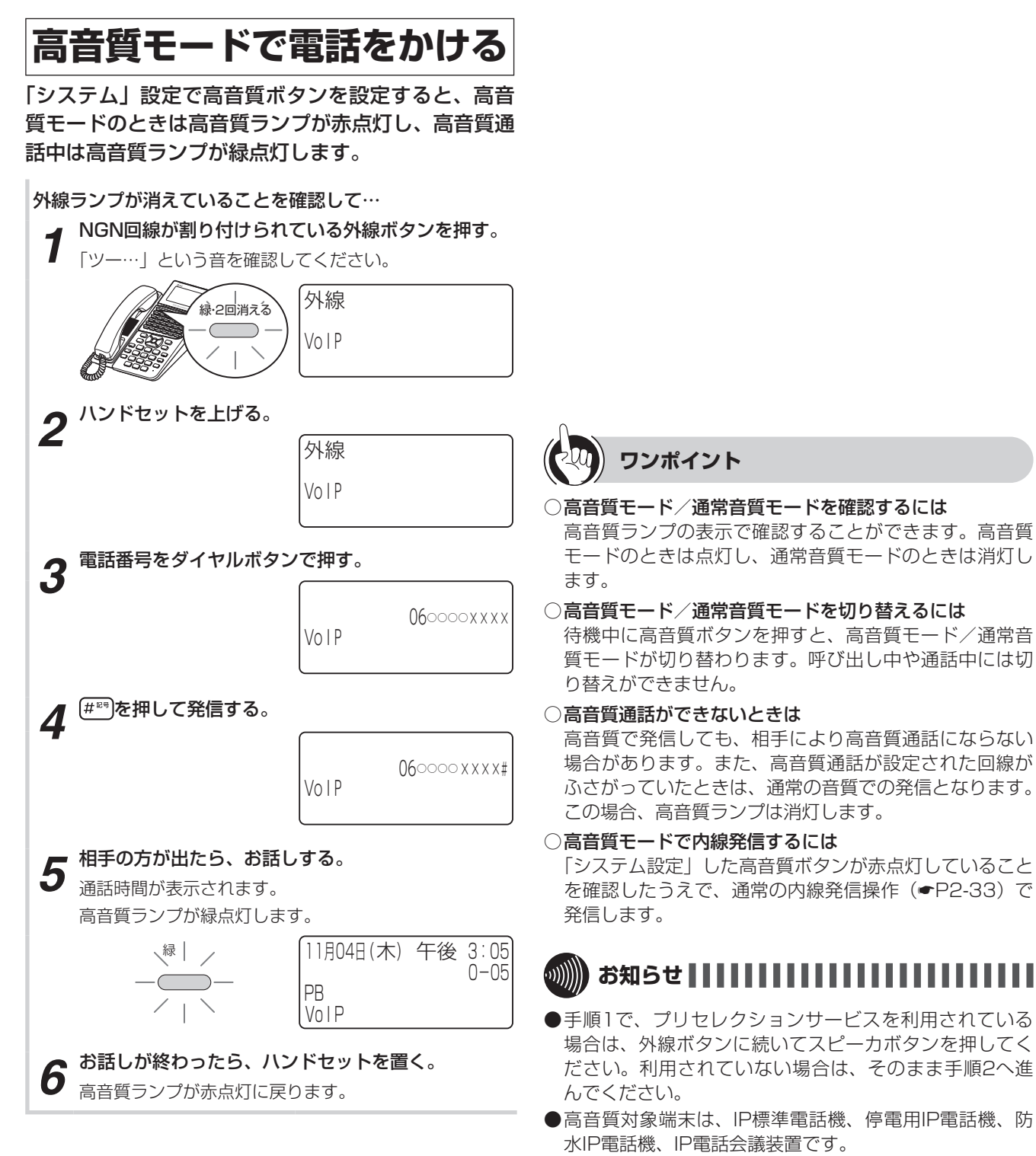

- ●高音質ランプが消えている状態で発信したときは、通常 音質での通話となります。
- ●音声ページングは通常の音質での発信となります。
- ●外出先からコールバックを利用して電話をかける(中継 発信)場合のコールバックは、通常の音質での発信とな ります。

## **高音質モードで電話を受ける**

「システム設定」で高音質ボタンを設定すると、高音 質モードのときは高音質ランプが点灯し、高音質通話 中は高音質ランプが緑点灯します。

着信音が鳴り、着信ランプと外線ランプが点滅したら…  $\sim$  1  $\times$ 11月04日 (木) 午後 3:05 1001 赤

#### *1* ランプが点滅している外線ボタンを押す。 03 ××××○○○○ **緑·2回消える**  $0 - 05$  $\subset$  $\overline{\phantom{a}}$ PB VoIP

*2* ハンドセットを上げて、相手の方とお話しする。 通話時間が表示されます。

高音質ランプが緑点灯します。

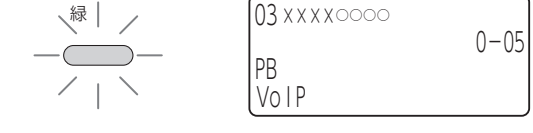

**3** お話しが終わったら、ハンドセットを置く。 高音質ランプが赤点灯に戻ります。

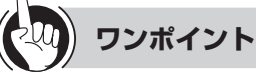

- ○高音質モードを確認するには 高音質ランプの表示で確認することができます。高音質 モードのときは点灯し、通常音質モードのときは消灯し ます。
- 高音質モード/通常音質モードを切り替えるには 待機中に高音質ボタンを押すと、高音質モード/通常音 質モードが切り替わります。呼び出し中や通話中には切 り替えができません。
- ○ 高音質通話ができないときは かかってきた相手によっては高音質通話にならない場合 があります。この場合、高音質ランプは消灯します。
- ○高音質モードで内線着信を受けるには 通常どおりに電話を受けることができます。(☛[P2-33\)](#page-68-0) 高音質モードでの通話中は、高音質ランプが緑点灯しま す。

#### $\hspace{10em}$   $\hspace{10em}$   $\hspace{10em}$   $\hspace{10em}$   $\hspace{10em}$   $\hspace{10em}$ **お知らせ**

- ●高音質対象端末は、IP標準電話機、停電用IP電話機、防 水IP電話機、IP電話会議装置です。
- ●高音質ランプが消えているときは、通常音質での通話と なります。
- ●次の応答の場合は、高音質でかかってきても通常の音質 での応答となります。
	- 自動応答サービスでの応答
	- 音声メールでの応答

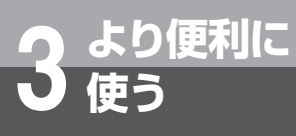

## **使う 映像を伴った通話を利用するには**

<span id="page-129-1"></span><span id="page-129-0"></span>システム設定によりメディアIP電話機を使用して、映像を伴った通話ができます。 メディアIP電話機についての詳細は、メディアIP電話機の取扱説明書を参照してください。

**IP** 

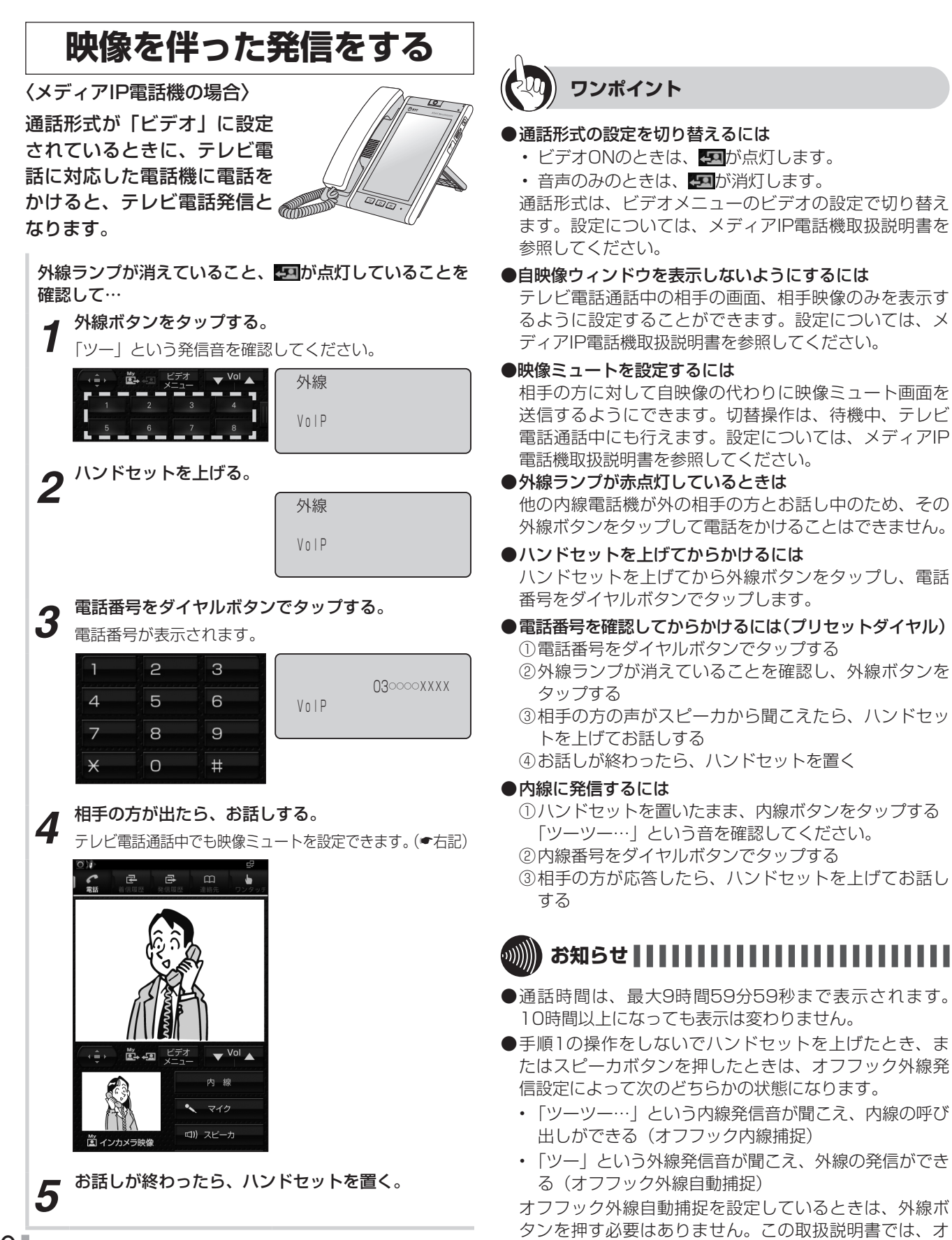

フフック内線捕捉の状態での説明をしています。

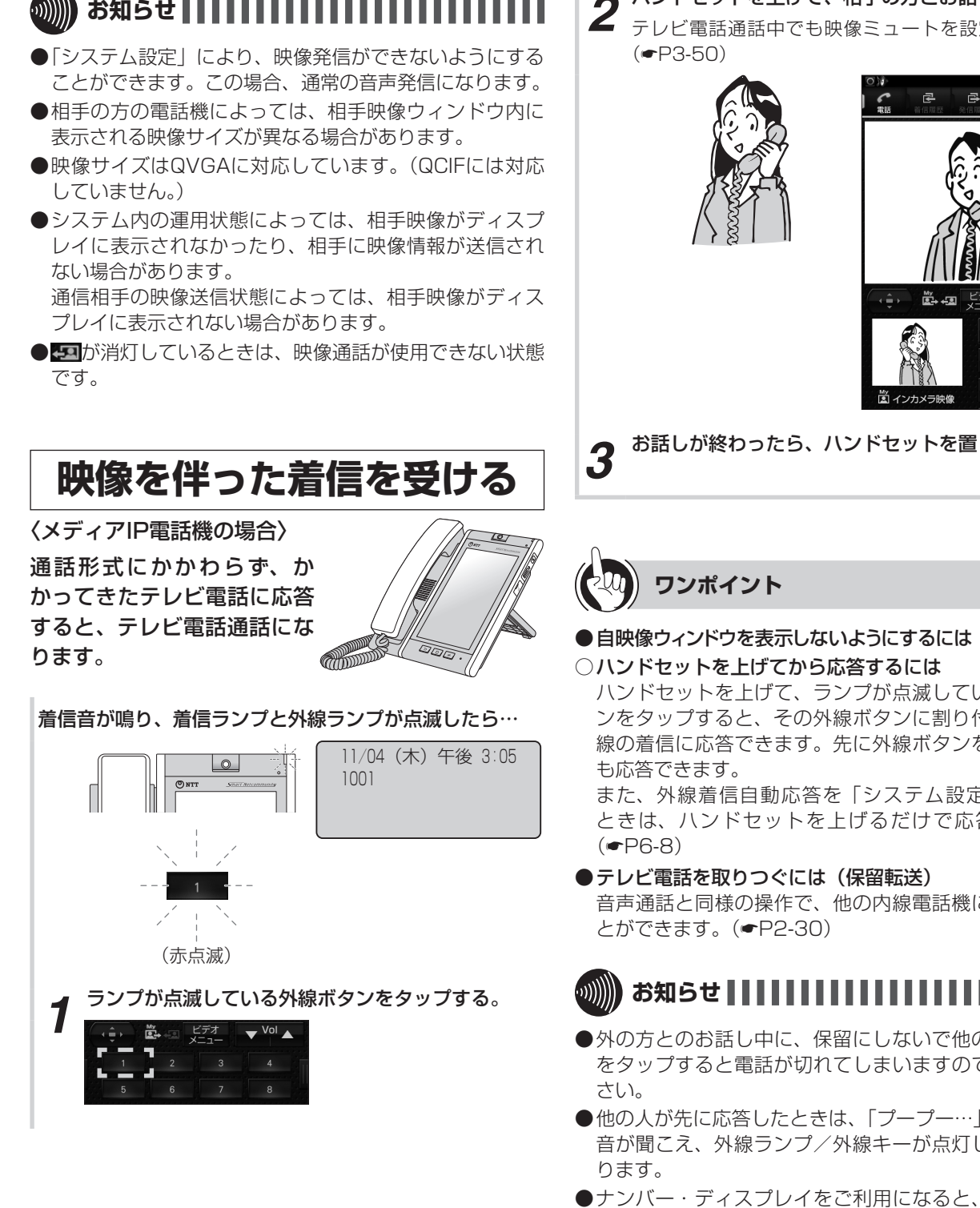

- ●「システム設定」により、映像発信ができないようにする ことができます。この場合、通常の音声発信になります。 ●相手の方の電話機によっては、相手映像ウィンドウ内に
- 表示される映像サイズが異なる場合があります。
- ●映像サイズはQVGAに対応しています。(QCIFには対応 していません。)

- *2* ハンドセットを上げて、相手の方とお話しする。 テレビ電話通話中でも映像ミュートを設定できます。 (☛[P3-50](#page-129-0))
	-

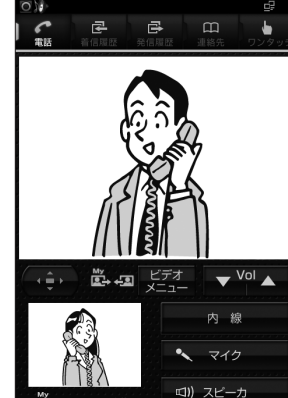

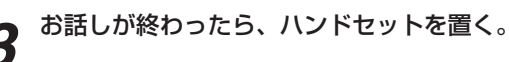

## ● 自映像ウィンドウを表示しないようにするには (●[P3-50\)](#page-129-1)

ハンドセットを上げて、ランプが点滅している外線ボタ ンをタップすると、その外線ボタンに割り付けられた回 線の着信に応答できます。先に外線ボタンをタップして

また、外線着信自動応答を「システム設定」している ときは、ハンドセットを上げるだけで応答できます。

音声通話と同様の操作で、他の内線電話機に取りつぐこ

- ●外の方とのお話し中に、保留にしないで他の外線ボタン をタップすると電話が切れてしまいますのでご注意くだ
- ●他の人が先に応答したときは、「プープー…」という話中 音が聞こえ、外線ランプ/外線キーが点灯したままにな
- ●ナンバー・ディスプレイをご利用になると、かけてきた 方の電話番号を表示させることができます。
- ●「システム設定」により映像着信を制限することもできま す。
- ●映像通信サービスを外線へ転送した場合、音声のみの通 信となります。
- ●映像サイズはQVGAに対応しています。(QCIFには対応 していません。)
- ※ が消灯しているときは、映像通話が使用できない状態 です。

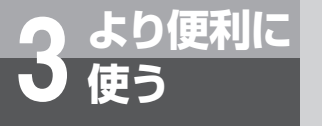

## <span id="page-131-0"></span>**使う サービスをロックするには**

「システム設定」でサービスロックボタンを設定しておくと、内線電話機のサービスロックボタ ンを押して、回線発信、電話帳アクセス、発着信履歴の読み出し、メニュー設定の各機能を使 用できなくすることができます。

サービスロックを利用するには、あらかじめ暗証番号の設定、サービスロック対象の設定が必 要です。

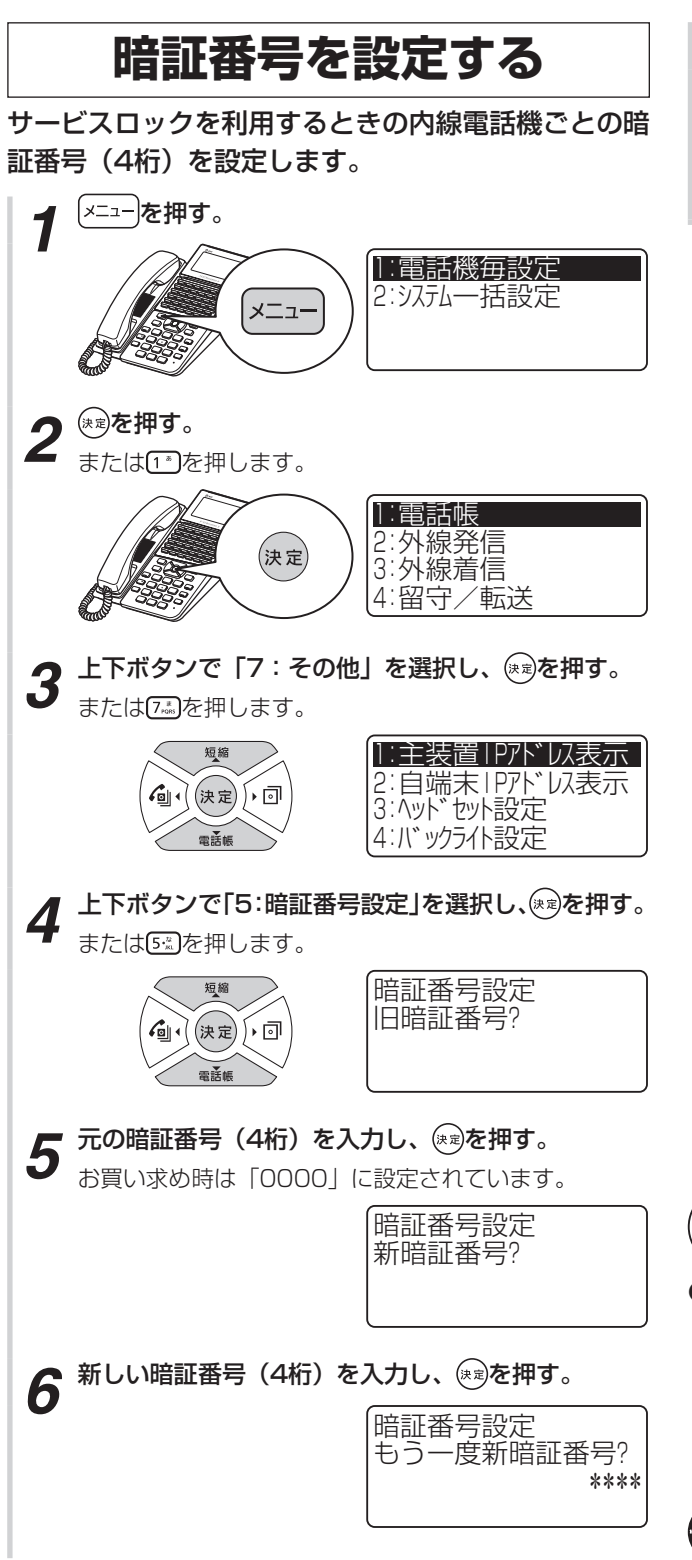

**7** もう一度新しい暗証番号 (4桁) を入力し、(※ )を押す。

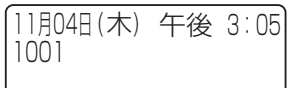

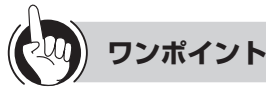

●暗証番号を間違えて入力したときは 暗証番号を入力したあとで、 ワッフを押すと、最後に入力 した文字が1字ずつ削除されます。すべてを削除するに は、「ッァ」を長押しします。 「暗証番号がちがいます」と表示されたら、 ワッフを押し て手順4からやり直してください。

**お知らせ**

- ●暗証番号として入力できるダイヤルは [ ෦\*\* ] ~ [ ๑:: ...] のみで す。それ以外のダイヤルは無視されます。
- ●暗証番号が4桁未満のまま ® を押しても、無視されます。

<span id="page-132-0"></span>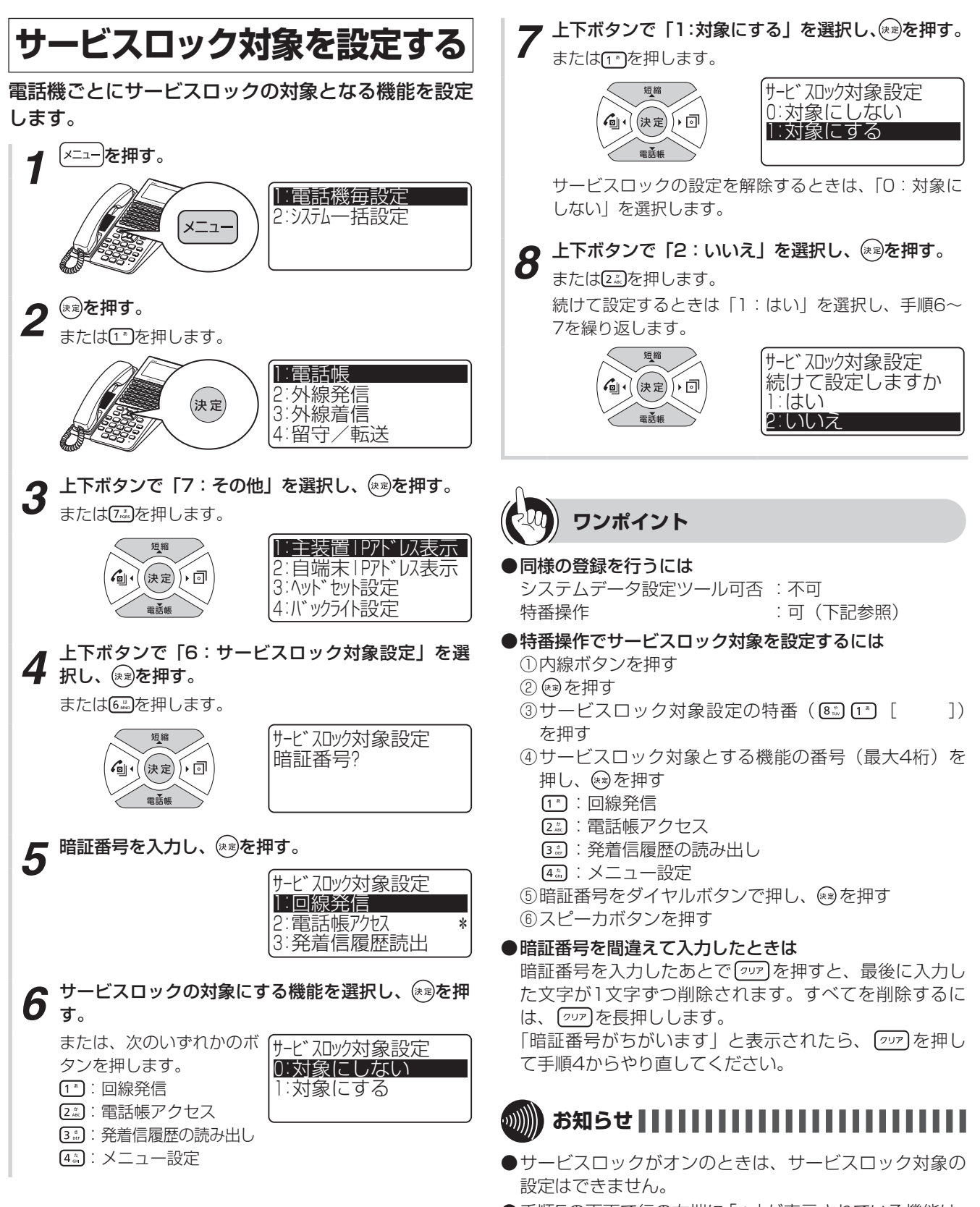

●手順5の画面で行の右端に「\*」が表示されている機能は、 サービスロックの対象に設定されていることを示します。

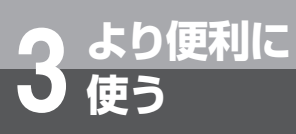

**使う サービスをロックするには**

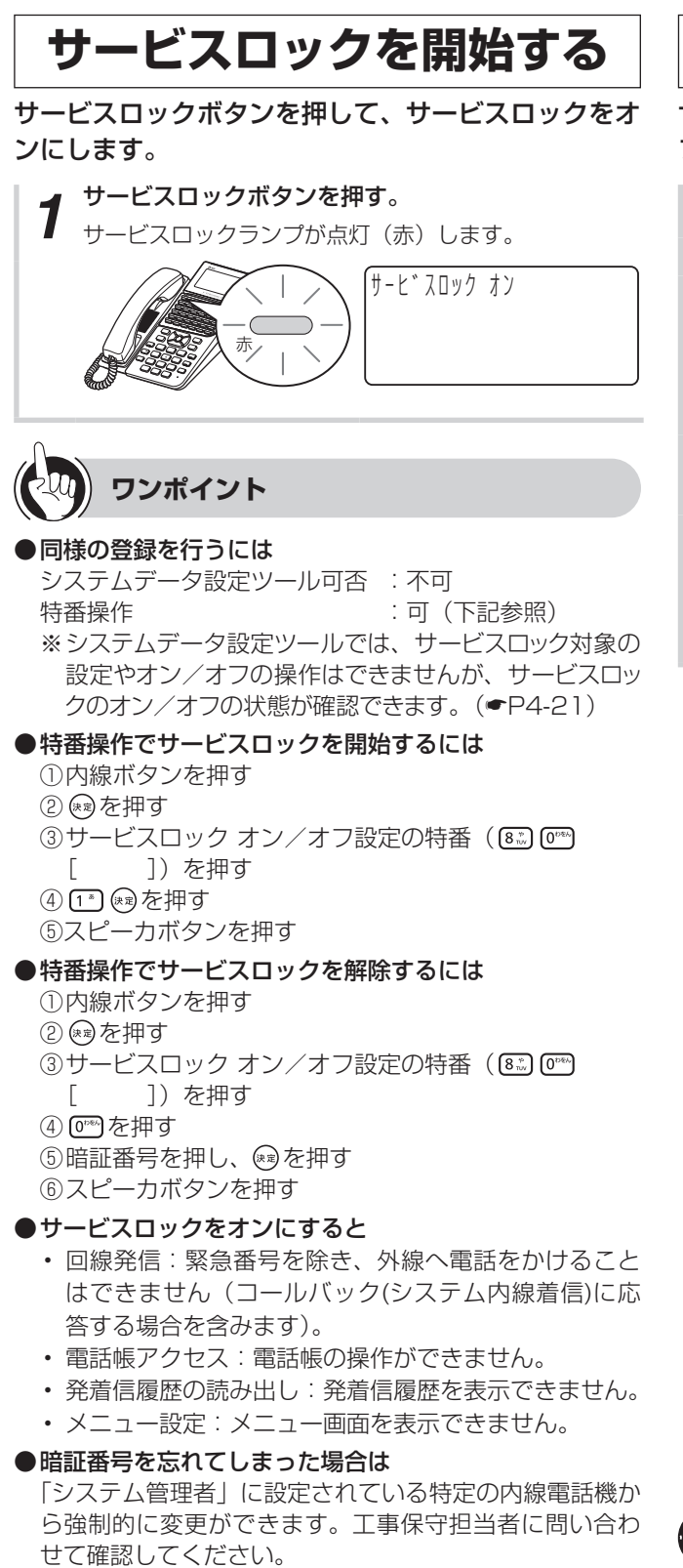

### ●緊急の電話をするには

緊急の電話(110、119、118)へは、サービスロッ クがオンの場合でも通常操作で発信することができます。

## **サービスロックを解除する**

サービスロックボタンを押して、サービスロックをオ フにします。

サービスロックランプが点灯していることを確認し… *1* サービスロックボタンを押す。

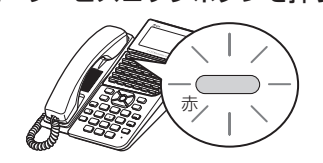

2 暗証番号をダイヤルボタンで押し、 ®®)を押す。<br>2 サービスロックランプが消えます。

サービスロック オフ

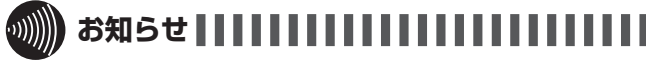

●ディジタルシステムコードレス電話機などの端末ローカ ル機能(電話帳機能、履歴機能およびメニュー機能)は、 サービスロック機能の対象とはなりません。

## **お待たせメッセージを利用するには**

外からの電話にすぐに出られないときなどに、お待たせメッセージを流して出られるように なるまで待ってもらうことができます。お待たせメッセージをご利用になるには、オプショ ンが必要です。

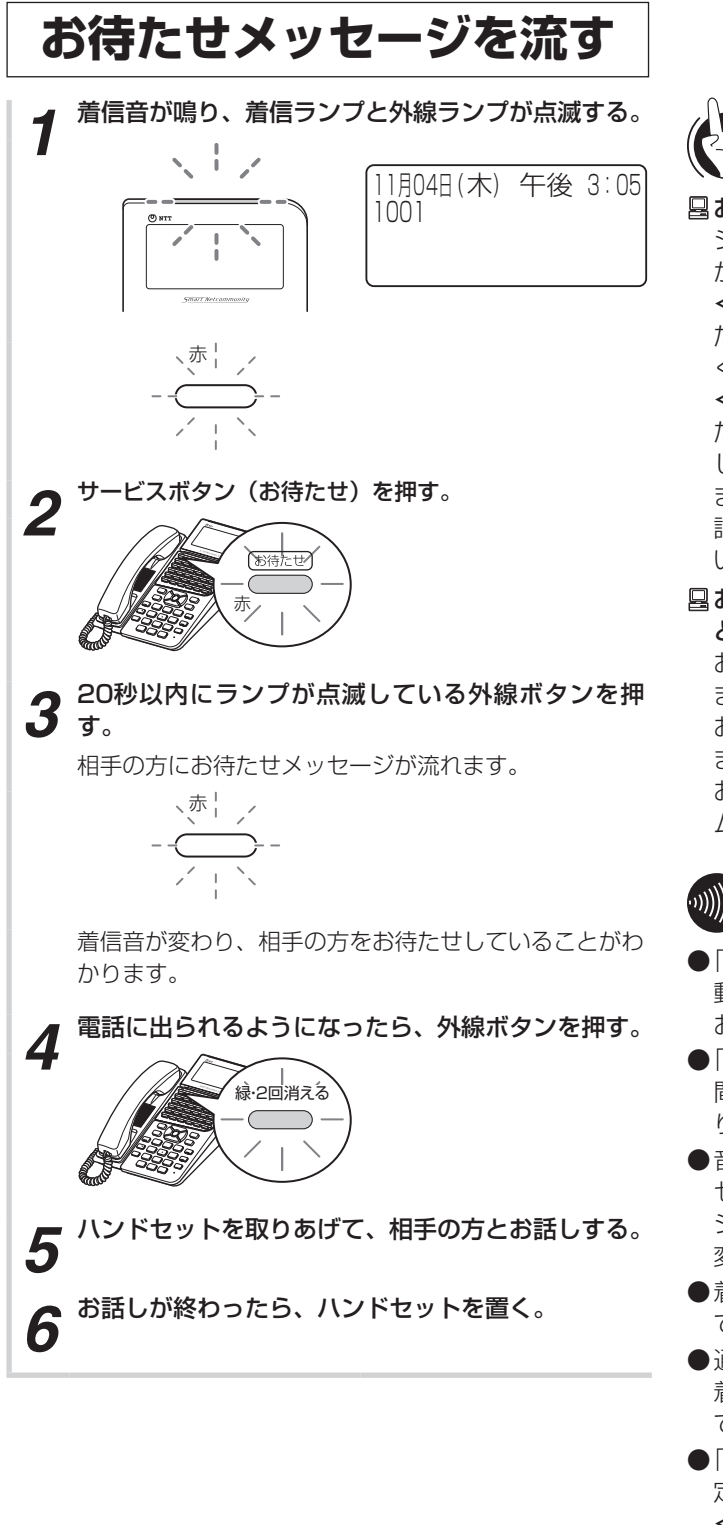

**3 より便利に**

**使う**

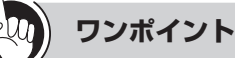

### お待たせメッセージの内容

システム設定により、次のようなメッセージを流すこと ができます。

### <お待たせメッセージ>

ただいま大変電話が混み合っています。しばらくお待ち ください。

### <切断メッセージ>

ただいま大変電話が混み合っています。後ほどおかけ直 しください。

また、自分の声でメッセージを録音することもできます。 詳しくは、当社のサービス取扱所にお問い合わせくださ い。

### お待たせメッセージを流している間の着信音を変えるこ とができます。

お待たせメッセージを流している間は,着信音が変わり ます。通常とは異なる着信音を流すことで,相手の方を お待たせしていることを忘れないようにすることができ ます。

お待たせメッセージを流している間の着信音は、「システ ム設定」により変更できます。

## お知らせ ┃┃┃┃┃┃┃┃┃┃┃**Ⅱ**┃┃┃┃┃┃

- ●「システム設定」により、電話がかかってきたときに、自 動的にお待たせメッセージを流すこともできます(自動 お待たせメッセージ)。
- ●「システム設定」により、お待たせメッセージが流れる時 間を設定し、設定した時間が経つと切断メッセージに切 り替えたり、自動的に電話を切ることもできます。
- ●音声メールの回線がすべて使用中の場合は、お待たせメッ セージを流す操作(手順2、3)をしてもお待たせメッセー ジは動作せず、着信音を変更している場合でも着信音は 変わりません。
- ●着信音を変更している場合でも、お使いの電話機によっ ては、着信音が変わらない場合があります。
- ●通常の着信音を、お待たせメッセージが流れている間の 着信音と同じにした場合、お待たせメッセージが起動し ていることがわからなくなりますのでご注意ください。
- ●「システム設定」により、録音していないメッセージを指 定した場合、次の固定メッセージとなります。

<お待たせメッセージ>

ただいま大変電話が混み合っています。しばらくお待ち ください。

### <切断メッセージ>

ただいま大変電話が混み合っています。後ほどおかけ直 しください。

## **使う ecoモードを利用するには**

ecoモードでは、電話機のディスプレイやランプの表示を消し、着信を制限します。 なお、ディスプレイに「eco」と表示してecoモード起動中であることをお知らせします。 営業時間や定休日などにあわせて自動的にecoモードを起動/解除することができます。 また、電話機ごとに手動でecoモードを起動/解除することもできます。

## **ecoモードを手動で起動する**

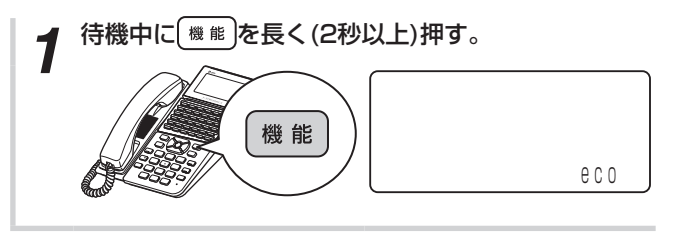

**ecoモードを手動で解除する**

ecoモード起動中に 機能 を長く(2秒以上)押す。

機能

1001

11月04日 (木) 午後 3:05

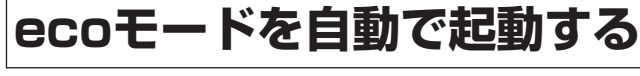

eco モードの自動起動/自動解除は、システムモードの自 動切替時刻と連動して動作します。

例1) システムモードの休憩モードと夜モードに切替時、eco モードを自動で起動する

ecoモード 解除中 ecoモード 起動中 ecoモ 起動中 ecoモード 解除中 → 昼モード → ← 休憩モード → ← 昼モード → ← 夜モード - - - ·

eco モード起動中(自動起動)に eco モードを手動で解 除した場合は、待機状態となってから一定時間後に eco モードが自動起動します。

例2) ecoモード起動中に手動で解除、ecoモード機能自動起 動チェック周期で自動で起動する

● 昼モード → 休憩モード → 昼モード → キー 夜モード 一

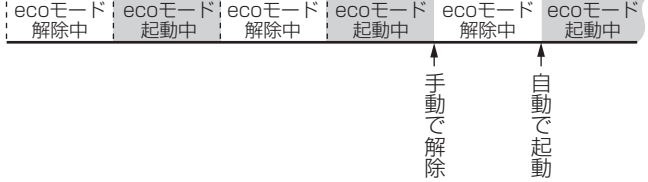

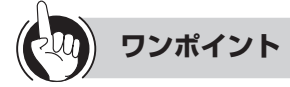

**3 より便利に**

#### ○ 特番操作でecoモード自動起動の対象にするには ①内線ボタンを押す ②ecoモード機能自動起動対象設定用の特番 ( <a) 3 am [ ])を押す

- ③スピーカボタンを押す
- ○特番操作でecoモード自動起動を解除にするには
	- ①内線ボタンを押す ②ecoモード機能自動起動対象設定用の特番( [ ])を押す
	- ③スピーカボタンを押す

 自動的にecoモードになる電話機を指定するには 「システム設定」によって、システムモード(昼、夜、休 憩)ごとに、自動的にecoモードになる電話機を設定す ることができます。

 ecoモード起動状態をチェックするには (ecoモード機能自動起動チェック周期) ecoモード機能を自動起動するシステムモード(昼、夜、 休憩)の間、「システム設定」によって、自動起動対象端

末のecoモード起動状態を周期的にチェックするように 設定することができます。なお、チェック時にecoモー ド解除中の場合は、自動でecoモードを起動します。

### ecoモード自動起動を対象/解除するには

「システム設定」によって、電話機をecoモード自動起動 の対象にする/解除することができます。

### eco モード解除中に eco モードを手動で起動した場合は、 手動のみ eco モードを解除できます。

例3)ecoモード解除中に手動で起動、手動で解除する

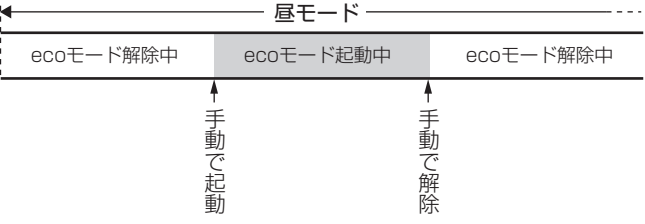

## お知らせ ┃┃┃┃┃┃┃┃┃┃┃┃┃**┃**┃┃┃

●ecoモード起動中に電話機にダイヤルイン着信や内線着 信があっても話中になります。また、不在着信が転送さ れても話中となります。

各種登録・設定

# [内線電話機を使って登録・設定をするには](#page-137-0)  [\(メニュー設定\)............................................................4-2](#page-137-0) *4*

[パソコンを使って登録・設定をするには](#page-145-0)  [\(システムデータ設定ツール\)..................................4-10](#page-145-0)

[主装置ファームウェアを更新するには......................4-32](#page-167-0)

<span id="page-137-0"></span>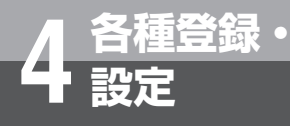

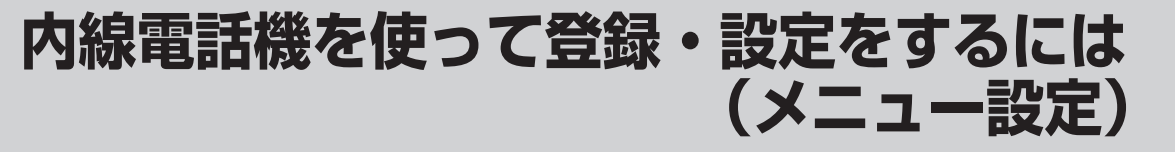

ディスプレイを見ながらメニューを操作することにより、スマートネットコミュニティαZX typeLのさまざまな機能を登録・設定することができます。

### **メニュー設定で行える登録・設定**

を押したときに最初に表示されるメニューは、次の2つ※に分かれています。

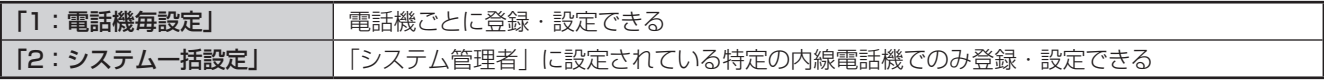

※録音電話機をご利用の場合は、「3:録音電話機設定」が追加されます。詳しくは録音電話機の取扱説明書を参照してく ださい。

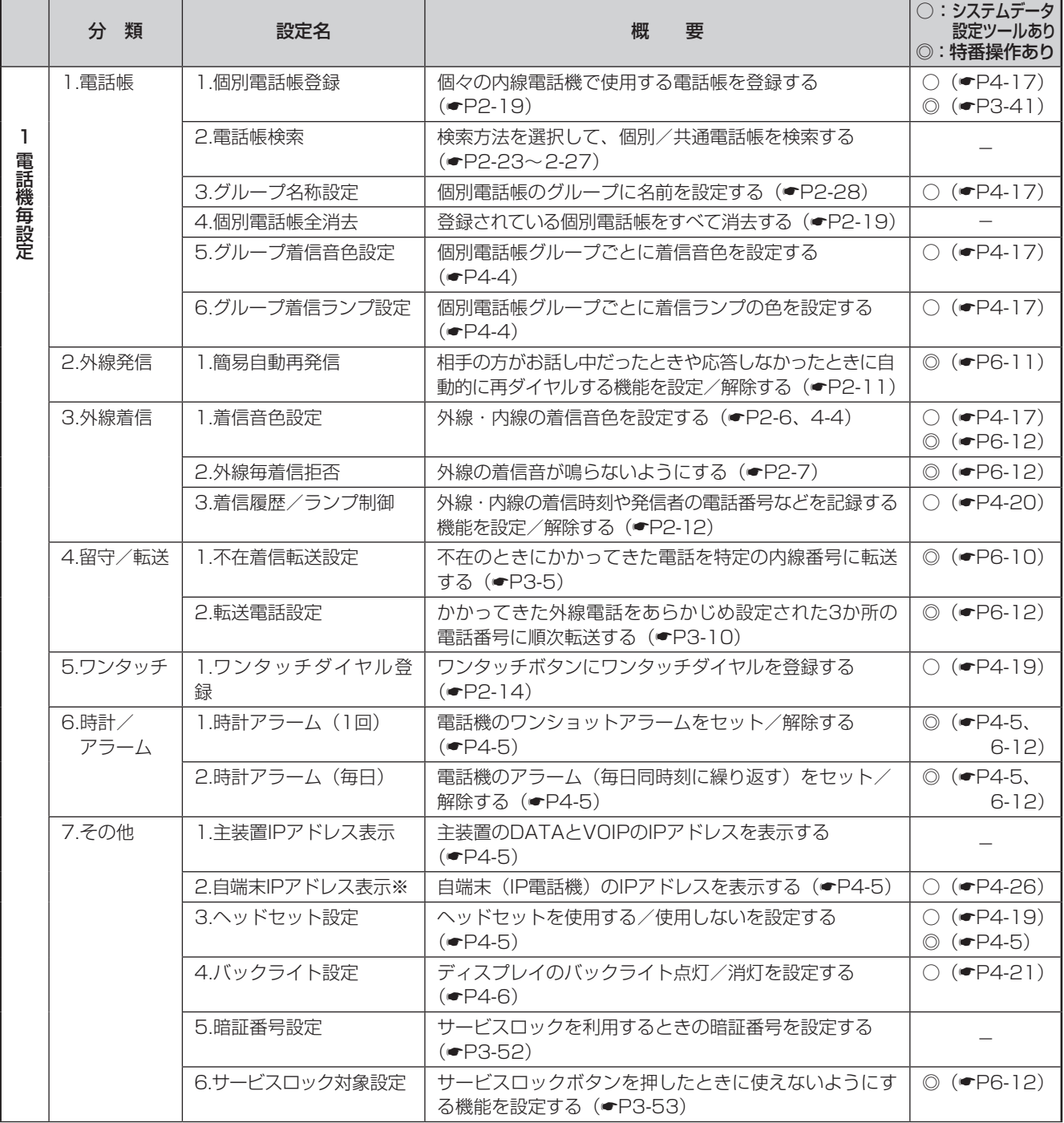

※IP電話機のみ

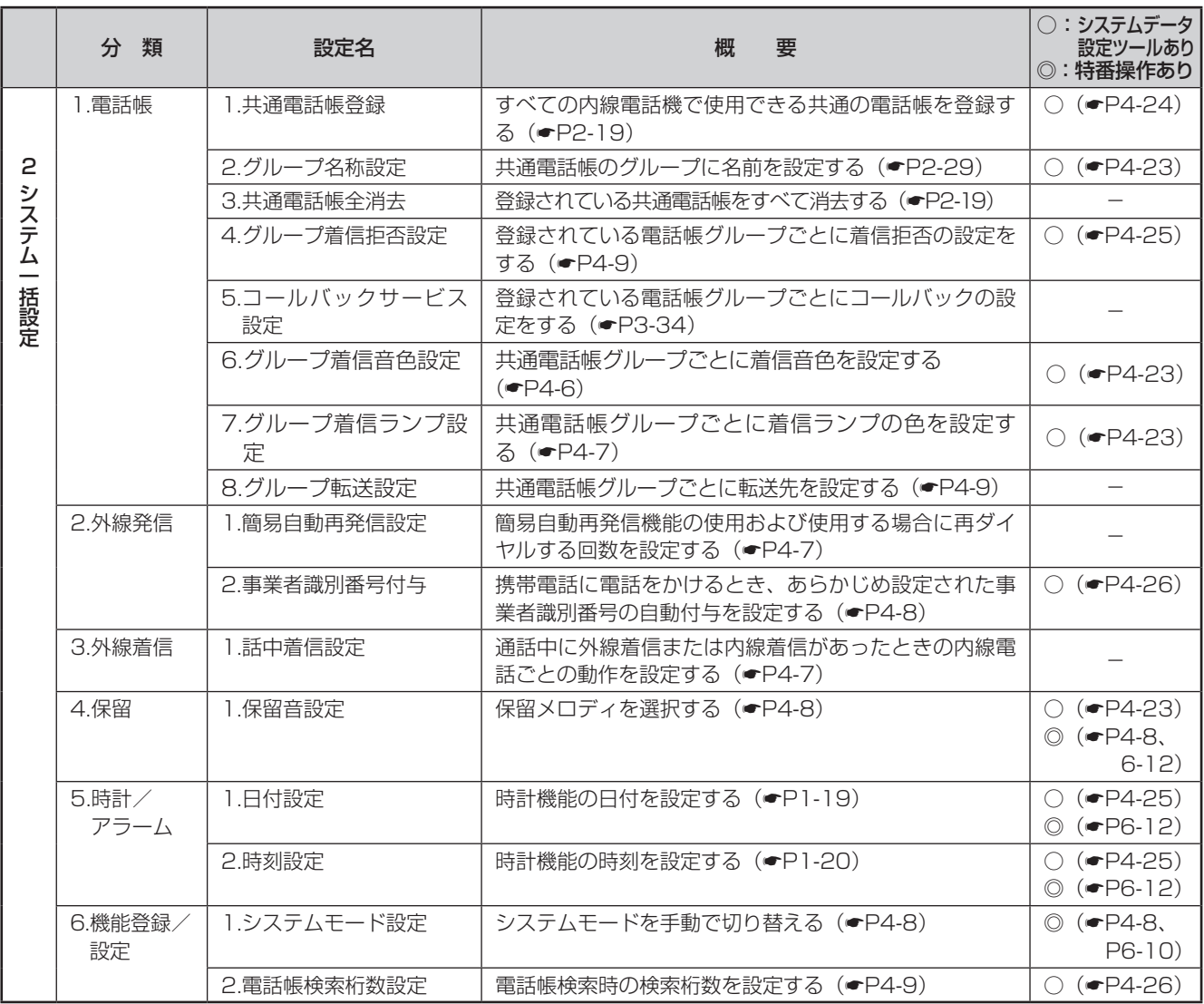

**設定 内線電話機を使って登録・設定をするには (メニュー設定)**

## <span id="page-139-0"></span>**個々の電話機で行う登録・設定**

### **■ 個別電話帳グループごとに着信音色を切 り替える**

個別電話帳に登録されている相手先から電話がかかって きたとき、個別電話帳グループごとに異なる着信音色で 鳴るように設定することができます。着信音色は、8種 類の着信音と16種類の着信メロディ(IP電話機のみ)の 中から選択できます。

① [x=a-]を押す

**4 各種登録・**

- ②上下ボタンで「1:電話機毎設定」を選択し、 ®を 押す
- ③ 上下ボタンで「1:電話帳|を選択し、→定押す
- ④ 上下ボタンで「5:グループ着信音色設定」を選択し、 ☞を押す
- ⑤ 上下ボタンで「1:着信パターン」または「2:着信 メロディ」を選択し、 ®を押す
- 6 上下ボタンでグループを選択し、 ※ を押す
- ⑦ 上下ボタンで着信音色を選択し、 ※ を押す

### **3))))) お知らせ | | | | | | | | | | | | |**

●「システム設定」で電話帳操作が禁止に設定されていると き、またはサービスロックにより電話帳にロックがかかっ ているときは、設定できません。

### **■ 個別電話帳グループごとに着信ランプの 色を設定する**

個別電話帳に登録されている相手先から電話がかかって きたとき、個別電話帳グループごとに異なる着信ランプ の色が点滅するように設定することができます。着信ラ ンプの色は8種類の中から選択できます。

- ① 区コーを押す
- ② 上下ボタンで「1:電話機毎設定|を選択し、 ®を 押す
- ③ 上下ボタンで「1:電話帳| を選択し、 ®を押す
- ④ 上下ボタンで「6:グループ着信ランプ設定」を選択 し、 おを押す
- ⑤ 上下ボタンでグループを選択し、 を押す
- 6 上下ボタンで着信ランプの色を選択し、 ※ を押す

## **お知らせ**

●「システム設定」で電話帳操作が禁止に設定されていると き、またはサービスロックにより電話帳にロックがかかっ ているときは、設定できません。

### **■ 着信音色を設定する**

外線・内線ごとに異なる着信音色で鳴るように設定するこ とができます。着信音色は、8種類の着信音色と16種類 の着信メロディ(IP電話機のみ)の中から選択できます。 ① (\*ニュー)を押す

- ② 上下ボタンで「1:電話機毎設定」を選択し、 ※ を押す
- 3 上下ボタンで「3:外線着信」を選択し、 ※ を押す
- 4 上下ボタンで「1:着信音色設定」を選択し、 ※ を押す
- ⑤ 上下ボタンで「1:着信パターン」または「2:着信メ ロディ| を選択し、 ※ を押す
- ⑥ 上下ボタンで着信音色を選択し、 を押す
- ⑦ 上下ボタンで設定したい項目を選択し、 ※ を押す
	- 「0:外線番号指定」:特定の外線/内線ボタンの着信 音を設定
	- 「1:全外線(内線含む)」:外線、内線の両方の着信 音を設定
	- 「2:外線のみ」:外線の着信音を設定
	- 「3:内線のみ」:内線の着信音を設定
- ⑧ 手順⑦で「0:外線番号指定」を選択したときは、外 線/内線ボタンを押す
- ⑨ スピーカボタンを押す

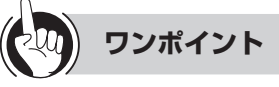

### ●着信メロディの曲名

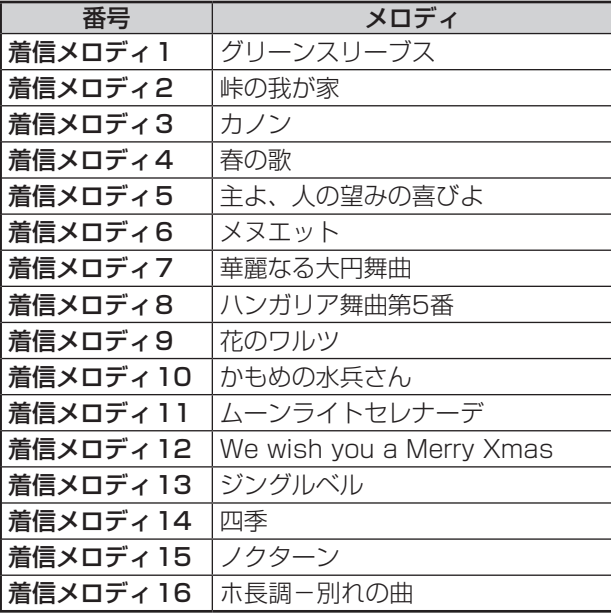

※着信メロディ9~16は書換え可能です。当社のサービ ス取扱所またはお買い求めになった販売店へお問い合 わせください。

※音楽の著作権について

お客様によって導入した着信音(音楽ファイル、BGM など)に関しては、著作権侵害にあたらないことを十 分確認した上で、ご使用願います。また、使用した音 源によって生じたいかなる障害やトラブルについても、 当社は責任を一切負いかねます。

### **■ 時計アラームを設定/解除する**

<span id="page-140-0"></span>時計アラームをセットしておくと、その時刻に電話機の スピーカからアラームを鳴らすことができます。時計ア ラームには1回かぎりのワンショットアラームと、毎日 同じ時刻に鳴るデイリーアラームの2種類があります。 両方をセットすることもできます。

### 〈時計アラームをセットする〉

- ① [x=1-]を押す
- ②上下ボタンで「1:電話機毎設定」を選択し、 <a)を 押す
- ③ 上下ボタンで「6:時計/アラーム」を選択し、(\*\*) を押す
- ④ 上下ボタンで「1:時計アラーム(1回)」または「2: 時計アラーム(毎日)」を選択し、 ®を押す
- ⑤ 上下ボタンで「0:設定」を選択し、 を押す
- ⑥ 時刻(24時間制)をダイヤルボタンで押す
- ⑦ を押す
- ⑧ スピーカボタンを押す
- 〈時計アラームを解除する〉
- ①「時計アラームをセットする」の手順①〜④の操作を 行う
- ② 上下ボタンで「1:解除」を選択し、 ®を押す
- ③ スピーカボタンを押す

## **ワンポイント**

### ○アラームを止めるには

お買い求め時はアラーム音が約10秒間鳴るように設定さ れています。また、ハンドセットを上げるかスピーカボ タンを押すと、アラームが止まります。「システム設定」 によって、アラーム鳴動の秒数やアラームを止めたとき の動作(確認音を出す、音声で時刻をお知らせするなど) を設定することもできます。

### ○特番操作で時計アラームを設定/解除するには

- ①内線ボタンを押す
- ② (8) を押す
- ③ワンショットアラーム用の特番 (  $6\frac{1}{2}$   $($   $0\frac{8}{2}$   $)$   $($   $0\frac{8}{2}$   $)$   $($   $)$   $)$ またはデイリーアラーム用の特番 (6.) [ ]) を押す
- ④時刻(24時間制)をダイヤルボタンで押す
- ⑤ を押す
- ⑥スピーカボタンを押す
- 解除するときは、手順4)で[ッッ]を押します。

### お知らせ||||||||||||||||||||||||||||

●「特番操作で時計アラームを設定/解除するには」の手順 ①で、プリセレクションサービスを利用されている場合 は、内線ボタンに続いてスピーカボタンを押してくださ い。利用されていない場合は、そのまま手順②へ進んで ください。

### **■ 主装置のIPアドレスを表示する**

<span id="page-140-1"></span>主装置のDATA、VOIPのIPアドレスを表示することが できます。

- ① [x=a-]を押す
- ② 上下ボタンで「1:電話機毎設定」を選択し、 ®す 押す
- ③ 上下ボタンで「7:その他」を選択し、 ※ を押す
- ④ 上下ボタンで「1:主装置IPアドレス表示」を選択し、 ●を押す
- ⑤ 上下ボタンで「1:DATA」または「2:VOIP」を 選択し、 ®を押す

### <span id="page-140-2"></span>■ お使いの電話機(IP電話機)のIPアドレ **スを表示する**

お使いの電話機(IP電話機)のIPアドレスを表示するこ とができます。

- ① | メニュー を押す
- ②上下ボタンで「1:電話機毎設定」を選択し、 ※ 押す
- ③ 上下ボタンで「7:その他」を選択し、 <a>を押す
- ④ 上下ボタンで「2:自端末IPアドレス表示」を選択し、 を押す

### <span id="page-140-3"></span>**■ ヘッドセットを使用するかハンドセット を使用するかを設定する**

お使いの電話機で、ヘッドセットを使用しない(ハンド セットを使用する) /ヘッドセットを使用する (ハンド セットを使用しない)を選択することができます。

サービスボタン(ヘッドセット)を設定しておくと、 ヘッドセット選択時にはサービスボタンが赤点灯しま す。ハンドセット選択時にはサービスボタンが消灯しま す。

- ① (メニュー)を押す
- ②上下ボタンで「1:電話機毎設定」を選択し、 ®を 押す
- ③ 上下ボタンで「7:その他」を選択し、 ※ を押す
- ④ 上下ボタンで「3:ヘッドセット設定」を選択し、 (\*\*)を押す
- ⑤ 上下ボタンで「0:使用しない」または「1:使用する」 を選択し、 ®を押す
- ⑥ スピーカボタンを押す

**設定 内線電話機を使って登録・設定をするには (メニュー設定)**

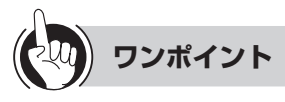

**4 各種登録・**

### ○特番操作でヘッドセットを使用するかハンドセットを使 用するかを設定するには

①内線ボタンを押す

②ヘッドセットを使用するための特番 (風る)[5%][8%] [ ])またはヘッドセットを使用しないための特 番( [ ])を押す

③スピーカボタンを押す

サービスボタン(ヘッドセット)を設定しておくと、ヘッ ドセット選択時にはサービスボタンが赤点灯します。ハ ンドセット選択時にはサービスボタンが消えます。

## **お知らせ**

●メニュー設定または特番操作でヘッドセットを使用する 設定にした場合は、ドアホンからのチャイム音は小さく なります。ディジタルシステムコードレス電話機などの 無線電話機は、ヘッドセットを使用する設定はできませ  $h_{\nu}$ 

### **■ バックライトの点灯/消灯を設定する**

<span id="page-141-0"></span>ディスプレイの照明(バックライト)の点灯/消灯を選 択することができます。また、ハンドセットを上げたと き、ボタンを押したとき、電話がかかってきたときなど に、指定した時間のみ点灯するようにも設定できます。 お買い求め時は、「常時消灯」に設定されています。

- ① [x=a-]を押す
- ②上下ボタンで「1:電話機毎設定」を選択し、 <a)を 押す
- ③ 上下ボタンで「7:その他」を選択し、 編を押す
- ④ 上下ボタンで「4:バックライト設定」を選択し、 ☞♪を押す
- ⑤ 上下ボタンで「0:常時消灯」、「1:常時点灯」、「2: 動作時点灯」のいずれかを選択し、 ※3を押す
- ⑥ 手順⑤で「2:動作時点灯」を選択したときは、消灯 するまでの時間(01 秒〜99 秒)をダイヤルボタン で押し、 ®を押す

## システム一括で行う登録·

登録・設定操作は、システム設定によって「システム 管理者」に設定されている特定の内線電話機でのみ行 えます。

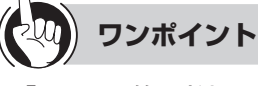

○「システム管理者」に設定されている内線電話機は 「システム管理者」に設定されている内線電話機を記入し てお使いください。

内線番号

### <span id="page-141-1"></span>**■ 共通電話帳グループごとに着信音色を切 り替える**

共通電話帳に登録されている相手先から電話がかかって きたとき、共通電話帳グループごとに異なる着信音色で 鳴るように設定することができます。着信音色は、8種 類の着信音と16種類の着信メロディ(IP電話機のみ)の 中から選択できます。(☛[P4-4](#page-139-0))

- ① [xニュー]を押す
- ② 上下ボタンで「2:システム一括設定」を選択し、 (\*\*)を押す
- ③ 上下ボタンで「1:電話帳|を選択し、 ※ を押す
- ④ 上下ボタンで「6:グループ着信音色設定」を選択し、 (\*\*)を押す
- ⑤ 上下ボタンで「1:着信パターン」または「2:着信 メロディ」を選択し、 ®を押す
- ⑥ 上下ボタンでグループを選択し、 を押す

⑦ 上下ボタンで着信音色を選択し、 ※ を押す

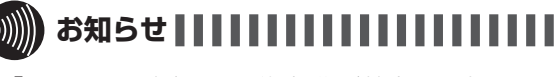

●「システム設定」で電話帳操作が禁止に設定されていると き、またはサービスロックにより電話帳にロックがかかっ ているときは、設定できません。

### <span id="page-142-0"></span>**■ 共通電話帳グループごとに着信ランプの 色を設定する**

共通電話帳に登録されている相手先から電話がかかって きたとき、共通電話帳グループごとに異なる着信ランプ の色が点滅するように設定することができます。着信ラ ンプの色は8種類の中から選択できます。

- ① [x==]を押す
- ② 上下ボタンで「2:システム一括設定」を選択し、 (\*\*)を押す
- ③上下ボタンで「1:電話帳」を選択し、 ®を押す
- ④ 上下ボタンで「7:グループ着信ランプ設定」を選択 し、សき押す
- 5 上下ボタンでグループを選択し、 ®を押す
- ⑥ 上下ボタンで着信ランプの色を選択し、 を押す

**お知らせ**

●「システム設定」で電話帳操作が禁止に設定されていると き、またはサービスロックにより電話帳にロックがかかっ ているときは、設定できません。

### <span id="page-142-1"></span>**■ 簡易自動再発信の使用およびダイヤル回 数を設定する**

簡易自動再発信機能を使用するかどうかを設定します。 また、発信を繰り返す回数を設定することができます。 お買い求め時は再発信しないように設定されています。

- 〈再発信する回数を設定する〉
- ① [x==]を押す
- ② 上下ボタンで「2:システム一括設定」を選択し、 ● を押す
- ③ 上下ボタンで「2:外線発信」を選択し、 ※ を押す
- ④ 上下ボタンで「1:簡易自動再発信設定」を選択し、 を押す
- ⑤ 上下ボタンで「1:再発信回数設定」を選択し、 を押す
- ⑥ 回数(1〜255回)をダイヤルボタンで押す
- ⑦ ☆ 本押す

#### 〈簡易自動再発信機能を使用できないようにする〉

- ①「再発信する回数を設定する」の手順①〜④の操作を 行う
- ② 上下ボタンで「O:再発信なし」を選択し、 <br />
を押 す

### **お知らせ**

●フレッツ光ネクストから発信した場合、相手先がお話中 のときには簡易自動再発信の登録は行えません。

### **■ 話中着信を設定する**

<span id="page-142-2"></span>通話中に着信があったときの動作を設定することができ ます。設定は、特定の内線電話機を指定して変更できま す。お買い求め時は話中着信不可に設定されています。

- ① (\*ニュー)を押す
- ② 上下ボタンで「2:システム一括設定」を選択し、 を押す
- ③ 上下ボタンで「3:外線着信」を選択し、 ※ を押す
- ④ 上下ボタンで「1:話中着信設定」を選択し、 ®す 押す
- ⑤ 上下ボタンで「0:話中着信不可」、「1:話中着信可(自 動)」、「2:話中着信可(手動)」のいずれかを選択し、 (\*)またはダイヤルボタンを押す
- ⑥ 内線番号をダイヤルボタンで押す
- ⑦ を押す

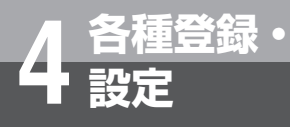

### **■ 保留音を設定する**

<span id="page-143-1"></span>保留メロディを変更することができます。お買い求め時 は「I NEED TO BE IN LOVE」に設定されています。

- ① [x=a-]を押す
- ② 上下ボタンで「2:システム一括設定」を選択し、 ☞を押す
- 3 上下ボタンで「4:保留」を選択し、 ®を押す
- 4 上下ボタンで「1:保留音設定」を選択し、®を押 す
- 6 上下ボタンで設定したい項目を選択し、 ※ を押す :保留音なし
	- :「瞳がほほえむから」(今井美樹)
	- :「HERE COMES THE SUN」(ビートルズ)
	- :「ハイ・ホー」(ディズニー)
	- :「未来予想図Ⅱ」(Dreams Come True)
	- [5: | | NEED TO BE IN LOVE] (カーペンターズ)
	- :「パッフェルベルのカノン」
	- $\boxed{7_{\text{res}}^*}$ : チャイム1  $\boxed{8_{\text{res}}^*}$ : チャイム2
	- $\boxed{9_{\text{max}}}$  : 保留 2
	- :外部音源(オプション)

**JAMO** T-0800022

## **ワンポイント**

### ○特番操作で保留音を設定するには

- あらかじめ「システム設定」が必要です。
- ①内線ボタンを押す
- ② (\* ) を押す
- ③保留音設定用の特番( )を押す
- $\Gamma$ (4)  $\Gamma$ <sup>366</sup>  $\sim$   $\Gamma$ <sup>3</sup>)  $\Gamma$ <sup>3</sup>) を押す
	- (0286) [0286]: 保留音なし
	- <sup>058</sup> (18):「瞳がほほえむから」(今井美樹)
	- <sup>OF&3</sup> (2<u>.\*</u>) : 「HERE COMES THE SUN」(ビートルズ)
	- 0 28 3 3 (5) : 「ハイ・ホー」(ディズニー)
	- :「未来予想図Ⅱ」(Dreams Come True)
	- <sup>O™</sup> 5<sup>™</sup> 5™ : [I NEED TO BE IN LOVE] (カーペンターズ)
	- (  $\overline{0^{n\&0}}$  ) : 「パッフェルベルのカノン」
	- $[0^{156}][7^{*}_{\text{max}}]: \mathcal{F} \uplus \mathcal{A} \perp]$   $[0^{156}][8^{*}_{\text{max}}]: \mathcal{F} \uplus \mathcal{A} \perp]$
	- $[0^{1/8.5}]$   $[9^{+8.5}]$  : 保留2  $[1^{*}]$   $[0^{1/8.5}]$  : 保留2
	- [<sup>3</sup>][<sup>3</sup>]: 外部音源(オプション)
- ⑤ を押す
- ⑥スピーカボタンを押す

IP電話機では、保留音を設定することはできません。

### **》)))) お知らせ!!!!!!!!!!!!!!!!!!!!!!!**

- ●「保留音なし」および「外部音源」を設定したときは、外 線の保留音のみが切り替わります。
- ●「特番操作で保留音を設定するには| の手順①で、プリセ レクションサービスを利用されている場合は、内線ボタ ンに続いてスピーカボタンを押してください。利用され ていない場合は、そのまま手順②へ進んでください。

### **■ 事業者識別番号付与を設定する**

<span id="page-143-0"></span>携帯電話に電話をかけるとき、「システム設定」によっ てあらかじめ設定された事業者識別番号をダイヤルした 携帯電話番号の前に自動付与することができます。

- ① [x=a-]を押す
- ② 上下ボタンで「2:システム一括設定」を選択し、 を押す
- ③ 上下ボタンで「2:外線発信」を選択し、 ®を押す
- ④ 上下ボタンで「2:事業者識別番号付与」を選択し、 (\*\*)を押す
- ⑤ 上下ボタンで「0:自動付与しない」または「1:自 動付与する」を選択し、 ®またはダイヤルボタンを 押す

### **■ システムモードを切り替える**

<span id="page-143-2"></span>システムモード(昼、夜、休憩)を手動で切り替えるこ とができます。また、時刻によって自動的にシステムモー ドが切り替わる「自動モード」に切り替えることもでき ます。システムモードの詳細(サービスクラスや着信方 法など)は、あらかじめ「システム設定」で設定してお きます。また、着信方法については、各システムモード をサブモードごと(1~8)に分けて設定することがで きます。

- ① (x=a-) を押す
- ② 上下ボタンで「2:システム一括設定」を選択し、 を押す
- ③ 上下ボタンで「6:機能登録/設定」を選択し、®® を押す
- ④ 上下ボタンで「1:システムモード設定」を選択し、 ◎を押す
- ⑤ 上下ボタンで設定したい項目を選択し、 を押す |0™: 白動モード | 1™]:昼モード
	- 2. 2. 2 : 夜モード 3. 3. 2 : 休憩モード
- ⑥ スピーカボタンを押す

**ワンポイント**

- ○特番操作でシステムモードを切り替えるには ①内線ボタンを押す
	- ②システムモード切り替え用の特番を押す
		- [  $\frac{1}{2}$   $\frac{1}{2}$   $\frac{1}{2}$
		- $\boxed{9_{\text{max}}^6}$  $\boxed{5_{\text{max}}^{\text{z}}$  $\boxed{1^{\text{s}}}$   $\boxed{1^{\text{s}}}$   $\boxed{1^{\text{s}}}$   $\boxed{1^{\text{s}}}$   $\boxed{1^{\text{s}}}$
		- $\left[ 9\frac{6}{30000000000000000000000000000000}\right]$ :夜モード
		- $\left[ 9\frac{6}{3} \right] \left[ 5\frac{3}{2} \right]$  [ ]:休憩モード
		- 自動モードとは、「システム設定」された時間になると 昼/夜/休憩のモードが自動的に切り替わるモードの
		- ことです。
		- システムモード切替用の特番として、「システム設定」
		- によってあらかじめ設定された各システムモードのサ
		- ブモードを指定した特番を押すことができます。
	- ③スピーカボタンを押す
# **お知らせ**

- ●「特番操作でシステムモードを切り替えるには| の手順① で、プリセレクションサービスを利用されている場合は、 内線ボタンに続いてスピーカボタンを押してください。利 用されていない場合は、そのまま手順②へ進んでください。
- ●各システムモードをサブモードごと(1~8)に分けて 利用する場合には、サブモード専用の特番を押します。 サブモード専用の特番は、あらかじめ「システム設定」 で設定しておきます。

#### **■ 電話帳検索桁数を設定する**

<span id="page-144-0"></span>ナンバー・ディスプレイ(発信電話番号表示サービス) 着信のときなど、電話番号から電話帳を検索して名称表 示するときに検索する桁数を設定することができます。

- ① 区コーを押す
- ② 上下ボタンで「2:システム一括設定」を選択し、 ☞を押す
- ③ 上下ボタンで「6:機能登録/設定」を選択し、(\*) を押す
- ④ 上下ボタンで「2:電話帳検索桁数設定」を選択し、 ☞♪を押す
- ⑤ 検索桁数2桁(04〜12)をダイヤルボタンで押す
- ⑥ を押す

#### **■ 電話帳グループ着信拒否を設定する**

ナンバー・ディスプレイ(発信電話番号表示サービス) 着信のときなど、電話番号が登録された電話帳が所属す る電話帳グループごとに着信拒否を行うか設定すること ができます。

個別電話帳グループを選択した場合は、システム全体の 個別電話帳グループが対象になります。

- ① (メニュー)を押す
- ② 上下ボタンで「2:システム一括設定」を選択し、 (\*\*)を押す
- 3 上下ボタンで「1:電話帳」を選択し、 ※ を押す
- ④ 上下ボタンで「4:グループ着信拒否設定」を選択し、 (\*\*) を押す
- ⑤ 上下ボタンで「1:個別電話帳」、「2:共通電話帳」 のいずれかを選択し、 ※ を押す または [\*]か[2\*c]を押す
- ⑥ 上下ボタンで「0:グループなし」〜「9:グループ9」 までのいずれかを選択し、 ※ を押す または [ロ◎パ〜[9◎]を押す
- ⑦ 上下ボタンで「1:なし」、「2:着信拒否」、「3:音 声メールトーキ」、「4:指定内線」(「3:音声メールトー キ」、「4:指定内線」は、共通電話帳のみ)のいずれ かを選択し、 ※ を押す または「1)~45を押す
- (「3:音声メールトーキ」、「4:指定内線」を選択した 場合、次に内線番号をダイヤルボタンで入力し、®を 押す)
- $\binom{1}{1}$ **お知らせ**
- ●「システム設定」で電話帳操作が禁止に設定されている場 合、設定できません。

#### **■ 共通電話帳グループごとに転送先を設定 する**

#### 電話番号が登録された電話帳が所属するグループごと に、転送先を設定することができます。

#### 〈転送先を登録する〉

共通電話帳グループごとに転送先を3か所まで登録する ことができます。

- ① [x=a-]を押す
- ② 上下ボタンで「2:システム一括設定」を選択し、 ☞を押す
- ③ 上下ボタンで「1:電話帳」を選択し、 ※ を押す
- ④ 上下ボタンで「8:グループ転送設定」を選択し、 ◎を押す
- ⑤ 上下ボタンで「2:転送先登録/削除」を選択し、 を押す
- ⑥ 上下ボタンでグループを選択し、 を押す
- ⑦ 上下ボタンで「宛先1」〜「宛先3」を選択し、 ®を 押す
- ⑧ 転送先の電話番号を入力し、 を押す
- ⑨ 上下ボタンで「2:いいえ」を選択し、 を押す
- 続けて宛先を登録するときは「1:はい」を選択し、
- を押して、⑦〜⑨を繰り返します。

#### 〈転送を開始/解除する〉

共通電話帳グループごとに転送を開始/解除することが できます。

- ①〈転送先を登録する〉の①〜④の操作を行う
- ② 上下ボタンで「1:転送開始/解除」を選択し、 を押す
- 3 上下ボタンでグループを選択し、 ※ を押す

#### 〈電話機に着信させてから転送する〉

共通電話帳グループごとに電話機に着信させてから転送 先に転送できます。

- ①〈転送先を登録する〉の①〜④の操作を行う
- ②上下ボタンで「3:転送開始タイマ」を選択し、® を押す
- ③ 着信してから転送を開始するまでの秒数(0〜255) を入力し、 を押す

こうしょう こうしょう しょうかん しゅうしょう しゅうしょう しゅうしょう しゅうしょう しゅうしょう しゅうしょう しゅうしょう しゅうしょう しゅうしょう しゅうしょう

**「様を信って圣器** 

「・記定なる」とにに(

- 1-112記号

### **4 各種登録・ 設定 パソコンを使って登録・設定をするには (システムデータ設定ツール)**

#### 主装置にLAN接続されたパソコンでシステムデータ設定ツールを起動することにより、主装置 のさまざまな機能を登録・設定することができます。

# **システムデータ設定ツールの準備**

本システムデータ設定ツール用のインストーラを使用して、パソコンに本ツールをインストールします。 パソコンの推奨するスペックは以下のとおりです。

#### ○使用条件

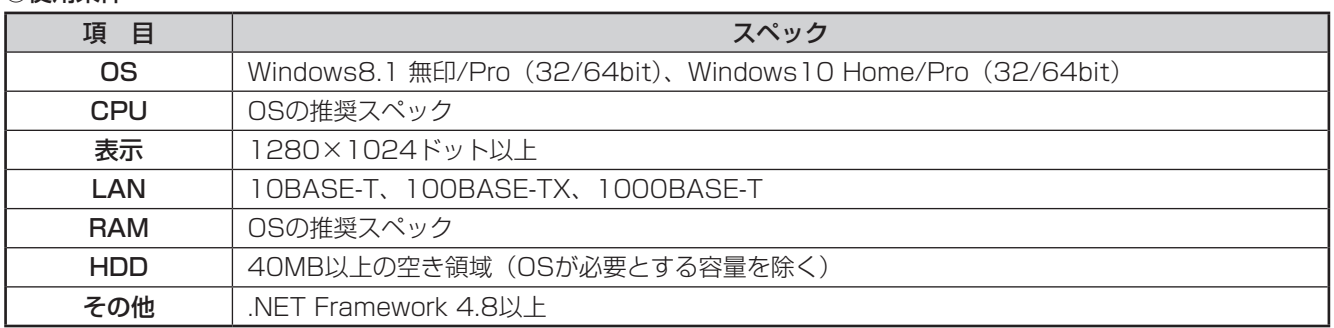

※Microsoft、Windowsは米国Microsoft Corporationの米国およびその他の国における商標または登録商標です。 Microsoftの商標は予告なく変更される場合があります。

### **■ インストール**

- ① Net Framework 4.8以上がインストールされていない場合、事前にインストールしてください。 .Net Framework 4.8は、以下の方法でインストールができます。
	- Microsoft のサイトからインストーラをダウンロードして実行します。
	- Windows Update を⾏います。
- ② 古いツールがインストールされている場合は、アンインストールしておいてください。
- 3 ツールのインストーラを入手します。
	- ツールのインストーラは、主装置の以下のURL からダウンロードできます。 http://(主装置のI Pアドレス)/DownloadTools/ ※主装置のIPアドレスは、設置時に工事担当者にご確認ください。(●[P4-14](#page-149-0))

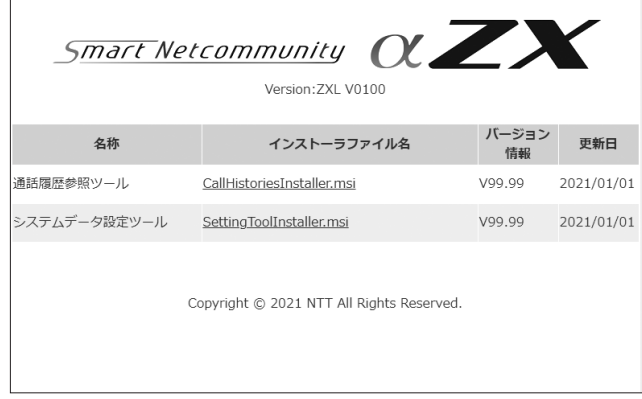

④ インストーラ(SettingToolInstaller.msi)を起動します。

• 古いツールのインストーラが残っている場合、システムデータ設定ツールの削除画面が表示されます。 「システムデータ設定ツールの削除」を選択して、「完了」ボタンを押します。

(注意) SettingToolInstaller.msi を含む複数のインストーラの同時実行は行わないでください。

Windowsの設定によって、Windows Defenderなどにガードされる場合がありますが、インストールを継続 してください。

⑤ セットアップウィザードが表⽰されるので、表⽰された内容に従って操作します。

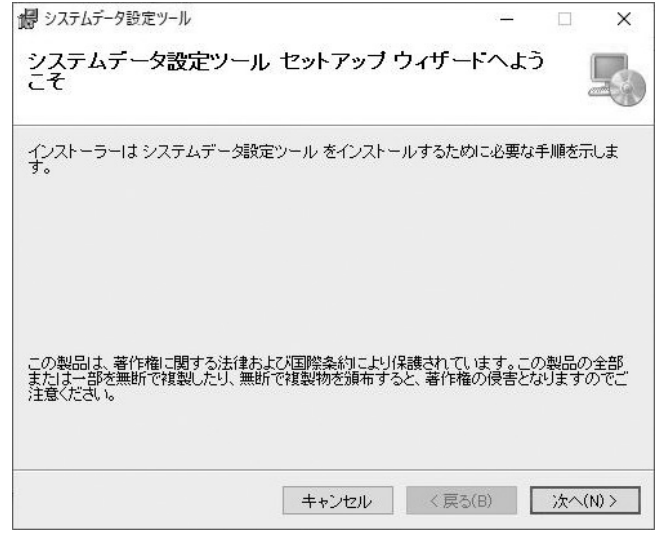

### **■ アンインストール**

- ① アンインストールはWindowsの機能で行う Windows8.1の場合は「プログラムと機能」から、Windows10の場合は「アプリと機能」から行います。 詳細については、Windowsのヘルプなどを参照してください。 本ツールが出力したログなどは、アンインストール後も以下のディレクトリに残ります。 不要な場合は削除してください。
	- C:¥ProgramData¥ntt-zx¥αZXL¥setting\_tool

### **■ 操作説明**

- ① パソコンを主装置とLAN接続する
- ② パソコンでツールを起動(※1)し、入力欄に以下を入力し、[ログイン]ボタンをクリックする
	- 主装置のIPアドレス
	- ログインパスワード
	- (注意)主装置の対象としていないツールからのログインの場合、ツールのインストールを促す画面が表示されます。再 度、ツールのインストールを行います。
- ③ メニューより設定する項目を選択し、設定画面で必要なデータを設定し[読出]および[書込]をクリックする 設定したデータは[書込]をクリック時に有効となります。
- ④ データ設定終了後、[ログアウト]をクリックする ログアウトすると初期画面へ戻ります。
- ⑤ 画面右上の「×」ボタンをクリックし、ツールを終了させる(※2)
- ※1 ツールは以下のいずれかの方法で起動することができます。
	- スタートメニューから「システムデータ設定ツール」をクリック
	- デスクトップにある「システムデータ設定ツール」をダブルクリック
	- •「C:¥Program Files (x86)¥ntt-zx¥αZXL¥setting\_tool¥SettingTool.exe」をダブルクリック
- ※2 正常にログアウトしなかった場合、再度ログインするには約5~10分待ってからログインしてください。

# お知らせ | | | | | | | | | | | |

- ●アプリケーションの利用中に主装置との通信が切断された場合、初期画面へ戻ります。 なお、再度ログインするには約5~10分、経過する必要があります。
- ●本ツールを終了する場合、必ずログアウトしてください。

|ラース会記1737-1-川/

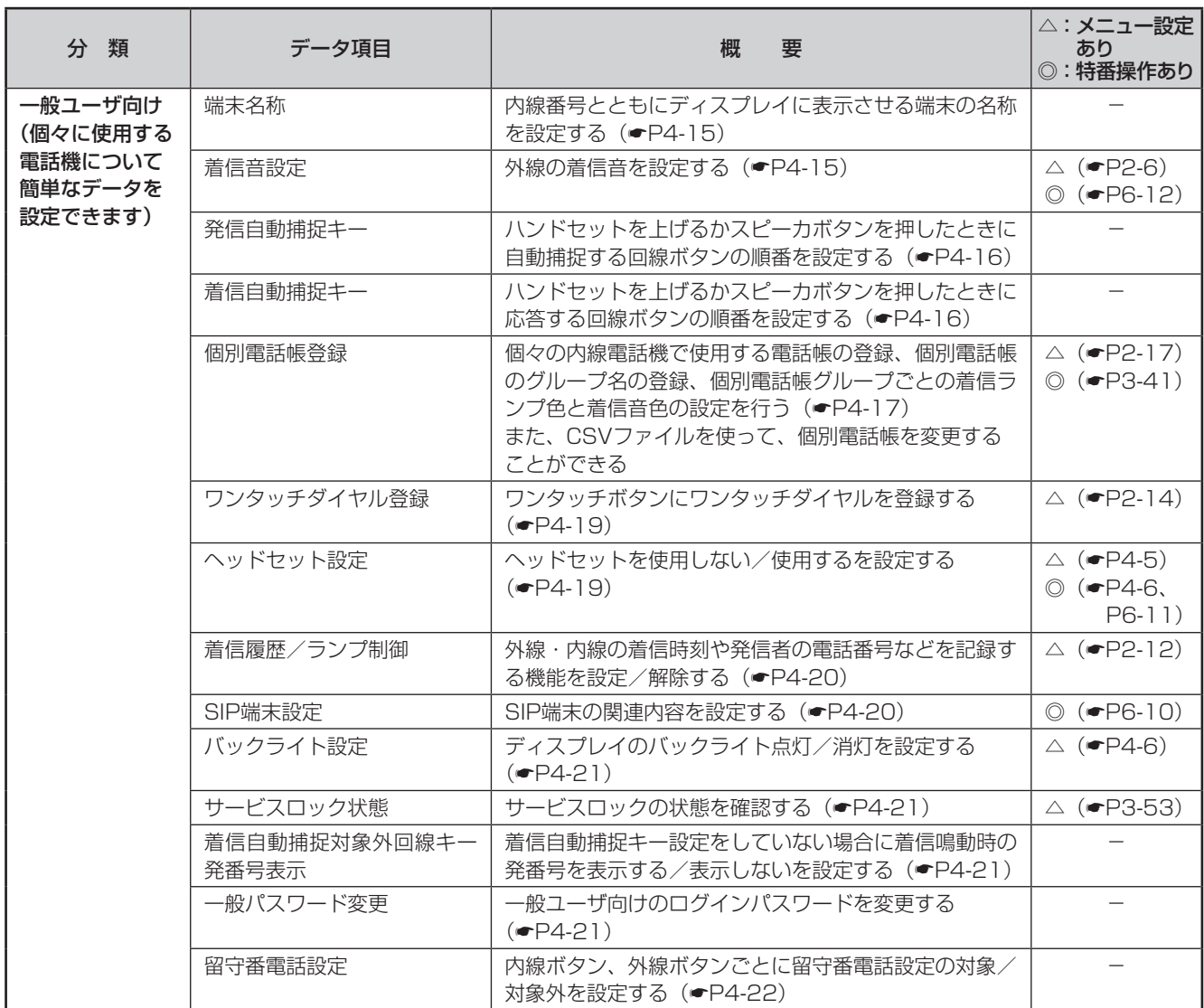

**4 各種登録・ 設定 パソコンを使って登録・設定をするには** 

**(システムデータ設定ツール)**

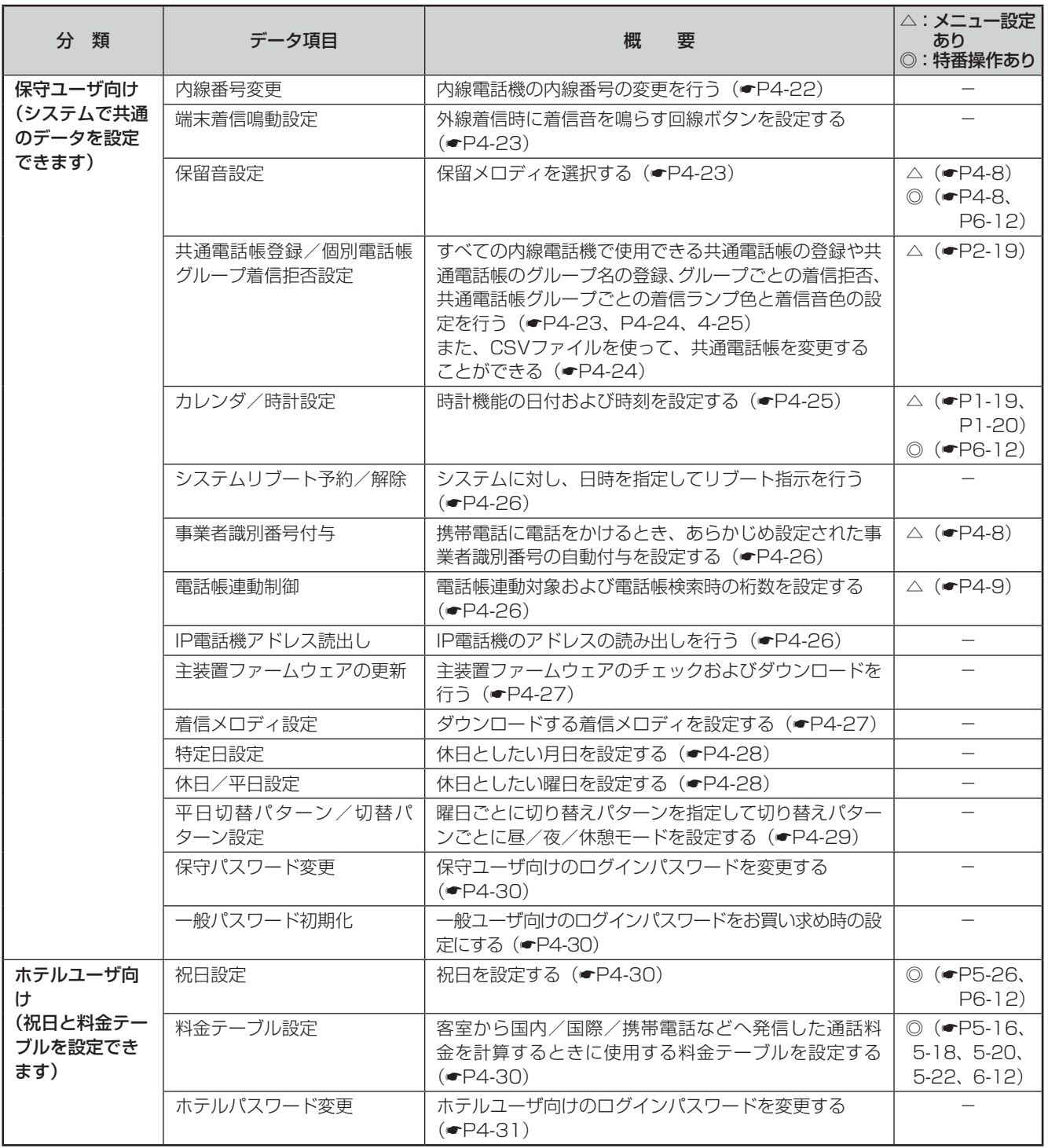

<span id="page-149-0"></span>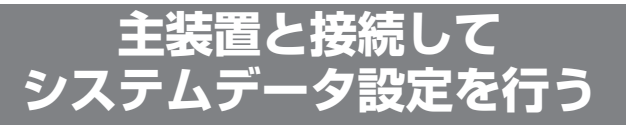

① システムデータ設定ツールを起動する

**4 各種登録・**

② 主装置のIPアドレスおよびログインパスワードを入力 し、「ログイン]ボタンをクリックする

ログインパスワードには一般ユーザ向け、保守ユーザ向 け、ホテルユーザ向けのいずれかのパスワードを入力し ます。入力するパスワードによって、操作できるシステ ムデータ設定のデータ項目が異なります。

主装置のIPアドレスは設置時に工事担当者とご相談のう え、お決めください。

 $\vert$ IPアドレス(控え)<sup>|</sup>

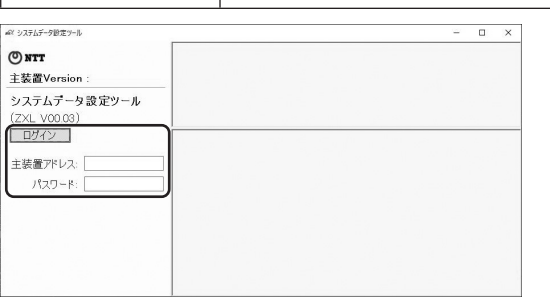

③ 画面左側の項目一覧で、目的のデータ項目をクリックす る

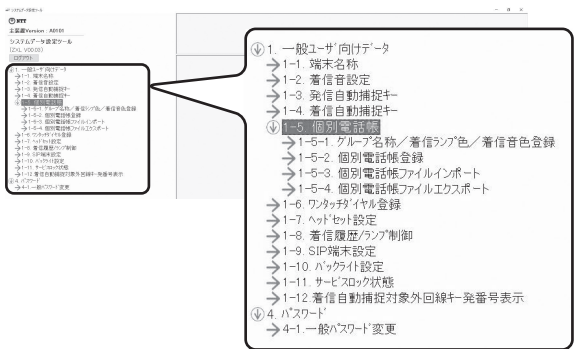

クリックしたデータ項目の設定画面が表示されます。

④ データ設定を行う

設定操作については、データ項目のページを参照してく ださい。

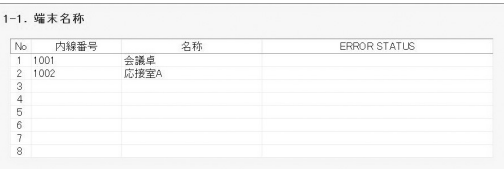

⑤[書込]ボタンをクリックする データが主装置に設定されます。

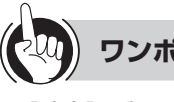

**設定 パソコンを使って登録・設定をするには** 

**(システムデータ設定ツール)**

### **ワンポイント**

#### ● [読出] ボタンと [書込] ボタンについて 主装置の現在の設定内容を表示することを「読み出し」

といい、パソコンで入力した内容を主装置に設定するこ とを「書き込み」といいます。システムデータ設定のほ とんどの画面では、読み出しを実行しないと、書き込み はできません。

[読出]ボタン:データを入力して [読出] ボタンをクリッ クすると、現在の設定内容が表示されます。まとめて データを入力してから [書込] ボタンをクリックする こともできます。

「書込」ボタン:データの入力終了後に [書込] ボタンを クリックすると、主装置にデータが設定されます。

●読み出した状態を無効にするには [リセット]ボタンをクリックします。

# お知らせ┃┃┃┃┃┃┃┃┃┃┃┃┃┃┃┃┃┃**┃**

- ●ログインパスワードは、お買い求め時には次のように設 定されています。画面左側の項目一覧にある「パスワー ド変更」によって変更できます。 一般ユーザ向け :「ippan1」~「ippan12」
	- 保守ユーザ向け :「hosyu」
	- ホテルユーザ向け:「hotel」
- ●内線番号を指定する項目については、その内線番号の電 話機からシステムデータ設定ツール許可用の特番 (0.) [5.2] [7.88] [ ]) または「システム設定| によりシ ステムデータ設定ツール許可にしておくことが必要です。 システムデータ設定ツール禁止用の特番 ( 9. ) 5. [6. ) [6. )

 ])または「システム設定」により、システムデー タ設定ツール禁止にするとその内線番号の電話機に対し てデータを設定することができなくなります。

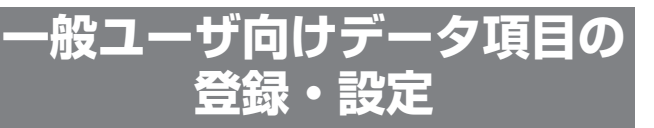

個々の電話機について登録・設定します。保守ユーザ のパスワードでログインしたときにも操作できます。

#### **■ 端末名称を設定する**

<span id="page-150-0"></span>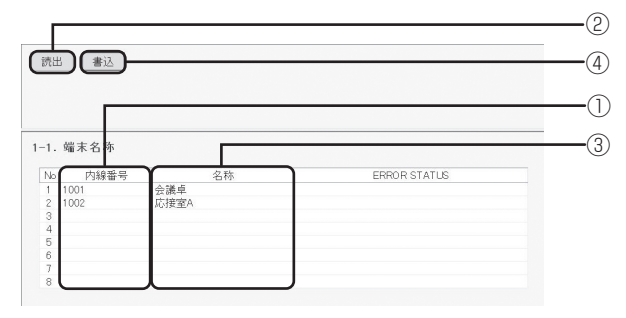

- ① 内線番号(半角)を入力する
- ②[読出]ボタンをクリックする
- ③ 名称(最大全角6文字、半角12文字)を入力する 端末名称なしにするときは名称を消去して書き込み を実行してください。
- ④[書込]ボタンをクリックする

### **■ 着信音色を設定する(着信音設定)**

④ ②

<span id="page-150-1"></span>т

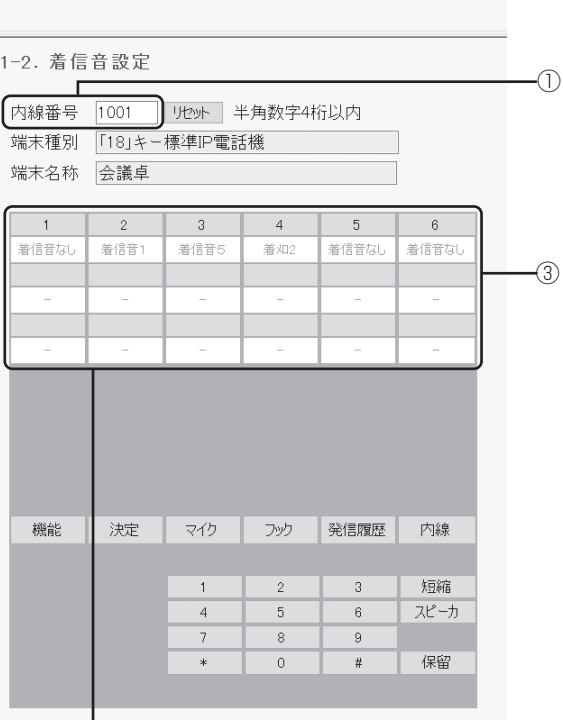

回線ボタンの表示は、読み出した電話機の 回線数により変わります。

① 内線番号(半角)を入力する

②[読出]ボタンをクリックする

③ 回線ボタンをクリックし、着信音を選択する

④[書込]ボタンをクリックする

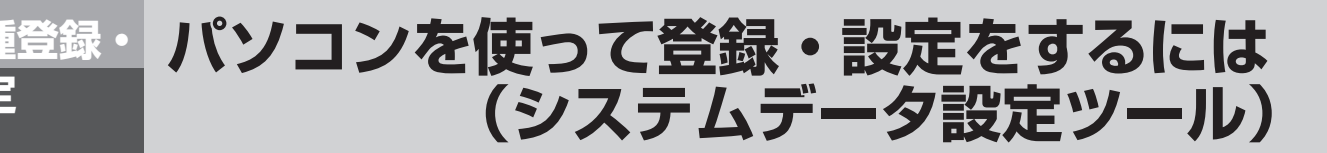

### **■ 発信自動捕捉の順序を設定する**

<span id="page-151-0"></span>ハンドセットを上げるか、スピーカボタンを押したとき に、自動捕捉する回線ボタンの順序を設定します。

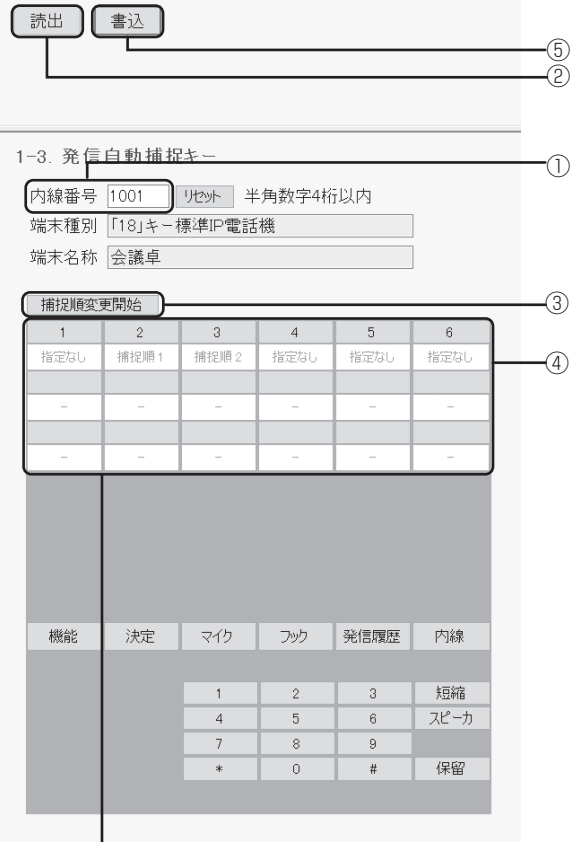

回線ボタンの表示は、読み出した電話機の 回線数により変わります。

- ① 内線番号(半角)を入力する
- ②「読出]ボタンをクリックする
- ③ [捕捉順変更開始]ボタンをクリックする
- ④ 優先して捕捉したい回線ボタンから順番にクリック する
- ⑤[書込]ボタンをクリックする
	- ※捕捉順を修正する場合は、[捕捉順変更開始]ボタン をクリックし、捕捉順1から設定し直します。

### **■ 着信自動捕捉の順序を設定する**

<span id="page-151-1"></span>ハンドセットを上げるか、スピーカボタンを押したとき に、自動捕捉する回線ボタンの順序を設定します。着信 自動捕捉と端末着信鳴動が設定されている外線着信の み、発信者番号と発信者氏名表示がされます。

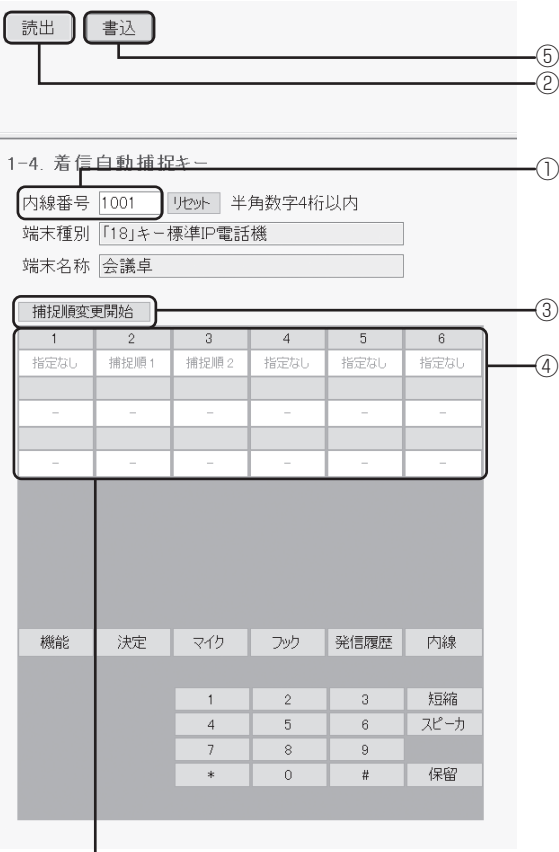

回線ボタンの表示は、読み出した電話機の 回線数により変わります。

- ① 内線番号(半角)を入力する
- ②[読出]ボタンをクリックする
- ③「捕捉順変更開始」ボタンをクリックする
- ④ 優先して捕捉したい回線ボタンから順番にクリック する
- ⑤[書込]ボタンをクリックする ※捕捉順を修正する場合は、「捕捉順変更開始」ボタ ンをクリックし、捕捉順1から設定し直します。

#### **■ 個別電話帳グループの名称、着信ランプ 色、着信音色を設定する**

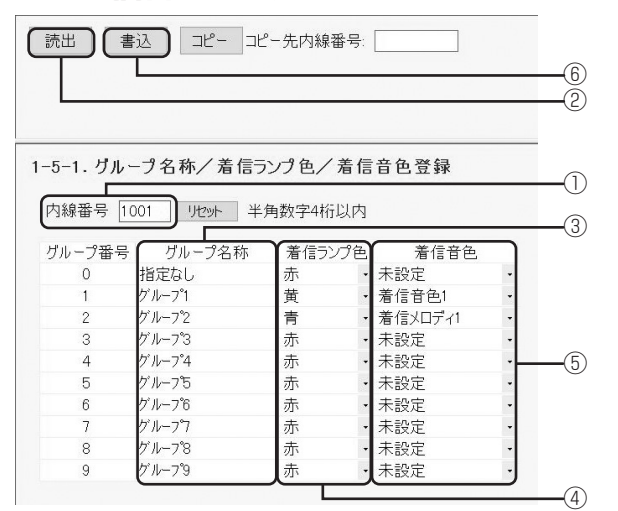

- ① 内線番号(半角)を入力する
- ② [読出] ボタンをクリックする
- ③ グループ名称(最大全角10文字、半角20文字)を 入力する
- ④ 着信ランプ色(8色)を選択する
- ⑤ 着信音色(着信音色1~8、着信メロディ1~16、「未 設定」)を選択する
- ⑥[書込]ボタンをクリックする

#### **■ 個別電話帳を登録する**

<span id="page-152-0"></span>1端末ごとにメモリ番号200件の電話帳を登録すること ができます。メモリ番号1つにつき、最大4つの電話番 号を登録できます。

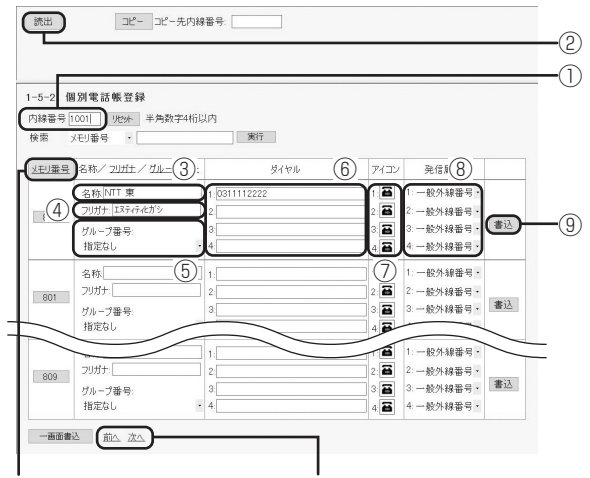

クリックすると、メモリ 番号の順序が昇順/降順 に切り替わります。 前後の画面を表示するには、 [前へ]ボタン、[次へ]ボ タンをクリックします。

① 内線番号(半角)を入力する ②[読出]ボタンをクリックする

- ③ 名称(最大全角10文字、半角20文字)を入力する
- ④ フリガナ(最大半角12文字)を入力する
- ⑤ グループ番号(「指定なし」、グループ1〜9)を選択 する
- ⑥ 電話番号(最大32桁、「\*」「#」「ポーズ:P1s 〜 P9s」を含む)を入力する
- ⑦ アイコン(9種類)を選択する
- ⑧ 発信属性を選択する 「一般外線番号」、「PBX内線番号」、「内線番号」から 選択します。
- ⑨[書込]ボタンをクリックする

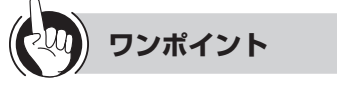

#### ● 電話帳を検索するには

「検索]欄で、メモリ番号を選択するか、文字や数字を入 力して[実行]ボタンをクリックすると、該当する電話 帳のデータを含めた10件が表示されます。

共通電話帳件数が800件(お買い求め時)に設定されて いる場合、使用できるメモリ番号は000~999です。「シ ステム設定」で共通電話帳件数が19800件に設定され ている場合、使用できるメモリ番号は00000~19999 です。

#### ●10件分の電話帳をまとめて書き込むには

表示されている10件分の電話帳をまとめて書き込むに は、画面下部の[一画面書込]ボタンをクリックします。

#### ●CSVファイルを使って、個別電話帳を変更することがで きる

- ①個別電話帳をCSVファイルの電話帳データに出力する (エクスポート)
	- 電話帳データを出力する電話機の内線番号を選択し ます。

(複数の内線番号を指定できます。全ての電話機に登 録する場合には、全てを指定します。)

- [エクスポート]ボタンを押下します。
- CSVファイルの出力先のフォルダを選択して、「保存」 を選択します。
- CSVファイルは、電話機ごとに異なるディレクトリ に出力されます。 例えば、主装置のIPアドレス=10.0.0.254、内線

番号=1001の個別電話帳のCSVファイルは、以下 のディレクトリに作成されます。(出力先のフォルダ が初期値の場合)

C:¥ProgramData¥ntt-zx¥αZXL¥setting\_ tool¥phone-book¥10.0.0.254¥KTT¥EXT1001

- EXTの番号は4桁になります。内線番号=101の場 合には、EXT0101になります。
- 出力が完了すると、「電話帳ファイルのエクスポート が完了しました。」の表示が行われます。

②CSVファイルの電話帳データを変更する

**4 各種登録・**

• 電話帳データを変更する電話機の個別電話帳CSV ファイルの電話帳データを変更します。 なお、CSVファイルの電話帳データは、「お知らせ

●CSVファイルの電話帳データ| のように保存され ています。

- ③CSVファイルの電話帳データを個別電話帳に登録する (インポート)
	- 個別電話帳を登録する電話機の内線番号を選択しま す。

(複数の内線番号を指定できます。全ての電話機に登 録する場合には、全てを指定します。)

- CSVファイルが保存されているフォルダを選択しま す。
- [インポート] ボタンを押下して、「はい」を選択し ます。
- 入力が完了すると、「電話帳ファイルのインポートが 完了しました。」の表示が行われます。

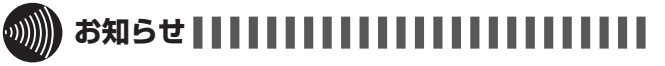

<span id="page-153-0"></span>●電話帳に複数の電話番号を登録するときは、ダイヤル1 〜4の間を空けずに入力してください。ダイヤル1と3の み入力して書き込みが行われた場合、ダイヤル3はダイ ヤル2として書き込まれます。

#### ●CSVファイルの雷話帳データ

①固定値(変更しないでください。)

**(システムデータ設定ツール)**

- ②固定値(変更しないでください。)
- ③固定値(変更しないでください。)

④メモリ番号

**設定 パソコンを使って登録・設定をするには** 

- ⑤グループ⇒電話帳のグループ番号0~9 を半角で入力 します。
- ⑥固定値(変更しないでください。)
- ⑦名称⇒全角最大10 文字。漢字(全角)、カナ/英字/ 数字(半角)が入力できます。なお、濁音(゛)、 半濁音(゜)も1文字となります。
- ⑧フリガナ⇒半角最大12文字。カナ/英字/数字(半角) が入力できます。なお、濁音(゛)、半濁音(゜)も 1文字となります。
- **⑨ダイヤル1⇒最大32桁。ダイヤル(0~9、\*、#)** およびポーズを入力できます。なお、ポーズは、 P1s(1 秒ポーズ) ~ P9s(9秒ポーズ)にて指定し ます。
- ⑩アイコン番号1⇒登録したいアイコンのアイコン番号 を半角数値で入力します。

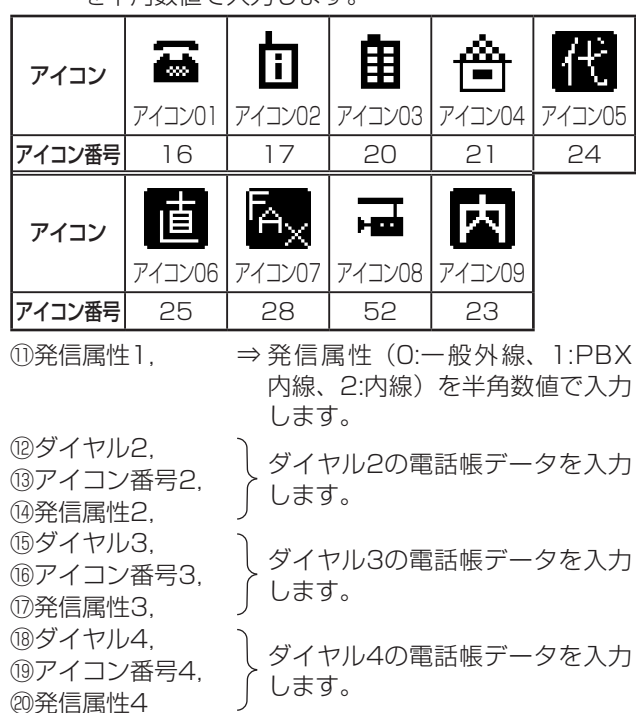

#### <span id="page-154-0"></span>[読出][書込] ⑤ ② 1-6. ワンタッチダイヤル登録 ① 内線番号 1001 || Jセット 半角数字4桁以内 |<br>端末種別 「18」キー標準IP電話機 端末名称 会議卓 全削除 一文字削除 コピー 貼り付け 1840312345678# ④  $_{\rm 3}$  $\overline{4}$  $\sqrt{5}$  $\sqrt{6}$  $\overline{2}$  $0ne1$ One 2 One 3 One 4 One 5 One  $6$ 福集中 ③ One  $7$ One  $10$ One 8 One 9 One 11 One 12 機能 | 決定 | マイク フック │発信履歴 │ 内線 コンソール 短縮  $\overline{a}$  $\circ$ コンソールNo 1  $\overline{5}$  $\overline{6}$ スピーカ コンソール内LK 1 ポーズ  $\overline{8}$  $\overline{9}$  $\overline{0}$  $\overline{t}$ 保留 ※「コンソール」は、コンソール端末をご利用の場合のみご入力ください。

### **■ ワンタッチダイヤルを登録する**

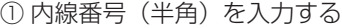

- ②[読出]ボタンをクリックする
- ③ 設定するワンタッチボタンの場所をクリックする 現在のデータが表示され、変更できるようになります。
- ④ 最大32桁「\*」、「#」、各種キーを指定する
- 「ポーズ」は、3秒固定のポーズになる。
- コンソールのキーを指定するときは、コンソール No、コンソール内LKを入力したあとに、[コンソール] ボタンを押す。
- ⑤[書込]ボタンをクリックする

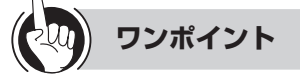

#### ● コピー 機能を使う

- [コピー ]ボタンを押下すると、編集内容がクリップボー ドにコピーされます。
- [貼り付け] ボタンを押下すると、編集内容がクリップ ボードの内容に変更されます。
- ※キーボードのCtrl+cを押下すると、[コピー ]ボタンと 同じ動作になります。また、キーボードのCtrl+vを押 下すると、[貼り付け]ボタンと同じ動作になります。

### <span id="page-154-1"></span>**■ ヘッドセットを使用しない/使用するを 設定する**

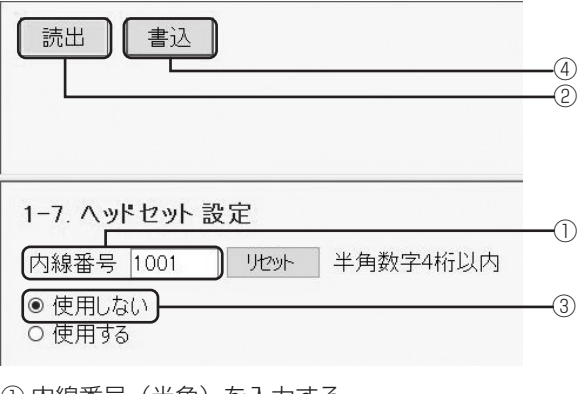

- ① 内線番号(半角)を入力する
- ②[読出]ボタンをクリックする
- ③「使用しない」/「使用する」を選択する
- ④[書込]ボタンをクリックする

### **■ 着信履歴/ランプ制御を設定する**

**4 各種登録・**

<span id="page-155-0"></span>内線ボタン、外線ボタンごとに着信履歴を残す/残さな いを設定することができます。なお、残す場合は着信履 歴ランプを点滅させる/点滅させないを設定することが できます。

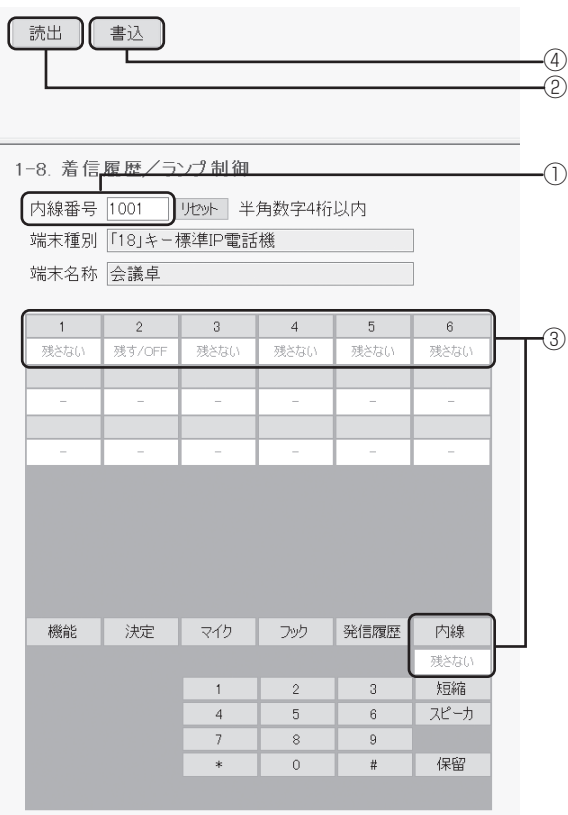

- ① 内線番号(半角)を入力する
- ②[読出]ボタンをクリックする
- 3 外線ボタンまたは [内線] ボタンをクリックする 「残さない」→「残す/ OFF」→「残す/ ON」が切 り替わります。
	- 残さない :着信履歴を残さない
	- 残す/ OFF:着信履歴を残し、未応答時に着信履歴 ランプを点滅しない
	- 残す/ ON :着信履歴を残し、未応答時に着信履歴 ランプを点滅させる
- ④[書込]ボタンをクリックする

#### **■ SIP端末を設定する**

**(システムデータ設定ツール)**

**設定 パソコンを使って登録・設定をするには** 

<span id="page-155-1"></span>SIP端末が圏外になったときに、外線または内線に転送 することができます。

圏外転送の開始/停止、転送する着信の種類、転送先の 種類、転送先の電話番号を設定します。

また、発信番号の先頭に外線捕捉番号を通知しない/通 知するを設定します。

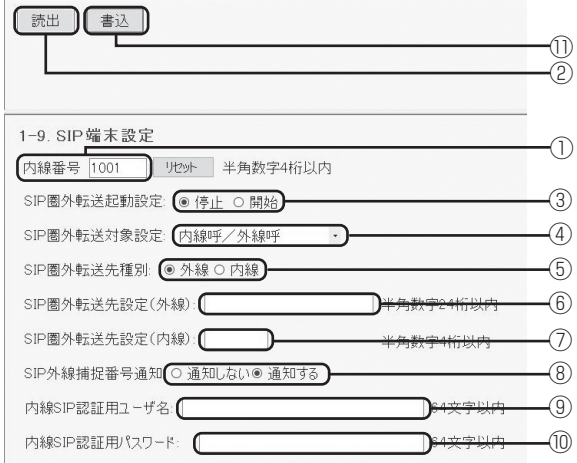

- ① 内線番号(半角)を入力する
- ② [読出] ボタンをクリックする
- ③ SIP圏外転送起動設定を選択する
- ④ 圏外転送先の対象となる着信を選択する 全着信、外線からの着信のみ、内線からの着信のみ から選択できます。
- ⑤ SIP圏外転送先種別を選択する
- ⑥ SIP圏外転送先種別が外線の場合は、SIP圏外転送先 設定(外線)(最大半角数字24桁)を入力する
- ⑦ SIP圏外転送先種別が内線の場合は、SIP圏外転送先 設定(内線)(最大半角数字4桁)を入力する
- ⑧ SIP外線捕捉番号通知を選択する
- ⑨ 内線SIP認証用ユーザ名(最大64文字)を入力する
- ⑩ 内線SIP認証用パスワード(最大64文字)を入力する
- ⑪ 設定後、[書込]ボタンをクリックして書き込みを実 行する

# **ワンポイント**

●内線SIP認証用ユーザ名、パスワードに使用できる文字 半角の英字(大文字/小文字)、数字、記号(! \$ % & ' \* +, -./; = ? `\_~) を使用できます。

### **■ バックライトを設定する**

<span id="page-156-0"></span>ディスプレイの照明(バックライト)の点灯/消灯を選 択することができます。また、動作時に指定した時間の み点灯するようにも設定できます。

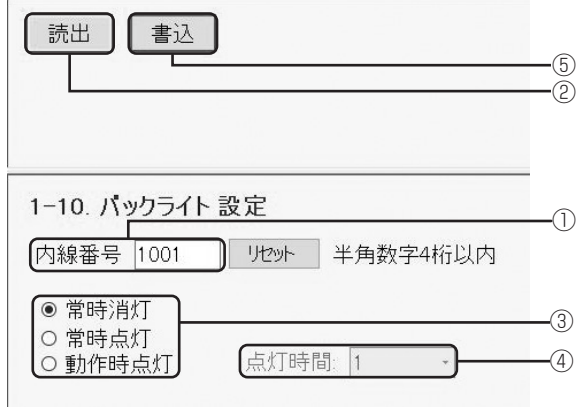

- ① 内線番号(半角)を入力する
- ②「読出]ボタンをクリックする
- ③「常時消灯」、「常時点灯」、「動作時点灯」のいずれか をクリックする
	- 常時消灯 :常時消灯する 常時点灯 :常時点灯する

動作時点灯:ハンドセットを上げたとき、ボタンを押 したとき、電話がかかってきたときなどに指定 した時間点灯する

- ④「動作時点灯」を選択した場合は「点灯時間」を選択 (01〜99秒)する
- ⑤[書込]ボタンをクリックする

### **■ サービスロック状態を確認する**

<span id="page-156-1"></span>各端末の機能がサービスロックで制限されているかどう かを確認できます。

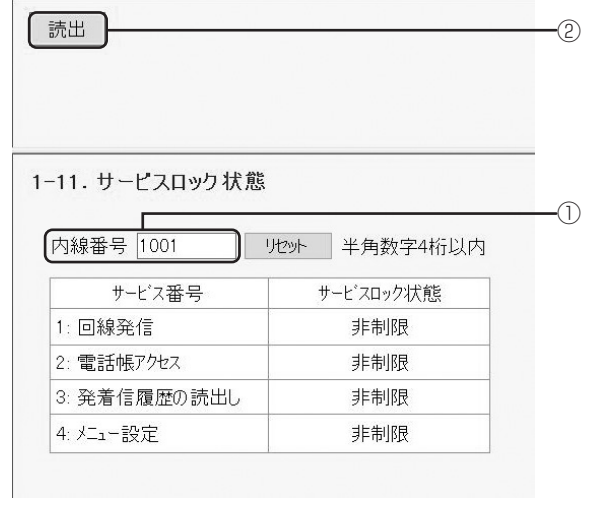

① 内線番号(半角)を入力する

②[読出]ボタンをクリックする

### <span id="page-156-2"></span>**■ 着信自動捕捉対象外回線キー発番号表示 を設定する**

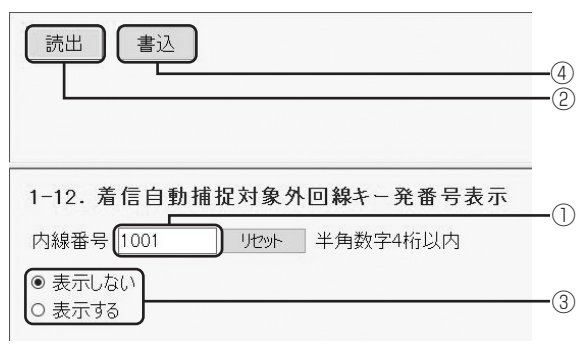

① 内線番号(半角)を入力する ②[読出]ボタンをクリックする ③「表示しない」/「表示する」を選択する ④[書込]ボタンをクリックする

### <span id="page-156-3"></span>**■ 一般ログインパスワードを変更する** 書込 ③ 4-1. 一般パスワード変更 (新パスワード : ① [確認パスワード:  $\odot$

- ① 新規のパスワード(半角英数字4〜8文字)を入力す る
- ② 確認用のパスワードを入力する
- ③「書込」ボタンをクリックする

行ってください。

お知らせ | | | | | | | | | | | | | | | | | ●再度パスワードを変更する場合には、1回ログアウトを

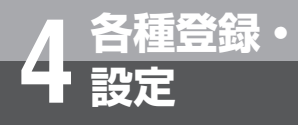

# **設定 パソコンを使って登録・設定をするには (システムデータ設定ツール)**

### **■ 留守番電話設定を設定する**

<span id="page-157-0"></span>内線ボタン、外線ボタンごとに留守番電話設定の対象/ 対象外を設定することができます。

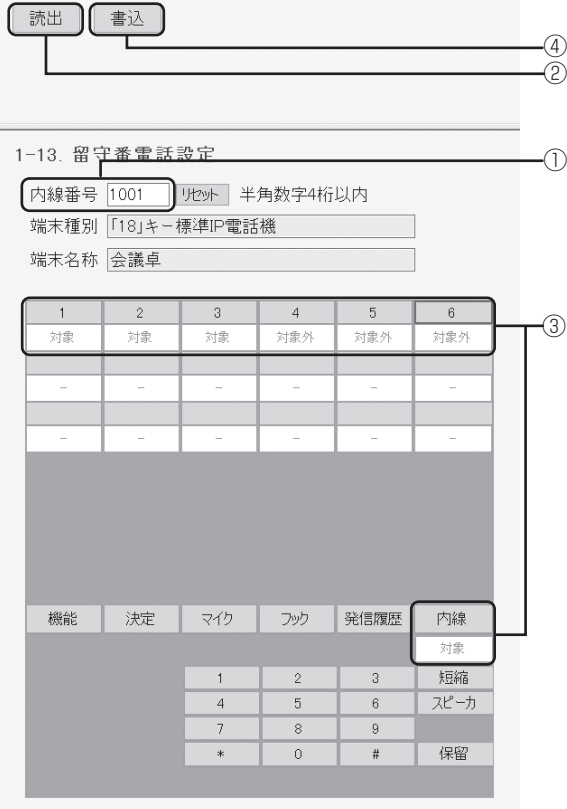

- ① 内線番号(半角)を入力する
- ②「読出]ボタンをクリックする
- ③ 外線ボタンまたは [内線] ボタンをクリックする 「対象」→「対象外」が切り替わる
	- 「対象」 :内線ボタン、外線ボタンを留守番電話設 定の対象にする
	- 「対象外」:内線ボタン、外線ボタンを留守番電話設 定の対象にしない
- ④[書込]ボタンをクリックする

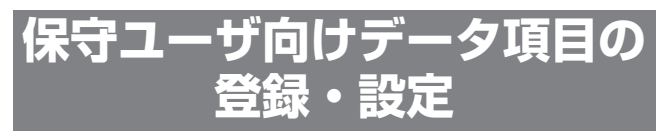

内線電話機に共通の登録・設定を行います。一般ユー ザやホテルユーザのパスワードでログインしたときに は操作できません。

### **■ 内線番号を変更する**

<span id="page-157-1"></span>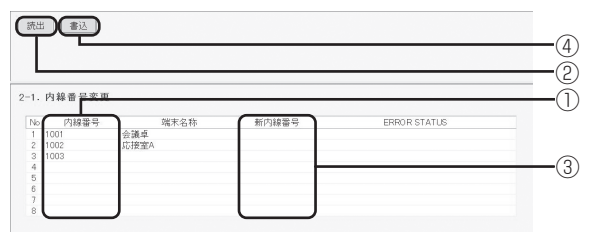

- ① 内線番号(半角)を入力する
- ②[読出]ボタンをクリックする
- ③ 新しい内線番号(最大4桁)を入力する ※内線番号の桁数は「システム設定」で決められて います。
- (4) 「書込] ボタンをクリックする

### **■ 着信音を鳴らす外線ボタンを設定する**

<span id="page-158-0"></span>外線着信時に、着信音を鳴らす外線ボタンを設定します。 着信音は、着信音設定で設定します。

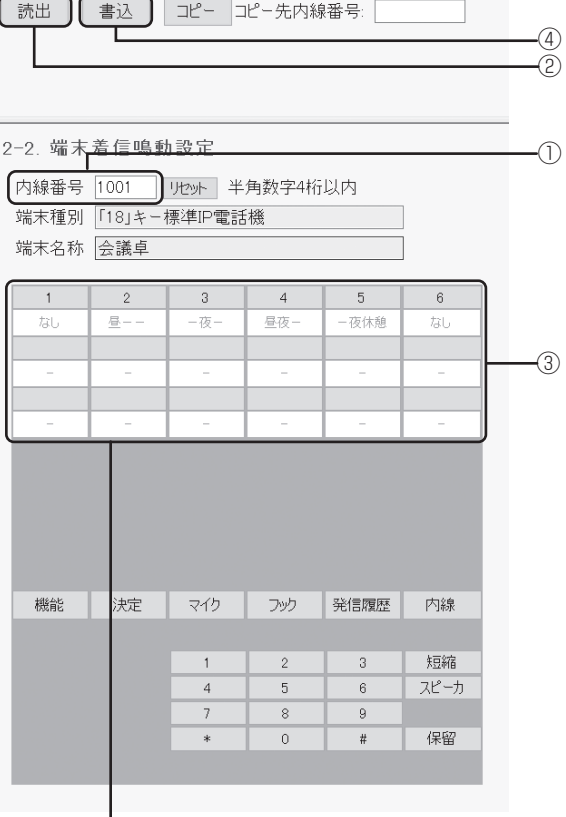

外線ボタンの表示は、読み出した電話機の 回線数によって変わります。

- ① 内線番号(半角)を入力する
- ②[読出]ボタンをクリックする
- ③ 外線ボタンをクリックする
	- 「昼」→「夜」→「休憩」→「昼夜—」→「昼—休憩」 →「—夜休憩」→「昼夜休憩」→「なし」が切り替 わります。 ※昼/夜/休憩は、システムモードを表します。
- 
- ④[書込]ボタンをクリックする

<span id="page-158-1"></span>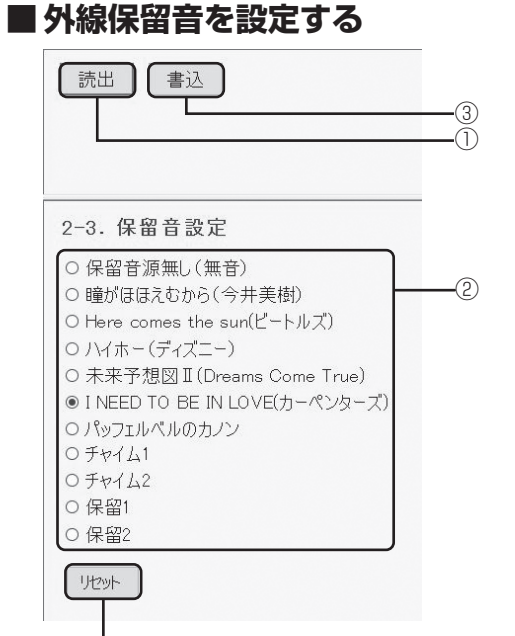

選択を解除するときに クリックします。

①[読出]ボタンをクリックする ② 曲名を選択する ③[書込]ボタンをクリックする

### **■ 共通電話帳グループの名称、着信ランプ 色、着信音色を設定する**

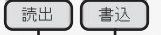

2-4-1. グループ名称/着信ランプ色/着信音色登録

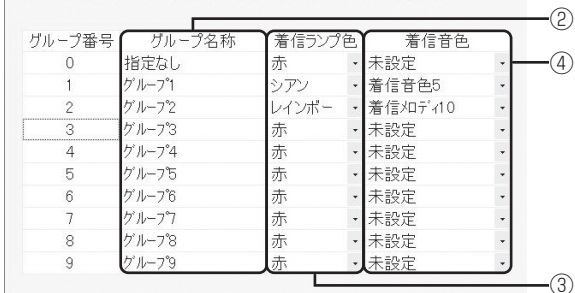

- ①[読出]ボタンをクリックする
- ② グループ名称(最大全角10文字、半角20文字)を 入力する
- ③ 着信ランプ色(8色)を選択する
- ④ 着信音色(着信音色1〜8、着信メロディ1〜16、「未 設定」)を選択する
- ⑤[書込]ボタンをクリックする

⑤ ①

#### **■ 共通電話帳を登録する**

**4 各種登録・**

<span id="page-159-0"></span>システム全体で共通に使用する電話帳(最大19800件) を登録することができます。メモリ番号1つにつき、最 大4つの電話番号を登録できます。

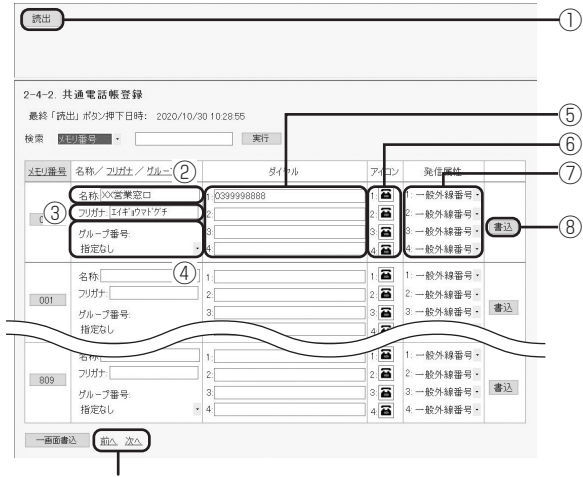

前後の画面を表示するには、[前へ]ボ タン、[次へ]ボタンをクリックします。

- (1) [読出] ボタンをクリックする
- ② 名称(最大全角10文字、半角20文字)を入力する
- ③ フリガナ(最大半角12文字)を入力する
- ④ グループ番号(「指定なし」、グループ1〜9)を選択 する
- ⑤ 電話番号(最大32桁、「\*」「#」「ポーズ:P1s 〜 P9s」を含む)を入力する
- ⑥ アイコン(9種類)を選択する
- ⑦ 発信属性を選択する 「一般外線番号」、「PBX内線番号」、「内線番号」から 選択します。
- ⑧[書込]ボタンをクリックする

**ワンポイント**

●共通電話帳を読み出した時刻が表示されます。最新の共 通電話帳を表示するときには読出ボタンを押します。

#### ● 電話帳を検索するには

[検索]欄で、メモリ番号を選択するか、文字や数字を 入力して[実行]ボタンをクリックすると、該当する電 話帳のデータが表示されます。

共通電話帳件数が800件(お買い求め時)に設定され ている場合、使用できるメモリ番号は000~999です。 「システム設定」で共通電話帳件数が19800件に設定 されている場合、使用できるメモリ番号は00000~ 19999です。

#### ●10件分の電話帳をまとめて書き込むには

表示されている10件分の電話帳をまとめて書き込むに は、画面下部の[一画面書込]ボタンをクリックします。

#### <span id="page-159-1"></span>●CSVファイルを使って、共通電話帳を変更することがで きる

- ①共通電話帳をCSVファイルの電話帳データに出力する (エクスポート)
	- [エクスポート]ボタンを押下します。

**(システムデータ設定ツール)**

**設定 パソコンを使って登録・設定をするには** 

• CSVファイルの出力先のフォルダを選択して、「保存」 を選択します。

• CSVファイルは、主装置のIPアドレス=10.0.0.254 の共通電話帳では、以下のディレクトリに作成され ます。(出力先のフォルダが初期値の場合) C:¥ProgramData¥ntt-zx¥αZXL¥setting\_ tool¥phone-book¥10.0.0.254¥KTT¥common

- 出力が完了すると、「電話帳ファイルのエクスポート が完了しました。」の表示が行われます。
- ②CSVファイルの電話帳データを変更する
	- 共通電話帳CSVファイルの電話帳データを変更しま す。

なお、CSVファイルの電話帳データは、個別電話帳 の電話帳データと同じ形式にて保存されています。  $( P4-18)$  $( P4-18)$  $( P4-18)$ 

- ③CSVファイルの電話帳データを共通電話帳に登録する (インポート)
	- CSVファイルが保存されているフォルダを選択しま す。
	- [インポート] ボタンを押下して、「はい」を選択し ます。
	- 入力が完了すると、「電話帳ファイルのインポートが 完了しました。」の表示が行われます。

### **お知らせ**

●電話帳に複数の電話番号を登録するときは、ダイヤル1 〜4の間を空けずに入力してください。ダイヤル1と3の み入力して書き込みが行われた場合、ダイヤル3はダイ ヤル2として書き込まれます。

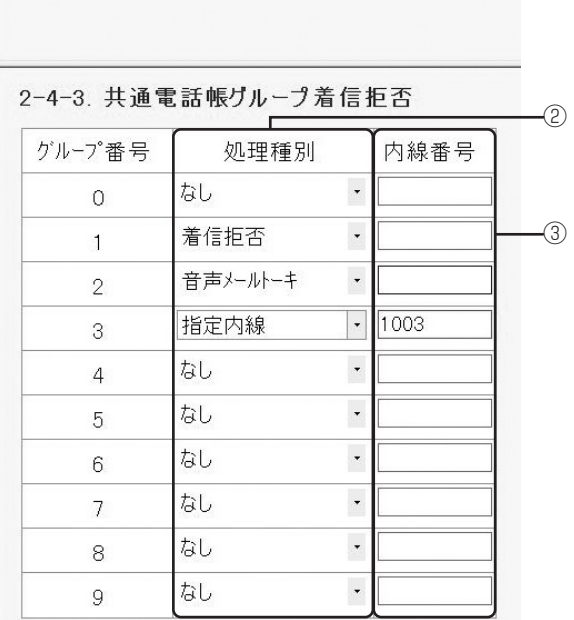

### **■ 共通電話帳グループ着信拒否を設定する**

④  $\bigcirc$ 

①[読出]ボタンをクリックする

② 処理種別を選択する

「読出」「書込」

- ③「音声メールトーキ」、「指定内線」のいずれかを選択 した場合、最大4桁の内線番号を入力する ※内線番号の桁数は「システム設定」で決められて います。
- ④[書込]ボタンをクリックする

### **■ 個別電話帳グループ着信拒否を設定する**

<span id="page-160-0"></span>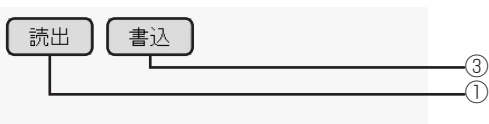

2-4-4. 個別電話帳グループ着信拒否

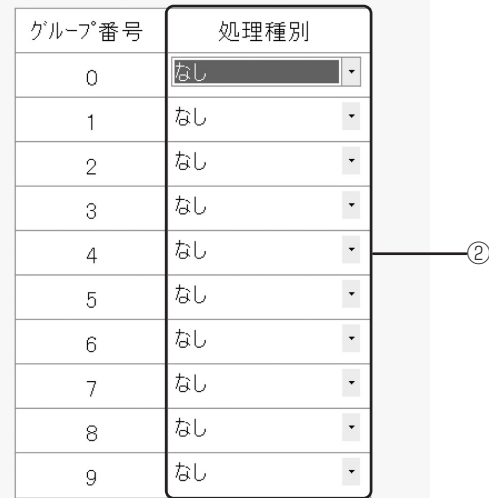

①[読出]ボタンをクリックする ② 処理種別を選択する

③「書込」ボタンをクリックする

### **■ 日付・時刻を設定する**

<span id="page-160-1"></span>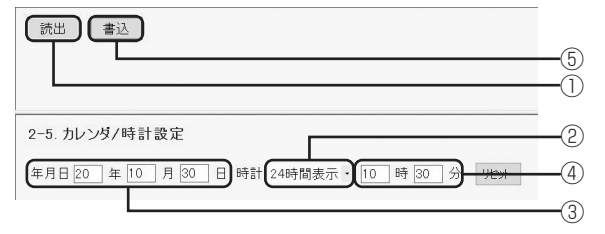

- ①[読出]ボタンをクリックする
- ② 時刻表示を選択する
- 24時間制(お買い求め時)か12時間制(AM/PM) を選択できます。
- ③ 西暦の下2桁、月(2桁)、日(2桁)を入力する
- ④ 時(2桁)、分(2桁)を入力する
- ⑤[書込]ボタンをクリックする

<span id="page-161-0"></span>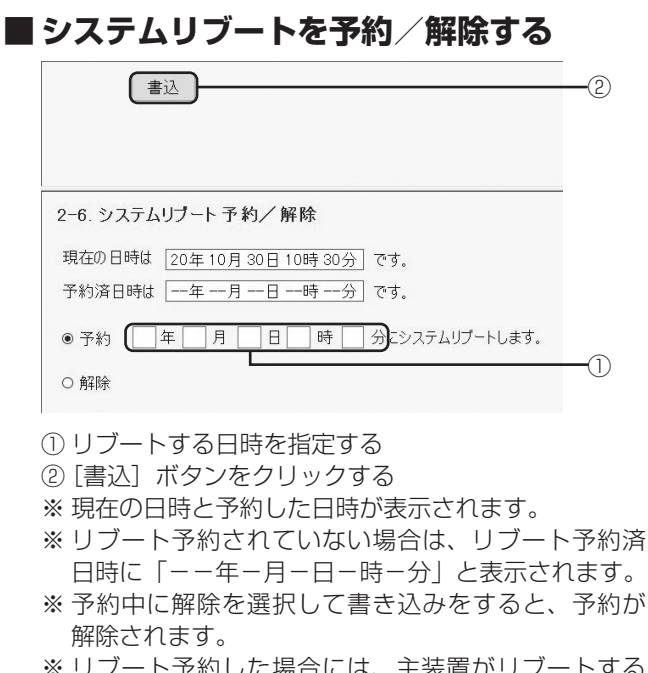

**4 各種登録・**

※ リブート予約した場合には、主装置がリブートする 前に必ずログアウトしてください。

<span id="page-161-1"></span>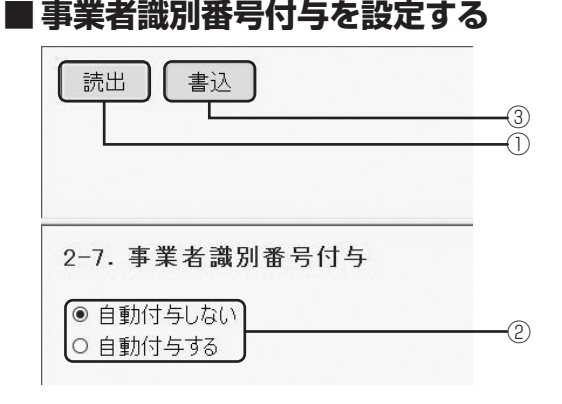

①[読出]ボタンをクリックする

- ②「自動付与しない」/「自動付与する」を選択する
- ③[書込]ボタンをクリックする

### <span id="page-161-2"></span>**■ 電話帳連動制御と電話帳の検索桁数を設 定する**

**(システムデータ設定ツール)**

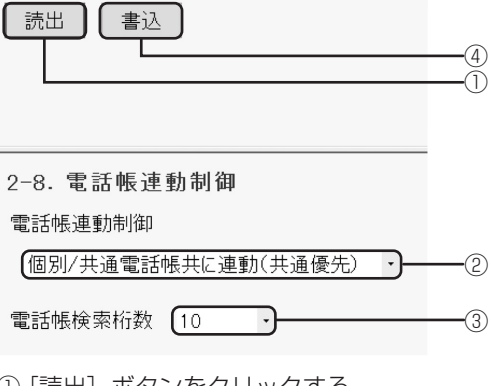

①[読出]ボタンをクリックする

**設定 パソコンを使って登録・設定をするには** 

- ② 連動される電話帳を選択する
- ③ 電話帳検索桁数(4〜12)を選択する
- ④[書込]ボタンをクリックする

#### **■ IP電話機のアドレス読み出しを行う**

<span id="page-161-3"></span>接続されているIP電話機について、端末種別、内線番号、 端末名称、IPアドレスを表示することができます。 ※SIP端末は対象外です。

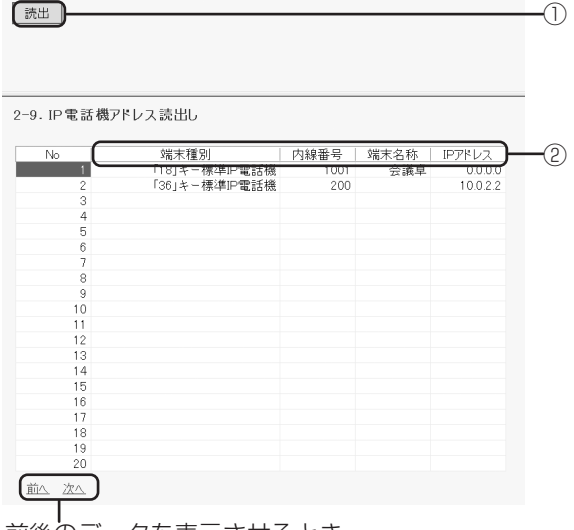

前後のデータを表示させるとき にクリックします。

①[読出]ボタンをクリックする

② IP電話機の情報を確認する

「端末種別」、「内線番号」、「端末名称」、「IPアドレス」 のいずれかをクリックすると、クリックした項目の 昇順/降順が切り替わります。

<span id="page-162-0"></span>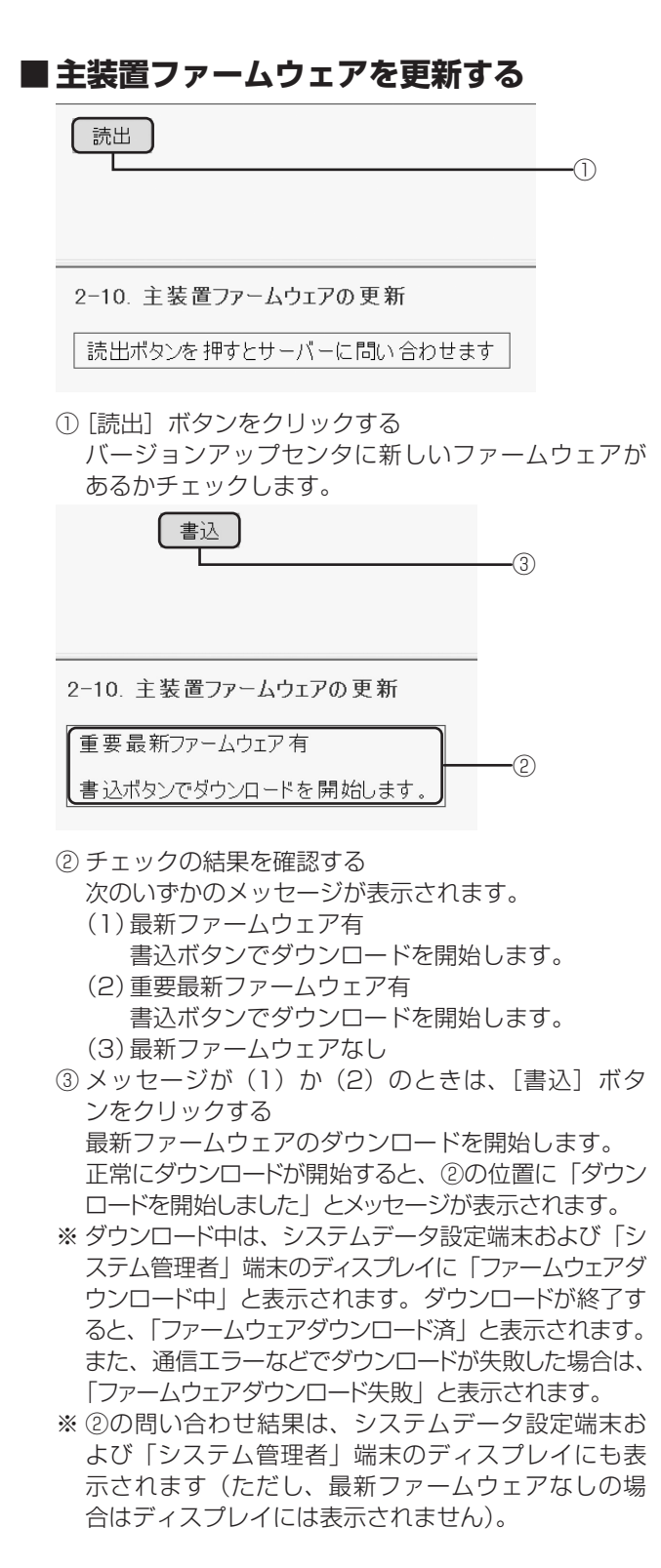

- ※ サーバへの問い合わせ、およびダウンロードは、システ ムで同時に複数の操作で実行することはできません。 システムデータ設定端末および「システム管理者」端 末からの操作で、もうすでにサーバへの問い合わせや ダウンロードが開始されている場合、②の位置に「他 の方法で問い合わせ中またはダウンロード中です」と 表示されます。システムデータ設定端末および「シス テム管理者」端末での操作を確認してください。
- ※ システム設定によっては、自動的にファームウェアの ダウンロードが開始されたり、その後しばらく電話 が使えなくなる場合がありますのでご注意ください。

#### <span id="page-162-1"></span>**■ 着信メロディ設定** 着信メロディの曲名を設定することができます。

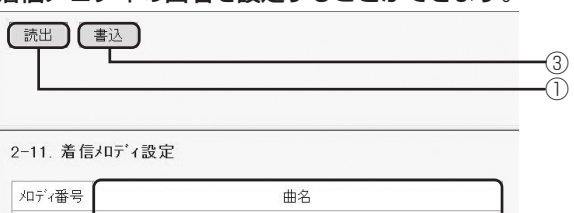

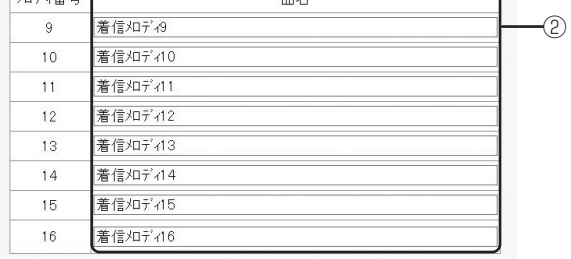

①[読出]ボタンをクリックする

② 着信メロディの曲名を入力する

③[書込]ボタンをクリックする

### **4 各種登録・ 設定 パソコンを使って登録・設定をするには (システムデータ設定ツール)**

### **■ 特定日設定**

<span id="page-163-0"></span>休日としたい月日を設定します。最大60個の休日が登 録できます。

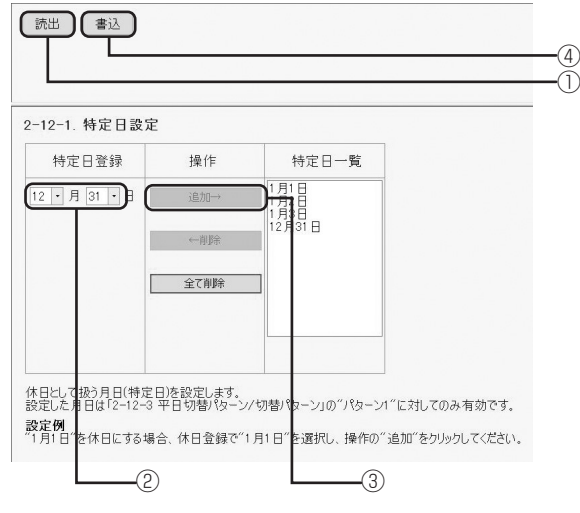

- ①[読出]ボタンをクリックする 現在の設定内容および[書込]ボタンが表示されます。 ② 休日とする月日を選択する
- ③[追加]ボタンをクリックする [特定日一覧]リストに登録されます。
- ④[書込]ボタンをクリックする

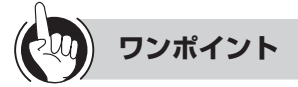

#### ●休日を削除するには

[特定日一覧]リストから任意の休日を選択し(複数選択 可能)、「削除]ボタンをクリックすると、選択した休日 が[特定日一覧]リストから削除されます。

#### ●全ての休日を削除するには

[全て削除] ボタンをクリックすると、[特定日一覧] リ ストから休日が全て削除されます。

### **お知らせ**

●休日は、モードパターン1 (●[P4-29](#page-164-1)) の設定に従って システムモードが切り替わります。

### **■ 休日/平日設定**

<span id="page-163-1"></span>休日としたい曜日を設定します。 曜日(日~土)ごとに平日、休日を設定することができ ます。

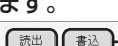

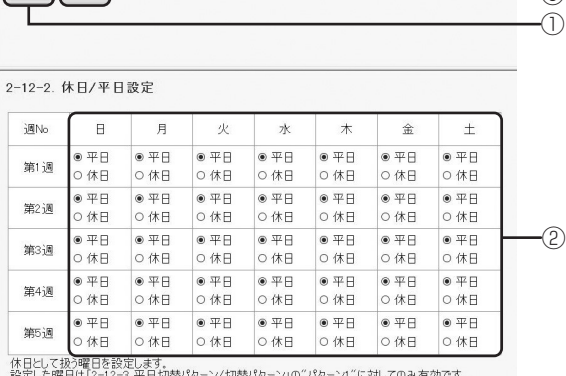

 $\Omega$ 

設定例<br>各週の土日を休日に設定する場合、第1〜5週の土曜日及び日曜日で"休日"を選択してください。

①[読出]ボタンをクリックする

現在の設定内容および [書込] ボタンが表示されます。

- ② 週ごとの曜日について、平日または休日を選択する
- ③「書込」ボタンをクリックする

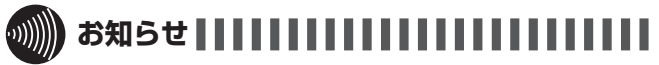

- ●毎月、同じ設定が反映されます。
- ●休日は、モードパターン1 (●[P4-29](#page-164-2)) の設定に従って システムモードが切り替わります。
- ●平日は、モード曜日の設定モードパターン(←右記)に従っ てシステムモードが切り替わります。

#### **■ 平日切替パターン/切替パターン設定**

<span id="page-164-0"></span>曜日ごとに切り替えパターンを指定し、切り替えパター ンごとに昼/夜/休憩モードとサブモード(1~8)を 設定することができます。 切替Noは、パターン1~パターン8。モードパターンは、 最大10件設定可能です。

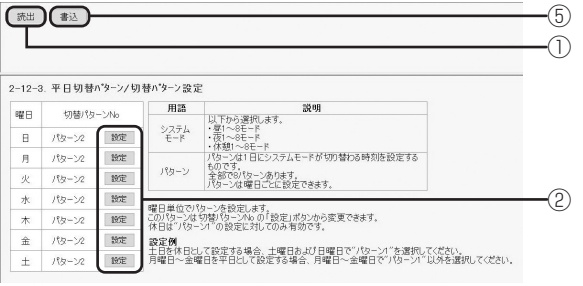

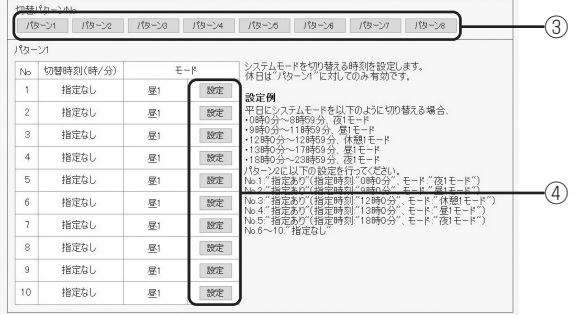

- (1) [読出] ボタンをクリックする 現在の設定内容および[書込]ボタンが表示されます。
- ② 曜日ごと切替Noの[設定]ボタンをクリックする 切替パターン設定ダイアログが表示されます

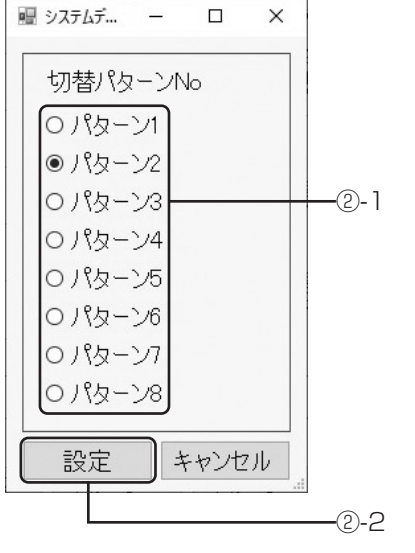

- ②-1 [切替No]ラジオボタンをクリックする
- ②-2 [設定]ボタンをクリックする
- <span id="page-164-2"></span>3)設定するモードパターンの「モードパターン切替]ボ タン(パターン1~パターン8)をクリックする
- 現在のモードパターンの設定内容が表示されます。 ④ モードパターンの[設定]ボタンをクリックする モードパターン設定ダイアログが表示されます。

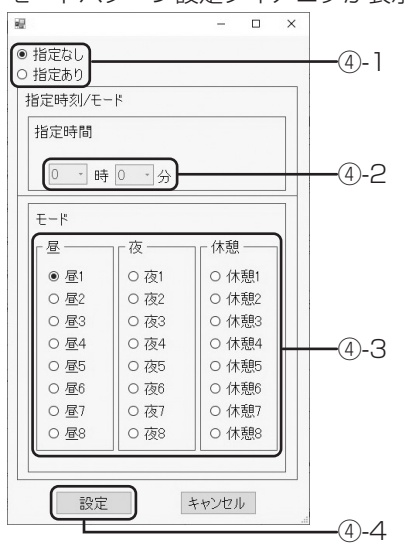

- ④-1 切替時刻の「指定あり」/「指定なし」を選択 する
- ④-2 <指定ありを選択した場合> 指定時間(0:00~23:59)を選択する
- ④-3 <指定ありを選択した場合> モードを「昼モード」/「夜モード」/「休憩モー ド」から選択する
- ④-4 [設定]ボタンをクリックする
- ⑤[書込]ボタンをクリックする

**ワンポイント**

- <span id="page-164-1"></span>●ある曜日を各週ごとに平日/休日を設定するには
- モード曜日では、平日のモードパターン(パターン1以外) を設定してください。
- (例)第2週と第4週の月曜日を休日と設定する場合 休日モード曜日: 第2週と第4週の月曜日を休日と設定 する。
- モード曜日 :月曜日はパターン1以外を設定する。
- ※第2週と第4週の月曜日は、休日モード曜日の設定によ り休日となり、パターン1に設定されたパターンでシ ステムモードが切り替わります。
- ※第1週、第3週、第5週の月曜日は、休日モード曜日の 設定により平日となり、モード曜日に設定されたパター ンでシステムモードが切り替わります。

**お知らせ**

●モードパターン1は、休日のモードパターンとして使用 されますので、休日のシステムモード内容に設定してく ださい。

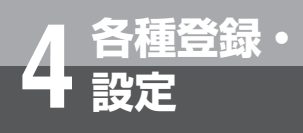

# **設定 パソコンを使って登録・設定をするには (システムデータ設定ツール)**

### <span id="page-165-0"></span>**■ 保守ログインパスワードを変更する**

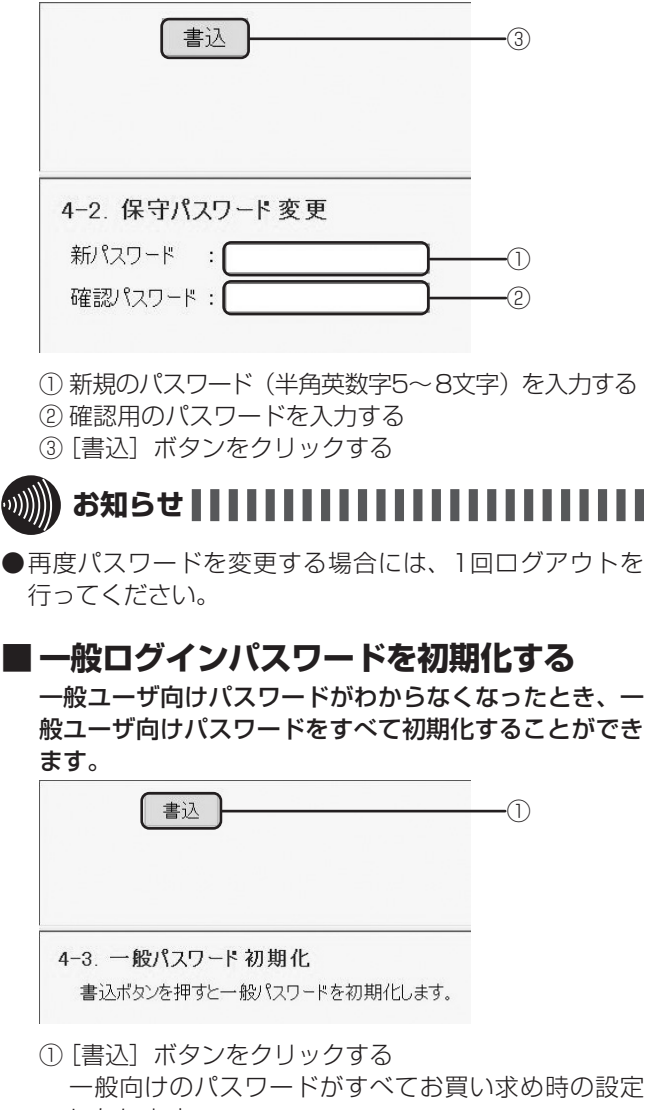

<span id="page-165-1"></span>一般向けのパスワードがすべてお買い求め時の設定 になります。

# **ホテルユーザ向けデータ項目 の登録・設定**

祝日設定と料金テーブルの設定を行います。操作するには、 ホテルユーザのパスワードでログインする必要があります。

### **■ 祝日を設定する**

<span id="page-165-2"></span>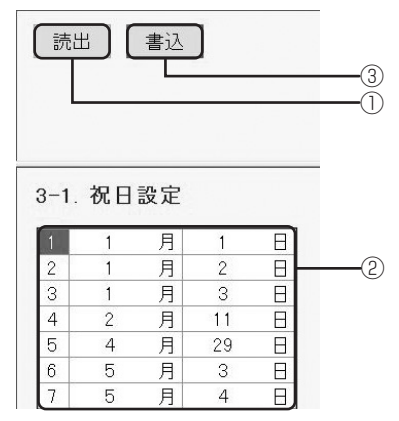

①[読出]ボタンをクリックする ② 月日を入力する ③[書込]ボタンをクリックする

#### **■ 料金テーブルを設定する(国内、国際、携帯/他)**

<span id="page-165-3"></span>国内、国際、携帯/他ともに、設定方法は同じです。

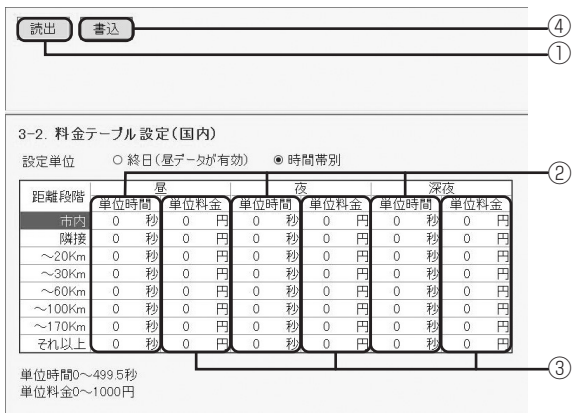

①[読出]ボタンをクリックする

② 単位時間(0〜499.5秒)を入力する ③ 単位料金(0〜1000円)を入力する

④[書込]ボタンをクリックする

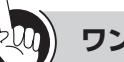

### **ワンポイント**

●国内、国際、携帯/他の設定方法については、次の設定例 と計算例を参照してください。

- 国内通話料金テーブルの設定例と計算例 (←[P5-19](#page-188-0))
- 国際通話料金テーブルの設定例と計算例(●[P5-21](#page-190-0))
- 携帯電話などの特定番号の通話料金テーブル設定例と 計算例 (<del>●</del>[P5-23](#page-192-0))

### **■ ホテルログインパスワードを変更する**

<span id="page-166-0"></span>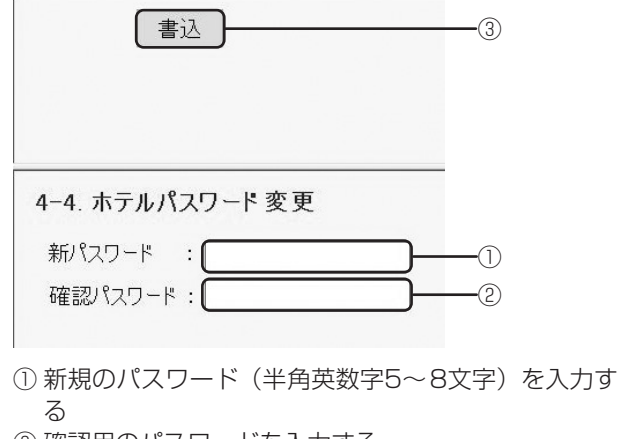

- ② 確認用のパスワードを入力する
- ③[書込]ボタンをクリックする

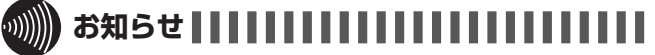

●再度パスワードを変更する場合には、1回ログアウトを 行ってください。

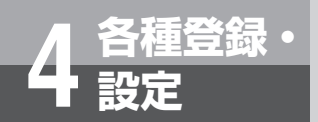

# **設定 主装置ファームウェアを更新するには**

スマートネットコミュニティαZX typeLのファームウェア更新が必要かどうかをチェック し、必要な場合にはファームウェアをダウンロードして更新する機能を利用できます。この サービスをご利用になるには、オプションとシステム設定が必要です。

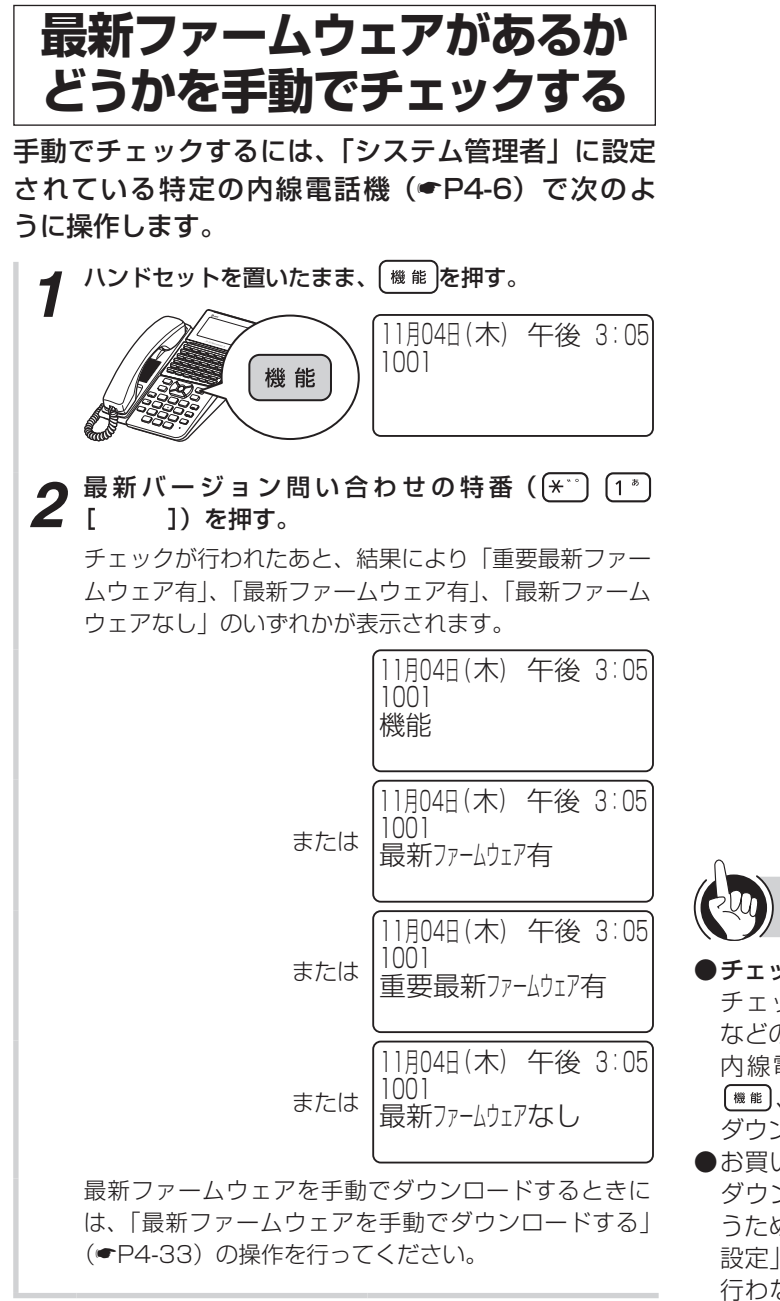

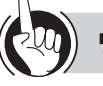

### **ワンポイント**

- ●チェック結果やダウンロード失敗の表示をクリアするには チェックの結果や「ファームウェアダウンロード失敗」 などのお知らせは、「システム管理者」に設定されている 内線電話機すべてに表示されます。表示を消すには、 「<sup>機能</sup>」、「<sup>クリア</sup>の順に押します。ただし、「ファームウェア ダウンロード中」の表示を手動で消すことはできません。
- ●お買い求め時の設定では、最新ファームウェアを自動で ダウンロードします。また、ファームウェアの更新を行 うために主装置を自動で再起動します。なお、「システム 設定」により自動でのダウンロード、自動での再起動を 行わないようにすることができます。当社のサービス取 扱所またはお買い求めになった販売店へお問い合わせく ださい。

**S))))) お知らせ | | | | | | | | | | | | | | |** 

- ●最新ファームウェアの有無のチェックは、システムデー タ設定ツール「主装置ファームウェアを更新する」から でも行えます。(☛[P4-27](#page-162-0))
- ●主装置の電源スイッチを入れ、システムが運転中になっ た直後に、最新バージョン問い合わせの特番を押しても 表示が切り替わらないときは、5分程度待ってから操作 を行ってください。

<span id="page-168-0"></span>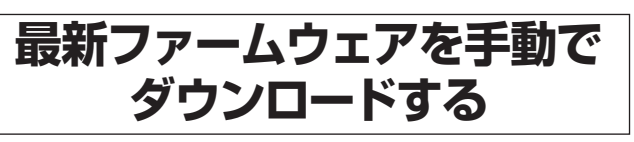

手動または自動でチェックを行った結果、ディスプレ イに「重要最新ファームウェア有」または「最新ファー ムウェア有」と表示されたときは、ファームウェアの ダウンロードおよび更新ができます。「システム管理 者」に設定されている特定の内線電話機(☛[P4-6](#page-141-2)) で次のように操作します。

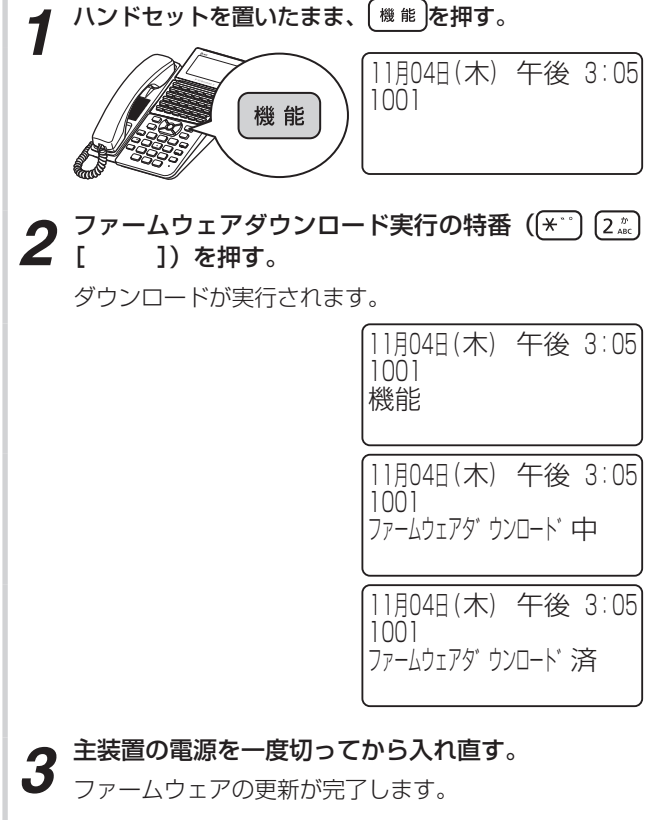

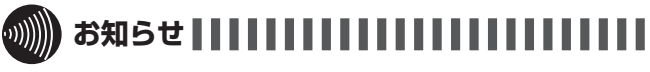

- ●ファームウェアのダウンロード中は、主装置の電源を切 らないでください。
- ●主装置の電源の切りかたは、(●[P6-18\)](#page-217-0)を参照してく ださい。

# オプションを使う

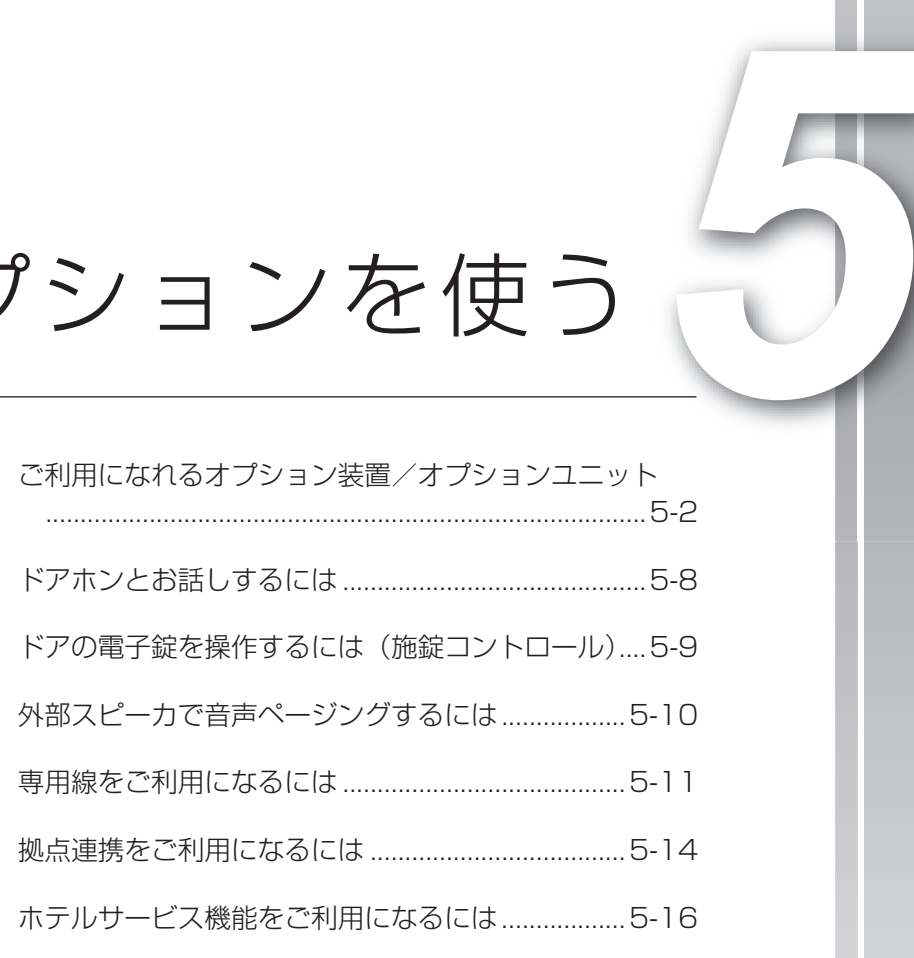

# <span id="page-171-0"></span><mark>5 オプション</mark> ご利用になれるオプション装置/<br>**つ を使う ̄ オプションユニット オプションユニット**

スマートネットコミュニティαZX typeLには、オプション装置/オプションユニットとして 次のものが用意されています。ご利用になるときや詳細については、当社のサービス取扱所へ ご相談ください。

### 外部アンプスピーカ

構内放送用設備や外部アンプスピーカを主装置に接続す ると、「システム設定」した内線電話機から構内放送が できます。また、録音ジャックユニットへ接続すると、 外線・内線の着信音などを拡声することができます。

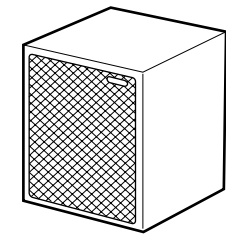

### ドアホン

ドアホンとドアホン接続装置を主装置に接続すると、ど の電話機からもドアホンからの呼び出しに答えたり、ド アホンの周囲の音を聞くことができます。

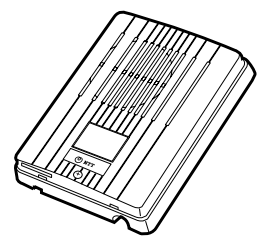

### カラーカメラドアホン

設置したカラーカメラドアホンの周囲の映像をカラーカ メラドアホン用モニタに映し出し、相手の方の顔を見な がらお話しすることができます。映像を映し出すにはカ ラーカメラドアホン用モニタが必要です。

### 外部音源

外部の保留音源装置、トーキ装置を接続できます。接続 した音源は、「システム設定」により選択します。外部 の保留音源を主装置に接続すると、お好みのメロディや アナウンスを保留音として相手の方に流すことができま す。

### 録音ジャックユニット

内線電話機に録音ジャックユニットを搭載すると、次の ような装置を接続することができます。

- • 通話録音装置などの録音装置を接続 電話でのお話しを録音することができます。重要な 用件を録音するときや、メモを必要とするときに便 利です。
- 会議通話装置などの外部音声入出力装置を接続 接続した装置から、音声の入出力をすることができま す。離れた場所との会議通話などで、ハンドセットを 使わずに電話でお話しする場合に便利です。
- 外部アンプスピーカなどの放送装置を接続 アンプ内蔵スピーカ、またはアンプとスピーカを電 話機に接続すると、外線・内線の着信音や音声呼出 の声を外部スピーカで聞くことができます。電話機 がある場所から離れることが多い場合や、周囲に騒 音がある場合などに便利です。

### ヘッドセット

内線電話機にヘッドセットを接続すると、ハンドセット を上げなくてもお話しできます。

### 単体電話機

現在お使いの電話機を接続することができます。種類に よっては接続できないものもありますので、当社のサー ビス取扱所へご相談ください。接続した単体電話機の機 能・操作については、単体電話機の説明を参照してくだ さい。(☛[P3-38\)](#page-117-0)

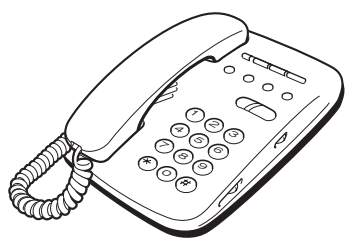

### 双方向アンプユニット

ディジタル回線からディジタル回線に転送するとき以 外での転送電話機能を利用するときには、双方向アン プユニットが必要になります。「システム設定」により 内線電話機に転送電話の機能を設定すると、電話がか かってきたときに、あらかじめ設定しておいた転送先 に電話を転送することができます。

### コンソール

### IPコンソール

コンソールは、各主装置の内線電話機とペアを組んで使 用するオプション装置で、ペア電話機1台につき4台ま で接続できます。(☛P1-15)

コンソールには40個の回線ボタンがあり、「システム設 定」によって内線電話機の回線ボタンと同じように各種 の用途に使い分けることができます。

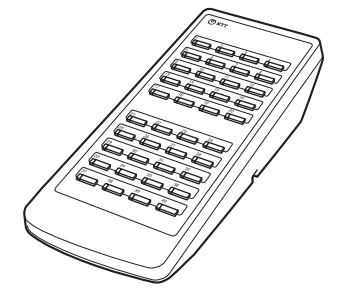

### 音声メールユニット

音声メールユニットを接続すると、通話録音などのいろ いろな音声メールサービスがご利用になれます。詳し くは音声メールユニットの取扱説明書を参照してくださ い。

### ディジタルシステムコードレス接続装置 IPディジタルシステムコードレス接続装置

ディジタルシステムコードレス接続装置を収容すること により、ディジタルシステムコードレス電話機とシング ルラインコードレス電話機を収容することができます。

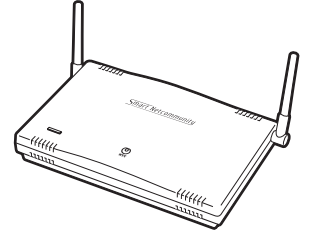

### ディジタルシステムコードレス電話機

内線電話機として、ディジタルシステムコードレス電話 機を収容することができます。 詳しくはディジタルシステムコードレス電話機取扱説明 書を参照してください。

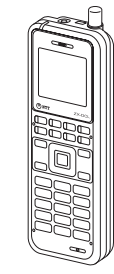

### シングルラインコードレス電話機

内線電話機として、シングルラインコードレス電話機を 収容することができます。詳しくはシングルラインコー ドレス電話機取扱説明書を参照してください。

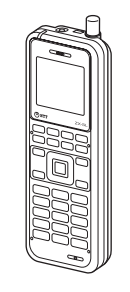

### ワイヤレスアクセスポイント

LANネットワーク上にワイヤレスアクセスポイントを 収容することにより、スマートフォンなどを内線収容す ることができます。

# <mark>5 オプション</mark> ご利用になれるオプション装置/<br>**つ を使う ̄ オプションユニット オプションユニット**

### ブロードバンドルータBOX

LANネットワーク上にVoIP回線収容ゲートウェイとし て、ひかり電話回線などの収容ができます。 詳しくは、 αZX のブロードバンドルータユニット/ BOX取扱説 明書を参照してください。

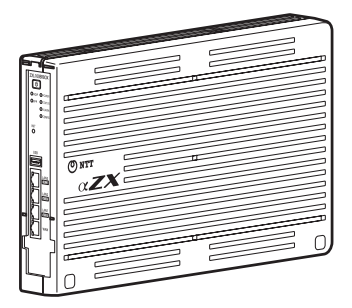

### 3G4Gアダプタ

3G/ LTE SIMカードを収容し、3G/ LTE回線を介 して発着信通話をすることができます。

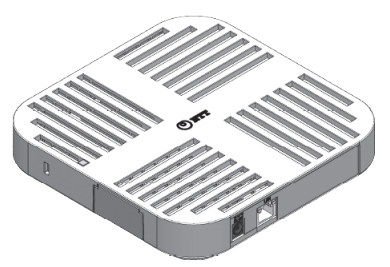

### スマートフォンクライアント

スマートフォンをワイヤレスアクセスポイントを介して 内線電話機として収容するためのスマートフォン用のア プリケーションです。 詳しくは、スマートフォンクラ イアントアプリの取扱説明書を参照してください。

### 給電HUB

HUBとしての機能に加え、電源供給する・しないを使 用するポートごとに制御することができます。詳しくは 給電HUBの取扱説明書を参照してください。

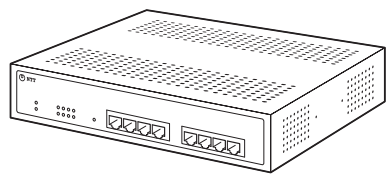

### IP標準電話機

LANネットワーク上に内線電話機として、IP標準電話機 を増設することができます。 一部の機能を除いては、標準電話機と同じようにお使い いただけます。

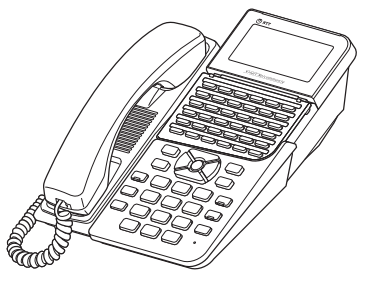

### 防水電話機 防水IP電話機

防水電話機は、電気機械器具および配線材料の防水試験 (JIS C 0920) の保護等級4 (防まつ形) の規格に適 合した電話機です。水の飛まつを受けてもご使用になれま す。詳しくは防水電話機の取扱説明書を参照してください。

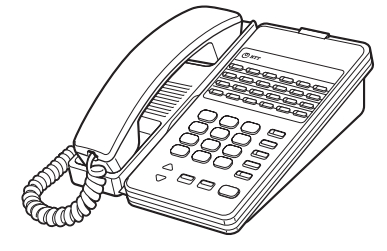

#### 録音電話機

内線電話機として、録音電話機を増設することができま す。標準電話機の機能とともに、ディスプレイを見なが ら簡単な操作で留守・録音機能をご利用になれます。詳 しくは録音電話機の取扱説明書を参照してください。

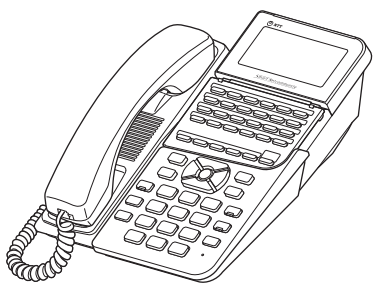

### カールコードレス電話機 カールコードレスIP電話機

内線電話機として、カールコードレス電話機を増設する ことができます。ベースセットから半径約100mの範囲 (見通し距離)で、ハンドセットを自由に持ち運びなが らご利用になれます。詳しくはカールコードレス電話機 の取扱説明書を参照してください。

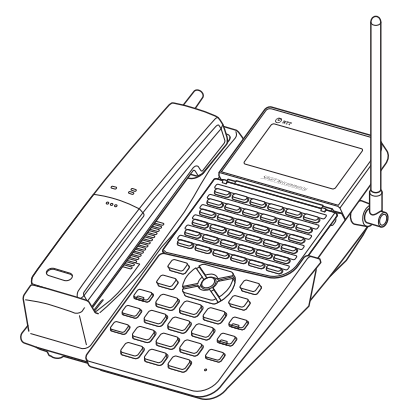

### 単体電話機アダプタ

### IP単体電話機アダプタ

単体電話機アダプタを接続すると、現在お使いの単体電 話機やファクスを内線電話機としてお使いいただけま す。詳しくは単体電話機アダプタの取扱説明書を参照し てください。

### 停電用電話機(一般回線/ISDN回線)

### 停電用IP電話機(一般回線/ISDN回線)

停電中にバックアップ電池による動作ができなくなった とき、電話をかけたり、受けたりするときは、停電用電 話機をお使いください。(☛[P6-15](#page-214-0))一般回線に接続す る停電用電話機と、ISDN回線に接続する停電用電話機 の2種類があります。

### **5 オプション を使う ご利用になれるオプション装置/ オプションユニット**

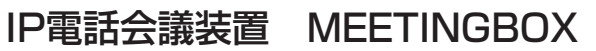

内線電話機として接続することにより、多地点によ る会議通話ができます。詳しくはIP電話会議装置 MEETINGBOXの取扱説明書を参照してください。

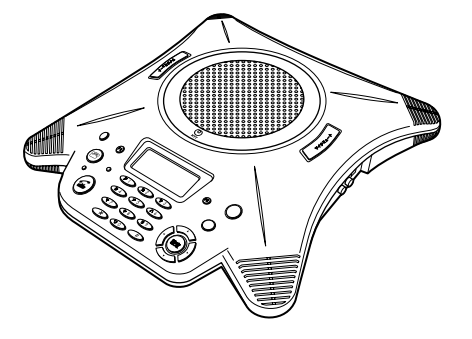

### ホテル管理装置

ホテルなどでの客室管理や通話料金の管理をするアプ リケーション用品です。主装置に接続したパソコンに セットアップして、通話料金印字用プリンタなどを組み 合わせて使用します。詳しくはホテル管理装置の取扱説 明書を参照してください。

#### 客室電話機

フロントとの連絡、メッセージランプやモーニングコー ルの設定などの操作を可能とした、ホテルなどの客室で 利用するための電話機です。詳しくは客室電話機の取扱 説明書を参照してください。

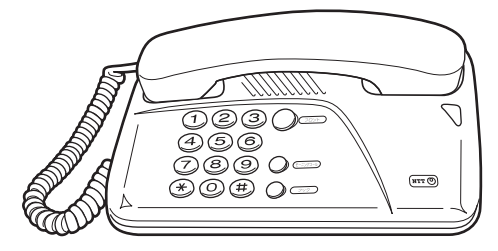

### ホテルコンソール

コンソール/ IPコンソールをホテルコンソールとして 利用する事ができます。

フロント電話機と接続すると、次のような機能を利用す ることができます。

- フロントメッセージの設定
- モーニングコールの設定
- チェックイン/チェックアウトの設定
- 客室電話機の管理

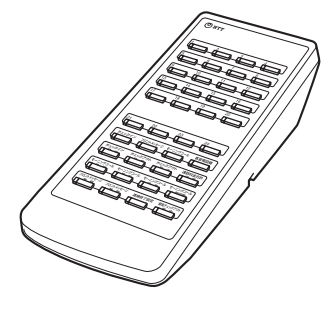

### コミュニケータ業務支援装置

コミュニケータ業務を支援するためのアプリケーション 用品です。主装置に接続したパソコンにセットアップし ます。自動着信呼分配グループごとの着信状況や、オペ レータ別の運用状況をモニタリングすることができま す。また、プリンタを接続して、運用状況を集計して印 刷することも可能です。詳しくはコミュニケータ業務支 援装置の取扱説明書を参照してください。

### メディアIP電話機

LANネットワークトに内線電話機として、メディアIP電 話機を増設することができます。メディアIP電話機が実 装するボタンはタッチパネル式のディスプレイにソフト キーとして割り付けられます。標準電話機の機能に加え、 映像を伴った通話が可能です。詳しくはメディアIP電話 機の取扱説明書を参照してください。

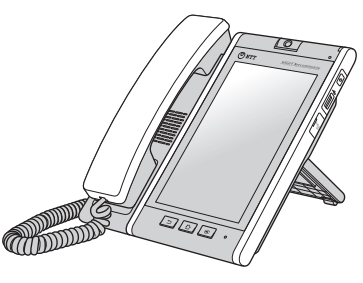

### DECT方式コードレス接続装置 DECT方式IPコードレス接続装置 DECT方式コードレス電話機

DECT方式コードレス接続装置を収容することにより、 DECT方式コードレス電話機を内線電話機として収容す ることができます。詳しくはDECT方式コードレス電話 機の取扱説明書を参照してください。

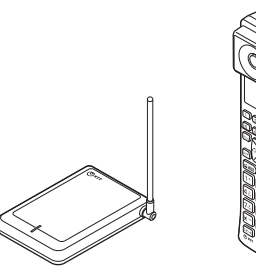

DECT-ダイバーシティ方式コードレス接続装置 DECT-ダイバーシティ方式IPコードレス接続装置 DECT-ダイバーシティ方式コードレス電話機

DECT-ダイバーシティ方式KT形コードレス電話機 DECT-ダイバーシティ方式コードレス接続装置を収容 することにより、 DECT-ダイバーシティ方式コードレス 電話機を内線電話機として収容することができます。詳 しくはDECT-ダイバーシティ方式コードレス電話機の 取扱説明書を参照してください。

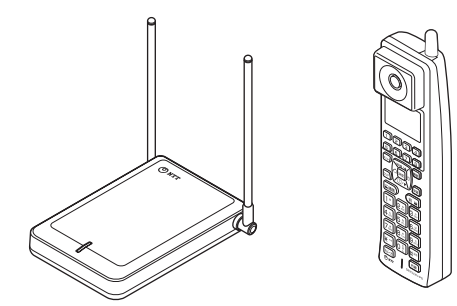

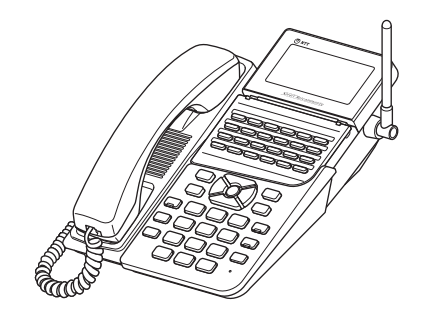

ナースコールシステム

ナースコールアダプタや主装置内蔵型ナースコールユ ニットと接続することで、ナースコールサービスがご利 用になれます。ナースコールシステムはインターホン工 業会が定めるガイドラインに準拠した製品です。詳しく は当社のサービス取扱所へご相談ください。

**を使う ドアホンとお話しするには**

<span id="page-177-0"></span>**5 オプション**

ドアホンを接続しているときは、どの内線電話機でもドアホンからの呼び出しに応答したり、 ドアホンの周囲の音を聞いたりすることができます。

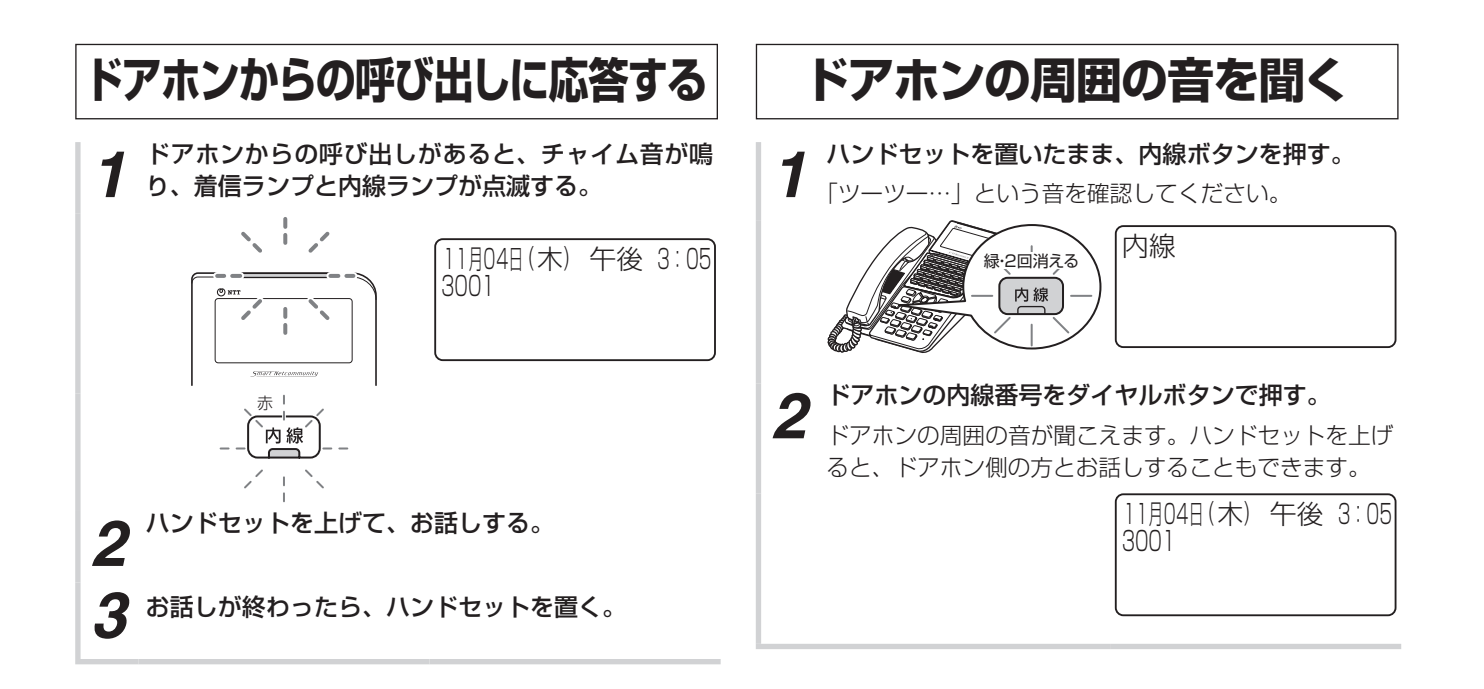

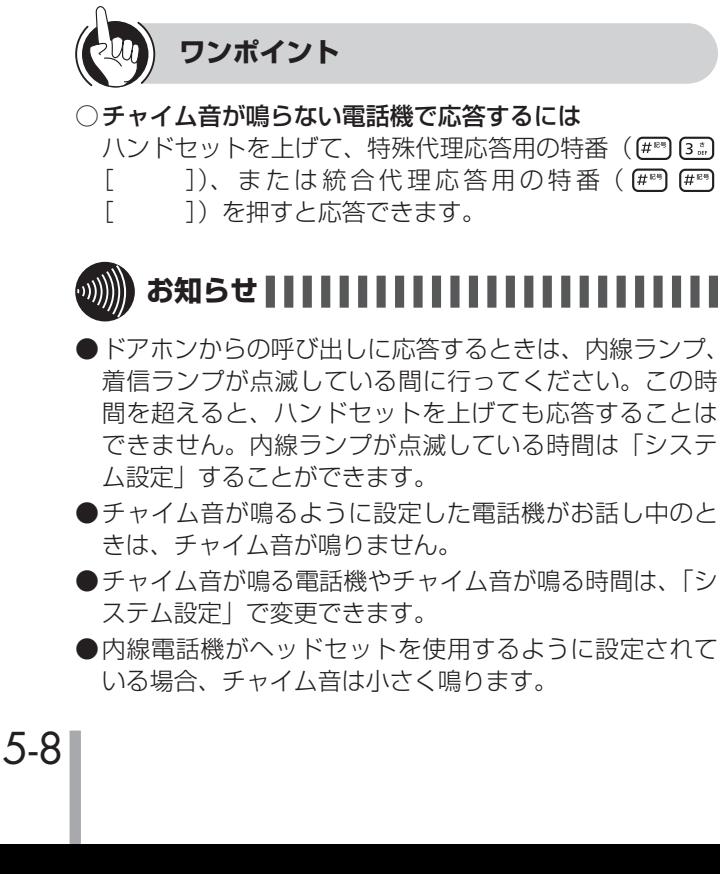

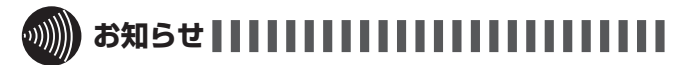

●手順1で、プリセレクションサービスを利用されている 場合は、内線ボタンに続いてスピーカボタンを押してく ださい。利用されていない場合は、そのまま手順2へ進 んでください。

<span id="page-178-0"></span>**5 オプション を使う ドアの電子錠を操作するには (施錠コントロール)**

ドアの電子錠と連動させると、電話機からの操作で電子錠の解除や施錠が行えます。

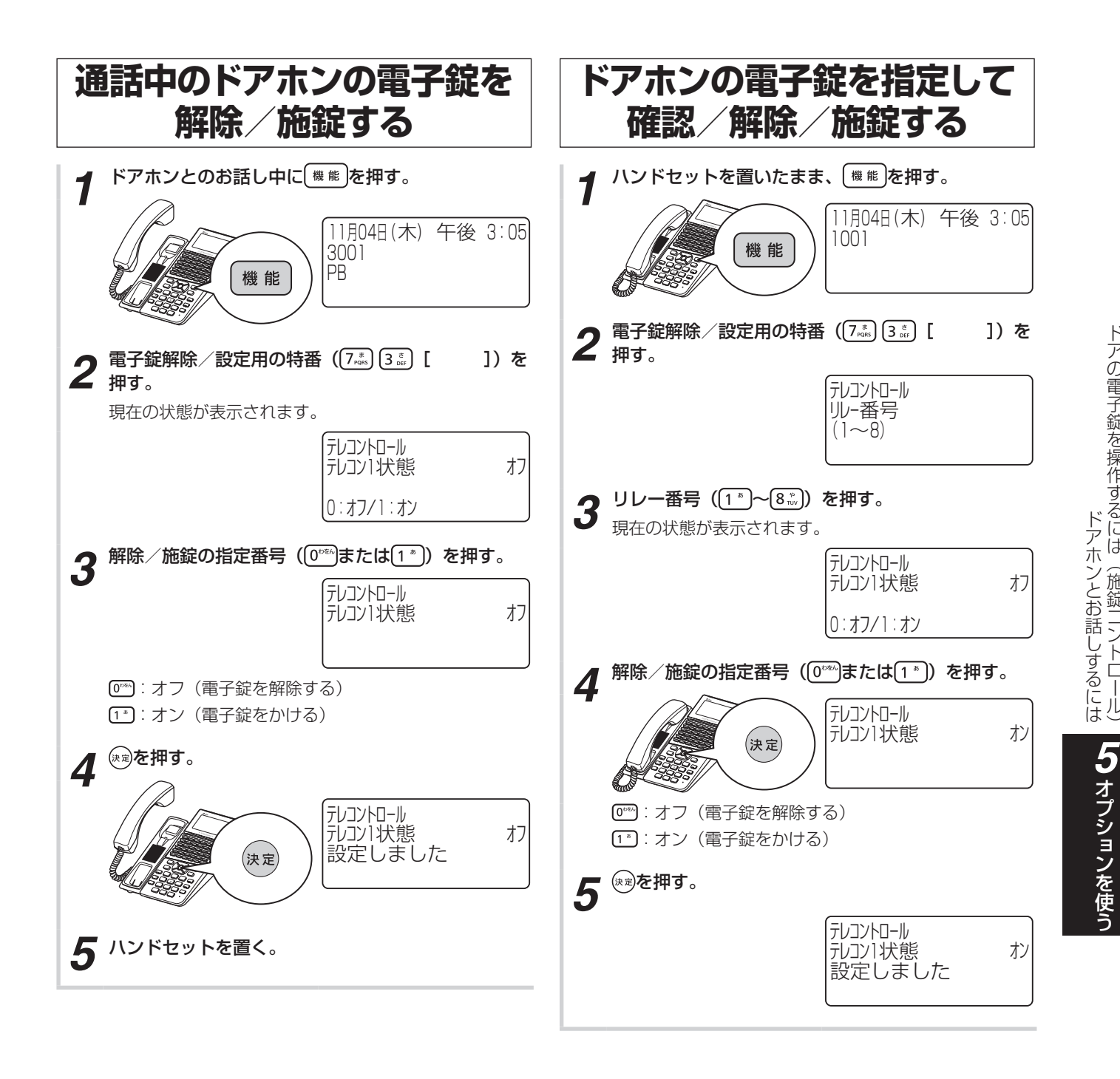

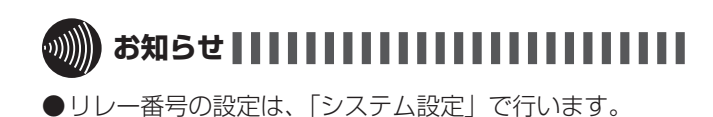

ド ド

言二十金

うちょう おんじょう しょうかん しゅうかん しゅうかん しゅうかん しゅうかん しゅうかん しゅうかい しゅうしょう

「(所金)

**を使う 外部スピーカで音声ページングするには**

「システム設定」した内線電話機から、構内放送用の外部スピーカで音声ページングができ ます。「システム設定」によって内線電話機も同時に音声ページングすることができます。

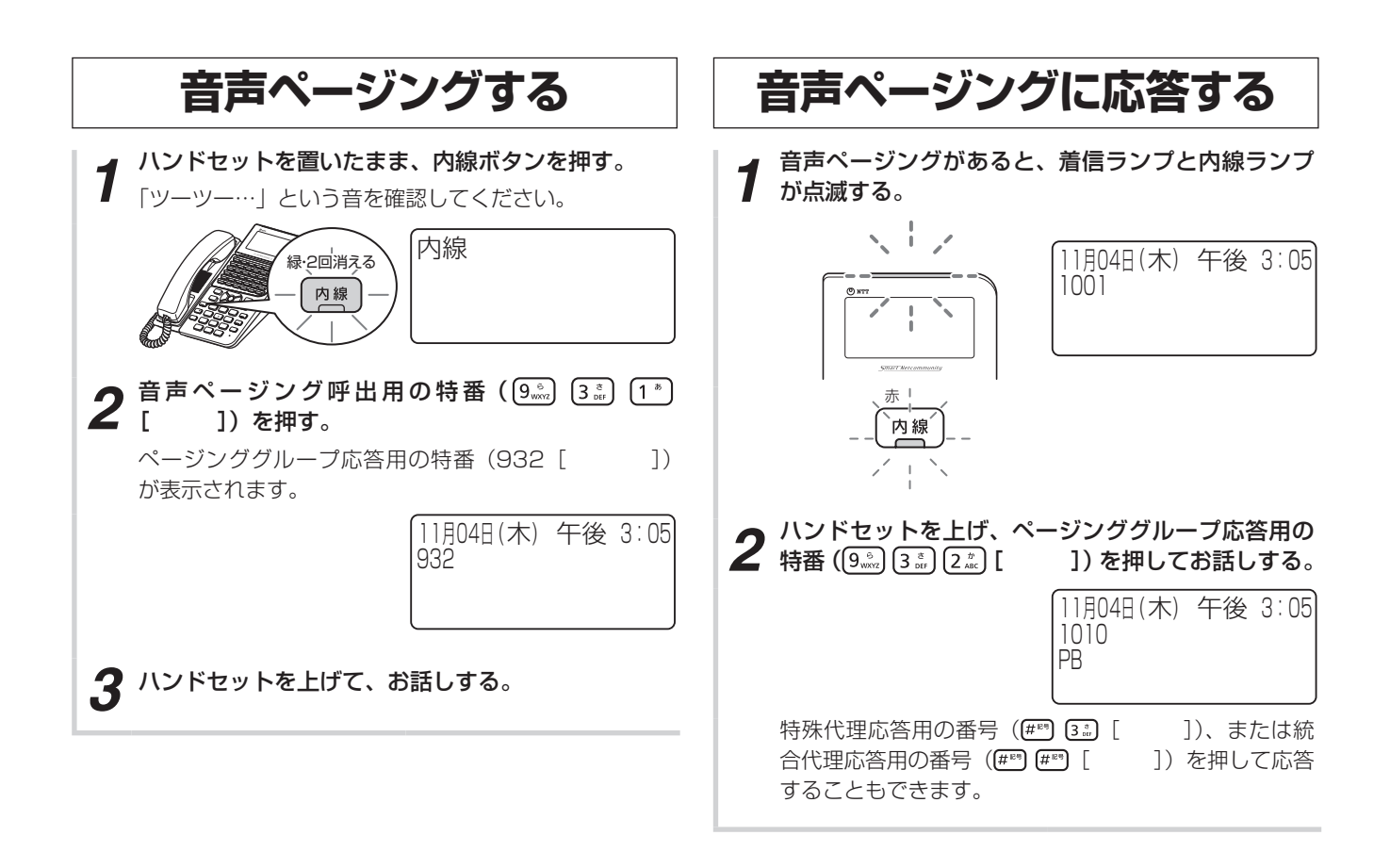

# **3))))) お知らせ | | | | | | | | | | | | | | |**

- ●手順1で、プリセレクションサービスを利用されている 場合は、内線ボタンに続いてスピーカボタンを押してく ださい。利用されていない場合は、そのまま手順2へ進 んでください。
- ●手順2で音声ページング呼出用の特番を押したあとに聞 こえる確認音は、「システム設定」で選択できます。
- ●内線電話機がヘッドセットを使用するように設定されて いる場合、確認音は小さく鳴ります。

<span id="page-179-0"></span>**5 オプション**
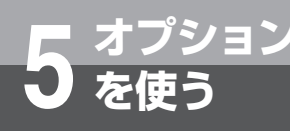

# **専用線をご利用になるには**

スマートネットコミュニティαZX typeLの2つのシステムを専用線で接続すると、システム 間で内線通話をしたり、外線通話を転送することができます。専用線で接続されている相手の 方とは、通話時間の多少にかかわらず、定額料金でご利用になれます。社屋が独立していると きや、多数の内線電話機を接続したいときなどに便利です。詳しくは、当社のサービス取扱所 へお問い合わせください。

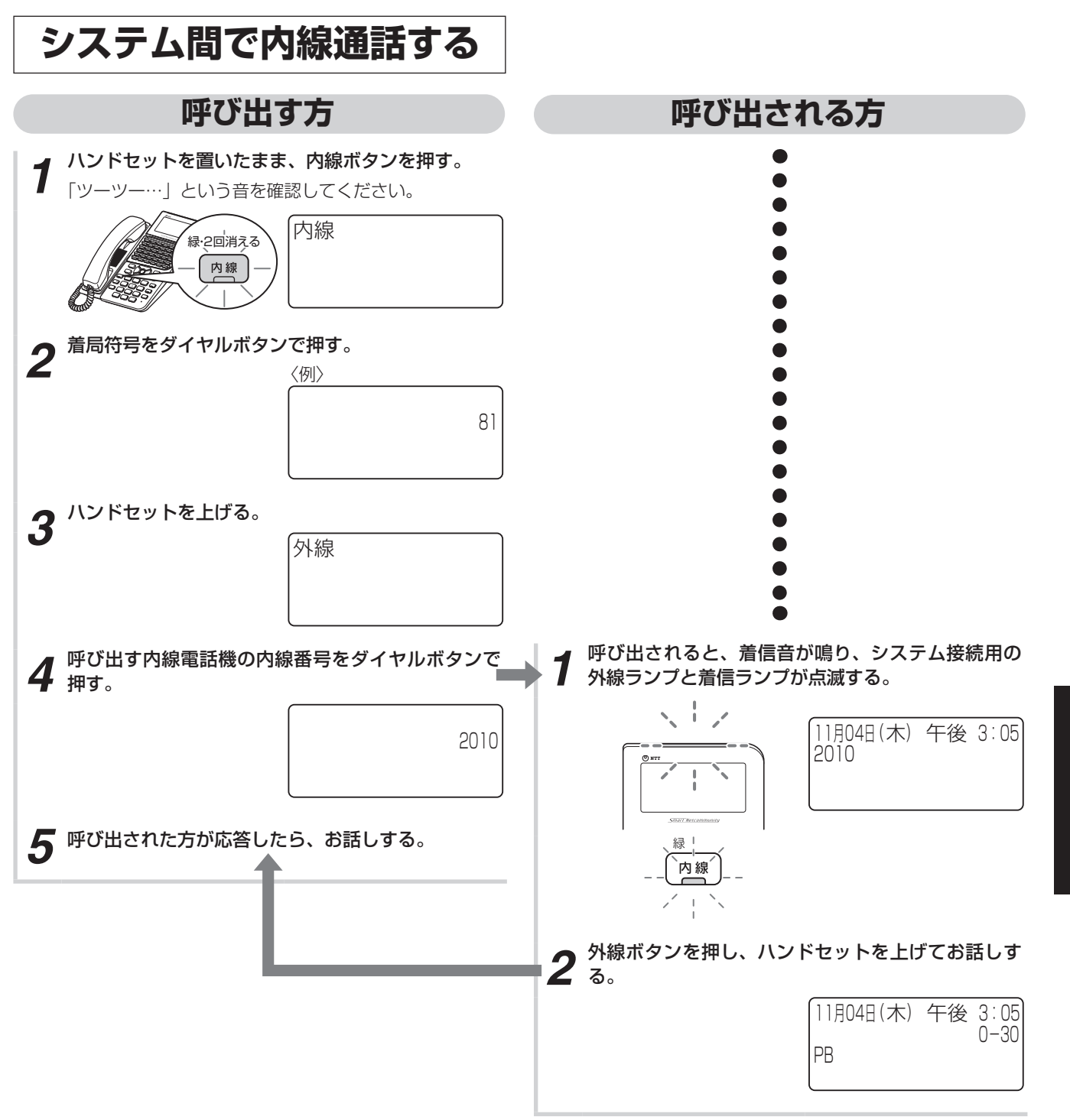

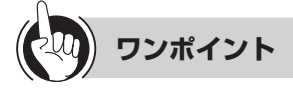

# ○専用線のご利用について

アナログ専用線、主装置連携回線がご利用になれます。

## ● 接続方式を設定するには

接続方式を、「システム設定」で方路番号方式または着局 符号方式のどちらかに設定することができます。 お買い求め時は方路番号方式に設定されています。

## ○方路番号方式とは

発信者がPBXのルート指定用の番号(方路番号)を入力 することにより、接続経路を指定する方式です。

## ○着局符号方式とは

PBXごとに割り付けられた番号(着局符号)により、着 信PBXを指定する方式です。 お使いの構成によってはご利用になれません。

 発着独立にダイヤル方式、ダイヤルスタート方式を設定 するには

「システム設定」で、発着独立にダイヤル方式、ダイヤル スタート方式を設定することができます。主装置連携回 線では利用できません。

 回線捕捉操作で相手のシステムにDIL着信するには

「システム設定」すると、回線捕捉操作で相手のシステム にDIL着信できます。主装置連携回線では利用できません。

 電話機から入力する着局符号と私設網の着局符号を独立 して設定するには

「システム設定」に対向システム番号を設定すると、電話 機から入力する着局符号と私設網の着局符号を独立して 設定することができます。

 着局符号による発信時に電話機から発信音を鳴らすには 「システム設定」で、着局符号による発信時に電話機から 特殊な発信音が鳴るように設定することができます。

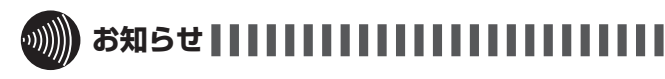

- ●主装置連携回線をご利用の場合は、手順4で内線番号を ダイヤル後、 (#™) をポしてください。 (#™) を押さなかった ときは、「システム設定」した時間が経過したあと、自動 的に が押されたものとみなされます。
- ●「呼び出す方」の手順1で、プリセレクションサービスを 利用されている場合は、内線ボタンに続いてスピーカボ タンを押してください。利用されていない場合は、その まま手順2へ進んでください。

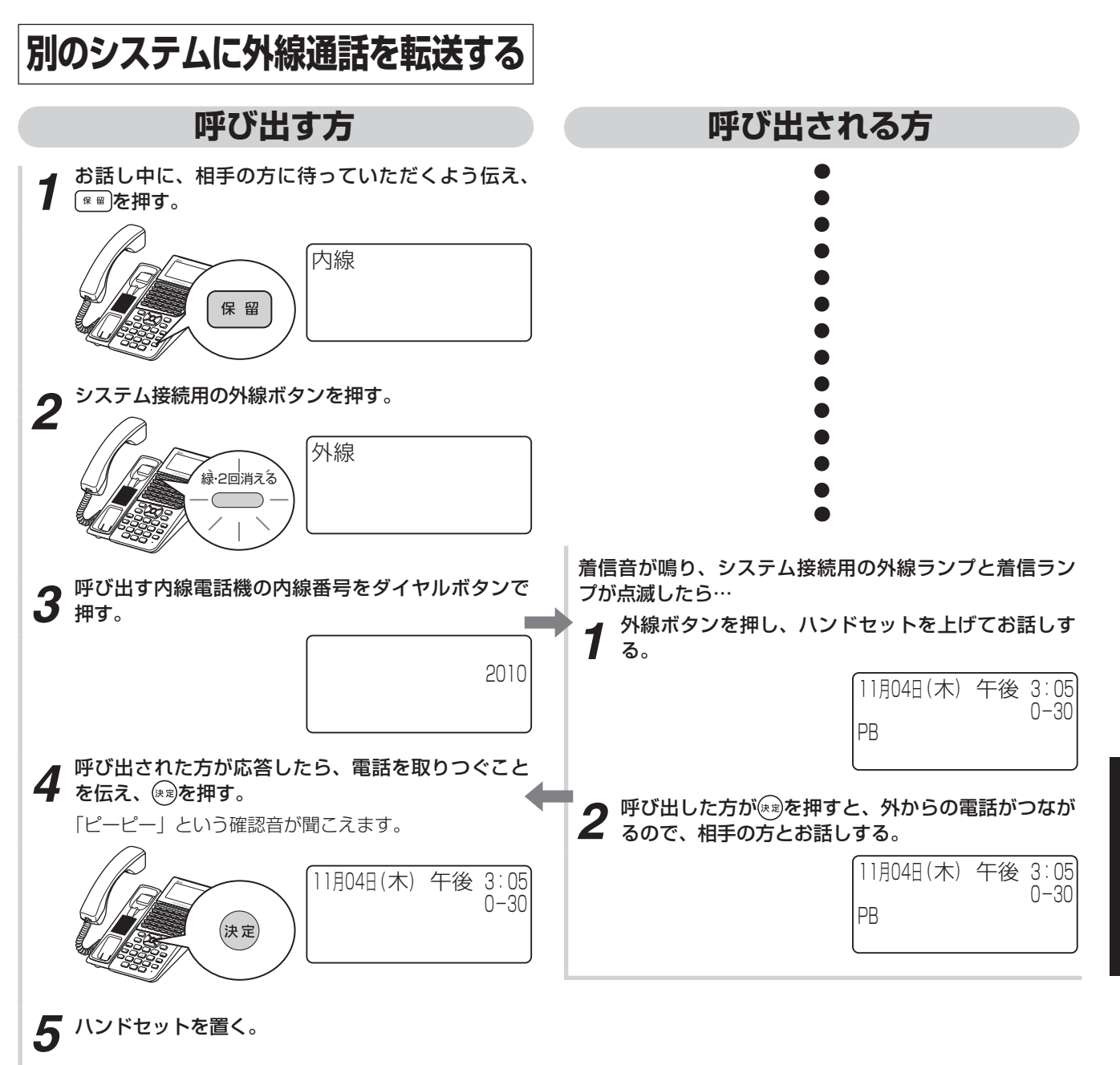

# **3))))) お知らせ | | | | | | | | | | | | | |**

●本機能を使う場合は、オプションが必要になります。

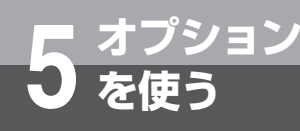

# **を使う 拠点連携をご利用になるには**

複数拠点にある主装置をIPネットワークで接続すると、システム間で拠点番号と相手の内線番 号だけで、別の拠点にある電話機でありながら、内線感覚で使うことができます。このサービ スをお使いになるときには、別途当社との利用契約および、オプションが必要になります。詳 しくは、当社のサービス取扱所へお問い合わせください。

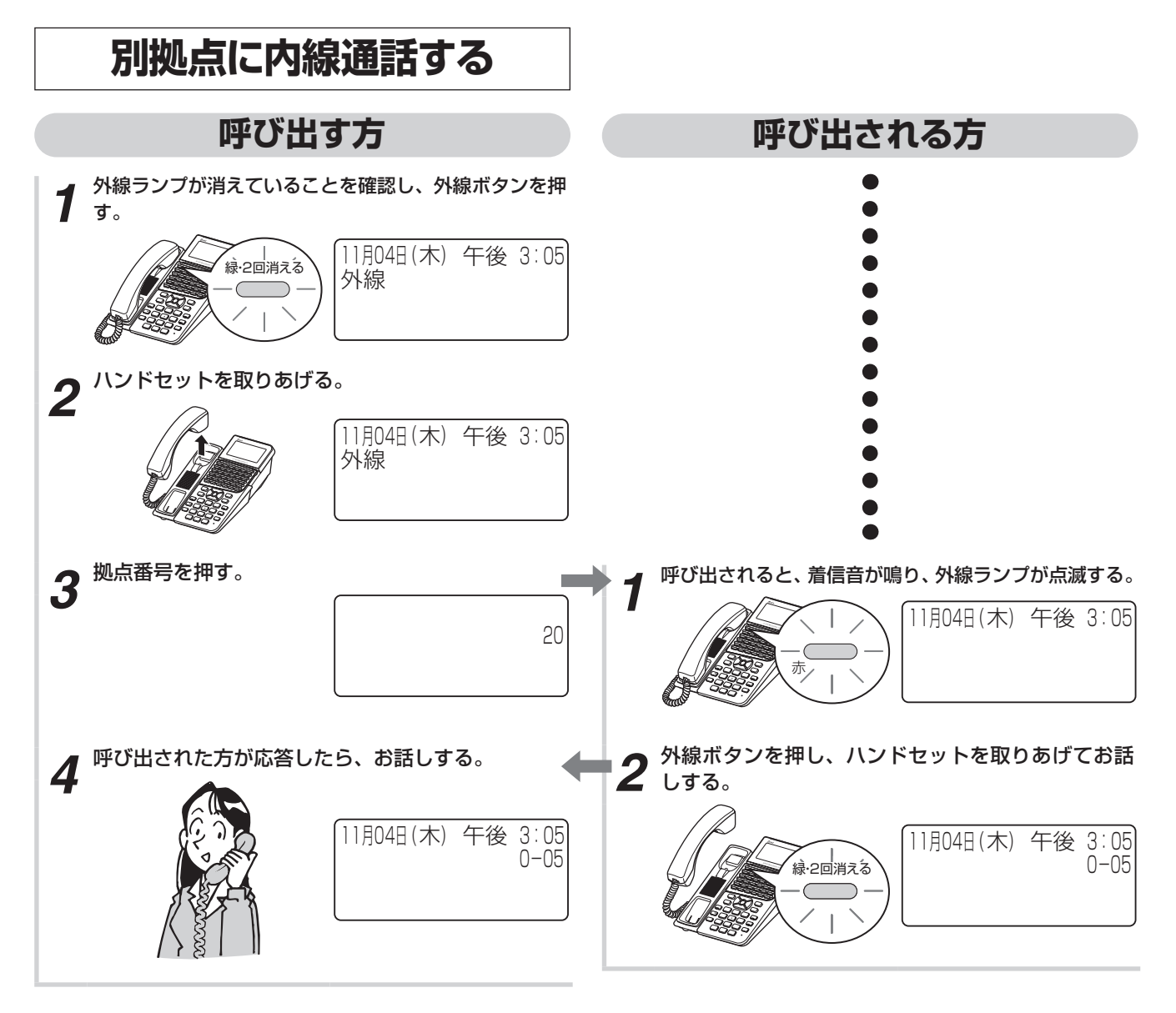

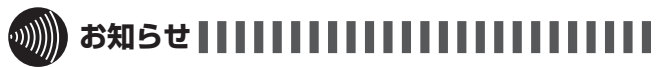

●手順1で、プリセレクションサービスを利用されている 場合は、外線ボタンに続いてスピーカボタンを押してく ださい。

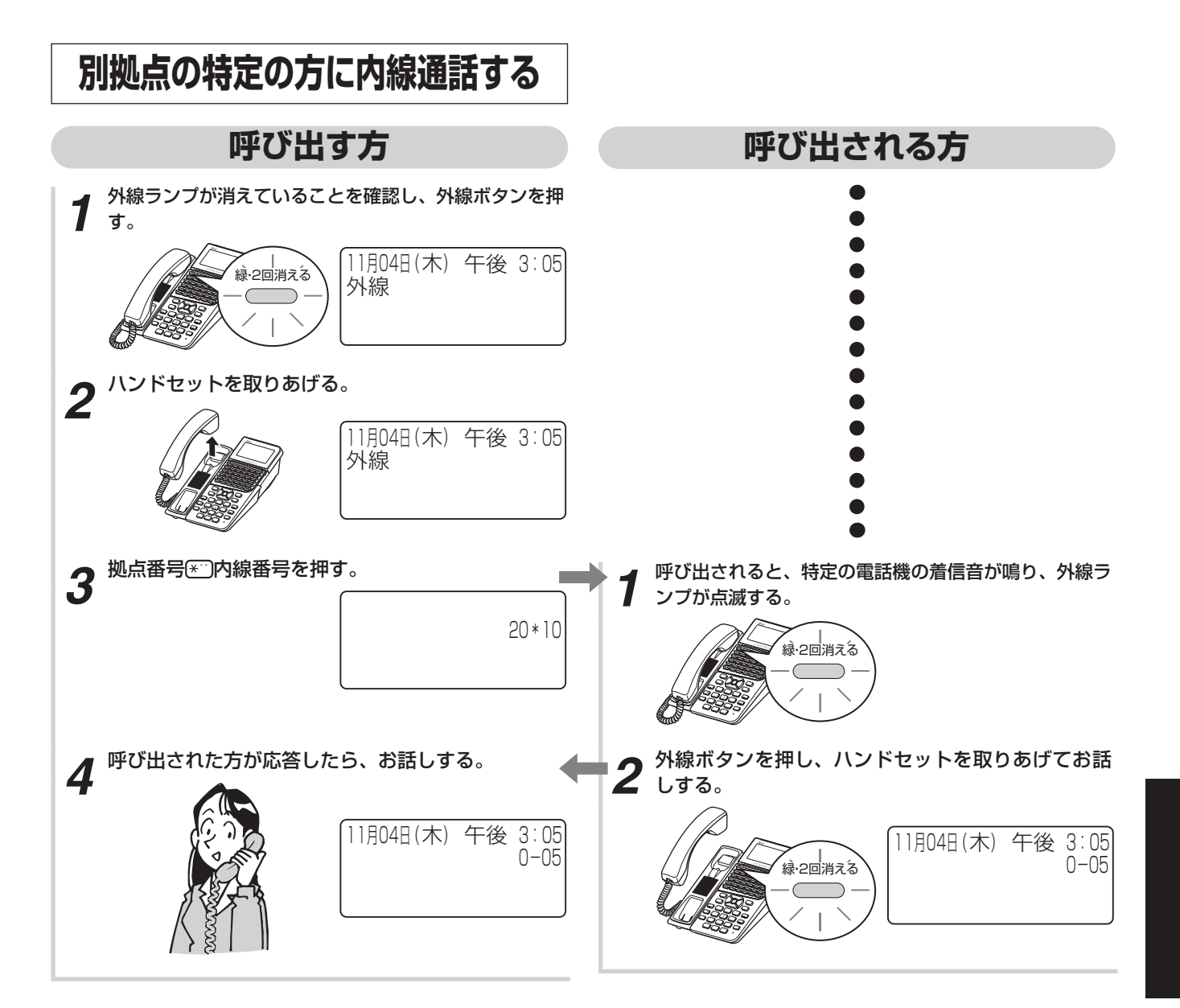

# **を使う ホテルサービス機能をご利用になるには**

客室から発信された通話料金を計算することができます。通話料金を計算するには、料金情報 を設定する必要があります。料金情報は「システム設定」された特定の内線電話機から設定す ることができ、初期設定はすべて無料(0円)となっています。

# **■ 料金情報を設定する**

**5 オプション**

<span id="page-185-0"></span>料金情報は、国内料金、国際料金および携帯電話などの 特定番号の料金別に設定します。

(3)、料金テーブル設定用の特番 (3.) [ ] [ ]) の順に押したあと、項目番号(2桁)を入力することに より、各項目の設定状態となります。 なお、開始後、ボタン操作により他の項目の設定に移行

することができます。

○ 料金テーブル設定の項目番号

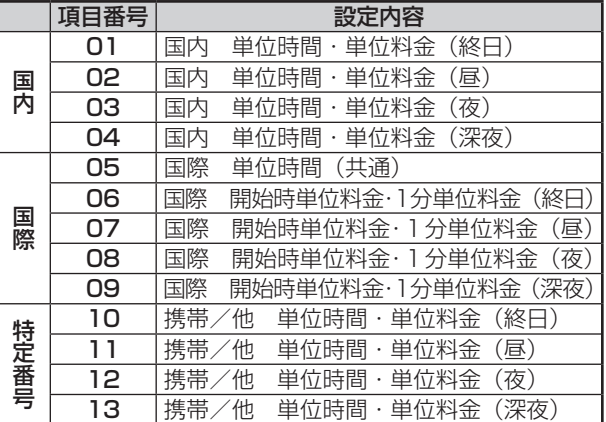

# **ワンポイント**

○同様の確認操作を行うには

メニュー設定 おおおし おおし お不可 システムデータ設定ツール可否 : 可 (●[P4-30\)](#page-165-0)

# **■ 通話料金設定/確認時のボタン操作**

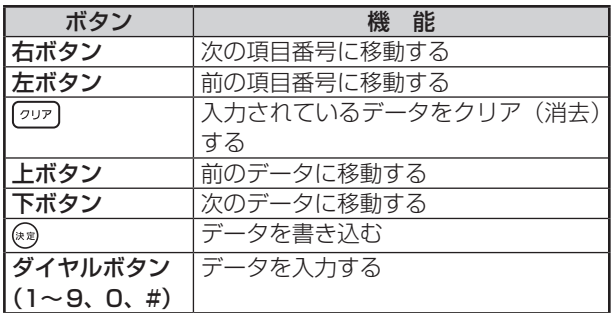

# **■ 通話料金の算出**

本商品では、それぞれ以下のように通話料金を計算しま す。

### ○ 国内料金

あらかじめ本商品が設置されている市外局番が「シ ステム設定」されています。 設定されている市外局番と客室から発信したダイヤ ルの情報より、システムが次の8つの距離区分に分類 します。 1. 市内 2. 隣接 3. ~ 20 km 4. 〜30 km 5. 〜60 km 6. 〜100 km 7. 〜170 km 8. 170 km以上 それぞれの距離区分に対して、「昼」、「夜」、「深夜」 ごとに単位時間および単位料金を設定してください。  $($   $\bullet$  P<sub>5</sub>-18) 設定された料金情報で通話料金を計算します。 ○ 国際料金 あらかじめ国番号ごとに16の地域が「システム設定」 されています。(地域と国番号については[P5-28](#page-197-0)、 [5-29を](#page-198-0)参照してください。) それぞれの地域に対し、「通話開始から1分まで」 の単位料金と「通話開始から1分後」の単位料金 を、「昼」、「夜」、「深夜」ごとに設定してください。  $($   $\bullet$  P<sub>5</sub>-20) 単位時間は、すべての地域、すべての時間帯(昼、夜、 深夜)で同一です。 発信した国番号が登録されている地域に設定された 料金情報で通話料金を計算します。 ○携帯電話などの特定番号

あらかじめ次の11個の番号が「システム設定」され ています。

それぞれの特定番号に対して、「昼」、「夜」、「深夜」 ごとに単位時間および単位料金を設定してください。  $($   $\bullet$  P<sub>5</sub>-22)

発信した特定番号に設定されている料金情報で通話 料金を計算します。

# **お知らせ**

- ●単位時間/料金がそれぞれ0に設定されているときは、 次のようになります。
	- 料金が0に設定されている場合は、0円(無料)となり ます。
	- 単位時間に0が設定されて、料金に0以外が設定されて いる場合は、設定されている料金の固定料金となりま す。
- ●通話料金の端数は、「システム設定」によって、1通話ご との端数単位と端数処理が設定できます。
	- 端数単位:小数点/1円/10円(お買い求め時は、 小数点に設定)
	- 端数処理:切り上げ/切り捨て/四捨五入(お買い求 め時は、切り上げに設定)
- ●時間帯をまたぐ通話の場合は、次のように計算されます。 • 国内通話および特定番号の通話
	- 単位時間ごとに、開始される時間帯に設定されている 料金で計算されます。
	- 国際通話 通話開始時点の時間帯に設定されている料金で計算さ れます。
- ●休日の通話料金は、昼の時間帯であっても夜の料金設定 で計算されます。

休日の定義は以下のとおりです。

- 土曜日および日曜日
- 祝日に設定されている日 (●[P5-26](#page-195-0))
- 月曜日でかつ前日が祝日に設定されている日 ※1月4日は平日扱いとしています。
- ●「終日」で設定すると、「昼」、「夜」、「深夜」の各時間帯 に同じ料金情報が登録されます。

「昼」、「夜」、「深夜」別々のデータで登録したあと、「終日」 を選択すると、「ーーーー」と表示されます。単位時間と 単位料金のどちらか一方でも「ーーーー」と表示されて いると書き込みできません。「終日」で上書きするには、 単位時間と単位料金の両方にデータを入力してから設定 してください。「昼」、「夜」、「深夜」すべての時間帯が上 書きされます。

●料金設定できる国番号や特定番号はあらかじめ「システ ム設定」されています。追加したい場合は、当社のサー ビス取扱所またはお買い求めになった販売店へご相談く ださい。

**を使う ホテルサービス機能をご利用になるには**

<span id="page-187-0"></span>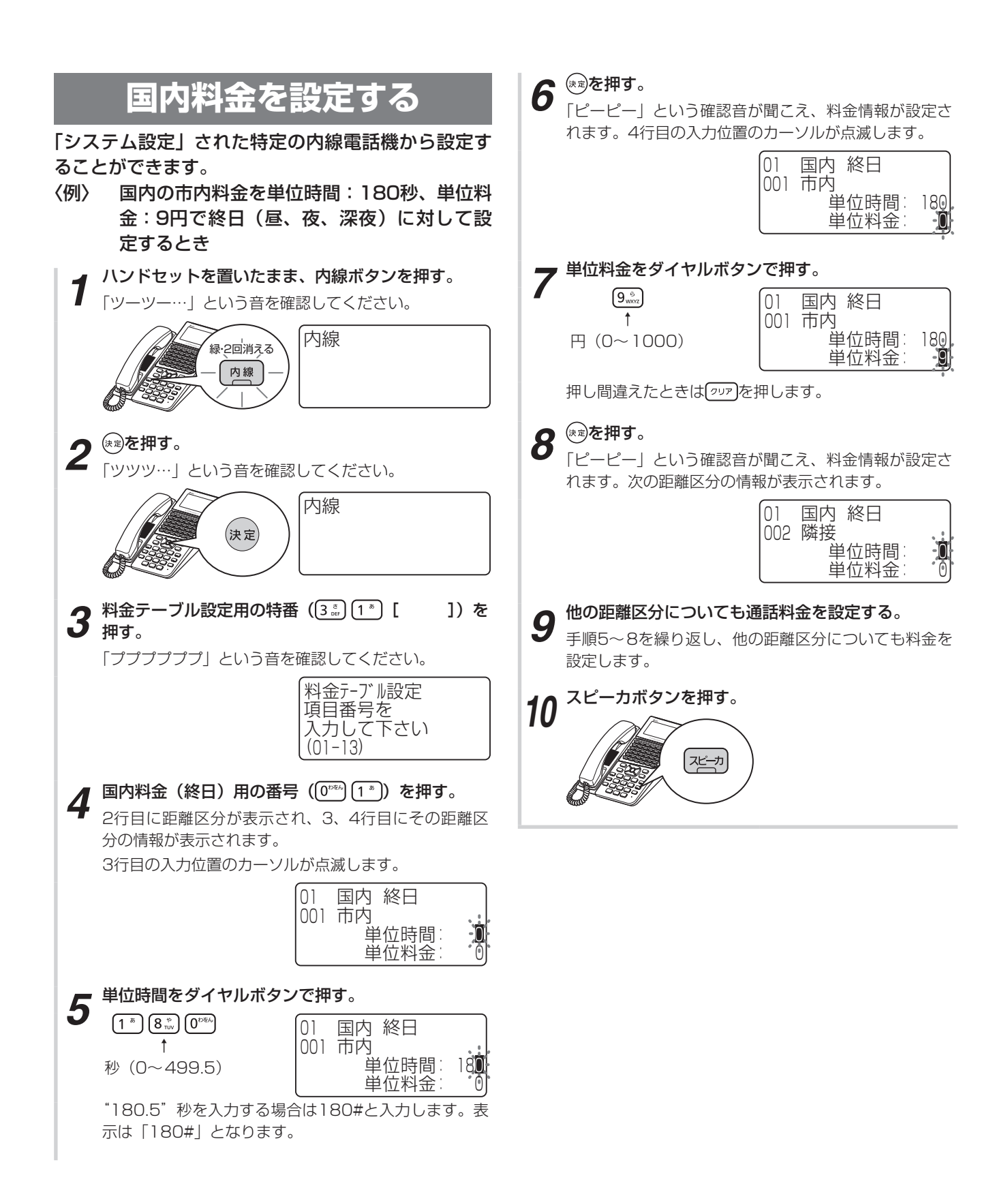

**5 オプション**

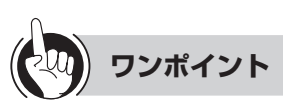

# ●同様の確認操作を行うには

メニュー設定 いちゅう おおし こ 不可 システムデータ設定ツール可否 : 可 (●[P4-30\)](#page-165-0)

●国内通話料金テーブルの設定例と計算例

単位時間[秒]

| 区分              | 屇    |        |      |      |      |      |
|-----------------|------|--------|------|------|------|------|
|                 | 単位時間 | 単位料金   | 単位時間 | 単位料金 | 単位時間 | 単位料金 |
| 市内              | 180  | 9      | 80   | 9    | 240  | 9    |
| 隣接              | 90   | IП     | 90   | IП   | 20   |      |
| $\sim$ 20 km    | 90   | l ( )  | 90   | ח ו  | 120  |      |
| $\sim$ 30km     | 60   | ח ו    | 75   | 1 П  | 90   |      |
| $\sim$ 60km     | 60   | חו     | 75   | 1 П  | 90   |      |
| $\sim$ 100 $km$ | 30   | חו     | 45   | ח ו  | 60   |      |
| $\sim$ 170km    | 22.5 | IО     | 26   | IΠ   | 45   |      |
| 170km以上         | 22.5 | $\Box$ | 26   |      | 45   |      |

<sup>[</sup>計算例]

国内の料金テーブルを上記の表のように設定した場合、 20km 〜30kmに距離区分された地域へ昼の時間帯に 3分間通話したとすると、以下のように通話料金が計 算されます。

10円×3分/60秒=30円

### ●国内通話料金設定値を記録するために

お客様の料金設定値の記録には、「お客様設定値記入テー ブル」(☛[P5-29\)](#page-198-1)をご利用ください。

## ●各時間帯に同じ料金を一括設定するには

「終日」で設定すると、「昼」、「夜」、「深夜」の各時間帯 に同じ料金情報が登録されます。

## ●設定可能な距離区分について

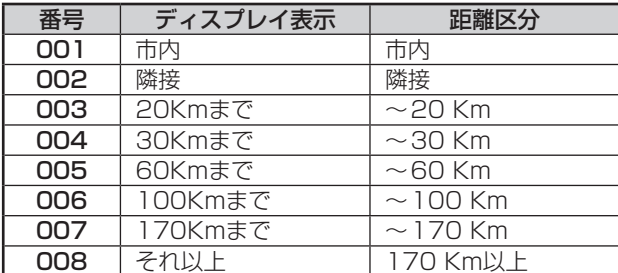

### ●時間帯ごとに異なる料金を設定するには

手順4で、  $0^{cm}$   $(2\pi)$ ~  $0^{cm}$   $(4\pi)$ を押すと「昼」、「夜」、「深夜」 別々に設定することができます。

「昼」、「夜」、「深夜」別々のデータで登録したあと、「終日」 を選択すると、「ーーーー」と表示されます。単位時間と 単位料金のどちらか一方でも「ーーーー」と表示されて いると書き込みできません。「終日」で上書きするには、 単位時間と単位料金の両方にデータを入力してから設定 してください。「昼」、「夜」、「深夜」すべての時間帯が上 書きされます。

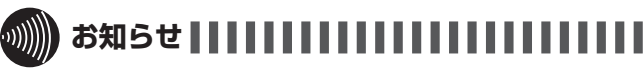

- ●手順1で、プリセレクションサービスを利用されている 場合は、内線ボタンに続いてスピーカボタンを押してく ださい。利用されていない場合は、そのまま手順2へ進 んでください。
- ●「昼」、「夜」、「深夜」各時間帯の切り替え時刻は、あらか じめ「システム設定」されています。
- ●手順6や手順8で、書込操作を行わず(※を押さないで) 他の操作を行った場合、データは登録されませんので、 ご注意ください。

**5 オプション**

# **を使う ホテルサービス機能をご利用になるには**

<span id="page-189-0"></span>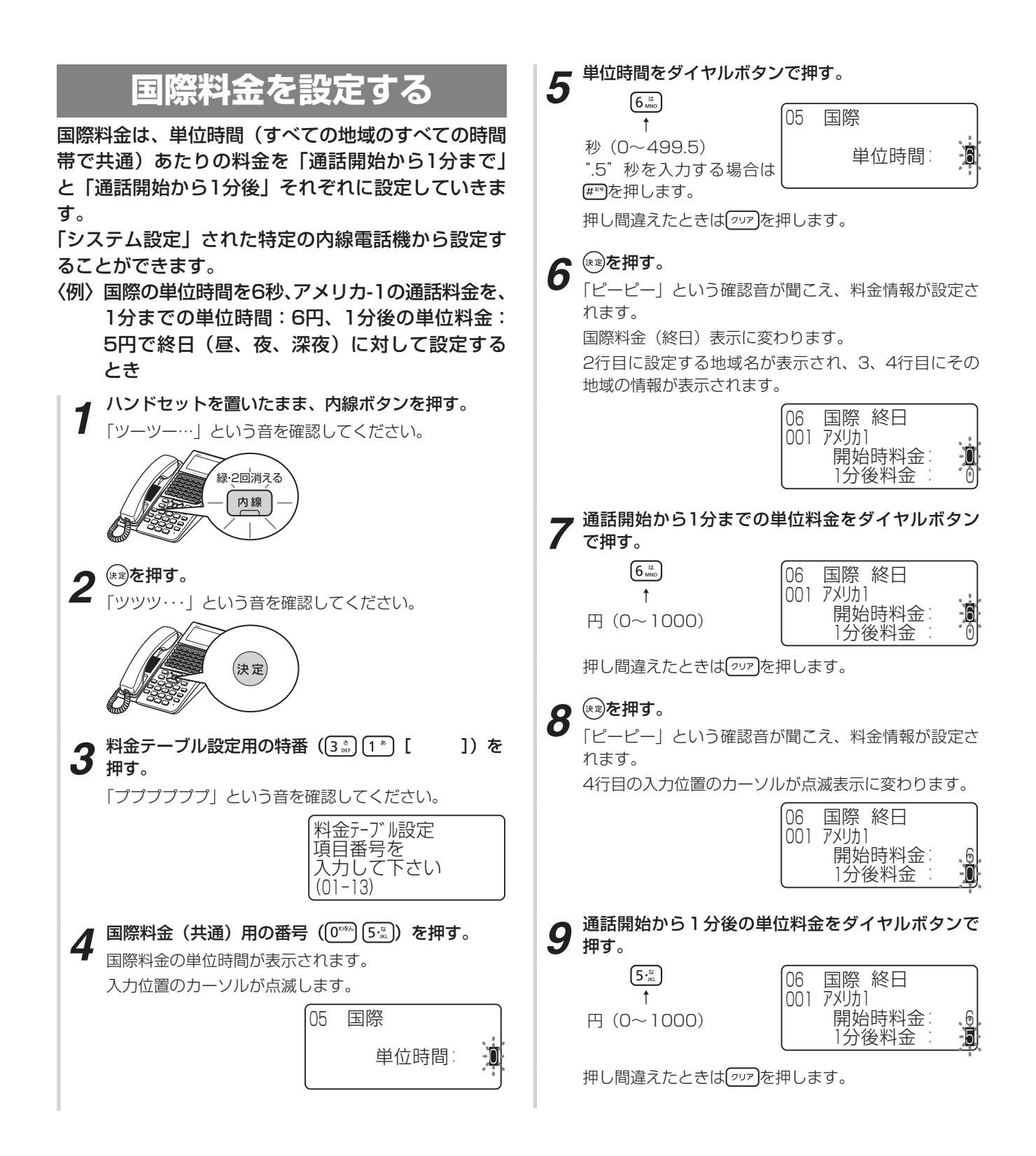

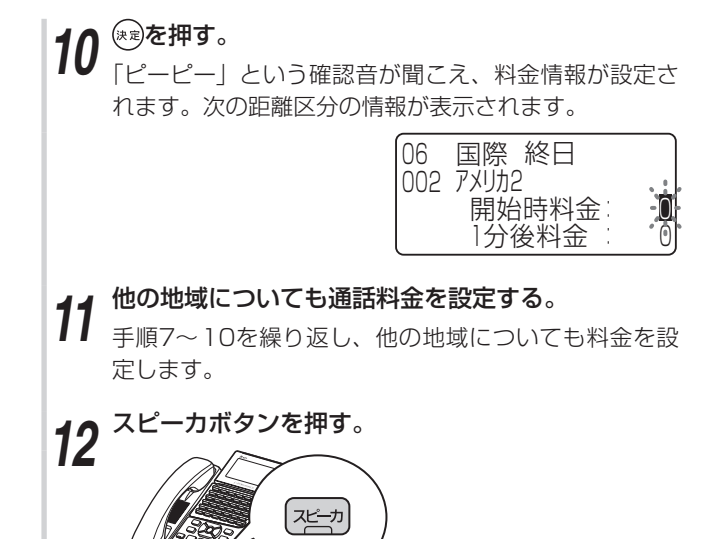

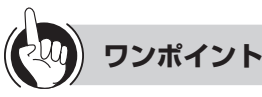

# ● 同様の確認操作を行うには

メニュー設定 おおおおおおおおおおおおおお システムデータ設定ツール可否 : 可 (●[P4-30\)](#page-165-0)

● 国際通話料金テーブルの設定例と計算例

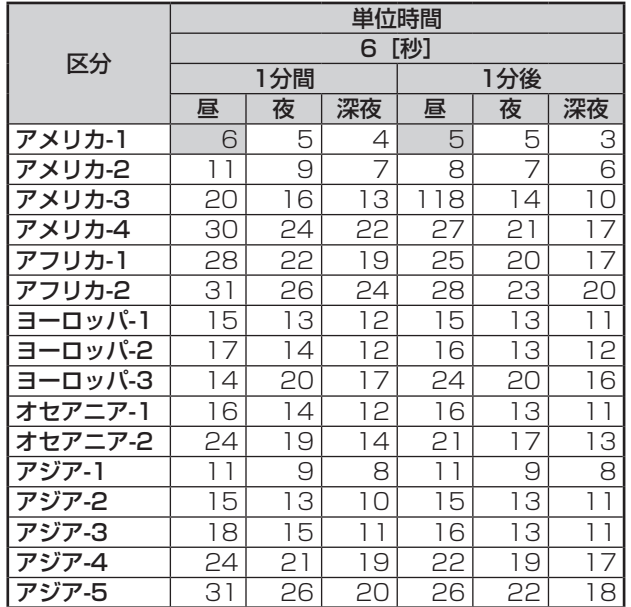

## [計算例]

国際の料金テーブルを上記の表のように設定した場合、 アメリカ-1に区分される国へ昼の時間帯に3分間通話 したとすると、以下のように通話料金が計算されます。 6円×1分/6秒+5円×2分/6秒=160円

●国際通話料金設定値を記録するために

お客様の料金設定値の記録には、「お客様設定値記入テー ブル」(☛[P5-29\)](#page-198-1)をご利用ください。

# ●設定可能な地域とは

設定可能な各区分の国名については、「国際料金設定地域 一覧」(☛[P5-28、](#page-197-0)[5-29](#page-198-1))を参照してください。

# ●各時間帯に同じ料金を一括設定するには

「終日」で設定すると、「昼」、「夜」、「深夜」の各時間帯 に同じ料金情報が登録されます。

# ●時間帯ごとに異なる料金を設定するには

手順4で、 ぴ 7% ~ ぴ 9. 5 を押すと「昼」、「夜」、「深夜」 別々に設定することもできます。

「昼」、「夜」、「深夜」別々のデータで登録したあと、「終日」 を選択すると、「ーーーー」と表示されます。単位時間と 単位料金のどちらか一方でも「ーーーー」と表示されて いると書き込みできません。「終日」で上書きするには、 単位時間と単位料金の両方にデータを入力してから設定 してください。「昼」、「夜」、「深夜」すべての時間帯が上 書きされます。

# **3))))) お知らせ | | | | | | | | | | | | | |** | |

- ●手順1で、プリセレクションサービスを利用されている 場合は、内線ボタンに続いてスピーカボタンを押してく ださい。利用されていない場合は、そのまま手順2へ進 んでください。
- ●「昼」、「夜」、「深夜」各時間帯の切り替え時刻は、あらか じめ「システム設定」されています。
- ●手順6、手順8や手順10で、書込操作を行わず(®を押 さないで)他の操作を行った場合、データは登録されま せんので、ご注意ください。

**5 オプション**

# **を使う ホテルサービス機能をご利用になるには**

<span id="page-191-0"></span>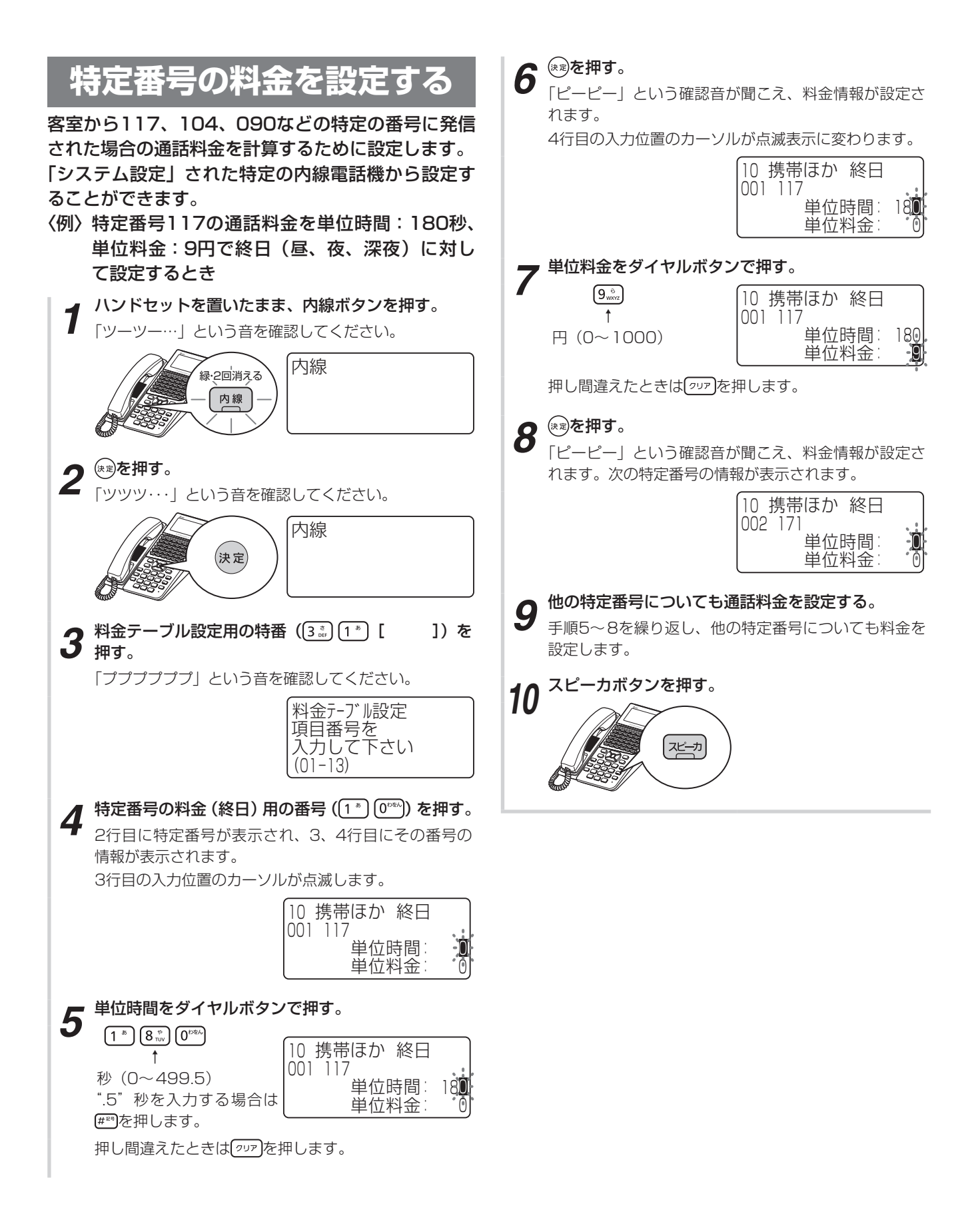

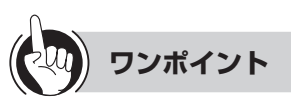

### ●同様の確認操作を行うには

メニュー設定 おおおし おおおし お不可

システムデータ設定ツール可否 : 可 (●[P4-30\)](#page-165-0)

●携帯電話などの特定番号の通話料金テーブル設定例と計 算例

単位時間[秒]

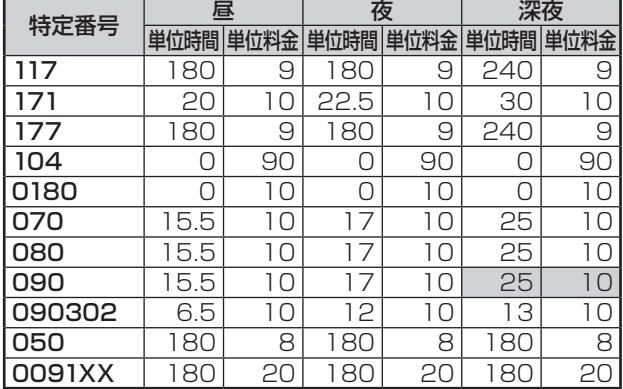

[計算例]

携帯電話などの特定番号(117、171、177、104、 0180、050、070、080、090、090302、 0036080、0036090、0039080、0039090、 0091)の料金テーブルを上記の表のように設定した 場合、090−○○○○−××××へ深夜の時間帯に5 分間通話したとすると、以下のように通話料金が計算 されます。

10円×5分/25秒=120円

●携帯電話などの特定番号の料金設定値を記録するために お客様の料金設定値の記録には、「お客様設定値記入テー

**ブル| (●[P5-29\)](#page-198-1) をご利用ください。** 

## ●各時間帯に同じ料金を一括設定するには

「終日」で設定すると、「昼」、「夜」、「深夜」の各時間帯 に同じ料金情報が登録されます。

## ●特定番号を追加するには

料金設定できる特定番号はあらかじめ「システム設定」 されています。特定番号を追加したい場合は、当社のサー ビス取扱所またはお買い求めになった販売店へご相談く ださい。

## ●時間帯ごとに異なる料金を設定するには

手順4で、 「1 ) 「1 )~ 「1 ) 3 . おを押すと「昼」、「夜」、「深夜」 別々に設定することができます。

「昼」、「夜」、「深夜」別々のデータで登録したあと、「終日」 を選択すると、「ーーーー」と表示されます。単位時間と 単位料金のどちらか一方でも「ーーーー」と表示されて いると書き込みできません。「終日」で上書きするには、 単位時間と単位料金の両方にデータを入力してから設定 してください。「昼」、「夜」、「深夜」すべての時間帯が上 書きされます。

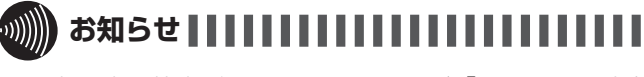

## ●設定可能な特定番号は、以下のものが「システム設定」 されています。

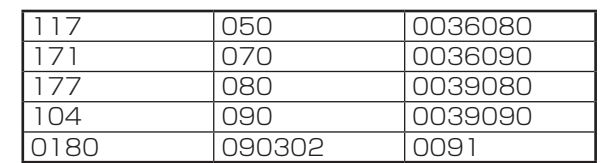

- ●手順1で、プリセレクションサービスを利用されている 場合は、内線ボタンに続いてスピーカボタンを押してく ださい。利用されていない場合は、そのまま手順2へ進 んでください。
- ●手順6や手順8で、書込操作を行わず(®を押さないで) 他の操作を行った場合、データは登録されませんので、 ご注意ください。

**を使う ホテルサービス機能をご利用になるには**

# <span id="page-193-0"></span>**設定した料金を確認する**

**5 オプション**

設定した料金を確認します。料金を変更した場合は必 ず確認してください。

「システム設定」された特定の内線電話機から設定す ることができます。

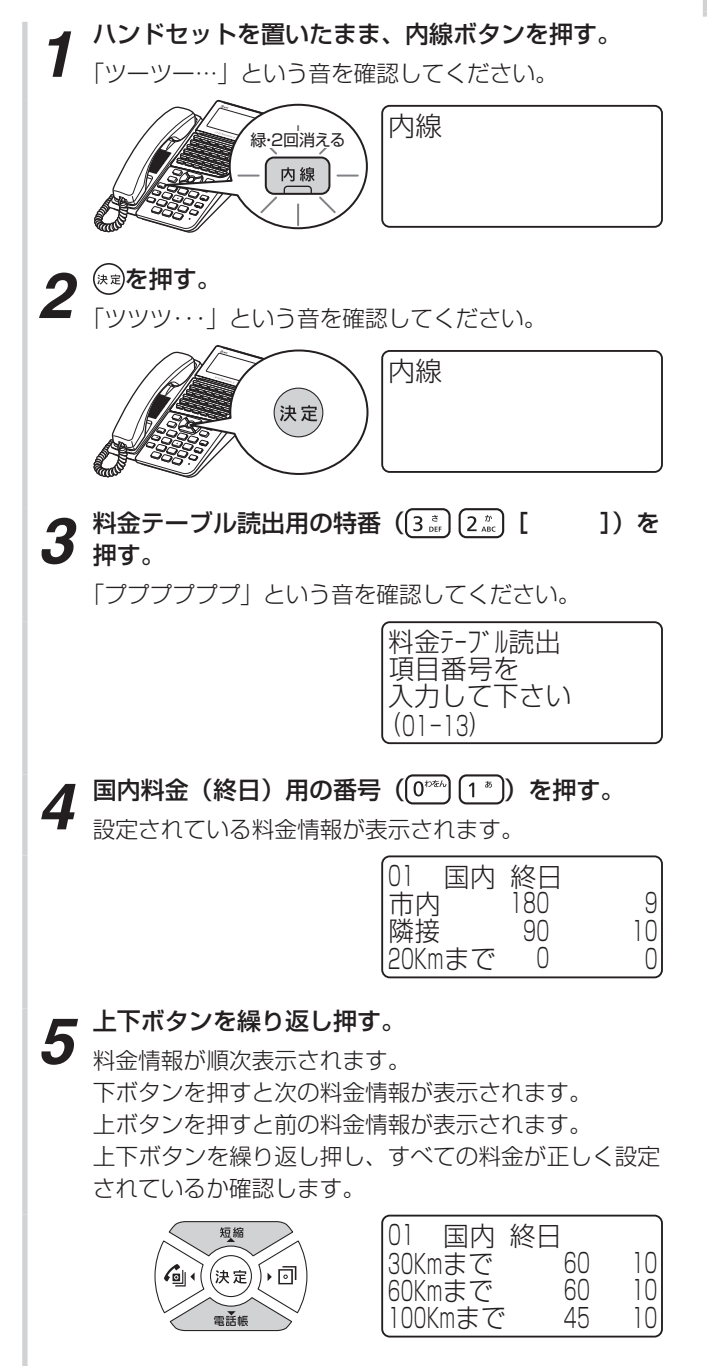

*6* スピーカボタンを押す。 スピーカランプ、内線ランプが消えます。 11月04日 (木) 午後 3:051001 [쨘

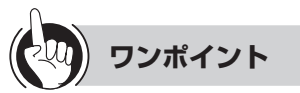

## ●同様の確認操作を行うには

メニュー設定 おおおおおおおおおおおおお システムデータ設定ツール可否 :可(●[P4-30\)](#page-165-0)

●「昼」、「夜」、「深夜」別々のデータで登録している場合には 「終日」の料金情報を確認すると、「ーーーー」と表示さ れます。「昼」、「夜」、「深夜」それぞれについてご確認く ださい。

# ●他の項目番号の内容から確認するには

手順4で、 @® 2▒ ~ [1 ]3▒ を押すと他の項目番号の内 容から確認することができます。

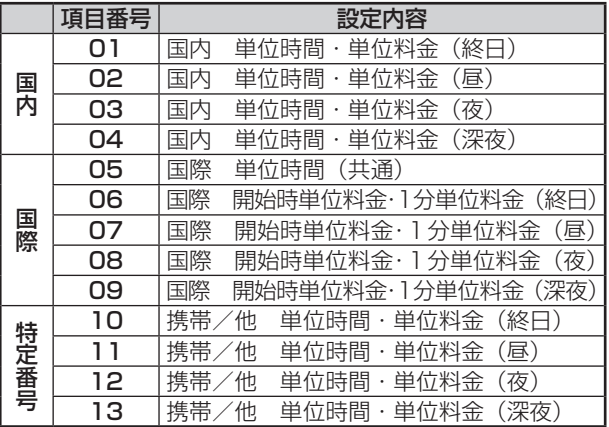

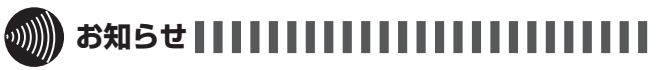

●手順1で、プリセレクションサービスを利用されている 場合は、内線ボタンに続いてスピーカボタンを押してく ださい。利用されていない場合は、そのまま手順2へ進 んでください。

**を使う ホテルサービス機能をご利用になるには**

# <span id="page-195-0"></span>**祝日を設定する**

**5 オプション**

祝日(休日)情報を「システム設定」された特定の内 線電話機から設定することができます。祝日(休日) は30個まで登録できます。 〈例〉10月11日を祝日に設定するとき *1* ハンドセットを置いたまま、内線ボタンを押す。 「ツーツー…」という音を確認してください。 <mark>※<sub>・2回消える</sub> │</mark>内線 内線 2<sup>(約を押す。</sup> 「ツツツ・・・」という音を確認してください。 内線 (決定 *3* 祝日設定用の特番( [ ])を押す。 祝日設定  $4$  国内用の番号 (1<sup>\*</sup>) を押す。 祝日設定 1 国内 -01 01-01 5 <sup>(※a)を繰り返し押し、祝日情報が設定されていない画<br>5 面を表示させる。</sup> 祝日設定 1 国内 -14 祝日情報の表示が「月-日」表示となっている設定画面 で祝日を設定すると、祝日情報を変更したことになりま す。 祝日の月日をダイヤルボタンで押す。<br><sup>[1<sup></sup>] [0<sup>psk</sup>][1<sup></sup>] [1<sup>8</sup>] [1] [1] [*x*p口訳完</sup> 祝日設定 1 -14 10-11 国内 ↑ 月(01〜12) 押し間違えたときは左(戻る)ボタンを押します。

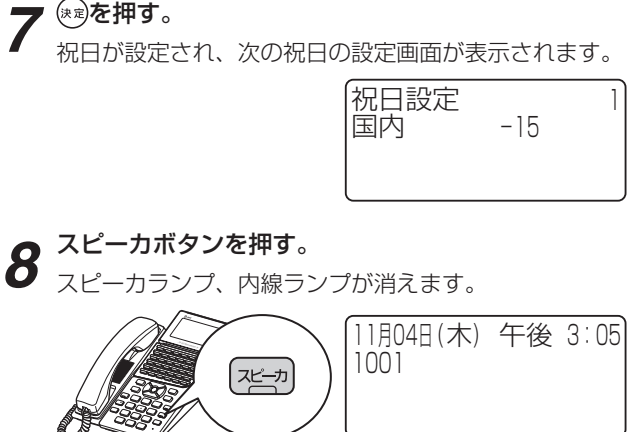

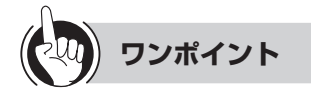

# ●同様の確認操作を行うには

メニュー設定 おおおおおおおおおおおおおお システムデータ設定ツール可否 : 可 (●[P4-30\)](#page-165-1)

●初期設定されている祝日情報や、新たに設定した祝日情 報を変更するには

## ①手順1〜4を行う

- ② を繰り返し押して、変更したい祝日情報を表示させ る
- ③手順6〜8を行う
- ●祝日情報を続けて登録変更するには 手順5〜7を繰り返し行います。
- ●祝日情報を消去するには 手順5で、消去する祝日情報を表示させてから、 ? ッァ)、 (\*\*)の順に押します。

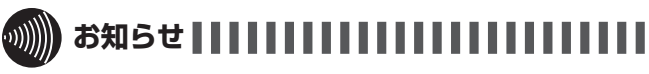

- ●手順1で、プリセレクションサービスを利用されている 場合は、内線ボタンに続いてスピーカボタンを押してく ださい。利用されていない場合は、そのまま手順2へ進 んでください。
- ●手順6、7で、存在しない月日を指定した場合、入力は 無視されます。正しい月日を指定してください。ただし、 2月29日はうるう年以外でも存在する日付として扱われ ます。
- ●登録する順序と日付の順序に関係はありません。
- ●成人の日や春分の日、秋分の日、体育の日、海の日、敬 老の日、振替休日は設定が必要です。
- ●祝日情報は次のように初期設定されています。祝日を設 定する場合は、データの上書きにご注意ください。

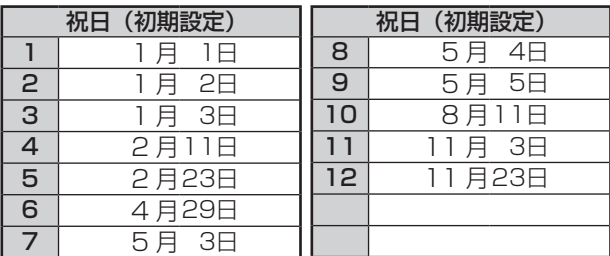

# **を使う ホテルサービス機能をご利用になるには**

# **■ 国際料金設定地域一覧**

**オプション<br>を使う** 

<span id="page-197-0"></span>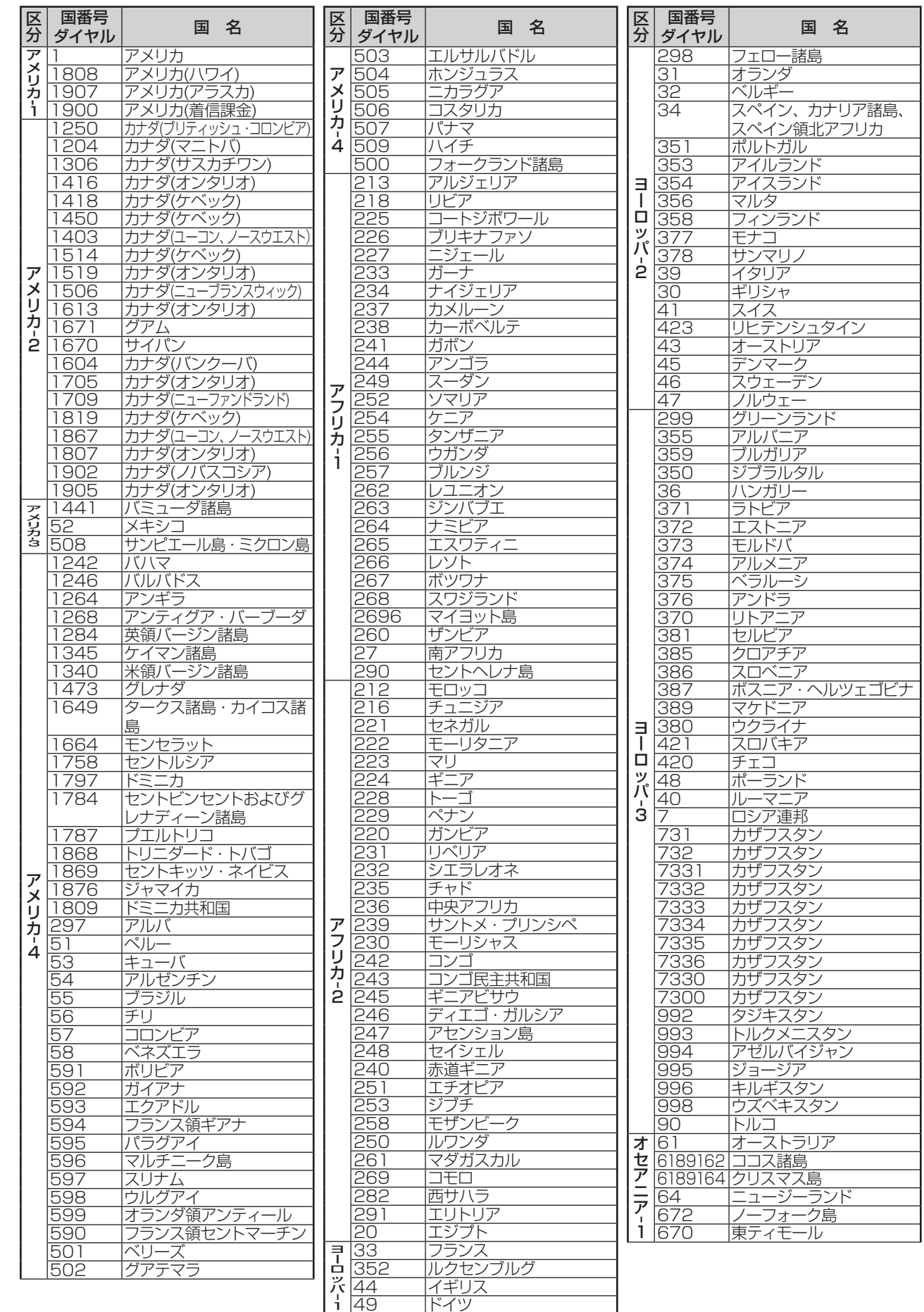

ドイツ

<span id="page-198-0"></span>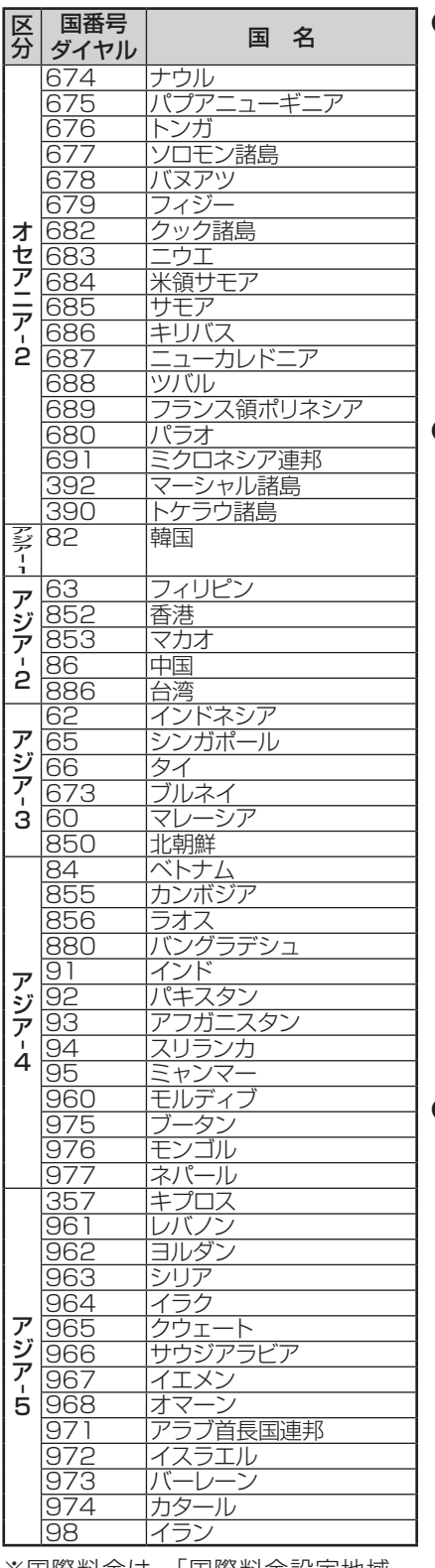

※国際料金は、「国際料金設定地域ー 覧」の国番号ダイヤルに基づいて計 算されます。

# <span id="page-198-1"></span>**■ お客様設定値記入テーブル**

●国内通話料金テーブル(テーブル内の数値は設定例です)

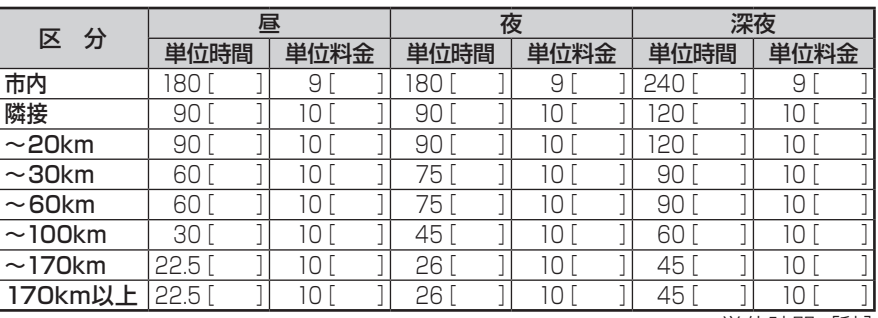

単位時間[秒]

# ●国際通話料金テーブル(テーブル内の数値は設定例です)

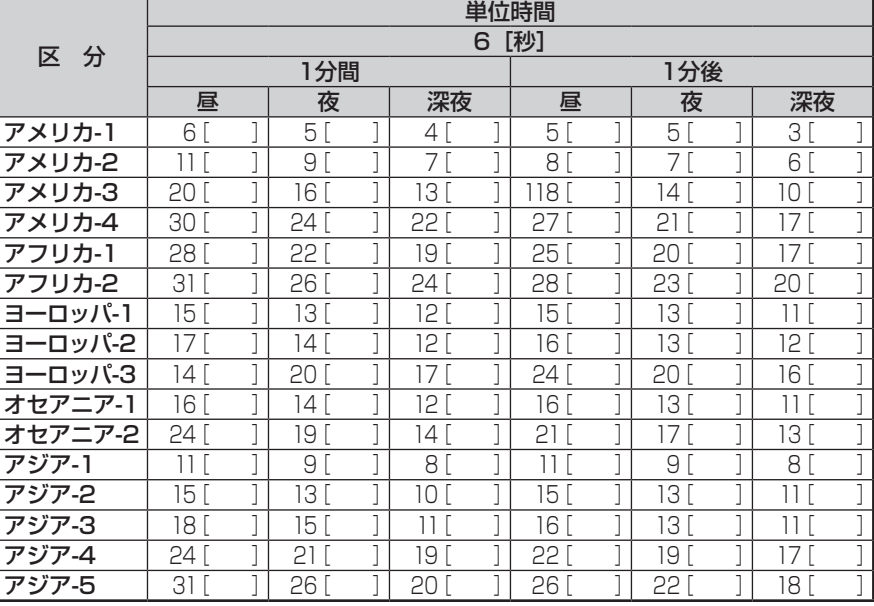

# ●携帯電話などの特定番号の通話料金テーブル(テーブル内の数値は設定例です)

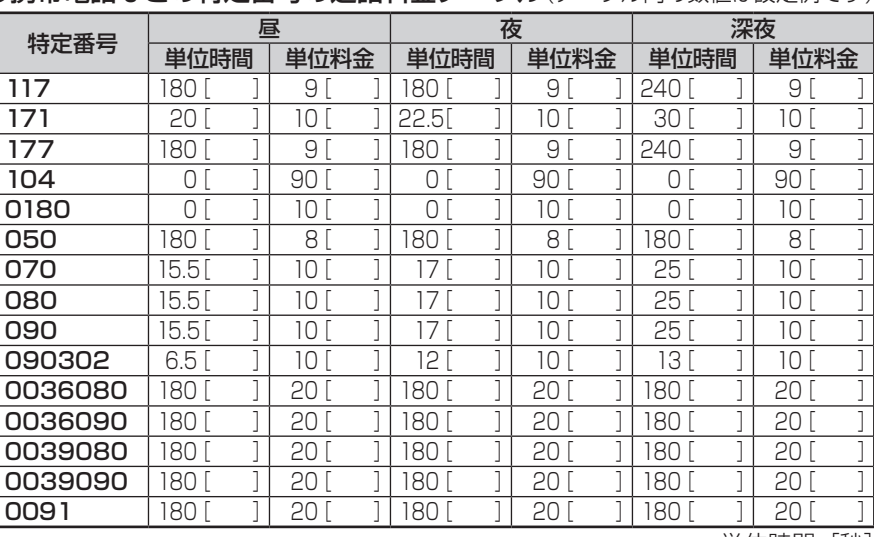

ご参考に

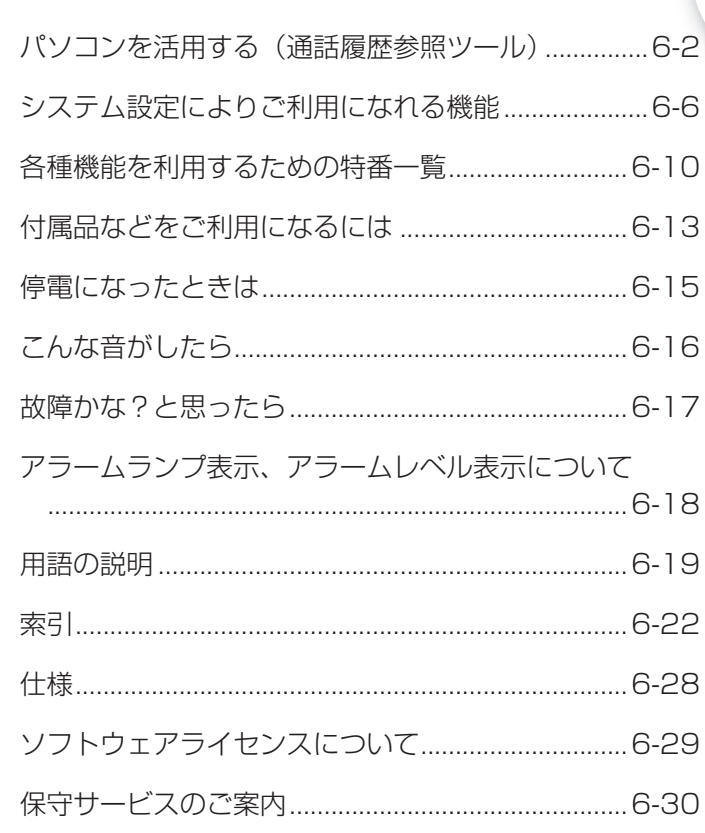

<span id="page-201-0"></span>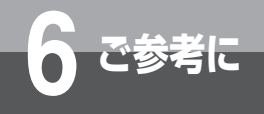

# **6 ご参考に パソコンを活用する(通話履歴参照ツール)**

通話履歴参照ツールを起動することにより、電話機の通話履歴を確認する「通話履歴表示」が 行えます。

# **通話履歴参照ツールの準備**

本通話履歴参照ツール用のインストーラを使用して、パソコンに本ツールをインストールします。 パソコンの推奨するスペックは以下のとおりです。

## ○使用条件

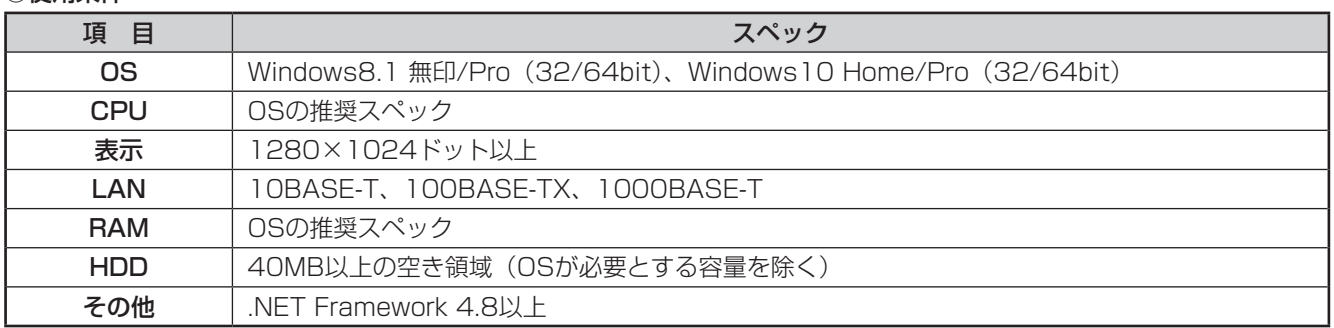

※Microsoft、Windowsは米国Microsoft Corporationの米国およびその他の国における商標または登録商標です。 Microsoftの商標は予告なく変更される場合があります。

# **■ インストール**

- ① Net Framework 4.8以上がインストールされていない場合、事前にインストールしてください。 .Net Framework 4.8は、以下の方法でインストールができます。
	- Microsoft のサイトからインストーラをダウンロードして実行します。
	- Windows Update を⾏います。
- ② 古いツールがインストールされている場合は、アンインストールしておいてください。
- 3 ツールのインストーラを入手します。
	- ツールのインストーラは、主装置の以下のURL からダウンロードできます。 http://(主装置のIPアドレス)/DownloadTools/ ※主装置のIPアドレスは、設置時に工事担当者にご確認ください。(●[P6-4](#page-203-0))

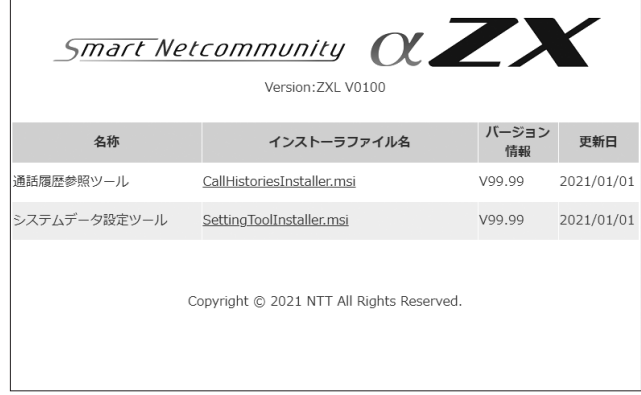

- ④ インストーラ(CallHistoriesInstaller.msi)を起動します。
	- 古いツールのインストーラが残っている場合、システムデータ設定ツールの削除画面が表示されます。 「通話履歴参照ツールの削除」を選択して、「完了」ボタンを押します。
	- (注意) CallHistoriesInstaller.msi を含む複数のインストーラの同時実行は行わないでください。
		- Windowsの設定によって、Windows Defenderなどにガードされる場合がありますが、インストールを継続 してください。

⑤ セットアップウィザードが表⽰されるので、表⽰された内容に従って操作します。

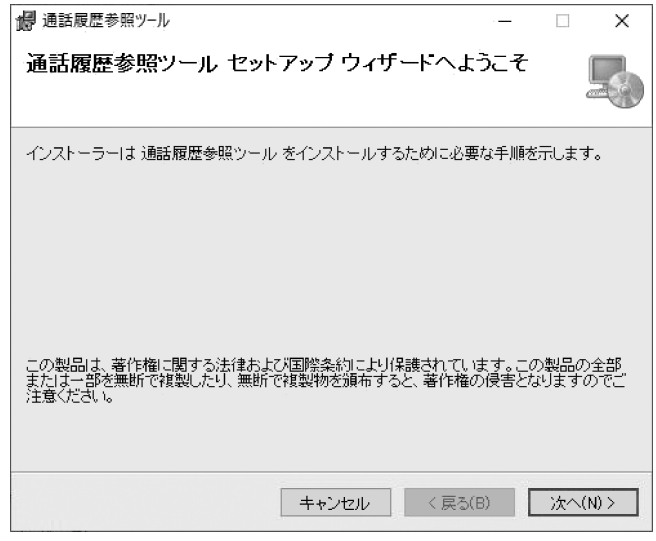

# **■ アンインストール**

① アンインストールはWindowsの機能で行う Windows8.1の場合は「プログラムと機能」から、Windows10の場合は「アプリと機能」から行います。 詳細については、Windowsのヘルプなどを参照してください。 本ツールが出力したログ/CSVファイルなどは、アンインストール後も以下のディレクトリに残ります。 不要な場合は削除してください。 C:¥ProgramData¥ntt-zx¥αZXL¥call\_hist

# **■ 操作説明**

- ① パソコンを主装置とLAN接続する
- ② パソコンでツールを起動(※1)する
- ③ 通話履歴参照後、[ログアウト]ボタンをクリックする
- ログアウトすると初期画面に戻ります。 ④ 画面右上の「×」ボタンをクリックし、ツールを終了させる(※2)
- ※1 ツールは以下のいずれかの方法で起動することができます。
	- スタートメニューから「通話履歴参照ツール」をクリック
	- デスクトップにある「通話履歴参照ツール」をダブルクリック
	- [C:¥Program Files (x86)¥ntt-zx¥αZXL¥call\_hist¥CallHistories.exe | をダブルクリック

※2 正常にログアウトしなかった場合、再度ログインするには約5~10分待ってからログインしてください。

# **お知らせ**

- ●アプリケーションの利用中に主装置との通信が切断された場合、初期画面へ戻ります。 なお、再度ログインするには約5~10分、経過する必要があります。
- ●本ツールを終了する場合、必ずログアウトしてください。 ログアウトを行うと、通話履歴は、主装置に2000件まで蓄積されます。

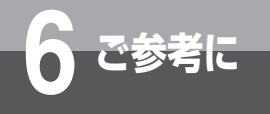

# **6 ご参考に パソコンを活用する(通話履歴参照ツール)**

# <span id="page-203-0"></span>**通話履歴を表示する**

# 主装置に接続している電話機の通話履歴を、パソコン へ累計最大12万件まで蓄積して確認することができ ます。

- ① 通話履歴参照ツールを起動する
- ② [ログイン] ボタンをクリックする

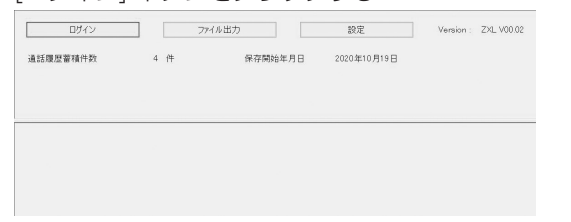

③ 主装置のIPアドレスおよびログインパスワードを入力 し、[ログイン]ボタンをクリックする

主装置のIPアドレスは設置時に工事担当者とご相談のう え、お決めください。

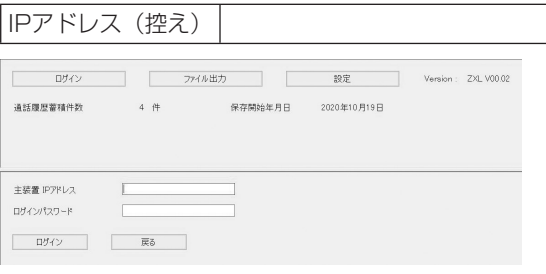

### 通話履歴が表示されます。

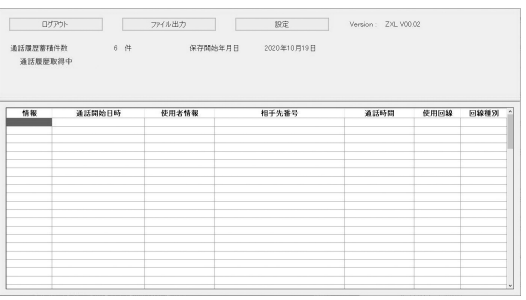

## ○通話履歴の表示内容は

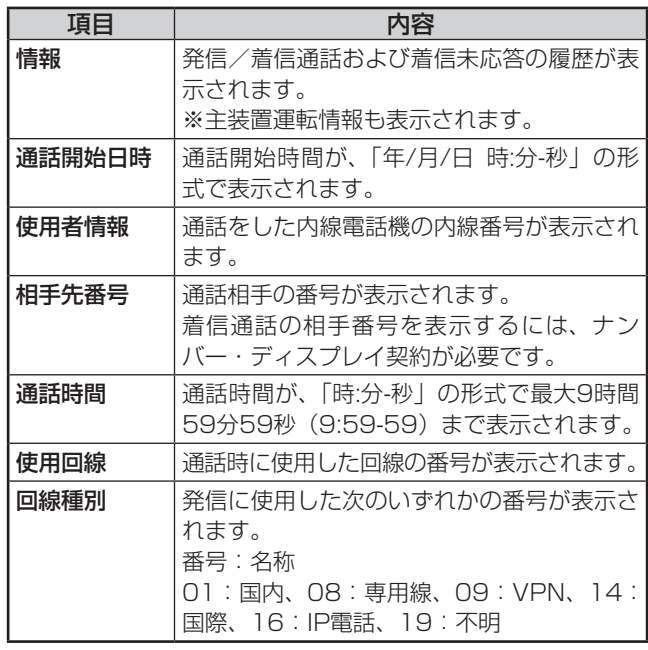

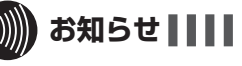

**お知らせ**

●通話履歴表示用のログインパスワードは、お買い求め時 は「callhist」に設定されています。ログインパスワー ドは変更できません。

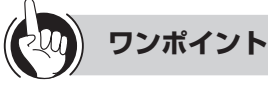

- ○ダイヤルカット(ダイヤル表示の下4桁が「\*\*\*\*」) の表示をするには
	- ①通話履歴表示画面の[設定]ボタンをクリックする
	- ②ダイヤルカットの項目で「有り」または「無し」を選択 する
	- ③[設定]ボタンに続き、[OK]ボタンをクリックする 「有り」に設定した以降はダイヤル表示の下4桁が「\* \*\*\*」の表示になります。

なお、お買い求め時には「ダイヤルカット有り」になっ ています。

### **通話履歴参照をファイルに出力する** 指定した期間の通話履歴参照データをCSVファイル に書き出すことができます。 **お知らせ** ① 通話履歴参照表示画面の[ファイル出力]ボタンをクリックする ② 通話履歴参照画面で開始日時および終了日時を指定する ●通話履歴データは12万件を超えると古いデータから自動 ③[検索開始]ボタンをクリックする 的に消去されます。定期的(月に一度など)にCSVファ ④[ファイル出力]ボタンをクリックする イル出力することをお勧めします。 ○CSVファイル内容 発信通話履歴 ③ ④ ⑥ ⑦ ⑨ ② ⑤ ⑧ ⑩ ⑪ ⑫ ⑬ ⑭ ⑮ ⑯ .lo\looool.l2010/11/02\_13:48-55\lT\.lo3o5\.loo5\.lT\.lo3o5\.l3o5\l031234\*\*\*\*\*|5678\*\*\*\*|.l00:01-+0.2010/11/09  $14:31-23$  $($  $)$ 着信通話履歴 ② ③ ④ ⑤ ⑰ ⑱ ⑲ ⑳ ⑭ ⑮ ㉑ TL00011.2010/11/02 13:48-441.1.01401.1021.035678\*\*\*\*1.00:03-031.0041.031234\*\*\*\*) 10 2010/11/09 14:31-24  $(1)$  $\cdots$ 着信未応答履歴 ⑤ ㉑ ㉒ ② ⑰ ⑱ ⑲ ⑳ ③  $\circled{4}$ ⑭ ⑮

-0.02010/11/09  $14:31-26$  $13:52 - 56$ 035678\*\*\*\*100:00-021002  $.031234***$  016  $\textcircled{\scriptsize{1}}$ 

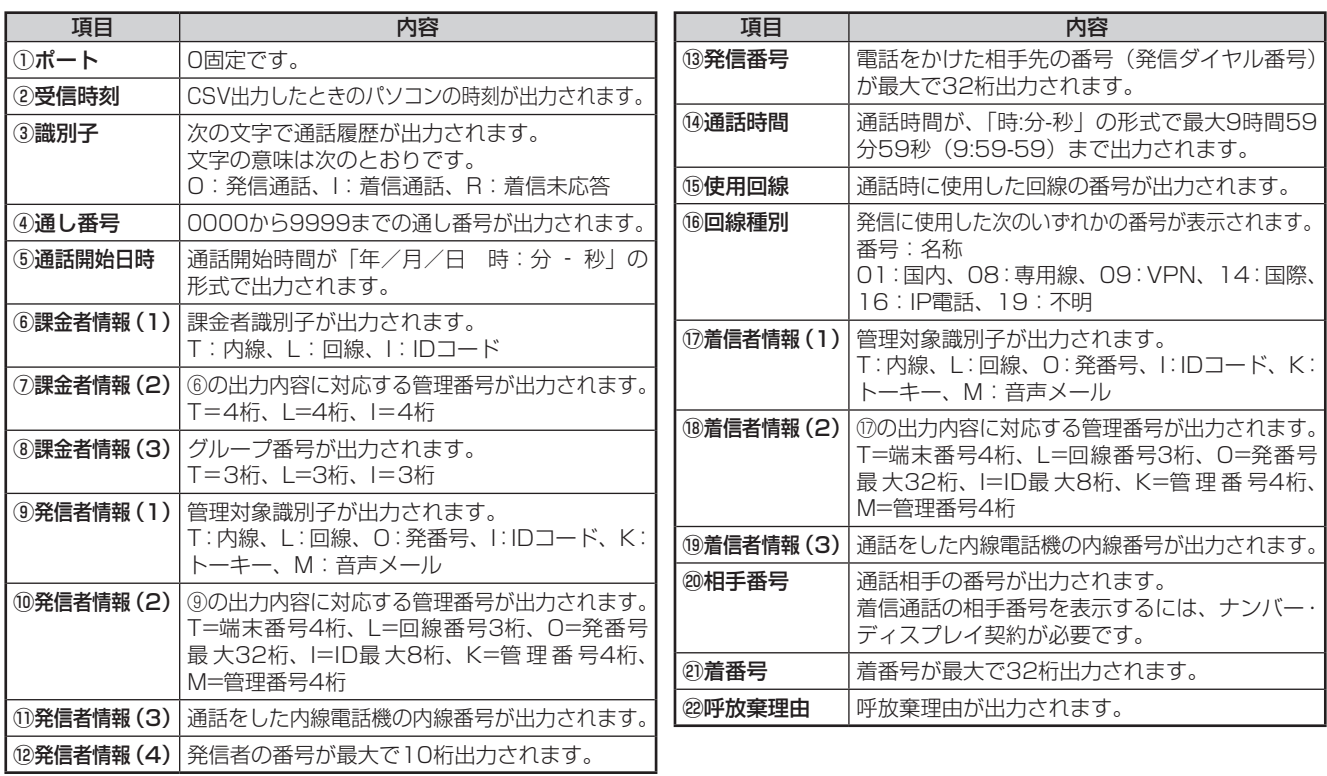

CSVファイルの詳細については、当社のサービス取扱所またはお買い求めになった販売店へお問い合わせください。

# **ワンポイント**

- ●蓄積した通話履歴を自動的にCSVファイルに出力する日時を設定することができます。
	- ⾃動保存の設定:毎週/毎⽇/無効
	- 自動保存曜日:日、月、火、水、木、金、土
	- ⾃動保存時刻:時刻(初期値=0時0分。24時間表記。時、分を指定。)
- ●蓄積した通話履歴のCSV出力先を指定することができます。
	- 初期値: 「C:¥ProgramData¥ntt-zx¥αZXL¥call\_hist¥auto\_save」
- ●発信通話履歴の⑪発信者情報(3)、着信通話履歴の⑭着信者情報(3)にて出力する内線電話機の内線番号を、「システ ム設定」により、発信操作者又は着信応答操作者の内線番号から、通話の最終者の内線番号に変更することができます。

<span id="page-205-0"></span>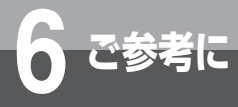

# **6 ご参考に システム設定によりご利用になれる 機能**

スマートネットコミュニティαZX typeLの機能には、メニュー設定やシステムデータ設定 ツールでお客様が登録・設定できる機能のほかに、システムの設置時にあらかじめ「システ ム設定」で登録・設定しておく機能が多数あります。「システム設定」すると、次の機能を ご利用になることができます。

「システム設定」による機能をご利用になりたいときは、当社のサービス取扱所またはお買 い求めになった販売店へお気軽にご相談ください。

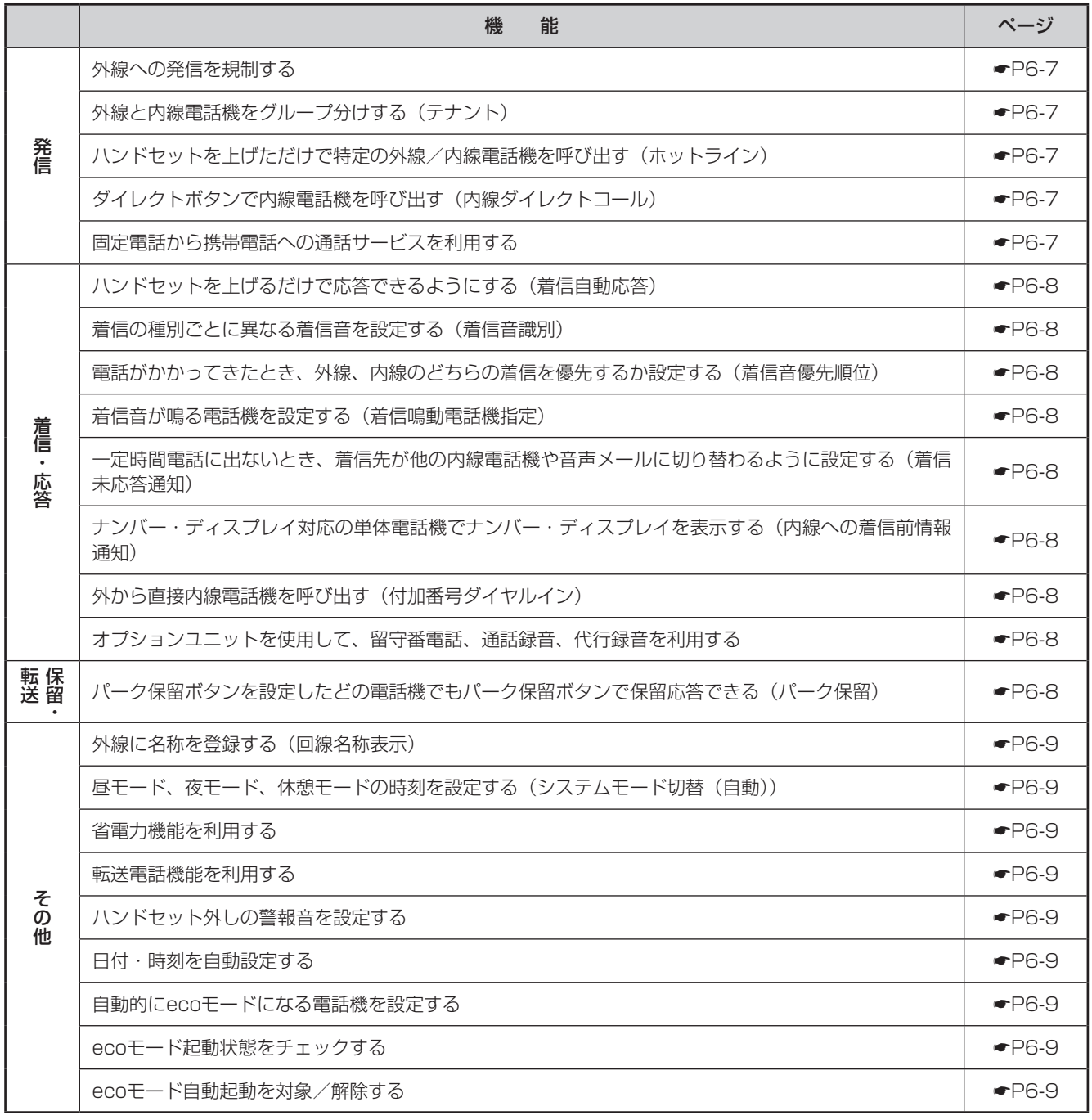

**(テナント)**

ループに割り当てられた外線以外は使用できないように 設定することができます。部門別に外線を割り当ててコ スト管理をしたり、特定部門に電話を集中させたくない ときなどに便利です。

**■ 外線と内線電話機をグループ分けする** 

外からかかってきた電話を他のグループに保留転送でき るかどうかも設定することができます。

外線と内線電話機を組み合わせてグループに分け、グ

# **■ ハンドセットを上げただけで特定の外線/ 内線電話機を呼び出す(ホットライン)**

ハンドセットを上げただけで、「システム設定」した外 線/内線電話機を呼び出すことができます。

# ■ ダイレクトボタンで内線電話機を呼び出す **(内線ダイレクトコール)**

外線ボタンを「ダイレクトボタン」として設定しておく と、ハンドセットを上げてダイレクトボタンを押すだけ で特定の内線電話機を呼び出すことができます。応答す るときは、ランプが点滅しているダイレクトボタンを押 して、ハンドセットを上げます。

また、ダイレクトボタンのランプ表示で、相手の方の電 話の状況を確認することができます。

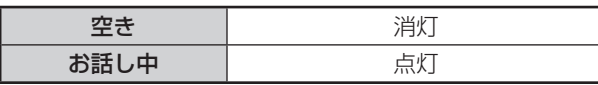

# <span id="page-206-1"></span>**■ 固定電話から携帯電話への通話サービス を利用する**

「システム設定」により、携帯電話に電話をかけるとき、 あらかじめ設定された事業者識別番号をダイヤルした携 帯電話番号の前に自動付与します。

自動付与した事業者識別番号および名称をディスプレイ の1段目の左端から表示します(内線電話機のみ)。

ご利用はすべての携帯電話会社(着信側)に有効で、 PHSへの通話は対象外です。また、一部ご利用になれ ない携帯電話番号があります。

一時的に、事業者識別番号を自動付与したくない場合、 携帯電話番号の前に事業者識別番号自動付与解除用の特 番 (  $\overline{0}$   $\infty$   $\overline{0}$   $\infty$   $\infty$   $\infty$   $\infty$  ) を押します。この場合、 従来どおり各携帯電話会社が設定する料金でのご利用と なります。

シ シ

# **発 信**

# **■ 外線への発信を規制する**

内線電話機ごとに規制クラス(サービスクラス)を設定 し、入力ダイヤルにより外へ電話をかけられる範囲(国 際電話、市外電話、共通電話帳ダイヤル、市内電話など) を制限することができます。

<span id="page-206-0"></span>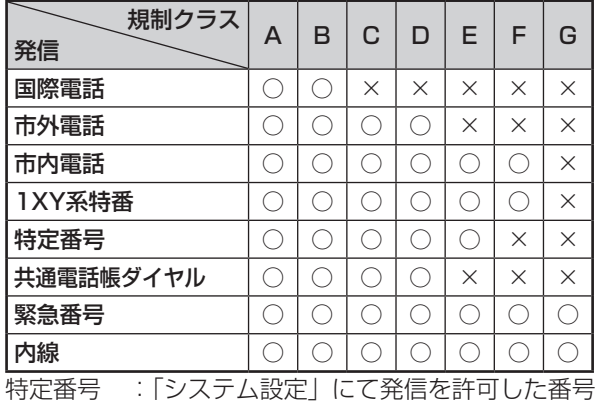

緊急番号 :110、119、118

1XY系特番:緊急番号以外の特番(例104など)

# **ワンポイント**

## ○発信対地規制の電話番号を押したときは

発信対地規制の電話番号を押したときは、話中音が聞こ えます。外線発信番号を押したあとのダイヤル入力につ いても、規制の対象となります。

## サービスクラスごとに対地規制条件を登録するには

「システム設定」で外へかけられる範囲の可否を設定する と、サービスクラスごとの対地規制条件を登録できます。

# 発信対地規制を行うには

「システム設定」で電話機/回線ごとにサービスクラスを 設定すると、発信対地規制ができます。

## 電話帳ダイヤルの登録と発信

規制クラスに関係なく、電話機ごとに発信の可否を設定 することができます。

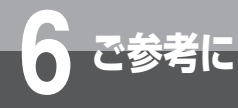

# **6 ご参考に システム設定によりご利用になれる 機能**

# <span id="page-207-0"></span>**着信・応答**

# **■ ハンドセットを上げるだけで応答できる ようにする(着信自動応答)**

外から電話がかかってきたとき、ハンドセットを上げる だけで応答できるように設定することができます。

# **■ 着信の種別ごとに異なる着信音を設定する (着信音識別)**

外線着信、内線着信、PBX / CES内線着信、メンバー ズネットなど、着信した種別ごとに異なる着信音が鳴る ように設定することができます。 長周期鳴動が設定されている場合は、着信音識別はでき ません。

# **■ 電話がかかってきたとき、外線、内線の どちらの着信を優先するか設定する (着信音優先順位)**

複数の着信があったとき、外線、内線のどちらの着信を 優先するかを設定することができます。

# **■ 着信音が鳴る電話機を設定する(着信鳴 動電話機指定)**

外から電話がかかってきたときに着信音が鳴る電話機を 設定することができます。昼モード、夜モード、休憩モー ドを設定し、各モードのサブモード毎 (1~8)に鳴る 電話機を設定することもできます。

# **■ 一定時間電話に出ないとき、着信先が他 の内線電話機や音声メールに切り替わる ように設定する(着信未応答通知)**

電話がかかってきたとき、「システム設定」した時間内 に応答しないと、着信先が他の内線電話機や音声メール (オプション)に切り替わるように設定することができ ます。

# **■ ナンバー・ディスプレイ対応の単体電話 機でナンバー・ディスプレイを表示する (内線への着信前情報通知)**

ナンバー・ディスプレイ対応の単体電話機に、電話をか けてきた方の電話番号を表示することができます。

# **■ 外から直接内線電話機を呼び出す(付加 番号ダイヤルイン)**

外線着信にシステムが応答し、音声ガイダンスまたは音 による案内のあとにダイヤル操作をすることにより、内 線電話機を呼び出すことができます。 音声ガイダンスを流すにはオプションが必要です。 オプションを使用しない場合、呼出先の内線電話機に不 在転送の転送設定がされていても転送されないなどの制 限があります。

**■ 音声メールユニット(オプション)を使 用して、留守番電話、通話録音、代行録音、 遡り通話録音を利用する(音声メール機能)** 外線着信に留守番電話、代行録音にて応答して、相手の 音声を録音することができます。また、外線通話中に通 話を録音することができます。通話録音では、通話録音 前にガイダンスを聴かせる、通話途中の録音操作で通話 開始からの通話を録音することができます。 詳しくは音声メールユニットの取扱説明書を参照してく ださい。

<span id="page-207-1"></span>**保留・転送**

# **■ パーク保留ボタンを設定したどの電話機 でもパーク保留ボタンで保留応答できる (パーク保留)**

あらかじめ複数の電話機の回線ボタンに「パーク保留ボ タン」を設定しておくと、同じパーク保留ボタンを設定 したどの電話機でも、パーク保留ボタンを押して、保留 中の内線/外線に再応答することができます。

# **その他**

# **■ 外線に名称を登録する(回線名称表示)**

外線ボタンに名称を登録しておくと、その外線ボタンを 押したときに回線の名称を表示することができます。

# **■ 昼モード、夜モード、休憩モードの時刻 を設定する(システムモード切替(自動))**

昼モード、夜モード、休憩モードになる時刻を設定する ことができます。次の機能については、昼モード、夜モー ドと休憩モードで個別に設定することができます。

- サービスクラス
- 電話帳ダイヤル発信規制表示
- 着信端末指定

また、"着信端末指定"の機能については、各モードの サブモードごと(1~8)に個別に設定することができ ます。

# **■ 省電力機能を利用する**

<span id="page-208-1"></span>省電力機能をご利用いただくためには、電話機から省電 力対象設定用の特番( [ ])または「シ ステム設定」により省電力対象の電話機を設定します。 省電力(回線ボタンは消灯、ディスプレイ表示はoff) は「システム設定」により昼モード、夜モードおよび休 憩モードになる時刻と同時に開始されます。

このとき、省電力を監視するタイマも同時に起動されま す。

省電力機能を解除する場合は、電話機からの操作(ハン ドセットを上げる、スピーカボタンを押すなど)で解除 できます。なお、省電力対象解除用の特番 ( <a<br )  $5\frac{r}{m}$ [ ])により解除することもできます。

機能の解除後、電話機の動作が一定時間ない場合には、 再び省電力となります。この時間は「システム設定」に より変更できます。

# <span id="page-208-0"></span>**■ 転送電話機能を利用する**

転送電話機能をご利用いただくためには「システム設定」 で次のうちどれかを選択してください。

- 放送着信で一定時間内に応答がないときに転送される ようにする
- 自動応答サービスで転送されるようにする
- ダイヤルインサービスで着信先を指定したときに転送 されるようにする
- ダイヤルインサービスで、発番号が通知されなかった ときの着信先を指定し、転送されるようにする
- DIL着信での着信先を設定したときに転送されるよう にする
- 内線個別着信のときに転送されるようにする
- 拡張内線ボタンに着信したときに転送されるようにす る
- 内線個別着信で一定時間内に応答がないとき、または お話し中のときに転送されるようにする
- 内線代表グループ着信で一定時間内に応答がないと き、またはお話し中のときに転送されるようにする
- 拡張内線ボタンへの着信で一定時間内に応答がないと き、またはお話し中のときに転送されるようにする

転送電話機能については、システムモード切替や回線ボ タンの選択により有効/無効の設定をすることができま す。

# **■ ハンドセット外しの警報音を設定する**

ハンドセットを外し、「システム設定」した時間が経過 すると、警報音が鳴ります。ハンドセットを戻さずに、「シ ステム設定」した鳴動時間が経過すると、警報音は鳴り やみ、ディスプレイに「受話器を置いて下さい」と表示 されます。この表示は、ハンドセットを置くまで表示さ れています。

# **■ 日付・時刻を自動設定する**

NTPサーバに定期的に時刻の問い合わせを行い、NTP サーバからの時刻情報をもとに日付・時刻を自動設定す ることができます。

# **■ 自動的にecoモードになる電話機を設定 する**

システムモード(昼、夜、休憩)ごとに、自動的にecoモー ドになる電話機を設定することができます。

# **■ ecoモード起動状態をチェックする**

ecoモード機能を自動起動するシステムモード(昼、夜、 休憩)の間、自動起動対象端末のecoモード起動状態を 周期的にチェックするように設定することができます。

# **■ ecoモード自動起動を対象/解除する**

電話機をecoモードの自動起動の対象にする/解除する ことができます。

<span id="page-209-0"></span>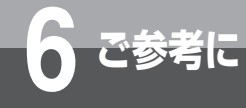

# **6 ご参考に 各種機能を利用するための特番一覧**

以下の機能にはあらかじめ特番が設定されています。操作方法については参照先をご覧くだ さい。

(それぞれの特番は、「システム設定」により変更ができます。)

# **■ ダイヤル中特番**

「ツーツー…」という内線発信音がしているときに、それぞれの特番を押して操作します。

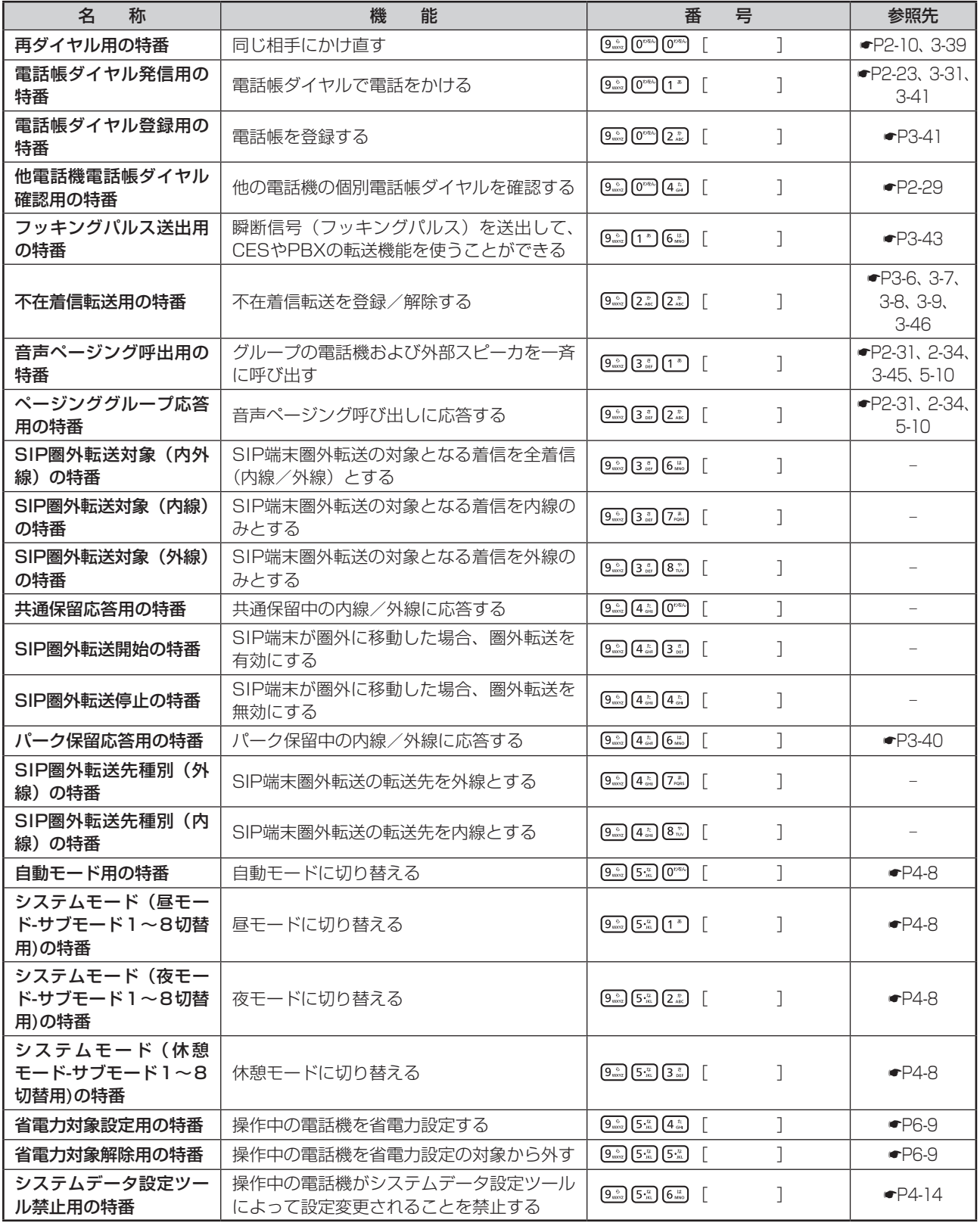

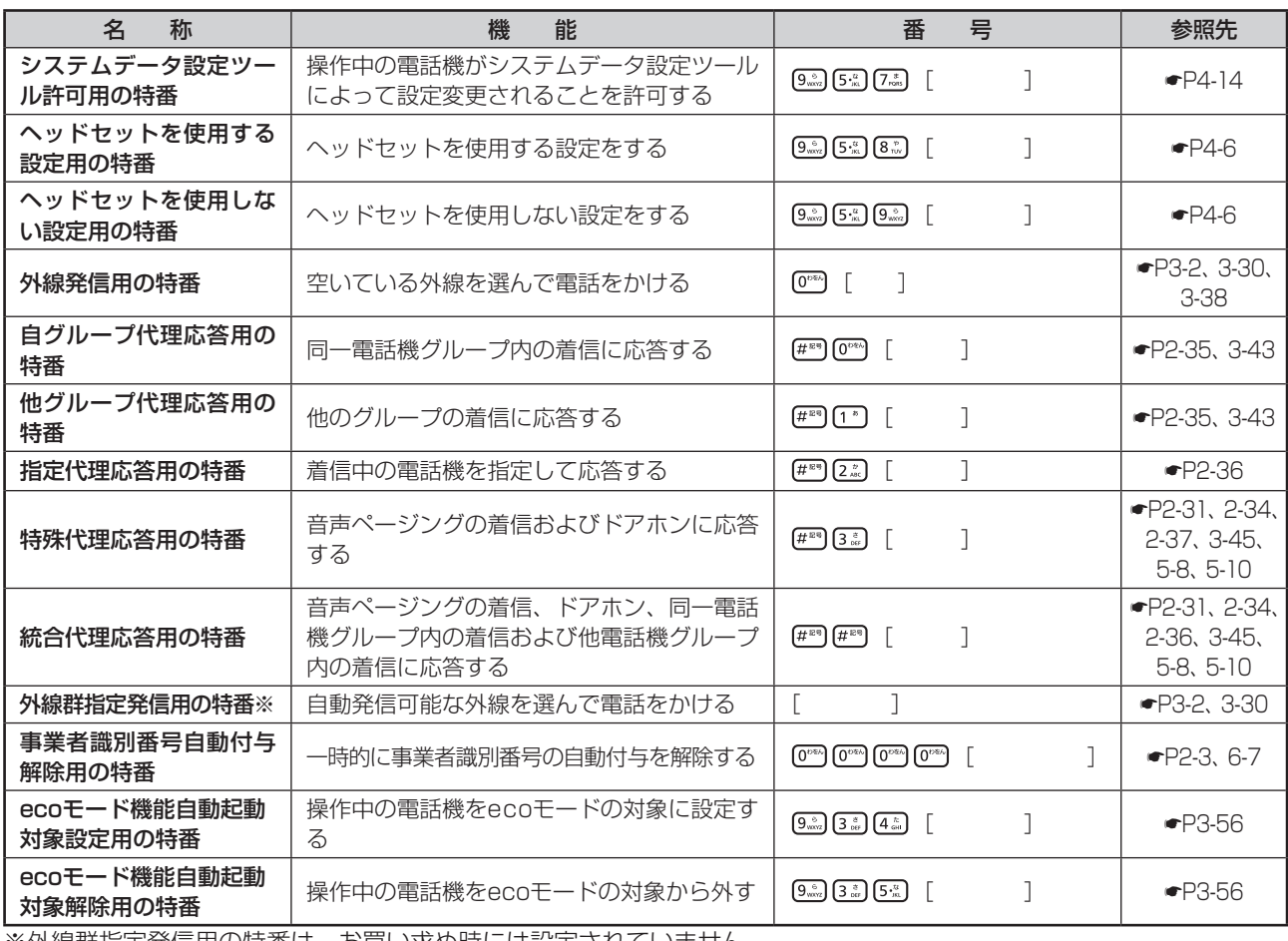

※外線群指定発信用の特番は、お買い求め時には設定されていません。

# **■ 機能特番**

を押したあと、それぞれの特番を押して操作します。

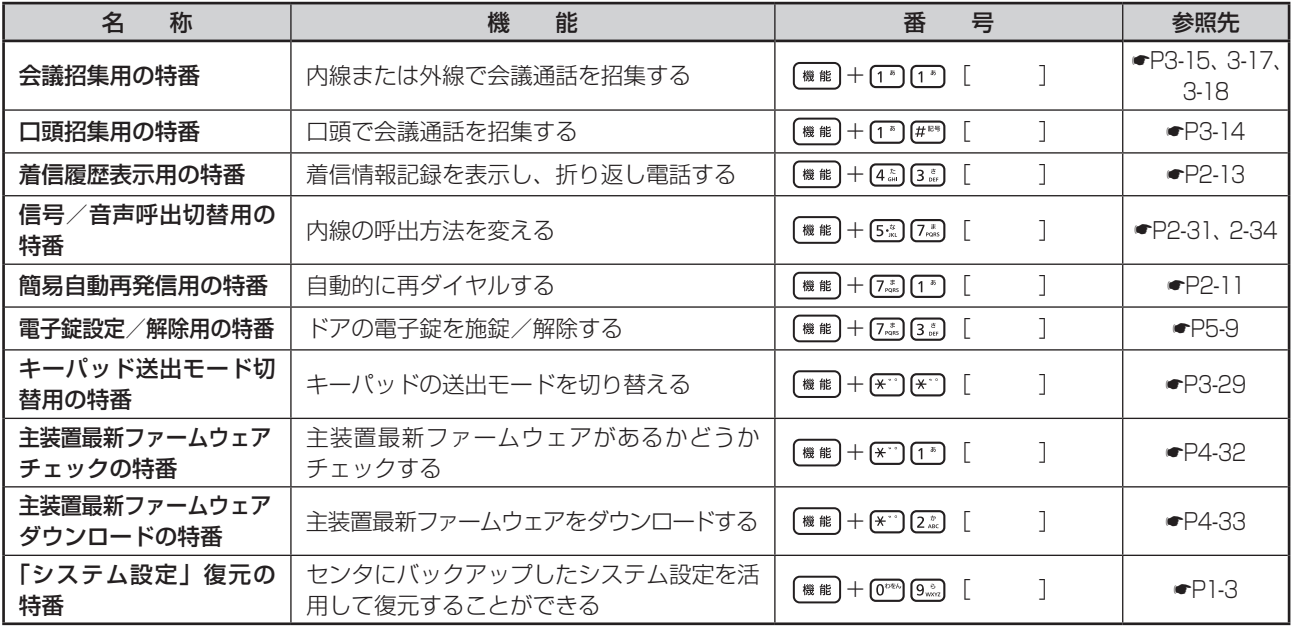

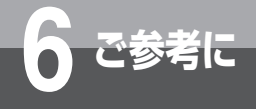

# **■ 設定特番**

# を押したあと、それぞれの特番を押して操作します。

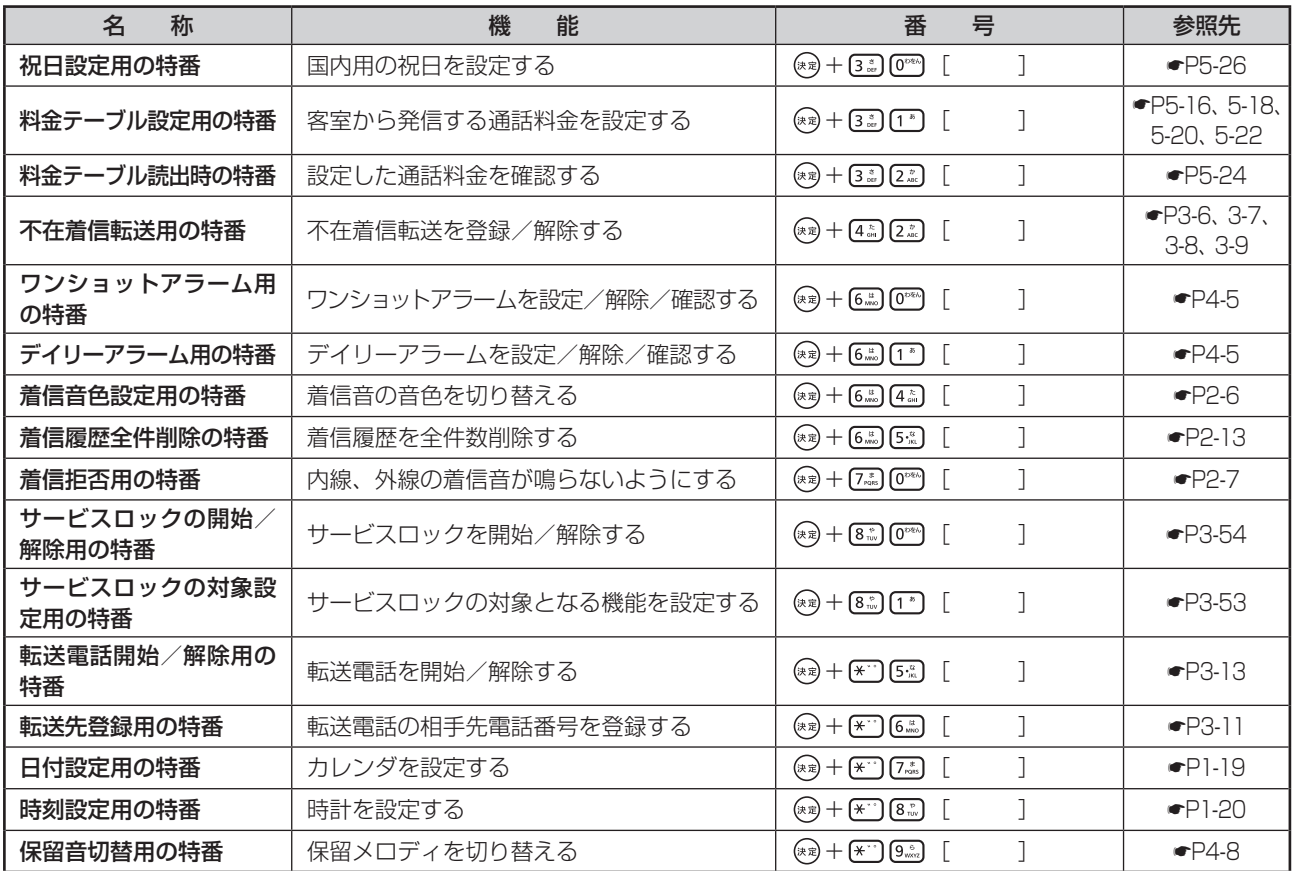

# **■ 非ダイヤル中特番**

## 「ツーツー…」という内線発信音がしているとき以外に、それぞれの特番を押して操作します。

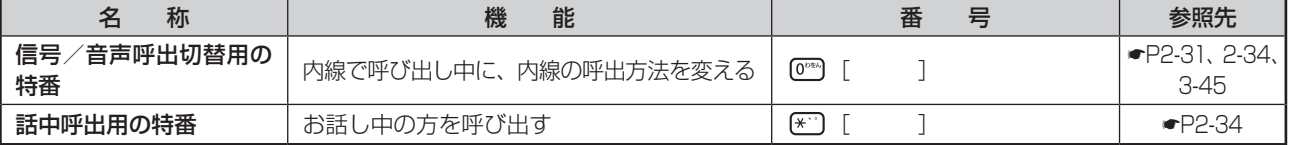

# **■ 単体電話機用の特番**

以下の機能を単体電話機でご利用になるときは、それぞれの特番を押して操作します。

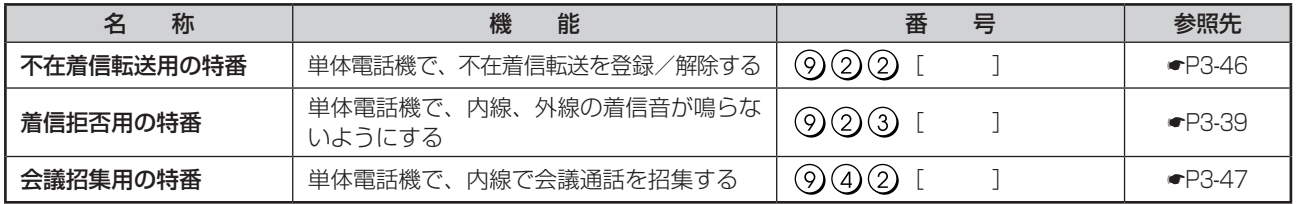

<span id="page-212-0"></span>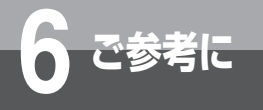

# **付属品などをご利用になるには**

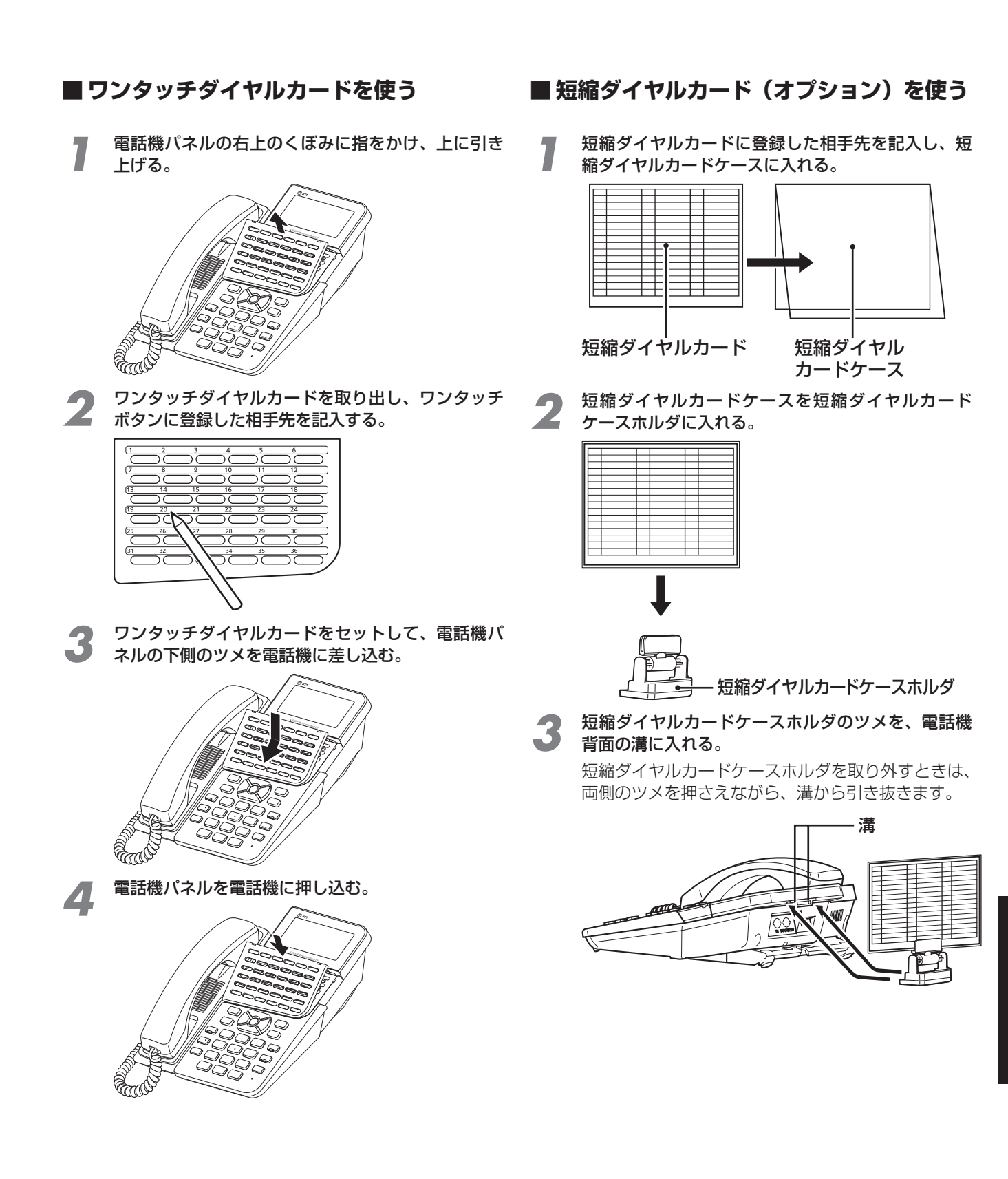

**6** ご参考に

巻き刑月する こりり寺昏一 氰 しんし こちまにに

めの特番一覧

付 付 「種様育を禾月でえた

6-13

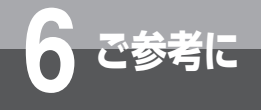

# **6 ご参考に 付属品などをご利用になるには**

# ●短縮ダイヤルカードを紛失または損傷したときは、このページのコピーを取ってお使いください。 ① 外側の点線で切り取ります。

② 2つに折って、短縮ダイヤルカードケースに入れます。

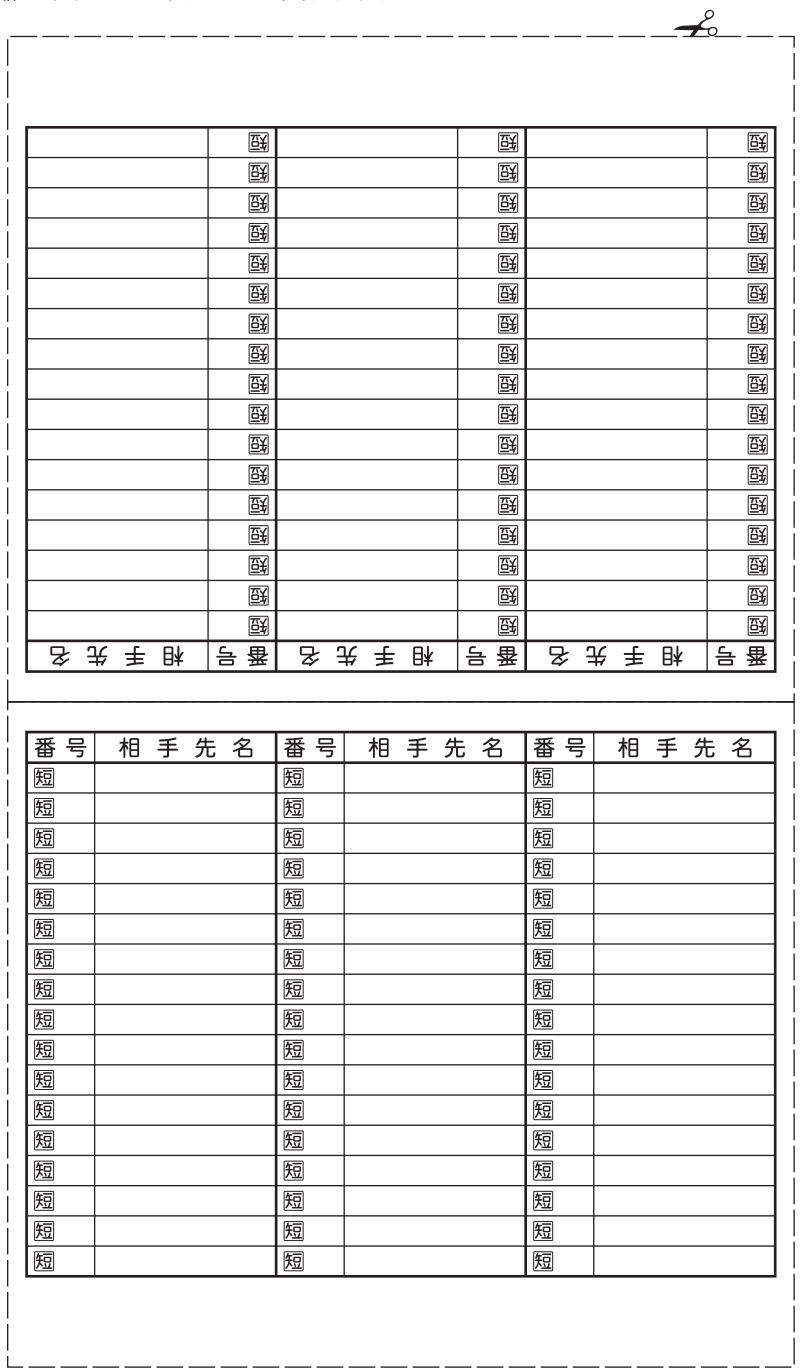

<span id="page-214-0"></span>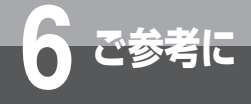

# **停電になったときは**

お話し中に停電になっても、バックアップ電池により、そのままお話しを続けることができます。 できるだけ早くお話しを終わらせてください。

停電中に電話をかけたり、受けたりするときは、停電用電話機をお使いください。停電用電話 機には、停電用シールが添付されています。

停電中に、停電用電話機で電話をかけるときは、ダイヤルボタン以外のボタンを利用すること はできません。

# ● 停雷時には以下の点にご注意ください

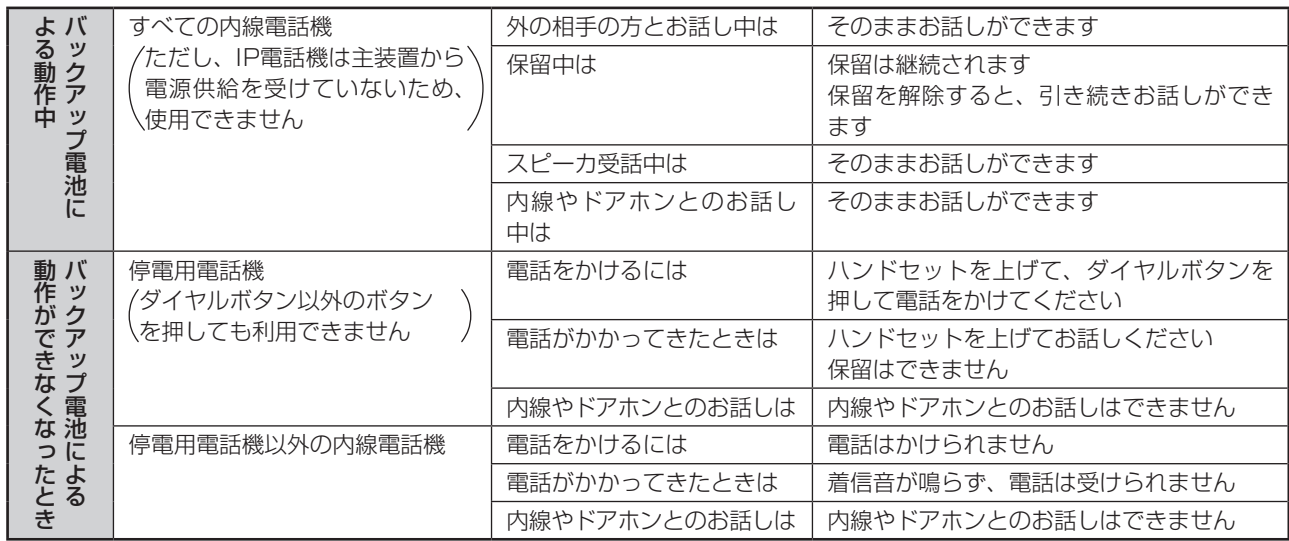

※バックアップ電池による動作ができなくなったときに、停電用電話機を利用するためには、オプションユニットが必 要になります。当社のサービス取扱所またはお買い求めになった販売店へご相談ください。

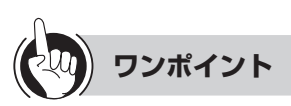

## ○長時間の停電対策のために

バックアップ電源装置を主装置に接続すると、停電になっ たときでも長時間にわたりお話しすることができます。 詳しくは、当社のサービス取扱所へお問い合わせくださ い。

## ◯ バックアップ電池の交換について

停電になったとき、お話しを続けたり、かかってきた電 話に応答するために、鉛蓄電池が使用されています。正 常にバックアップを行うためには、定期的な鉛蓄電池の 交換が必要です。電池の寿命は約5年です。電池の交換 は当社のサービス取扱所へ依頼してください。

# ○発信履歴および着信履歴の内容について

停電になったとき、発信履歴および着信履歴の記録は保 存されます。

○ダイヤルインサービスをご利用のときは 停電時に外から電話がかかってきたとき、ダイヤルイン

着信では正常に電話を受けることができません。

## $\binom{1}{2}$ お知らせ ||||||||||||||||

- ●停電中は、日付・時刻表示は消えますが、設定内容はそ のままです。
- ●停電が復旧した場合、自動的に通常の状態に戻ります。 お話し中の停電用電話機は、お話しが終わってから通常 の状態に戻ります。ただし、ISDN停電電話機の場合、復 旧したときにお話し中の通話は切れてしまいます。
- ●停電中に停電用電話機に電話がかかってきたときは、ブ ザーでお知らせします。
- ●停電状態になった直後や停電が復旧した直後は、ISDN停 電電話機およびISDN回線がすぐには使用できないことが あります。この場合はハンドセットを戻し、数分間お待 ちください。
- ●通常の状態で停電用電話機によるお話し中のとき、停電 になった場合は、お話し中の通話は切れてしまいます。
- ●長期間にわたる停電があったときは、停電が復旧しても 正常にお使いになれない場合があります。このような場 合には、当社のサービス取扱所またはお買い求めになっ た販売店へご相談ください。

<span id="page-215-0"></span>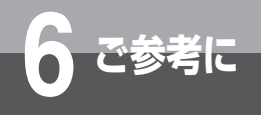

**6 ご参考に こんな音がしたら**

# ● こんな音がしたら

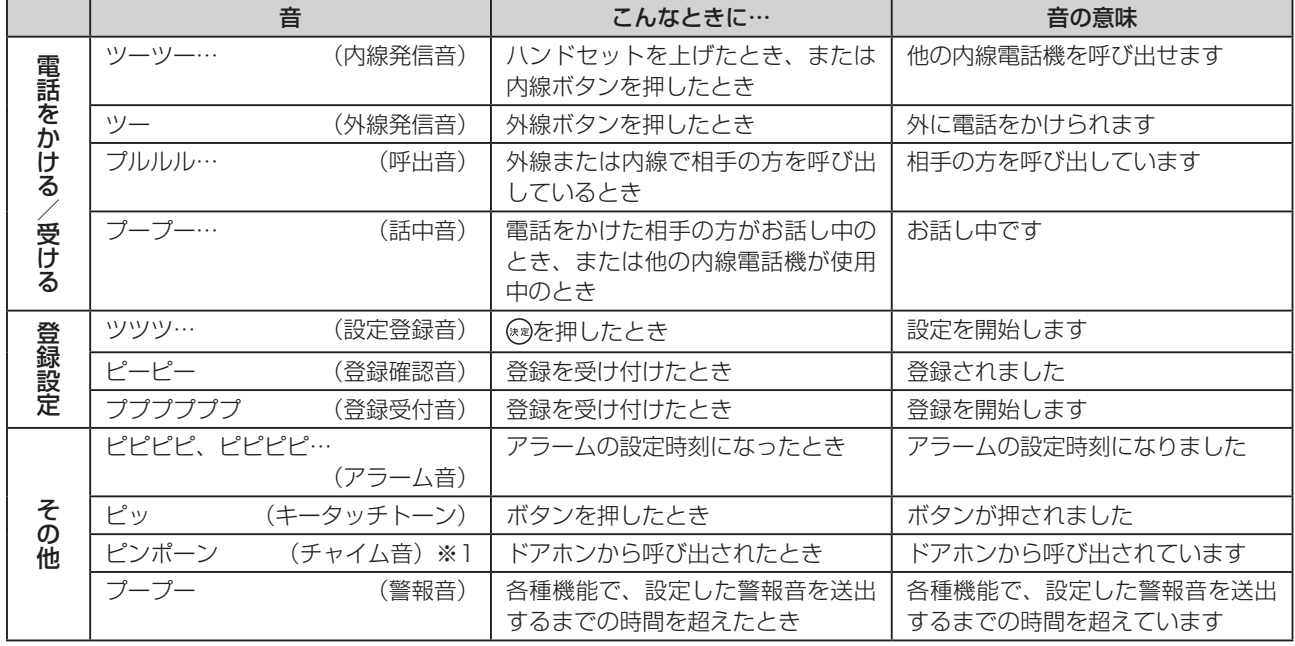

※1 ドアホンを2台以上接続したときは、チャイム音が異なります。
<span id="page-216-0"></span>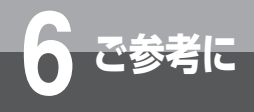

# **故障かな?と思ったら**

#### 故障かな?と思ったら、修理を依頼される前に次の点をご確認ください。

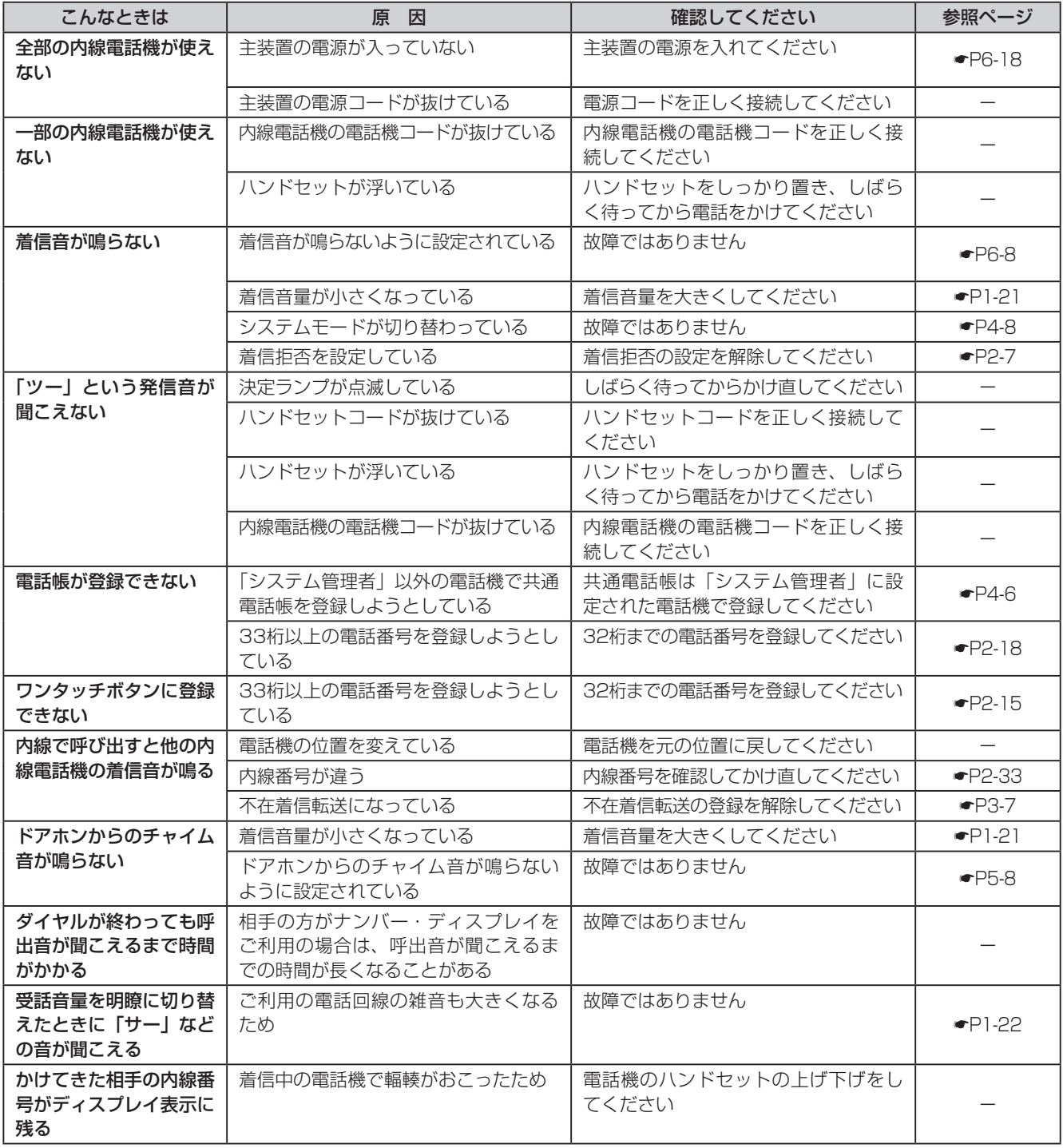

*6*こしようが ノミン しゅしこを考えに 故 故 故 故 こんな音がしたら

# <span id="page-217-1"></span>**6 ご参考に アラームランプ表示、アラームレベル表 示について**

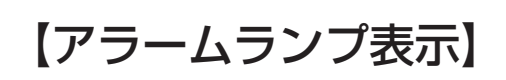

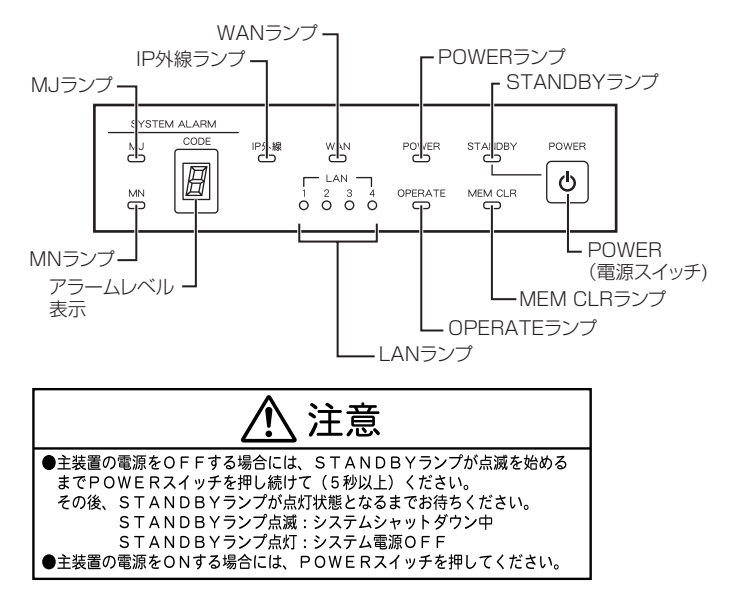

#### ■ SYSTEM ALARMについて

アラームランプにはMJ(重要故障)とMN(故障)があり、それぞれにアラームレベル1〜9がディジタル表示されます。

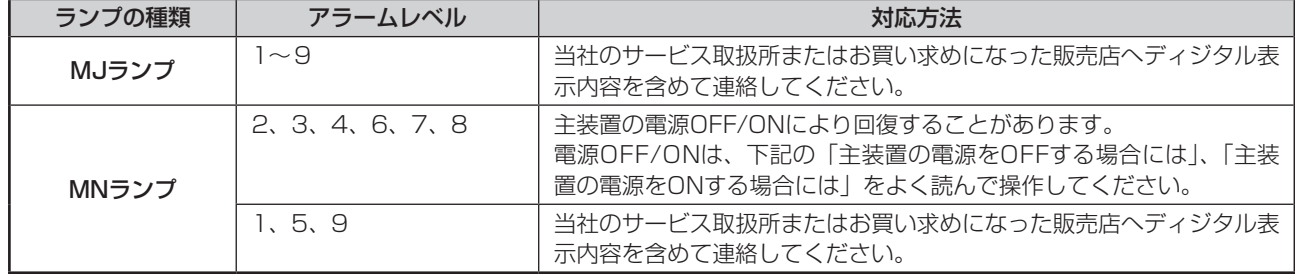

#### **■ 主装置の電源をOFFする場合には**

①STANDBYの赤ランプが点滅表示を始めるまでPOWER(電源スイッチ)を押し続けて(5秒以上)ください。 ②システムシャットダウンが開始されると、STANDBYの赤ランプが点滅表示になります。 ③そのまま、STANDBYの赤ランプが点灯表示になるまでお待ちください。 ④システムが電源OFFの状態になると、STANDBYの赤ランプは点灯表示になります。

#### **■ 主装置の電源をONする場合には**

<span id="page-217-0"></span>①POWER(電源スイッチ)を押してください。STANDBYの赤ランプは消灯します。 ②そのまま、OPERATEの緑ランプが点灯表示になるまでお待ちください。 ③システムが運転中の状態になると、OPERATEの緑ランプが点灯表示になります。

<span id="page-218-0"></span>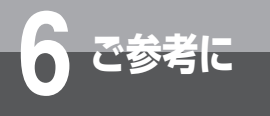

## **用語の説明**

#### **アルファベット**

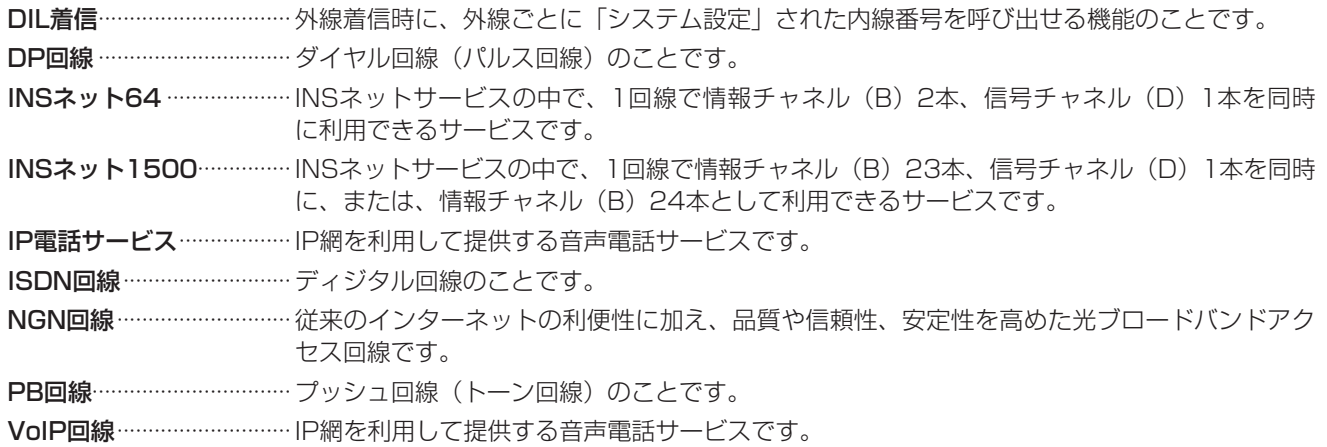

#### **五十音**

#### **【ア行】**

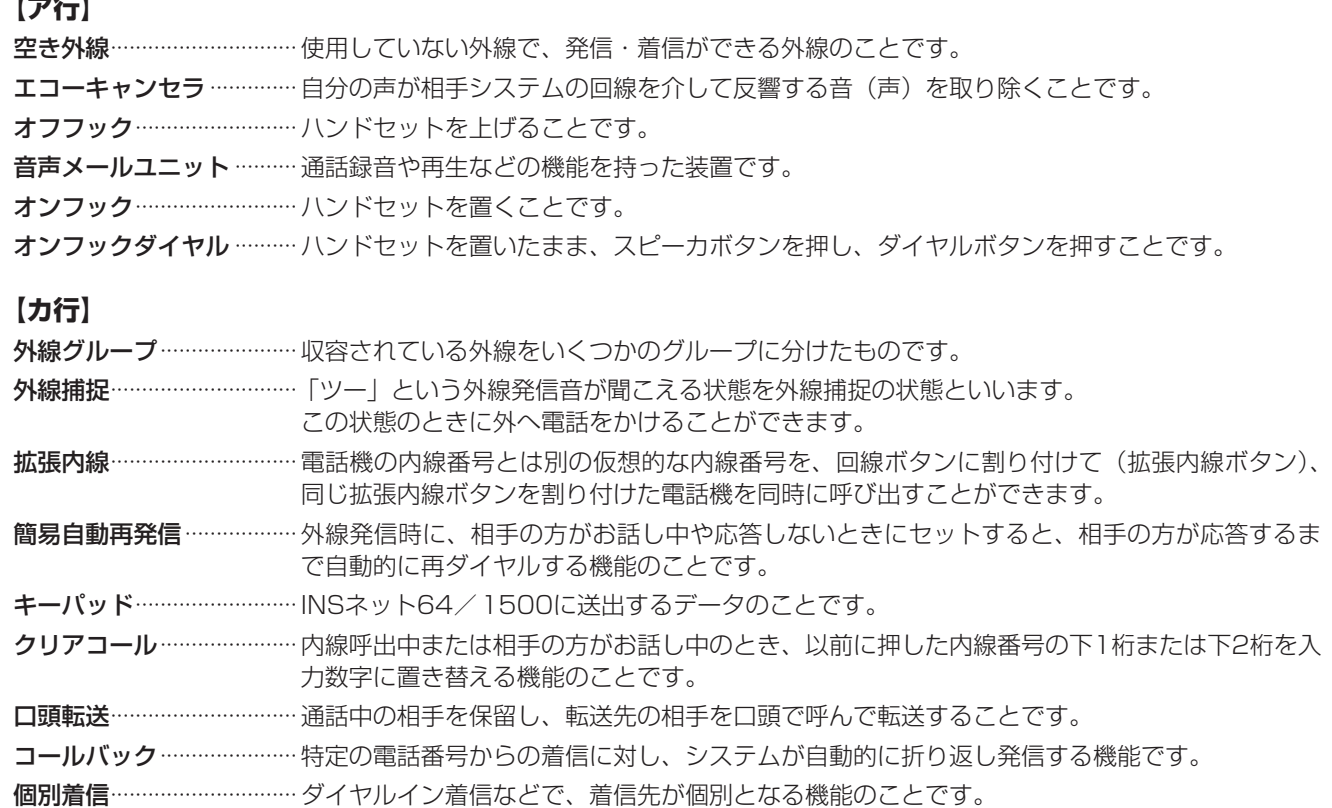

<span id="page-219-0"></span>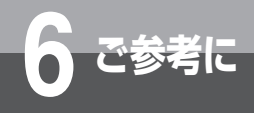

# **6 ご参考に 用語の説明**

#### **【サ行】**

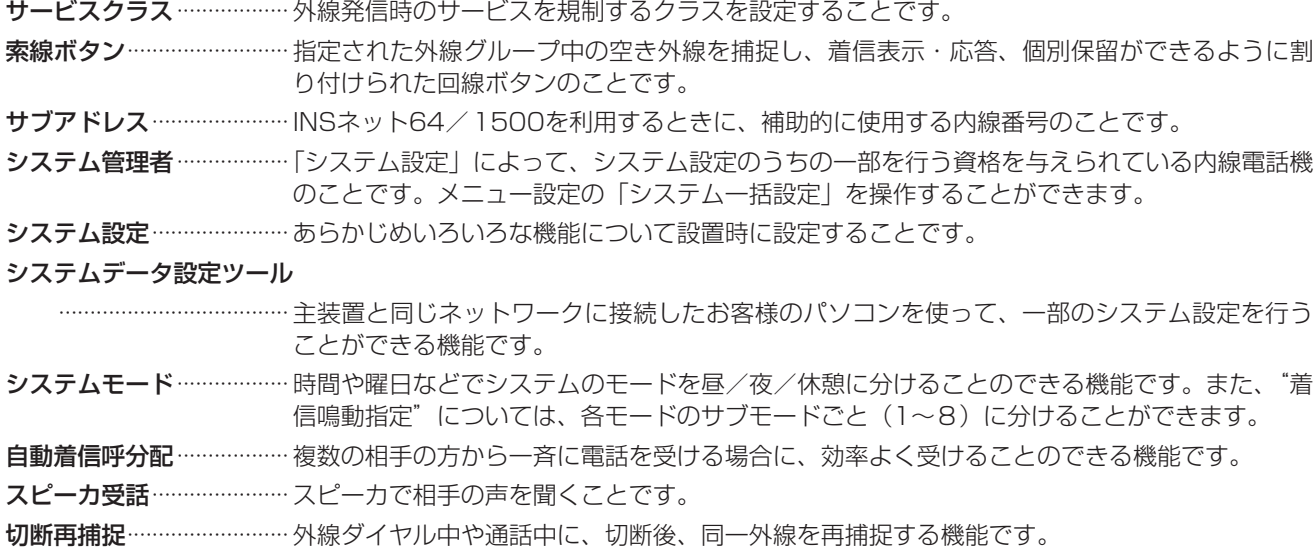

#### **【タ行】**

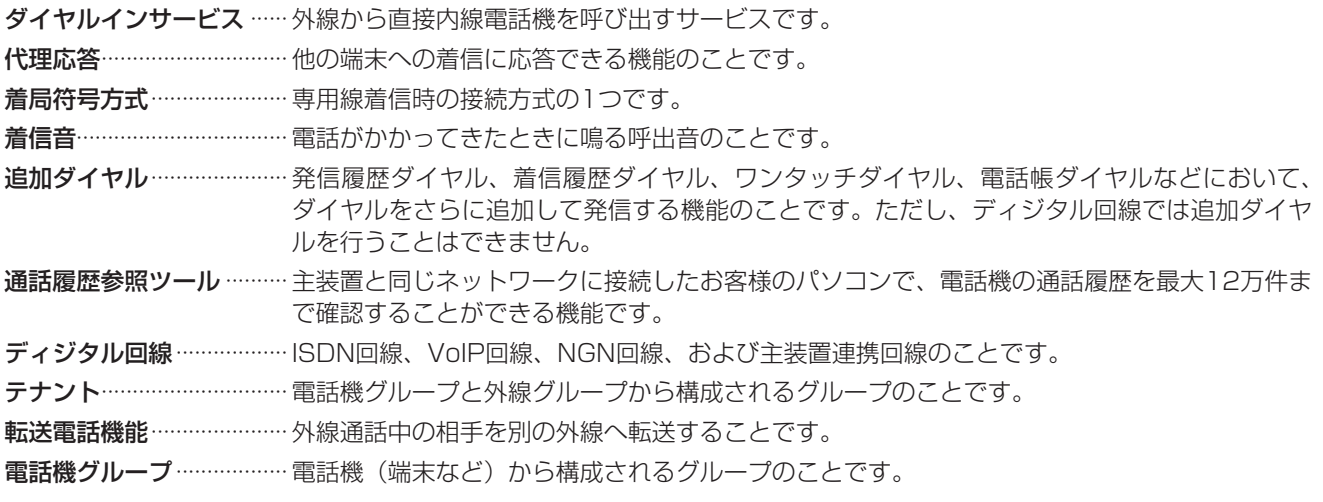

#### **【ナ行】**

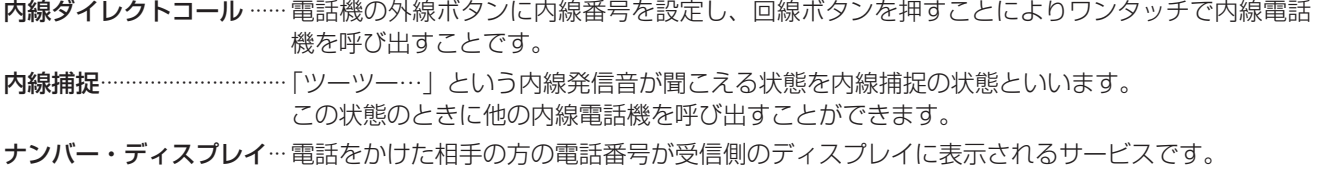

#### <span id="page-220-0"></span>**【ハ行】**

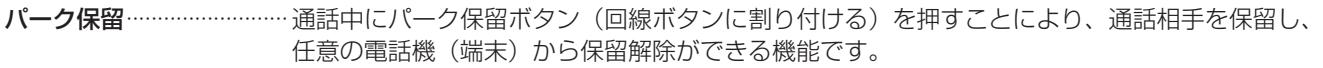

発アドレス ………………………………… 発信時に使用する回線の回線番号のことです。

- ハンズフリー …………………… ハンドセットを使わないで、内蔵マイクによりお話しができる状態のことです。ハンズフリー 応答、ハンズフリー通話などがあります。
- フッキング 外線を一時的に解放することです。
- プリセットダイヤル ………オンフック状態でダイヤルしたあとに、外線捕捉または内線捕捉をして発信する機能のことで す。

#### プリセレクションサービス

 ハンドセットを置いたまま、外線ボタンまたは内線ボタンを押して、ハンドセットを上げるか スピーカボタンを押すと、回線が捕捉できる機能です。

#### フレキシブルキーアサイン

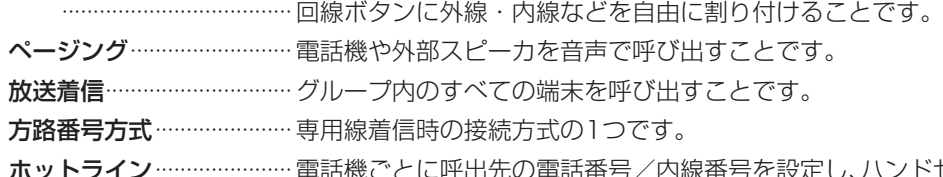

ホットライン ………………… 電話機ごとに呼出先の電話番号/内線番号を設定し、ハンドセットを上げるだけで特定の外線/ 内線を呼び出すことです。

#### **【マ行】**

メニュー設定 …………………内線電話機でのメニュー操作で、一部のシステム設定を行うことです。個々の内線電話機につ いての登録・設定を行う「電話機毎設定」と、システム全体にかかわる登録・設定を行う「シ ステム一括設定」があります。オプションの録音電話機をご利用の場合は、「録音電話機設定」 も行えます。

#### **【ヤ行】**

呼出状態転送 ………………… 通話中に相手を保留し、転送先の相手を呼び出したときに、相手が応答する前に転送すること です。

#### **【ラ行】**

ルーティング機能 ………… 専用線接続や公専公接続などのネットワーク機能のことです。

#### **【ワ行】**

ワンタッチオンフック

サービス……………………………空いている外線ボタンまたは内線ボタンを押すだけで、スピーカボタンを押さなくてもオンフッ クダイヤルの操作ができる機能です。

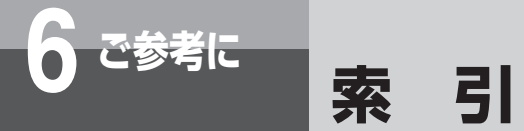

#### **アルファベット**

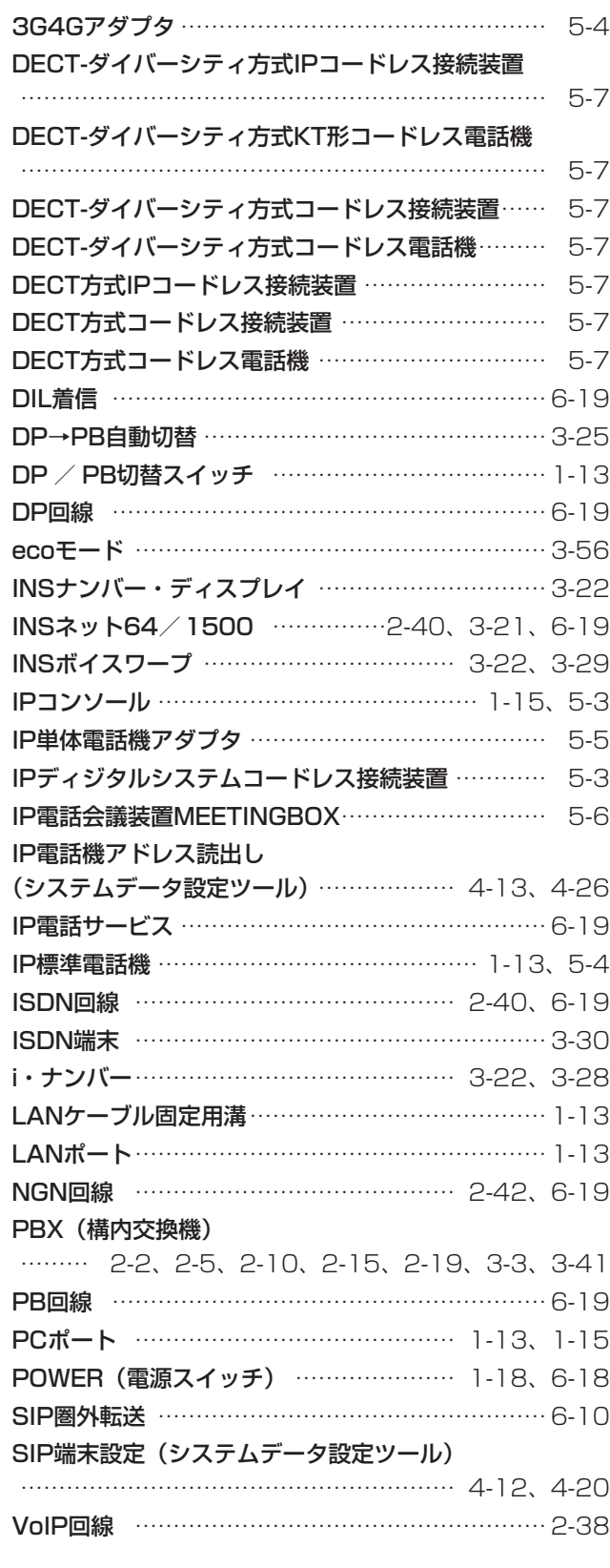

### **五十音**

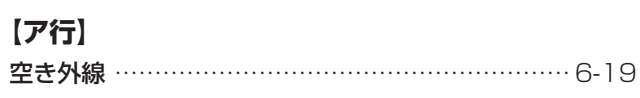

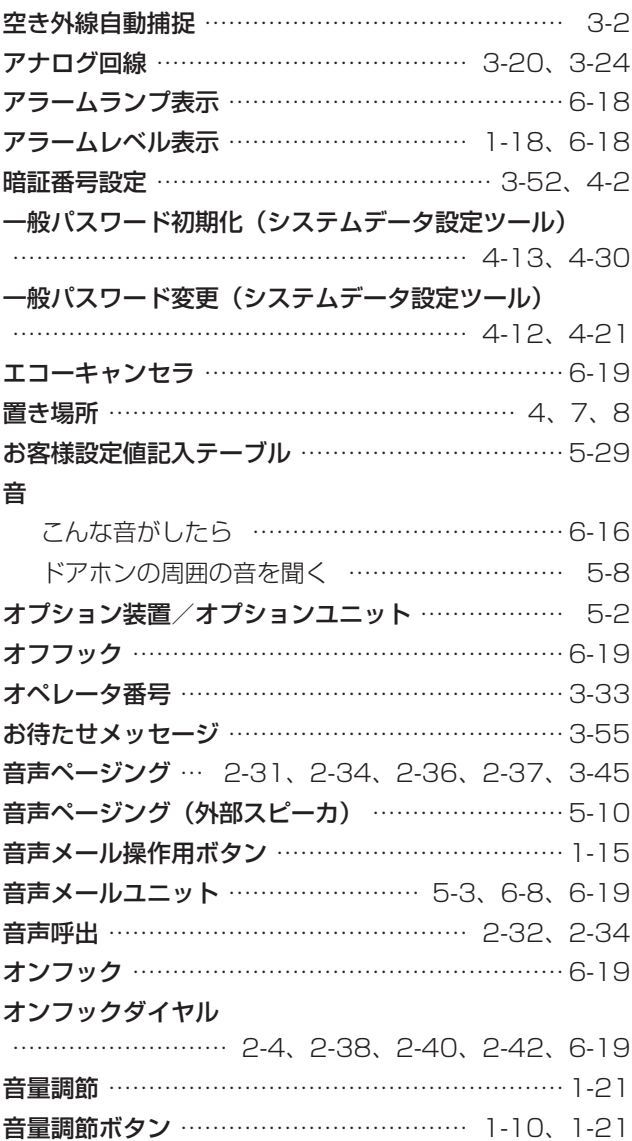

#### **【カ行】**

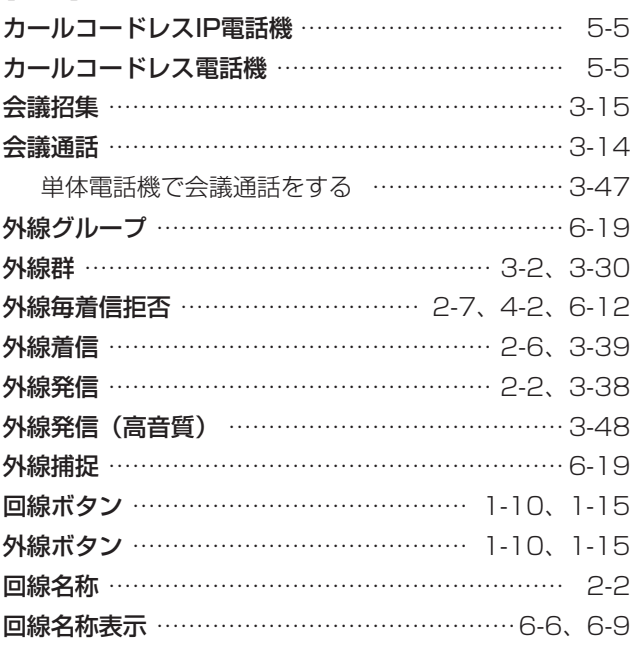

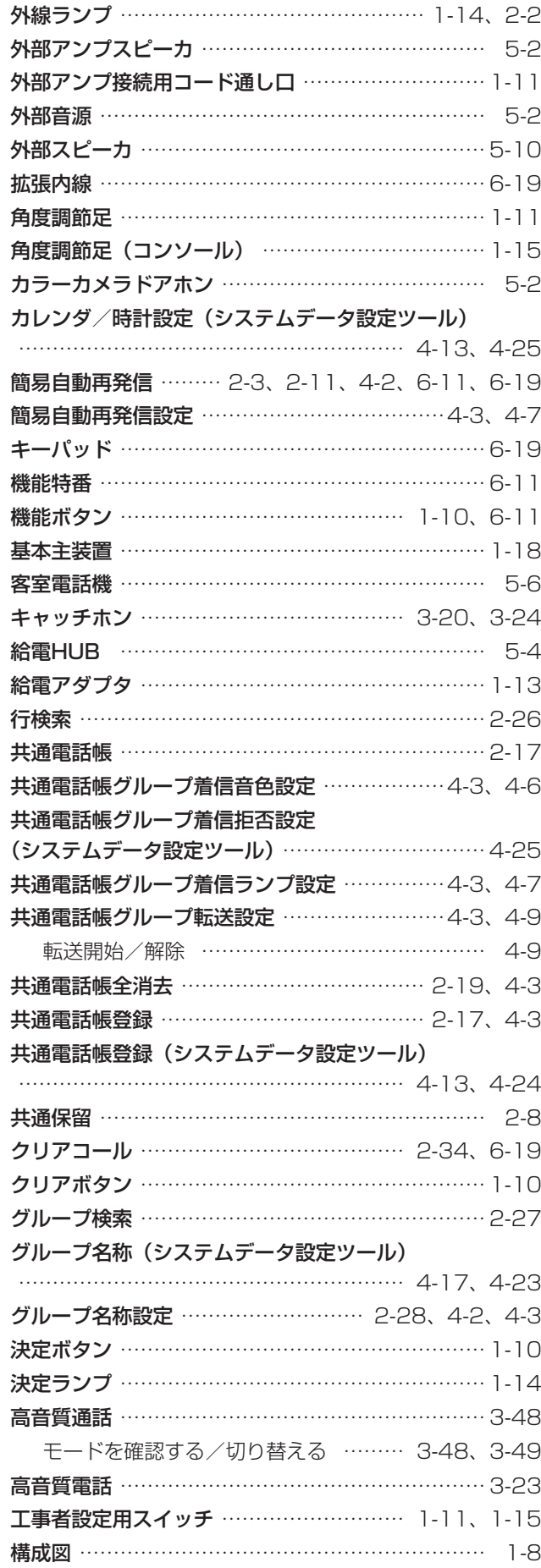

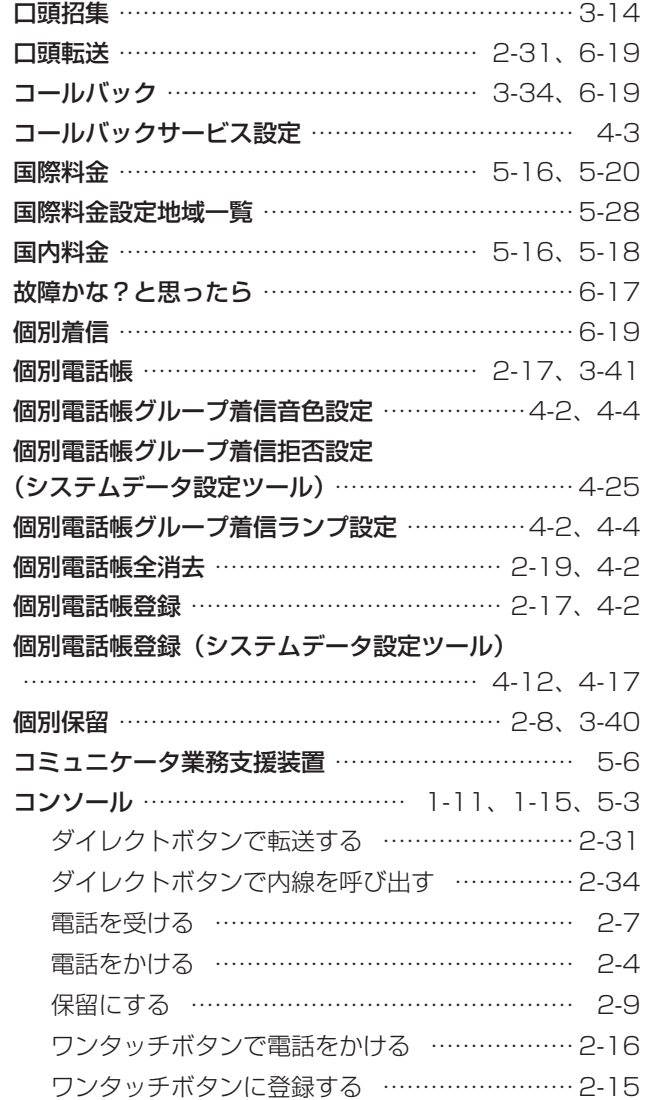

#### **【サ行】**

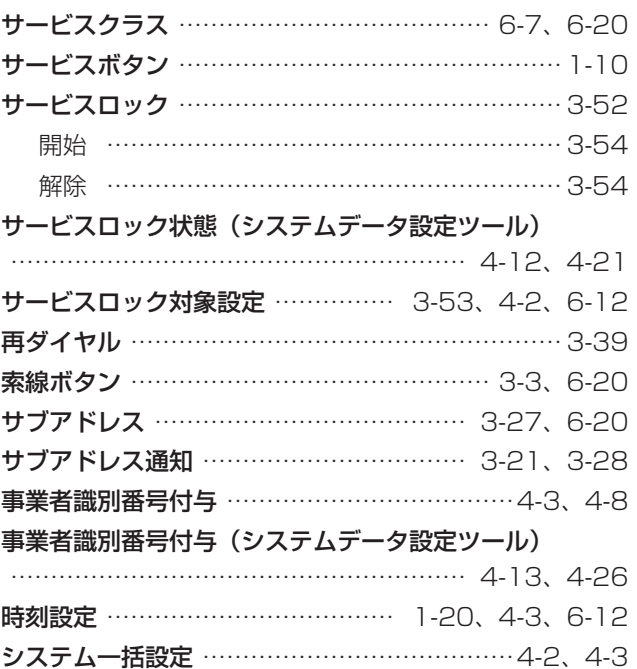

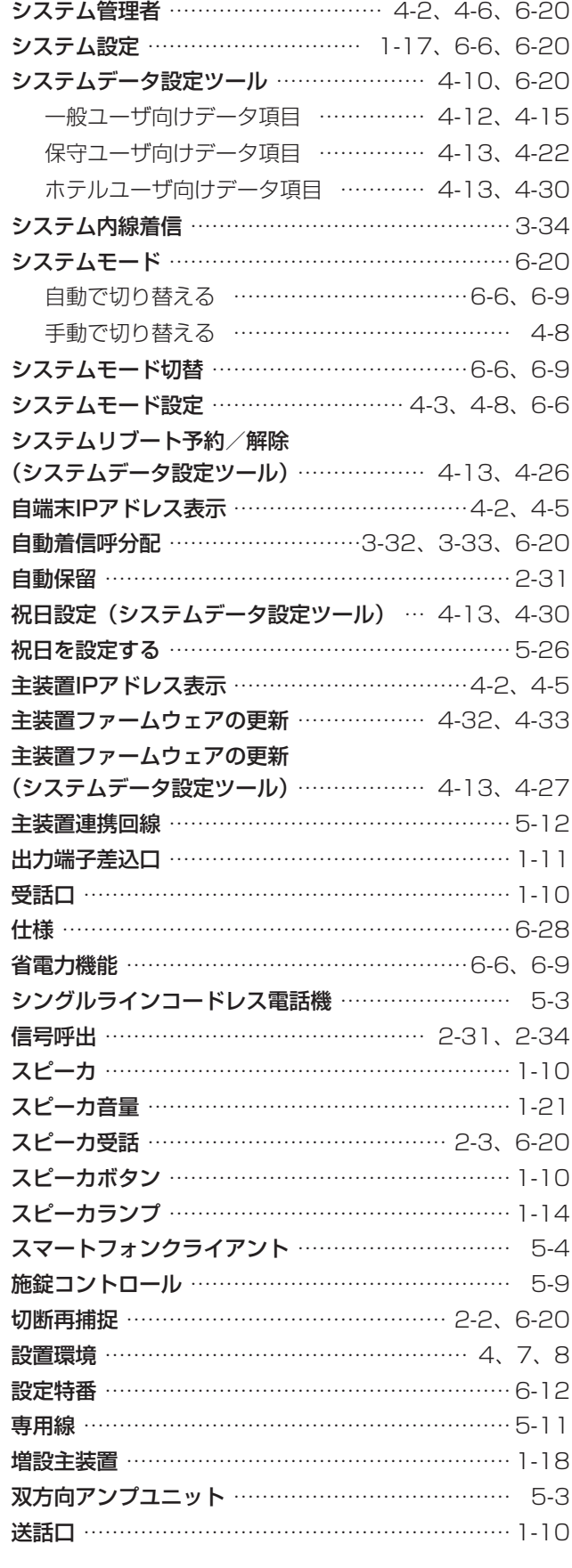

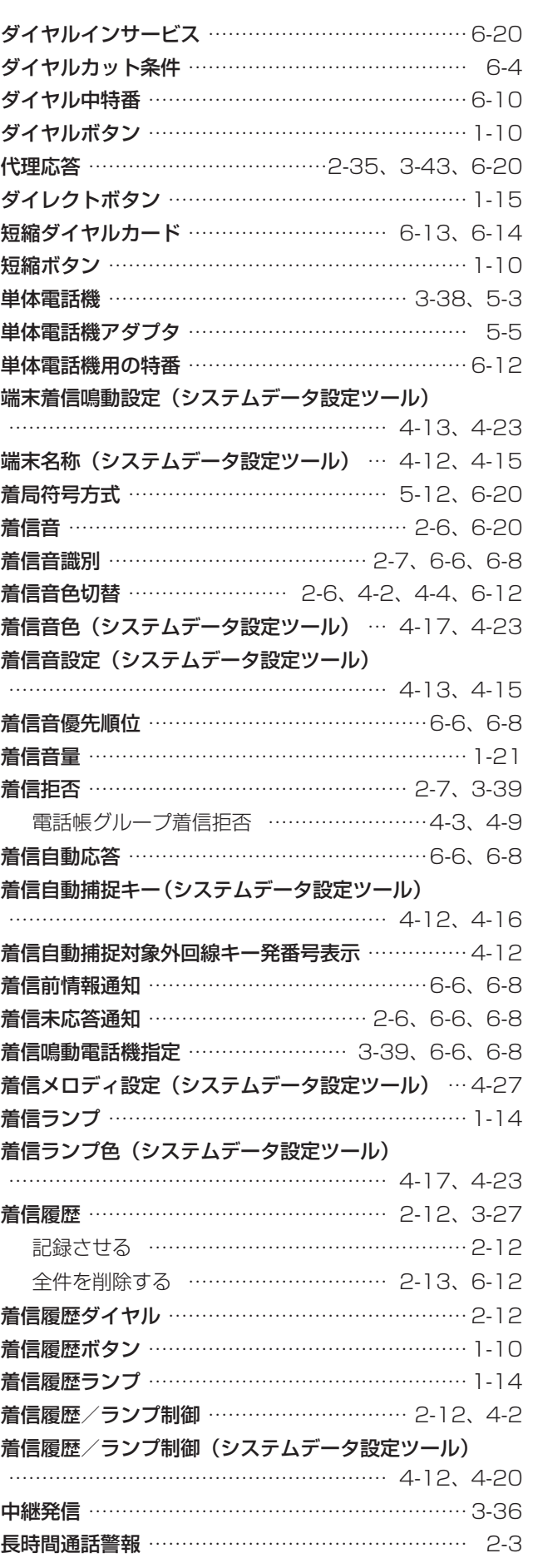

### **【タ行】**

ダイヤルイン …………………………3-20、[3-22](#page-101-0)[、3-28](#page-107-0)

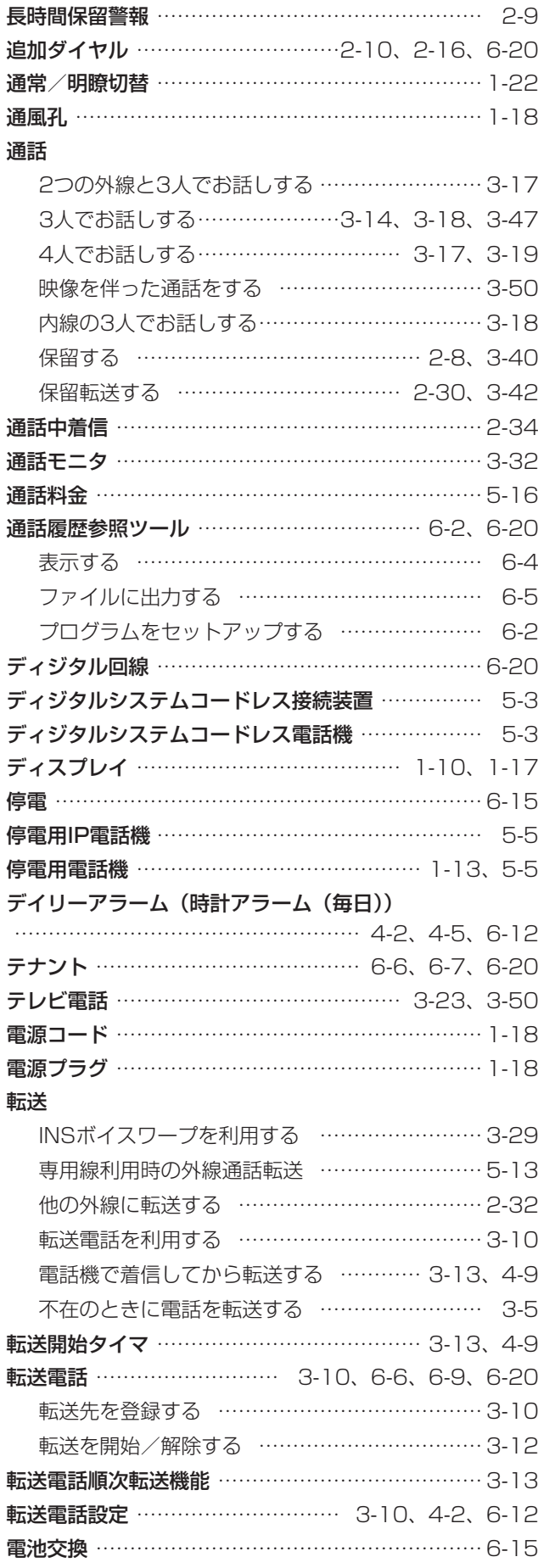

#### 電話がかかってきたとき

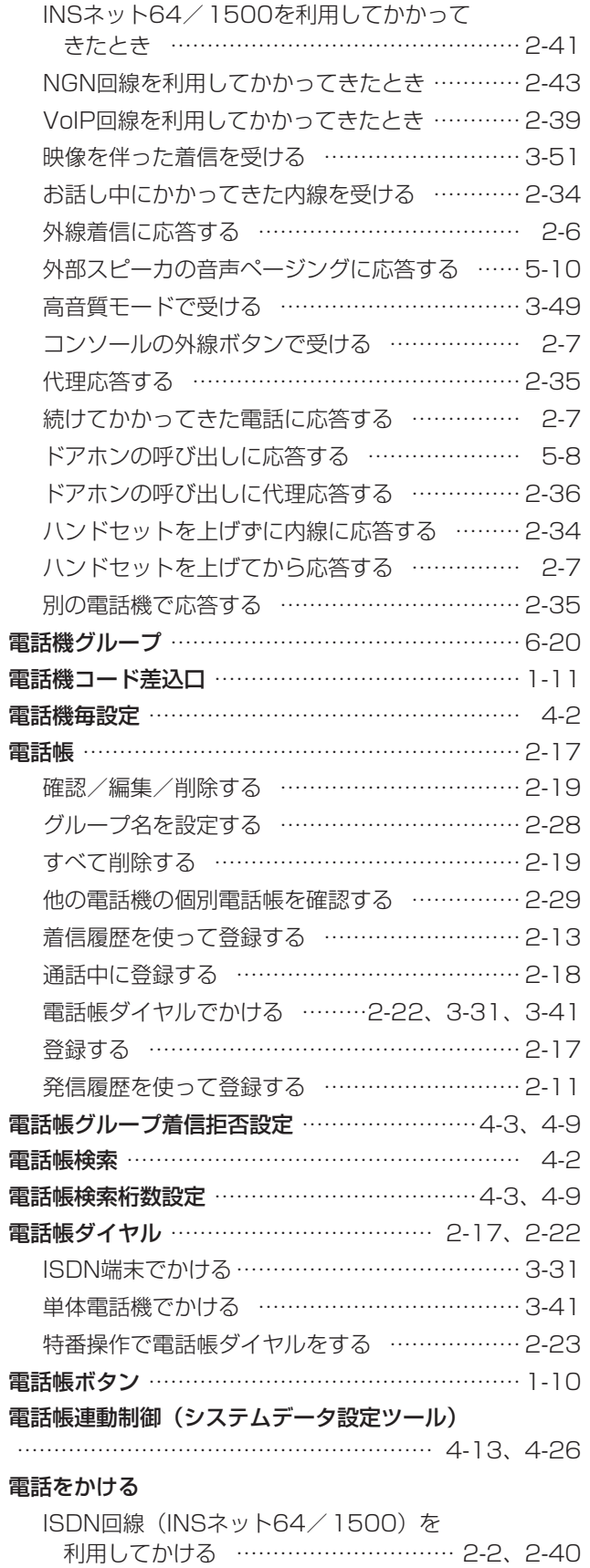

NGN回線を利用してかける ……………………… [2-42](#page-77-0) VoIP回線を利用してかける ……………………… [2-38](#page-73-0)

# **6 ご参考に 索 引**

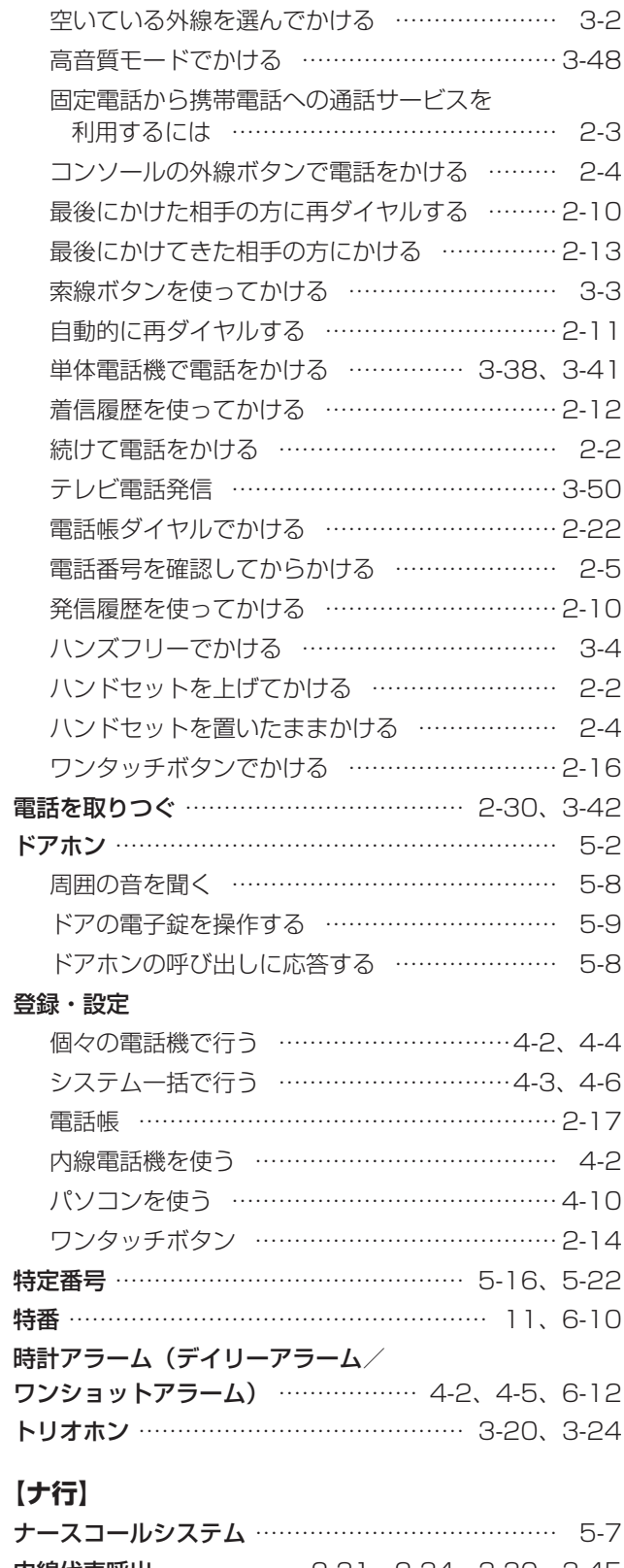

#### 内線代表呼出 ……………… [2-31、](#page-66-0)[2-34、](#page-69-0)[3-30](#page-109-0)[、3-45](#page-124-0) 内線ダイレクトコール ………………… [6-6、](#page-205-0)[6-7](#page-206-0)[、6-20](#page-219-0) 内線通話 ………………………………………………… [2-33](#page-68-1) 映像を伴った内線通話 …………………………… [3-50](#page-129-0) 専用線を利用した内線通話 ……………………… [5-11](#page-180-0) 単体電話機でかける ……………………………… [3-44](#page-123-0) 呼び出し方法を切り替える …………… [2-31](#page-66-0)[、2-34](#page-69-0)

#### 内線番号

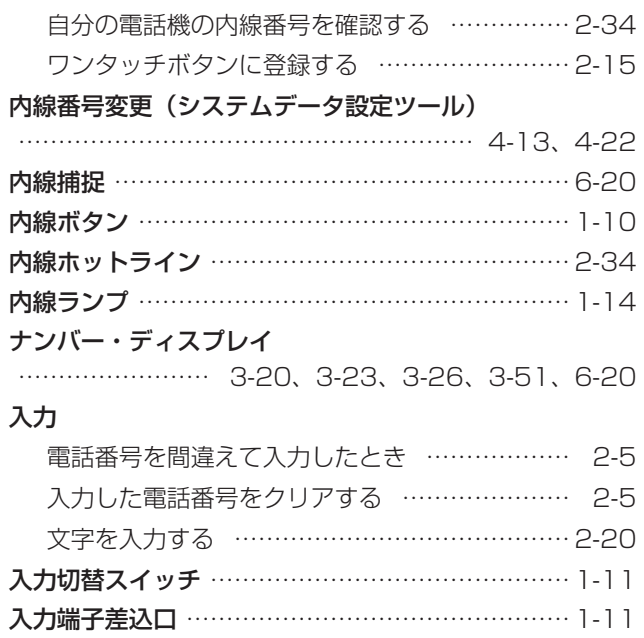

#### **【ハ行】**

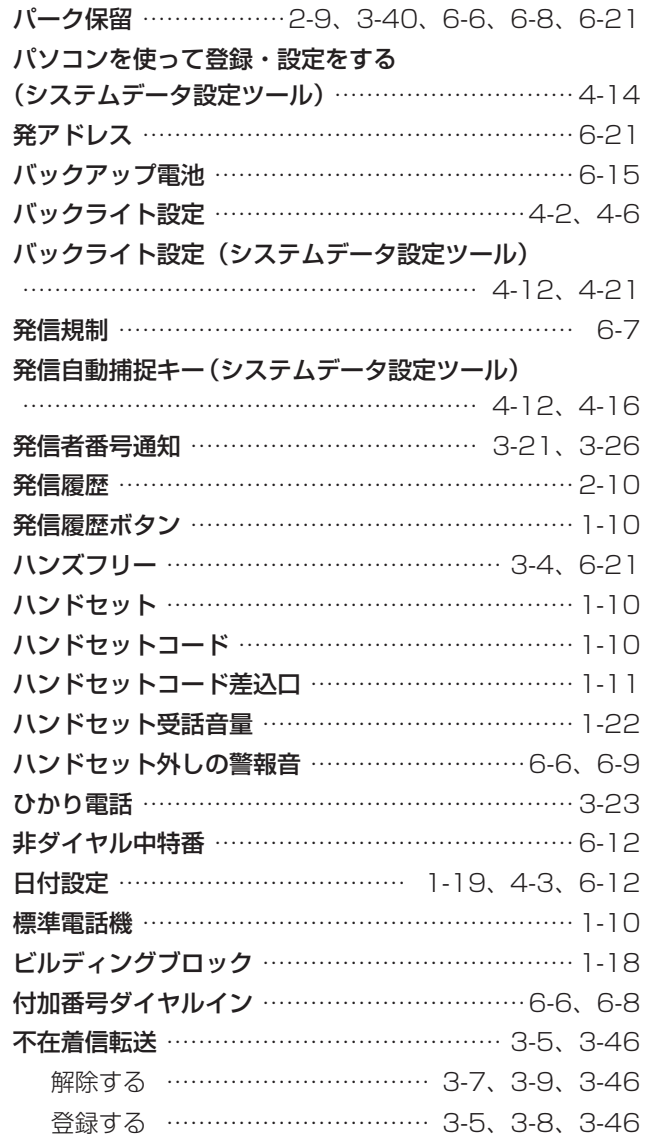

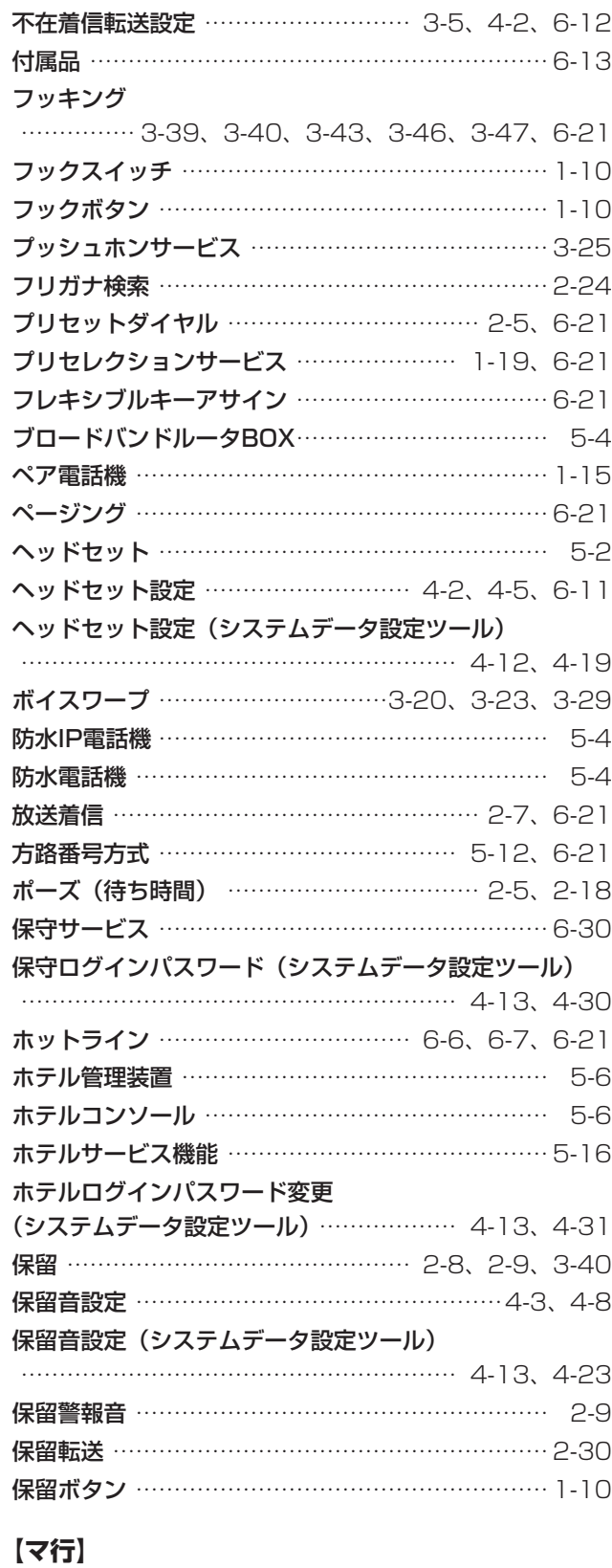

#### マイク …………………………………………………… [1-10](#page-23-0) マイクボタン …………………………………………… [1-10](#page-23-0) マイクランプ …………………………………………… [1-14](#page-27-0) メディアIP電話機 ……………………………………… [5-6](#page-175-0) メニュー設定 …………………………………… [4-2](#page-137-0)[、6-21](#page-220-0) システム一括設定 ……………………………[4-3、](#page-138-0)[4-6](#page-141-1)

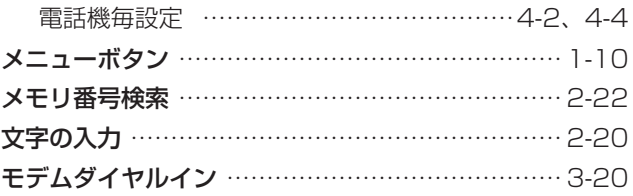

#### **【ヤ行】**

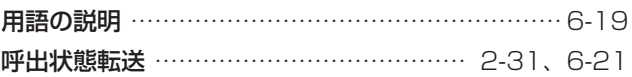

#### **【ラ行】**

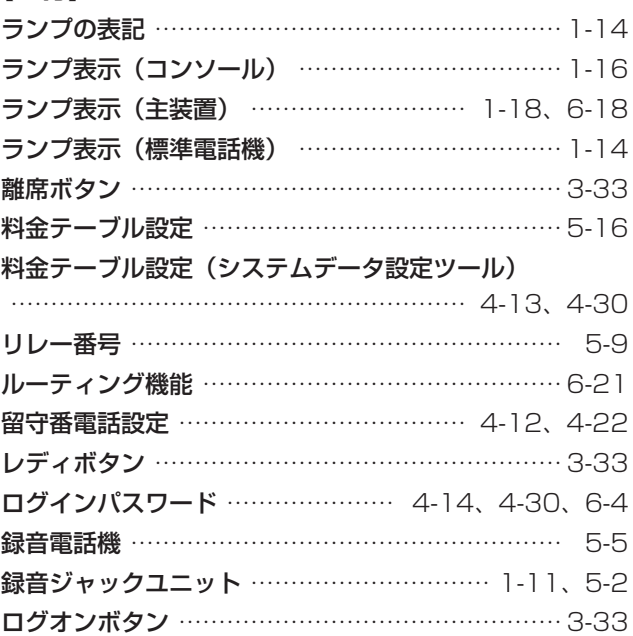

#### **【ワ行】**

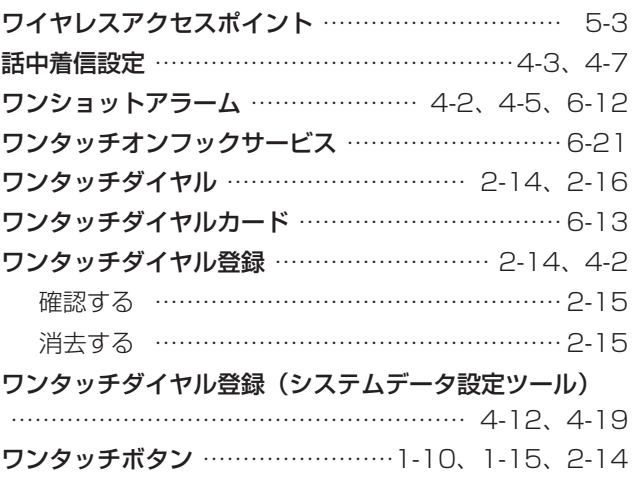

<span id="page-227-0"></span>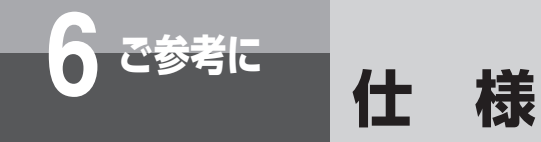

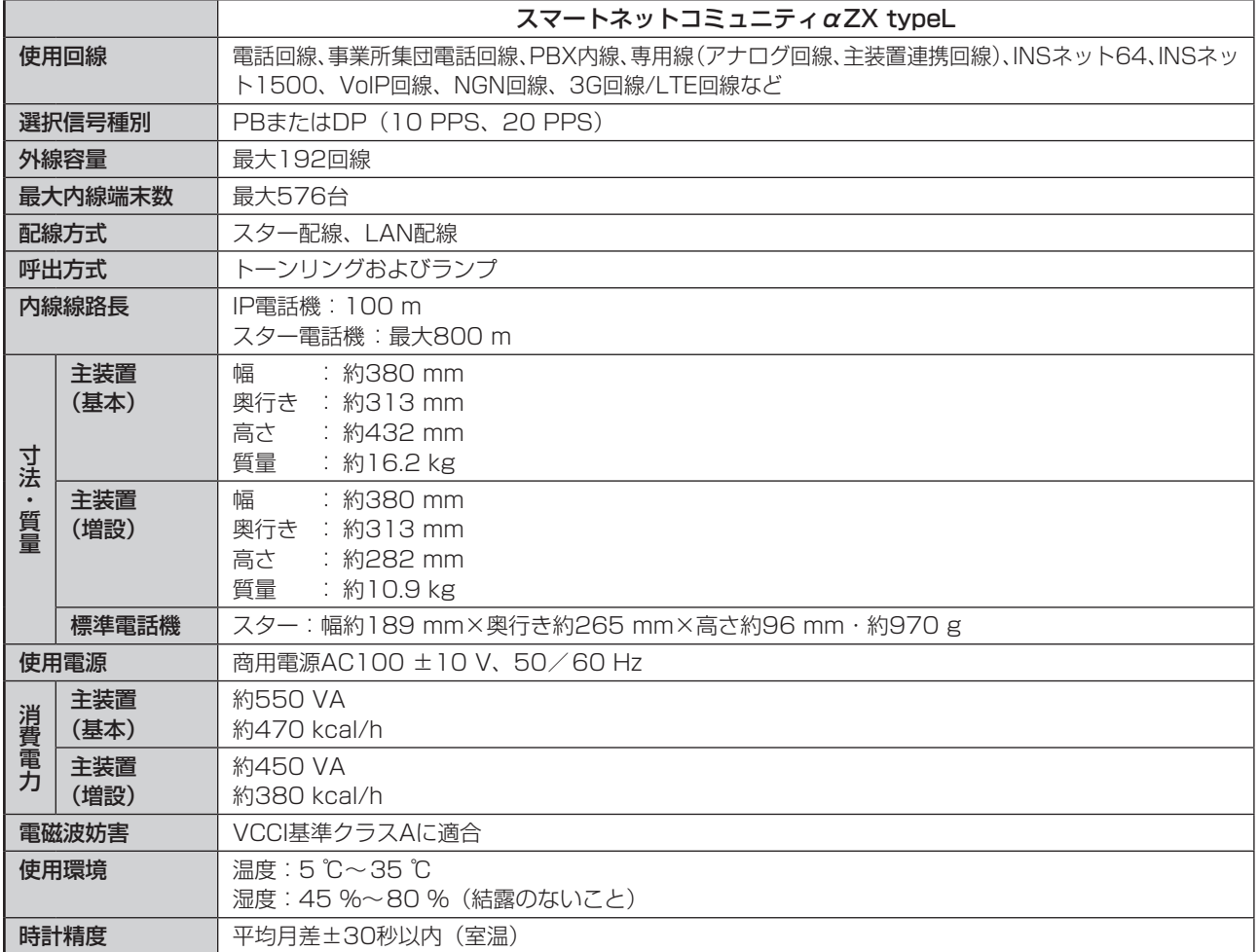

### **お知らせ**

●当社ホームページでは、本商品の最新の情報、構成機器の詳細情報などを提供しています。 NTT東日本エリア:http://web116.jp/ced/ NTT西日本エリア: http://flets-w.com/solution/ 記載されているURLは予告なく変更される場合があります。

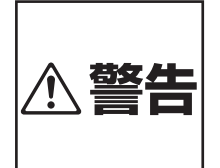

AC100 Vの商用電源以外では、絶対 に使用しないでください。火災・感電 の原因となることがあります。お使い になるコンセントについては、当社の サービス取扱所にご相談ください。

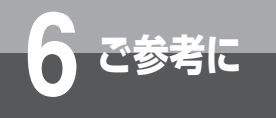

## **ソフトウェアライセンスについて**

本商品にはオープンソースソフトウェア(以下「OSS」といいます)が含まれております。 これらOSSの使用条件の詳細、およびお問い合わせにつきましては、下記URLをご参照ください。

■NTT東日本エリア(北海道、東北、関東、甲信越地区)でご利用のお客様 https://business.ntt-east.co.jp/support/zxl/ ■NTT西日本エリア(東海、北陸、近畿、中国、四国、九州地区)でご利用のお客様 https://www.ntt-west.co.jp/smb/kiki\_info/manual/

ソ ソ

<span id="page-229-0"></span>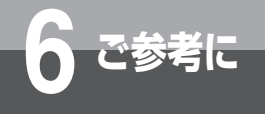

# **6 ご参考に 保守サービスのご案内**

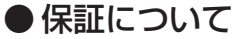

保証期間(1年間)中の故障につきましては、「保証書」の記載にもとづき当社が無償で修理いたしますので「保証書」 は大切に保管してください。 (詳しくは「保証書」の無料修理規定をご覧ください。)

● 保守サービスについて

保証期間後においても、引き続き安心してご利用いただける「定額保守サービス」と、故障修理のつど料金をいただく「実 費保守サービス」があります。

当社では、安心して商品をご利用いただける定額保守サービスをお勧めしています。

保守サービスの種類は

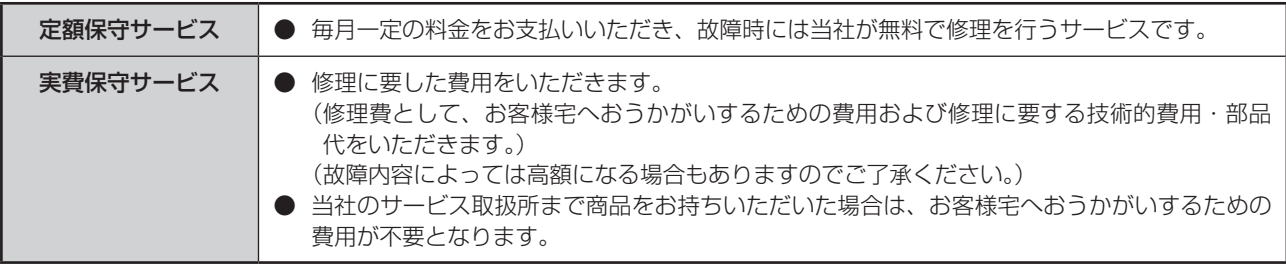

#### ●故障の場合は

故障した場合のお問い合わせは局番なしの113番(無料)へご連絡ください。 ※携帯電話・PHSからは「0120-444113」(無料)にてお受けしております。 受付時間:24時間(午後5時~翌朝午前9時の間は録音による受付となります)

#### ● 補修用部品の保有期間について

本商品の補修用性能部品(商品の性能を維持するために必要な部品)を、製造打ち切り後、7年間保有しています。

# MEMO

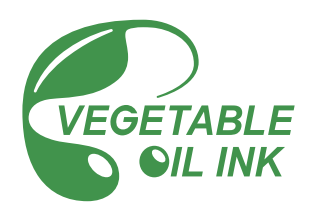

当社ホームページでは、各種商品の最新の情報などを提供しています。本商品を最適にご利用いただくために、 定期的にご覧いただくことをお勧めします。

### 当社ホームページ:http://web116.jp/ced/ http://flets-w.com/solution/

使い方などでご不明の点がございましたら、NTT 通信機器お取扱相談センタへお気軽にご相談ください。

#### NTT 通信機器お取扱相談センタ

■ NTT 東日本エリア(北海道、東北、関東、甲信越地区)でご利用のお客様

お問い合わせ先: | 1 0120-970413

※携帯電話・PHS・050IP 電話からのご利用は 03-5667-7100(通話料金がかかります)

 受付時間 9:00 〜 17:00

 ※年末年始 12 月 29 日〜 1 月 3 日は休業とさせていただきます。

■ NTT 西日本エリア(東海、北陸、近畿、中国、四国、九州地区)でご利用のお客様

#### お問い合わせ先: | 120-248995

 受付時間 9:00 〜 17:00

 ※年末年始 12 月 29 日〜 1 月 3 日は休業とさせていただきます。

電話番号をお間違えにならないように、ご注意願います。

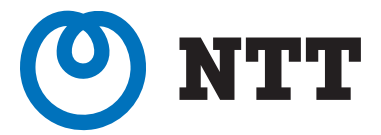

©2022 NTTEAST・NTTWEST

本 3481-2(2022.3) ZXL- トリセツ -<1>